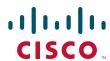

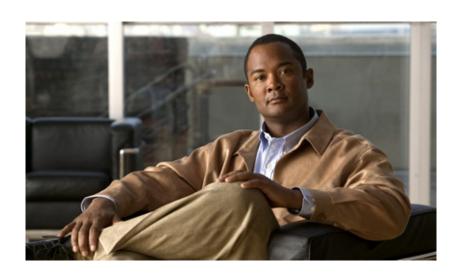

# User Guide for Cisco Secure Access Control System 5.4

November 2013

#### **Americas Headquarters**

Cisco Systems, Inc. 170 West Tasman Drive San Jose, CA 95134-1706 USA

http://www.cisco.com Tel: 408 526-4000

800 553-NETS (6387)

Fax: 408 527-0883

Text Part Number: OL-26225-01

THE SPECIFICATIONS AND INFORMATION REGARDING THE PRODUCTS IN THIS MANUAL ARE SUBJECT TO CHANGE WITHOUT NOTICE. ALL STATEMENTS, INFORMATION, AND RECOMMENDATIONS IN THIS MANUAL ARE BELIEVED TO BE ACCURATE BUT ARE PRESENTED WITHOUT WARRANTY OF ANY KIND, EXPRESS OR IMPLIED. USERS MUST TAKE FULL RESPONSIBILITY FOR THEIR APPLICATION OF ANY PRODUCTS.

THE SOFTWARE LICENSE AND LIMITED WARRANTY FOR THE ACCOMPANYING PRODUCT ARE SET FORTH IN THE INFORMATION PACKET THAT SHIPPED WITH THE PRODUCT AND ARE INCORPORATED HEREIN BY THIS REFERENCE. IF YOU ARE UNABLE TO LOCATE THE SOFTWARE LICENSE OR LIMITED WARRANTY, CONTACT YOUR CISCO REPRESENTATIVE FOR A COPY.

The Cisco implementation of TCP header compression is an adaptation of a program developed by the University of California, Berkeley (UCB) as part of UCB's public domain version of the UNIX operating system. All rights reserved. Copyright © 1981, Regents of the University of California.

NOTWITHSTANDING ANY OTHER WARRANTY HEREIN, ALL DOCUMENT FILES AND SOFTWARE OF THESE SUPPLIERS ARE PROVIDED "AS IS" WITH ALL FAULTS. CISCO AND THE ABOVE-NAMED SUPPLIERS DISCLAIM ALL WARRANTIES, EXPRESSED OR IMPLIED, INCLUDING, WITHOUT LIMITATION, THOSE OF MERCHANTABILITY, FITNESS FOR A PARTICULAR PURPOSE AND NONINFRINGEMENT OR ARISING FROM A COURSE OF DEALING, USAGE, OR TRADE PRACTICE.

IN NO EVENT SHALL CISCO OR ITS SUPPLIERS BE LIABLE FOR ANY INDIRECT, SPECIAL, CONSEQUENTIAL, OR INCIDENTAL DAMAGES, INCLUDING, WITHOUT LIMITATION, LOST PROFITS OR LOSS OR DAMAGE TO DATA ARISING OUT OF THE USE OR INABILITY TO USE THIS MANUAL, EVEN IF CISCO OR ITS SUPPLIERS HAVE BEEN ADVISED OF THE POSSIBILITY OF SUCH DAMAGES.

Cisco and the Cisco logo are trademarks or registered trademarks of Cisco and/or its affiliates in the U.S. and other countries. To view a list of Cisco trademarks, go to this URL: www.cisco.com/go/trademarks. Third-party trademarks mentioned are the property of their respective owners. The use of the word partner does not imply a partnership relationship between Cisco and any other company. (1110R)

Any Internet Protocol (IP) addresses used in this document are not intended to be actual addresses. Any examples, command display output, and figures included in the document are shown for illustrative purposes only. Any use of actual IP addresses in illustrative content is unintentional and coincidental.

User Guide for Cisco Secure Access Control System 5.4 © 2012 Cisco Systems, Inc. All rights reserved.

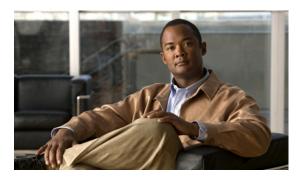

#### CONTENTS

#### Preface xxiii

Audience xxiii

Document Conventions xxiii

Documentation Updates xxiv

Related Documentation xxiv

Obtaining Documentation and Submitting a Service Request xxx

#### CHAPTER 1

#### Introducing ACS 5.4 1-1

Overview of ACS 1-1

ACS Distributed Deployment 1-2

ACS 4.x and 5.4 Replication 1-2

ACS Licensing Model 1-3

ACS Management Interfaces 1-3

ACS Web-based Interface 1-4

ACS Command Line Interface 1-4

ACS Programmatic Interfaces 1-5

Hardware Models Supported by ACS 1-5

#### CHAPTER 2

#### Migrating from ACS 4.x to ACS 5.4 2-1

Overview of the Migration Process 2-2

Migration Requirements 2-2

Supported Migration Versions 2-2

Before You Begin 2-3

Downloading Migration Files 2-3

Migrating from ACS 4.x to ACS 5.4 **2-3** 

Functionality Mapping from ACS 4.x to ACS 5.4 **2-5** 

Common Scenarios in Migration 2-7

Migrating from ACS 4.2 on CSACS 1120 to ACS 5.4 2-7

Migrating from ACS 3.x to ACS 5.4 **2-8** 

Migrating Data from Other AAA Servers to ACS 5.4 2-8

#### CHAPTER 3

#### ACS 5.x Policy Model 3-1

Overview of the ACS 5.x Policy Model **3-**1

Policy Terminology

Simple Policies 3-4 Rule-Based Policies Types of Policies Access Services Identity Policy 3-9 **Group Mapping Policy** Authorization Policy for Device Administration 3-11 Processing Rules with Multiple Command Sets Exception Authorization Policy Rules 3-12 Service Selection Policy 3-12 Simple Service Selection Rules-Based Service Selection 3-13 Access Services and Service Selection Scenarios 3-13 First-Match Rule Tables 3-14 Policy Conditions **3-16** Policy Results 3-16 Authorization Profiles for Network Access Processing Rules with Multiple Authorization Profiles Policies and Identity Attributes Policies and Network Device Groups 3-18 Example of a Rule-Based Policy 3-18 Flows for Configuring Services and Policies **Common Scenarios Using ACS** Overview of Device Administration 4-2 Session Administration Command Authorization 4-4 TACACS+ Custom Services and Attributes Password-Based Network Access Overview of Password-Based Network Access Password-Based Network Access Configuration Flow 4-7 Certificate-Based Network Access 4-9 Overview of Certificate-Based Network Access 4-9 Using Certificates in ACS 4-10 Certificate-Based Network Access

Authorizing the ACS Web Interface from Your Browser Using a Certificate 4-11

Validating an LDAP Secure Authentication Connection 4-12

```
Agentless Network Access
        Overview of Agentless Network Access
        Host Lookup 4-13
        Authentication with Call Check
            Process Service-Type Call Check
                                             4-15
        PAP/EAP-MD5 Authentication 4-15
        Agentless Network Access Flow 4-16
        Adding a Host to an Internal Identity Store 4-17
        Configuring an LDAP External Identity Store for Host Lookup
        Configuring an Identity Group for Host Lookup Network Access Requests
                                                                              4-18
        Creating an Access Service for Host Lookup 4-18
            Configuring an Identity Policy for Host Lookup Requests
            Configuring an Authorization Policy for Host Lookup Requests
                                                                        4-20
    VPN Remote Network Access
        Supported Authentication Protocols 4-21
        Supported Identity Stores
        Supported VPN Network Access Servers
                                                4-22
        Supported VPN Clients 4-22
        Configuring VPN Remote Access Service
                                                4-22
    ACS and Cisco Security Group Access
        Adding Devices for Security Group Access
                                                  4-24
        Creating Security Groups 4-24
        Creating SGACLs 4-25
        Configuring an NDAC Policy
        Configuring EAP-FAST Settings for Security Group Access
        Creating an Access Service for Security Group Access
        Creating an Endpoint Admission Control Policy 4-27
        Creating an Egress Policy
        Creating a Default Policy
    RADIUS and TACACS+ Proxy Requests 4-29
        Supported Protocols 4-30
        Supported RADIUS Attributes 4-31
        TACACS+ Body Encryption 4-31
        Connection to TACACS+ Server 4-31
        Configuring Proxy Service
                                  4-32
Understanding My Workspace
                                  5-1
```

User Guide for Cisco Secure Access Control System 5.4

CHAPTER 5

Welcome Page **5-1**Task Guides **5-2** 

|           | My Account Page 5-2                                                             |
|-----------|---------------------------------------------------------------------------------|
|           | Login Banner 5-3                                                                |
|           | Using the Web Interface 5-3                                                     |
|           | Accessing the Web Interface 5-4                                                 |
|           | Logging In 5-4                                                                  |
|           | Logging Out 5-5                                                                 |
|           | Understanding the Web Interface 5-5                                             |
|           | Web Interface Design 5-6                                                        |
|           | Navigation Pane 5-7                                                             |
|           | Content Area 5-8                                                                |
|           | Importing and Exporting ACS Objects through the Web Interface 5-18              |
|           | Supported ACS Objects 5-18                                                      |
|           | Creating Import Files 5-21                                                      |
|           | Downloading the Template from the Web Interface 5-21                            |
|           | Understanding the CSV Templates 5-22                                            |
|           | Creating the Import File 5-22                                                   |
|           | Common Errors 5-25                                                              |
|           | Concurrency Conflict Errors 5-25                                                |
|           | Deletion Errors 5-26                                                            |
|           | System Failure Errors <b>5-27</b>                                               |
|           | Accessibility 5-27                                                              |
|           | Display and Readability Features 5-27                                           |
|           | Keyboard and Mouse Features <b>5-28</b>                                         |
|           | Obtaining Additional Accessibility Information 5-28                             |
| CHAPTER 6 | Post-Installation Configuration Tasks 6-1                                       |
|           | Configuring Minimal System Setup 6-1                                            |
|           | Configuring ACS to Perform System Administration Tasks 6-2                      |
|           | Configuring ACS to Manage Access Policies 6-4                                   |
|           | Configuring ACS to Monitor and Troubleshoot Problems in the Network <b>6-4</b>  |
| CHAPTER 7 | Managing Network Resources 7-1                                                  |
|           | Network Device Groups 7-2                                                       |
|           | Creating, Duplicating, and Editing Network Device Groups 7-2                    |
|           | Deleting Network Device Groups 7-3                                              |
|           | Creating, Duplicating, and Editing Network Device Groups Within a Hierarchy 7-4 |
|           | Deleting Network Device Groups from a Hierarchy <b>7-5</b>                      |
|           | Network Devices and AAA Clients 7-5                                             |
|           |                                                                                 |

| Viewing and Performing Bulk Operations for Network Devices <b>7-6</b>         |
|-------------------------------------------------------------------------------|
| Exporting Network Devices and AAA Clients 7-7                                 |
| Performing Bulk Operations for Network Resources and Users 7-8                |
| Exporting Network Resources and Users 7-10                                    |
| Creating, Duplicating, and Editing Network Devices 7-10                       |
| Configuring Network Device and AAA Clients 7-11                               |
| Displaying Network Device Properties 7-14                                     |
| Deleting Network Devices 7-17                                                 |
| Configuring a Default Network Device 7-17                                     |
| Working with External Proxy Servers <b>7-19</b>                               |
| Creating, Duplicating, and Editing External Proxy Servers 7-19                |
| Deleting External Proxy Servers 7-21                                          |
| Working with OCSP Services 7-21                                               |
| Creating, Duplicating, and Editing OCSP Servers 7-22                          |
| Deleting OCSP Servers 7-24                                                    |
| Managing Users and Identity Stores 8-1                                        |
| Overview 8-1                                                                  |
| Internal Identity Stores 8-1                                                  |
| External Identity Stores 8-2                                                  |
| Identity Stores with Two-Factor Authentication 8-3                            |
| Identity Groups 8-3                                                           |
| Certificate-Based Authentication 8-3                                          |
| Identity Sequences 8-4                                                        |
| Managing Internal Identity Stores 8-4                                         |
| Authentication Information 8-5                                                |
| Identity Groups 8-6                                                           |
| Creating Identity Groups 8-6                                                  |
| Deleting an Identity Group 8-7                                                |
| Managing Identity Attributes 8-7                                              |
| Standard Attributes 8-8                                                       |
| User Attributes 8-8                                                           |
| Host Attributes 8-9                                                           |
| Configuring Authentication Settings for Users 8-9                             |
| Creating Internal Users 8-11                                                  |
| Deleting Users from Internal Identity Stores 8-15                             |
| Viewing and Performing Bulk Operations for Internal Identity Store Users 8-15 |
| Creating Hosts in Identity Stores 8-16                                        |
| Deleting Internal Hosts 8-18                                                  |

```
Viewing and Performing Bulk Operations for Internal Identity Store Hosts
    Management Hierarchy 8-19
        Attributes of Management Hierarchy
        Configuring AAA Devices for Management Hierarchy 8-19
        Configuring Users or Hosts for Management Hierarchy
        Configuring and Using UserlsInManagement Hierarchy Attribute
                                                                       8-20
        Configuring and Using HostlsInManagement Hierarchy Attributes
Managing External Identity Stores 8-22
    LDAP Overview 8-22
        Directory Service 8-23
        Authentication Using LDAP
        Multiple LDAP Instances
        Failover 8-24
        LDAP Connection Management
        Authenticating a User Using a Bind Connection
        Group Membership Information Retrieval
        Attributes Retrieval
                             8-25
        Certificate Retrieval
                             8-26
        Creating External LDAP Identity Stores
        Configuring an External LDAP Server Connection
                                                        8-27
        Configuring External LDAP Directory Organization
                                                         8-29
        Deleting External LDAP Identity Stores
        Configuring LDAP Groups
        Viewing LDAP Attributes
                                  8-34
    Leveraging Cisco NAC Profiler as an External MAB Database 8-34
        Enabling the LDAP Interface on Cisco NAC Profiler to Communicate with ACS
        Configuring NAC Profile LDAP Definition in ACS for Use in Identity Policy 8-37
        Troubleshooting MAB Authentication with Profiler Integration
    Microsoft AD 8-41
        Machine Authentication
        Attribute Retrieval for Authorization
        Group Retrieval for Authorization
        Certificate Retrieval for EAP-TLS Authentication
        Concurrent Connection Management 8-44
        User and Machine Account Restrictions 8-44
        Machine Access Restrictions
        Distributed MAR Cache
        Dial-In Permissions 8-47
        Callback Options for Dial-In users 8-48
        Joining ACS to an AD Domain
```

| Configuring an AD Identity Store 8-49                                                       |
|---------------------------------------------------------------------------------------------|
| Selecting an AD Group 8-53                                                                  |
| Configuring AD Attributes 8-54                                                              |
| Configuring Machine Access Restrictions 8-56                                                |
| RSA SecurID Server 8-57                                                                     |
| Configuring RSA SecurID Agents 8-58                                                         |
| Creating and Editing RSA SecurID Token Servers 8-59                                         |
| RADIUS Identity Stores 8-63                                                                 |
| Supported Authentication Protocols 8-63                                                     |
| Failover 8-64                                                                               |
| Password Prompt 8-64                                                                        |
| User Group Mapping 8-64                                                                     |
| Groups and Attributes Mapping 8-64                                                          |
| RADIUS Identity Store in Identity Sequence 8-65                                             |
| Authentication Failure Messages 8-65                                                        |
| Username Special Format with Safeword Server 8-65                                           |
| User Attribute Cache 8-66                                                                   |
| Creating, Duplicating, and Editing RADIUS Identity Servers 8-66                             |
| Configuring CA Certificates 8-71                                                            |
| Adding a Certificate Authority 8-72                                                         |
| Editing a Certificate Authority and Configuring Certificate Revocation Lists 8-73           |
| Deleting a Certificate Authority 8-74                                                       |
| Exporting a Certificate Authority 8-75                                                      |
| Configuring Certificate Authentication Profiles 8-75                                        |
| Configuring Identity Store Sequences 8-77                                                   |
| Creating, Duplicating, and Editing Identity Store Sequences 8-78                            |
| Deleting Identity Store Sequences 8-80                                                      |
|                                                                                             |
| Managing Policy Elements 9-1                                                                |
| Managing Policy Conditions 9-1                                                              |
| Creating, Duplicating, and Editing a Date and Time Condition 9-3                            |
| Creating, Duplicating, and Editing a Custom Session Condition 9-5                           |
| Deleting a Session Condition 9-6                                                            |
| Managing Network Conditions 9-6                                                             |
| Importing Nativerk Conditions 0.0                                                           |
| Importing Network Conditions 9-8                                                            |
| Exporting Network Conditions 9-9                                                            |
| Exporting Network Conditions 9-9 Creating, Duplicating, and Editing End Station Filters 9-9 |
| Exporting Network Conditions 9-9                                                            |

| Managing Authorizations and Permissions 9-17                                      |
|-----------------------------------------------------------------------------------|
| Creating, Duplicating, and Editing Authorization Profiles for Network Access 9-18 |
| Specifying Authorization Profiles 9-19                                            |
| Specifying Common Attributes in Authorization Profiles 9-19                       |
| Specifying RADIUS Attributes in Authorization Profiles 9-22                       |
| Creating and Editing Security Groups 9-24                                         |
| Creating, Duplicating, and Editing a Shell Profile for Device Administration 9-24 |
| Defining General Shell Profile Properties 9-26                                    |
| Defining Common Tasks 9-26                                                        |
| Defining Custom Attributes 9-29                                                   |
| Creating, Duplicating, and Editing Command Sets for Device Administration 9-29    |
| Creating, Duplicating, and Editing Downloadable ACLs 9-32                         |
| Deleting an Authorizations and Permissions Policy Element 9-33                    |
| Configuring Security Group Access Control Lists 9-34                              |
|                                                                                   |
| Managing Access Policies 10-1                                                     |
| Policy Creation Flow 10-1                                                         |
| Network Definition and Policy Goals 10-2                                          |
| Policy Elements in the Policy Creation Flow 10-3                                  |
| Access Service Policy Creation 10-4                                               |
| Service Selection Policy Creation 10-4                                            |
| Customizing a Policy 10-4                                                         |
| Configuring the Service Selection Policy 10-5                                     |
| Configuring a Simple Service Selection Policy 10-6                                |
| Service Selection Policy Page 10-6                                                |
| Creating, Duplicating, and Editing Service Selection Rules 10-8                   |
| Displaying Hit Counts 10-10                                                       |
| Deleting Service Selection Rules 10-10                                            |
| Configuring Access Services 10-11                                                 |
| Editing Default Access Services 10-11                                             |
| Creating, Duplicating, and Editing Access Services 10-12                          |
| Configuring General Access Service Properties 10-13                               |
| Configuring Access Service Allowed Protocols 10-16                                |
| Configuring Access Services Templates 10-20                                       |
| Deleting an Access Service 10-21                                                  |
| Configuring Access Service Policies 10-22                                         |
| Viewing Identity Policies 10-22                                                   |
| Viewing Rules-Based Identity Policies 10-24                                       |
| Configuring Identity Policy Rule Properties 10-25                                 |

Configuring a Group Mapping Policy Configuring Group Mapping Policy Rule Properties Configuring a Session Authorization Policy for Network Access 10-30 Configuring Network Access Authorization Rule Properties Configuring Device Administration Authorization Policies Configuring Device Administration Authorization Rule Properties Configuring Device Administration Authorization Exception Policies Configuring Shell/Command Authorization Policies for Device Administration **10-35** Configuring Authorization Exception Policies **Creating Policy Rules** 10-38 Duplicating a Rule 10-39 **Editing Policy Rules** 10-39 **Deleting Policy Rules** 10-40 **Configuring Compound Conditions** Compound Condition Building Blocks Types of Compound Conditions Using the Compound Expression Builder 10-45 Security Group Access Control Pages Egress Policy Matrix Page 10-46 Editing a Cell in the Egress Policy Matrix Defining a Default Policy for Egress Policy Page 10-47 NDAC Policy Page 10-48 NDAC Policy Properties Page 10-49 Network Device Access EAP-FAST Settings Page Maximum User Sessions 10-51 Max Session User Settings 10-52 Max Session Group Settings 10-52 Max Session Global Setting 10-53 Purging User Sessions 10-54 Maximum User Session in Distributed Environment 10-55 Maximum User Session in Proxy Scenario

#### CHAPTER 11 Monitoring and Reporting in ACS 11-1

Authentication Records and Details 11-2

Dashboard Pages 11-2

Working with Portlets 11-4

Working with Authentication Lookup Portlet 11-5

Running Authentication Lookup Report 11-6

Configuring Tabs in the Dashboard 11-6

Adding Tabs to the Dashboard Adding Applications to Tabs 11-7 Renaming Tabs in the Dashboard 11-7 Changing the Dashboard Layout Deleting Tabs from the Dashboard **Managing Alarms** 12-1 **Understanding Alarms** 12-1 **Evaluating Alarm Thresholds** 12-2 Notifying Users of Events Viewing and Editing Alarms in Your Inbox 12-3 **Understanding Alarm Schedules** Creating and Editing Alarm Schedules Assigning Alarm Schedules to Thresholds 12-10 **Deleting Alarm Schedules** Creating, Editing, and Duplicating Alarm Thresholds Configuring General Threshold Information Configuring Threshold Criteria 12-14 **Passed Authentications** 12-14 Failed Authentications 12-16 **Authentication Inactivity** TACACS Command Accounting 12-19 **TACACS Command Authorization** ACS Configuration Changes 12-21 **ACS System Diagnostics** ACS Process Status 12-23 **ACS System Health** 12-24 ACS AAA Health 12-25 **RADIUS Sessions** 12-26 Unknown NAD 12-27 External DB Unavailable RBACL Drops 12-29 NAD-Reported AAA Downtime 12-31 Configuring Threshold Notifications 12-32 Deleting Alarm Thresholds 12-33 **Configuring System Alarm Settings Understanding Alarm Syslog Targets** 12-35 Creating and Editing Alarm Syslog Targets 12-35

Deleting Alarm Syslog Targets

#### CHAPTER 13 Managing Reports 13-1

```
Working with Favorite Reports
    Adding Reports to Your Favorites Page
    Viewing Favorite-Report Parameters
    Editing Favorite Reports
    Running Favorite Reports
    Deleting Reports from Favorites
                                    13-6
Sharing Reports 13-6
Working with Catalog Reports
    Available Reports in the Catalog
                                     13-7
    Running Catalog Reports
                              13-11
    Deleting Catalog Reports
                              13-12
    Running Named Reports
                              13-13
        Understanding the Report_Name Page
                                               13-14
    Enabling RADIUS CoA Options on a Device
                                               13-17
    Changing Authorization and Disconnecting Active RADIUS Sessions
    Customizing Reports
                         13-19
    Restoring Reports 13-20
Viewing Reports 13-20
    About Standard Viewer
                            13-21
    About Interactive Viewer 13-21
    About the Interactive Viewer Context Menus 13-21
    Navigating Reports 13-22
        Using the Table of Contents
                                     13-23
    Exporting Report Data
                           13-24
    Printing Reports 13-26
    Saving Report Designs in Interactive Viewer
                                                13-26
Formatting Reports in Interactive Viewer
    Editing Labels
    Formatting Labels
                        13-28
    Formatting Data
    Resizing Columns 13-29
    Changing Column Data Alignment
                                       13-29
    Formatting Data in Columns 13-29
    Formatting Data in Aggregate Rows
                                        13-30
    Formatting Data Types
    Formatting Numeric Data 13-31
    Formatting Fixed or Scientific Numbers or Percentages
    Formatting Custom Numeric Data
```

| Formatting String Data 13-33                                                                                     |
|----------------------------------------------------------------------------------------------------|
| Formatting Custom String Data 13-33                                                                              |
| Formatting Date and Time 13-35                                                                                   |
| Formatting Custom Date and Time 13-35                                                                            |
| Formatting Boolean Data 13-36                                                                                    |
| Applying Conditional Formats 13-37                                                                               |
| Setting Conditional Formatting for Columns 13-38                                                                 |
| Deleting Conditional Formatting 13-40                                                                            |
| Setting and Removing Page Breaks in Detail Columns 13-40                                                         |
| Setting and Removing Page Breaks in a Group Column 13-41                                                         |
| Organizing Report Data 13-41                                                                                     |
| Displaying and Organizing Report Data 13-42                                                                      |
| Reordering Columns in Interactive Viewer 13-42                                                                   |
| Removing Columns 13-44                                                                                           |
| Hiding or Displaying Report Items 13-44                                                                          |
| Hiding Columns 13-45                                                                                             |
| Displaying Hidden Columns 13-45                                                                                  |
| Merging Columns 13-45                                                                                            |
| Selecting a Column from a Merged Column 13-47                                                                    |
| Sorting Data 13-47                                                                                               |
| Sorting a Single Column 13-47                                                                                    |
| Sorting Multiple Columns 13-47                                                                                   |
| Grouping Data 13-49                                                                                              |
| Adding Groups 13-50                                                                                              |
| Grouping Data Based on Date or Time 13-50                                                                        |
| Removing an Inner Group 13-51                                                                                    |
| Creating Report Calculations 13-52                                                                               |
| Understanding Supported Calculation Functions 13-53                                                              |
| Understanding Supported Operators 13-61                                                                          |
| Using Numbers and Dates in an Expression 13-61                                                                   |
| Using Multiply Values in Calculated Columns 13-62                                                                |
| Adding Days to an Existing Date Value 13-62                                                                      |
| Subtracting Date Values in a Calculated Column 13-63                                                             |
| Working with Aggregate Data 13-63                                                                                |
| Creating an Aggregate Data Row 13-65                                                                             |
| Adding Additional Aggregate Rows 13-66  Deleting Aggregate Rows 13-67                                            |
|                                                                                                    |
|                                                                                                    |
|                                                                                                    |
| Hiding and Filtering Report Data 13-67  Hiding or Displaying Column Data 13-67  Displaying Repeated Values 13-68 |

| Hiding or Displaying Detail Rows in Groups or Sections 13-68                          |
|---------------------------------------------------------------------------------------|
| Working with Filters 13-69                                                            |
| Types of Filter Conditions 13-70                                                      |
| Setting Filter Values 13-71                                                           |
| Creating Filters 13-72                                                                |
| Modifying or Clearing a Filter 13-73                                                  |
| Creating a Filter with Multiple Conditions 13-73                                      |
| Deleting One Filter Condition in a Filter that Contains Multiple Conditions 13-75     |
| Filtering Highest or Lowest Values in Columns 13-75                                   |
| Understanding Charts 13-76                                                            |
| Modifying Charts 13-77                                                                |
| Filtering Chart Data 13-77                                                            |
| Changing Chart Subtype 13-78                                                          |
| Changing Chart Formatting 13-78                                                       |
|                                                                                       |
| Troubleshooting ACS with the Monitoring and Report Viewer 14-1                        |
| Available Diagnostic and Troubleshooting Tools 14-1                                   |
| Connectivity Tests 14-1                                                               |
| ACS Support Bundle 14-1                                                               |
| Expert Troubleshooter 14-2                                                            |
| Performing Connectivity Tests 14-3                                                    |
| Downloading ACS Support Bundles for Diagnostic Information 14-4                       |
| Working with Expert Troubleshooter 14-6                                               |
| Troubleshooting RADIUS Authentications 14-6                                           |
| Executing the Show Command on a Network Device 14-10                                  |
| Evaluating the Configuration of a Network Device 14-10                                |
| Comparing SGACL Policy Between a Network Device and ACS 14-12                         |
| Comparing the SXP-IP Mappings Between a Device and its Peers 14-12                    |
| Comparing IP-SGT Pairs on a Device with ACS-Assigned SGT Records 14-15                |
| Comparing Device SGT with ACS-Assigned Device SGT 14-16                               |
|                                                                                       |
| Managing System Operations and Configuration in the Monitoring and Report Viewer 15-1 |
| Configuring Data Purging and Incremental Backup 15-3                                  |
| Configuring NFS Staging 15-7                                                          |
| Restoring Data from a Backup 15-7                                                     |
| Viewing Log Collections 15-8                                                          |
| Log Collection Details Page 15-10                                                     |
| Recovering Log Messages 15-12                                                         |

User Guide for Cisco Secure Access Control System 5.4

CHAPTER 15

Viewing Scheduled Jobs

15-12

**Viewing Process Status** 15-14 Viewing Data Upgrade Status 15-15 Viewing Failure Reasons 15-15 **Editing Failure Reasons** 15-15 Specifying E-Mail Settings 15-16 Configuring SNMP Preferences 15-16 **Understanding Collection Filters** Creating and Editing Collection Filters Deleting Collection Filters 15-18 Configuring System Alarm Settings 15-18 Configuring Alarm Syslog Targets Configuring Remote Database Settings Changing the Port Numbers for Oracle Database 15-20 **Managing System Administrators Understanding Administrator Roles and Accounts** 16-2 Understanding Authentication **16-3** Configuring System Administrators and Accounts 16-3 **Understanding Roles** Assigning Roles 16-3 Assigning Static Roles Assigning Dynamic Roles Permissions 16-4 **Predefined Roles** 16-5 Changing Role Associations 16-6 Administrator Accounts and Role Association Recovery Administrator Account 16-7 Creating, Duplicating, Editing, and Deleting Administrator Accounts Viewing Predefined Roles Viewing Role Properties **16-10** Configuring Authentication Settings for Administrators Configuring Session Idle Timeout **16-12 Configuring Administrator Access Settings** Working with Administrative Access Control 16-14 Administrator Identity Policy Viewing Rule-Based Identity Policies 16-16

| Administrator Authorization Policy <b>16-19</b>                                     |
|-------------------------------------------------------------------------------------|
| Configuring Administrator Authorization Policies 16-19                              |
| Configuring Administrator Authorization Rule Properties 16-20                       |
| Administrator Login Process 16-21                                                   |
| Resetting the Administrator Password <b>16-22</b>                                   |
| Changing the Administrator Password <b>16-22</b>                                    |
| Changing Your Own Administrator Password <b>16-22</b>                               |
| Resetting Another Administrator's Password 16-23                                    |
| Configuring System Operations 17-1                                                  |
| Understanding Distributed Deployment 17-2                                           |
| Activating Secondary Servers 17-3                                                   |
| Removing Secondary Servers 17-4                                                     |
| Promoting a Secondary Server 17-4                                                   |
| Understanding Local Mode 17-4                                                       |
| Understanding Full Replication 17-5                                                 |
| Specifying a Hardware Replacement 17-5                                              |
| Scheduled Backups 17-6                                                              |
| Creating, Duplicating, and Editing Scheduled Backups 17-6                           |
| Backing Up Primary and Secondary Instances 17-8                                     |
| Synchronizing Primary and Secondary Instances After Backup and Restore 17-9         |
| Editing Instances 17-9                                                              |
| Viewing and Editing a Primary Instance 17-9                                         |
| Viewing and Editing a Secondary Instance 17-13                                      |
| Deleting a Secondary Instance 17-13                                                 |
| Activating a Secondary Instance 17-14                                               |
| Registering a Secondary Instance to a Primary Instance 17-14                        |
| Deregistering Secondary Instances from the Distributed System Management Page 17-17 |
| Deregistering a Secondary Instance from the Deployment Operations Page 17-17        |
| Promoting a Secondary Instance from the Distributed System Management Page 17-18    |
| Promoting a Secondary Instance from the Deployment Operations Page 17-19            |
| Replicating a Secondary Instance from a Primary Instance 17-19                      |
| Replicating a Secondary Instance from the Distributed System Management Page 17-20  |
| Replicating a Secondary Instance from the Deployment Operations Page 17-20          |
| Changing the IP address of a Primary Instance from the Primary Server 17-21         |
| Failover 17-22                                                                      |
| Using the Deployment Operations Page to Create a Local Mode Instance 17-23          |

Configuring Identity Policy Rule Properties **16-18** 

User Guide for Cisco Secure Access Control System 5.4

Creating, Duplicating, Editing, and Deleting Software Repositories 17-24

Managing Software Repositories from the Web Interface and CLI 17-25

#### CHAPTER 18

#### Managing System Administration Configurations 18-1

Configuring Global System Options 18-1

Configuring TACACS+ Settings 18-1

Configuring EAP-TLS Settings 18-2

Configuring PEAP Settings 18-3

Configuring EAP-FAST Settings 18-3

Generating EAP-FAST PAC 18-4

Configuring RSA SecurID Prompts 18-4

Managing Dictionaries 18-5

Viewing RADIUS and TACACS+ Attributes 18-5

Creating, Duplicating, and Editing RADIUS Vendor-Specific Attributes 18-6

Creating, Duplicating, and Editing RADIUS Vendor-Specific Subattributes 18-7

Viewing RADIUS Vendor-Specific Subattributes 18-9

Configuring Identity Dictionaries 18-10

Creating, Duplicating, and Editing an Internal User Identity Attribute 18-10

Configuring Internal Identity Attributes 18-11

Deleting an Internal User Identity Attribute 18-12

Creating, Duplicating, and Editing an Internal Host Identity Attribute 18-13

Deleting an Internal Host Identity Attribute 18-13

Adding Static IP address to Users in Internal Identity Store 18-14

Configuring Local Server Certificates 18-14

Adding Local Server Certificates 18-14

Importing Server Certificates and Associating Certificates to Protocols 18-15

Generating Self-Signed Certificates **18-16** 

Generating a Certificate Signing Request 18-17

Binding CA Signed Certificates 18-18

Editing and Renewing Certificates 18-18

Deleting Certificates 18-19

Exporting Certificates 18-20

Viewing Outstanding Signing Requests 18-20

Configuring Logs 18-21

Configuring Remote Log Targets 18-21

Deleting a Remote Log Target 18-23

Configuring the Local Log 18-24

Deleting Local Log Data 18-24

Configuring Logging Categories 18-24

Configuring Per-Instance Security and Log Settings 18-30 Configuring Per-Instance Remote Syslog Targets 18-31 Displaying Logging Categories 18-32 Configuring the Log Collector Viewing the Log Message Catalog 18-33 Licensing Overview 18-34 Types of Licenses Installing a License File 18-35 Viewing the Base License 18-36 Upgrading the Base Server License 18-37 Viewing License Feature Options 18-38 Adding Deployment License Files 18-39 Deleting Deployment License Files 18-40 Available Downloads **Downloading Migration Utility Files** Downloading UCP Web Service Files 18-41 **Downloading Sample Python Scripts** 18-41 **Downloading Rest Services Understanding Logging** 19-1 About Logging 19-1 **Using Log Targets** Logging Categories 19-2 Global and Per-Instance Logging Categories Log Message Severity Levels Local Store Target 19-5 Critical Log Target 19-7 Remote Syslog Server Target Monitoring and Reports Server Target 19-10 Viewing Log Messages 19-10 Debug Logs 19-11 ACS 4.x Versus ACS 5.4 Logging **AAA Protocols** Typical Use Cases A-1

Device Administration (TACACS+)

Configuring Global Logging Categories

Configuring Per-Instance Logging Categories

APPENDIX A

APPENDIX B

```
Session Access Requests (Device Administration [TACACS+]) A-2
            Command Authorization Requests A-2
        Network Access (RADIUS With and Without EAP) A-2
            RADIUS-Based Flow Without EAP Authentication A-3
            RADIUS-Based Flows with EAP Authentication A-3
    Access Protocols—TACACS+ and RADIUS A-5
    Overview of TACACS+ A-5
    Overview of RADIUS A-6
       RADIUS VSAs A-6
       ACS 5.4 as the AAA Server A-7
       RADIUS Attribute Support in ACS 5.4 A-8
            RADIUS Attribute Rewrite Operation A-9
       RADIUS Access Requests A-11
Authentication in ACS 5.4
    Authentication Considerations
    Authentication and User Databases
    PAP
          B-2
       RADIUS PAP Authentication B-3
    EAP
          B-3
    FAP-MD5
              B-5
        Overview of EAP-MD5 B-5
       EAP- MD5 Flow in ACS 5.4
    EAP-TLS B-5
        Overview of EAP-TLS
            User Certificate Authentication
                                          B-6
            PKI Authentication
                               B-7
       PKI Credentials
            PKI Usage
                       B-8
            Fixed Management Certificates
            Importing Trust Certificates B-9
        Acquiring Local Certificates B-9
            Importing the ACS Server Certificate
            Initial Self-Signed Certificate Generation B-10
            Certificate Generation
        Exporting Credentials
        Credentials Distribution B-12
            Hardware Replacement and Certificates
                                                  B-12
        Securing the Cryptographic Sensitive Material
```

```
Private Keys and Passwords Backup
                                          B-13
    EAP-TLS Flow in ACS 5.4 B-13
PEAPv0/1 B-14
    Overview of PEAP B-15
        Supported PEAP Features
                                 B-15
    PEAP Flow in ACS 5.4 B-17
        Creating the TLS Tunnel
        Authenticating with MSCHAPv2
                                      B-19
EAP-FAST B-19
    Overview of EAP-FAST
                          B-19
        EAP-FAST Benefits
                           B-21
    EAP-FAST in ACS 5.4 B-21
        About Master-Keys B-22
        About PACs B-22
        Provisioning Modes
                           B-23
        Types of PACs
        ACS-Supported Features for PACs B-25
        Master Key Generation and PAC TTLs B-27
        EAP-FAST for Allow TLS Renegotiation
    EAP-FAST Flow in ACS 5.4.
    EAP-FAST PAC Management B-28
        Key Distribution Algorithm B-29
        EAP-FAST PAC-Opaque Packing and Unpacking
                                                    B-29
        Revocation Method B-29
        PAC Migration from ACS 4.x B-29
EAP Authentication with RADIUS Key Wrap
EAP-MSCHAPv2
                 B-30
    Overview of EAP-MSCHAPv2
        MSCHAPv2 for User Authentication
                                         B-31
        MSCHAPv2 for Change Password B-31
        Windows Machine Authentication Against AD
                                                   B-31
    EAP- MSCHAPv2 Flow in ACS 5.4 B-32
CHAP
       B-32
LEAP
       B-32
Certificate Attributes B-32
    Certificate Binary Comparison B-33
        Rules Relating to Textual Attributes
    Certificate Revocation
Machine Authentication B-35
```

Authentication Protocol and Identity Store Compatibility **B-36** 

APPENDIX C

Open Source License Acknowledgements C-1

Notices C-1

OpenSSL/Open SSL Project C-1

License Issues C-1

C-3

GLOSSARY

INDEX

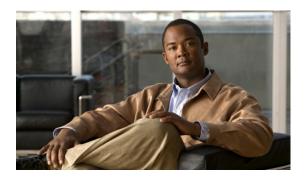

### **Preface**

#### Revised: November 13, 2013

This guide describes how to use Cisco Secure Access Control System (ACS) 5.4.

### **Audience**

This guide is for security administrators who use ACS, and who set up and maintain network and application security.

### **Document Conventions**

This guide uses the convention whereby the symbol ^ represents the key labeled *Control*. For example, the key combination ^**z** means hold down the **Control** key while you press the **z** key.

Command descriptions use these conventions:

- Examples that contain system prompts denote interactive sessions, indicating the commands that you should enter at the prompt. The system prompt indicates the current level of the EXEC command interpreter. For example, the prompt Router> indicates that you should be at the *user* level, and the prompt Router# indicates that you should be at the *privileged* level. Access to the privileged level usually requires a password.
- Commands and keywords are in **boldface** font.
- Arguments for which you supply values are in *italic* font.
- Elements in square brackets ([]) are optional.
- Alternative keywords of which you must choose one are grouped in braces ({}) and separated by vertical bars (|).

Examples use these conventions:

- Terminal sessions and sample console screen displays are in screen font.
- Information you enter is in boldface screen font.
- Nonprinting characters, such as passwords, are in angle brackets (< >).
- Default responses to system prompts are in square brackets ([]).
- An exclamation point (!) at the beginning of a line indicates a comment line.

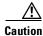

Means reader be careful. You are capable of doing something that might result in equipment damage or loss of data.

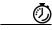

Means the described action saves time. You can save time by performing the action described in the paragraph.

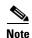

Means *reader take note*. Notes identify important information that you should reflect upon before continuing, contain helpful suggestions, or provide references to materials not contained in the document.

### **Documentation Updates**

Table 1 lists the updates to the *User Guide for Cisco Secure Access Control System 5.4*.

Table 1 Updates to the User Guide for Cisco Secure Access Control System 5.4

| Date       | Description                                                                 |
|------------|-----------------------------------------------------------------------------|
| 9/26/2013  | Fixed the following bugs:                                                   |
|            | • CSCuh90646                                                                |
|            | • CSCuj24445                                                                |
| 10/30/2012 | Updated the guide with Cisco 3415 Secure Access Control System information. |
| 10/23/2012 | Cisco Secure Access Control System, Release 5.4.                            |

### **Related Documentation**

Table 2 lists a set of related technical documentation available on Cisco.com. To find end-user documentation for all products on Cisco.com, go to: http://www.cisco.com/go/techdocs.

Select Products > Security > Access Control and Policy > Policy and Access Management > Cisco Secure Access Control System.

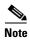

It is possible for the printed and electronic documentation to be updated after original publication. Therefore, you should also review the documentation on <a href="http://www.cisco.com">http://www.cisco.com</a> for any updates.

Table 2 Product Documentation

| Document Title                                                                                    | Available Formats                                                                                                    |  |
|---------------------------------------------------------------------------------------------------|----------------------------------------------------------------------------------------------------|--|
| Cisco Secure Access Control System In-Box<br>Documentation and China ROHS Pointer Card            | http://www.cisco.com/en/US/products/ps9911/products_licensing_information_listing.html                                |  |
| License and Documentation Guide for Cisco<br>Secure Access Control System 5.4                     | http://www.cisco.com/en/US/products/ps9911/products_documentation_roadmaps_list.html                                  |  |
| Release Notes for Cisco Secure Access Control<br>System 5.4                                       | http://www.cisco.com/en/US/products/ps9911/<br>prod_release_notes_list.html                                           |  |
| Migration Guide for Cisco Secure Access<br>Control System 5.4                                     | http://www.cisco.com/en/US/products/ps9911/prod_installation_guides_list.html                                         |  |
| CLI Reference Guide for Cisco Secure Access<br>Control System 5.4                                 | http://www.cisco.com/en/US/products/ps9911/<br>prod_command_reference_list.html                                       |  |
| Supported and Interoperable Devices and<br>Software for Cisco Secure Access Control<br>System 5.4 | http://www.cisco.com/en/US/products/ps9911/<br>products_device_support_tables_list.html                               |  |
| Installation and Upgrade Guide for Cisco<br>Secure Access Control System 5.4                      | http://www.cisco.com/en/US/products/ps9911/prod_installation_guides_list.html                                         |  |
| Software Developer's Guide for Cisco Secure<br>Access Control System 5.4                          | http://www.cisco.com/en/US/products/ps9911/products_programming_reference_guides_list.html                            |  |
| Regulatory Compliance and Safety Information for Cisco Secure Access Control System 5.4           | http://www.cisco.com/en/US/docs/net_mgmt/cisco_secure_access_control_system/5.4/regulatory/comp liance/csacsrcsi.html |  |

## **Obtaining Documentation and Submitting a Service Request**

For information on obtaining documentation, submitting a service request, and gathering additional information, see the monthly *What's New in Cisco Product Documentation*, which also lists all new and revised Cisco technical documentation, at:

http://www.cisco.com/en/US/docs/general/whatsnew/whatsnew.html

Subscribe to the *What's New in Cisco Product Documentation* as a Really Simple Syndication (RSS) feed and set content to be delivered directly to your desktop using a reader application. The RSS feeds are a free service and Cisco currently supports RSS version 2.0.

XXVI 0L-26225-01

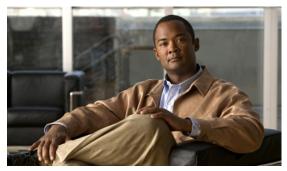

## **Introducing ACS 5.4**

This section contains the following topics:

- Overview of ACS, page 1-1
- ACS Distributed Deployment, page 1-2
- ACS Management Interfaces, page 1-3

### **Overview of ACS**

ACS is a policy-based security server that provides standards-compliant Authentication, Authorization, and Accounting (AAA) services to your network. ACS facilitates the administrative management of Cisco and non-Cisco devices and applications.

As a dominant enterprise network access control platform, ACS serves as an integration point for network access control and identity management.

ACS 5.x provides a rule-based policy model that allows you to control network access based on dynamic conditions and attributes. The rule-based policy is designed to meet complex access policy needs. For more information on the rule-based policy model in ACS, see Chapter 3, "ACS 5.x Policy Model."

Within the greater context of two major AAA protocols—RADIUS and TACACS+—ACS provides the following basic areas of functionality:

- Under the framework of the RADIUS protocol, ACS controls the wired and wireless access by users and host machines to the network and manages the accounting of the network resources used.
  - ACS supports multiple RADIUS-based authentication methods that includes PAP, CHAP, MSCHAPv1, MSCHAPv2. It also supports many members of the EAP family of protocols, such as EAP-MD5, LEAP, PEAP, EAP-FAST, and EAP-TLS.
  - In association with PEAP or EAP-FAST, ACS also supports EAP-MSCHAPv2, EAP-GTC, and EAP-TLS. For more information on authentication methods, see Authentication in ACS 5.4.
- Under the framework of the TACACS+ protocol, ACS helps to manage Cisco and non-Cisco network devices such as switches, wireless access points, routers, and gateways. It also helps to manage services and entities such as dialup, Virtual Private Network (VPN), and firewall.

ACS is the point in your network that identifies users and devices that try to connect to your network. This identity establishment can occur directly by using the ACS internal identity repository for local user authentication or by using external identity repositories.

For example, ACS can use Active Directory as an external identity repository, to authenticate a user to grant the user access to the network. For more information about creating identities and supported identity services, see Chapter 8, "Managing Users and Identity Stores."

ACS provides advanced monitoring, reporting, and troubleshooting tools that help you administer and manage your ACS deployments. For more information on the monitoring, reporting, and troubleshooting capabilities of ACS, see Chapter 11, "Monitoring and Reporting in ACS.".

For more information about using ACS for device administration and network access scenarios, see Chapter 4, "Common Scenarios Using ACS."

#### Cisco Secure ACS:

- Enforces access policies for VPN and wireless users.
- Provides simplified device administration.
- Provides advanced monitoring, reporting, and troubleshooting tools.

There are several changes and enhancements in ACS 5.4 compared to ACS 5.3. For a complete list of new and changed features, see:

http://www.cisco.com/en/US/docs/net\_mgmt/cisco\_secure\_access\_control\_system/5.4/release/notes/acs\_54\_rn.html.

#### **Related Topics**

- ACS Distributed Deployment, page 1-2
- ACS Management Interfaces, page 1-3

## **ACS Distributed Deployment**

ACS 5.4 is delivered preinstalled on a standard Cisco Linux-based appliance, and supports a fully distributed deployment.

An ACS deployment can consist of a single instance, or multiple instances deployed in a distributed manner, where all instances in a system are managed centrally. One ACS instance becomes the *primary instance* and you can register additional ACS instances to the primary instance as *secondary instances*. All instances have the configuration for the entire deployment, which provides redundancy for configuration data.

The primary instance centralizes the configuration of the instances in the deployment. Configuration changes made in the primary instance are automatically replicated to the secondary instance.

You can force a *full replication* to the secondary instance. Full replication is used when a new secondary instance is registered and in other cases when the replication gap between the secondary instance and the primary instance is significant.

#### **Related Topic**

• ACS 4.x and 5.4 Replication, page 1-2

### ACS 4.x and 5.4 Replication

In ACS 4.x, you must select the database object types (or classes) you wish to replicate from primary instance to the secondary instance. When you replicate an object, a complete configuration copy is made on the secondary instance.

In ACS 5.4, any configuration changes made in the primary instance are immediately replicated to the secondary instance. Only the configuration changes made *since the last replication* are propagated to the secondary instance.

ACS 4.x did not provide incremental replication, only full replication, and there was service downtime for replication. ACS 5.4 provides incremental replications with no service downtime.

You can also *force* a full replication to the secondary instance if configuration changes do not replicate it. Full replication is used when a new secondary instance is registered and other cases when the replication gap between the secondary instance and the primary instance is significant.

Table 1-1 lists some of the differences between ACS 4.x and 5.4 replication.

Table 1-1 Differences Between ACS 4.x and 5.4 Replication

| ACS 4.x                                                                            | ACS 5.4                                                                                                    |  |
|------------------------------------------------------------------------------------|----------------------------------------------------------------------------------------------------|--|
| You can choose the data items to be replicated.                                    | You cannot choose the data items to be replicated. All data items, by default are replicated.                                                                                                    |  |
| Supports multi-level or cascading replication.                                     | Supports only a fixed flat replication. Cascading replication is not supported.                                                                                                    |  |
| Some data items, such as the external database configurations, are not replicated. | All data items are replicated except the database key, database certificate, and master keys. The server certificates, Certificate Signing Requests (CSRs), and private keys are replicated, but they are not shown in the interface. |  |

For more information about setting up a distributed deployment, see Configuring System Operations, page 17-1.

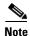

Replication does not work in ACS servers if you use the Cisco Overlay Transport Virtualization technology in your Virtual Local Area Network.

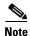

Network Address Translation (NAT) is not supported in an ACS distributed deployment environment. That is, if the network address of a primary or secondary instance is translated, then the database replication may not work properly, and it may display a shared secret mismatch error.

## **ACS Licensing Model**

You must have a valid license to operate ACS; ACS prompts you to install a valid base license when you first access the web interface. Each server requires a unique base license in a distributed deployment.

For information about the types of licenses you can install, see Types of Licenses, page 18-34. For more information about licenses, see Licensing Overview, page 18-34.

#### **Related Topic**

• ACS Distributed Deployment, page 1-2

## **ACS Management Interfaces**

This section contains the following topics:

- ACS Web-based Interface, page 1-4
- ACS Command Line Interface, page 1-4
- ACS Programmatic Interfaces, page 1-5

#### **ACS Web-based Interface**

You can use the ACS web-based interface to fully configure your ACS deployment, and perform monitoring and reporting operations. The web interface provides a consistent user experience, regardless of the particular area that you are configuring.

The ACS web interface is supported on HTTPS-enabled Microsoft Internet Explorer versions from 6.x to 9.x and Mozilla Firefox versions from 3.x to 10.x.

The new web interface design and organization:

- Reflects the new policy model, which is organized around the user's view of policy administration. The new policy model is easier to use, as it separates the complex interrelationships that previously existed among policy elements.
  - For example, user groups, network device groups (NDGs), network access filters, network access profiles, and so on.
- Presents the configuration tasks in a logical order that you can follow for many common scenarios.
   For example, first you configure conditions and authorizations for policies in the Policy Elements drawer, and then you move on to the Policies drawer to configure the policies with the defined policy elements.
- Provides new page functionality, such as sorting and filtering lists of items.

See "Using the Web Interface" section on page 5-3 for more information.

#### **Related Topics**

• ACS Command Line Interface, page 1-4

### **ACS Command Line Interface**

You can use the ACS command-line interface (CLI), a text-based interface, to perform some configuration and operational tasks and monitoring. Access to the ACS-specific CLI requires administrator authentication by ACS 5.4.

You do not need to be an ACS administrator or log into ACS 5.4 to use the non-ACS configuration mode. ACS configuration mode command sessions are logged to the diagnostics logs.

ACS 5.4 is shipped on the Cisco 1121 Secure Access Control System (CSACS-1121) or on the Cisco 3415 Secure Access Control System (CSACS-3415). The ADE-OS software supports these command modes:

- EXEC—Use these commands to perform system-level operation tasks. For example, install, start, and stop application; copy files and installations; restore backups; and display information.
  - In addition, certain EXEC mode commands have ACS-specific abilities. For example, start an ACS instance, display and export ACS logs, and reset an ACS configuration to factory default settings. Such commands are specifically mentioned in the documentation
- ACS configuration—Use these commands to set the debug log level (enable or disable) for the ACS
  management and runtime components, and show system settings.

 Configuration—Use these commands to perform additional configuration tasks for the appliance server in an ADE-OS environment.

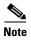

The CLI includes an option to reset the configuration that, when issued, resets all ACS configuration information, but retains the appliance settings such as network configuration.

For information about using the CLI, see the *Command Line Interface Reference Guide for Cisco Secure Access Control System 5.4*.

#### **Related Topic**

• ACS Web-based Interface, page 1-4

### **ACS Programmatic Interfaces**

ACS 5.4 provides web services and command-line interface (CLI) commands that allow software developers and system integrators to programmatically access some ACS features and functions. ACS 5.4 also provides you access to the Monitoring and Report Viewer database that you can use to create custom applications to monitor and troubleshoot ACS.

The UCP web service allows users, defined in the ACS internal database, to first authenticate and then change their own password. ACS exposes the UCP web service to allow you to create custom web-based applications that you can deploy in your enterprise.

The Monitoring and Report Viewer web services allow you to create custom applications to track and troubleshoot events in ACS.

You can develop shell scripts using the CLI commands that ACS offers to perform create, read, update, and delete (CRUD) operations on ACS objects. You can also create an automated shell script to perform bulk operations.

The REST PI (Representational State Transfer Programming Interface) allows you to manage entities such as users, hosts, identity groups, network devices, network device groups, and network device group types on your own management applications and move these entities into ACS. This way you can define these entities and then use them on your own systems and on ACS.

For more information on how to access these web services and their functionalities, see

http://www.cisco.com/en/US/docs/net\_mgmt/cisco\_secure\_access\_control\_system/5.4/sdk/acs\_sdk.html.

## **Hardware Models Supported by ACS**

Table 1-2 shows the details of the hardware models supported by ACS 5.4.

Table 1-2 Hardware Models Supported by ACS 5.4

| Config          | HDD          | RAM     | NIC                 |
|-----------------|--------------|---------|---------------------|
| UCS 3415        | 500 GB       | 8 GB    | 2 x 2 (4-1 Gb)      |
| IBM 1121        | 2 x 250GB    | 4GB     | 4X10,100,1000 RJ-45 |
| CAM25-1-2-4.    | 2 x 250GB    | 4 x 1GB | 2 x 1GE             |
| VMware ESX i5.0 | 60 to 750 GB | 4GB     | 2 NICs              |

Hardware Models Supported by ACS

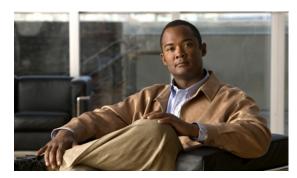

## Migrating from ACS 4.x to ACS 5.4

ACS 4.x stores policy and authentication information, such as TACACS+ command sets, in the user and user group records. In ACS 5.4, policy and authentication information are independent shared components that you use as building blocks when you configure policies.

The most efficient way to make optimal use of the new policy model is to rebuild policies by using the building blocks, or policy elements, of the new policy model. This method entails creating appropriate identity groups, network device groups (NDGs), conditions, authorization profiles, and rules.

ACS 5.4 provides a migration utility to transfer data from migration-supported versions of ACS 4.x to an ACS 5.4 machine. The ACS 5.4 migration process requires, in some cases, administrative intervention to manually resolve data before you import it to ACS 5.4.

This process is different from the process of upgrading from versions of ACS 3.x to ACS 4.x, where the ACS 4.x system works the same way as ACS 3.x and no administrative intervention is required.

The migration utility in ACS 5.4 supports multiple-instance migration that migrates all ACS 4.x servers in your deployment to ACS 5.4. For more information on multiple-instance migration, see

http://www.cisco.com/en/US/docs/net\_mgmt/cisco\_secure\_access\_control\_system/5.4/migration/guide/migration\_guide.html.

Upgrade refers to the process of transferring data from ACS 5.3 servers to ACS 5.4. For information on the upgrade process, refer to

http://www.cisco.com/en/US/docs/net\_mgmt/cisco\_secure\_access\_control\_system/5.4/installation/guide/csacs\_upg.html.

This chapter contains the following sections:

- Overview of the Migration Process, page 2-2
- Before You Begin, page 2-3
- Downloading Migration Files, page 2-3
- Migrating from ACS 4.x to ACS 5.4, page 2-3
- Functionality Mapping from ACS 4.x to ACS 5.4, page 2-5
- Common Scenarios in Migration, page 2-7

## **Overview of the Migration Process**

The Migration utility completes the data migration process in two phases:

- Analysis and Export
- Import

In the Analysis and Export phase, you identify the objects that you want to export into 5.4. The Migration utility analyses the objects, consolidates the data, and exports it.

After the Analysis and Export phase is complete, the Migration utility generates a report that lists any data compatibility errors, which you can manually resolve to successfully import these objects into 5.4.

The Analysis and Export phase is an iterative process that you can rerun many times to ensure that there are no errors in the data to be imported. After you complete the Analysis and Export phase, you can run the import phase to import data into ACS 5.4.

This section contains the following topics:

- Migration Requirements, page 2-2
- Supported Migration Versions, page 2-2

### **Migration Requirements**

To run the Migration utility, you must deploy the following machines:

- The source ACS 4.x machine—This machine can either be an ACS 4.x solution engine or a ACS for Windows 4.x machine. The source machine must be running a migration-supported version of ACS. See Supported Migration Versions, page 2-2 for more information.
- The migration machine—This machine must be a Windows platform that runs the same version of ACS (including the patch) as the source machine. The migration machine cannot be an ACS production machine or an ACS appliance machine. It has to be a Windows server running ACS for Windows. The migration machine requires 2 GB RAM.
- The target ACS 5.4 machine—Back up your ACS 5.4 configuration data and ensure that the migration interface is enabled on ACS 5.4 before you begin the import process. We recommend that you import data into a fresh ACS 5.4 database. To enable the migration interface, from the ACS CLI, enter:

acs config-web-interface migration enable

### **Supported Migration Versions**

ACS 5.4 supports migration from the following ACS 4.x versions:

- ACS 4.1.1.24
- ACS 4.1.4
- ACS 4.2.0.124
- ACS 4.2.1

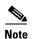

You must install the latest patch for the supported migration versions listed here. Also, if you have any other version of ACS 4.x installed, you must upgrade to one of the supported versions and install the latest patch for that version before you can migrate to ACS 5.4.

## **Before You Begin**

Before you migrate data from ACS 4.x to ACS 5.4, ensure that you:

- Check for database corruption issues in the ACS 4.x source machine.
- Have the same ACS versions on the source and migration machines (including the patch).
- Have configured a single IP address on the migration machine.
- Take a backup of the source ACS 4.x data.
- Have full network connectivity between the migration machine and the ACS 5.4 server.
- Have enabled the migration interface on the ACS 5.4 server.
- Use only the default superadmin account for ACS 5.4, acsadmin while running the Migration utility.

You cannot use the remote desktop to connect to the migration machine to run the Migration Utility. You must run the Migration Utility on the migration machine; or, use VNC to connect to the migration machine.

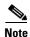

ACS 5.4 migration utility is not supported on Windows 2008 64 bit.

## **Downloading Migration Files**

To download migration application files and the migration guide for ACS 5.4:

- Step 1 Select System Administration > Downloads > Migration Utility.
  - The Migration from 4.x page appears.
- Step 2 Click Migration application files, to download the application file you want to use to run the migration utility.
- Step 3 Click Migration Guide, to download Migration Guide for Cisco Secure Access Control System 5.4.

## Migrating from ACS 4.x to ACS 5.4

You can migrate data from any of the migration-supported versions of ACS 4.x to ACS 5.4. The migration utility migrates the following ACS 4.x data entities:

- Network Device Groups (NDGs)
- AAA Clients and Network Devices
- Internal Users

- User-Defined Fields (from the Interface Configuration section)
- User Groups
- Shared Shell Command Authorization Sets
- User TACACS+ Shell Exec Attributes (migrated to user attributes)
- Group TACACS+ Shell Exec Attributes (migrated to shell profiles)
- User TACACS+ Command Authorization Sets
- Group TACACS+ Command Authorization Sets
- Shared, Downloadable ACLs
- EAP-FAST Master Keys
- Shared RADIUS Authorization Components (RACs)
- RADIUS VSAs

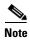

The Migration utility does not migrate public key infrastructure (PKI) configuration data and does not support certificate migration.

To migrate data from ACS 4.x to ACS 5.4:

**Step 1** Upgrade the ACS 4.x version to a migration-supported version if your ACS 4.x server currently does not run one of the migration-supported versions.

For a list of migration-supported ACS versions, see Supported Migration Versions, page 2-2.

- **Step 2** Install the same migration-supported version of ACS on the migration machine, which is a Windows server.
- **Step 3** Back up the ACS 4.x data and restore it on the migration machine.
- **Step 4** Place the Migration utility on the migration machine.

You can get the Migration utility from the Installation and Recovery DVD.

- **Step 5** Run the Analyze and Export phase of the Migration utility on the migration machine.
- **Step 6** Resolve any issues in the Analyze and Export phase.
- **Step 7** Run the Import phase of the Migration utility on the migration machine.

The import phase imports data into the 5.4 server.

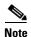

If you have a large internal database, then we recommend that you import the data into a standalone 5.x primary server and not to a server that is connected to several secondary servers. After data migration is complete, you can register the secondary servers to the standalone 5.x primary server.

For detailed information about using the migration utility, refer to

http://www.cisco.com/en/US/docs/net\_mgmt/cisco\_secure\_access\_control\_system/5.4/migration/guide/migration\_guide.html.

After you migrate the data, you can reconstruct your policies with the migrated objects.

# **Functionality Mapping from ACS 4.x to ACS 5.4**

In ACS 5.4, you define authorizations, shell profiles, attributes, and other policy elements as independent, reusable objects, and not as part of the user or group definition.

Table 2-1 describes where you configure identities, network resources, and policy elements in ACS 5.4. Use this table to view and modify your migrated data identities. See Chapter 3, "ACS 5.x Policy Model" for an overview of the ACS 5.4 policy model.

Table 2-1 Functionality Mapping from ACS 4.x to ACS 5.4

| To configure                                 | In ACS 4.x, choose                                | In ACS 5.4, choose                                                               | Additional information for 5.4                                                                                                    |
|----------------------------------------------|---------------------------------------------------|----------------------------------------------------------------------------------|----------------------------------------------------------------------------------------------------|
| Network device groups                        | Network<br>Configuration page                     | Network Resources > Network<br>Device Groups                                     | You can use NDGs as conditions in policy rules.                                                                                                |
|                                              |                                                   | See Creating, Duplicating, and Editing Network Device Groups, page 7-2.          | ACS 5.4 does not support NDG shared password. After migration, member devices contain the NDG shared password information.                     |
| Network devices and AAA clients              | Network<br>Configuration page                     | Network Resources > Network Devices and AAA Clients                              | RADIUS KeyWrap keys (KEK and MACK) are migrated from                                                                                           |
| Chemic                                       | configuration page                                | See Network Devices and AAA Clients, page 7-5.                                   | ACS 4.x to ACS 5.4.                                                                                                    |
| User groups                                  | Group Setup page                                  | Users and Identity Stores > Identity Groups                                      | You can use identity groups as conditions in policy rules.                                                                                     |
|                                              |                                                   | See Managing Identity<br>Attributes, page 8-7.                                   |                                                                                                    |
| Internal users                               | User Setup page                                   | Users and Identity Stores > Internal Identity Stores > Users                     | ACS 5.4 authenticates internal users against the internal identity                                                                             |
|                                              |                                                   | See Managing Internal Identity                                                   | store only.                                                                                                    |
|                                              |                                                   | Stores, page 8-4.                                                                | Migrated users that used an external database for authentication have a default authentication password that they must change on first access. |
| Internal hosts                               | Network Access Profiles > Authentication          | Users and Identity Stores > Internal Identity Stores > Hosts                     | You can use the internal hosts in identity policies for Host Lookup.                                                                           |
|                                              |                                                   | See Creating Hosts in Identity<br>Stores, page 8-16.                             |                                                                                                    |
| Identity attributes<br>(user-defined fields) | Interface Configuration > User Data Configuration | System Administration > Configuration > Dictionaries > Identity > Internal Users | Defined identity attribute fields appear in the User Properties page. You can use them as                                                      |
|                                              | Data Configuration                                | See Managing Dictionaries, page 18-5.                                            | conditions in access service policies.                                                                                                    |

Table 2-1 Functionality Mapping from ACS 4.x to ACS 5.4 (continued)

| To configure                                                                                                    | In ACS 4.x, choose                                                                                                    | In ACS 5.4, choose                                                                                                    | Additional information for 5.4                                                                                                    |
|----------------------------------------------------------------------------------------------------|----------------------------------------------------------------------------------------------------|----------------------------------------------------------------------------------------------------|----------------------------------------------------------------------------------------------------|
| Command sets (command authorization sets)                                                                                            | One of the following:  • Shared Profile Components > Command Authorization Set  • User Setup page  • Group Setup page                                                                                                    | Policy Elements > Authorization and Permissions > Device Administration > Command Set See Creating, Duplicating, and Editing Command Sets for Device Administration, page 9-29.                                                                                                    | You can add command sets as results in authorization policy rules in a device administration access service.                                                                              |
| Shell exec parameters                                                                                                    | User Setup page                                                                                                    | System Administration > Dictionaries > Identity > Internal Users See Managing Dictionaries, page 18-5.                                                                                                    | Defined identity attribute fields appear in the User Properties page.  You can use them as conditions in access service policies.                                                         |
| Shell profiles (shell exec<br>parameters or shell command<br>authorization sets)                                                     | Group Setup page                                                                                                    | Policy Elements > Authorization<br>and Permissions > Device<br>Administration > Shell Profile<br>See Creating, Duplicating, and<br>Editing a Shell Profile for<br>Device Administration,<br>page 9-24.                                                                                                    | You can add shell profiles as results in authorization policy rules in a device administration access service.                                                                            |
| Date and time condition (Time of Day Access)  You cannot migrate the date and time conditions. You have to recreate them in ACS 5.4. | Group Setup page                                                                                                    | Policy Elements > Session<br>Conditions > Date and Time<br>See Creating, Duplicating, and<br>Editing a Date and Time<br>Condition, page 9-3.                                                                                                    | You can add date and time conditions to a policy rule in the Service Selection policy or in an authorization policy in an access service.                                                 |
| RADIUS Attributes                                                                                                    | One of the following:  • Shared Profile Components > RADIUS Authorization Component  • User Setup page • Group Setup page You cannot migrate the RADIUS attributes from user and group setups. You have to recreate them in ACS 5.4. | Policy Elements > Authorization and Permissions > Network Access > Authorization Profile > Common Tasks tab or Policy Elements > Authorization and Permissions > Network Access > Authorization Profile > RADIUS Attributes tab See Creating, Duplicating, and Editing Authorization Profiles for Network Access, page 9-18. | You configure RADIUS attributes as part of a network access authorization profile.  You can add authorization profiles as results in an authorization policy in a network access service. |

Table 2-1 Functionality Mapping from ACS 4.x to ACS 5.4 (continued)

| To configure      | In ACS 4.x, choose           | In ACS 5.4, choose                                                                                                    | Additional information for 5.4                                                                                                    |
|-------------------|------------------------------|----------------------------------------------------------------------------------------------------|----------------------------------------------------------------------------------------------------|
| Downloadable ACLs | Shared Profile<br>Components | Policy Elements > Authorization and Permissions > Named Permission Objects > Downloadable ACLs  See Creating, Duplicating, and Editing Downloadable ACLs, page 9-32.          | You can add downloadable ACLs (DACLs) to a network access authorization profile.  After you create the authorization profile, you can add it as a result in an authorization policy in a network access service. |
| RADIUS VSA        | Interface<br>Configuration   | System Administration > Configuration > Dictionaries > Protocols > RADIUS > RADIUS VSA.  See Creating, Duplicating, and Editing RADIUS Vendor-Specific Attributes, page 18-6. | You configure RADIUS VSA attributes as part of a network access authorization profile.  You can add authorization profiles as results in an authorization policy in a network access service.                    |

# **Common Scenarios in Migration**

The following are some of the common scenarios that you encounter while migrating to ACS 5.4:

- Migrating from ACS 4.2 on CSACS 1120 to ACS 5.4, page 2-7
- Migrating from ACS 3.x to ACS 5.4, page 2-8
- Migrating Data from Other AAA Servers to ACS 5.4, page 2-8

# Migrating from ACS 4.2 on CSACS 1120 to ACS 5.4

In your deployment, if you have ACS 4.2 on CSACS 1120 and you would like to migrate to ACS 5.4, you must do the following:

- **Step 1** Install Cisco Secure Access Control Server 4.2 for Windows on the migration machine.
- Step 2 Back up the ACS 4.2 data on CSACS 1120.
- **Step 3** Restore the data in the migration machine.
- **Step 4** Run the Analysis and Export phase of the Migration utility on the migration machine.
- Step 5 Install ACS 5.4 on CSACS 1120.
- **Step 6** Import the data from the migration machine to the CSACS 1120 that has ACS 5.4 installed.

See http://www.cisco.com/en/US/docs/net\_mgmt/cisco\_secure\_access\_control\_system/5.4/migration/guide/migration\_guide.html for a detailed description of each of these steps.

## Migrating from ACS 3.x to ACS 5.4

If you have ACS 3.x deployed in your environment, you cannot directly migrate to ACS 5.4. You must do the following:

- **Step 1** Upgrade to a migration-supported version of ACS 4.x. See Supported Migration Versions, page 2-2 for a list of supported migration versions.
- **Step 2** Check the upgrade paths for ACS 3.x:
  - For the ACS Solution Engine, see:

http://www.cisco.com/en/US/docs/net\_mgmt/cisco\_secure\_access\_control\_server\_for\_solution\_engine/4.1/installation/guide/solution\_engine/upgap.html#wp1120037

• For ACS for Windows, see:

http://www.cisco.com/en/US/docs/net\_mgmt/cisco\_secure\_access\_control\_server\_for\_windows/4.2/installation/guide/windows/install.html#wp1102849

**Step 3** Upgrade your ACS 3.x server to a migration-supported version of ACS 4.x.

After the upgrade, follow the steps that describe migrating from ACS 4.x to ACS 5.4. Refer to the *Migration Guide for Cisco Secure Access Control System 5.4* for more information.

## Migrating Data from Other AAA Servers to ACS 5.4

ACS 5.4 allows you to perform bulk import of various ACS objects through the ACS web interface and the CLI. You can import the following ACS objects:

- Users
- Hosts
- · Network Devices
- Identity Groups
- NDGs
- Downloadable ACLs
- Command Sets

ACS allows you to perform bulk import of data with the use of a comma-separated values (.csv) file. You must input data in the .csv file in the format that ACS requires. ACS provides a .csv template for the various objects that you can import to ACS 5.4. You can download this template from the web interface.

To migrate data from other AAA servers to ACS 5.4:

**Step 1** Input data into .csv files.

For more information on understanding .csv templates, see

http://www.cisco.com/en/US/docs/net\_mgmt/cisco\_secure\_access\_control\_system/5.4/sdk/cli\_imp\_exp.html#wp1064565.

**Step 2** Set up your ACS 5.4 appliance.

**Step 3** Perform bulk import of data into ACS 5.4.

For more information on performing bulk import of ACS objects, see

 $http://www.cisco.com/en/US/docs/net_mgmt/cisco_secure_access\_control\_system/5.4/sdk/cli\_imp\_exp.html\#wp1056244.$ 

The data from your other AAA servers is now available in ACS 5.4.

Common Scenarios in Migration

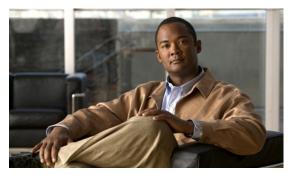

CHAPTER 3

# **ACS 5.x Policy Model**

ACS 5.x is a policy-based access control system. The term *policy model* in ACS 5.x refers to the presentation of policy elements, objects, and rules to the policy administrator. ACS 5.x uses a rule-based policy model instead of the group-based model used in the 4.x versions.

This section contains the following topics:

- Overview of the ACS 5.x Policy Model, page 3-1
- Access Services, page 3-6
- Service Selection Policy, page 3-12
- Authorization Profiles for Network Access, page 3-16
- Policies and Identity Attributes, page 3-17
- Policies and Network Device Groups, page 3-18
- Example of a Rule-Based Policy, page 3-18
- Flows for Configuring Services and Policies, page 3-19

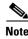

See Functionality Mapping from ACS 4.x to ACS 5.4, page 2-5 for a mapping of ACS 4.x concepts to ACS 5.4.

# **Overview of the ACS 5.x Policy Model**

The ACS 5.x rule-based policy model provides more powerful and flexible access control than is possible with the older group-based approach.

In the older group-based model, a *group* defines policy because it contains and ties together three types of information:

- Identity information—This information can be based on membership in AD or LDAP groups or a static assignment for internal ACS users.
- Other restrictions or conditions—Time restrictions, device restrictions, and so on.
- Permissions—VLANs or Cisco IOS privilege levels.

The ACS 5.x policy model is based on *rules* of the form:

If condition then result

For example, we use the information described for the group-based model:

If identity-condition, restriction-condition then authorization-profile

In ACS 5.4, you define conditions and results as global, shared objects. You define them once and then reference them when you create rules. ACS 5.4 uses the term *policy elements* for these shared objects, and they are the building blocks for creating rules.

Table 3-1 shows how the various policy elements define all the information that the old group contained.

Table 3-1 Information in Policy Elements

| Information in ACS 4.x Group | Information in ACS 5.4 Policy Element       |  |
|------------------------------|---------------------------------------------|--|
| Identity information         | AD group membership and attributes          |  |
|                              | LDAP group membership and attributes        |  |
|                              | ACS internal identity groups and attributes |  |
| Other policy conditions      | Time and date conditions                    |  |
|                              | Custom conditions                           |  |
| Permissions                  | Authorization profiles                      |  |

A *policy* is a set of rules that ACS 5.x uses to evaluate an access request and return a decision. For example, the set of rules in an:

- Authorization policy return the authorization decision for a given access request.
- Identity policy decide how to authenticate and acquire identity attributes for a given access request.

ACS 5.x organizes the sequence of independent policies (a policy workflow) into an *access service*, which it uses to process an access request. You can create multiple access services to process different kinds of access requests; for example, for device administration or network access. For more information, see Access Services, page 3-6.

You can define simple policies and rule-based policies. Rule-based policies are complex policies that test various conditions. Simple policies apply a single result to all requests without any conditions.

There are various types of policies:

For more information on the different types of policies, see Types of Policies, page 3-5.

For more information about policy model terminology, see Policy Terminology, page 3-3.

#### **Related Topics**

- Policies and Identity Attributes, page 3-17
- Flows for Configuring Services and Policies, page 3-19

# **Policy Terminology**

Table 3-2 describes the rule-based policy terminology.

Table 3-2 Rule-Based Policy Terminology

| Term                          | Description                                                                                                    |  |
|-------------------------------|----------------------------------------------------------------------------------------------------|--|
| Access service                | Sequential set of policies used to process access requests. ACS 5.x allows you to define multiple access services to support multiple, independent, and isolated sets of policies on a single ACS system.                                                                                         |  |
|                               | There are two default access services: one for device administration (TACACS+ based access to the device shell or CLI) and one for network access (RADIUS-based access to network connectivity).                                                                                                  |  |
| Policy element                | Global, shared object that defines policy conditions (for example, time and date, or custom conditions based on user-selected attributes) and permissions (for example, authorization profiles). The policy elements are referenced when you create policy rules.                                 |  |
| Authorization profile         | Basic permissions container for a RADIUS-based network access service, which is where you define all permissions to be granted for a network access request.                                                                                                    |  |
|                               | VLANs, ACLs, URL redirects, session timeout or reauthorization timers, or any other RADIUS attributes to be returned in a response, are defined in the authorization profile.                                                                                                    |  |
| Shell profile                 | Basic permissions container for TACACS+ based device administration policy. This is where you define permissions to be granted for a shell access request.                                                                                                    |  |
|                               | IOS privilege level, session timeout, and so on are defined in the shell profile.                                                                                                    |  |
| Command set                   | Contains the set of permitted commands for TACACS+ based, per-command authorization.                                                                                                    |  |
| Policy                        | Set of rules that are used to reach a specific policy decision. For example, how to authenticate an what authorization to grant. For any policies that have a default rule, a policy is a first-match rule table with a default rule for any request which does not match any user-created rules. |  |
| Identity policy               | ACS 5.4 policy for choosing how to authenticate and acquire identity attributes for a given reque ACS 5.4 allows two types of identity policies: a simple, static policy, or a rules-based policy for more complex situations.                                                                    |  |
| Identity group mapping policy | Optional policy for mapping identity information collected from identity stores (for example, group memberships and user attributes) to a single ACS identity group.                                                                                                    |  |
|                               | This can help you normalize identity information and map requests to a single identity group, which is just a tag or an identity classification. The identity group can be used as a condition in authorization policy, if desired.                                                               |  |
| Authorization policy          | ACS 5.4 policy for assigning authorization attributes for access requests. Authorization policy selects a single rule and populates the response with the contents of the authorization profiles referenced as the result of the rule.                                                            |  |
| Exception policy              | Special option for authorization policy, which allows you to define separately the set of conditions and authorization results for authorization policy exceptions and waivers. If defined, the exception policy is checked before the main (standard) authorization policy.                      |  |
| Default rule                  | Catchall rule in ACS 5.4 policies. You can edit this rule to specify a default result or authorization action, and it serves as the policy decision in cases where a given request fails to match the conditions specified in any user-created rule.                                              |  |

# **Simple Policies**

You can configure all of your ACS policies as rule-based policies. However, in some cases, you can choose to configure a simple policy, which selects a single result to apply to all requests without conditions.

For example, you can define a rule-based authentication policy with a set of rules for different conditions; or, if you want to use the internal database for all authentications, you can define a simple policy.

Table 3-3 helps you determine whether each policy type can be configured as a simple policy.

- If you create and save a simple policy, and then change to a rule-based policy, the simple policy becomes the default rule of the rule-based policy.
- If you have saved a rule-based policy and then change to a simple policy, ACS automatically uses the default rule as the simple policy.

#### **Related Topic**

• Types of Policies, page 3-5

### **Rule-Based Policies**

Rule-based policies have been introduced to overcome the challenges of identity-based policies. In earlier versions of ACS, although membership in a user group gives members access permissions, it also places certain restrictions on them.

When a user requests access, the user's credentials are authenticated using an identity store, and the user is associated with the appropriate user group. Because authorization is tied to user group, all members of a user group have the same access restrictions and permissions at all times.

With this type of policy (the simple policy), permissions are granted based on a user's association with a particular user group. This is useful if the user's identity is the only dominant condition. However, for users who need different permissions under different conditions, this policy does not work.

In ACS 5.x, you can create rules based on various conditions apart from identity. The user group no longer contains all of the information.

For example, if you want to grant an employee full access while working on campus, and restricted access while working remotely, you can do so using the rule-based policies in ACS 5.4.

You can base permissions on various conditions besides identity, and permissions are no longer associated with user groups. You can use session and environment attributes, such as access location, access type, health of the end station, date, time, and so on, to determine the type of access to be granted.

Authorization is now based on a set of rules:

If conditions then apply the respective permissions

With rule-based policies, conditions can consist of any combination of available session attributes, and permissions are defined in authorization profiles. You define these authorization profiles to include VLAN, downloadable ACLs, QoS settings, and RADIUS attributes.

# **Types of Policies**

Table 3-3 describes the types of policies that you can configure in ACS.

The policies are listed in the order of their evaluation; any attributes that a policy retrieves can be used in any policy listed subsequently. The only exception is the Identity group mapping policy, which uses only attributes from identity stores.

Table 3-3 ACS Policy Types

| Policy                                                                                                    | Can Contain<br>Exception<br>Policy? | Simple <sup>1</sup> and<br>Rule-Based? | Available<br>Dictionaries for<br>Conditions | Available Result<br>Types                          | Attributes Retrieved                                             |
|----------------------------------------------------------------------------------------------------|-------------------------------------|----------------------------------------|---------------------------------------------|----------------------------------------------------|------------------------------------------------------------------|
| Service Selection  Determines the access service to apply to an incoming request.                                   | No                                  | Yes                                    | All except<br>identity store<br>related     | Access Service                                     | _                                                                |
| Identity  Determines the identity source for authentication.                                                        | No                                  | Yes                                    | All except<br>identity store<br>related     | Identity Source,<br>Failure options                | Identity Attributes;<br>Identity Group for<br>internal ID stores |
| Identity Group Mapping  Defines mapping attributes and groups from external identity stores to ACS identity groups. | No                                  | Yes                                    | Only identity store dictionaries            | Identity Group                                     | Identity Group for external ID stores                            |
| Network Access Authorization  Determines authorization and permissions for network access.                          | Yes                                 | Rule-based only                        | All dictionaries                            | Authorization<br>Profile, Security<br>Group Access | _                                                                |
| Device Administration Authorization Determines authorization and permissions for device administration.             | Yes                                 | Rule-based only                        | All dictionaries                            | Shell Profile,<br>Command Set                      | _                                                                |

<sup>1.</sup> A simple policy specifies a single set of results that ACS applies to all requests; it is in effect a one-rule policy.

## **Access Services**

Access services are fundamental constructs in ACS 5.x that allow you to configure access policies for users and devices that connect to the network and for network administrators who administer network devices.

In ACS 5.x, authentication and authorization requests are processed by access services. An access service consists of the following elements:

- Identity Policy—Specifies how the user should be authenticated and includes the allowed authentication protocols and the user repository to use for password validation.
- Group Mapping Policy—Specifies if the user's ACS identity group should be dynamically established based on user attributes or group membership in external identity stores. The user's identity group can be used as part of their authorization.
- Authorization Policy—Specifies the authorization rules for the user.

The access service is an independent set of policies used to process an access request.

The ACS administrator might choose to create multiple access services to allow clean separation and isolation for processing different kinds of access requests. ACS provides two default access services:

- Default Device Admin—Used for TACACS+ based access to device CLI
- Default Network Access—Used for RADIUS-based access to network connectivity

You can use the access services as is, modify them, or delete them as needed. You can also create additional access services.

The TACACS+ protocol separates authentication from authorization; ACS processes TACACS+ authentication and authorization requests separately. Table 3-4 describes additional differences between RADIUS and TACACS+ access services.

Table 3-4 Differences Between RADIUS and TACACS+ Access Services

| Policy Type   | TACACS+               | RADIUS   |
|---------------|-----------------------|----------|
| Identity      | Optional <sup>1</sup> | Required |
| Group Mapping | Optional              | Optional |
| Authorization | Optional <sup>1</sup> | Required |

<sup>1.</sup> For TACACS+, you must select either Identity or Authorization.

For TACACS+, all policy types are optional; however, you must choose at least one policy type in a service. If you do not define an identity policy for TACACS+, ACS returns authentication failed for an authentication request.

Similarly, if you do not define an authorization policy and if ACS receives a session or command authorization request, it fails. For both RADIUS and TACACS+ access services, you can modify the service to add policies after creation.

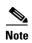

Access services do not contain the service selection policy. Service selection rules are defined independently.

You can maintain and manage multiple access services; for example, for different use cases, networks, regions, or administrative domains. You configure a service selection policy, which is a set of service selection rules to direct each new access request to the appropriate access service.

Table 3-5 describes an example of a set of access services.

Table 3-5 Access Service List

| Access Service A for Device Administration | Access Service B<br>for Access to 802.1X Agentless<br>Hosts | Access Service C<br>for Access from 802.1X Wired and<br>Wireless Devices |
|--------------------------------------------|-------------------------------------------------------------|--------------------------------------------------------------------------|
| Identity Policy A                          | Identity Policy B                                           | Identity Policy C                                                        |
| Shell/Command Authorization Policy A       | Session Authorization Policy B                              | Session Authorization Policy C                                           |

Table 3-6 describes a service selection policy.

Table 3-6 Service Selection Policy

| Rule Name | Condition          | Result           |
|-----------|--------------------|------------------|
| DevAdmin  | protocol = TACACS+ | Access Service A |
| Agentless | Host Lookup = True | Access Service C |
| Default   | _                  | Access Service B |

If ACS 5.4 receives a TACACS+ access request, it applies Access Service A, which authenticates the request according to Identity Policy A. It then applies authorizations and permissions according to the shell/command authorization policy. This service handles all TACACS+ requests.

If ACS 5.4 receives a RADIUS request that it determines is a host lookup (for example, the RADIUS service-type attribute is equal to *call-check*), it applies Access Service C, which authenticates according to Identity Policy C. It then applies a session authorization profile according to Session Authorization Policy C. This service handles all host lookup requests (also known as MAC Auth Bypass requests).

Access Service B handles other RADIUS requests. This access service authenticates according to Identity Policy B and applies Session Authorization Policy B. This service handles all RADIUS requests except for host lookups, which are handled by the previous rule.

#### **Access Service Templates**

ACS contains predefined access services that you can use as a template when creating a new service. When you choose an access service template, ACS creates an access service that contains a set of policies, each with a customized set of conditions.

You can change the structure of the access service by adding or removing a policy from the service, and you can change the structure of a policy by modifying the set of policy conditions. See Configuring Access Services Templates, page 10-20, for a list of the access service templates and descriptions.

### **RADIUS and TACACS+ Proxy Services**

ACS 5.4 can function as a RADIUS, RADIUS proxy or TACACS+ proxy server.

- As a RADIUS proxy server, ACS receives authentication and accounting requests from the NAS and forwards the requests to the external RADIUS server.
- As a TACACS+ proxy server, ACS receives authentication, authorization and accounting requests from the NAS and forwards the requests to the external TACACS+ server.

ACS accepts the results of the requests and returns them to the NAS. You must configure the external RADIUS and TACACS+ servers in ACS for ACS to forward requests to them. You can define the timeout period and the number of connection attempts.

The ACS proxy remote target is a list of remote RADIUS and TACACS+ servers that contain the following parameters:

- IP
- Authentication port
- Accounting port
- Shared secret
- Reply timeout
- Number of retries
- · Connection port
- Network timeout

The following information is available in the proxy service:

- Remote RADIUS or TACACS+ servers list
- Accounting proxy local/remote/both
- Strip username prefix/suffix

When a RADIUS proxy server receives a request, it forwards it to the first remote RADIUS or TACACS+ server in the list. If the proxy server does not receive a response within the specified timeout interval and the specified number of retries, it forwards the request to the next RADIUS or TACACS+ server in the list.

When the first response arrives from any of the remote RADIUS or TACACS+ servers in the list, the proxy service processes it. If the response is valid, ACS sends the response back to the NAS.

Table 3-7 lists the differences in RADIUS proxy service between ACS 4.2 and 5.4 releases.

Table 3-7 Differences in RADIUS and TACACS+ Proxy Service Between ACS 4.2 and 5.4

| Feature                                      | ACS 5.4               | ACS 4.2 |
|----------------------------------------------|-----------------------|---------|
| Configurable timeout (RADIUS)                | Yes                   | No      |
| Configurable retry count (RADIUS)            | Yes                   | No      |
| Network timeout (TACACS+)                    | Yes                   | No      |
| Authentication and accounting ports (RADIUS) | Yes                   | Yes     |
| Connection port (TACACS+)                    | Yes                   | No      |
| Proxy cycles detection                       | Yes (For RADIUS only) | No      |
| Username stripping                           | Yes                   | Yes     |
| Accounting proxy (local, remote, or both)    | Yes                   | Yes     |
| Account delay timeout support (RADIUS)       | No                    | No      |

ACS can simultaneously act as a proxy server to multiple external RADIUS and TACACS+ servers. For ACS to act as a proxy server, you must configure a RADIUS or TACACS+ proxy service in ACS. See Configuring General Access Service Properties, page 10-13 for information on how to configure a RADIUS proxy service.

For more information on proxying RADIUS and TACACS+ requests, see RADIUS and TACACS+ Proxy Requests, page 4-29.

#### **Related Topics**

- Policy Terminology, page 3-3
- Types of Policies, page 3-5
- Flows for Configuring Services and Policies, page 3-19

# **Identity Policy**

Two primary mechanisms define the mechanism and source used to authenticate requests:

- Password-based—Authentication is performed against databases after the user enters a username
  and password. Hosts can bypass this authentication by specifying a MAC address. However, for
  identity policy authentication, host lookup is also considered to be password-based.
- Certificate-based—A client presents a certificate for authentication of the session. In ACS 5.4, certificate-based authentication occurs when the PEAP-TLS or EAP-TLS protocol is selected.

In addition, databases can be used to retrieve attributes for the principal in the request.

The identity source is one result of the identity policy and can be one of the following types:

- Deny Access—Access to the user is denied and no authentication is performed.
- Identity Database—Single identity database. When a single identity database is selected as the result
  of the identity policy, either an external database (LDAP or AD) or an internal database (users or
  hosts) is selected as the result.
  - The database selected is used to authenticate the user/host and to retrieve any defined attributes stored for the user/host in the database.
- Certificate Authentication Profile—Contains information about the structure and content of the certificate, and specifically maps certificate attribute to internal username. For certificate-based authentication, you must select a certificate authentication profile.
  - For certificate based requests, the entity which identifies itself with a certificate holds the private key that correlates to the public key stored in the certificate. The certificate authentication profile extends the basic PKI processing by defining the following:
  - The certificate attribute used to define the username. You can select a subset of the certificate attributes to populate the *username* field for the context of the request. The username is then used to identify the user for the remainder of the request, including the identification used in the logs.
  - The LDAP or AD database to use to verify the revocation status of the certificate. When you select an LDAP or AD database, the certificate data is retrieved from the LDAP or AD database and compared against the data entered by the client in order to provide additional verification of the client certificate.

• Identity Sequence—Sequences of the identity databases. The sequence is used for authentication and, if specified, an additional sequence is used to retrieve only attributes. You can select multiple identity methods as the result of the identity policy. You define the identity methods in an identity sequence object, and the methods included within the sequence may be of any type.

There are two components to an identity sequence: one for authentication, and one for attribute retrieval. The administrator can select to perform authentication based on a certificate or an identity database or both.

- If you choose to perform authentication based on a certificate, ACS selects a single certificate authentication profile.
- If you choose to perform authentication based on an identity database, you must define a list of
  databases to be accessed in sequence until authentication succeeds. When authentication
  succeeds, any defined attributes within the database are retrieved.

In addition, you can define an optional list of databases from which additional attributes are retrieved. These additional databases can be accessed irrespective of whether password- or certificate-based authentication was used.

When certificate-based authentication is used, the username field is populated from a certificate attribute and is used to retrieve attributes. All databases defined in the list are accessed and, in cases where a matching record for the user is found, the corresponding attributes, are retrieved.

Attributes can be retrieved for a user even if the user's password is marked that it needs to be changed or if the user account is disabled. Even when you disable a user's account, the user's attributes are still available as a source of attributes, but not for authentication.

#### **Failure Options**

If a failure occurs while processing the identity policy, the failure can be one of three main types:

- Authentication failed—ACS received an explicit response that the authentication failed. For example, the wrong username or password was entered, or the user was disabled.
- User/host not found—No such user/host was found in any of the authentication databases.
- Process failed—There was a failure while accessing the defined databases.

All failures returned from an identity database are placed into one of the types above. For each type of failure, you can configure the following options:

- Reject—ACS sends a reject reply.
- Drop—No reply is returned.
- Continue—ACS continues processing to the next defined policy in the service.

The *Authentication Status* system attribute retains the result of the identity policy processing. If you select to continue policy processing in the case of a failure, this attribute can be referred to as a condition in subsequent policy processing to distinguish cases in which identity policy processing did not succeed.

Because of restrictions on the underlying protocol being used, there are cases in which it is not possible to continue processing even if you select the Continue option. This is the case for PEAP, LEAP, and EAP-FAST; even if you select the Continue option, the request is rejected.

The following default values are used for the failure options when you create rules:

- Authentication failed—The default is *reject*.
- User/host not found—The default is reject.
- Process failure—The default is *drop*.

## **Group Mapping Policy**

The identity group mapping policy is a standard policy. Conditions can be based on attributes or groups retrieved from the external attribute stores only, or from certificates, and the result is an identity group within the identity group hierarchy.

If the identity policy accesses the internal user or host identity store, then the identity group is set directly from the corresponding user or host record. This processing is an implicit part of the group mapping policy.

Therefore, as part of processing in the group mapping policy, the default rule is only applied if both of the following conditions are true:

- None of the rules in the group mapping table match.
- The identity group is not set from the internal user or host record.

The results of the group mapping policy are stored in the **IdentityGroup** attribute in the System Dictionary and you can include this attribute in policies by selecting the Identity Group condition.

## **Authorization Policy for Device Administration**

Shell profiles determine access to the device CLI; command sets determine TACACS+ per command authorization. The authorization policy for a device administration access service can contain a single shell profile and multiple command sets.

### **Processing Rules with Multiple Command Sets**

It is important to understand how ACS processes the command in the access request when the authorization policy includes rules with multiple command sets. When a rule result contains multiple command sets, and the rule conditions match the access request, ACS processes the command in the access request against each command set in the rule:

- **1.** If a command set contains a match for the command and its arguments, and the match has *Deny Always*, ACS designates the command set as *Commandset-DenyAlways*.
- 2. If there is no *Deny Always* for a command match in a command set, ACS checks all the commands in the command set sequentially for the first match.
  - If the first match has *Permit*, ACS designates the command set as *Commandset-Permit*.
  - If the first match has *Deny*, ACS designates the command set as *Commandset-Deny*.
- **3.** If there is no match and "Permit any command that is not in the table below" is not checked (default,) ACS designates the command set as *Commandset-Deny*.
- **4.** If there is no match and "Permit any command that is not in the table below" is checked, ACS designates the command set as *Commandset-Permit*.
- **5.** After ACS has analyzed all the command sets, it authorizes the command:
  - a. If ACS designated any command set as Commandset-DenyAlways, ACS denies the command.
  - **b.** If there is no *Commandset-DenyAlways*, ACS permits the command if any command set is *Commandset-Permit*; otherwise, ACS denies the command.

#### **Related Topics**

- Policy Terminology, page 3-3
- Authorization Profiles for Network Access, page 3-16

### **Exception Authorization Policy Rules**

A common real-world problem is that, in day-to-day operations, you often need to grant policy waivers or policy exceptions. A specific user might need special access for a short period of time; or, a user might require some additional user permissions to cover for someone else who is on vacation.

In ACS, you can define an exception policy for an authorization policy. The exception policy contains a separate set of rules for policy exception and waivers, which are typically ad hoc and temporary. The exception rules override the rules in the main rule table.

The exception rules can use a different set of conditions and results from those in the main policy. For example, the main policy might use Identity Group and Location as its conditions, while its related exception policy might use different conditions

By default, exception policies use a compound condition and a time and date condition. The time and date condition is particularly valuable if you want to make sure your exception rules have a definite starting and ending time.

An exception policy takes priority over the main policy. The exception policy does not require its own default rule; if there is no match in the exception policy, the main policy applies, which has its own default rule.

You can use an exception to address a temporary change to a standard policy. For example, if an administrator, *John*, in one group is on vacation, and an administrator, *Bob*, from another group is covering for him, you can create an exception rule that will give *Bob* the same access permissions as *John* for the vacation period.

#### **Related Topics**

- Policy Terminology, page 3-3
- Policy Conditions, page 3-16
- Policy Results, page 3-16
- Policies and Identity Attributes, page 3-17

# **Service Selection Policy**

When ACS receives various access requests, it uses a service selection policy to process the request. ACS provides you two modes of service selection:

- Simple Service Selection, page 3-12
- Rules-Based Service Selection, page 3-13

## **Simple Service Selection**

In the simple service selection mode, ACS processes all AAA requests with just one access service and does not actually select a service.

### **Rules-Based Service Selection**

In the rules-based service selection mode, ACS decides which access service to use based on various configurable options. Some of them are:

- AAA Protocol—The protocol used for the request, TACACS+ or RADIUS.
- Request Attributes—RADIUS or TACACS+ attributes in the request.
- Date and Time—The date and time ACS receives the request.
- Network Device Group—The network device group that the AAA client belongs to.
- ACS Server—The ACS server that receives this request.
- AAA Client—The AAA client that sent the request.
- Network condition objects—The network conditions can be based on
  - End Station—End stations that initiate and terminate connections.
  - Device—The AAA client that processes the request.
  - Device Port—In addition to the device, this condition also checks for the port to which the end station is associated with.

For more information on policy conditions, see Managing Policy Conditions, page 9-1.

ACS comes preconfigured with two default access services: Default Device Admin and Default Network Access. The rules-based service selection mode is configured to use the AAA protocol as the selection criterion and hence when a TACACS+ request comes in, the Default Device Admin service is used and when a RADIUS request comes in, the Default Network Access service is used.

## **Access Services and Service Selection Scenarios**

ACS allows an organization to manage its identity and access control requirements for multiple scenarios, such as wired, wireless, remote VPN, and device administration. The access services play a major role in supporting these different scenarios.

Access services allow the creation of distinct and separate network access policies to address the unique policy requirements of different network access scenarios. With distinct policies for different scenarios, you can better manage your organization's network.

For example, the default access services for device administration and network access reflect the typical distinction in policy that is required for network administrators accessing network devices and an organization's staff accessing the company's network.

However, you can create multiple access services to distinguish the different administrative domains. For example, wireless access in the Asia Pacific regions can be administered by a different team than the one that manages wireless access for European users. This situation calls for the following access services:

- APAC-wireless—Access service for wireless users in the Asia Pacific region.
- Europe-wireless—Access service for wireless users in the European countries.

You can create additional access services to reduce complexity in policies within a single access service by creating the complex policy among multiple access services. For example, if a large organization wishes to deploy 802.1x network access, it can have the following access services:

- 802.1x—For machine, user password, and certificate-based authentication for permanent staff.
- Agentless Devices—For devices that do not have an EAP supplicant, such as phones and printers.
- Guest Access—For users accessing guest wireless networks.

In this example, instead of creating the network access policy for 802.1x, agentless devices, and guest access in one access service, the policy is divided into three access services.

## **First-Match Rule Tables**

ACS 5.4 provides policy decisions by using first-match rule tables to evaluate a set of rules. Rule tables contain conditions and results. Conditions can be either simple or compound. Simple conditions consist of attribute operator value and are either True or False. Compound conditions contain more complex conditions combined with AND or OR operators. See Policy Conditions, page 3-16 for more information.

The administrator selects simple conditions to be included in a policy. The conditions are displayed as columns in a rule table where the column headings are the condition name, which is usually the name of the attribute.

The rules are displayed under the column headings, and each cell indicates the operator and value that are combined with the attribute to form the condition. If *ANY* Figure 3-1 shows a column-based rule table with defined condition types.

Figure 3-1 Example Policy Rule Table

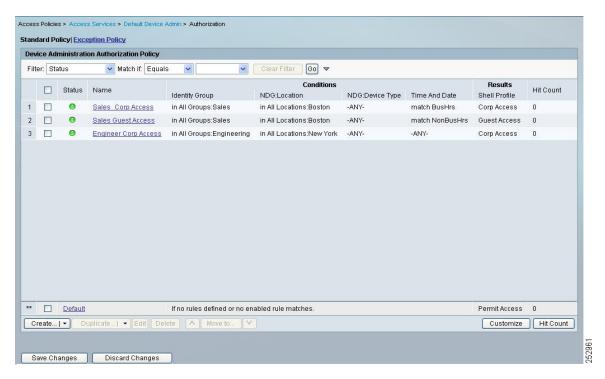

| Column         | Description                                                                                                    |  |  |  |
|----------------|----------------------------------------------------------------------------------------------------|--|--|--|
| Status         | You can define the status of a rule as enabled, disabled, or monitored:                                                                                                    |  |  |  |
|                | • Enabled—ACS evaluates an enabled rule, and when the rule conditions match the access request, ACS applies the rule result.                                                                                                    |  |  |  |
|                | • Disabled—The rule appears in the rule table, but ACS skips this rule and does not evaluate it.                                                                                                    |  |  |  |
|                | • Monitor Only—ACS evaluates a monitored rule. If the rule conditions match the access request, ACS creates a log record with information relating to the match.                                                                       |  |  |  |
|                | ACS does not apply the result, and the processing continues to the following rules. Use this status during a running-in period for a rule to see whether it is needed.                                                                 |  |  |  |
| Name           | Descriptive name. You can specify any name that describes the rule's purpose. By default, ACS generates rule name strings <i>rule-number</i> .                                                                                         |  |  |  |
| Conditions     |                                                                                                    |  |  |  |
| Identity Group | In this example, this is matching against one of the internal identity groups.                                                                                                    |  |  |  |
| NDG: Location  | Location network device group. The two predefined NDGs are Location and Device Type.                                                                                                    |  |  |  |
| Results        |                                                                                                    |  |  |  |
| Shell Profile  | Used for device administration-type policies and contains permissions for TACACS+ shell access request, such as Cisco IOS privilege level.                                                                                             |  |  |  |
| Hit Counts     | Displays the number of times a rule matched an incoming request since the last reset of the policy's hit counters. ACS counts hits for any monitored or enabled rule whose conditions all matched an incoming request. Hit counts for: |  |  |  |
|                | • Enabled rules reflect the matches that occur when ACS processes requests.                                                                                                    |  |  |  |
|                | • Monitored rules reflect the counts that would result for these rules if they were enabled when ACS processed the requests.                                                                                                    |  |  |  |
|                | The primary server in an ACS deployment displays the hit counts, which represent the total matches for each rule across all servers in the deployment. On a secondary server, all hit counts in policy tables appear as zeroes.        |  |  |  |

The default rule specifies the policy result that ACS uses when no other rules exist, or when the attribute values in the access request do not match any rules.

ACS evaluates a set of rules in the first-match rule table by comparing the values of the attributes associated with the current access request with a set of conditions expressed in a rule.

- If the attribute values do not match the conditions, ACS proceeds to the next rule in the rule table.
- If the attribute values match the conditions, ACS applies the result that is specified for that rule, and ignores all remaining rules.
- If the attribute values do not match any of the conditions, ACS applies the result that is specified for the policy default rule.

### **Related Topics**

- Policy Terminology, page 3-3
- Policy Conditions, page 3-16
- Policy Results, page 3-16
- Exception Authorization Policy Rules, page 3-12

## **Policy Conditions**

You can define simple conditions in rule tables based on attributes in:

- Customizable conditions—You can create custom conditions based on protocol dictionaries and identity dictionaries that ACS knows about. You define custom conditions in a policy rule page; you cannot define them as separate condition objects.
- Standard conditions—You can use standard conditions, which are based on attributes that are always available, such as device IP address, protocol, and username-related fields.

#### **Related Topics**

- Policy Terminology, page 3-3
- Policy Results, page 3-16
- Exception Authorization Policy Rules, page 3-12
- Policies and Identity Attributes, page 3-17

### **Policy Results**

Policy rules include result information depending on the type of policy. You define policy results as independent shared objects; they are not related to user or user group definitions.

For example, the policy elements that define authorization and permission results for authorization policies include:

- Identity source and failure options as results for identity policies. See Authorization Profiles for Network Access, page 3-16.
- Identity groups for group mapping. See Group Mapping Policy, page 3-11.
- Authorization Profiles for Network Access, page 3-16.
- Authorization Policy for Device Administration, page 3-11.
- Security groups and security group access control lists (ACLs) for Cisco Security Group Access. See ACS and Cisco Security Group Access, page 4-23.

For additional policy results, see Managing Authorizations and Permissions, page 9-17.

### **Related Topics**

- Policy Terminology, page 3-3
- Policy Conditions, page 3-16
- Exception Authorization Policy Rules, page 3-12
- Policies and Identity Attributes, page 3-17

# **Authorization Profiles for Network Access**

Authorization profiles define the set of RADIUS attributes that ACS returns to a user after successful authorization. The access authorization information includes authorization privileges and permissions, and other information such as downloadable ACLs.

You can define multiple authorization profiles as a network access policy result. In this way, you maintain a smaller number of authorization profiles, because you can use the authorization profiles in combination as rule results, rather than maintaining all the combinations themselves in individual profiles.

## **Processing Rules with Multiple Authorization Profiles**

A session authorization policy can contain rules with multiple authorization profiles. The authorization profile contains general information (name and description) and RADIUS attributes only. When you use multiple authorization profiles, ACS merges these profiles into a single set of attributes. If a specific attribute appears:

- In only one of the resulting authorization profiles, it is included in the authorization result.
- Multiple times in the result profiles, ACS determines the attribute value for the authorization result based on the attribute value in the profile that appears first in the result set.

For example, if a VLAN appears in the first profile, that takes precedence over a VLAN that appears in a 2nd or 3rd profile in the list.

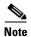

If you are using multiple authorization profiles, make sure you order them in priority order.

The RADIUS attribute definitions in the protocol dictionary specify whether the attribute can appear only once in the response, or multiple times. In either case, ACS takes the values for any attribute from only one profile, irrespective of the number of times the values appear in the response. The only exception is the Cisco attribute value (AV) pair, which ACS takes from all profiles included in the result.

#### **Related Topics**

- Policy Terminology, page 3-3
- Authorization Policy for Device Administration, page 3-11

# **Policies and Identity Attributes**

The identity stores contain identity attributes that you can use as part of policy conditions and in authorization results. When you create a policy, you can reference the identity attributes and user attributes.

This gives you more flexibility in mapping groups directly to permissions in authorization rules. When ACS processes a request for a user or host, the identity attributes are retrieved and can then be used in authorization policy conditions.

For example, if you are using the ACS internal users identity store, you can reference the identity group of the internal user or you can reference attributes of the internal user. (Note that ACS allows you to create additional custom attributes for the internal identity store records.)

If you are using an external Active Directory (AD), you can reference AD groups directly in authorization rules, and you can also reference AD user attributes directly in authorization rules. User attributes might include a user's department or manager attribute.

#### **Related Topics**

- Managing Users and Identity Stores, page 8-1
- Policy Terminology, page 3-3
- Types of Policies, page 3-5

# **Policies and Network Device Groups**

You can reference Network device groups (NDGs) as policy conditions. When the ACS receives a request for a device, the NDGs associated with that device are retrieved and compared against those in the policy table. With this method, you can group multiple devices and assign them the same policies. For example, you can group all devices in a specific location together and assign to them the same policy.

When ACS receives a request from a network device to access the network, it searches the network device repository to find an entry with a matching IP address. When a request arrives from a device that ACS identified using the IP address, ACS retrieves all NDGs associated with the device.

### **Related Topics**

- Managing Users and Identity Stores, page 8-1
- Policy Terminology, page 3-3
- Types of Policies, page 3-5

# **Example of a Rule-Based Policy**

The following example illustrates how you can use policy elements to create policy rules.

A company divides its network into two regions, East and West, with network operations engineers at each site. They want to create an access policy that allows engineers:

- Full access to the network devices in their region.
- Read-only access to devices outside their region.

You can use the ACS 5.4 policy model to:

- Define East and West network device groups, and map network devices to the appropriate group.
- Define East and West identity groups, and map users (network engineers) to the appropriate group.
- Define Full Access and Read Only authorization profiles.
- Define Rules that allow each identity group full access or read-only access, depending on the network device group location.

Previously, you had to create two user groups, one for each location of engineers, each with separate definitions for permissions, and so on. This definition would not provide the same amount of flexibility and granularity as in the rule-based model.

Figure 3-2 illustrates what this policy rule table could look like.

Figure 3-2 Sample Rule-Based Policy

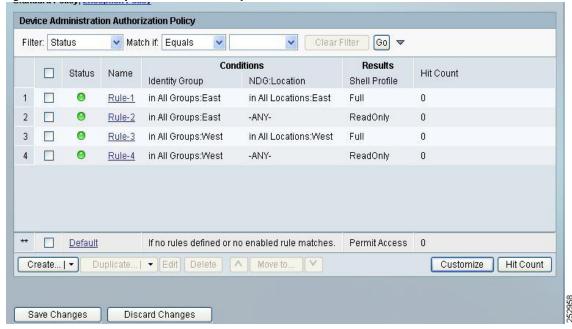

Each row in the policy table represents a single rule.

Each rule, except for the last Default rule, contains two conditions, ID Group and Location, and a result, Authorization Profile. ID Group is an identity-based classification and Location is a nonidentity condition. The authorization profiles contain permissions for a session.

The ID Group, Location, and Authorization Profile are the policy elements.

#### **Related Topics**

- Policy Terminology, page 3-3
- Types of Policies, page 3-5
- Access Services, page 3-6
- Flows for Configuring Services and Policies, page 3-19

# Flows for Configuring Services and Policies

Table 3-8 describes the recommended basic flow for configuring services and policies; this flow does not include user-defined conditions and attribute configurations. With this flow, you can use NDGs, identity groups, and compound conditions in rules.

### **Prerequisites**

Before you configure services and policies, it is assumed you have done the following:

• Added network resources to ACS and create network device groups. See Creating, Duplicating, and Editing Network Device Groups, page 7-2 and Network Devices and AAA Clients, page 7-5.

• Added users to the internal ACS identity store or add external identity stores. See Creating Internal Users, page 8-11, Managing Identity Attributes, page 8-7, or Creating External LDAP Identity Stores, page 8-26.

Table 3-8 Steps to Configure Services and Policies

| Step   | Action                                                                                                    | Drawer in Web Interface   |
|--------|----------------------------------------------------------------------------------------------------|---------------------------|
| Step 1 | Define policy results:                                                                                                    | Policy Elements           |
|        | <ul> <li>Authorizations and permissions for device administration—Shell<br/>profiles or command sets.</li> </ul>                                                                                                    |                           |
|        | • Authorizations and permissions for network access—Authorization profile.                                                                                                    |                           |
|        | See:                                                                                                    |                           |
|        | • Creating, Duplicating, and Editing a Shell Profile for Device Administration, page 9-24                                                                                                    |                           |
|        | • Creating, Duplicating, and Editing Command Sets for Device Administration, page 9-29                                                                                                    |                           |
|        | • Creating, Duplicating, and Editing Authorization Profiles for Network Access, page 9-18                                                                                                    |                           |
| Step 2 | (Optional) Define custom conditions to policy rules. You can complete this step before defining policy rules in Step 6, or you can define custom conditions while in the process of creating a rule. SeeCreating, Duplicating, and Editing a Custom Session Condition, page 9-5. |                           |
| Step 3 | Create Access Services—Define only the structure and allowed protocols; you do not need to define the policies yet. See Creating, Duplicating, and Editing Access Services, page 10-12.                                                                                          | Access Policies           |
| Step 4 | Add rules to Service Selection Policy to determine which access service to use for requests. See:                                                                                                    | Access Policies           |
|        | • Customizing a Policy, page 10-4                                                                                                    |                           |
|        | • Creating, Duplicating, and Editing Service Selection Rules, page 10-8                                                                                                    |                           |
| Step 5 | Define identity policy. Select the identity store or sequence you want to use to authenticate requests and obtain identity attributes. See Managing Users and Identity Stores.                                                                                                   | Users and Identity Stores |
| Step 6 | Create authorization rules:                                                                                                    | Access Policies           |
|        | Device administration—Shell/command authorization policy.                                                                                                    |                           |
|        | Network access—Session authorization policy.                                                                                                    |                           |
|        | See:                                                                                                    |                           |
|        | • Customizing a Policy, page 10-4                                                                                                    |                           |
|        | Configuring Access Service Policies, page 10-22                                                                                                    |                           |

### **Related Topics**

- Policy Terminology, page 3-3
- Policy Conditions, page 3-16
- Policy Results, page 3-16
- Policies and Identity Attributes, page 3-17

Flows for Configuring Services and Policies

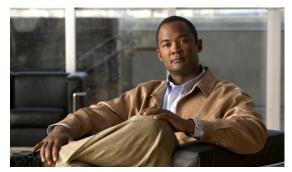

CHAPTER 4

# **Common Scenarios Using ACS**

Network control refers to the process of controlling access to a network. Traditionally a username and password was used to authenticate a user to a network. Now a days with the rapid technological advancements, the traditional method of managing network access with a username and a password is no longer sufficient.

The ways in which the users can access the network and what they can access have changed considerably. Hence, you must define complex and dynamic policies to control access to your network.

For example, earlier, a user was granted access to a network and authorized to perform certain actions based on the group that the user belonged to. Now, in addition to the group that the user belongs to, you must also consider other factors, such as whether:

- The user is trying to gain access within or outside of work hours.
- The user is attempting to gain access remotely.
- The user has full or restricted access to the services and resources.

Apart from users, you also have devices that attempt to connect to your network.

When users and devices try to connect to your network through network access servers, such as wireless access points, 802.1x switches, and VPN servers, ACS authenticates and authorizes the request before a connection is established.

Authentication is the process of verifying the identity of the user or device that attempts to connect to a network. ACS receives identity proof from the user or device in the form of credentials. There are two different authentication methods:

- Password-based authentication—A simpler and easier way of authenticating users. The user enters a username and password. The server checks for the username and password in its internal or external databases and if found, grants access to the user. The level of access (authorization) is defined by the rules and conditions that you have created.
- Certificate-based authentication—ACS supports certificate-based authentication with the use of the
  Extensible Authentication Protocol-Transport Level Security (EAP-TLS) and Protected Extensible
  Authentication Protocol-Transport Level Security (PEAP-TLS), which uses certificates for server
  authentication by the client and for client authentication by the server.

Certificate-based authentication methods provide stronger security and are recommended when compared to password-based authentication methods.

Authorization determines the level of access that is granted to the user or device. The rule-based policy model in ACS 5.x allows you to define complex conditions in rules. ACS uses a set of rules (policy) to evaluate an access request and to return a decision.

ACS organizes a sequence of independent policies into an access service, which is used to process an access request. You can create multiple access services to process different kinds of access requests; for example, for device administration or network access.

Cisco Secure Access Control System (ACS) allows you to centrally manage access to your network services and resources (including devices, such as IP phones, printers, and so on). ACS 5.4 is a policy-based access control system that allows you to create complex policy conditions and helps you to comply with the various Governmental regulations.

When you deploy ACS in your network, you must choose an appropriate authentication method that determines access to your network.

This chapter provides guidelines for some of the common scenarios. This chapter contains:

- Overview of Device Administration, page 4-2
- Password-Based Network Access, page 4-5
- Certificate-Based Network Access, page 4-9
- Agentless Network Access, page 4-12
- VPN Remote Network Access, page 4-20
- ACS and Cisco Security Group Access, page 4-23
- RADIUS and TACACS+ Proxy Requests, page 4-29

## **Overview of Device Administration**

Device administration allows ACS to control and audit the administration operations performed on network devices, by using these methods:

- Session administration—A session authorization request to a network device elicits an ACS response. The response includes a token that is interpreted by the network device which limits the commands that may be executed for the duration of a session. See Session Administration, page 4-3.
- Command authorization—When an administrator issues operational commands on a network device, ACS is queried to determine whether the administrator is authorized to issue the command. See Command Authorization, page 4-4.

Device administration results can be shell profiles or command sets.

Shell profiles allow a selection of attributes to be returned in the response to the authorization request for a session, with privilege level as the most commonly used attribute. Shell profiles contain common attributes that are used for shell access sessions and user-defined attributes that are used for other types of sessions.

ACS 5.4 allows you to create custom TACACS+ authorization services and attributes. You can define:

- Any A-V pairs for these attributes.
- The attributes as either optional or mandatory.
- Multiple A-V pairs with the same name (multipart attributes).

ACS also supports task-specific predefined shell attributes. Using the TACACS+ shell profile, you can specify custom attributes to be returned in the shell authorization response. See TACACS+ Custom Services and Attributes, page 4-5.

Command sets define the set of commands, and command arguments, that are permitted or denied. The received command, for which authorization is requested, is compared against commands in the available command sets that are contained in the authorization results.

If a command is matched to a command set, the corresponding permit or deny setting for the command is retrieved. If multiple results are found in the rules that are matched, they are consolidated and a single permit or deny result for the command is returned, as described in these conditions:

- If an explicit deny-always setting exists in any command set, the command is denied.
- If no explicit deny-always setting exists in a command set, and any command set returns a permit result, the command is permitted.
- If either of the previous two conditions are not met, the command is denied.

You configure the permit and deny settings in the device administration rule table. You configure policy elements within a device administration rule table as conditions that are or not met. The rule table maps specific request conditions to device administration results through a matching process. The result of rule table processing is a shell profile or a command set, dependent on the type of request.

Session administration requests have a shell profile result, which contains values of attributes that are used in session provisioning. Command authorization requests have a command authorization result, which contains a list of command sets that are used to validate commands and arguments.

This model allows you to configure the administrator levels to have specific device administration capabilities. For example, you can assign a user the Network Device Administrator role which provides full access to device administration functions, while a Read Only Admin cannot perform administrative functions.

## **Session Administration**

The following steps describe the flow for an administrator to establish a session (the ability to communicate) with a network device:

- 1. An administrator accesses a network device.
- 2. The network device sends a RADIUS or TACACS+ access request to ACS.
- **3.** ACS uses an identity store (external LDAP, Active Directory, RSA, RADIUS Identity Server, or internal ACS identity store) to validate the administrator's credentials.
- **4.** The RADIUS or TACACS+ response (accept or reject) is sent to the network device. The accept response also contains the administrator's maximum privilege level, which determines the level of administrator access for the duration of the session.

To configure a session administration policy (device administration rule table) to permit communication:

- Step 1 Configure the TACACS+ protocol global settings and user authentication option. See Configuring TACACS+ Settings, page 18-1.
- **Step 2** Configure network resources. See Network Devices and AAA Clients, page 7-5.
- Step 3 Configure the users and identity stores. See Managing Internal Identity Stores, page 8-4 or Managing External Identity Stores, page 8-22.
- **Step 4** Configure shell profiles according to your needs. See Creating, Duplicating, and Editing a Shell Profile for Device Administration, page 9-24.

- **Step 5** Configure an access service policy. See Access Service Policy Creation, page 10-4.
- **Step 6** Configure a service selection policy. See Service Selection Policy Creation, page 10-4.
- Step 7 Configure an authorization policy (rule table). See Configuring a Session Authorization Policy for Network Access, page 10-30.

## **Command Authorization**

This topic describes the flow for an administrator to issue a command to a network device.

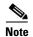

The device administration command flow is available for the TACACS+ protocol only.

- 1. An administrator issues a command to a network device.
- 2. The network device sends an access request to ACS.
- **3.** ACS optionally uses an identity store (external Lightweight Directory Access Protocol [LDAP], Active Directory, RADIUS Identity Server, or internal ACS identity store) to retrieve user attributes which are included in policy processing.
- 4. The response indicates whether the administrator is authorized to issue the command.

To configure a command authorization policy (device administration rule table) to allow an administrator to issue commands to a network device:

- Step 1 Configure the TACACS+ protocol global settings and user authentication option. See Configuring TACACS+ Settings, page 18-1.
- **Step 2** Configure network resources. See Network Devices and AAA Clients, page 7-5.
- Step 3 Configure the users and identity stores. See Managing Internal Identity Stores, page 8-4 or Managing External Identity Stores, page 8-22.
- **Step 4** Configure command sets according to your needs. See Creating, Duplicating, and Editing Command Sets for Device Administration, page 9-29.
- **Step 5** Configure an access service policy. See Access Service Policy Creation, page 10-4.
- **Step 6** Configure a service selection policy. See Service Selection Policy Creation, page 10-4.
- **Step 7** Configure an authorization policy (rule table). See Configuring Shell/Command Authorization Policies for Device Administration, page 10-35.

#### **Related Topics**

- Network Devices and AAA Clients, page 7-5
- Configuring System Administrators and Accounts, page 16-3
- Managing Users and Identity Stores, page 8-1
- Managing External Identity Stores, page 8-22
- Managing Policy Conditions, page 9-1
- Managing Access Policies, page 10-1

### TACACS+ Custom Services and Attributes

This topic describes the configuration flow to define TACACS+ custom attributes and services.

- **Step 1** Create a custom TACACS+ condition to move to TACACS+ service on request. To do this:
  - a. Go to Policy Elements > Session Conditions > Custom and click Create.
  - **b.** Create a custom TACACS+ condition. See Creating, Duplicating, and Editing a Custom Session Condition, page 9-5.
- Step 2 Create an access service for Device Administration with the TACACS+ shell profile as the result. See Configuring Shell/Command Authorization Policies for Device Administration, page 10-35.
- Step 3 Create custom TACACS+ attributes. See Creating, Duplicating, and Editing a Shell Profile for Device Administration, page 9-24.

## **Password-Based Network Access**

This section contains the following topics:

- Overview of Password-Based Network Access, page 4-5
- Password-Based Network Access Configuration Flow, page 4-7

For more information about password-based protocols, see Appendix B, "Authentication in ACS 5.4."

## **Overview of Password-Based Network Access**

The use of a simple, unencrypted username and password is not considered a strong authentication mechanism but can be sufficient for low authorization or privilege levels such as Internet access.

Encryption reduces the risk of password capture on the network. Client and server access-control protocols, such as RADIUS encrypt passwords to prevent them from being captured within a network. However, RADIUS operates only between the AAA client and ACS. Before this point in the authentication process, unauthorized persons can obtain clear-text passwords, in these scenarios:

- The communication between an end-user client dialing up over a phone line
- An ISDN line terminating at a network-access server
- Over a Telnet session between an end-user client and the hosting device

ACS supports various authentication methods for authentication against the various identity stores that ACS supports. For more information about authentication protocol identity store compatibility, see Authentication Protocol and Identity Store Compatibility, page B-36.

Passwords can be processed by using these password-authentication protocols based on the version and type of security-control protocol used (for example, RADIUS), and the configuration of the AAA client and end-user client.

You can use different levels of security with ACS concurrently, for different requirements. Password Authentication Protocol (PAP) provides a basic security level. PAP provides a very basic level of security, but is simple and convenient for the client. MSCHAPv2 allows a higher level of security for encrypting passwords when communicating from an end-user client to the AAA client.

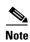

During password-based access (or certificate-based access), the user is not only authenticated but also *authorized* according to the ACS configuration. And if NAS sends accounting requests, the user is also accounted.

ACS supports the following password-based authentication methods:

- Plain RADIUS password authentication methods
  - RADIUS-PAP
  - RADIUS-CHAP
  - RADIUS-MSCHAPv1
  - RADIUS-MSCHAPv2
- RADIUS EAP-based password authentication methods
  - PEAP-MSCHAPv2
  - PEAP-GTC
  - EAP-FAST-MSCHAPv2
  - EAP-FAST-GTC
  - EAP-MD5
  - LEAP

You must choose the authentication method based on the following factors:

- The network access server—Wireless access points, 802.1X authenticating switches, VPN servers, and so on.
- The client computer and software—EAP supplicant, VPN client, and so on.
- The identity store that is used to authenticate the user—Internal or External (AD, LDAP, RSA token server, or RADIUS identity server).

### **Related Topics**

- Authentication in ACS 5.4, page B-1
- Password-Based Network Access Configuration Flow, page 4-7
- Network Devices and AAA Clients, page 7-5
- Managing Access Policies, page 10-1

## **Password-Based Network Access Configuration Flow**

This topic describes the end-to-end flow for password-based network access and lists the tasks that you must perform. The information about how to configure the tasks is located in the relevant task chapters.

To configure password-based network access:

- **Step 1** Configure network devices and AAA clients.
  - **a.** In the Network Devices and AAA Clients, page 7-5, configure the **Authentication Setting** as RADIUS.
  - b. Enter the Shared Secret.See Network Devices and AAA Clients, page 7-5, for more information.
- Step 2 Configure the users and identity stores. For more information, see Chapter 8, "Managing Users and Identity Stores."
- Step 3 Define policy conditions and authorization profiles. For more information, see Chapter 9, "Managing Policy Elements."
- Step 4 Define an access service. For more information, see Creating, Duplicating, and Editing Access Services, page 10-12.
  - **a.** Set the Access Service Type to Network Access.
  - **b.** Select one of the ACS-supported protocols in the Allowed Protocols Page and follow the steps in the Action column in Table 4-1.
- **Step 5** Add the access service to your service selection policy. For more information, see Creating, Duplicating, and Editing Service Selection Rules, page 10-8.
- **Step 6** Return to the service that you created and in the Authorization Policy Page, define authorization rules. For more information, see Configuring Access Service Policies, page 10-22.

Table 4-1 Network Access Authentication Protocols

| Protocol                     | Action                                                             |
|------------------------------|--------------------------------------------------------------------|
| Process Host Lookup<br>(MAB) | In the Allowed Protocols Page, choose <b>Process Host Lookup</b> . |
| RADIUS PAP                   | In the Allowed Protocols Page, choose Allow PAP/ASCII.             |
| RADIUS CHAP                  | In the Allowed Protocols Page, choose Allow CHAP.                  |
| RADIUS MSCHAPv1              | In the Allowed Protocols Page, choose Allow MS-CHAPv1.             |
| RADIUS MSCHAPv2              | In the Allowed Protocols Page, choose Allow MS-CHAPv2.             |
| EAP-MD5                      | In the Allowed Protocols Page, choose Allow EAP-MD5.               |
| LEAP                         | In the Allowed Protocols Page, choose Allow LEAP.                  |

Table 4-1 Network Access Authentication Protocols

| Protocol | Action                                                                                                    |
|----------|----------------------------------------------------------------------------------------------------|
| PEAP     | In the Allowed Protocols Page, choose <b>PEAP</b> . For the PEAP inner method, choose <b>EAP-MSCHAPv2</b> or <b>EAP-GTC</b> or both. |
| EAP-FAST | 1. In the Allowed Protocols Page, choose <b>Allow EAP-FAST</b> to enable the EAP-FAST settings.                                      |
|          | 2. For the EAP-FAST inner method, choose EAP-MSCHAPv2 or EAP-GTC or both.                                                            |
|          | 3. Select Allow Anonymous In-Band PAC Provisioning or Allow Authenticated In-Band PAC Provisioning or both.                          |
|          | For Windows machine authentication against Microsoft AD and for the change password feature:                                         |
|          | 1. Click the Use PACS radio button. For details about PACs, see About PACs, page B-22.                                               |
|          | 2. Check Allow Authenticated In-Band PAC Provisioning.                                                                               |
|          | 3. Check Allow Machine Authentication.                                                                                               |
|          | 4. Enter the Machine PAC Time to Live.                                                                                               |
|          | 5. Check Enable Stateless Session Resume.                                                                                            |
|          | <b>6.</b> Enter the Authorization PAC Time to Live.                                                                                  |
|          | 7. Check <b>Preferred EAP Protocol</b> to set the preferred protocol from the list.                                                  |

For RADIUS, non-EAP authentication methods (RADIUS/PAP, RADIUS/CHAP, RADIUS/MS-CHAPv1, RADIUS/MSCHAPv2), and simple EAP methods (EAP-MD5 and LEAP), you need to configure only the protocol in the Allowed Protocols page as defined in Table 4-1.

Some of the complex EAP protocols require additional configuration:

- For EAP-TLS, you must also configure:
  - The EAP-TLS settings under System Administration > Configuration > EAP-TLS Settings.
  - A local server certificate under System Administration > Configuration > Local Server Certificates > Local Certificates.
  - A CA certificate under Users and Identity Stores > Certificate Authorities.
- For PEAP, you must also configure:
  - The inner method in the Allowed Protocols page and specify whether password change is allowed.
  - The PEAP settings under **System Administration > Configuration > PEAP Settings**.
  - Local server certificates under System Administration > Configuration > Local Server Certificates > Local Certificates.
- For EAP-FAST, you must also configure:
  - The inner method in the Allowed Protocols page and specify whether password change is allowed.
  - Whether or not to use PACs and if you choose to use PACs, you must also specify how to allow in-band PAC provisioning.
  - The EAP-FAST settings under System Administration > Configuration > EAP-FAST > Settings.
  - A local server certificate under System Administration > Configuration > Local Server
     Certificates > Local Certificates (Only if you enable authenticated PAC provisioning).

#### **Related Topics**

- Authentication in ACS 5.4, page B-1
- Network Devices and AAA Clients, page 7-5
- Managing Access Policies, page 10-1
- Creating, Duplicating, and Editing Access Services, page 10-12
- About PACs, page B-22

## **Certificate-Based Network Access**

This section contains the following topics:

- Overview of Certificate-Based Network Access, page 4-9
- Using Certificates in ACS, page 4-10
- Certificate-Based Network Access, page 4-10

For more information about certificate-based protocols, see Appendix B, "Authentication in ACS 5.4."

### **Overview of Certificate-Based Network Access**

Before using EAP-TLS, you must install a computer certificate on ACS. The installed computer certificate must be issued from a CA that can follow a certificate chain to a root CA that the access client trusts.

Additionally, in order for ACS to validate the user or computer certificate of the access client, you must install the certificate of the root CA that issued the user or computer certificate to the access clients.

ACS supports certificate-based network access through the EAP-TLS protocol, which uses certificates for server authentication by the client and for client authentication by the server.

Other protocols, such as PEAP or the authenticated-provisioning mode of EAP-FAST also make use of certificates for server authentication by the client, but they cannot be considered certificate-based network access because the server does not use the certificates for client authentication.

ACS Public Key Infrastructure (PKI) certificate-based authentication is based on X509 certificate identification. The entity which identifies itself with a certificate holds a private-key that correlates to the public key stored in the certificate.

A certificate can be self-signed or signed by another CA. A hierarchy of certificates can be made to form trust relations of each entity to its CA. The trusted root CA is the entity that signs the certificate of all other CAs and eventually signs each certificate in its hierarchy.

ACS identifies itself with its own certificate. ACS supports a certificate trust list (CTL) for authorizing connection certificates. ACS also supports complex hierarchies that authorize an identity certificate when all of the chain certificates are presented to it.

ACS supports several RSA key sizes used in the certificate that are 512, 1024, 2048, or 4096 bits. Other key sizes may be used. ACS 5.4 supports RSA. ACS does not support the Digital Signature Algorithm (DSA). However, in some use cases, ACS will not prevent DSA cipher suites from being used for certificate-based authentication.

All certificates that are used for network access authentication must meet the requirements for X.509 certificates and work for connections that use SSL/TLS. After this minimum requirement is met, the client and server certificates have additional requirements.

You can configure two types of certificates in ACS:

- Trust certificate—Also known as CA certificate. Used to form CTL trust hierarchy for verification
  of remote certificates.
- Local certificate—Also known as local server certificate. The client uses the local certificate with various protocols to authenticate the ACS server. This certificate is maintained in association with its private key, which is used to prove possession of the certificate.

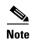

During certificate-based access (or password-based access), the user is not only authenticated but also *authorized* according to the ACS configuration. And if NAS sends accounting requests, the user is also accounted.

#### **Related Topics**

- Configuring CA Certificates, page 8-71
- Configuring Local Server Certificates, page 18-14
- Using Certificates in ACS, page 4-10

### **Using Certificates in ACS**

The three use cases for certificates in ACS 5.4 are:

- Certificate-Based Network Access, page 4-10
- Authorizing the ACS Web Interface from Your Browser Using a Certificate, page 4-11
- Validating an LDAP Secure Authentication Connection, page 4-12

#### **Certificate-Based Network Access**

For TLS- related EAP and PEAP protocols, you must set up a server certificate from the local certificate store and a trust list certificate to authenticate the client. You can choose the trust certificate from any of the certificates in the local certificate store.

To use EAP-TLS or PEAP (EAP-TLS), you must obtain and install trust certificates. The information about how to perform the tasks is located in the relevant task chapters.

#### Before you Begin:

Set up the server by configuring:

- EAP-TLS or PEAP (EAP-TLS)
- The local certificate. See Configuring Local Server Certificates, page 18-14.

To configure certificate-based network access for EAP-TLS or PEAP (EAP-TLS):

- **Step 1** Configure the trust certificate list. See Configuring CA Certificates, page 8-71, for more information.
- Step 2 Configure the LDAP external identity store. You might want to do this to verify the certificate against a certificate stored in LDAP. See Creating External LDAP Identity Stores, page 8-26, for details.
- Step 3 Set up the Certificate Authentication Profile. See Configuring Certificate Authentication Profiles, page 8-75, for details.
- **Step 4** Configure policy elements. See Managing Policy Conditions, page 9-1, for more information.

You can create custom conditions to use the certificate's attributes as a policy condition. See Creating, Duplicating, and Editing a Custom Session Condition, page 9-5, for details.

- **Step 5** Create an access service. See Configuring Access Services, page 10-11, for more information.
- Step 6 In the Allowed Protocols Page, choose EAP-TLS or PEAP (EAP-TLS) as inner method.
- Step 7 Configure identity and authorization policies for the access service. See Configuring Access Service Policies, page 10-22, for details.

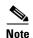

When you create rules for the identity policy, the result may be the Certificate Authentication Profile or an Identity Sequence. See Viewing Identity Policies, page 10-22, for more information.

- Step 8 Configure the Authorization Policies. See Configuring a Session Authorization Policy for Network Access, page 10-30.
- **Step 9** Configure the Service Selection Policy. See Configuring the Service Selection Policy, page 10-5.

Table 4-2 Network Access Authentication Protocols

| Protocol | Action                                                                                                    |
|----------|----------------------------------------------------------------------------------------------------|
| EAP-TLS  | In the Allowed Protocols Page, choose Allow EAP-TLS to enable the EAP-TLS settings.                                                                                                    |
|          | • Enable Stateless Session resume—Check this check box to enable the Stateless Session Resume feature per Access service. This feature enables you to configure the following options:                                                                                                    |
|          | <ul> <li>Proactive Session Ticket update—Enter the value as a percentage to indicate how much of the Time to Live must elapse before the session ticket is updated. For example, the session ticket update occurs after 10 percent of the Time to Live has expired, if you enter the value 10.</li> </ul> |
|          | <ul> <li>Session ticket Time to Live—Enter the equivalent maximum value in days, weeks,<br/>months, and years, using a positive integer.</li> </ul>                                                                                                    |
| PEAP     | In the Allowed Protocols Page, choose <b>PEAP</b> . For the PEAP inner method, choose <b>EAP-TLS</b> or <b>PEAP Cryptobinding TLV</b> .                                                                                                    |

#### **Related Topics**

- Configuring Local Server Certificates, page 18-14
- Configuring CA Certificates, page 8-71
- Authentication in ACS 5.4, page B-1
- Overview of EAP-TLS, page B-6

### **Authorizing the ACS Web Interface from Your Browser Using a Certificate**

You use the HTTPS certificate-based authentication to connect to ACS with your browser. The Local Server Certificate in ACS is used to authorize the ACS web interface from your browser. ACS does not support browser authentication (mutual authentication is not supported).

A default Local Server Certificate is installed on ACS so that you can connect to ACS with your browser. The default certificate is a self-signed certificate and cannot be modified during installation.

#### **Related Topics**

- Using Certificates in ACS, page 4-10
- Configuring Local Server Certificates, page 18-14

### **Validating an LDAP Secure Authentication Connection**

You can define a secure authentication connection for the LDAP external identity store, by using a CA certificate to validate the connection.

To validate an LDAP secure authentication connection using a certificate:

- **Step 1** Configure an LDAP external identity store. See Creating External LDAP Identity Stores, page 8-26.
- Step 2 In the LDAP Server Connection page, check Use Secure Authentication.
- Step 3 Select Root CA from the drop-down menu and continue with the LDAP configuration for ACS.

#### **Related Topics**

- Using Certificates in ACS, page 4-10
- Configuring Local Server Certificates, page 18-14
- Managing External Identity Stores, page 8-22

# **Agentless Network Access**

This section contains the following topics:

- Overview of Agentless Network Access, page 4-12
- Host Lookup, page 4-13
- Agentless Network Access Flow, page 4-16

For more information about protocols used for network access, see Authentication in ACS 5.4, page B-1.

### **Overview of Agentless Network Access**

Agentless network access refers to the mechanisms used to perform port-based authentication and authorization in cases where the host device does not have the appropriate agent software.

For example, a host device, where there is no 802.1x supplicant or a host device, where the supplicant is disabled.

802.1x must be enabled on the host device and on the switch to which the device connects. If a host/device without an 802.1x supplicant attempts to connect to a port that is enabled for 802.1x, it will be subjected to the default security policy.

The default security policy says that 802.1x authentication must succeed before access to the network is granted. Therefore, by default, non-802.1x-capable devices cannot get access to an 802.1x-protected network.

Although many devices increasingly support 802.1x, there will always be devices that require network connectivity, but do not, or cannot, support 802.1x. Examples of such devices include network printers, badge readers, and legacy servers. You must make some provision for these devices.

Cisco provides two features to accommodate non-802.1x devices. For example, MAC Authentication Bypass (Host Lookup) and the Guest VLAN access by using web authentication.

ACS 5.4 supports the Host Lookup fallback mechanism when there is no 802.1x supplicant. After 802.1x times out on a port, the port can move to an open state if Host Lookup is configured and succeeds.

#### **Related Topics**

- Host Lookup, page 4-13
- Agentless Network Access Flow, page 4-16

### **Host Lookup**

ACS uses Host Lookup as the validation method when an identity cannot be authenticated according to credentials (for example, password or certificate), and ACS needs to validate the identity by doing a lookup in the identity stores.

An example for using host lookup is when a network device is configured to request MAC Authentication Bypass (MAB). This can happen after 802.1x times out on a port or if the port is explicitly configured to perform authentication bypass. When MAB is implemented, the host connects to the network access device.

The device detects the absence of the appropriate software agent on the host and determines that it must identify the host according to its MAC address. The device sends a RADIUS request with service-type=10 and the MAC address of the host to ACS in the calling-station-id attribute.

Some devices might be configured to implement the MAB request by sending PAP or EAP-MD5 authentication with the MAC address of the host in the user name, user password, and CallingStationID attributes, but without the *service-type=10* attribute.

While most use cases for host lookup are to obtain a MAC address, there are other scenarios where a device requests to validate a different parameter, and the calling-station-id attribute contains this value instead of the MAC address. For example, IP address in layer 3 use cases).

Table 4-3 describes the RADIUS parameters required for host lookup use cases.

Table 4-3 RADIUS Attributes for Host Lookup Use Cases

|                          | Use Cases   |                                     |             |
|--------------------------|-------------|-------------------------------------|-------------|
| Attribute                | PAP         | 802.1x                              | EAP-MD5     |
| RADIUS::ServiceType      | _           | Call check (with PAP or EAP-MD5)    | _           |
| RADIUS::UserName         | MAC address | Any value (usually the MAC address) | MAC address |
| RADIUS::UserPassword     | MAC address | Any value (usually the MAC address) | MAC address |
| RADIUS::CallingStationID | MAC address | MAC address                         | MAC address |

ACS supports host lookup for the following identity stores:

- Internal hosts
- External LDAP
- Internal users
- Active Directory

You can access the Active Directory via the LDAP API.

You can use the Internal Users identity store for Host Lookup in cases where the relevant host is already listed in the Internal Users identity store, and you prefer not to move the data to the Internal Hosts identity store.

ACS uses the MAC format (XX-XX-XX-XX-XX) and no other conversions are possible. To search the Internal Users identity store using the User-Name attribute (for example, xx:xx:xx:xx:xx) you should leave the Process Host Lookup option unchecked. ACS will handle the request as a PAP request.

When MAC address authentication over PAP or EAP-MD5 is not detected according to the Host Lookup configuration, authentication and authorization occur like regular user authentication over PAP or EAP-MD5. You can use any identity store that supports these authentication protocols. ACS uses the MAC address format as presented in the RADIUS User-Name attribute.

#### **Related Topics**

- Creating an Access Service for Host Lookup, page 4-18
- Viewing and Performing Bulk Operations for Internal Identity Store Hosts, page 8-18
- Managing Users and Identity Stores, page 8-1
- Authentication with Call Check, page 4-14

### **Authentication with Call Check**

When ACS identifies a network access request with the call check attribute as Host Lookup (RADIUS::ServiceType = 10), ACS authenticates (validates) and authorizes the host by looking up the value in the Calling-Station-ID attribute (for example, the MAC address) in the configured identity store according to the authentication policy.

When ACS receives a RADIUS message, it performs basic parsing and validation, and then checks if the Call Check attribute, RADIUS ServiceType(6), is equal to the value 10. If the RADIUS ServiceType is equal to 10, ACS sets the system dictionary attribute UseCase to a value of Host Lookup.

In the ACS packet processing flow, the detection of Host Lookup according to Call Check service-type is done before the service selection policy. It is possible to use the condition *UseCase equals Host Lookup* in the service selection policy.

Initially, when RADIUS requests are processed, the RADIUS User-Name attribute is copied to the System UserName attribute. When the RADIUS Service-Type equals 10, the RADIUS Calling-Station-ID attribute is copied to the System User-Name attribute, and it overrides the RADIUS User-Name attribute value.

ACS supports four MAC address formats:

- Six groups of two hexadecimal digits, separated by hyphens—01-23-45-67-89-AB
- Six groups of two hexadecimal digits, separated by colons—01:23:45:67:89:AB
- Three groups of four hexadecimal digits, separated by dots—0123.4567.89AB

Twelve consecutive hexadecimal digits without any separators—0123456789AB

If the Calling-Station-ID attribute is one of the four supported MAC address formats above, ACS copies it to the User-Name attribute with the format of XX-XX-XX-XX-XX. If the MAC address is in a format other than one of the four above, ACS copies the string as is.

### **Process Service-Type Call Check**

You may not want to copy the CallingStationID attribute value to the System UserName attribute value. When the Process Host Lookup option is checked, ACS uses the System UserName attribute that was copied from the RADIUS User-Name attribute.

When the Process Host Lookup option is not checked, ACS ignores the HostLookup field and uses the original value of the System UserName attribute for authentication and authorization. The request processing continues according to the message protocol. For example, according to the RADIUS User-Name and User-Password attributes for PAP.

For setting the Process Host Lookup option, see Creating an Access Service for Host Lookup, page 4-18.

## **PAP/EAP-MD5 Authentication**

When a device is configured to use PAP or EAP-MD5 for MAC address authentication, you can configure ACS to detect the request as a Host Lookup request, within the network access service. The device sends the request with the host's MAC address in the User-Name, User-Password, and Calling-Station-ID attributes.

If you do not configure ACS to detect Host Lookup, the access request is handled as a regular PAP, or EAP-MD5 authentication request.

If you check the Process HostLookup field and select PAP or EAP-MD5, ACS places the HostLookup value in the ACS::UseCase attribute. The User-Password attribute is ignored for the detection algorithm.

ACS follows the authentication process as if the request is using the call check attribute, and processes it as a Host Lookup (Service-Type=10) request. The RADIUS dictionary attribute ACS::UseCase is set to the value of HostLookup.

The Detect Host Lookup option for PAP and EAP-MD5 MAC authentication is done after the service selection policy. If a service selection rule is configured to match ACS::UseCase = Host Lookup, the request falls into the Host Lookup category.

If ACS is not configured to detect PAP or EAP-MD5 authentications as MAC authentication flows, ACS will not consider the Detect Host Lookup option. These requests are handled like a regular user request for authentication, and looks for the username and password in the selected identity store.

#### **Related Topics**

- Creating an Access Service for Host Lookup, page 4-18
- Managing Access Policies, page 10-1
- Viewing and Performing Bulk Operations for Internal Identity Store Hosts, page 8-18
- Managing Users and Identity Stores, page 8-1

### **Agentless Network Access Flow**

This topic describes the end-to-end flow for agentless network access and lists the tasks that you must perform. The information about how to configure the tasks is located in the relevant task chapters.

Perform these tasks in the order listed to configure agentless network access in ACS:

**Step 1** Configure network devices and AAA clients.

This is the general task to configure network devices and AAA clients in ACS and is not specific to agentless network access. Select **Network Resources > Network Devices and AAA Clients** and click **Create**. See Network Devices and AAA Clients, page 7-5.

- **Step 2** Configure an identity store for internal hosts.
  - Configure an internal identity store. See Adding a Host to an Internal Identity Store, page 4-17
     or
  - Configure an external identity store. See Configuring an LDAP External Identity Store for Host Lookup, page 4-17.

For more information, see Chapter 8, "Managing Users and Identity Stores."

Step 3 Configure the identity group. See Configuring an Identity Group for Host Lookup Network Access Requests, page 4-18.

For more information, see Chapter 8, "Managing Users and Identity Stores."

**Step 4** Define policy elements and authorization profiles for Host Lookup requests.

For more information, see Chapter 9, "Managing Policy Elements."

- Step 5 Create an empty service by defining an access service for Host Lookup. For more information, see Creating an Access Service for Host Lookup, page 4-18.
- **Step 6** Return to the service that you created:
  - **a.** Define an identity policy. For more information, see Configuring an Identity Policy for Host Lookup Requests, page 4-19.

ACS has the option to look for host MAC addresses in multiple identity stores.

For example, MAC addresses can be in the Internal Hosts identity store, in one of the configured LDAP identity stores, or in the Internal Users identity store.

The MAC address lookup may be in one of the configured identity stores, and the MAC attributes may be fetched from a different identity store that you configured in the identity sequence.

You can configure ACS to continue processing a Host Lookup request even if the MAC address was not found in the identity store. An administrator can define an authorization policy based on the event, regardless of whether or not the MAC address was found.

The ACS::UseCase attribute is available for selection in the Authentication Policy, but is not mandatory for Host Lookup support.

- **b.** Return to the service that you created.
- **c.** Define an authorization policy. For more information, see Configuring an Authorization Policy for Host Lookup Requests, page 4-20.

- **Step 7** Define the service selection.
- **Step 8** Add the access service to your service selection policy. For more information, see Creating, Duplicating, and Editing Service Selection Rules, page 10-8.

#### **Related Topics**

- Managing Users and Identity Stores, page 8-1
- Managing Access Policies, page 10-1

## Adding a Host to an Internal Identity Store

To configure an internal identity store for Host Lookup:

Step 1 Choose Users and Identity Store > Internal Identity Stores > Hosts and click Create.

See Viewing and Performing Bulk Operations for Internal Identity Store Hosts, page 8-18, or more information.

- Step 2 Fill in the fields as described in the Users and Identity Stores > Internal Identity Store > Hosts > Create Page.
- Step 3 Click Submit.

#### **Previous Step:**

Network Devices and AAA Clients, page 7-5

#### Next Step:

Configuring an Identity Group for Host Lookup Network Access Requests, page 4-18

## **Configuring an LDAP External Identity Store for Host Lookup**

To configure an LDAP external identity store for Host Lookup:

- Step 1 Choose Users and Identity Stores > External Identity Stores > LDAP and click Create. See Creating External LDAP Identity Stores, page 8-26, for more information.
- **Step 2** Follow the steps for creating an LDAP database.

In the LDAP: Directory Organization page, choose the MAC address format.

The format you choose represents the way MAC addresses are stored in the LDAP external identity store.

Step 3 Click Finish.

#### **Previous Step:**

Network Devices and AAA Clients, page 7-5

#### Next Step:

Configuring an Identity Group for Host Lookup Network Access Requests, page 4-18

#### **Related Topics**

- Creating External LDAP Identity Stores, page 8-26
- Deleting External LDAP Identity Stores, page 8-33

### **Configuring an Identity Group for Host Lookup Network Access Requests**

To configure an identity group for Host Lookup network access requests:

Step 1 Choose Users and Identity Store > Identity Groups> and click Create.

See Managing Identity Attributes, page 8-7, for more information.

**Step 2** Fill in the fields as required.

The identity group may be any agentless device, such as a printer or phone.

Step 3 Click Submit.

#### **Previous Steps:**

- Adding a Host to an Internal Identity Store, page 4-17
- Configuring an LDAP External Identity Store for Host Lookup, page 4-17

#### Next Step:

• Creating an Access Service for Host Lookup, page 4-18

#### **Related Topic**

• Managing Identity Attributes, page 8-7

# **Creating an Access Service for Host Lookup**

You create an access service and then enable agentless host processing.

To create an access service for Host Lookup:

- Step 1 Choose Access Policies > Access Service, and click Create. See Configuring Access Services, page 10-11, for more information.
- **Step 2** Fill in the fields as described in the Access Service Properties—General page:
  - a. In the Service Structure section, choose User Selected Policy Structure.
  - b. Set the Access Service Type to Network Access and define the policy structure.

c. Select Network Access, and check Identity and Authorization.

The group mapping and External Policy options are optional.

**d.** Make sure you select Process Host Lookup.

If you want ACS to detect PAP or EAP-MD5 authentications for MAC addresses (see PAP/EAP-MD5 Authentication, page 4-15), and process it like it is a Host Lookup request (for example, MAB requests), complete the following steps:

- Select one of the ACS supported protocols for MAB in the Allowed Protocols Page (EAP-MD5 or PAP).
- f. Check **Detect PAP/EAP-MD5** as Host Lookup.

#### **Related Topics**

- Managing Access Policies, page 10-1
- Authentication in ACS 5.4, page B-1
- Authentication with Call Check, page 4-14
- Process Service-Type Call Check, page 4-15

### **Configuring an Identity Policy for Host Lookup Requests**

To configure an identity policy for Host Lookup requests:

**Step 1** Choose Access Policies > Access Services > <access\_servicename> Identity.

See Viewing Identity Policies, page 10-22, for details.

**Step 2** Select **Customize** to customize the authorization policy conditions.

A list of conditions appears. This list includes identity attributes, system conditions, and custom conditions. See Customizing a Policy, page 10-4, for more information.

- Step 3 Select Use Case from the Available customized conditions and move it to the Selected conditions.
- **Step 4** In the Identity Policy Page, click **Create.** 
  - a. Enter a Name for the rule.
  - b. In the Conditions area, check Use Case, then check whether the value should or should not match.
  - c. Select Host Lookup and click OK.

This attribute selection ensures that while processing the access request, ACS will look for the host and not for an IP address.

- d. Select any of the identity stores that support host lookup as your Identity Source.
- e. Click OK.
- Step 5 Click Save Changes.

#### **Related Topic**

• Managing Access Policies, page 10-1

### **Configuring an Authorization Policy for Host Lookup Requests**

To configure an authorization policy for Host Lookup requests:

Step 1 Choose Access Policies > Access Services > <access\_servicename> Authorization.

See Configuring a Session Authorization Policy for Network Access, page 10-30, for details.

**Step 2** Select **Customize** to customize the authorization policy conditions.

A list of conditions appears. This list includes identity attributes, system conditions, and custom conditions.

See Customizing a Policy, page 10-4, for more information.

- Step 3 Select Use Case from the Available customized conditions and move it to the Selected conditions.
- **Step 4** Select **Authorization Profiles** from the customized results and move it to the **Selected** conditions and click **OK**.
- Step 5 In the Authorization Policy Page, click Create.
  - a. Enter a Name for the rule.
  - b. In the Conditions area, check Use Case, then check whether the value should or should not match.
  - c. Select Host Lookup and click OK.

This attribute selection ensures that while processing the access request, ACS will look for the host and not for an IP address.

- d. Select an **Authorization Profile** from the authorization profiles and move it to the **Selected** results column
- e. Click OK.
- Step 6 Click Save Changes.

#### **Related Topic**

Managing Access Policies, page 10-1

# **VPN Remote Network Access**

A remote access Virtual Private Network (VPN) allows you to connect securely to a private company network from a public Internet. You could be accessing your company's network from home or elsewhere. The VPN is connected to your company's perimeter network (DMZ). A VPN gateway can manage simultaneous VPN connections.

### **Related Topics**

- Supported Authentication Protocols, page 4-21
- Supported Identity Stores, page 4-21
- Supported VPN Network Access Servers, page 4-22
- Supported VPN Clients, page 4-22
- Configuring VPN Remote Access Service, page 4-22

## **Supported Authentication Protocols**

ACS 5.4 supports the following protocols for inner authentication inside the VPN tunnel:

- RADIUS/PAP
- RADIUS/CHAP
- RADIUS/MS-CHAPv1
- RADIUS/MS-CHAPv2

With the use of MS-CHAPv1 or MS-CHAPv2 protocols, ACS can generate MPPE keys that is used for encryption of the tunnel that is created.

#### **Related Topics**

- VPN Remote Network Access, page 4-20
- Supported Identity Stores, page 4-21
- Supported VPN Network Access Servers, page 4-22
- Supported VPN Clients, page 4-22
- Configuring VPN Remote Access Service, page 4-22

# **Supported Identity Stores**

ACS can perform VPN authentication against the following identity stores:

- ACS internal identity store—RADIUS/PAP, RADIUS/CHAP, RADIUS/MS-CHAP-v1, and RADIUS/MS-CHAP-v2
- Active Directory—RADIUS/PAP, RADIUS/MS-CHAP-v1, and RADIUS/MS-CHAP-v2
- LDAP—RADIUS/PAP
- RSA SecurID Server—RADIUS/PAP
- RADIUS Token Server—RADIUS/PAP (dynamic OTP)

#### **Related Topics**

- VPN Remote Network Access, page 4-20
- Supported Authentication Protocols, page 4-21
- Supported VPN Network Access Servers, page 4-22
- Supported VPN Clients, page 4-22
- Configuring VPN Remote Access Service, page 4-22

### **Supported VPN Network Access Servers**

ACS 5.4 supports the following VPN network access servers:

- Cisco ASA 5500 Series
- Cisco VPN 3000 Series

#### **Related Topics**

- VPN Remote Network Access, page 4-20
- Supported Authentication Protocols, page 4-21
- Supported Identity Stores, page 4-21
- Supported VPN Clients, page 4-22
- Configuring VPN Remote Access Service, page 4-22

### **Supported VPN Clients**

ACS 5.4 supports the following VPN clients:

- Cisco VPN Client 5.0 Series
- Cisco Clientless SSL VPN (WEBVPN)
- Cisco AnyConnect VPN client 2.3 Series
- MS VPN client

#### **Related Topics**

- VPN Remote Network Access, page 4-20
- Supported Authentication Protocols, page 4-21
- Supported Identity Stores, page 4-21
- Supported VPN Network Access Servers, page 4-22
- Configuring VPN Remote Access Service, page 4-22

### **Configuring VPN Remote Access Service**

To configure a VPN remote access service:

- Step 1 Configure the VPN protocols in the Allowed Protocols page of the default network access service. For more information, see Configuring Access Service Allowed Protocols, page 10-16.
- **Step 2** Create an authorization profile for VPN by selecting the dictionary type, and the Tunneling-Protocols attribute type and value. For more information, see Specifying RADIUS Attributes in Authorization Profiles, page 9-22.
- **Step 3** Click **Submit** to create the VPN authorization profile.

#### **Related Topics**

- VPN Remote Network Access, page 4-20
- Supported Authentication Protocols, page 4-21
- Supported Identity Stores, page 4-21
- Supported VPN Network Access Servers, page 4-22
- Supported VPN Clients, page 4-22
- Configuring VPN Remote Access Service, page 4-22

# **ACS and Cisco Security Group Access**

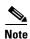

ACS requires an additional feature license to enable Security Group Access capabilities.

Cisco Security Group Access, hereafter referred to as Security Group Access, is a new security architecture for Cisco products. You can use Security Group Access to create a trustworthy network fabric that provides confidentiality, message authentication, integrity, and antireplay protection on network traffic.

Security Group Access requires that all network devices have an established identity, and must be authenticated and authorized before they start operating in the network. This precaution prevents the attachment of rogue network devices in a secure network.

Until now, ACS authenticated only users and hosts to grant them access to the network. With Security Group Access, ACS also authenticates devices such as routers and switches by using a name and password. Any device with a Network Interface Card (NIC) must authenticate itself or stay out of the trusted network.

Security is improved and device management is simplified since devices can be identified by their name rather than IP address.

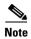

The Cisco Catalyst 6500 running Cisco IOS 12.2(33) SXI and DataCenter 3.0 (Nexus 7000) NX-OS 4.0.3 devices support Security Group Access. The Cisco Catalyst 6500 supports Security Group Tags (SGTs); however, it does not support Security Group Access Control Lists (SGACLs) in this release.

To configure ACS for Security Group Access:

1. Add users.

This is the general task to add users in ACS and is not specific to Security Group Access. Choose **Users and Identity Stores > Internal Identity Store > Users** and click **Create**. See **Creating Internal Users**, page 8-11, for more information.

- 2. Adding Devices for Security Group Access.
- 3. Creating Security Groups.
- 4. Creating SGACLs.
- 5. Configuring an NDAC Policy.

- **6.** Configuring EAP-FAST Settings for Security Group Access.
- 7. Creating an Access Service for Security Group Access.
- 8. Creating an Endpoint Admission Control Policy.
- 9. Creating an Egress Policy.
- 10. Creating a Default Policy.

# **Adding Devices for Security Group Access**

The RADIUS protocol requires a shared secret between the AAA client and the server. In ACS, RADIUS requests are processed only if they arrive from a known AAA client. You must configure the AAA client in ACS with a shared secret.

The Security Group Access device should be configured with the same shared secret. In Security Group Access, every device must be able to act as a AAA client for new devices that join the secured network.

All the Security Group Access devices possess a Protected Access Credential (PAC) as part of the EAP Flexible Authentication via Secured Tunnel (EAP-FAST) protocol. A PAC is used to identify the AAA client. The RADIUS shared secret can be derived from the PAC.

To add a network device:

- Step 1 Choose Network Resources > Network Devices and AAA Client and click Create. See Network Devices and AAA Clients, page 7-5, for more information.
- **Step 2** Fill in the fields in the Network Devices and AAA clients pages:
  - To add a device as a seed Security Group Access device, check RADIUS and Security Group
     Access, or to add a device as a Security Group Access client, check Security Group Access only.
     If you add the device as a RADIUS client, enter the IP Address and the RADIUS/Shared Secret.
    - If you add the device as a Security Group Access device, fill in the fields in the Security Group Access section.
  - You can check **Advanced Settings** to display advanced settings for the Security Group Access device configuration and modify the default settings.

The location or device type can be used as a condition to configure an NDAC policy rule.

Step 3 Click Submit.

## **Creating Security Groups**

Security Group Access uses security groups for tagging packets at ingress to allow filtering later on at Egress. The product of the security group is the security group tag, a 4-byte string ID that is sent to the network device.

The web interface displays the decimal and hexadecimal representation. The SGT is unique. When you edit a security group you can modify the name, however, you cannot modify the SGT ID.

The security group names *Unknown* and *Any* are reserved. The reserved names are used in the Egress policy matrix. The generation ID changes when the Egress policy is modified.

Devices consider only the SGT value; the name and description of a security group are a management convenience and are not conveyed to the devices. Therefore, changing the name or description of the security group does not affect the generation ID of an SGT.

To create a security group:

- Step 1 Choose Policy Elements > Authorizations and Permissions > Network Access > Security Groups and click Create.
- **Step 2** Fill in the fields as described in the Configuring Security Group Access Control Lists, page 9-34.

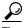

Tip

When you edit a security group, the security group tag and the generation ID are visible.

Step 3 Click Submit.

### **Creating SGACLs**

Security Group Access Control Lists (SGACLs) are similar to standard IP-based ACLs, in that you can specify whether to allow or deny communications down to the transport protocol; for example, TCP, User Datagram Protocol (UDP), and the ports; FTP; or Secure Shell Protocol (SSH).

You can create SGACLs that can be applied to communications between security groups. You apply Security Group Access policy administration in ACS by configuring these SGACLs to the intersection of source and destination security groups through a customizable Egress matrix view, or individual source and destination security group pairs.

To create an SGACL:

- Step 1 Choose Policy Elements > Authorizations and Permissions > Named Permissions Objects > Security Group ACLs. then click Create.
- **Step 2** Fill in the fields as described in the Configuring Security Group Access Control Lists, page 9-34.
- Step 3 Click Submit.

## **Configuring an NDAC Policy**

The Network Device Admission Control (NDAC) policy defines which security group is sent to the device. When you configure the NDAC policy, you create rules with previously defined conditions, for example, NDGs.

The NDAC policy is a single service, and it contains a single policy with one or more rules. Since the same policy is used for setting responses for authentication, peer authorization, and environment requests, the same SGT is returned for all request types when they apply to the same device.

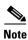

You cannot add the NDAC policy as a service in the service selection policy; however, the NDAC policy is automatically applied to Security Group Access devices.

To configure an NDAC policy for a device:

- Step 1 Choose Access Policies > Security Group Access Control > Security Group Access > Network Device Access > Authorization Policy.
- **Step 2** Click **Customize** to select which conditions to use in the NDAC policy rules.

The Default Rule provides a default rule when no rules match or there are no rules defined. The default security group tag for the Default Rule result is Unknown.

- **Step 3** Click **Create** to create a new rule.
- **Step 4** Fill in the fields in the NDAC Policy Properties page.
- Step 5 Click Save Changes.

### **Configuring EAP-FAST Settings for Security Group Access**

Since RADIUS information is retrieved from the PAC, you must define the amount of time for the EAP-FAST tunnel PAC to live. You can also refresh the time to live for an active PAC.

To configure the EAP-FAST settings for the tunnel PAC:

- Step 1 Choose Access Policies > Security Group Access Control > > Network Device Access.
- **Step 2** Fill in the fields in the Network Device Access EAP-FAST Settings page.
- Step 3 Click Submit.

## **Creating an Access Service for Security Group Access**

You create an access service for endpoint admission control policies for endpoint devices, and then you add the service to the service selection policy.

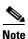

The NDAC policy is a service that is automatically applied to Security Group Access devices. You do not need to create an access service for Security Group Access devices.

To create an access service:

- Step 1 Choose Access Policies > Access Service, and click Create. See Configuring Access Services, page 10-11, for more information.
- **Step 2** Fill in the fields in the Access Service Properties—General page as required.
- **Step 3** In the Service Structure section, choose **User selected policy structure**.
- Step 4 Select Network Access, and check Identity and Authorization.
- Step 5 Click Next.

The Access Services Properties page appears.

**Step 6** In the Authentication Protocols area, check the relevant protocols for your access service.

#### Step 7 Click Finish.

## **Creating an Endpoint Admission Control Policy**

After you create a service, you configure the endpoint admission control policy. The endpoint admission control policy returns an SGT to the endpoint and an authorization profile. You can create multiple policies and configure the Default Rule policy. The defaults are Deny Access and the Unknown security group.

To add a session authorization policy for an access service:

- **Step 1** Choose Access Policies > Access Services > service > Authorization.
- **Step 2** Configure an Authorization Policy. See Configuring a Session Authorization Policy for Network Access, page 10-30.
- **Step 3** Fill in the fields in the Network Access Authorization Rule Properties page.

The Default Rule provides a default rule when no rules match or there are no rules defined. The default for the Default Rule result is Deny Access, which denies access to the network. The security group tag is Unknown.

You can modify the security group when creating the session authorization policy for Security Group Access.

- Step 4 Click OK.
- Step 5 Choose Access Policies > Service Selection Policy to choose which services to include in the endpoint policy. See Configuring the Service Selection Policy, page 10-5, for more information.
- **Step 6** Fill in the fields in the Service Select Policy pages.
- Step 7 Click Save Changes.

## **Creating an Egress Policy**

The Egress policy (sometimes called SGACL policy) determines which SGACL to apply at the Egress points of the network based on the source and destination SGT. The Egress policy is represented in a matrix, where the X and Y axis represent the destination and source SGT, respectively, and each cell contains the set of SGACLs to apply at the intersection of these two SGTs.

Any security group can take the role of a source SGT, if an endpoint (or Security Group Access device) that carries this SGT sends the packet. Any security group can take the role of a destination SGT, if the packet is targeting an endpoint (or Security Group Access device) that carries this SGT. Therefore, the Egress matrix lists all of the existing security groups on both axes, making it a Cartesian product of the SGT set with itself (SGT x SGT).

The first row (topmost) of the matrix contains the column headers, which display the destination SGT. The first column (far left) contains the row titles, with the source SG displayed. At the intersection of these axes lies the origin cell (top left) that contains the titles of the axes, namely, Destination and Source.

All other cells are internal matrix cells that contain the defined SGACL. The rows and columns are ordered alphabetically according to the SGT names. Each SGACL can contain 200 ACEs.

Initially, the matrix contains the cell for the unknown source and unknown destination SG. *Unknown* refers to the preconfigured SG, which is not modifiable. When you add an SG, ACS adds a new row and new column to the matrix with empty content for the newly added cell.

To add an Egress policy and populate the Egress matrix:

Step 1 Choose Access Policies > Security Group Access Control > Egress Policy.

The Egress matrix is visible. The security groups appear in the order in which you defined them.

- **Step 2** Click on a cell and then click **Edit**.
- **Step 3** Fill in the fields as required.
- **Step 4** Select the set of SGACLs to apply to the cell and move the selected set to the Selected column.

The ACLS are used at the Egress point of the SGT of the source and destination that match the coordinates of the cell. The SGACLs are applied in the order in which they appear.

- Step 5 Use the Up and Down arrows to change the order. The device applies the policies in the order in which they are configured. The SGACL are applied to packets for the selected security groups.
- Step 6 Click Submit.

### **Creating a Default Policy**

After you configure the Egress policies for the source and destination SG in the Egress matrix, Cisco recommends that you configure the Default Egress Policy. The default policy refers to devices that have not been assigned an SGT. The default policy is added by the network devices to the specific policies defined in the cells. The initial setting for the default policy is *Permit All*.

The term *default policy* refers to the ANY security group to ANY security group policy. Security Group Access network devices concatenate the default policy to the end of the specific cell policy.

If the cell is blank, only the default policy is applied. If the cell contains a policy, the resultant policy is the combination of the cell-specific policy which precedes the default policy.

The way the specific cell policy and the default policy are combined depends on the algorithm running on the device. The result is the same as concatenating the two policies.

The packet is analyzed first to see if it matches the ACEs defined by the SGACLs of the cell. If there is no match, the packet falls through to be matched by the ACEs of the default policy.

Combining the cell-specific policy and the default policy is done not by ACS, but by the Security Group Access network device. From the ACS perspective, the cell-specific and the default policy are two separate sets of SGACLs, which are sent to devices in response to two separate policy queries.

To create a default policy:

- Step 1 Choose Access Policies > Security Group Access Control > Egress Policy then choose Default Policy.
- **Step 2** Fill in the fields as in the Default Policy for Egress Policy page.
- Step 3 Click Submit.

# **RADIUS and TACACS+ Proxy Requests**

You can use ACS to act as a proxy server that receives authentication RADIUS requests and authentication and authorization TACACS+ requests from a network access server (NAS) and forwards them to a remote server. ACS then receives the replies for each forwarded request from the remote RADIUS or TACACS+ server and sends them back to the client.

ACS uses the service selection policy to differentiate between incoming authentication and accounting requests that must be handled locally and those that must be forwarded to a remote RADIUS or TACACS+ server.

When ACS receives a proxy request from the NAS, it forwards the request to the first remote RADIUS or TACACS+ server in its list. ACS processes the first valid or invalid response from the remote RADIUS server and does the following:

- If the response is valid for RADIUS, such as Access-Challenge, Access-Accept, or Access-Reject, ACS returns the response back to the NAS.
- If ACS does not receive a response within the specified time period, then after the specified number of retries, or after a specified network timeout, it forwards the request to the next remote RADIUS server in the list.
- If the response is invalid, ACS proxy performs failover to the next remote RADIUS server. When the last failover remote RADIUS server in the list is reached without getting reply, ACS drops the request and does not send any response to the NAS.

ACS processes the first valid or invalid response from the remote TACACS+ server and does the following:

- If the response is valid for TACACS+, such as TAC\_PLUS\_AUTHEN (REPLY) or TAC\_PLUS\_AUTHOR(RESPONSE), ACS returns the response back to the NAS.
- If ACS does not receive a response within the specified time period, after the specified number of
  retries, or after specified network timeout it forwards the request to the next remote TACACS+
  server in the list.
- If the response is invalid, ACS proxy performs failover to the next remote TACACS+ server. When the last failover remote TACACS+ server in the list is reached without getting reply, ACS drops the request and does not send any response to the NAS.

You can configure ACS to strip the prefix, suffix, and both from a username (RADIUS) or user (TACACS+). For example, from a username acme\smith@acme.com, you can configure ACS to extract only the name of the user, smith by specifying \ and @ as the prefix and suffix separators respectively.

ACS can perform local accounting, remote accounting, or both. If you choose both, ACS performs local accounting and then moves on to remote accounting. If there are any errors in local accounting, ACS ignores them and moves on to remote accounting.

During proxying, ACS:

- 1. Receives the following packets from the NAS and forwards them to the remote RADIUS server:
- Access-Request
- 2. Receives the following packets from the remote RADIUS server and returns them to the NAS:
- Access-Accept
- Access-Reject
- Access-Challenge
- 3. Receives the following packets from the NAS and forwards them to the remote TACACS+ server:

- TAC\_PLUS\_AUTHOR
- TAC\_PLUS\_AUTHEN
- **4.** Receives the following packets from the remote TACACS+ server and returns them back to the NAS: This behavior is configurable.
- TAC\_PLUS\_ACCT

An unresponsive external RADIUS server waits for about *timeout* \* *number of retries* seconds before failover to move to the next server.

There could be several unresponsive servers in the list before the first responsive server is reached. In such cases, each request that is forwarded to a responsive external RADIUS server is delayed for *number* of previous unresponsive servers \* timeout \* number of retries.

This delay can sometimes be longer than the external RADIUS server timeout between two messages in EAP or RADIUS conversation. In such a situation, the external RADIUS server would drop the request.

You can configure the number of seconds for an unresponsive external TACACS+ server waits before failover to move to the next server.

ACS 5.4 supports multiple network interface connectors for RADIUS (IPv4) and TACACS+ (IPv4 and IPv6) proxies. ACS 5.4 with Virtual machine, UCS, IBM, or CAM platform contains up to four network interfaces: Ethernet 0, Ethernet 1, Ethernet 2, and Ethernet 3. For more information, see Multiple Network Interface Connector in the Connecting the Network Interface section of *Installation and Upgrade Guide for Cisco Secure Access Control System 5.4*.

#### **Related Topics**

- Supported Protocols, page 4-30
- Supported RADIUS Attributes, page 4-31
- Configuring Proxy Service, page 4-32

### **Supported Protocols**

The RADIUS proxy feature in ACS supports the following protocols:

- Supports forwarding for all RADIUS protocols
- All EAP protocols
- Protocols not supported by ACS (Since ACS proxy do not interfere into the protocol conversation and just forwards requests)

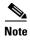

ACS proxy can not support protocols that use encrypted RADIUS attributes.

The TACACS+ proxy feature in ACS supports the following protocols:

- PAP
- ASCII
- CHAP
- MSCHAP authentications types

#### **Related Topics**

• RADIUS and TACACS+ Proxy Requests, page 4-29

- Supported RADIUS Attributes, page 4-31
- Configuring Proxy Service, page 4-32

## **Supported RADIUS Attributes**

The following supported RADIUS attributes are encrypted:

- · User-Password
- CHAP-Password
- Message-Authenticator
- MPPE-Send-Key and MPPE-Recv-Key
- Tunnel-Password
- LEAP Session Key Cisco AV-Pair

## **TACACS+ Body Encryption**

When ACS receives a packet from NAS with encrypted body (flag TAC\_PLUS\_UNECRYPTED\_FLAG is 0x0), ACS decrypts the body with common data such as shared secret and sessionID between NAS and ACS and then encrypts the body with common data between ACS and TACACS+ proxy server. If the packet body is in cleartext, ACS will resend it to TACACS+ server in cleartext.

### **Connection to TACACS+ Server**

ACS supports single connection to another TACACS+ server (flag TAC\_PLUS\_SINGLE\_CONNECT\_FLAG is 1). If the remote TACACS+ server does not support multiplexing TACACS+ sessions over a single TCP connection ACS will open or close connection for each session.

#### **Related Topics**

- RADIUS and TACACS+ Proxy Requests, page 4-29
- Supported Protocols, page 4-30
- Configuring Proxy Service, page 4-32

## **Configuring Proxy Service**

To configure proxy services:

- Step 1 Configure a set of remote RADIUS and TACACS+ servers. For information on how to configure remote servers, see Creating, Duplicating, and Editing External Proxy Servers, page 7-19.
- Step 2 Configure an External proxy service. For information on how to configure a External proxy service, see Configuring General Access Service Properties, page 10-13.

You must select the User Selected Service Type option and choose External proxy as the Access Service Policy Structure in the Access Service Properties - General page.

**Step 3** After you configure the allowed protocols, click **Finish** to complete your External proxy service configuration.

#### **Related Topics**

- RADIUS and TACACS+ Proxy Requests, page 4-29
- Supported Protocols, page 4-30
- Supported RADIUS Attributes, page 4-31

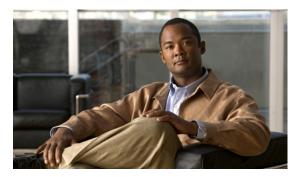

CHAPTER 5

# **Understanding My Workspace**

The Cisco Secure ACS web interface is designed to be viewed using Microsoft Internet Explorer versions 6.x to 9.x and Mozilla Firefox versions 3.x to 10.x. The web interface not only makes viewing and administering ACS possible, but it also allows you to monitor and report on any event in the network.

These reports track connection activity, show which users are currently logged in, list the failed authentication and authorization attempts, and so on.

The My Workspace drawer contains:

- Welcome Page, page 5-1
- Task Guides, page 5-2
- My Account Page, page 5-2
- Login Banner, page 5-3
- Using the Web Interface, page 5-3
- Importing and Exporting ACS Objects through the Web Interface, page 5-18
- Common Errors, page 5-25
- Accessibility, page 5-27

# **Welcome Page**

The Welcome page appears when you start ACS, and it provides shortcuts to common ACS tasks and links to information.

You can return to the Welcome page at any time during your ACS session. To return to this page, choose **My Workspace > Welcome**.

Table 5-1 Welcome Page

| Field            | Description                                                                                                    |
|------------------|----------------------------------------------------------------------------------------------------|
| Before You Begin | Contains a link to a section that describes the ACS policy model and associated terminology.                                                                                         |
| Getting Started  | Links in this section launch the ACS Task Guides, which provide step-by-step instructions on how to accomplish ACS tasks.                                                            |
| Quick Start      | Opens the Task Guide for the Quick Start scenario. These steps guide you through a minimal system setup to get ACS going quickly in a lab, evaluation, or demonstration environment. |

Table 5-1 Welcome Page (continued)

| Field                | Description                                                                                                    |
|----------------------|----------------------------------------------------------------------------------------------------|
| Initial System Setup | Opens the Task Guide for initial system setup. This scenario guides you through the steps that are required to set up ACS for operation as needed; many steps are optional. |
| Policy Setup Steps   | Opens the Task Guide for policy setup. This scenario guides you through the steps that are required to set up ACS policies.                                                 |
| New in ACS 5         | Options in this section link to topics in the ACS online help. Click an option to open the online help window, which displays information for the selected topic.           |
|                      | Use the links in the online help topics and in the Contents pane of the online help to view more information about ACS features and tasks.                                  |
| Tutorials & Other    | Provides links to:                                                                                                    |
| Resources            | Introduction Overview video.                                                                                                    |
|                      | • Configuration guide that provides step-by-step instructions for common ACS scenarios.                                                                                     |

In ACS 5.4, you can also see a banner in the welcome page. You can customize this **After Login** banner text from the Login Banner page.

### **Task Guides**

From the My Workspace drawer, you can access Tasks Guides. When you click any of the tasks, a frame opens on the right side of the web interface. This frame contains step-by-step instructions, as well as links to additional information. ACS provides the following task guides:

- Quick Start—Lists the minimal steps that are required to get ACS up and running quickly.
- Initial System Setup—Lists the required steps to set up ACS for basic operations, including information about optional steps.
- Policy Setup Steps—Lists the required steps to define ACS access control policies.

# **My Account Page**

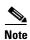

Every ACS administrator account is assigned one or more administrative roles. Depending upon the roles assigned to your account, you may or may not be able to perform the operations or see the options described in certain procedures. See Configuring System Administrators and Accounts, page 16-3 to configure the appropriate administrator privileges.

Use the My Account page to update and change the administrator password for the administrator that is currently logged in to ACS.

To display this page, choose My Workspace > My Account.

Table 5-2 My Account Page

| Field           | Description                                                                            |
|-----------------|----------------------------------------------------------------------------------------|
| General         | Read-only fields that display information about the currently logged-in administrator: |
|                 | Administrator name                                                                     |
|                 | Description                                                                            |
|                 | E-mail address, if it is available                                                     |
| Change Password | Displays rules for password definition according to the password policy.               |
|                 | To change your password:                                                               |
|                 | 1. In the Password field, enter your current password.                                 |
|                 | 2. In the New Password field, enter a new password.                                    |
|                 | 3. In the Confirm Password field, enter your new password again.                       |
| Assigned Roles  | Displays the roles that are assigned to the currently logged-in administrator.         |

#### **Related Topics**

- Configuring Authentication Settings for Administrators, page 16-10
- Changing the Administrator Password, page 16-22

# **Login Banner**

ACS 5.4 supports customizing of the login banner texts. You can set two sets of banner text; for instance, before logging you can display one banner text, and after logging in you can display another banner text. You can do this customization from the Login Banner page. The copyright statement is the default for both the banners.

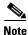

ACS does not support ' and " symbols in login banner text.

To customize the login banner, choose My Workspace > Login Banner.

Table 5-3 Login Banner Page

| Field        | Description                                                         |
|--------------|---------------------------------------------------------------------|
| Before Login | Enter the text that you want to display in the banner before login. |
| After Login  | Enter the text that you want to display in the banner after login.  |

# **Using the Web Interface**

You can configure and administer ACS through the ACS web interface, in which you can access pages, perform configuration tasks, and view interface configuration errors. This section describes:

- Accessing the Web Interface, page 5-4
- Understanding the Web Interface, page 5-5

- Common Errors, page 5-25
- Accessibility, page 5-27

## **Accessing the Web Interface**

The ACS web interface is supported on HTTPS-enabled Microsoft Internet Explorer versions 6.x to 9.x and Mozilla Firefox versions 3.x to 10.x.

This section contains:

- Logging In, page 5-4
- Logging Out, page 5-5

### **Logging In**

To log in to the ACS web interface for the first time after installation:

Step 1 Enter the ACS URL in your browser, for example, https://acs\_host/acsadmin, https://[IPv6 address]/acsadmin, or https://ipv4 address/acsadmin, where /acs\_host is the IP address or Domain Name System (DNS) hostname. The DNS hostname works for IPv6 when the given IP address is resolvable to both IPv4 and IPv6 formats.

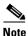

Launching the ACS web interface using IPv6 addresses is not supported in Mozilla Firefox versions 4.x or later.

The login page appears.

- **Step 2** Enter **ACSAdmin** in the Username field; the value is not case-sensitive.
- **Step 3** Enter **default** in the Password field; the value is case-sensitive.

This password (default) is valid only when you log in for the first time after installation. Click **Reset** to clear the Username and Password fields and start over, if needed.

Step 4 Click Login or press Enter.

The login page reappears, prompting you to change your password.

ACS prompts you to change your password the first time you log in to the web interface after installation and in other situations based on the authentication settings that is configured in ACS.

**Step 5** Enter **default** in the Old Password field, then enter a new password in the New Password and the Confirm Password fields.

If you forget your username or password, use the **acs reset-password** command to reset your username to ACSAdmin and your password to default. You are prompted to change your password after a reset. See *Command Line Reference for ACS 5.4* for more information.

Step 6 Click Login or press Enter.

You are prompted to install a valid license:

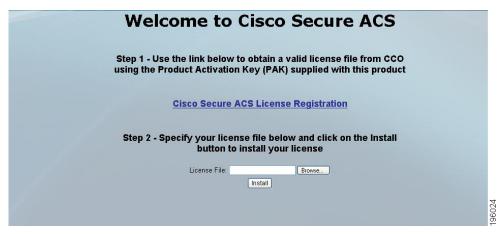

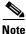

The license page only appears the first time that you log in to ACS.

- **Step 7** See Installing a License File, page 18-35 to install a valid license.
  - If your login is successful, the main page of the ACS web interface appears.
  - If your login is unsuccessful, the following error message appears:

    Access Denied. Please contact your Security Administrator for assistance.

    The Username and Password fields are cleared.
- **Step 8** Re-enter the valid username and password, and click **Login**.

### **Logging Out**

Click **Logout** in the ACS web interface header to end your administrative session. A dialog box appears asking if you are sure you want to log out of ACS. Click **OK**.

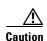

For security reasons, Cisco recommends that you log out of the ACS when you complete your administrative session. If you do not log out, the ACS web interface logs you out if your session remains inactive for a configurable period of time, and does not save any unsubmitted configuration data. See Configuring Session Idle Timeout, page 16-12 for configuring session idle timeout.

### **Understanding the Web Interface**

The following sections explain the ACS web interface:

- Web Interface Design, page 5-6
- Header, page 5-6
- Navigation Pane, page 5-7
- Content Area, page 5-8

### **Web Interface Design**

Figure 5-1 shows the overall design of the ACS web interface.

Figure 5-1 ACS Web Interface

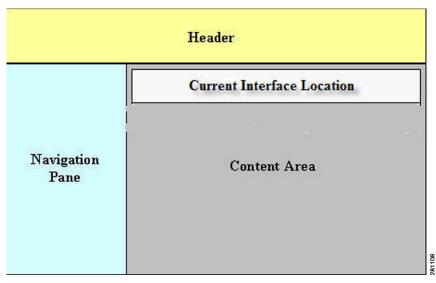

The interface contains:

- Header, page 5-6
- Navigation Pane, page 5-7
- Content Area, page 5-8

#### Header

Use the header to:

- Identify the current user (your username)
- Access the online help
- Log out
- Access the About information, where you can find information about which ACS web interface version is installed.

These items appear on the right side of the header (see Figure 5-2).

Figure 5-2 Header

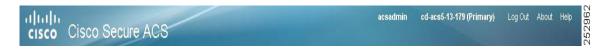

#### **Related Topics**

- Navigation Pane, page 5-7
- Content Area, page 5-8

### **Navigation Pane**

Use the navigation pane to navigate through the drawers of the web interface (see Figure 5-3).

Figure 5-3 Navigation Pane

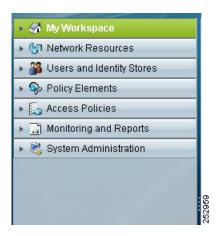

Table 5-4 describes the function of each drawer.

Table 5-4 Navigation Pane Drawers

| Drawer                    | Function                                                                                                    |
|---------------------------|----------------------------------------------------------------------------------------------------|
| My Workspace              | Access the Task Guide and Welcome page with shortcuts to common tasks and links to more information. See Chapter 5, "Understanding My Workspace" for more information. |
| Network Resources         | Configure network devices, AAA clients, and network device groups. See Chapter 7, "Managing Network Resources" for more information.                                   |
| Users and Identity Stores | Configure internal users and identity stores. See Chapter 8, "Managing Users and Identity Stores" for more information.                                                |
| Policy Elements           | Configure policy conditions and results. See Chapter 9, "Managing Policy Elements" for more information.                                                               |
| Access Policies           | Configure access policies. See Chapter 10, "Managing Access Policies" for more information.                                                                            |
| Monitoring and Reports    | View log messages. See Chapter 11, "Monitoring and Reporting in ACS" for more information.                                                                             |
| System Administration     | Administer and maintain your ACS. See Chapter 16, "Managing System Administrators" for more information.                                                               |

To open a drawer, click it. A list of options for that drawer appears. You can view the contents of only one drawer at a time. When you open a drawer, any previously open drawer automatically closes.

Click an option to view the hierarchy of items and the current configuration, and perform configuration tasks associated with that option in the content area. See Content Area, page 5-8 for more information about the content area.

To hide the navigation pane and expand the content area, click the collapse arrow, which is centered vertically between the navigation pane and content area. Click the collapse arrow again to reveal the navigation pane.

The options listed beneath drawers in the navigation pane are organized in a tree structure, where appropriate. The options in the tree structure are dynamic and can change based on administrator actions. Creating, deleting, or renaming objects in the content area can change the option display in the navigation pane.

For example, beneath the **Network Resources > Network Device Groups** option, there are two preconfigured network device groups (options)—Location and Device Type.

Figure 5-4 shows that the administrator has used the Network Device Groups option page to create an additional network device group called Business, which appears in the tree structure in the navigation pane.

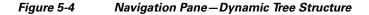

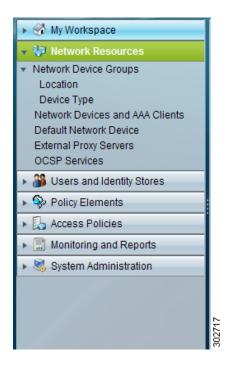

#### **Related Topics**

- Header, page 5-6
- Content Area, page 5-8

### **Content Area**

Use the content area to view your current location in the interface, view your configuration, configure AAA services, and administer your ACS.

The content area can contain:

- Web Interface Location, page 5-9
- List Pages, page 5-9

- Secondary Windows, page 5-13
- Rule Table Pages, page 5-16

#### Web Interface Location

Your current location in the interface appears at the top of the content area. Figure 5-5 shows that the location is the Policy Elements drawer and the Network Devices and AAA Clients page.

Using this location as an example, ACS documentation uses this convention to indicate interface locations—Policy Elements > Policy Conditions > Network Devices and AAA Clients > Location. The remainder of the content area shows the content of the chosen page.

The interface location also displays the action that you are configuring. For example, if you are in the **Users and Identity Stores > Internal Identity Stores > Users** page and you attempt to duplicate a specific user, the interface location is stated as:

Users and Identity Stores > Internal Identity Stores > Users > Duplicate: user\_name, where user\_name is the name of the user you chose to duplicate. ACS documentation also uses this convention.

#### **List Pages**

List pages contain a list of items (see Figure 5-5).

You can use list pages to delete one or more items from an option that you chose in the navigation pane.

Figure 5-5 List Page

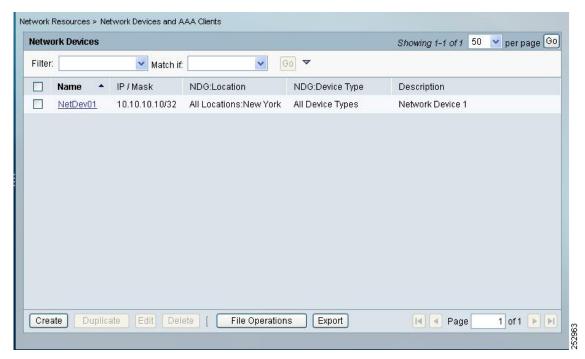

Table 5-5 describes the content area buttons and fields that list pages have in common.

Table 5-5 Common Content Area Buttons and Fields for List Pages

| Button or Field           | Description                                                                                                    |
|---------------------------|----------------------------------------------------------------------------------------------------|
| Rows per page             | Use the drop-down list to specify the number of items to display on this page. Options:                                                                                                    |
|                           | • 10—Up to 10.                                                                                                    |
|                           | • 25—Up to 25.                                                                                                    |
|                           | • 50—Up to 50.                                                                                                    |
|                           | • 100—Up to 100.                                                                                                    |
| Go                        | Click to display the number of items you specify in the Rows per page field.                                                                                                    |
| Check box or radio button | Chooses or does not choose items in a list, for edit, duplicate, or delete actions. Options:                                                                                                    |
|                           | • Check (a check box) or click (a radio button)—Chooses an item.                                                                                                    |
|                           | Check the check box in the header row to choose all items in the list. Check the individual check boxes to choose specific items in the list.                                                                                     |
|                           | • Uncheck (a check box) or unclick (a radio button)—Does not choose an item.                                                                                                    |
| List column               | A tabular or hierarchical view of items associated with a specific configuration task. Figure 5-5 shows the list column as a list of configured network device names; the heading of this list column is Name.                    |
| Scroll bar                | Use the content area scroll bar to view all the data in a page, if needed.                                                                                                    |
| Create                    | Click to create a new item. A wizard or single page appears in the content area.                                                                                                    |
|                           | When you click <b>Create</b> , any selections that you made in the content area are ignored and the content area displays an Edit page with page-specific default values, if any.                                                 |
| Duplicate                 | Click to duplicate a selected item. A single page or a tabbed page appears in the content area.                                                                                                    |
| Edit                      | Click to edit a selected item. A single page or a tabbed page appears in the content area.                                                                                                    |
| Delete                    | Click to delete one or more selected items. A dialog box that queries Are you sure you want to delete item/items? appears for the item, or items, you chose to delete. The confirmation dialog box contains OK and Cancel. Click: |
|                           | • <b>OK</b> —Deletes the selected item or items. The list page appears without the deleted item.                                                                                                    |
|                           | • Cancel—Cancels the delete operation. The list page appears with no changes.                                                                                                    |
|                           | You can only delete items that you can view on a page, including the content of a page that you can view by using the scroll bar.                                                                                                 |
|                           | For tables that span more than one page, your selections of rows to delete for pages that you cannot view are ignored and those selections are not deleted.                                                                       |

Table 5-5 Common Content Area Buttons and Fields for List Pages (continued)

| Button or Field  | Description                                                                                                    |
|------------------|----------------------------------------------------------------------------------------------------|
| Page num of n    | Enter the number of the page you want to display in the content area of the list page, where <i>num</i> is the page you want to display, then click <b>Go</b> .     |
|                  | Not available for tree table pages.                                                                                                    |
| Direction arrows | Click the arrows on the lower right side of the content area to access the first page, previous page, next page, or last page. The arrows are active when required. |
|                  | Not available for tree table pages.                                                                                                    |

Tree table pages are a variation of list pages (see Figure 5-6). You can perform the same operations on tree table pages that you can on list pages, except for paging. In addition, with tree table pages:

- A darker background color in a row indicates the top level of a tree.
- If the first folder of a tree contains fewer than 50 items, the first folder is expanded and all others are collapsed. You must use the expanding icon (+) to view the contents of the collapsed folders.
- If the first folder of a tree contains 50 or more items, all folders in the tree are collapsed. You must click the expanding icon (+) to view the contents of the folders.
- If you check the check box for a folder (a parent), it chooses all children of that folder.
- If you check the check box of a folder (a parent), and then uncheck any of the children, the parent folder is unchecked automatically.

Figure 5-6 Tree Table Page

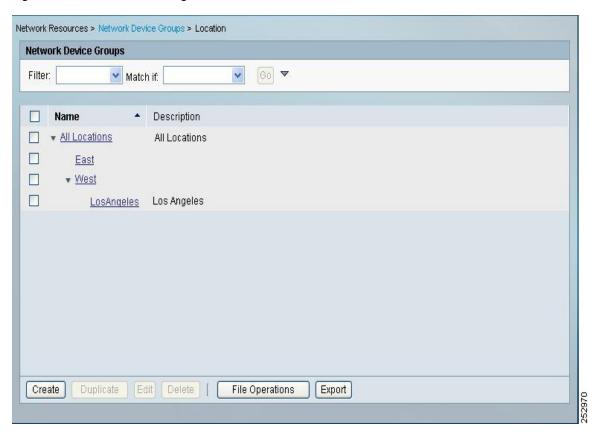

#### **Filtering**

Large lists in a content area window or a secondary window (see Figure 5-9) can be difficult to navigate through and select the data that you want. You can use the web interface to filter data in these windows to reduce the data that appears in a list, based on criteria and conditions that you choose. Table 5-6 describes the filtering options.

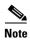

Not all filtering options are available in all fields.

Table 5-6 Filtering in the Content Area Window and Secondary Windows

| Button or Field               | Description                                                                                                    |  |  |
|-------------------------------|----------------------------------------------------------------------------------------------------|--|--|
| Filter (drop-down list box)   | Select the name of the column from the drop-down list box on which to filter.                                                                                                    |  |  |
| Match if (drop-down list box) | Select the condition you want to apply to your filter action:  Contains  Doesn't Contain  Ends With  Equals  Is Empty  Not Empty  Not Equals  Starts With  The condition is applied to the column you select in the Filter drop-down list box. |  |  |
| v (down arrow)                | Click to add an additional filter row on which to choose conditions to narrow or expand your filter action. The text And: precedes the additional filter row.                                                                                  |  |  |
| ^ (up arrow)                  | Click to remove an extraneous filter row.                                                                                                    |  |  |
| Go                            | Click to execute your filter action.                                                                                                    |  |  |
| Clear Filter                  | Click to clear any current filter options.                                                                                                    |  |  |
| OK                            | Click to add the selected data to your configuration and close the secondary window.                                                                                                    |  |  |
|                               | This button is only available in secondary windows (see Figure 5-9).                                                                                                    |  |  |

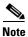

For tree table pages, you can only perform filtering on a root node, the top-most parent.

#### **Sorting**

Most nontree list pages support sorting by the Name column or the Description column, when available. You can sort pages in an ascending or descending manner.

For pages that do not have a Name or Description column, the sorting mechanism may be supported in the left-most column of the page, or the Description column. Place your cursor over a column heading to determine if sorting is available for a column. If sorting is available, the cursor turns into a hand and the text click to sort appears.

When a table is sorted, the column heading text darkens and an up arrow or down arrow appears next to the text (see Figure 5-7). Click the arrow to resort in the opposing manner.

Figure 5-7 Sorting Example

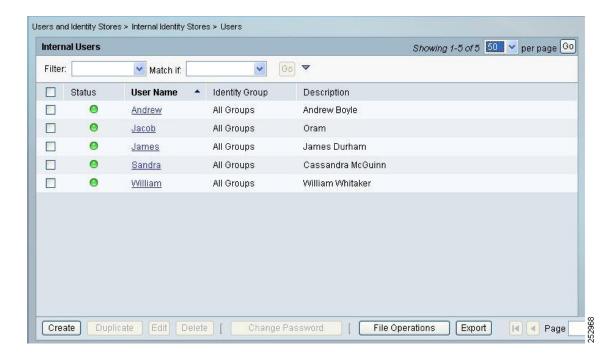

#### **Secondary Windows**

The content area serves as the launching place for any secondary (popup) windows that you access by clicking Select (see Figure 5-8) from single, tabbed, or wizard pages. You use these secondary windows to filter and select data that you want to use in your configuration (see Figure 5-9 and Table 5-6).

You can select one or more items from a secondary window to include in your configuration, dependent upon the selection option.

Items listed in a secondary window with radio buttons allow you to select one item to include in your configuration and items listed with check boxes allow you to select multiple items.

Figure 5-8 Select Button—Accesses Secondary Windows

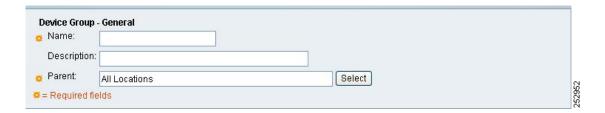

Figure 5-9 Secondary Window

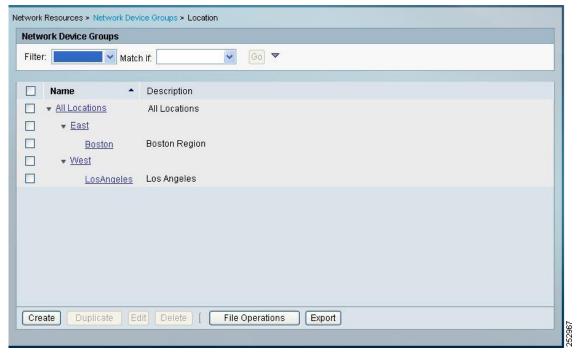

In addition to selecting and filtering data, you can create a selectable object within a secondary window.

For example, if you attempt to create a users internal identity store, and click **Select** to assign the store to an identity group (a selectable object), but the identity group you want to associate it with is not available for selection, you can click **Create** within the secondary window to create the object you want.

After you have created the object and clicked **Submit**, the secondary window is refreshed with the newly created object, which you can then select for your configuration. In this example, you can select the newly created identity group to assign it to the users internal identity store.

#### **Transfer Boxes**

Transfer boxes are a common element in content area pages (see Figure 5-10). You use these boxes to select and remove items for use in your configuration and order them according to your needs. Figure 5-10 shows the transfer box options. Table 5-7 describes the transfer box options.

Figure 5-10 Transfer Box

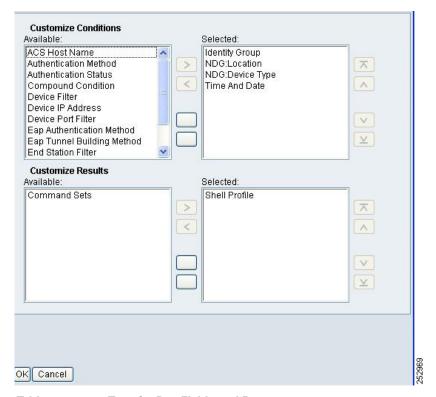

Table 5-7 Transfer Box Fields and Buttons

| Field or Button            | Description                                                                           |  |
|----------------------------|---------------------------------------------------------------------------------------|--|
| Available                  | List of available items for selection.                                                |  |
| Selected                   | Ordered list of selected items.                                                       |  |
| Right arrow (>)            | Click to move one selected item from the Available list to the Selected list.         |  |
| Left arrow (<)             | Click to move one selected item from the Selected list to the Available list.         |  |
| Double right arrow (>>)    | Click to move all items from the Available list to the Selected list.                 |  |
| Double left arrow (<<)     | Click to move all items from the Selected list to the Available list.                 |  |
| Up arrow with above score  | Click to move one selected item to the top of the ordered Selected items list.        |  |
| Up arrow                   | Click to move one selected item up one position in the ordered Selected items list.   |  |
| Down arrow                 | Click to move one selected item down one position in the ordered Selected items list. |  |
| Down arrow with underscore | Click to move one selected item to the bottom of the ordered Selected items list.     |  |

#### **Schedule Boxes**

Schedule boxes are a common element in content area pages (see Figure 5-10). You use them to select active times for a policy element from a grid, where each row represents a day of the week and each square in a row represents an hour in a day.

Click one square to make one hour active. Table 5-8 describes the Schedule box options.

Figure 5-11 Schedule Box

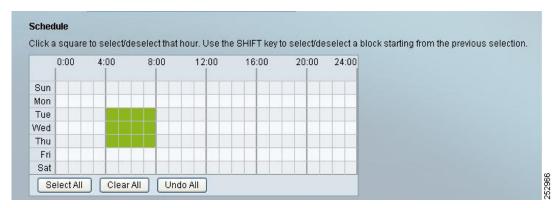

Table 5-8 Schedule Box Fields and Buttons

| Field or Button      | Description                                                                                                    |  |
|----------------------|----------------------------------------------------------------------------------------------------|--|
| Mon                  | Row that indicates Monday of every week of every year.                                                                                                    |  |
| Tue                  | Row that indicates Tuesday of every week of every year.                                                                                                    |  |
| Wed                  | Row that indicates Wednesday of every week of every year.                                                                                                    |  |
| Thu                  | Row that indicates Thursday of every week of every year.                                                                                                    |  |
| Fri                  | Row that indicates Friday of every week of every year.                                                                                                    |  |
| Sat                  | Row that indicates Saturday of every week of every year.                                                                                                    |  |
| Sun                  | Row that indicates Sunday of every week of every year.                                                                                                    |  |
| 0:00 to 24:00        | Indicates the hours of a day in columns, where 0:00 = the hour that begins the second after midnight Eastern Standard Time (EST), and 24:00 = midnight to 1:00 a.m., in the time zone in which your ACS instance is located. |  |
| Square (of the grid) | Click one square to make one hour active.                                                                                                    |  |
| Set All              | Click to select all squares (hours).                                                                                                    |  |
| Clear All            | Click to deselect all squares (hours).                                                                                                    |  |
| Undo All             | Click to remove your most recent selections.                                                                                                    |  |

#### **Rule Table Pages**

Rule table pages display the rules that comprise policies. You can reorder rules within a rule table page and submit the policy that is associated with a table. You can access properties and customization pages from rule tables to configure your policies.

For more information on specific rule table pages, and properties and customization pages, see Managing Access Policies.

Directly above the rule table are two display options:

- Standard Policy—Click to display the standard policy rule table.
- Exception Policy—Click to display the exception policy rule table, which takes precedence over the standard policy rule table content.

Table 5-9 describe the common options of standard and exception rule table pages:

Table 5-9 Rule Table Page Options

| Option                            | Description                                                                                                    |  |  |  |
|-----------------------------------|----------------------------------------------------------------------------------------------------|--|--|--|
| #                                 | Ordered column of rules within the rule table. You can renumber the rules by reordering, adding, or deleting rules and then clicking <b>Save Changes</b> to complete the renumbering.                                              |  |  |  |
|                                   | New rules are added to the end of the ordered column, so you must reorder them if you want to move a new rule to a different position within the ordered list.                                                                     |  |  |  |
|                                   | You cannot reorder the default (catch-all) rule, which remains at the bottom of the rule table.                                                                                                    |  |  |  |
| Check box                         | Click one or more check boxes to select associated rules on which to perform actions.                                                                                                    |  |  |  |
| Status                            | (Display only.) Indicates the status of rules within the rule table. The status can be:                                                                                                    |  |  |  |
|                                   | • Enabled—Indicated by a green (or light colored) circle with a white check mark.                                                                                                    |  |  |  |
|                                   | • Disabled—Indicated by a red (or dark colored circle) with a white x.                                                                                                    |  |  |  |
|                                   | Monitor-only—Indicated by a gray circle with a black i.                                                                                                    |  |  |  |
| Name                              | Unique name for each rule (except the default, catch-all rule). Click a name to edit the associated rule. When you add a new rule, it is given a name in the format Rule-num, where num is the next available consecutive integer. |  |  |  |
|                                   | You can edit the name to make it more descriptive. Cisco recommends that you name rules with concatenation of the rule name and the service and policy names.                                                                      |  |  |  |
| Conditions                        | Variable number of condition types are listed, possibly in subcolumns, dependent upon the policy type.                                                                                                    |  |  |  |
| Results                           | Variable number of result types are listed, possibly in subcolumns, dependent upon the policy type.                                                                                                    |  |  |  |
| Hit Counts column                 | View the hits counts for rules, where hits indicate which policy rules are invoked.                                                                                                    |  |  |  |
| Rules scroll bar                  | Use the scroll bar at the right of the rules rows to scroll up and down the rules list.                                                                                                    |  |  |  |
| Conditions and results scroll bar | Use the scroll bar beneath the Conditions and Results columns to scroll left and right through the conditions and results information.                                                                                             |  |  |  |
| Default rule                      | Click to configure the catch-all rule. This option is not available for exception policy rule tables.                                                                                                    |  |  |  |
| Customize                         | Click to open a secondary window where you can determine the set and order of conditions and results used by the rule table.                                                                                                    |  |  |  |
| Hit Counts button                 | Click to open a secondary window where you can:                                                                                                    |  |  |  |
|                                   | • View when the hit counters were last reset or refreshed.                                                                                                    |  |  |  |
|                                   | View the collection period.                                                                                                    |  |  |  |
|                                   | • Request a reset or refresh of the hit counts.                                                                                                    |  |  |  |
|                                   | See Displaying Hit Counts, page 10-10 for more information.                                                                                                    |  |  |  |
| Move to                           | Use the ^ and v buttons to reorder selected rules within the rule table.                                                                                                    |  |  |  |
| Save Changes                      | Click to submit your configuration changes.                                                                                                    |  |  |  |
| Discard Changes                   | Click to discard your configuration changes prior to saving them.                                                                                                    |  |  |  |

#### **Related Topic**

• ACS 5.x Policy Model

# Importing and Exporting ACS Objects through the Web Interface

You can use the import functionality in ACS to add, update, or delete multiple ACS objects at the same time. ACS uses a comma-separated values (CSV) file to perform these bulk operations. This .csv file is called an import file. ACS provides a separate .csv template for add, update, and delete operations for each ACS object.

The first record in the .csv file is the header record from the template that contains column (field) names. You must download these templates from the ACS web interface. The header record from the template must be included in the first row of any .csv file that you import.

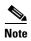

You cannot use the same template to import all the ACS objects. You must download the template that is designed for each ACS object and use the corresponding template while importing the objects. However, you can use the export file of a particular object, retain the header and update the data, and use it as the import file of the same object.

You can use the export functionality to create a .csv file that contains all the records of a particular object type that are available in the ACS internal store.

You must have CLI administrator-level access to perform import and export operations. Additionally:

- To import ACS configuration data, you need CRUD permissions for the specific configuration object.
- To export data to a remote repository, you need read permission for the specific configuration object.

This functionality is not available for all ACS objects. This section describes the supported ACS objects and how to create the import files.

This section contains:

- Supported ACS Objects, page 5-18
- Creating Import Files, page 5-21

# **Supported ACS Objects**

While ACS 5.4 allows you to perform bulk operations (add, update, delete) on ACS objects using the import functionality, you cannot import all ACS objects. The import functionality in ACS 5.4 supports the following ACS objects:

- Users
- Hosts
- · Network Devices
- Identity Groups
- NDGs
- Downloadable ACLs
- Command Sets

Table 5-10 lists the ACS objects, their properties, and the property data types. The import template for each of the objects contains the properties described in this table.

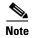

The limitations given in Table 5-10 is applicable only to the internal database users and not applicable to the external database (AD, LDAP, or RSA) users.

Table 5-10 ACS Objects – Property Names and Data Types

| Property Name           | Property Data Type                                                                     |  |  |  |
|-------------------------|----------------------------------------------------------------------------------------|--|--|--|
| Object Type: User       |                                                                                        |  |  |  |
| Username                | (Required in create, edit, and delete) String. Maximum length is 64 characters.        |  |  |  |
| Description             | (Optional) String. Maximum length is 1024 characters.                                  |  |  |  |
| Enabled                 | (Required in create) Boolean.                                                          |  |  |  |
| Change Password         | (Required in create) Boolean.                                                          |  |  |  |
| Password                | (Required in create) String. Maximum length is 32 characters. Not available in Export. |  |  |  |
| Enable Password         | (Optional) String. Maximum length is 32 characters.                                    |  |  |  |
| Password Type           | (Required in create) String. Maximum length is 256 characters.                         |  |  |  |
| User Identity Group     | (Optional) String. Maximum length is 256 characters.                                   |  |  |  |
| List of attributes      | (Optional) String and other data types.                                                |  |  |  |
| Object Type: Hosts      |                                                                                        |  |  |  |
| MAC address             | (Required in create, edit, delete) String. Maximum length is 64 characters.            |  |  |  |
| Description             | (Optional) String. Maximum length is 1024 characters.                                  |  |  |  |
| Enabled                 | (Optional) Boolean.                                                                    |  |  |  |
| Host Identity Group     | (Optional) String. Maximum length is 256 characters.                                   |  |  |  |
| List of attributes      | (Optional) String.                                                                     |  |  |  |
| Object Type: Network De | vice                                                                                   |  |  |  |
| Name                    | (Required in create, edit, delete) String. Maximum length is 64 characters.            |  |  |  |
| Description             | (Optional) String. Maximum length is 1024 characters.                                  |  |  |  |
| Subnet                  | (Required in create) Subnets                                                           |  |  |  |
|                         | IPv4: <a.b.c.d>/m excluding a.b.c.d/32; wild cards (*,-).</a.b.c.d>                    |  |  |  |
|                         | IPv6: <a:b:c:d:e:f:g:h>/n; wild cards (:,::).</a:b:c:d:e:f:g:h>                        |  |  |  |
|                         | The exclude range is available only for IPv4 addresses.                                |  |  |  |
| Support RADIUS          | (Required in create) Boolean.                                                          |  |  |  |
| RADIUS secret           | (Optional) String. Maximum length is 32 characters.                                    |  |  |  |
| coaPort                 | (Optional) Integer.                                                                    |  |  |  |
| SupportKeyWrap          | (Optional) Boolean.                                                                    |  |  |  |
| KeywrapKEK              | (Optional) String. Maximum length is 32 characters.                                    |  |  |  |
| KeywrapMACK             | (Optional) String. Maximum length is 40 characters.                                    |  |  |  |

Table 5-10 ACS Objects – Property Names and Data Types (continued)

| Property Name                     | Property Data Type                                                                                                    |  |  |  |
|-----------------------------------|----------------------------------------------------------------------------------------------------|--|--|--|
| KeywrapDisplayInHe                | (Optional) Boolean.                                                                                                    |  |  |  |
| X                                 |                                                                                                    |  |  |  |
| Support TACACS                    | (Required in create) Boolean.                                                                                                    |  |  |  |
| TACACS secret                     | (Optional) String. Maximum length is 32 characters.                                                                                                    |  |  |  |
| Single connect                    | (Optional) Boolean.                                                                                                    |  |  |  |
| Legacy TACACS                     | (Optional) Boolean.                                                                                                    |  |  |  |
| Support SGA                       | (Required in create) Boolean.                                                                                                    |  |  |  |
| SGA Identity                      | (Optional) String. Maximum length is 32 characters.                                                                                                    |  |  |  |
| SGA trusted                       | (Optional) Boolean.                                                                                                    |  |  |  |
| Password                          | (Optional) String. Maximum length is 32 characters.                                                                                                    |  |  |  |
| sgACLTTL                          | (Optional) Integer.                                                                                                    |  |  |  |
| peerAZNTTL                        | (Optional) Integer.                                                                                                    |  |  |  |
| envDataTTL                        | (Optional) Integer.                                                                                                    |  |  |  |
| Session timeout                   | (Optional) Integer.                                                                                                    |  |  |  |
| List of NDG names                 | (Optional) String.                                                                                                    |  |  |  |
| Location                          | (Optional) String. Maximum length is 32 characters.                                                                                                    |  |  |  |
| Device Type                       | (Optional) String. Maximum length is 32 characters.                                                                                                    |  |  |  |
| Object Type: Identity Grou        | p                                                                                                    |  |  |  |
| Name                              | (Required in create, edit, delete) String. Maximum length is 64 characters.                                                                                                    |  |  |  |
| Description                       | (Optional) String. Maximum length is 1024 characters.                                                                                                    |  |  |  |
| Object Type: NDG                  |                                                                                                    |  |  |  |
| Name                              | (Required in create, edit, delete) String. Maximum length is 64 characters.                                                                                                    |  |  |  |
| Description                       | (Optional) String. Maximum length is 1024 characters.                                                                                                    |  |  |  |
| Object Type: Downloadab           | le ACLs                                                                                                    |  |  |  |
| Name                              | (Required in create, edit, delete) String. Maximum length is 64 characters.                                                                                                    |  |  |  |
| Description                       | (Optional) String. Maximum length is 1024 characters.                                                                                                    |  |  |  |
| Content                           | (Required in create, edit, delete) String. The ACL content is split into permit/deny statements separated by a semicolon (;). Maximum length for each statement is 256 characters. There is no limit for ACL content. |  |  |  |
| Object Type: Command Se           | t                                                                                                    |  |  |  |
| Name                              | (Required in create, edit, delete) String. Maximum length is 64 characters.                                                                                                    |  |  |  |
| Description                       | (Optional) String. Maximum length is 1024 characters.                                                                                                    |  |  |  |
| Commands (in the                  | (Optional) String.                                                                                                    |  |  |  |
| form of grant:command:argu ments) | This is a list with semi separators (:) between the values that you supply for grant.                                                                                                    |  |  |  |

Fields that are optional can be left empty and ACS substitutes the default values for those fields.

For example, when fields that are related to a hierarchy are left blank, ACS assigns the value of the root node in the hierarchy. For network devices, if Security Group Access is enabled, all the related configuration fields are set to default values.

# **Creating Import Files**

This section describes how to create the .csv file for performing bulk operations on ACS objects. You can download the appropriate template for each of the objects from the ACS web interface. This section contains the following:

- Downloading the Template from the Web Interface, page 5-21
- Understanding the CSV Templates, page 5-22
- Creating the Import File, page 5-22

#### **Downloading the Template from the Web Interface**

Before you can create the import file, you must download the import file templates from the ACS web interface.

To download the import file templates for adding internal users:

- **Step 1** Log into the ACS 5.4 web interface.
- **Step 2** Choose Users and Identity Stores > Internal Identity Stores > Users.

The Users page appears.

Step 3 Click File Operations.

The File Operations wizard appears.

- **Step 4** Choose any one of the following:
  - Add—Adds users to the existing list. This option does not modify the existing list. Instead, it performs an append operation.
  - Update—Updates the existing internal user list.
  - Delete—Deletes the list of users in the import file from the internal identity store.
- Step 5 Click Next.

The Template page appears.

- Step 6 Click Download Add Template.
- **Step 7** Click **Save** to save the template to your local disk.

The following list gives you the location from which you can get the appropriate template for each of the objects:

- User—Users and Identity Stores > Internal Identity Stores > Users
- Hosts—Users and Identity Stores > Internal Identity Stores > Hosts
- Network Device—Network Resources > Network Devices and AAA Clients
- Identity Group—Users and Identity Stores > Identity Groups

- NDG
  - Location—Network Resources > Network Device Groups > Location
  - Device Type—Network Resources > Network Device Groups > Device Type
- Downloadable ACLs—Policy Elements > Authorization and Permissions > Named Permission
   Objects > Downloadable ACLs
- Command Set—Policy Elements > Authorization and Permissions > Device Administration >
  Command Sets

Follow the procedure described in this section to download the appropriate template for your object.

### **Understanding the CSV Templates**

You can open your CSV template in Microsoft Excel or any other spreadsheet application and save the template to your local disk as a .csv file. The .csv template contains a header row that lists the properties of the corresponding ACS object.

For example, the internal user Add template contains the fields described in Table 5-11:

Table 5-11 Internal User Add Template

| Header Field                                    | Description                                                                        |  |
|-------------------------------------------------|------------------------------------------------------------------------------------|--|
| name:String(64):Required                        | Username of the user.                                                              |  |
| description:String(1024)                        | Description of the user.                                                           |  |
| enabled:Boolean<br>(True,False):Required        | Boolean field that indicates whether the user must be enabled or disabled.         |  |
| changePassword:Boolean<br>(True,False):Required | Boolean field that indicates whether the user must change password on first login. |  |
| password:String(32):Required                    | Password of the user.                                                              |  |
| enablePassword:String(32)                       | Enable password of the user.                                                       |  |
| UserIdentityGroup:String(256)                   | Identity group to which the user belongs.                                          |  |
| All the user attributes that you have           | specified would appear here.                                                       |  |

Each row of the .csv file corresponds to one internal user record. You must enter the values into the .csv file and save it before you can import the users into ACS. See Creating the Import File, page 5-22 for more information on how to create the import file.

This example is based on the internal user Add template. For the other ACS object templates, the header row contains the properties described in Table 5-10 for that object.

## **Creating the Import File**

After you download the import file template to your local disk, enter the records that you want to import into ACS in the format specified in the template. After you enter all the records into the .csv file, you can proceed with the import function. The import process involves the following:

- Adding Records to the ACS Internal Store, page 5-23
- Updating the Records in the ACS Internal Store, page 5-23
- Deleting Records from the ACS Internal Store, page 5-24

#### **Adding Records to the ACS Internal Store**

When you add records to the ACS internal store, you add the records to the existing list. This is an append operation, in which the records in the .csv file are added to the list that exists in ACS.

To add internal user records to the Add template:

- Step 1 Download the internal user Add template. See Downloading the Template from the Web Interface, page 5-21 for more information.
- Step 2 Open the internal user Add template in Microsoft Excel or any other spreadsheet application. See Table 5-10 for a description of the fields in the header row of the template.
- Step 3 Enter the internal user information. Each row of the .csv template corresponds to one user record. Figure 5-12 shows a sample Add Users import file.

Figure 5-12 Add Users – Import File

|    | A                           | ВС                  | D              | E                 | F         | G                          | Н            | 1             | J            | K    |
|----|-----------------------------|---------------------|----------------|-------------------|-----------|----------------------------|--------------|---------------|--------------|------|
| 1  | name: String(64): Rei desci | ription:Str enabled | l: changePassw | / password:Stri e | nablePass | wo UserldentityGroup:Strat | tr-Real Name | attr-Descript | ion:String(2 | 256) |
| 2  | John                        | TRUE                | FALSE          | 1234              |           | All Groups:SanJose         |              |               |              |      |
| 3  | Kenneth                     | TRUE                | FALSE          | 1235              |           | All Groups:SanJose         |              |               |              |      |
| 4  | Abraham                     | TRUE                | FALSE          | 1236              |           | All Groups:Texas           |              |               |              |      |
| 5  | Kelly                       | TRUE                | FALSE          | 1237              |           | All Groups:Texas           |              |               |              |      |
| 6  | Sandra                      | TRUE                | FALSE          | 1238              |           | All Groups:Florida         |              |               |              |      |
| 7  | Nilofer                     | TRUE                | FALSE          | 1239              |           | All Groups:Florida         |              |               |              |      |
| 8  | James                       | TRUE                | FALSE          | 1240              |           | All Groups:SanJose         |              |               |              |      |
| 9  | Albert                      | TRUE                | FALSE          | 1241              |           | All Groups:Florida         |              |               |              |      |
| 10 | Kevin                       | TRUE                | FALSE          | 1242              |           | All Groups:Florida         |              |               |              | 1    |
| 11 | Samantha                    | TRUE                | FALSE          | 1243              |           | All Groups:Texas           |              |               |              |      |

**Step 4** Save the add users import file to your local disk.

#### **Updating the Records in the ACS Internal Store**

When you update the records in the ACS store, the import process overwrites the existing records in the internal store with the records from the .csv file. This operation replaces the records that exist in ACS with the records from the .csv files.

The update operation is similar to the add operation except for one additional column that you can add to the Update templates. The Update template can contain an Updated name column for internal users and other ACS objects, and an Updated MAC address column for the internal hosts. The Updated Name replaces the name.

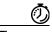

Instead of downloading the update template for each of the ACS objects, you can use the export file of that object, retain the header row, and update the data to create your update .csv file.

To add an updated name or MAC address to the ACS objects, you have to download and use the particular update template. Also, for the NDGs, the export template contains only the NDG name, so in order to update any other property, you must download and use the NDG update template.

For example, Figure 5-13 shows a sample import file that updates existing user records.

Figure 5-13 Update Users-Import File

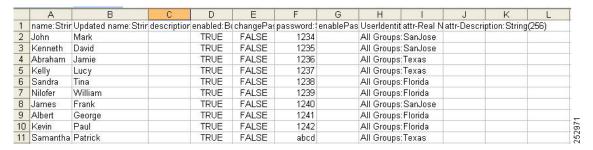

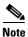

The second column, Updated name, is the additional column that you can add to the Update template.

#### **Deleting Records from the ACS Internal Store**

You can use this option to delete a subset of records from the ACS internal store. The records that are present in the .csv file that you import are deleted from the ACS internal store. The Delete template contains only the key column to identify the records that must be deleted.

For example, to delete a set of internal users from the ACS internal identity store, download the internal user Delete template and add the list of users that you want to delete to this import file. Figure 5-14 shows a sample import file that deletes internal user records.

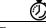

Timesaver

To delete all users, you can export all users and then use the same export file as your import file to delete users.

Figure 5-14 Delete Users – Import File

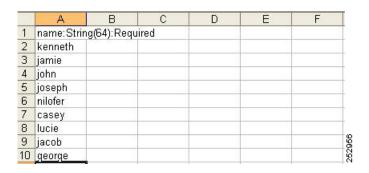

# **Common Errors**

You might encounter these common errors:

- Concurrency Conflict Errors, page 5-25
- Deletion Errors, page 5-26
- System Failure Errors, page 5-27
- Accessibility, page 5-27

# **Concurrency Conflict Errors**

Concurrency conflict errors occur when more than one user tries to update the same object. When you click **Submit** and the web interface detects an error, a dialog box appears, with an error message and an **OK** button. Read the error message, click **OK**, and resubmit your configuration, if needed.

Possible error messages, explanations, and recommended actions are:

**Error Message** The item you are trying to Submit has been modified elsewhere while you were making your changes.

**Explanation** You accessed an item to perform an edit and began to configure it; simultaneously, another user accessed and successfully submitted a modification to it. Your submission attempt failed.

**Recommended Action** Click **OK** to close the error message and display the content area list page. The page contains the latest version of all items. Resubmit your configuration, if needed.

**Error Message** The item you are trying to Submit has been deleted while you were making your changes.

**Explanation** If you attempt to submit an edited item that another user simultaneously accessed and deleted, your submission attempt fails. This error message appears in a dialog box with an OK button.

**Recommended Action** Click **OK** to close the error message and display the content area list page. The page contains the latest version of all items. The item that you tried to submit is not saved or visible.

Error Message The item you are trying to Duplicate from has been deleted.

Error Message The item you are trying to Edit has been deleted.

**Explanation** You attempted to duplicate or edit a selected item that another user deleted at the same time that you attempted to access it.

**Recommended Action** Click **OK** to close the error message and display the content area list page. The page contains the latest version of all items. The item that you tried to duplicate or edit is not saved or visible.

**Error Message** The item you are trying to Submit is referencing items that do not exist anymore.

**Explanation** You attempted to edit or duplicate an item that is referencing an item that another user deleted while you tried to submit your change.

**Recommended Action** Click **OK** to close the error message and display the previous page, the Create page or the Edit page. Your attempted changes are not saved, nor do they appear in the page.

Error Message Either Import or Export is already in progress.

**Explanation** You attempted to import or export a .csv file while a previous import or export is still in progress. The subsequent import or export will not succeed. The original import or export is not interrupted due to this error.

**Recommended Action** Click **OK** to close the error message and display the previous page. For a currently running import process, consult the Import Progress secondary window and wait for the Save Log button to become enabled. Save the log, then attempt to import or export your next .csv file.

#### **Deletion Errors**

Deletion errors occur when you attempt to delete an item (or items) that another item references. When you click **Delete** and an error is detected, a dialog box appears, with an error message and an **OK** button. Read the error message, click **OK**, and perform the recommended action.

Possible error messages, explanations, and recommended actions are:

**Error Message** The item you are trying to Delete is referenced by other Items. You must remove all references to this item before it can be deleted.

**Error Message** Some of the items you are trying to Delete are referenced by other Items. You must remove all references to the items before they can be deleted.

**Explanation** If you attempt to delete one or more items that another item references, the system prevents the deletion.

**Recommended Action** Click **OK** to close the error message and display the content area list page. Your deletion does not occur and the items remain visible in the page. Remove all references to the item or items you want to delete, then perform your deletion.

# **System Failure Errors**

System failure errors occur when a system malfunction is detected. When a system failure error is detected, a dialog box appears, with an error message and OK button. Read the error message, click **OK**, and perform the recommended action.

Possible error messages, explanations, and recommended actions are:

Error Message The following System Failure occurred: <description>.

Where description describes the specific malfunction.

**Explanation** You have attempted to make a configuration change and the system detected a failure at the same time.

**Recommended Action** Click **OK** to close the error message and display the content area list page. Your changes are not saved. Investigate and troubleshoot the detected malfunction, if possible.

Error Message An unknown System Failure occurred.

**Explanation** You tried to change the configuration and the system detected an unknown failure at the same time.

**Recommended Action** Click **OK** to close the error message and display the content area list page. Investigate possible system failure causes, if possible.

# **Accessibility**

The ACS 5.4 web interface contains accessibility features for users with vision impairment and mobility limitations.

This section contains the following topics:

- Display and Readability Features, page 5-27
- Keyboard and Mouse Features, page 5-28
- Obtaining Additional Accessibility Information, page 5-28

## **Display and Readability Features**

The ACS 5.4 web interface includes features that:

- Increase the visibility of items on the computer screen.
- Allow you to use screen reader software to interpret the web interface text and elements audibly.

The display and readability features include:

- Useful text descriptions that convey information that appears as image maps and graphs.
- Meaningful and consistent labels for tables, buttons, fields, and other web interface elements.
- Label placement directly on, or physically near, the element to which they apply.

- Color used as an enhancement of information only, not as the only indicator. For example, required fields are associated with a red asterisk.
- Confirmation messages for important settings and actions.
- User-controllable font, size, color, and contrast of the entire web interface.

# **Keyboard and Mouse Features**

You can interact with the ACS 5.4 web interface by using the keyboard and the mouse to accomplish actions. The keyboard and mouse features include:

- Keyboard accessible links to pages that display dynamic content.
- Standard keyboard equivalents are available for all mouse actions.
- Multiple simultaneous keystrokes are not required for any action.
- Pressing a key for an extended period of time is not required for any action.
- Backspace and deletion are available for correcting erroneous entries.

# **Obtaining Additional Accessibility Information**

For more information, refer to the Cisco Accessibility Program:

- E-mail: accessibility@cisco.com
- Web: http://www.cisco.com/go/accessibility

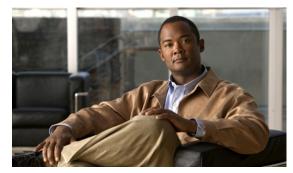

CHAPTER 6

# **Post-Installation Configuration Tasks**

This chapter provides a set of configuration tasks that you must perform to work with ACS. This chapter contains the following sections:

- Configuring Minimal System Setup, page 6-1
- Configuring ACS to Perform System Administration Tasks, page 6-2
- Configuring ACS to Manage Access Policies, page 6-4
- Configuring ACS to Monitor and Troubleshoot Problems in the Network, page 6-4

# **Configuring Minimal System Setup**

Table 6-1 lists the steps that you must follow for a minimal system setup to get ACS up and running quickly in a lab, evaluation, or demonstration environment.

Table 6-1 Minimal System Setup

| Step No. | Task                                                 | Drawer                                                             | Refer to                                                          |
|----------|------------------------------------------------------|--------------------------------------------------------------------|-------------------------------------------------------------------|
| Step 1   | Add network devices.                                 | Network Resources > Network Devices and AAA Clients                | Creating, Duplicating, and Editing<br>Network Devices, page 7-10. |
| Step 2   | Add users.                                           | Users and Identity Stores ><br>Internal Identity Stores ><br>Users | Creating Internal Users, page 8-11.                               |
| Step 3   | Create authorization rules to permit or deny access. | Policy Elements > Authorization and Permissions                    | Managing Authorizations and Permissions, page 9-17.               |

# **Configuring ACS to Perform System Administration Tasks**

Table 6-2 lists the set of system administration tasks that you must perform to administer ACS.

Table 6-2 System Administration Tasks

| Step No. | Task                                           | Drawer                                                                                                    | Refer to                                                                  |
|----------|------------------------------------------------|----------------------------------------------------------------------------------------------------|---------------------------------------------------------------------------|
| Step 1   | Install ACS license.                           | System Administration > Configuration > Licensing                                                          | Licensing Overview, page 18-34.                                           |
| Step 2   | Install system certificates.                   | System Administration > Configuration > Local Server Certificates > Local Certificates                     | Configuring Local Server<br>Certificates, page 18-14.                     |
| Step 3   | Configure password policy rules                | For administrators:                                                                                        | • For administrators:                                                     |
|          | for administrators and users.                  | System Administration > Administrators > Settings > Authentication                                         | Configuring Authentication<br>Settings for Administrators,<br>page 16-10. |
|          |                                                | • For administrator access settings:                                                                       | • For administrator access settings:                                      |
|          |                                                | System Administration > Administrators > Settings > Access                                                 | Configuring Administrator Access Settings, page 16-13  • For users:       |
|          |                                                | <ul><li>For users:</li><li>System Administration &gt;</li><li>Users &gt; Authentication Settings</li></ul> | Configuring Authentication<br>Settings for Users, page 8-9.               |
| Step 4   | Add ACS administrators.                        | System Administration > Administrators > Accounts                                                          | Configuring System<br>Administrators and Accounts,<br>page 16-3           |
| Step 5   | Configure primary and secondary ACS instances. | System Administration > Operations > Distributed System Management                                         | Understanding Distributed Deployment, page 17-2.                          |
| Step 6   | Configure logging.                             | System Administration > Configuration > Log Configuration                                                  | Configuring Logs, page 18-21.                                             |
| Step 7   | Add network devices.                           | Network Resources > Network<br>Devices and AAA Clients                                                     | Creating, Duplicating, and Editing Network Devices, page 7-10.            |

Table 6-2 System Administration Tasks (continued)

| Step No. | Task                                                         | Drawer                                                  | Refer to                                                                                               |
|----------|--------------------------------------------------------------|---------------------------------------------------------|----------------------------------------------------------------------------------------------------|
| Step 8   | Add users or hosts to the internal                           | • For internal identity stores:                         | • For internal identity stores:                                                                        |
|          | identity store, or define external identity stores, or both. | Users and Identity Stores ><br>Internal Identity Stores | <ul> <li>Creating Internal Users,<br/>page 8-11.</li> </ul>                                            |
|          |                                                              | • For external identity stores:                         | <ul> <li>Creating Hosts in</li> </ul>                                                                  |
|          |                                                              | Users and Identity Stores > External Identity Stores    | Identity Stores, page 8-16.                                                                            |
|          |                                                              |                                                         | • For external identity stores:                                                                        |
|          |                                                              |                                                         | <ul> <li>Creating External<br/>LDAP Identity Stores,<br/>page 8-26.</li> </ul>                         |
|          |                                                              |                                                         | <ul> <li>Joining ACS to an AD<br/>Domain, page 8-49.</li> </ul>                                        |
|          |                                                              |                                                         | <ul> <li>Creating and Editing<br/>RSA SecurID Token<br/>Servers, page 8-59.</li> </ul>                 |
|          |                                                              |                                                         | <ul> <li>Creating, Duplicating,<br/>and Editing RADIUS<br/>Identity Servers,<br/>page 8-66.</li> </ul> |
| Step 9   | Add end user certificates.                                   | Users and Identity Stores > Certificate Authorities     | Adding a Certificate Authority, page 8-72.                                                             |
| Step 10  | Configure identity sequence.                                 | Users and Identity Stores > Identity Store Sequences    | Creating, Duplicating, and<br>Editing Identity Store<br>Sequences, page 8-78.                          |

# **Configuring ACS to Manage Access Policies**

Table 6-3 lists the set of tasks that you must perform to manage access restrictions and permissions.

Table 6-3 Managing Access Policies

| Step No. | Task                                                   | Drawer                                          | Refer to                                               |
|----------|--------------------------------------------------------|-------------------------------------------------|--------------------------------------------------------|
| Step 1   | Define policy conditions.                              | Policy Elements > Session<br>Conditions         | Managing Policy Conditions, page 9-1.                  |
| Step 2   | Define authorization and permissions.                  | Policy Elements > Authorization and Permissions | Managing Authorizations and Permissions, page 9-17.    |
| Step 3   | Define access services and service selection policies. | Access Policies > Access<br>Services            | To configure access<br>services:                       |
|          |                                                        |                                                 | Configuring Access<br>Services, page 10-11.            |
|          |                                                        |                                                 | • To configure access service policies:                |
|          |                                                        |                                                 | Configuring Access<br>Service Policies,<br>page 10-22. |
|          |                                                        |                                                 | • To configure compound conditions:                    |
|          |                                                        |                                                 | Configuring Compound Conditions, page 10-41.           |

# **Configuring ACS to Monitor and Troubleshoot Problems in the Network**

Table 6-4 lists a set of configuration tasks that you must perform to troubleshoot the Monitoring and Report Viewer.

Table 6-4 Monitoring and Troubleshooting Configuration

| Step No. | Task                             | Drawer                                                                              | Refer to                                                    |
|----------|----------------------------------|-------------------------------------------------------------------------------------|-------------------------------------------------------------|
| Step 1   | Configure data purge and backup. | Monitoring Configuration > System Operations > Data Management > Removal and Backup | Configuring Data Purging and Incremental Backup, page 15-3. |
| Step 2   | Specify e-mail settings.         | Monitoring Configuration > System Configuration > Email Settings                    | Specifying E-Mail Settings, page 15-16.                     |
| Step 3   | Configure collection filters.    | Monitoring Configuration > System Configuration > Collection Filters                | Understanding Collection Filters, page 15-17.               |

Table 6-4 Monitoring and Troubleshooting Configuration (continued)

| Step No. | Task                                                                         | Drawer                                                                           | Refer to                                                                                                    |
|----------|------------------------------------------------------------------------------|----------------------------------------------------------------------------------|----------------------------------------------------------------------------------------------------|
| Step 4   | Enable system alarms and specify how you would like to receive notification. | Monitoring Configuration > System Configuration > System Alarm Settings          | Configuring System Alarm Settings, page 15-18.                                                                                                    |
| Step 5   | Define schedules and create threshold alarms.                                | Monitoring and Reports > Alarms                                                  | <ul> <li>To configure schedules:         Understanding Alarm         Schedules, page 12-9.     </li> <li>To create threshold alarms:         Creating, Editing, and         Duplicating Alarm         Thresholds, page 12-11.     </li> </ul> |
| Step 6   | Configure alarm syslog targets.                                              | Monitoring Configuration ><br>System Configuration > Alarm<br>Syslog Targets     | Configuring Alarm Syslog<br>Targets, page 15-18.                                                                                                    |
| Step 7   | Configure remote database to export the Monitoring and Report Viewer data.   | Monitoring Configuration ><br>System Configuration > Remote<br>Database Settings | Configuring Remote Database Settings, page 15-18.                                                                                                    |

Configuring ACS to Monitor and Troubleshoot Problems in the Network

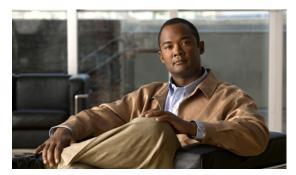

CHAPTER

# **Managing Network Resources**

The Network Resources drawer defines elements within the network that issue requests to ACS or those that ACS interacts with as part of processing a request. This includes the network devices that issue the requests and external servers, such as a RADIUS server that is used as a RADIUS proxy.

This drawer allows you to configure:

- Network device groups—Logically groups the network devices, which you can then use in policy conditions.
- Network devices—Definition of all the network devices in the ACS device repository that accesses the ACS network.
- Default network device—A default network device definition that ACS can use for RADIUS or TACACS+ requests when it does not find the device definition for a particular IP address.
- External proxy servers—RADIUS servers that can be used as a RADIUS proxy.
- OCSP services—Online Certificate Status Protocol (OCSP) services are used to check the status of x.509 digital certificates and can be used as an alternate to the certificate revocation list (CRL).

When ACS receives a request from a network device to access the network, it searches the network device repository to find an entry with a matching IP address. ACS then compares the shared secret with the secret retrieved from the network device definition.

If they match, the network device groups that are associated with the network device are retrieved and can be used in policy decisions. See ACS 5.x Policy Model for more information on policy decisions.

The Network Resources drawer contains:

- Network Device Groups, page 7-2
- Network Devices and AAA Clients, page 7-5
- Configuring a Default Network Device, page 7-17
- Working with External Proxy Servers, page 7-19
- Working with OCSP Services, page 7-21

# **Network Device Groups**

In ACS, you can define network device groups (NDGs), which are sets of devices. These NDGs provide logical grouping of devices, for example, Device Location or Type, which you can use in policy conditions.

When the ACS receives a request for a device, the network device groups associated with that device are retrieved and compared against those in the policy table. With this method, you can group multiple devices and assign them the same policies. For example, you can group all devices in a specific location together and assign to them the same policy.

The Device Group Hierarchy is the hierarchical structure that contains the network device groups. Two of these, *Location* and *Device Type*, are predefined; you can edit their names but you cannot delete them. You can add up to 6 additional hierarchies including the root.

An NDG relates to any node in the hierarchy and is the entity to which devices are associated. These nodes can be any node within the hierarchy, not just leaf nodes.

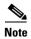

You can have a maximum of six nodes in the NDG hierarchy, including the root node.

#### **Related Topics**

- Creating, Duplicating, and Editing Network Device Groups, page 7-2
- Deleting Network Device Groups, page 7-3

# **Creating, Duplicating, and Editing Network Device Groups**

To create, duplicate, or edit a network device group:

#### Step 1 Choose Network Resources > Network Device Groups.

The Network Device Groups page appears. If you have defined additional network device groups, they appear in the left navigation pane, beneath the Network Device Groups option.

#### **Step 2** Do any of the following:

- Click Create.
- Check the check box next to the network device group that you want to duplicate, then click **Duplicate**.
- Click the network device group name that you want to modify, or check the check box next to the name and click **Edit**.

The Hierarchy - General page appears.

**Step 3** Modify the fields in the Hierarchy - General page as described in Table 7-1:

Table 7-1 Device Groups - General Page Field Descriptions

| Field | Description                                      |
|-------|--------------------------------------------------|
| Name  | Enter a name for the network device group (NDG). |

Table 7-1 Device Groups - General Page Field Descriptions

| Description | (Optional) Enter a description for the NDG.                                                                                                    |  |
|-------------|----------------------------------------------------------------------------------------------------|--|
|             | Enter the name of the root node associated with the NDG. The NDG is structured as an inverted tree, and the root node is at the top of the tree. The root node name can be the same as the NDG name. |  |
|             | The NDG name is displayed when you click an NDG in the Network Resources drawer.                                                                                                    |  |

#### Step 4 Click Submit.

The network device group configuration is saved. The Network Device Groups page appears with the new network device group configuration.

#### **Related Topics**

- Network Device Groups, page 7-2
- Deleting Network Device Groups, page 7-3
- Creating, Duplicating, and Editing Network Device Groups Within a Hierarchy, page 7-4
- Performing Bulk Operations for Network Resources and Users, page 7-8

# **Deleting Network Device Groups**

To delete a network device group:

#### Step 1 Choose Network Resources > Network Device Groups.

The Network Device Groups page appears.

**Step 2** Check one or more check boxes next to the network device groups you want to delete, and click **Delete**.

The following error message appears:

You have requested to delete a network device group. If this group is referenced from a Policy or a Policy Element then the delete will be prohibited. If this group is referenced from a network device definition, the network device will be modified to reference the root node name group.

#### Step 3 Click OK.

The Network Device Groups page appears without the deleted network device groups.

# Creating, Duplicating, and Editing Network Device Groups Within a Hierarchy

You can arrange the network device group node hierarchy according to your needs by choosing parent and child relationships for new, duplicated, or edited network device group nodes. You can also delete network device group nodes from a hierarchy.

To create, duplicate, or edit a network device group node within a hierarchy:

#### Step 1 Choose Network Resources > Network Device Groups.

The Network Device Groups page appears.

**Step 2** Click **Location**, **Device Type**, or another previously defined network device group in which you want to create a new network device group, and add it to the hierarchy of that group.

The Network Device Group hierarchy page appears.

- **Step 3** Do one of the following:
  - Click **Create**. If you click **Create** when you have a group selected, the new group becomes a child of the parent group you selected. You can move a parent and all its children around in the hierarchy by clicking **Select** from the Create screen.
  - Check the check box next to the network device group name that you want to duplicate, then click Duplicate.
  - Click the network device group name that you want to modify, or check the check box next to the name and click **Edit**.

The Device Group - General page appears.

**Step 4** Modify fields in the Device Groups - General page as shown in Table 7-2:

Table 7-2 Device Groups - General Page Field Descriptions

| Field       | Description                                                                                                    |  |
|-------------|----------------------------------------------------------------------------------------------------|--|
| Name        | Enter a name for the NDG.                                                                                                    |  |
| Description | (Optional) Enter a description for the NDG.                                                                                                    |  |
| Parent      | Enter the name of the parent associated with the NDG. The NDG is structured as an inverted tree, and the parent name is the name of the top of the tree. |  |
|             | Click <b>Select</b> to open the Groups dialog box from which you can select the appropriate parent for the group.                                        |  |

#### Step 5 Click Submit.

The new configuration for the network device group is saved. The Network Device Groups hierarchy page appears with the new network device group configuration.

#### **Related Topics**

- Network Device Groups, page 7-2
- Deleting Network Device Groups, page 7-3
- Creating, Duplicating, and Editing Network Device Groups, page 7-2
- Performing Bulk Operations for Network Resources and Users, page 7-8

# **Deleting Network Device Groups from a Hierarchy**

To delete a network device group from within a hierarchy:

Step 1 Choose Network Resources > Network Device Groups.

The Network Device Groups page appears.

**Step 2** Click **Location**, **Device Type**, or another previously defined network device group in which you want to edit a network device group node.

The Network Device Groups node hierarchy page appears.

**Step 3** Select the nodes that you want to delete and click **Delete**.

The following message appears:

You have requested to delete a network device group. If this group is referenced from a Policy or a Policy Element then the delete will be prohibited. If this group is referenced from a network device definition, the network device will be modified to reference the root node name group.

Step 4 Click OK.

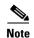

Root node of a group cannot be deleted from NDG hierarchy. If you try to do so, the following error message appears:

Selected node can be removed only with a root group.

The network device group node is removed from the configuration. The Network Device Groups hierarchy page appears without the device group node that you deleted.

# **Network Devices and AAA Clients**

You must define all devices in the ACS device repository that access the network. The network device definition can be associated with a specific IP address or a subnet mask, where all IP addresses within the subnet can access the network.

The device definition includes the association of the device to network device groups (NDGs). You also configure whether the device uses TACACS+ or RADIUS, and if it is a Security Group Access device.

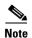

When you use subnet masks, the number of unique IP addresses depends on the number of IP addresses available through the subnet mask. For example, a subnet mask of 255.255.255.0 means you have 256 unique IP addresses.

You can import devices with their configurations into the network devices repository.

When ACS receives a request, it searches the network device repository for a device with a matching IP address; then ACS compares the secret or password information against that which was retrieved from the network device definition. If the information matches, the NDGs associated with the device are retrieved and can be used in policy decisions.

You must install Security Group Access license to enable Security Group Access options. The Security Group Access options only appear if you have installed the Security Group Access license. For more information on Security Group Access licenses, see Licensing Overview, page 18-34.

# **Viewing and Performing Bulk Operations for Network Devices**

You can view the network devices and AAA clients. These are the devices sending access requests to ACS. The access requests are sent via TACACs+ or RADIUS.

To view and import network devices:

#### Step 1 Choose Network Resources > Network Devices and AAA Clients.

The Network Device page appears, with any configured network devices listed. Table 7-3 provides a description of the fields in the Network Device page:

Table 7-3 Network Device Page Field Descriptions

| Option      | User-specified name of network devices in ACS. Click a name to edit the associated network device (see Displaying Network Device Properties, page 7-14).                           |  |
|-------------|----------------------------------------------------------------------------------------------------|--|
| Name        |                                                                                                    |  |
| IP Address  | Display only. The IP address or subnet mask of each network device. The first three IP addresses of type IPv4 or IPv6 appear in the field, each separated by a comma (,).          |  |
|             | If this field contains a subnet mask, all IP addresses within the specified subnet mask are permitted to access the network and are associated with the network device definition. |  |
|             | When you use subnet masks, the number of unique IP addresses depends on the number of IP addresses that are available through the subnet mask. For example:                        |  |
|             | IPv4—A subnet mask of 255.255.255.0 means you have 256 unique IPv4 addresses. By default, the subnet mask value for IPv4 is 32.                                                    |  |
|             | IPv6—A subnet mask of 2001:0DB8:0:CD30::/127 means you have 2 unique IPv6 addresses. By default, the subnet mask value for IPv6 is 128.                                            |  |
|             | You can see the excluded IP address next to the specified IP address, if any.                                                                                                    |  |
| NDG: string | Network device group. The two predefined NDGs are Location and Device Type. If you have defined additional network device groups, they are listed here as well.                    |  |
| Description | Display only. Descriptions of the network devices.                                                                                                    |  |

#### **Step 2** Do any one of the following:

- Click **Create** to create a new network device. See Creating, Duplicating, and Editing Network Devices, page 7-10.
- Check the check box next to the network device that you want to edit and click **Edit**. See Creating, Duplicating, and Editing Network Devices, page 7-10.
- Check the check box next to the network device that you want to duplicate and click **Duplicate**. See Creating, Duplicating, and Editing Network Devices, page 7-10.
- You can search for the Network devices based on the following categories:
  - Name
  - IP Address

- Description
- NDG Location
- Device Type

You can specify full IP address, or IP address with wildcard "\*" or, with IP address range, such as [15-20] in the IP address search field. The wildcard "\*" and the IP range [15-20] option can be specified in all the 4 octets of IP address. The Equals option only is listed in the search condition when searching by IP address.

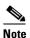

When you search for an IP address or IP-Range address, the search result displays all records that match the Search criteria, even if the Search IP Address (or) IP-Range address is in Excluded IP Address (or) Range.

- Click **File Operations** to perform any of the following functions:
  - Add—Choose this option to add a list of network devices from the import file in a single shot.
  - Update—Choose this option to replace the list of network devices in ACS with the network devices in the import file.
  - Delete—Choose this option to delete from ACS the network devices listed in the import file.

See Performing Bulk Operations for Network Resources and Users, page 7-8 for more information.

For information on how to create the import files, refer to

 $http://www.cisco.com/en/US/docs/net_mgmt/cisco_secure_access\_control\_system/5.4/sdk/cli\_imp\_exp.html\#wp1055255.$ 

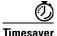

To perform a bulk add, edit, or delete operation on any of the ACS objects, you can use the export file of that object, retain the header row, and create the .csv import file.

However, to add an updated name or MAC address to the ACS objects, must to download and use the particular update template. Also, for the NDGs, the export template contains only the NDG name, so in order to update any other property, you must download and use the NDG update template.

#### **Related Topics:**

- Network Devices and AAA Clients, page 7-5
- Performing Bulk Operations for Network Resources and Users, page 7-8
- Creating, Duplicating, and Editing Network Device Groups Within a Hierarchy, page 7-4

# **Exporting Network Devices and AAA Clients**

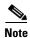

You must turn off the popup blockers in your browser to ensure that the export process completes successfully.

To export a list of network devices:

#### Step 1 Choose Network Resources > Network Devices and AAA Clients.

The Network Device page appears.

**Step 2** Choose the filter condition and the Match if operator, and enter the filter criterion that you are looking for in the text box.

#### Step 3 Click Go.

A list of records that match your filter criterion appears. You can export this list to a .csv file.

**Step 4** Click **Export** to export the records to a .csv file.

A system message box appears, prompting you for an encryption password to encrypt the .csv file during file transfer.

To encrypt the export .csv file, check the **Password** check box and enter the encryption password. You can optionally choose to not encrypt the file during transfer.

**Step 5** Click **Start Export** to begin the export process.

The Export Progress window appears, displaying the progress of the export process. If any errors are encountered during this process, they are displayed in the Export Progress window.

You can terminate the export process at any time during this process. All the reports, till you abort the export process, get exported. To resume, you have to start the export process all over again.

**Step 6** After the export process is complete, Click **Save File** to save the export file to your local disk.

The export file is a .csv file that is compressed as export.zip.

# **Performing Bulk Operations for Network Resources and Users**

You can use the file operation function to perform bulk operations (add, update, and delete) for the following on your database:

- · Internal users
- Internal hosts
- Network devices

For bulk operations, you must download the .csv file template from ACS and add the records that you want to add, update, or delete to the .csv file and save it to your local disk. Use the Download Template function to ensure that your .csv file adheres to the requirements.

The .csv templates for users, internal hosts, and network devices are specific to their type; for example, you cannot use a downloaded template accessed from the Users page to add internal hosts or network devices. Within the .csv file, you must adhere to these requirements:

- Do not alter the contents of the first record (the first line, or row, of the .csv file).
- Use only one line for each record.
- Do not imbed new-line characters in any fields.
- For non-English languages, encode the .csv file in utf-8 encoding, or save it with a font that supports Unicode.

Before you begin the bulk operation, ensure that your browser's popup blocker is disabled.

**Step 1** Click **File Operations** on the Users, Network Devices, or MAC Address page of the web interface.

The Operation dialog box appears.

- **Step 2** Click **Next** to download the .csv file template if you do not have it.
- **Step 3** Click any one of the following operations if you have previously created a template-based .csv file on your local disk:
  - Add—Adds the records in the .csv file to the records currently available in ACS.
  - Update—Overwrites the records in ACS with the records from the .csv file.
  - Delete—Removes the records in the .csv file from the list in ACS.
- **Step 4** Click **Next** to move to the next page.
- **Step 5** Click **Browse** to navigate to your .csv file.
- **Step 6** Choose either of the following options that you want ACS to follow in case of an error during the import process:
  - Continue processing remaining records; successful records will be imported.
  - Stop processing the remaining records; only the records that were successfully imported before the error will be imported.
- **Step 7** Check the **Password** check box and enter the password to decrypt the .csv file if it is encrypted in GPG format.
- **Step 8** Click **Finish** to start the bulk operation.

The Import Progress window appears. Use this window to monitor the progress of the bulk operation. Data transfer failures of any records within your .csv file are displayed.

You can click the Abort button to stop importing data that is under way; however, the data that was successfully transferred is not removed from your database.

When the operation completes, the Save Log button is enabled.

- Step 9 Click Save Log to save the log file to your local disk.
- **Step 10** Click **OK** to close the Import Progress window.

You can submit only one .csv file to the system at one time. If an operation is under way, an additional operation cannot succeed until the original operation is complete.

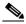

Note

Internal users whose password type is NAC Profiler can also be imported when NAC Profiler is not installed in ACS.

For information on how to create the import files, refer to

 $http://www.cisco.com/en/US/docs/net\_mgmt/cisco\_secure\_access\_control\_system/5.4/sdk/cli\_imp\_exp.html\#wp1055255.$ 

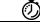

**Timesaver** 

To perform a bulk add, edit, or delete operation on any of the ACS objects, you can use the export file of that object, retain the header row, and create the .csv import file. However, to add an updated name or MAC address to the ACS objects, you must download and use the particular update template. Also, for the NDGs, the export template contains only the NDG name, so in order to update any other property, you must download and use the NDG update template.

# **Exporting Network Resources and Users**

To export a list of network resources or users:

- **Step 1** Click **Export** on the Users, Network Devices, or MAC Address page of the web interface.
  - The Network Device page appears.
- **Step 2** Choose the filter condition and the Match if operator, and enter the filter criterion that you are looking for in the text box.
- Step 3 Click Go.

A list of records that match your filter criterion appears. You can export these to a .csv file.

**Step 4** Click **Export** to export the records to a .csv file.

A system message box appears, prompting you for an encryption password to encrypt the .csv file during file transfer.

To encrypt the export .csv file, check the **Password** check box and enter the encryption password. You can optionally choose to not encrypt the file during transfer.

**Step 5** Click **Start Export** to begin the export process.

The Export Progress window appears, displaying the progress of the export process. If any errors are encountered during this process, they are displayed in the Export Progress window.

You can terminate the export process at any time during this process. If you terminate the export process, all the reports till the termination of the process are exported. If you want to resume, you have to start the export process all over again.

**Step 6** After the export process is complete, Click **Save File** to save the export file to your local disk.

The export file is a .csv file that is compressed as export.zip.

# **Creating, Duplicating, and Editing Network Devices**

You can use the bulk import feature to import a large number of network devices in a single operation; see Performing Bulk Operations for Network Resources and Users, page 7-8 for more information. Alternatively, you can use the procedure described in this topic to create network devices.

To create, duplicate, or edit a network device:

**Step 1** Choose Network Resources > Network Devices and AAA Clients.

The Network Devices page appears, with a list of your configured network devices, if any.

- **Step 2** Do one of the following:
  - Click Create.
  - Check the check box next to the network device name that you want to duplicate, then click Duplicate.
  - Click the network device name that you want to modify, or check the check box next to the name and click **Edit**.

The first page of the Create Network Device process appears if you are creating a new network device. The Network Device Properties page for the selected device appears if you are duplicating or editing a network device.

**Step 3** Modify the fields as required. For field descriptions, see Configuring Network Device and AAA Clients, page 7-11.

#### Step 4 Click Submit.

Your new network device configuration is saved. The Network Devices page appears, with your new network device configuration listed.

#### **Related Topics**

- Viewing and Performing Bulk Operations for Network Devices, page 7-6
- Configuring Network Device and AAA Clients, page 7-11

#### **Configuring Network Device and AAA Clients**

To display this page, choose **Network Resources > Network Devices and AAA Clients**, then click **Create**.

Table 7-4 Creating Network Devices and AAA Clients

Note

| Option                        | Description                                                                                                    |  |
|-------------------------------|----------------------------------------------------------------------------------------------------|--|
| General                       |                                                                                                    |  |
| Name                          | Name of the network device. If you are duplicating a network device, you must enter a unique name as a minimum configuration; all other fields are optional.                                                                           |  |
| Description                   | Description of the network device.                                                                                                    |  |
| Network Device Groups         | 1                                                                                                    |  |
| Location                      | Click <b>Select</b> to display the Network Device Groups selection box. Click the radio button next to the Location network device group you want to associate with the network device.                                                |  |
|                               | See Creating, Duplicating, and Editing Network Device Groups, page 7-2 for information about creating network device groups.                                                                                                    |  |
| Device Type                   | Click <b>Select</b> to display the Network Device Groups selection box. Click the radio button next to the Device Type network device group you want to associate with the network device.                                             |  |
|                               | See Creating, Duplicating, and Editing Network Device Groups, page 7-2 for information about creating network device groups.                                                                                                    |  |
| IP Address                    |                                                                                                    |  |
| The IP addresses and a range. | subnet masks that are associated with the network device. Select to enter a single IP address or to define                                                                                                    |  |
| Single IP Address             | Choose to enter a single IP address. The IP address can be either IPv4 or IPv6. ACS 5.4 validates the IP address if the address is entered in the supported format. It displays an error message if the entered format is not correct. |  |

IPv6 addresses are supported only in TACACS+ protocols.

Table 7-4 Creating Network Devices and AAA Clients (continued)

| Option                 | Description                                                                                                    |  |
|------------------------|----------------------------------------------------------------------------------------------------|--|
| IP Range(s) By Mask    | Choose to enter an IP address range. You can configure up to 40 IP addresses or subnet masks for each network device. If you use a subnet mask in this field, all IP addresses within the specified subnet mask are permitted to access the network and are associated with the network device definition. |  |
|                        | When you use subnet masks, the number of unique IP addresses depends on the number of IP addresses available through the subnet mask. For example, a subnet mask of 255.255.255.0 means you have 256 unique IP addresses. By default, the subnet mask value for IPv4 is 32, and the IPv6 value is 128.     |  |
|                        | The first six IP addresses appear in the field; use the scroll bar to see any additional configured IP addresses.                                                                                                    |  |
|                        | A mask is needed only for wildcards, if you want an IP address range. You cannot use an asterisk (*) as a wildcard.                                                                                                    |  |
| IP Range               | Choose to enter single or multiple ranges of IP address. You can configure up to 40 IP addresses or subnet masks for each network device. You can also exclude a subnet of IP address range from the configured range in a scenario where that subset has already been added.                              |  |
|                        | You can use a hyphen (-) to specify a range of IP addresses. A maximum of 40 IP addresses are allowed in a single IP range.                                                                                                    |  |
|                        | You can also add IP addresses with wildcards. You can use asterisks (*) as wildcards.                                                                                                    |  |
|                        | Some examples of entering IP address ranges are:                                                                                                    |  |
|                        | • A single range—10.77.10.1-10,,,, 192.120.10-12.10                                                                                                    |  |
|                        | • Multiple ranges—10.*.1-20.10, 192.1-23.*.100-150                                                                                                    |  |
|                        | • Exclusions from a range—10.10.1-255.* exclude 10.10.10-200.100-150                                                                                                    |  |
|                        | Using dynamic device IP address ranges (for example: 1-5.*.7.9) can have performance implications on both the run-time and the management.                                                                                                    |  |
|                        | Therefore, we recommend using IP address and subnet mask whenever possible. The dynamic IP address ranges should be used only when the range cannot be described using IP address and subnet mask.                                                                                                    |  |
|                        | <b>Note</b> AAA clients with wildcards are migrated from 4.x to 5.x.                                                                                                    |  |
|                        | <b>Note</b> ACS 5.4 does not support the IPv6 range.                                                                                                    |  |
| Authentication Options |                                                                                                    |  |
| TACACS+                | Check to use the Cisco IOS TACACS+ protocol to authenticate communication to and from the network device.                                                                                                    |  |
|                        | You must use this option if the network device is a Cisco device-management application, such as Management Center for Firewalls. You should use this option when the network device is a Cisco access server, router, or firewall.                                                                        |  |
|                        | Check TACACS+ if you use IPv4 or IPv6 IP addresses.                                                                                                    |  |
| TACACS+ Shared         | Shared secret of the network device, if you enabled the TACACS+ protocol.                                                                                                    |  |
| Secret                 | A shared secret is an expected string of text, which a user must provide before the network devi authenticates a username and password. The connection is rejected until the user supplies the shar secret.                                                                                                |  |

Table 7-4 Creating Network Devices and AAA Clients (continued)

| Option                                                                          | Description                                                                                                    |  |
|---------------------------------------------------------------------------------|----------------------------------------------------------------------------------------------------|--|
| Single Connect Device                                                           | Check to use a single TCP connection for all TACACS+ communication with the network device. Choose one:                                                                                                    |  |
|                                                                                 | Legacy TACACS+ Single Connect Support                                                                                                    |  |
|                                                                                 | TACACS+ Draft Compliant Single Connect Support                                                                                                    |  |
|                                                                                 | If you disable this option, a new TCP connection is used for every TACACS+ request.                                                                                                    |  |
| RADIUS                                                                          | Check to use the RADIUS protocol to authenticate communication to and from the network device.                                                                                                    |  |
|                                                                                 | Uncheck this option if you use an IPv6 address.                                                                                                    |  |
| RADIUS Shared Secret                                                            | Shared secret of the network device, if you have enabled the RADIUS protocol.                                                                                                    |  |
|                                                                                 | A shared secret is an expected string of text, which a user must provide before the network device authenticates a username and password. The connection is rejected until the user supplies the shared secret.                                                                                         |  |
| CoA Port                                                                        | Used to set up the RAIUS CoA port for session directory, for user authentication. This session directory can be launched from Monitoring and Troubleshooting Viewer page. By default, the CoA port value is filled as 1700.                                                                             |  |
| Enable KeyWrap                                                                  | Check to enable the shared secret keys for RADIUS KeyWrap in PEAP, EAP-FAST and EAP-TLS authentications. Each key must be unique, and must also be distinct from the RADIUS shared key. These shared keys are configurable for each AAA Client. The default key mode for KeyWrap is hexadecimal string. |  |
| Key Encryption Key (KEK)                                                        | Used for encryption of the Pairwise Master Key (PMK). In ASCII mode, enter a key length of exactly 16 characters; in hexadecimal mode, enter a key length of 32 characters.                                                                                                    |  |
| Message Authentication<br>Code Key (MACK)                                       | Used to calculate the keyed hashed message authentication code (HMAC) over the RADIUS message.                                                                                                    |  |
|                                                                                 | In ASCII mode, enter a key length with 20 characters. In hexadecimal mode, enter a key with 40 characters.                                                                                                    |  |
| Key Input Format                                                                | Enter the keys as ASCII or hexadecimal strings. The default is hexadecimal.                                                                                                    |  |
| Security Group Access                                                           | Appears only when you enable the Cisco Security Group Access feature. Check to use Security Group Access functionality on the network device. If the network device is the seed device (first device in the Security Group Access network), you must also check the RADIUS check box.                   |  |
| Use Device ID for<br>Security Group Access<br>Identification                    | Check this check box to use the device ID for Security Group Access Identification. When you check this check box, the following field, Device ID, is disabled.                                                                                                    |  |
| Device ID                                                                       | Name that will be used for Security Group Access identification of this device. By default, you can use the configured device name. If you want to use another name, clear the Use device name for Security Group Access identification check box, and enter the name in the Identification field.      |  |
| Password                                                                        | Security Group Access authentication password.                                                                                                    |  |
| Security Group Access<br>Advanced Settings                                      | Check to display additional Security Group Access fields.                                                                                                    |  |
| Other Security Group<br>Access devices to trust<br>this device (SGA<br>trusted) | Specifies whether all the device's peer devices trust this device. The default is checked, which means that the peer devices trust this device, and do not change the SGTs on packets arriving from this device.                                                                                        |  |
|                                                                                 | If you uncheck the check box, the peer devices repaint packets from this device with the related peer SGT.                                                                                                    |  |

Table 7-4 Creating Network Devices and AAA Clients (continued)

| Option                                                                              | Description                                                                                                    |
|-------------------------------------------------------------------------------------|----------------------------------------------------------------------------------------------------|
| Download peer<br>authorization policy<br>every: Weeks Days<br>Hours Minutes Seconds | Specifies the expiry time for the peer authorization policy. ACS returns this information to the device in the response to a peer policy request. The default is 1 day. |
| Download SGACL lists<br>every: Weeks Days<br>Hours Minutes Seconds                  | Specifies the expiry time for SGACL lists. ACS returns this information to the device in the response to a request for SGACL lists. The default is 1 day.               |
| Download environment<br>data every: Weeks Days<br>Hours Minutes Seconds             | Specifies the expiry time for environment data. ACS returns this information to the device in the response to a request for environment data. The default is 1 day.     |
| Re-authentication<br>every: Weeks Days<br>Hours Minutes Seconds                     | Specifies the dot1x (.1x) reauthentication period. ACS configures this for the supplicant and returns this information to the authenticator. The default is 1 day.      |

<sup>1.</sup> The Device Type and Location network device groups are predefined at installation. You can define an additional 10 network device groups. See Creating, Duplicating, and Editing Network Device Groups, page 7-2 for information on how to define network device groups. If you have defined additional network device groups, they appear in alphabetical order in the Network Device Groups page and in the Network Resources drawer in the left navigation pane.

# **Displaying Network Device Properties**

Choose **Network Resources > Network Devices and AAA Clients**, then click a device name or check the check box next to a device name, and click **Edit** or **Duplicate**.

The Network Devices and AAA Clients Properties page appears, displaying the information described in Table 7-5:

Table 7-5 Network Devices and AAA Clients Properties Page

| Option                | Description                                                                                                    |
|-----------------------|----------------------------------------------------------------------------------------------------|
| Name                  | Name of the network device. If you are duplicating a network device, you must enter a unique name as a minimum configuration; all other fields are optional.                                                                                                    |
| Description           | Description of the network device.                                                                                                    |
| Network Device Groups | .1                                                                                                    |
| Location: Select      | Click <b>Select</b> to display the Network Device Groups selection box. Click the radio button next to the network device group you want to associate with the network device. See Creating, Duplicating, and Editing Network Device Groups, page 7-2 for information about creating network device groups.                  |
| Device Type: Select   | Click <b>Select</b> to display the Network Device Groups selection box. Click the radio button next to the device type network device group that you want to associate with the network device. See Creating, Duplicating, and Editing Network Device Groups, page 7-2 for information about creating network device groups. |
| IP Address            |                                                                                                    |
| The IP addresses and  | subnet masks associated with the network device. Select to enter a single IP address or to define a range                                                                                                    |

Table 7-5 Network Devices and AAA Clients Properties Page (continued)

| Option                   | Description                                                                                                    |
|--------------------------|----------------------------------------------------------------------------------------------------|
| IP Range(s) By<br>Mask   | Choose to enter an IP address range. You can configure up to 40 IP addresses or subnet masks for each network device. If you use a subnet mask in this field, all IP addresses within the specified subnet mask are permitted to access the network and are associated with the network device definition. |
|                          | When you use subnet masks, the number of unique IP addresses depends on the number of IP addresses available through the subnet mask. For example, a subnet mask of 255.255.255.0 means you have 256 unique IP addresses.                                                                                  |
|                          | The first six IP addresses appear in the field; use the scroll bar to see any additional configured IP addresses.                                                                                                    |
|                          | A mask is needed only for wildcards—if you want an IP address range. You cannot use asterisk (*) as wildcards.                                                                                                    |
| IP Range                 | Choose to enter single or multiple ranges of IP address. You can configure up to 40 IP addresses or subnet masks for each network device. You can also exclude a subnet of IP address range from the configured range in a scenario where that subset has already been added.                              |
|                          | You can use a hyphen (-) to specify a range of IP address. You can also add IP addresses with wildcards. You can use asterisks (*) as wildcards.                                                                                                    |
|                          | Some examples of entering IP address ranges are:                                                                                                    |
|                          | • A single range—10.77.10.1-10,,,, 192.120.10-12.10                                                                                                    |
|                          | • Multiple ranges—10.*.1-20.10, 192.1-23.*.100-150                                                                                                    |
|                          | • Exclusions from a range—10.10.1-255.* exclude 10.10.10-200.100-150                                                                                                    |
|                          | Using dynamic device IP address ranges (for example: 1-5.*.7.9) can have performance implications on both the run-time and the management.                                                                                                    |
|                          | Therefore, we recommend using IP address and subnet mask whenever possible. The dynamic IP address ranges should be used only when the range cannot be described using IP address and subnet mask.                                                                                                    |
| Authentication Options   |                                                                                                    |
| TACACS+                  | Check to use the Cisco IOS TACACS+ protocol to authenticate communication to and from the network device.                                                                                                    |
|                          | You must use this option if the network device is a Cisco device-management application, such as Management Center for Firewalls. You should use this option when the network device is a Cisco access server, router, or firewall.                                                                        |
| TACACS+ Shared           | Shared secret of the network device, if you enabled the TACACS+ protocol.                                                                                                    |
| Secret                   | A shared secret is an expected string of text, which a user must provide before the network device authenticates a username and password. The connection is rejected until the user supplies the shared secret.                                                                                            |
| Single Connect<br>Device | Check to use a single TCP connection for all TACACS+ communication with the network device. Choose one:                                                                                                    |
|                          | Legacy TACACS+ Single Connect Support                                                                                                    |
|                          | TACACS+ Draft Compliant Single Connect Support                                                                                                    |
|                          | If you disable this option, a new TCP connection is used for every TACACS+ request.                                                                                                    |
| RADIUS                   | Check to use the RADIUS protocol to authenticate communication to and from the network device.                                                                                                    |

Table 7-5 Network Devices and AAA Clients Properties Page (continued)

| Option                                                                                                    | Description                                                                                                    |  |
|----------------------------------------------------------------------------------------------------|----------------------------------------------------------------------------------------------------|--|
| RADIUS Shared                                                                                                    | Shared secret of the network device, if you have enabled the RADIUS protocol.                                                                                                    |  |
| Secret                                                                                                    | A shared secret is an expected string of text, which a user must provide before the network device authenticates a username and password. The connection is rejected until the user supplies the shared secret.                                                                                    |  |
| CoA Port                                                                                                    | Used to set up the RAIUS CoA port for session directory, for user authentication. This session directory can be launched from Monitoring and Troubleshooting Viewer page. By default, the CoA port value is filled as 1700.                                                                        |  |
| Enable KeyWrap                                                                                                    | Check to enable the shared secret keys for RADIUS Key Wrap in PEAP, EAP-FAST and EAP-TLS authentications. Each key must be unique and be distinct from the RADIUS shared key. You can configure these shared keys for each AAA Client.                                                             |  |
| Key Encryption Key (KEK)                                                                                                    | Used to encrypt the Pairwise Master Key (PMK). In ASCII mode, enter a key with 16 characters. In hexadecimal mode, enter a key with 32 characters.                                                                                                    |  |
| Message                                                                                                    | Used to calculate the keyed hashed message authentication code (HMAC) over the RADIUS message.                                                                                                    |  |
| Authentication Code<br>Key (MACK)                                                                                                    | In ASCII mode, enter a key length with 20 characters. In hexadecimal mode, enter a key with 40 characters.                                                                                                    |  |
| Key Input Format                                                                                                    | Enter the keys as ASCII or hexadecimal strings. The default is hexadecimal.                                                                                                    |  |
| Security Group<br>Access                                                                                                    | Appears only when you enable the Cisco Security Group Access feature. Check to use Security Group Access functionality on the network device. If the network device is the seed device (first device in the Security Group Access network), you must also check the RADIUS check box.              |  |
| Identification                                                                                                    | Name that will be used for Security Group Access identification of this device. By default, you can use the configured device name. If you want to use another name, clear the Use device name for Security Group Access identification check box, and enter the name in the Identification field. |  |
| Password                                                                                                    | Security Group Access authentication password.                                                                                                    |  |
| Security Group<br>Access Advanced<br>Settings                                                                                                    | Check to display additional Security Group Access fields.                                                                                                    |  |
| Other Security<br>Group Access<br>devices to trust this<br>device                                                                                                    | Specifies whether all the device's peer devices trust this device. The default is checked, which means that the peer devices trust this device, and do not change the SGTs on packets arriving from this device.                                                                                   |  |
|                                                                                                    | If you uncheck the check box, the peer devices repaint packets from this device with the related peer SGT.                                                                                                    |  |
| Download peer authorization policy. ACS returns this information to the authorization policy every: Weeks Days Hours Minutes Seconds  Specifies the expiry time for the peer authorization policy. ACS returns this information to the in the response to a peer policy request. The default is 1 day. |                                                                                                    |  |
| Download SGACL<br>lists every: Weeks<br>Days Hours Minutes<br>Seconds                                                                                                    | Specifies the expiry time for SGACL lists. ACS returns this information to the device in the response to a request for SGACL lists. The default is 1 day.                                                                                                    |  |

Table 7-5 Network Devices and AAA Clients Properties Page (continued)

| Option                                                                        | Description                                                                                                    |
|-------------------------------------------------------------------------------|----------------------------------------------------------------------------------------------------|
| Download<br>environment data<br>every: Weeks Days<br>Hours Minutes<br>Seconds | Specifies the expiry time for environment data. ACS returns this information to the device in the response to a request for environment data. The default is 1 day. |
| Re-authentication<br>every: Weeks Days<br>Hours Minutes<br>Seconds            | Specifies the dot1x (.1x) reauthentication period. ACS configures this for the supplicant and returns this information to the authenticator. The default is 1 day.  |

<sup>1.</sup> The Device Type and Location network device groups are predefined at installation. You can define an additional 10 network device groups. See Creating, Duplicating, and Editing Network Device Groups, page 7-2 for information on how to define network device groups. If you have defined additional network device groups, they appear in the Network Device Groups page and in the Network Resources drawer in the left navigation pane, in alphabetical order.

### **Related Topics:**

- Viewing and Performing Bulk Operations for Network Devices, page 7-6
- Creating, Duplicating, and Editing Network Device Groups, page 7-2

# **Deleting Network Devices**

To delete a network device:

# Step 1 Choose Network Resources > Network Devices and AAA Clients.

The Network Devices page appears, with a list of your configured network devices.

**Step 2** Check one or more check boxes next to the network devices you want to delete.

Step 3 Click Delete.

The following message appears:

Are you sure you want to delete the selected item/items?

Step 4 Click OK.

The Network Devices page appears, without the deleted network devices listed. The network device is removed from the device repository.

# **Configuring a Default Network Device**

While processing requests, ACS searches the network device repository for a network device whose IP address matches the IP address presented in the request. If the search does not yield a match, ACS uses the default network device definition for RADIUS or TACACS+ requests.

The default network device defines the shared secret to be used and also provides NDG definitions for RADIUS or TACACS+ requests that use the default network device definition.

Choose **Network Resources > Default Network Device** to configure the default network device. The Default Network Device page appears, displaying the information described in Table 7-6.

Table 7-6 Default Network Device Page

| Option                                             | Description                                                                                                    |  |
|----------------------------------------------------|----------------------------------------------------------------------------------------------------|--|
| Default Network Device                             |                                                                                                    |  |
| The default device definition cadevice IP address. | n optionally be used in cases where no specific device definition is found that matches a                                                                                                    |  |
| Default Network Device Status                      | Choose <b>Enabled</b> from the drop-down list box to move the default network device to the active state.                                                                                                    |  |
| Network Device Groups                              |                                                                                                    |  |
| Location                                           | Click <b>Select</b> to display the Network Device Groups selection box. Click the radio button next to the Location network device group you want to associate with the network device.                                             |  |
|                                                    | See Creating, Duplicating, and Editing Network Device Groups, page 7-2 for information about creating network device groups.                                                                                                    |  |
| Device Type                                        | Click <b>Select</b> to display the Network Device Groups selection box. Click the radio button next to the Device Type network device group you want to associate with the network device.                                          |  |
|                                                    | See Creating, Duplicating, and Editing Network Device Groups, page 7-2 for information about creating network device groups.                                                                                                    |  |
| Authentication Options                             |                                                                                                    |  |
| TACACS+                                            | Check to use the Cisco IOS TACACS+ protocol to authenticate communication to and from the network device.                                                                                                    |  |
|                                                    | You must use this option if the network device is a Cisco device-management application, such as Management Center for Firewalls. You should use this option when the network device is a Cisco access server, router, or firewall. |  |
| Shared Secret                                      | Shared secret of the network device, if you enabled the TACACS+ protocol.                                                                                                    |  |
|                                                    | A shared secret is an expected string of text, which a user must provide before the network device authenticates a username and password. The connection is rejected until the user supplies the shared secret.                     |  |
| Single Connect Device                              | Check to use a single TCP connection for all TACACS+ communication with the network device. Choose one:                                                                                                    |  |
|                                                    | Legacy TACACS+ Single Connect Support                                                                                                    |  |
|                                                    | TACACS+ Draft Compliant Single Connect Support                                                                                                    |  |
|                                                    | If you disable this option, ACS uses a new TCP connection for every TACACS+ request.                                                                                                    |  |
| RADIUS                                             | Check to use the RADIUS protocol to authenticate communication to and from the network device.                                                                                                    |  |
| Shared Secret                                      | Shared secret of the network device, if you have enabled the RADIUS protocol.                                                                                                    |  |
|                                                    | A shared secret is an expected string of text, which a user must provide before the network device authenticates a username and password. The connection is rejected until the user supplies the shared secret.                     |  |
| CoA Port                                           | Used to set up the RAIUS CoA port for session directory, for user authentication. This session directory can be launched from Monitoring and Troubleshooting Viewer page. By default, the CoA port value is filled as 1700.         |  |

Table 7-6 Default Network Device Page (continued)

| Option                                    | Description                                                                                                    |
|-------------------------------------------|----------------------------------------------------------------------------------------------------|
| Enable KeyWrap                            | Check to enable the shared secret keys for RADIUS Key Wrap in PEAP, EAP-FAST and EAP-TLS authentications. Each key must be unique and be distinct from the RADIUS shared key. You can configure these shared keys for each AAA Client. |
| Key Encryption Key (KEK)                  | Used to encrypt the Pairwise Master Key (PMK). In ASCII mode, enter a key with 16 characters. In hexadecimal mode, enter a key with 32 characters.                                                                                     |
| Message Authentication Code<br>Key (MACK) | Used to calculate the keyed hashed message authentication code (HMAC) over the RADIUS message.                                                                                                    |
|                                           | In ASCII mode, enter a key length with 20 characters. In hexadecimal mode, enter a key with 40 characters.                                                                                                    |
| Key Input Format                          | Enter the keys as ASCII or hexadecimal strings. The default is hexadecimal.                                                                                                    |

### **Related Topics**

- Network Device Groups, page 7-2
- Network Devices and AAA Clients, page 7-5
- Creating, Duplicating, and Editing Network Device Groups, page 7-2

# Working with External Proxy Servers

ACS 5.4 can function both as a RADIUS and TACACS+ server and as a RADIUS and TACACS+ proxy server. When it acts as a proxy server, ACS receives authentication and accounting requests from the NAS and forwards them to the external RADIUS or TACACS+ server.

ACS accepts the results of the requests and returns them to the NAS. You must configure the external RADIUS or TACACS+ servers in ACS to enable ACS to forward requests to them. You can define the timeout period and the number of connection attempts.

ACS can simultaneously act as a proxy server to multiple external RADIUS or TACACS+ servers.

RADIUS proxy server can handle the looping scenario whereas TACACS+ proxy server cannot.

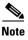

You can use the external RADIUS or TACACS+ servers that you configure here in access services of the RADIUS or TACACS+ proxy service type.

This section contains the following topics:

- Creating, Duplicating, and Editing External Proxy Servers, page 7-19
- Deleting External Proxy Servers, page 7-21

# **Creating, Duplicating, and Editing External Proxy Servers**

To create, duplicate, or edit an external proxy server:

#### Step 1 Choose Network Resources > External Proxy Servers.

The External Proxy Servers page appears with a list of configured servers.

# **Step 2** Do one of the following:

- Click Create.
- Check the check box next to the external proxy server that you want to duplicate, then click **Duplicate**.
- Click the external proxy server name that you want to edit, or check the check box next to the name and click **Edit**.

The External Proxy Servers page appears.

**Step 3** Edit fields in the External Proxy Servers page as shown in Table 7-7.

Table 7-7 External Policy Servers Page

| Option                 | Description                                                                                                    |  |
|------------------------|----------------------------------------------------------------------------------------------------|--|
| General                |                                                                                                    |  |
| Name                   | Name of the external RADIUS or TACACS+ server.                                                                                                    |  |
| Description            | (Optional) The description of the external RADIUS or TACACS+ server.                                                                                                    |  |
| Server Connection      |                                                                                                    |  |
| Server IP Address      | IP address of the external RADIUS or TACACS+ server. It can be either an IPv4 or IPv6 address. ACS 5.4 validates the IP address, if the address is entered in the supported format. It displays an error message if the entered format is not correct. |  |
| Shared Secret          | Shared secret between ACS and the external RADIUS or TACACS+ server that is used for authenticating the external RADIUS or TACACS+ server.                                                                                                    |  |
|                        | A shared secret is an expected string of text that a user must provide to enable the network device to authenticate a username and password. The connection is rejected until the user supplies the shared secret.                                     |  |
|                        | Show/Hide button is available to view the Shared secret in plain text or hidden format.                                                                                                    |  |
| Advanced Options       |                                                                                                    |  |
| RADIUS                 | Choose to create a RADIUS proxy server. RADIUS supports only IPv4 addresses.                                                                                                    |  |
| TACACS+                | Choose to create a TACACS+ proxy server. TACACS+ supports IPv4 and IPv6 addresses.                                                                                                    |  |
| Cisco Secure ACS       | Default choice. Supports both RADIUS and TACACS+. You can choose Cisco Secure ACS if you use an IPv4 address.                                                                                                    |  |
| Authentication Port    | RADIUS authentication port number. The default is 1812.                                                                                                    |  |
| Accounting Port        | RADIUS accounting port number. The default is 1813.                                                                                                    |  |
| Server Timeout         | Number of seconds ACS waits for a response from the external RADIUS server. The default is 5 seconds. Valid values are from 1 to 999.                                                                                                    |  |
| Connection<br>Attempts | Number of times ACS attempts to connect to the external RADIUS server. The default is 3 attempts. Valid values are from 1 to 99.                                                                                                    |  |
| Connection Port        | TACACS+ connection port. The default is 49.                                                                                                    |  |
| Network Timeout        | Number of seconds ACS waits for a response from the external TACACS+ server. The default is 20 seconds.                                                                                                    |  |

# **Step 4** Click **Submit** to save the changes.

The external Proxy Server configuration is saved. The External Proxy Server page appears with the new configuration.

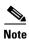

If you want ACS to forward unknown RADIUS attributes you have to define VSAs for proxy.

### **Related Topics**

- RADIUS and TACACS+ Proxy Services, page 3-7
- RADIUS and TACACS+ Proxy Requests, page 4-29
- Configuring General Access Service Properties, page 10-13
- Deleting External Proxy Servers, page 7-21

# **Deleting External Proxy Servers**

To delete an external proxy server:

Step 1 Choose Network Resources > External Proxy Servers.

The External Proxy Servers page appears with a list of configured servers.

**Step 2** Check one or more check boxes next to the external RADIUS or TACACS+ servers you want to delete, and click **Delete**.

The following message appears:

Are you sure you want to delete the selected item/items?

Step 3 Click OK.

The External Proxy Servers page appears without the deleted server(s).

# **Working with OCSP Services**

ACS 5.4 introduces a new protocol, Online Certificate Status Protocol (OCSP), which is used to check the status of x.509 digital certificates. This protocol can be used as an alternate to the certificate revocation list (CRL). It can also address the issues that result when handling CRLs.

ACS 5.4 communicates with OCSP services over HTTP to validate the status of the certificates in authentications. OCSP is configured in a reusable configuration object, and OCSP can be referenced from any certificate authority (CA) certificate that is configured in ACS. Multiple CA objects can reference the same OCSP service.

You can configure up to two OCSP servers in ACS, which are called the primary and secondary OCSP servers. ACS communicates with the secondary OCSP server when a timeout occurs while it is communicating with the primary OCSP server.

OCSP can return the following three values for a given certificate request:

- Good—The certificate is good for usage.
- Revoked—The certificate is revoked.

Unknown —The certificate status is unknown.
 The status of the certificate is unknown if the OCSP is not configured to handle the given certificate CA. In this case, the certificate is handled as an unknown certificate; that is, the validation process checks the *Reject the request if no status* flag. If the flag is set in such a way that the request should not be rejected, then OCSP continues to CRL to check whether the certificate is configured in ACS.

ACS caches all OCSP responses. This is to maximize the performance and reduce the load in the OCSP servers. At the time of OCSP verification, ACS looks for the relevant information in the cache first. If the relevant information is not found, then ACS establishes a connection to the OCSP server. ACS defines a lifetime for all OCSP records in each OCSP service. In addition, each OCSP response has a Time to Live that defines the interval after which a new request should be made. Each cache entry is retained for either the Time to Live or the cache lifetime, whichever is shorter. Click **Clear Cache** to clear all the cached records that are associated with this OCSP service. Clear Cache also clears the records in the secondary ACS servers in a distributed system.

ACS does not support replicating the cached responses database. The caches are not persistent; therefore, the cached responses are cleared after you restart the ACS application.

This section contains the following topics:

- Creating, Duplicating, and Editing OCSP Servers, page 7-22
- Deleting OCSP Servers, page 7-24

# **Creating, Duplicating, and Editing OCSP Servers**

To create, duplicate, or edit an OCSP server:

### **Step 1** Choose **Network Resources > OCSP Services**.

The OCSP Services page appears with a list of configured OCSP servers.

- **Step 2** Do one of the following:
  - Click Create.
  - Check the check box next to the OCSP server that you want to duplicate, then click **Duplicate**.
  - Click the OCSP server name that you want to edit, or check the check box next to the name and click **Edit**.

The OCSP Servers page appears.

**Step 3** Edit fields in the OCSP Servers page as shown in Table 7-8.

Table 7-8 OCSP Servers Page

| Option                                | Description                                                                                                    |  |
|---------------------------------------|----------------------------------------------------------------------------------------------------|--|
| Name                                  | Name of the OCSP server.                                                                                                    |  |
| Description                           | (Optional) The description of the OCSP server.                                                                                                    |  |
| Server Connection                     |                                                                                                    |  |
| Enable Secondary<br>Server            | Check this check box to enable the secondary server configuration, such as Always Access Primary Server First and Failback options.                            |  |
| Always Access<br>Primary Server First | Enable this option to check the primary server first before moving on to the secondary server, even if there was no previous response from the primary server. |  |

Table 7-8 OCSP Servers Page

| Option                         | Description                                                                                                    |  |  |
|--------------------------------|----------------------------------------------------------------------------------------------------|--|--|
| Failback To Primary<br>Server  | Enable this option to use the secondary server for the given amount of time when the primary is completely down. The time range is 1 to 999 minutes.                                                                                                    |  |  |
| Primary Server                 | Primary Server                                                                                                    |  |  |
| URL                            | Enter the URL or the IP address of the primary server.                                                                                                    |  |  |
| Enable Nonce                   | Check this check box to use a nonce in the OCSP request.                                                                                                    |  |  |
| Extension Support              | This option includes a random number in the OCSP request. When you select this option, it compares the number that is received in the response with the number that is included in the request. This method ensures that old communications are not reused. |  |  |
|                                | You can configure a nonce in Windows 2008 servers. If the nonce from the ACS server is not matched with the Windows server, Windows returns an unauthorized response. As a result, ACS fails the request and considers this to be an unknown certificate.   |  |  |
| Validate Response<br>Signature | Check this check box to instruct the OCSP responder to include one of the following signatures in the response:                                                                                                    |  |  |
|                                | The CA certificate                                                                                                    |  |  |
|                                | A different certificate from the CA certificate                                                                                                    |  |  |
|                                | ACS validates the response certificate based on the OCSP response signature. If there is no OCSP response signature, then ACS fails the response, and the status of the certificate cannot be determined.                                                   |  |  |
| Network Timeout                | Enter the number of seconds that ACS should wait for a response from the primary OCSP server. The default is 5 seconds. Valid values are from 1 to 999 seconds.                                                                                             |  |  |
| Secondary Server               |                                                                                                    |  |  |
| URL                            | Enter the URL or the IP address of the secondary server.                                                                                                    |  |  |
| Enable Nonce                   | Check this check box to use a nonce in the OCSP request.                                                                                                    |  |  |
| Extension Support              | This option includes a random number in the OCSP request. When you select this option, it compares the number that is received in the response with the number that is included in the request. This method ensures that old communications are not reused. |  |  |
|                                | You can configure a nonce in Windows 2008 servers. If the nonce from the ACS server is not matched with the Windows server, Windows returns an unauthorized response. As a result, ACS fails the request and considers this to be an unknown certificate.   |  |  |
| Validate Response<br>Signature | Check this check box to instruct the OCSP responder to include one of the following signatures in the response:                                                                                                    |  |  |
|                                | The CA certificate                                                                                                    |  |  |
|                                | A different certificate from the CA certificate                                                                                                    |  |  |
|                                | ACS validates the response certificate based on the OCSP response signature. If there is no OCSP response signature, then ACS fails the response, and the status of the certificate cannot be determined.                                                   |  |  |
| Network Timeout                | Enter the number of seconds that ACS should wait for a response from the primary OCSP server. The default is 5 seconds. Valid values are from 1 to 999.                                                                                                    |  |  |
| Response Cache                 |                                                                                                    |  |  |

### Table 7-8 OCSP Servers Page

| Option                      | Description                                                                                                    |  |
|-----------------------------|----------------------------------------------------------------------------------------------------|--|
| Cache Entry Time<br>To Live | Defines the interval after which the a new OCSP request should be made. Enter the value in number of minutes. The default value is 300 minutes.                                      |  |
| Clear Cache                 | Clears the Cache of the selected OCSP service for all the associated Certificate Authorities.                                                                                        |  |
|                             | The Clear Cache option can interact with all the nodes that are associated with this OCSP service within a deployment. This option also shows the updated status when you select it. |  |

### Step 4 Click Submit to save your changes.

The OCSP Server configuration is saved. The OCSP Server page appears with the new configuration.

## **Related Topics**

• Deleting OCSP Servers, page 7-24

# **Deleting OCSP Servers**

To delete an OCSP server, complete the following steps:

### Step 1 Choose Network Resources > OCSP Services.

The OCSP Services page appears with a list of configured OCSP servers.

**Step 2** Check one or more check boxes next to the OCSP servers you want to delete, and click **Delete**.

The following message appears:

Are you sure you want to delete the selected item/items?

# Step 3 Click OK.

The OCSP Servers page appears without the deleted server(s).

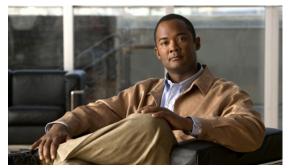

CHAPTER 8

# **Managing Users and Identity Stores**

# **Overview**

ACS manages your network devices and other ACS clients by using the ACS network resource repositories and identity stores. When a host connects to the network through ACS requesting access to a particular network resource, ACS authenticates the host and decides whether the host can communicate with the network resource.

To authenticate and authorize a user or host, ACS uses the user definitions in identity stores. There are two types of identity stores:

- Internal—Identity stores that ACS maintains locally (also called local stores) are called *internal identity stores*. For internal identity stores, ACS provides interfaces for you to configure and maintain user records.
- External—Identity stores that reside outside of ACS are called *external identity stores*. ACS requires configuration information to connect to these external identity stores to perform authentication and obtain user information.

In addition to authenticating users and hosts, most identity stores return attributes that are associated with the users and hosts. You can use these attributes in policy conditions while processing a request and can also populate the values returned for RADIUS attributes in authorization profiles.

# **Internal Identity Stores**

ACS maintains different internal identity stores to maintain user and host records. For each identity store, you can define identity attributes associated with that particular store for which values are defined while creating the user or host records.

You can define these identity attributes as part of identity dictionaries under the System Administration section of the ACS application (**System Administration > Configuration > Dictionaries > Identity**).

Each internal user record includes a password, and you can define a second password as a TACACS+ enable password. You can configure the password stored within the internal user identity store to expire after a particular time period and thus force users to change their own passwords periodically.

Users can change their passwords over the RADIUS or TACACS+ protocols or use the UCP web service. Passwords must conform to the password complexity criteria that you define in ACS.

Internal user records consist of two component types: fixed and configurable.

Fixed components are:

- Name
- Description
- Password
- Enabled or disabled status
- Identity group to which users belong

Configurable components are:

- Enable password for TACACS+ authentication
- · Sets of identity attributes that determine how the user definition is displayed and entered

Cisco recommends that you configure identity attributes before you create users. When identity attributes are configured:

- You can enter the corresponding values as part of a user definition.
- They are available for use in policy decisions when the user authenticates.
- They can be used to populate the values returned for RADIUS attributes in an authorization profile.

Internal user identity attributes are applied to the user for the duration of the user's session.

Internal identity stores contain the internal user attributes and credential information used to authenticate internal users.

Internal host records are similar to internal user records, except that they do not contain any password information. Hosts are identified by their MAC addresses. For information on managing internal identity stores, see Managing Internal Identity Stores, page 8-4.

# **External Identity Stores**

External identity stores are external databases on which ACS performs authentications for internal and external users. ACS 5.4 supports the following external identity stores:

- LDAP
- Active Directory
- RSA SecurID Token Server
- RADIUS Identity Server

External identity store user records include configuration parameters that are required to access the specific store. You can define attributes for user records in all the external identity stores except the RSA SecurID Token Server. External identity stores also include certificate information for the ACS server certificate and certificate authentication profiles.

For more information on how to manage external identity stores, see Managing External Identity Stores, page 8-22.

# **Identity Stores with Two-Factor Authentication**

You can use the RSA SecurID Token Server and RADIUS Identity Server to provide two-factor authentication. These external identity stores use an OTP that provides greater security. The following additional configuration options are available for these external identity stores:

- Identity caching—You can enable identity caching for ACS to use the identity store while processing a request in cases where authentication is not performed. Unlike LDAP and AD, for which you can perform a user lookup without user authentication, the RSA SecurID Token Server and RADIUS Identity Server does not support user lookup.
  - For example, in order to authorize a TACACS+ request separately from the authentication request, taking into account that it is not possible for the identity store to retrieve the data because authentication is not performed, you can enable identity caching to cache results and attributes retrieved from the last successful authentication for the user. You can use this cache to authorize the request.
- Treat authentication rejects as—The RSA and RADIUS identity stores do not differentiate between the following results when an authentication attempt is rejected:
  - Authentication Failed
  - User Not Found

This classification is very important when you determine the fail-open operation. A configuration option is available, allowing you to define which result must be used.

# **Identity Groups**

Identity groups are logical entities that are defined within a hierarchy and are associated with users and hosts. These identity groups are used to make policy decisions. For internal users and hosts, the identity group is defined as part of the user or host definition.

When external identity stores are used, the group mapping policy is used to map attributes and groups retrieved from the external identity store to an ACS identity group. Identity groups are similar in concept to Active Directory groups but are more basic in nature.

# **Certificate-Based Authentication**

Users and hosts can identify themselves with a certificate-based access request. To process this request, you must define a certificate authentication profile in the identity policy.

The certificate authentication profile includes the attribute from the certificate that is used to identify the user or host. It can also optionally include an LDAP or AD identity store that can be used to validate the certificate present in the request. For more information on certificates and certificate-based authentication, see:

- Configuring CA Certificates, page 8-71
- Configuring Certificate Authentication Profiles, page 8-75

# **Identity Sequences**

You can configure a complex condition where multiple identity stores and profiles are used to process a request. You can define these identity methods in an Identity Sequence object. The identity methods within a sequence can be of any type.

The identity sequence is made up of two components, one for authentication and the other for retrieving attributes

- If you choose to perform authentication based on a certificate, a single certificate authentication profile is used.
- If you choose to perform authentication on an identity database, you can define a list of identity databases to be accessed in sequence until the authentication succeeds. If the authentication succeeds, the attributes within the database are retrieved.

In addition, you can configure an optional list of databases from which additional attributes can be retrieved. These additional databases can be configured irrespective of whether you use password-based or certificate-based authentication.

If a certificate-based authentication is performed, the username is populated from a certificate attribute and this username is used to retrieve attributes from all the databases in the list. For more information on certificate attributes, see Configuring CA Certificates, page 8-71.

When a matching record is found for the user, the corresponding attributes are retrieved. ACS retrieves attributes even for users whose accounts are disabled or whose passwords are marked for change.

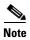

An internal user account that is disabled is available as a source for attributes, but not for authentication.

For more information on identity sequences, see Configuring Identity Store Sequences, page 8-77.

This chapter contains the following sections:

- Managing Internal Identity Stores, page 8-4
- Managing External Identity Stores, page 8-22
- Configuring CA Certificates, page 8-71
- Configuring Certificate Authentication Profiles, page 8-75
- Configuring Identity Store Sequences, page 8-77

# **Managing Internal Identity Stores**

ACS contains an identity store for users and an identity store for hosts:

- The internal identity store for *users* is a repository of users, user attributes, and user authentication options.
- The internal identity store for *hosts* contains information about hosts for MAC Authentication Bypass (Host Lookup).

You can define each user and host in the identity stores, and you can import files of users and hosts.

The identity store for users is shared across all ACS instances in a deployment and includes for each user:

- Standard attributes
- User attributes

• Authentication information

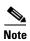

ACS 5.4 supports authentication for internal users against the internal identity store only.

This section contains the following topics:

- Authentication Information, page 8-5
- Identity Groups, page 8-6
- Managing Identity Attributes, page 8-7
- Configuring Authentication Settings for Users, page 8-9
- Creating Internal Users, page 8-11
- Viewing and Performing Bulk Operations for Internal Identity Store Users, page 8-15
- Creating Hosts in Identity Stores, page 8-16
- Viewing and Performing Bulk Operations for Internal Identity Store Hosts, page 8-18

# **Authentication Information**

You can configure an additional password, stored as part of the internal user record that defines the user's TACACS+ enable password which sets the access level to device. If you do not select this option, the standard user password is also used for TACACS+ enable.

If the system is not being used for TACACS+ enable operations, you should not select this option.

To use the identity store sequence feature, you define the list of identity stores to be accessed in a sequence. You can include the same identity store in authentication and attribute retrieval sequence lists; however, if an identity store is used for authentication, it is not accessed for additional attribute retrieval.

For certificate-based authentication, the username is populated from the certificate attribute and is used for attribute retrieval.

During the authentication process, authentication fails if more than one instance of a user or host exists in internal identity stores. Attributes are retrieved (but authentication is denied) for users who have disabled accounts or passwords that must be changed.

These types of failures can occur while processing the identity policy:

- Authentication failure; possible causes include bad credentials, disabled user, and so on.
- User or host does not exist in any of the authentication databases.
- Failure occurred while accessing the defined databases.

You can define fail-open options to determine what actions to take when each of these failures occurs:

- Reject—Send a reject reply.
- Drop—Do not send a reply.
- Continue—Continue processing to the next defined policy in the service.

The system attribute, *AuthenticationStatus*, retains the result of the identity policy processing. If you choose to continue policy processing when a failure occurs, you can use this attribute in a condition in subsequent policy processing to distinguish cases where identity policy processing did not succeed.

You can continue processing when authentication fails for PAP/ASCII, EAP-TLS, or EAP-MD5. For all other authentication protocols, the request is rejected and a message to this effect is logged.

# **Identity Groups**

You can assign each internal user to one identity group. Identity groups are defined within a hierarchical structure. They are logical entities that are associated with users, but do not contain data or attributes other than the name you give to them.

You use identity groups within policy conditions to create logical groups of users to which the same policy results are applied. You can associate each user in the internal identity store with a single identity group.

When ACS processes a request for a user, the identity group for the user is retrieved and can then be used in conditions in the rule table. Identity groups are hierarchical in structure.

You can map identity groups and users in external identity stores to ACS identity groups by using a group mapping policy.

# **Creating Identity Groups**

To create an identity group:

### **Step 1** Select Users and Identity Stores > Identity Groups.

The Identity Groups page appears.

#### Step 2 Click Create. You can also:

- Check the check box next to the identity group that you want to duplicate, then click **Duplicate**.
- Click the identity group name that you want to modify, or check the check box next to the name and click **Edit**.
- Click **File Operations** to:
  - Add—Adds identity groups from the import to ACS.
  - Update—Overwrites the existing identity groups in ACS with the list from the import.
  - Delete—Removes the identity groups listed in the import from ACS.
- Click **Export** to export a list of identity groups to your local hard disk.

For more information on the File Operations option, see Performing Bulk Operations for Network Resources and Users, page 7-8.

The Create page or the Edit page appears when you choose the Create, Duplicate, or Edit option.

### **Step 3** Enter information in the following fields:

- Name—Enter a name for the identity group. If you are duplicating an identity group, you must enter a unique name; all other fields are optional.
- Description—Enter a description for the identity group.
- Parent—Click Select to select a network device group parent for the identity group.

# Step 4 Click Submit to save changes.

The identity group configuration is saved. The Identity Groups page appears with the new configuration. If you created a new identity group, it is located within the hierarchy of the page beneath your parent identity group selection.

#### **Related Topics**

- Managing Users and Identity Stores, page 8-1
- Managing Internal Identity Stores, page 8-4
- Performing Bulk Operations for Network Resources and Users, page 7-8
- Identity Groups, page 8-3
- Creating Identity Groups, page 8-6
- Deleting an Identity Group, page 8-7

# **Deleting an Identity Group**

To delete an identity group:

**Step 1** Select Users and Identity Stores > Identity Groups.

The Identity Groups page appears.

**Step 2** Check one or more check boxes next to the identity groups you want to delete and click **Delete**.

The following error message appears:

Are you sure you want to delete the selected item/items?

Step 3 Click OK.

The Identity Groups page appears without the deleted identity groups.

### **Related Topic**

• Managing Identity Attributes, page 8-7

# **Managing Identity Attributes**

Administrators can define sets of identity attributes that become elements in policy conditions. For information about the ACS 5.4 policy model, see Chapter 3, "ACS 5.x Policy Model." During authentication, identity attributes are taken from the internal data store when they are part of a policy condition.

ACS 5.4 interacts with identity elements to authenticate users and obtain attributes for input to an ACS policy.

Attribute definitions include the associated data type and valid values. The set of values depends on the type. For example, if the type is *integer*, the definition includes the valid range. ACS 5.4 provides a default value definition that can be used in the absence of an attribute value. The default value ensures that all attributes have at least one value.

## **Related Topics**

- Standard Attributes, page 8-8
- User Attributes, page 8-8
- Host Attributes, page 8-9

# **Standard Attributes**

Table 8-1 describes the standard attributes in the internal user record.

Table 8-1 Standard Attributes

| Attribute      | Description                                                                                                    |  |
|----------------|----------------------------------------------------------------------------------------------------|--|
| Username       | ACS compares the username against the username in the authentication request. The comparison is case-insensitive. |  |
| Status         | Enabled status indicates that the account is active.                                                              |  |
|                | • Disabled status indicates that authentications for the username will fail.                                      |  |
| Description    | Text description of the attribute.                                                                                |  |
| Identity Group | ACS associates each user to an identity group. See Managing Identity Attributes, page 8-7 for information.        |  |

# **User Attributes**

Administrators can create and add user-defined attributes from the set of identity attributes. You can then assign default values for these attributes for each user in the internal identity store and define whether the default values are required or optional.

You need to define users in ACS, which includes associating each internal user with an identity group, a description (optional), a password, an enable password (optional), and internal and external user attributes.

Internal users are defined by two components: fixed and configurable. Fixed components consist of these attributes:

- Name
- Description
- Password
- Enabled or disabled status
- Identity group to which they belong

Configurable components consist of these attributes:

- Enable password for TACACS+ authentication
- Sets of identity attributes that determine how the user definition is displayed and entered

Cisco recommends that you configure identity attributes before you create users. When identity attributes are configured:

- You can enter the corresponding values as part of a user definition.
- They are available for use in policy decisions when the user authenticates.

Internal user identity attributes are applied to the user for the duration of the user's session.

Internal identity stores contain the internal user attributes and credential information used to authenticate internal users (as defined by you within a policy).

External identity stores are external databases on which to perform credential and authentication validations for internal and external users (as defined by you within a policy).

In ACS 5.4, you can configure identity attributes that are used within your policies, in this order:

- 1. Define an identity attribute (using the user dictionary).
- 2. Define custom conditions to be used in a policy.
- 3. Populate values for each user in the internal database.
- 4. Define rules based on this condition.

As you become more familiar with ACS 5.4 and your identity attributes for users, the policies themselves will become more robust and complex.

You can use the user-defined attribute values to manage policies and authorization profiles. See Creating, Duplicating, and Editing an Internal User Identity Attribute, page 18-10 for information on how to create a user attribute.

# **Host Attributes**

You can configure additional attributes for internal hosts. You can do the following when you create an internal host:

- Create host attributes
- Assign default values to the host attributes
- Define whether the default values are required or optional

You can enter values for these host attributes and can use these values to manage policies and authorization profiles. See Creating, Duplicating, and Editing an Internal Host Identity Attribute, page 18-13 for information on how to create a host attribute.

# **Configuring Authentication Settings for Users**

You can configure the authentication settings for user accounts in ACS to force users to use strong passwords. Any password policy changes that you make in the Authentication Settings page apply to all internal identity store user accounts. The User Authentication Settings page consists of the following tabs:

- Password complexity
- Advanced

To configure a password policy:

### **Step 1** Choose **System Administration > Users > Authentication Settings**.

The User Authentication Settings page appears with the Password Complexity and Advanced tabs.

**Step 2** In the **Password Complexity** tab, check each check box that you want to use to configure your user password.

Table 8-2 describes the fields in the Password Complexity tab.

#### Table 8-2 Password Complexity Tab

| Option                                                   | Description                                             |  |
|----------------------------------------------------------|---------------------------------------------------------|--|
| Applies to all ACS internal identity store user accounts |                                                         |  |
| Minimum length                                           | Required minimum length; the valid options are 4 to 20. |  |

Table 8-2 Password Complexity Tab (continued)

| Option                                                                        | Description                                                                                   |  |  |
|-------------------------------------------------------------------------------|-----------------------------------------------------------------------------------------------|--|--|
| Password may not contain the username                                         | Whether the password may contain the username or reverse username.                            |  |  |
| Password may not contain 'cisco'                                              | Check to specify that the password cannot contain the word cisco.                             |  |  |
| Password may not contain                                                      | Check to specify that the password does not contain the string that you enter.                |  |  |
| Password may not contain repeated characters four or more times consecutively | Check to specify that the password cannot repeat characters four or more times consecutively. |  |  |
| Password must contain at least one character of each of the selected types    |                                                                                               |  |  |
| Lowercase alphabetic characters                                               | Password must contain at least one lowercase alphabetic character.                            |  |  |
| Upper case alphabetic characters                                              | Password must contain at least one uppercase alphabetic character.                            |  |  |
| Numeric characters                                                            | Password must contain at least one numeric character.                                         |  |  |
| Non alphanumeric characters                                                   | Password must contain at least one nonalphanumeric character.                                 |  |  |

Step 3 In the Advanced tab, enter the values for the criteria that you want to configure for your user authentication process. Table 8-3 describes the fields in the Advanced tab.

Table 8-3 Advanced Tab

| Options                                                                                                    | Description                                                                                                    |
|----------------------------------------------------------------------------------------------------|----------------------------------------------------------------------------------------------------|
| Account Disable                                                                                                    | ,                                                                                                    |
| Supports account disablement policy for interest of the countries of the countries of the c | ternal users.                                                                                                    |
| Never                                                                                                    | Default option where accounts never expire. All internal users who got disabled because of this policy, are enabled if you select this option.                                                                                                    |
| Disable account if Date exceeds                                                                                                    | Internal user is disabled when the configured date exceeds. For example, if the configured date is 28th Dec 2010, all internal users will be disabled on the midnight of 28th Dec, 2010.                                                               |
|                                                                                                    | The configured date can either be the current system date or a future date. You are not allowed to enter a date that is earlier than the current system date.                                                                                          |
|                                                                                                    | All the internal users who get disabled due to Date exceeds option are enabled according to the configuration changes made in the Date exceeds option.                                                                                                 |
| Disable account if Days exceed                                                                                                    | Internal user is disabled when the configured number of days exceed. For example, if the configured number of days to disable the account of a user is 60 days, that particular user will be disabled after 60 days from the time account was enabled. |
| Disable account if Failed Attempts Exceed                                                                                                    | Internal user is disabled when the successive failed attempts count reaches the configured value. For example, if the configured value is 5, the internal user will be disabled when the successive failed attempts count reaches 5.                   |
| Reset current failed attempts count on                                                                                                    | If selected, failed attempts counts of all the internal users is set to 0.                                                                                                    |
| submit                                                                                                    | All internal users who were disabled because of <b>Failed Attempts Exceed</b> option are enabled.                                                                                                    |
| Password History                                                                                                    |                                                                                                    |

Table 8-3 Advanced Tab

| Options                                                             | Description                                                                                                    |
|---------------------------------------------------------------------|----------------------------------------------------------------------------------------------------|
| Password must be different from the previous <i>n</i> versions.     | Specifies the number of previous passwords for this user to be compared against. The number of previous passwords include the default password as well. This option prevents the users from setting a password that was recently used. Valid options are 1 to 99. |
| Password Lifetime                                                   |                                                                                                    |
| Users can be required to periodically chan                          | nge password                                                                                                    |
| Disable user account after <i>n</i> days if password is not changed | Specifies that the user account must be disabled after <i>n</i> days if the password is not changed; the valid options are 1 to 365. This option is applicable only for TACACS+ authentication.                                                                   |
| Display reminder after n days                                       | Displays a reminder after <i>n</i> days to change password; the valid options are 1 to 365. This option, when set, only displays a reminder. It does not prompt you for a new password. This option is applicable only for TACACS+ authentication.                |
| TACACS Enable Password                                              |                                                                                                    |
| Select whether a separate password shoul                            | d be defined in the user record to store the Enable Password                                                                                                    |
| TACACS Enable Password                                              | Check the check box to enable a separate password for TACACS+ authentication.                                                                                                    |

# Step 4 Click Submit.

The user password is configured with the defined criteria. These criteria will apply only for future logins.

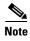

If one of the users gets disabled, the failed attempt count value needs to be reconfigured multiple times. In such a case, the administrators should either note separately the current failed attempt count of that user, or reset the count to 0 for all users.

# **Creating Internal Users**

In ACS, you can create internal users that do not access external identity stores for security reasons.

You can use the bulk import feature to import hundreds of internal users at a time; see Performing Bulk Operations for Network Resources and Users, page 7-8 for more information. Alternatively, you can use the procedure described in this topic to create internal users one at a time.

### **Step 1** Select Users and Identity Stores > Internal Identity Store > Users.

The Internal Users page appears.

### Step 2 Click Create. You can also:

- Check the check box next to the user that you want to duplicate, then click **Duplicate**.
- Click the username that you want to modify, or check the check box next to the name and click Edit.
- Check the check box next to the user whose password you want to change, then click Change Password.

The Change Password page appears.

**Step 3** Complete the fields as described in Table 8-4 to change the internal user password.

Table 8-4 Internal User - Change Password Page

| Option                        | Description                                                                                                    |  |
|-------------------------------|----------------------------------------------------------------------------------------------------|--|
| Password Information          |                                                                                                    |  |
| Password Type                 | Displays all configured external identity store names, along with Internal Users which is the default password type. You can choose any one identity store from the list.                              |  |
|                               | During user authentication, if an external identity store is configured for<br>the user then internal identity store forwards the authentication request to<br>the configured external identity store. |  |
|                               | If an external identity store is selected, you cannot configure a password for the user. The password edit box is disabled.                                                                            |  |
|                               | You cannot use identity sequences as external identity stores for the Password Type.                                                                                                    |  |
|                               | You can change Password Type using the <b>Change Password</b> button located in the <b>Users and Identity Stores &gt; Internal Identity Stores &gt; Users</b> page.                                    |  |
| Password                      | User's current password, which must comply with the password policies defined under <b>System Administration &gt; Users &gt; Authentication Settings</b> .                                             |  |
| Confirm Password              | User's password, which must match the Password entry exactly.                                                                                                    |  |
| Change Password on Next Login | Check this box to start the process to change the user's password at the next user login, after authentication with the old password.                                                                  |  |
| Enable Password Information   |                                                                                                    |  |
| Enable Password               | (Optional) The internal user's TACACS+ enable password, from 4 to 32 characters. You can disable this option. See Authentication Information, page 8-5 for more information.                           |  |
| Confirm Password              | (Optional) The internal user's TACACS+ enable password, which must match the Enable Password entry exactly.                                                                                            |  |

### • Click File Operations to:

- Add—Adds internal users from the import to ACS.
- Update—Overwrites the existing internal users in ACS with the list of users from the import.
- Delete—Removes the internal users listed in the import from ACS.
- Click **Export** to export a list of internal users to your local hard disk.

For more information on the File Operations option, see Performing Bulk Operations for Network Resources and Users, page 7-8.

The User Properties page appears when you choose the Create, Duplicate, or Edit option. In the Edit view, you can see the information on the original creation and last modification of the user. You cannot edit this information.

**Step 4** Complete the fields as described in Table 8-5.

Table 8-5 Users and Identity Stores > Internal Identity Store > User Properties Page

| Option                          | Description                                                                                                    |
|---------------------------------|----------------------------------------------------------------------------------------------------|
| General                         |                                                                                                    |
| Name                            | Username.                                                                                                    |
| Status                          | Use the drop-down list box to select the status for the user:                                                                                                    |
|                                 | • Enabled—Authentication requests for this user are allowed.                                                                                                    |
|                                 | Disabled—Authentication requests for this user fail.                                                                                                    |
| Description                     | (Optional) Description of the user.                                                                                                    |
| Identity Group                  | Click <b>Select</b> to display the Identity Groups window. Choose an identity group and click <b>OK</b> to configure the user with a specific identity group.                                                                                                    |
| Account Disable                 |                                                                                                    |
| Disable Account if Date Exceeds | Check this check box to use the account disablement policy for each individual user. This option allows you to disable the user accounts when the configured date is exceeded. This option overrides the global account disablement policy of the users. This means that the administrator can configure different expiry dates for different users as required. The default value for this option is 60 days from the account creation date. The user account will be disabled at midnight on the configured date. |

### **Password Information**

This section of the page appears only when you create an internal user.

Password must contain at least 4 characters

| Displays all configured external identity store names, along with Internal Users which is the default password type. You can choose any one identity store from the list.                        |
|----------------------------------------------------------------------------------------------------|
| During user authentication, if an external identity store is configured for the user then internal identity store forwards the authentication request to the configured external identity store. |
| If an external identity store is selected, you cannot configure a password for the user. The password edit box is disabled.                                                                      |
| You cannot use identity sequences as external identity stores for the Password Type.                                                                                                    |
| You can change Password Type using the <b>Change Password</b> button located in the <b>Users</b> and <b>Identity Stores &gt; Internal Identity Stores &gt; Users</b> page.                       |
| User's password, which must comply with the password policies defined under <b>System Administration &gt; Users &gt; Authentication Settings</b> .                                               |
| User's password, which must match the Password entry exactly.                                                                                                    |
| Check this box to start the process to change the user's password when the user logs in next time, after authentication with the old password                                                    |
| _                                                                                                    |

#### **Enable Password Information**

This section of the page appears only when you create an internal user.

Password must contain 4-32 characters

| Enable Password  | (Optional) Internal user's TACACS+ enable password, from 4 to 32 characters. You can disable this option. See Authentication Information, page 8-5 for more information. |
|------------------|----------------------------------------------------------------------------------------------------|
| Confirm Password | (Optional) Internal user's TACACS+ enable password, which must match the Enable Password entry exactly.                                                                  |

Table 8-5 Users and Identity Stores > Internal Identity Store > User Properties Page (continued)

| Option                          | Description                                                                                                    |
|---------------------------------|----------------------------------------------------------------------------------------------------|
| User Information                |                                                                                                    |
| If defined, this section displa | ays additional identity attributes defined for user records.                                                                            |
| ManagementHierarchy             | User's assigned access level of hierarchy. Enter the hierarchical level of the network devices that the user can access.                |
|                                 | Example:                                                                                                    |
|                                 | • Location:All:US:NY:MyMgmtCenter1                                                                                                    |
|                                 | • Location:All:US:NY:MyMgmtCenter1 US:NY:MyMgmtCenter2                                                                                  |
|                                 | The attribute type is string and the maximum character length is 256.                                                                   |
| Creation/Modification Informati | on                                                                                                    |
| This section of the page appe   | ears only after you have created or modified an internal user.                                                                          |
| Date Created                    | Display only. The date and time when the user's account was created, in the format Day Mon dd hh:mm:ss UTC YYYY, where:                 |
|                                 | • $Day = Day$ of the week.                                                                                                    |
|                                 | • <i>Mon</i> = Three characters that represent the month of the year: Jan, Feb, Mar, Apr, May, Jun, Jul, Aug, Sept, Oct, Nov, Dec       |
|                                 | • DD = Two digits that represent the day of the month; a space precedes single-digit days (1 to 9).                                     |
|                                 | • <i>hh:mm:ss</i> = Hour, minute, and second, respectively                                                                              |
|                                 | • YYYY = Four digits that represent the year                                                                                            |
| Date Modified                   | Display only. The date and time when the user's account was last modified (updated), in the format Day Mon dd hh:mm:ss UTC YYYY, where: |
|                                 | • $Day = Day$ of the week.                                                                                                    |
|                                 | • <i>Mon</i> = Three characters that represent the month of the year: Jan, Feb, Mar, Apr, May, Jun, Jul, Aug, Sept, Oct, Nov, Dec       |
|                                 | • DD = Two digits that represent the day of the month; a space precedes single-digit days (1 to 9).                                     |
|                                 | • <i>hh:mm:ss</i> = Hour, minute, and second, respectively                                                                              |
|                                 | • YYYY = Four digits that represent the year                                                                                            |

# Step 5 Click Submit.

The user configuration is saved. The Internal Users page appears with the new configuration.

# **Related Topics**

- Configuring Authentication Settings for Users, page 8-9
- Viewing and Performing Bulk Operations for Internal Identity Store Users, page 8-15
- Deleting Users from Internal Identity Stores, page 8-15

# **Deleting Users from Internal Identity Stores**

To delete a user from an internal identity store:

# **Step 1** Select Users and Identity Stores > Internal Identity Store > Users.

The Internal Users page appears.

- **Step 2** Check one or more check boxes next to the users you want to delete.
- Step 3 Click Delete.

The following message appears:

Are you sure you want to delete the selected item/items?

#### Step 4 Click OK.

The Internal Users page appears without the deleted users.

### **Related Topics**

- Viewing and Performing Bulk Operations for Internal Identity Store Users, page 8-15
- Creating Internal Users, page 8-11

# **Viewing and Performing Bulk Operations for Internal Identity Store Users**

To view and perform bulk operations to internal identity store users:

## **Step 1** Select Users and Identity Stores > Internal Identity Stores > Users.

The Internal Users page appears, with the following information for all configured users:

- Status—The status of the user
- User Name—The username of the user
- Identity Group—The identity group to which the user belongs
- Description—(Optional) A description of the user.

### **Step 2** Do one of the following:

- Click **Create**. For more information on creating internal users, see Creating Internal Users, page 8-11.
- Check the check box next to an internal user whose information you want to edit and click **Edit**. For more information on the various fields in the edit internal user page, see Creating Internal Users, page 8-11.
- Check the check box next to an internal user whose information you want to duplicate and click **Duplicate**. For more information on the various fields in the duplicate internal user page, see Creating Internal Users, page 8-11.
- Click **File Operations** to perform any of the following bulk operations:
  - Add—Choose this option to add internal users from the import file to ACS.
  - Update—Choose this option to replace the list of internal users in ACS with the list of internal
    users in the import file.

Delete—Choose this option to delete the internal users listed in the import file from ACS.
 See Performing Bulk Operations for Network Resources and Users, page 7-8 for a detailed description of the bulk operations.

#### **Related Topics**

- Creating Internal Users, page 8-11
- Viewing and Performing Bulk Operations for Internal Identity Store Users, page 8-15
- Deleting Users from Internal Identity Stores, page 8-15

# **Creating Hosts in Identity Stores**

To create, duplicate, or edit a MAC address and assign identity groups to internal hosts:

### **Step 1** Select Users and Identity Stores > Internal Identity Stores > Hosts.

The Internal Hosts page appears, listing any configured internal hosts.

#### Step 2 Click Create. You can also:

- Check the check box next to the MAC address you want to duplicate, then click Duplicate.
- Click the MAC address that you want to modify, or check the check box next to the MAC address and click Edit.
- Click **File Operations** to perform bulk operations. See Viewing and Performing Bulk Operations for Internal Identity Store Hosts, page 8-18 for more information on the import process.
- Click **Export** to export a list of hosts to your local hard drive.

The Internal Hosts General page appears when you click the Create, Duplicate, or Edit options.

**Step 3** Complete the fields in the Internal MAC Address Properties page as described in Table 8-6:

Table 8-6 Internal Hosts Properties Page

| Option      | Description                                                                                                    |
|-------------|----------------------------------------------------------------------------------------------------|
| General     |                                                                                                    |
| MAC Address | ACS 5.4 support wildcards while adding new hosts to the internal identity store. Enter a valid MAC address, using any of the following formats:                                |
|             | • 01-23-45-67-89-AB/01-23-45-*                                                                                                    |
|             | • 01:23:45:67:89:AB/01:23:45:*                                                                                                    |
|             | • 0123.4567.89AB/0123.45*                                                                                                    |
|             | • 0123456789AB/012345*                                                                                                    |
|             | ACS accepts a MAC address in any of the above formats, and converts and stores the MAC address as six hexadecimal digits separated by hyphens; for example, 01-23-45-67-89-AB. |
| Status      | Use the drop-down list box to enable or disable the MAC address.                                                                                                    |
| Description | (Optional) Enter a description of the MAC address.                                                                                                    |

Table 8-6 Internal Hosts Properties Page (continued)

| Option                   | Description                                                                                                    |
|--------------------------|----------------------------------------------------------------------------------------------------|
| Identity Group           | Enter an identity group with which to associate the MAC address, or click <b>Select</b> to display the Identity Groups window. Choose an identity group with which to associate the MAC address, then click <b>OK</b> . |
| MAC Host Information     | Display only. Contains MAC host identity attribute information.                                                                                                    |
| Creation/Modification In | formation                                                                                                    |
| This section of the page | ge appears only after you have created or modified a MAC address.                                                                                                    |
| Date Created             | Display only. The date that the host account was created, in the format Day Mon dd hh:mm:ss UTC YYYY, where:                                                                                                    |
|                          | • $Day = Day$ of the week.                                                                                                    |
|                          | • <i>Mon</i> = Three characters that represent the month of the year: Jan, Feb, Mar, Apr, May, Jun, Jul, Aug, Sept, Oct, Nov, Dec                                                                                       |
|                          | • $DD = \text{Two digits that represent the day of the month}$ ; a space precedes single-digit days (1 to 9).                                                                                                    |
|                          | • <i>hh:mm:ss</i> = Hour, minute, and second, respectively                                                                                                    |
|                          | • <i>YYYY</i> = Four digits that represent the year                                                                                                    |
| Date Modified            | Display only. The date that the host account was last modified (updated), in the format Day Mon dd hh:mm:ss UTC YYYY, where:                                                                                            |
|                          | • $Day = Day$ of the week.                                                                                                    |
|                          | • Mon = Three characters that represent the month of the year: Jan, Feb, Mar, Apr, May, Jun, Jul,                                                                                                    |

# **Step 4** Click **Submit** to save changes.

Aug, Sept, Oct, Nov, Dec

*hh:mm:ss* = Hour, minute, and second, respectively

YYYY = Four digits that represent the year

The MAC address configuration is saved. The Internal MAC list page appears with the new configuration.

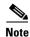

Hosts with wildcards (supported formats) for MAC addresses are migrated from 4.x to 5.x.

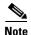

You can add wildcard for MAC address which allows the entire range of Organization Unique Identifier (OUI) clients.

• DD = Two digits that represent the day of the month; a space precedes single-digit days (1 to 9).

For example: If you add Cisco's MAC address 00-00-0C-\*, the entire range of Cisco devices will be added to the host.

### **Related Topics**

- Host Lookup, page 4-13
- Deleting Internal Hosts, page 8-18

- Viewing and Performing Bulk Operations for Internal Identity Store Hosts, page 8-18
- Policies and Identity Attributes, page 3-17
- Configuring an Identity Group for Host Lookup Network Access Requests, page 4-18

# **Deleting Internal Hosts**

To delete a MAC address:

## **Step 1** Select Users and Identity Stores > Internal Identity Stores > Hosts.

The Internal MAC List page appears, with any configured MAC addresses listed.

- **Step 2** Check one or more of the check boxes next to the internal hosts you want to delete.
- Step 3 Click Delete.

The following message appears:

Are you sure you want to delete the selected item/items?

#### Step 4 Click OK.

The Internal MAC List page appears without the deleted MAC addresses.

### **Related Topics**

- Host Lookup, page 4-13
- Viewing and Performing Bulk Operations for Internal Identity Store Hosts, page 8-18
- Creating Hosts in Identity Stores, page 8-16
- Policies and Identity Attributes, page 3-17
- Configuring an Identity Group for Host Lookup Network Access Requests, page 4-18

# Viewing and Performing Bulk Operations for Internal Identity Store Hosts

To view and perform bulk operations for internal identity stores:

### **Step 1** Select Users and Identity Stores > Internal Identity Stores > Hosts.

The Internal Hosts page appears, with any configured internal hosts listed.

### **Step 2** Click **File Operations** to perform any of the following functions:

- Add—Choose this option to add internal hosts from an import file to ACS.
- Update—Choose this option to replace the list of internal hosts in ACS with the internal hosts in the import file.
- Delete—Choose this option to delete the internal hosts listed in the import file from ACS.

See Performing Bulk Operations for Network Resources and Users, page 7-8 for a detailed description of the bulk operations.

#### **Related Topics**

- Host Lookup, page 4-13
- Creating Hosts in Identity Stores, page 8-16
- Deleting Internal Hosts, page 8-18
- Policies and Identity Attributes, page 3-17
- Configuring an Identity Group for Host Lookup Network Access Requests, page 4-18

# **Management Hierarchy**

Management Hierarchy enables the administrator to give access permission to the internal users or internal hosts according to their level of hierarchy in the organizations management hierarchy. A hierarchical label is assigned to each device that represents the administrative location of that particular device within the organizations management hierarchy.

For example, the hierarchical label *All:US:NY:MyMgmtCenter* indicates that the device is in a MyMgmtcenter under NY city which is in U.S. The administrator can give access permission to the users based on their assigned level of hierarchy. For instance, if a user has an assigned level as *All:US:NY*, then that user is given permission when the user accesses the network through any device with a hierarchy that starts with *All:US:NY*. The same examples are applicable for internal hosts.

# **Attributes of Management Hierarchy**

To use the Management Hierarchy feature, administrator needs to create the following attributes in the Internal Users Dictionary:

- ManagementHierarchy attribute—allows the administrator to define one or more hierarchies for
  each internal users or internal hosts. This attribute is of type string and the maximum character
  length is 256. See Creating, Duplicating, and Editing an Internal User Identity Attribute, page 18-10
  and Creating, Duplicating, and Editing an Internal Host Identity Attribute, page 18-13.
- UserIsInManagementHierarchy or HostIsInManagementHierarchy attribute—the value of this attribute is set to true when the hierarchy defined for the user or host equals or contained in the hierarchy defined for the network device and AAA clients. This attribute is of type Boolean and the default value is false. It is not displayed in the users or hosts page in ACS web interface. You can view this attribute only in the identity attributes dictionary list. See Creating, Duplicating, and Editing an Internal User Identity Attribute, page 18-10 and Creating, Duplicating, and Editing an Internal Host Identity Attribute, page 18-13.

# **Configuring AAA Devices for Management Hierarchy**

The management centers and the correlated customer names should be configured within a Management Hierarchy for each AAA client. Any Network Device Group can be used as a Management Hierarchy for a AAA client. The Network Device Group used for this is known as the Management Hierarchy Attribute. The administrator can create a new Network Device Group which will be used as Management Hierarchy. The *Location* hierarchy is an example of a Management Hierarchy attribute.

Example:

Location: All Locations: Management Center 1: Customer 1

# **Configuring Users or Hosts for Management Hierarchy**

A specific level of access is defined to represent the top-most node in the Management Hierarchy assigned for each user or a host. This level is defined in the user's "ManagementHierarchy" attribute. Total value length is limited to 256 characters.

The administrator can configure any level of hierarchy while defining management centers or AAA client locations. The syntax for ManagementHierarchy attribute is:

<HierarchyName>: <HierarchyRoot>:<Value>

### Examples:

- 1. Location: All Locations: Management Center 1
- **2.** Location:All Locations:ManagementCenter1:Customer 1

The administrator can configure multiple values for management hierarchy. The syntax for multiple value attribute is:

<HierarchyName>: <HierarchyRoot>:<Value>|<Value>|...

### Example:

Location:All Locations:ManagementCenter1:Customer1|ManagementCenter1:Customer2

# **Configuring and Using UserIsInManagement Hierarchy Attribute**

To configure and use UserIsInManagementHierarchy attribute, complete the following steps:

- Step 1 Create ManagementHierarchy and UserIsInManagementHierarchy attributes for internal users. See Configuring Internal Identity Attributes, page 18-11.
- Step 2 Create the Network Device Groups for the network devices and AAA clients with the required hierarchies. See Creating, Duplicating, and Editing Network Device Groups, page 7-2.
- Step 3 Create Network Devices and AAA clients and associate them with a Network Device Group. See Creating, Duplicating, and Editing Network Devices, page 7-10.
- Step 4 Create Internal Users and configure the ManagementHierarchy attribute. See Creating Internal Users, page 8-11.
- Step 5 Choose Access Policies > Access Services > Default Network Access > Authorization.
  The Authorization page appears.
- **Step 6** Click **Customize**, add the Compound Condition to the policy conditions, and click **OK**.
- **Step 7** Click **Create** to create a new policy and do the following:
  - **a.** Enter an appropriate name for the policy and set the status.
  - **b.** In the Conditions section, check the **Compound Condition** check box.
  - **c.** Select Internal users from the dictionary drop down list.
  - d. Select UserIsInManagementHierarchy attribute from the available attribute list.
  - **e.** Select Static value and enter True as a condition for the rule to be matched.
  - f. Click Add to add this compound condition to the policy.
  - **g.** Choose the policy result for the rule and click **OK**.

See Configuring a Session Authorization Policy for Network Access, page 10-30 for more information on creating a authorization policy for network access.

**Step 8** After successfully creating the policy, try authenticating the user using the created policy. The user will be authenticated only if the hierarchy defined for the user equals or contained in the AAA clients hierarchy. You can view the logs to analyze the authentication results.

### **Related Topics**

Configuring and Using HostIsInManagement Hierarchy Attributes, page 8-21.

# **Configuring and Using HostIsInManagement Hierarchy Attributes**

To configure and use HostIsInManagementHierarchy attribute, complete the following steps:

- **Step 1** Create ManagementHierarchy and HostIsInManagementHierarchy attributes for internal hosts. See Configuring Internal Identity Attributes, page 18-11.
- Step 2 Create the Network Device Groups for the network devices and AAA clients with the required hierarchies. See Creating, Duplicating, and Editing Network Device Groups, page 7-2.
- Step 3 Create Network Devices and AAA clients and associate them with a Network Device Group. See Creating, Duplicating, and Editing Network Devices, page 7-10.
- Step 4 Create Internal Hosts and configure the ManagementHierarchy attribute. See Creating Internal Users, page 8-11.
- Step 5 Choose Access Policies > Access Services > Default Network Access > Authorization.
  The Authorization page appears.
- Step 6 Click Customize, add the Compound Condition to the policy conditions, and click OK.
- **Step 7** Click **Create** to create a new policy and do the following:
  - **a.** Enter an appropriate name for the policy and set the status.
  - **b.** In the Conditions section, check the **Compound Condition** check box.
  - **c.** Select Internal hosts from the dictionary drop down list.
  - **d.** Select HostIsInManagementHierarchy attribute from the available attribute list.
  - **e.** Select Static value and enter True as a condition for the rule to be matched.
  - **f.** Click **Add** to add this compound condition to the policy.
  - g. Choose the policy result for the rule and click **OK**.

See Configuring a Session Authorization Policy for Network Access, page 10-30 for more information on creating a authorization policy for network access.

**Step 8** After successfully creating the policy, try authenticating the user using the created policy. The user will be authenticated only if the hierarchy defined for the user equals or contained in the AAA clients hierarchy. You can view the logs to analyze the authentication results.

#### **Related Topics**

• Configuring and Using UserIsInManagement Hierarchy Attribute, page 8-20.

# **Managing External Identity Stores**

ACS 5.4 integrates with external identity systems in a number of ways. You can leverage an external authentication service or use an external system to obtain the necessary attributes to authenticate a principal, as well to integrate the attributes into an ACS policy.

For example, ACS can leverage Microsoft AD to authenticate a principal, or it could leverage an LDAP bind operation to find a principal in the database and authenticate it. ACS can obtain identity attributes such as AD group affiliation to make an ACS policy decision.

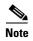

ACS 5.4 does not have a built-in check for the dial-in permission attribute for Windows users. You must set the msNPAllowDialin attribute through LDAP or Windows AD. For information on how to set this attribute, refer to Microsoft documentation at:

http://msdn.microsoft.com/en-us/library/ms678093%28VS.85%29.aspx

This section provides an overview of the external identity stores that ACS 5.4 supports and then describes how you can configure them.

This section contains the following topics:

- LDAP Overview, page 8-22
- Leveraging Cisco NAC Profiler as an External MAB Database, page 8-34
- Microsoft AD, page 8-41
- RSA SecurID Server, page 8-57
- RADIUS Identity Stores, page 8-63

# **LDAP Overview**

Lightweight Directory Access Protocol (LDAP), is a networking protocol for querying and modifying directory services that run on TCP/IP and UDP. LDAP is a lightweight mechanism for accessing an x.500-based directory server. RFC 2251 defines LDAP.

ACS 5.4 integrates with an LDAP external database, which is also called an identity store, by using the LDAP protocol. See Creating External LDAP Identity Stores, page 8-26 for information about configuring an LDAP identity store.

This section contains the following topics:

- Directory Service, page 8-23
- Authentication Using LDAP, page 8-23
- Multiple LDAP Instances, page 8-23
- Failover, page 8-24
- LDAP Connection Management, page 8-24
- Authenticating a User Using a Bind Connection, page 8-24
- Group Membership Information Retrieval, page 8-25
- Attributes Retrieval, page 8-25
- Certificate Retrieval, page 8-26
- Creating External LDAP Identity Stores, page 8-26

- Configuring LDAP Groups, page 8-33
- Viewing LDAP Attributes, page 8-34

# **Directory Service**

The directory service is a software application, or a set of applications, for storing and organizing information about a computer network's users and network resources. You can use the directory service to manage user access to these resources.

The LDAP directory service is based on a client-server model. A client starts an LDAP session by connecting to an LDAP server, and sends operation requests to the server. The server then sends its responses. One or more LDAP servers contain data from the LDAP directory tree or the LDAP backend database.

The directory service manages the directory, which is the database that holds the information. Directory services use a distributed model for storing information, and that information is usually replicated between directory servers.

An LDAP directory is organized in a simple tree hierarchy and can be distributed among many servers. Each server can have a replicated version of the total directory that is synchronized periodically.

An entry in the tree contains a set of attributes, where each attribute has a name (an attribute type or attribute description) and one or more values. The attributes are defined in a schema.

Each entry has a unique identifier: its Distinguished Name (DN). This name contains the Relative Distinguished Name (RDN) constructed from attributes in the entry, followed by the parent entry's DN. You can think of the DN as a full filename, and the RDN as a relative filename in a folder.

# **Authentication Using LDAP**

ACS 5.4 can authenticate a principal against an LDAP identity store by performing a bind operation on the directory server to find and authenticate the principal. If authentication succeeds, ACS can retrieve groups and attributes that belong to the principal. The attributes to retrieve can be configured in the ACS web interface (LDAP pages). These groups and attributes can be used by ACS to authorize the principal.

To authenticate a user or query the LDAP identity store, ACS connects to the LDAP server and maintains a connection pool. See LDAP Connection Management, page 8-24.

# **Multiple LDAP Instances**

You can create more than one LDAP instance in ACS 5.4. By creating more than one LDAP instance with different IP address or port settings, you can configure ACS to authenticate by using different LDAP servers or different databases on the same LDAP server.

Each primary server IP address and port configuration, along with the secondary server IP address and port configuration, forms an LDAP instance that corresponds to one ACS LDAP identity store instance.

ACS 5.4 does not require that each LDAP instance correspond to a unique LDAP database. You can have more than one LDAP instance set to access the same database.

This method is useful when your LDAP database contains more than one subtree for users or groups. Because each LDAP instance supports only one subtree directory for users and one subtree directory for groups, you must configure separate LDAP instances for each user directory subtree and group directory subtree combination for which ACS should submit authentication requests.

### **Failover**

ACS 5.4 supports failover between a primary LDAP server and secondary LDAP server. In the context of LDAP authentication with ACS, failover applies when an authentication request fails because ACS could not connect to an LDAP server.

For example, as when the server is down or is otherwise unreachable by ACS. To use this feature, you must define primary and secondary LDAP servers, and you must set failover settings.

If you set failover settings and if the first LDAP server that ACS attempts to contact cannot be reached, ACS always attempts to contact the other LDAP server.

The first server ACS attempts to contact might not always be the primary LDAP server. Instead, the first LDAP server that ACS attempts to contact depends on the previous LDAP authentications attempts and on the value that you enter in the Failback Retry Delay box.

# **LDAP Connection Management**

ACS 5.4 supports multiple concurrent LDAP connections. Connections are opened on demand at the time of the first LDAP authentication. The maximum number of connections is configured for each LDAP server. Opening connections in advance shortens the authentication time.

You can set the maximum number of connections to use for concurrent binding connections. The number of opened connections can be different for each LDAP server (primary or secondary) and is determined according to the maximum number of administration connections configured for each server.

ACS retains a list of open LDAP connections (including the bind information) for each LDAP server that is configured in ACS. During the authentication process, the connection manager attempts to find an open connection from the pool. If an open connection does not exist, a new one is opened.

If the LDAP server closed the connection, the connection manager reports an error during the first call to search the directory, and tries to renew the connection.

After the authentication process is complete, the connection manager releases the connection to the connection manager.

# **Authenticating a User Using a Bind Connection**

ACS sends a bind request to authenticate the user against an LDAP server. The bind request contains the user's DN and user password in clear text. A user is authenticated when the user's DN and password matches the username and password in the LDAP directory.

- Authentication Errors—ACS logs authentication errors in the ACS log files.
- Initialization Errors—Use the LDAP server timeout settings to configure the number of seconds that ACS waits for a response from an LDAP server before determining that the connection or authentication on that server has failed.

Possible reasons for an LDAP server to return an initialization error are:

- LDAP is not supported.
- The server is down.
- The server is out of memory.
- The user has no privileges.
- Incorrect administrator credentials are configured.
- Bind Errors

Possible reasons for an LDAP server to return bind (authentication) errors are:

- Filtering errors—A search using filter criteria fails.
- Parameter errors—Invalid parameters were entered.
- User account is restricted (disabled, locked out, expired, password expired, and so on).

The following errors are logged as external resource errors, indicating a possible problem with the LDAP server:

- A connection error occurred.
- The timeout expired.
- The server is down.
- The server is out of memory.

The following error is logged as an Unknown User error:

A user does not exist in the database.

The following error is logged as an Invalid Password error, where the user exists, but the password sent is invalid:

An invalid password was entered.

# **Group Membership Information Retrieval**

For user authentication, user lookup, and MAC address lookup, ACS must retrieve the group membership information from LDAP databases. LDAP servers represent the association between a subject (a user or a host) and a group in one of the following two ways:

- Groups Refer to Subjects—The group objects contain an attribute that specifies the subject. Identifiers for subjects can be stored in the group as:
  - Distinguished Names (DNs)
  - Plain usernames
- Subjects Refer to Groups—The subject objects contain an attribute that specify the group they belong to.

LDAP identity stores contain the following parameters for group membership information retrieval:

- Reference Direction—Specifies the method to use when determining group membership (either Groups to Subjects or Subjects to Groups).
- Group Map Attribute—Indicates which attribute contains the group membership information.
- Group Name Attribute—Indicates which attribute contains the group name information.
- Group Object Class—Determines that you recognize certain objects as groups.
- Group Search Subtree—Indicates the search base for group searches.
- Member Type Option—Specifies how members are stored in the group member attribute (either as DNs or plain usernames).

# **Attributes Retrieval**

For user authentication, user lookup, and MAC address lookup, ACS must retrieve the subject attributes from LDAP databases. For each instance of an LDAP identity store, an identity store dictionary is created. These dictionaries support attributes of the following data types:

- String
- Unsigned Integer 32
- IP Address—This can be either an IP version 4 (IPv4) or IP version 6 (IPv6) address.

For unsigned integers and IP address attributes, ACS converts the strings that it has retrieved to the corresponding data types. If conversion fails, or if no values are retrieved for the attributes, ACS logs a debug message but does not fail the authentication or the lookup process.

You can optionally configure default values for the attributes that ACS can use when the conversion fails or when ACS does not retrieve any values for the attributes.

# **Certificate Retrieval**

If you have configured certificate retrieval as part of user lookup, then ACS must retrieve the value of the certificate attribute from LDAP. To do this, you must have configured certificate attribute in the List of attributes to fetch while configuring an LDAP identity store.

# **Creating External LDAP Identity Stores**

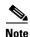

Configuring an LDAP identity store for ACS has no effect on the configuration of the LDAP database. ACS recognizes the LDAP database, enabling the database to be authenticated against. To manage your LDAP database, see your LDAP database documentation.

When you create an LDAP identity store, ACS also creates:

- A new dictionary for that store with two attributes, ExternalGroups and IdentityDn.
- A custom condition for group mapping from the ExternalGroup attribute; the condition name has the format LDAP: *ID\_store\_name* ExternalGroups.

You can edit the predefined condition name, and you can create a custom condition from the IdentityDn attribute in the Custom condition page. See Creating, Duplicating, and Editing a Custom Session Condition, page 9-5.

To create, duplicate, or edit an external LDAP identity store:

### **Step 1** Select Users and Identity Stores > External Identity Stores > LDAP.

The LDAP Identity Stores page appears.

- **Step 2** Click **Create**. You can also:
  - Check the check box next to the identity store you want to duplicate, then click **Duplicate**.
  - Click the identity store name that you want to modify, or check the box next to the name and click
     Edit.

If you are creating an identity store, the first page of a wizard appears: General.

If you are duplicating an identity store, the **External Identity Stores > Duplicate:** "<*idstore*>" page General tab appears, where *idstore* is the name of the external identity store that you chose.

If you are editing an identity store, the **External Identity Stores > Edit:** "*idstore*" page General tab appears, where *idstore* is the name of the external identity store that you chose.

**Step 3** Complete the Name and Description fields as required.

- **Step 4** Check the Enable Password Change option to modify the password, to detect the password expiration, and to reset the password.
- Step 5 Click Next.
- Step 6 Continue with Configuring an External LDAP Server Connection, page 8-27.

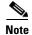

NAC guest Server can also be used as an External LDAP Server. For procedure to use NAC guest server as an External LDAP Server:

http://www.cisco.com/en/US/docs/security/nac/guestserver/configuration\_guide/20/g\_sponsor.html#wp1070105.

### **Related Topic**

• Deleting External LDAP Identity Stores, page 8-33

# **Configuring an External LDAP Server Connection**

Use this page to configure an external LDAP identity store.

Step 1 Select Users and Identity Stores > External Identity Stores > LDAP, then click any of the following:

- Create and follow the wizard.
- **Duplicate**, then click **Next**. The Server Connection page appears.
- Edit, then click Next. The Server Connection page appears.

Table 8-7 LDAP: Server Connection Page

| Option                                                        | Description                                                                                                    |  |  |
|---------------------------------------------------------------|----------------------------------------------------------------------------------------------------|--|--|
| Server Connection                                             |                                                                                                    |  |  |
| Enable Secondary Server                                       | Check to enable the secondary LDAP server, to use as a backup in the event that the primary LDAP server fails. If you check this check box, you must enter configuration parameters for the secondary LDAP server.                                                                                                    |  |  |
| Always Access Primary<br>Server First                         | Click to ensure that the primary LDAP server is accessed first, before the secondary LDAP server is accessed.                                                                                                    |  |  |
| Failback to Primary Server After <i><min.></min.></i> Minutes | Click to set the number of minutes that ACS authenticates using the secondary LDAP server if the primary server cannot be reached, where <i>min.</i> is the number of minutes. After this time period, ACS reattempts authentication using the primary LDAP server. (Default = 5.)                                       |  |  |
| Primary Server                                                |                                                                                                    |  |  |
| Hostname                                                      | Enter the IP address or DNS name of the machine that is running the primary LDAP software. The hostname can contain from 1 to 256 characters or a valid IP address expressed as a string. The only valid characters for hostnames are alphanumeric characters (a to z, A to Z, 0 to 9), the dot (.), and the hyphen (-). |  |  |
| Port                                                          | Enter the TCP/IP port number on which the primary LDAP server is listening. Valid values are from 1 to 65,535. The default is 389, as stated in the LDAP specification. If you do not know the port number, you can find this information by referring to the administrator of the LDAP server.                          |  |  |

Table 8-7 LDAP: Server Connection Page (continued)

| Option                                      | Description                                                                                                    |  |
|---------------------------------------------|----------------------------------------------------------------------------------------------------|--|
| Anonymous Access                            | Click to ensure that searches on the LDAP directory occur anonymously. The server does not distinguish who the client is and will allow the client read access to any data that is configured accessible to any unauthenticated client.                                                                                                    |  |
|                                             | In the absence of specific policy permitting authentication information to be sent to a server, a client should use an anonymous connection.                                                                                                    |  |
| Authenticated Access                        | Click to ensure that searches on the LDAP directory occur with administrative credentials. If so, enter information for the Admin DN and Password fields.                                                                                                    |  |
| Admin DN                                    | Enter the distinguished name of the administrator; that is, the LDAP account which, if bound to, permits searching all required users under the User Directory Subtree and permits searching groups.                                                                                                    |  |
|                                             | If the administrator specified does not have permission to see the group name attribute in searches, group mapping fails for users that LDAP authenticates.                                                                                                    |  |
| Password                                    | Enter the LDAP administrator account password.                                                                                                    |  |
| Use Secure Authentication                   | Click to use Secure Sockets Layer (SSL) to encrypt communication between ACS and the primary LDAP server. Verify the Port field contains the port number used for SSL on the LDAP server. If you enable this option, you must select a root CA.                                                                                                 |  |
| Root CA                                     | Select a trusted root certificate authority from the drop-down list box to enable secure authentication with a certificate.                                                                                                    |  |
| Server Timeout <i><sec.></sec.></i> Seconds | Enter the number of seconds that ACS waits for a response from the primary LDAP server before determining that the connection or authentication with that server has failed, where <i><sec.></sec.></i> is the number of seconds. Valid values are 1 to 300. (Default = 10.)                                                                    |  |
| Max Admin Connections                       | Enter the maximum number of concurrent connections (greater than 0) with LDAP administrator account permissions, that can run for a specific LDAP configuration. These connections are used to search the directory for users and groups under the User Directory Subtree and Group Directory Subtree. Valid values are 1 to 99. (Default = 8.) |  |
| Test Bind To Server                         | Click to test and ensure that the primary LDAP server details and credentials can successfully bind. If the test fails, edit your LDAP server details and retest.                                                                                                    |  |
| Secondary Server                            |                                                                                                    |  |
| Hostname                                    | Enter the IP address or DNS name of the machine that is running the secondary LDAP software. The hostname can contain from 1 to 256 characters or a valid IP address expressed as a string. The only valid characters for hostnames are alphanumeric characters (a to z, A to Z, 0 to 9), the dot (.), and the hyphen (-).                      |  |
| Port                                        | Enter the TCP/IP port number on which the secondary LDAP server is listening. Valid values are from 1 to 65,535. The default is 389, as stated in the LDAP specification. If you do not know the port number, you can find this information by viewing DS Properties on the LDAP machine.                                                       |  |
| Anonymous Access                            | Click to verify that searches on the LDAP directory occur anonymously. The server does not distinguish who the client is and will allow the client to access (read and update) any data that is configured to be accessible to any unauthenticated client.                                                                                      |  |
|                                             | In the absence of specific policy permitting authentication information to be sent to a server, a client should use an anonymous connection.                                                                                                    |  |
| Authenticated Access                        | Click to ensure that searches on the LDAP directory occur with administrative credentials. If so, enter information for the Admin DN and Password fields.                                                                                                    |  |

Table 8-7 LDAP: Server Connection Page (continued)

| Option                                      | Description                                                                                                    |
|---------------------------------------------|----------------------------------------------------------------------------------------------------|
| Admin DN                                    | Enter the domain name of the administrator; that is, the LDAP account which, if bound to, permits searching for all required users under the User Directory Subtree and permits searching groups.                                                                                                    |
|                                             | If the administrator specified does not have permission to see the group name attribute in searches, group mapping fails for users that LDAP authenticates.                                                                                                    |
| Password                                    | Type the LDAP administrator account password.                                                                                                    |
| Use Secure Authentication                   | Click to use Secure Sockets Layer (SSL) to encrypt communication between ACS and the secondary LDAP server. Verify the Port field contains the port number used for SSL on the LDAP server. If you enable this option, you must select a root CA.                                                                                              |
| Root CA                                     | Select a trusted root certificate authority from the drop-down list box to enable secure authentication with a certificate.                                                                                                    |
| Server Timeout <i><sec.></sec.></i> Seconds | Type the number of seconds that ACS waits for a response from the secondary LDAP server before determining that the connection or authentication with that server has failed, where <i><sec.></sec.></i> is the number of seconds. Valid values are 1 to 300. (Default = 10.)                                                                  |
| Max Admin Connections                       | Type the maximum number of concurrent connections (greater than 0) with LDAP administrator account permissions, that can run for a specific LDAP configuration. These connections are used to search the directory for users and groups under the User Directory Subtree and Group Directory Subtree. Valid values are 1 to 99. (Default = 8.) |
| Test Bind To Server                         | Click to test and ensure that the secondary LDAP server details and credentials can successfully bind. If the test fails, edit your LDAP server details and retest.                                                                                                    |

Step 2 Click Next.

**Step 3** Continue with Configuring External LDAP Directory Organization, page 8-29.

# **Configuring External LDAP Directory Organization**

Use this page to configure an external LDAP identity store.

## Step 1 Select Users and Identity Stores > External Identity Stores > LDAP, then click any of the following:

- Create and follow the wizard until you reach the Directory Organization page.
- **Duplicate**, then click **Next** until the Directory Organization page appears.
- Edit, then click Next until the Directory Organization page appears.

Table 8-8 LDAP: Directory Organization Page

| Option                                         | Description                                                                                                    |  |  |
|------------------------------------------------|----------------------------------------------------------------------------------------------------|--|--|
| Schema                                         |                                                                                                    |  |  |
| Subject Object class                           | Value of the LDAP <i>objectClass</i> attribute that identifies the subject. Often, subject records have several values for the <i>objectClass</i> attribute, some of which are unique to the subject, some of which are shared with other object types.                                                                                                    |  |  |
|                                                | This box should contain a value that is not shared. Valid values are from 1 to 20 characters and must be a valid LDAP object type. This parameter can contain any UTF-8 characters. (Default = Person.)                                                                                                    |  |  |
| Group Object class                             | Enter the group object class that you want to use in searches that identify objects as groups. (Default = GroupOfUniqueNames.)                                                                                                    |  |  |
| Subject Name Attribute                         | Name of the attribute in the subject record that contains the subject name. You can obtain this attribute name from your directory server. This attribute specifies the subject name in the LDAP schema. You use this attribute to construct queries to search for subject objects.                                                                        |  |  |
|                                                | For more information, refer to the LDAP database documentation. Valid values are from 1 to 20 characters and must be a valid LDAP attribute. This parameter can contain any UTF-8 characters. Common values are <i>uid</i> and <i>CN</i> . (Default = uid.)                                                                                                |  |  |
| Group Map Attribute                            | For user authentication, user lookup, and MAC address lookup, ACS must retrieve group membership information from LDAP databases. LDAP servers represent an association between a subject (a user or a host) and a group in one of the following two ways:                                                                                                 |  |  |
|                                                | Groups refer to subjects                                                                                                    |  |  |
|                                                | Subjects refer to groups                                                                                                    |  |  |
|                                                | The Group Map Attribute contains the mapping information.                                                                                                    |  |  |
|                                                | You must enter the attribute that contains the mapping information: an attribute in either the subject or the group, depending on:                                                                                                    |  |  |
|                                                | • If you select the Subject Objects Contain Reference To Groups radio button, enter a subject attribute.                                                                                                    |  |  |
|                                                | • If you select Group Objects Contain Reference To Subjects radio button, enter a group attribute.                                                                                                    |  |  |
| Group Name Attribute                           | Name of the attribute in the group record that contains the group name. You can obtain this attribute name from your directory server. This attribute specifies the group name in the LDAP schema. You use this attribute to construct queries to search for group objects.                                                                                |  |  |
|                                                | For more information, refer to the LDAP database documentation. Common values are DN and CN. (Default = DN.).                                                                                                    |  |  |
| Certificate Attribute                          | Enter the attribute that contains certificate definitions. These definitions can optionally be used to validate certificates presented by clients when defined as part of a certificate authentication profile. In such cases, a binary comparison is performed between the client certificate and the certificate retrieved from the LDAP identity store. |  |  |
| Subject Objects Contain<br>Reference To Groups | Click if the subject objects contain a reference to groups.                                                                                                    |  |  |
| Group Objects Contain<br>Reference To Subjects | Click if the group objects contain a reference to subjects.                                                                                                    |  |  |

Table 8-8 LDAP: Directory Organization Page (continued)

| Option                                               | Description                                                                                                    |
|------------------------------------------------------|----------------------------------------------------------------------------------------------------|
| Subjects In Groups Are<br>Stored In Member Attribute | Use the drop-down list box to indicate if the subjects in groups are stored in member attributes as either:                                    |
| As                                                   | • Username                                                                                                    |
|                                                      | Distinguished name                                                                                                    |
| Directory Structure                                  |                                                                                                    |
| Subject Search Base                                  | Enter the distinguished name (DN) for the subtree that contains all subjects. For example:                                                     |
|                                                      | o=corporation.com                                                                                                    |
|                                                      | If the tree containing subjects is the base DN, enter:                                                                                         |
|                                                      | o=corporation.com                                                                                                    |
|                                                      | or                                                                                                    |
|                                                      | dc=corporation,dc=com                                                                                                    |
|                                                      | as applicable to your LDAP configuration. For more information, refer to your LDAP database documentation.                                     |
| Group Search Base                                    | Enter the distinguished name (DN) for the subtree that contains all groups. For example:                                                       |
|                                                      | ou=organizational unit[,ou=next organizational unit]o=corporation.com                                                                          |
|                                                      | If the tree containing groups is the base DN, type:                                                                                            |
|                                                      | o=corporation.com                                                                                                    |
|                                                      | or                                                                                                    |
|                                                      | dc=corporation,dc=com                                                                                                    |
|                                                      | as applicable to your LDAP configuration. For more information, refer to your LDAP database documentation.                                     |
| Test Configuration                                   | Click to obtain the expected connection and schema results by counting the number of users and groups that may result from your configuration. |

Table 8-8 LDAP: Directory Organization Page (continued)

| Option                                                    | Description                                                                                                    |  |  |
|-----------------------------------------------------------|----------------------------------------------------------------------------------------------------|--|--|
| Username Prefix\Suffix Stripping                          |                                                                                                    |  |  |
| Strip start of subject name                               | Enter the appropriate text to remove domain prefixes from usernames.                                                                                                    |  |  |
| up to the last occurrence of<br>the separator             | If, in the username, ACS finds the delimiter character that is specified in the <i>start_string</i> box, it strips all characters from the beginning of the username through the delimiter character.                                                                                                    |  |  |
|                                                           | If the username contains more than one of the characters that are specified in the <i>start_string</i> box, ACS strips characters through the last occurrence of the delimiter character. For example, if the delimiter character is the backslash (\) and the username is DOMAIN\echamberlain, ACS submits echamberlain to an LDAP server.           |  |  |
|                                                           | The <i>start_string</i> cannot contain the following special characters: the pound sign (#), the question mark (?), the quote ("), the asterisk (*), the right angle bracket (>), and the left angle bracket (<). ACS does not allow these characters in usernames. If the X box contains any of these characters, stripping fails.                   |  |  |
| Strip end of subject name                                 | Enter the appropriate text to remove domain suffixes from usernames.                                                                                                    |  |  |
| from the first occurrence of the separator                | If, in the username, ACS finds the delimiter character that is specified in the Y box, it strips all characters from the delimiter character through the end of the username.                                                                                                    |  |  |
|                                                           | If the username contains more than one of the character specified in the Y box, ACS strips characters starting with the first occurrence of the delimiter character. For example, if the delimiter character is the at symbol (@) and the username is <code>jwiedman@domain</code> , then ACS submits <code>jwiedman</code> to an LDAP server.        |  |  |
|                                                           | The <i>end_string</i> box cannot contain the following special characters: the pound sign (#), the question mark (?), the quote ("), the asterisk (*), the right angle bracket (>), and the left angle bracket (<). ACS does not allow these characters in usernames. If the <i>end_string</i> box contains any of these characters, stripping fails. |  |  |
| MAC Address Format                                        |                                                                                                    |  |  |
| Search for MAC Address in Format <i><format></format></i> | MAC addresses in internal identity stores are stored in the format xx-xx-xx-xx-xx. MAC addresses in LDAP databases can be stored in different formats. However, when ACS receives a host lookup request, ACS converts the MAC address from the internal format to the format that is specified in this field.                                         |  |  |
|                                                           | Use the drop-down list box to enable search for MAC addresses in a specific format, where <i><format></format></i> can be any one of the following:                                                                                                    |  |  |
|                                                           | • xxxxxxxxxx                                                                                                    |  |  |
|                                                           | • xx-xx-xx-xx                                                                                                    |  |  |
|                                                           | • xx:xx:xx:xx:xx                                                                                                    |  |  |
|                                                           | • xxxx.xxxx                                                                                                    |  |  |
|                                                           | The format you select must match the format of the MAC address stored in the LDAP server.                                                                                                    |  |  |

## Step 2 Click Finish.

The external identity store that you created is saved.

### **Related Topics**

- Configuring LDAP Groups, page 8-33
- Deleting External LDAP Identity Stores, page 8-33

## **Deleting External LDAP Identity Stores**

You can delete one or more external LDAP identity stores simultaneously.

To delete an external LDAP identity store:

### Step 1 Select Users and Identity Stores > External Identity Stores > LDAP.

The LDAP Identity Stores page appears, with a list of your configured external identity stores.

- **Step 2** Check one or more check boxes next to the external identity stores you want to delete.
- Step 3 Click Delete.

The following error message appears:

Are you sure you want to delete the selected item/items?

Step 4 Click OK.

The External Identity Stores page appears, without the deleted identity stores in the list.

### **Related Topic**

• Creating External LDAP Identity Stores, page 8-26

# **Configuring LDAP Groups**

Use this page to configure an external LDAP group.

## Step 1 Select Users and Identity Stores > External Identity Stores > LDAP, then click any of the following:

- Create and follow the wizard.
- Duplicate, then click the Directory Groups tab.
- Edit, then click the Directory Groups tab.

The Selected Directory Groups field displays a list of groups that are available as options in rule-table group-mapping conditions.

### **Step 2** Do one of the following:

- Click Select to open the Groups secondary window from which you can select groups and add them
  to the Selected Directory Groups list.
- You can alternatively enter the LDAP groups in the Group Name field and click Add.

To remove a selected group from the Selected Directory Groups list, select that group in the Selected Directory Groups list and Click **Deselect**.

**Step 3** Click **Submit** to save your changes.

# **Viewing LDAP Attributes**

Use this page to view the external LDAP attributes.

- Step 1 Select Users and Identity Stores > External Identity Stores > LDAP.
- Step 2 Check the check box next to the LDAP identity store whose attributes you want to view, click **Edit**, and then click the **Directory Attributes** tab.
- **Step 3** In the Name of example Subject to Select Attributes field, enter the name of an example object from which to retrieve attributes, then click **Select**.

For example, the object can be an user and the name of the object could either be the username or the user's DN.

**Step 4** Complete the fields as described in Table 8-9

Table 8-9 LDAP: Attributes Page

| Option                | Description                                                                                                    |
|-----------------------|----------------------------------------------------------------------------------------------------|
| Attribute Name        | Type an attribute name that you want included in the list of available attributes for policy conditions.                                                                  |
| Type                  | Select the type you want associated with the attribute name you entered in the Attribute Name field.                                                                      |
| Default               | Specify the default value you want associated with the attribute name you entered in the Attribute Name field. If you do not specify a default value, no default is used. |
|                       | When attributes are imported to the Attribute Name/Type/Default box via the Select button, these default values are used:                                                 |
|                       | String—Name of the attribute                                                                                                    |
|                       | • Unsigned Integer 32                                                                                                    |
|                       | • IP Address—This can be either an IPv4 or IPv6 address.                                                                                                    |
| Policy Condition Name | (Optional) Specify the name of the custom condition for this attribute. This condition will be available for selection when customizing conditions in a policy.           |

**Step 5** Click **Add** and the information you entered is added to the fields on the screen.

The attributes listed here are available for policy conditions.

Step 6 Click Submit to save your changes.

# **Leveraging Cisco NAC Profiler as an External MAB Database**

ACS communicates with Cisco NAC Profiler to enable non-802.1X-capable devices to authenticate in 802.1X-enabled networks. Endpoints that are unable to authenticate through 802.1X use the MAC Authentication Bypass (MAB) feature in switches to connect to an 802.1X-enabled network.

Typically, non-user-attached devices such as printers, fax machines, IP phones, and Uninterruptible Power Supplies (UPSs) are not equipped with an 802.1x supplicant.

This means the switch port to which these devices attach cannot authenticate them using the 802.1X exchange of device or user credentials and must revert to an authentication mechanism other than port-based authentication (typically endpoint MAC address-based) in order for them to connect to the network.

Cisco NAC Profiler provides a solution for identifying and locating the endpoints that are unable to interact with the authentication component of these systems so that these endpoints can be provided an alternative mechanism for admission to the network.

NAC Profiler consists of an LDAP-enabled directory, which can be used for MAC Authentication Bypass (MAB). Thus, the NAC Profiler acts as an external LDAP database for ACS to authenticate non-802.1X-capable devices.

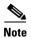

You can use the ACS internal host database to define the MAC addresses for non-802.1X-capable devices. However, if you already have a NAC Profiler in your network, you can use it to act as an external MAB database.

To leverage Cisco NAC Profiler as an external MAB database, you must:

- Enable the LDAP Interface on Cisco NAC Profiler. See Enabling the LDAP Interface on Cisco NAC Profiler to Communicate with ACS, page 8-35.
- Configure NAC Profiler in ACS. See Configuring NAC Profile LDAP Definition in ACS for Use in Identity Policy, page 8-37.

# **Enabling the LDAP Interface on Cisco NAC Profiler to Communicate with ACS**

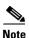

Before you can enable the LDAP interface on the NAC Profiler, ensure that you have set up your NAC Profiler with the NAC Profiler Collector. For more information on configuring Cisco NAC Profiler, refer to the Cisco NAC Profiler Installation and Configuration Guide, available under <a href="http://www.cisco.com/en/US/products/ps8464/">http://www.cisco.com/en/US/products/ps8464/</a> products\_installation\_and\_configuration\_guides\_list.html.

To enable the LDAP interface on the NAC Profiler to communicate with ACS:

- Step 1 Log into your Cisco NAC Profiler.
- Step 2 Choose Configuration > NAC Profiler Modules > List NAC Profiler Modules.
- Step 3 Click Server.

The Configure Server page appears.

**Step 4** In the LDAP Configuration area, check the **Enable LDAP** check box as shown in Figure 8-1.

Configure Server Server Name: Server **Database Maintenance Endpoint Timeout:** 0 days Historical limit: 30 days Network Mapping Configuration Mapping interval [layer 2]: 60 minutes Mapping interval [layer 3]: 30 minutes Distribute load over: 15 minutes **Active Profiling Configuration** Frequency: 60 minutes **Profiling Configuration** Aging Interval: days Age Penalty: 0 LDAP Configuration: Enable LDAP: V Verbose logging: V

Figure 8-1 LDAP Interface Configuration in NAC Profiler

- Step 5 Click Update Server.
- Step 6 Click the Configuration tab and click Apply Changes.

The Update NAC Profiler Modules page appears.

**Step 7** Click **Update Modules** to enable LDAP to be used by ACS.

You must enable the endpoint profiles that you want to authenticate against the Cisco NAC Profiler. For information on how to do this, see Configuring Endpoint Profiles in NAC Profiler for LDAP Authentication, page 8-36.

For proper Active Response Events you need to configure Active Response Delay time from your Cisco NAC Profiler UI. For this, choose Configuration > NAC Profiler Modules > Configure Server > Advanced Options > Active Response Delay.

## **Configuring Endpoint Profiles in NAC Profiler for LDAP Authentication**

For the non-802.1X endpoints that you want to successfully authenticate, you must enable the corresponding endpoint profiles in NAC Profiler for LDAP authentication.

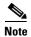

If the profile is not enabled for LDAP, the endpoints in the profile will not be authenticated by the Cisco NAC Profiler.

To enable the endpoint profiles for LDAP authentication:

**Step 1** Log into your NAC Profiler.

Step 2 Choose Configuration > Endpoint Profiles > View/Edit Profiles List.

A list of profiles in a table appears.

- **Step 3** Click on the name of a profile to edit it.
- **Step 4** In the Save Profile page, ensure that the LDAP option is enabled by clicking the **Yes** radio button next to it, if it is not already done as shown in Figure 8-2.

Figure 8-2 Configuring Endpoint Profiles in NAC Profiler

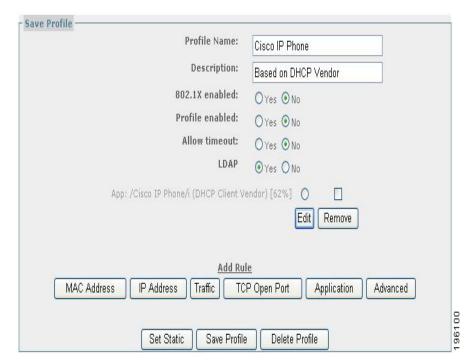

Step 5 Click Save Profile.

# **Configuring NAC Profile LDAP Definition in ACS for Use in Identity Policy**

After you install ACS, there is a predefined LDAP database definition for NAC Profiler. This predefined database definition for NAC Profiler contains all the required data for establishing an initial connection. The only exception is the host information, which depends on your specific deployment configuration.

The steps below describe how to configure the host information, verify the connection, and use the profile database in policies.

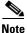

Make sure that ACS NAC Profiler is chosen under Access Policies > Access Services > Default Network Access > Identity.

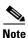

The **NAC Profiler** template in ACS, available under the LDAP external identity store, works with Cisco NAC Profiler version 2.1.8 and later.

To edit the NAC Profiler template in ACS:

- Step 1 Choose Users and Identity Stores > External Identity Stores > LDAP.
- **Step 2** Click on the name of the NAC Profiler template or check the check box next to the NAC Profiler template and click **Edit**.

The Edit NAC Profiler definition page appears as shown in Figure 8-3.

Figure 8-3 Edit NAC Profiler Definition - General Page

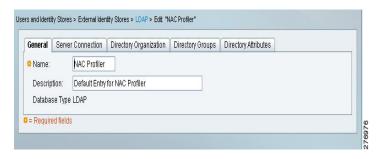

Step 3 Click the Server Connection tab.

The Edit page appears as shown in Figure 8-4.

Figure 8-4 Edit NAC Profiler Definition - Server Connection Page

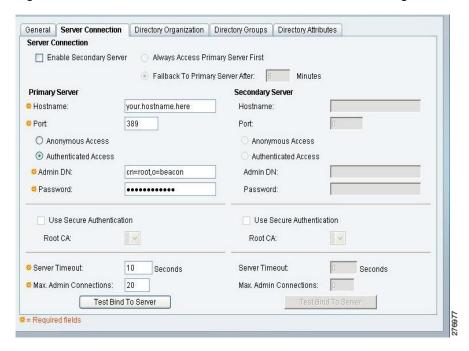

- **Step 4** In the **Primary Server Hostname** field, enter the IP address or fully qualified domain name of the Profiler Server, or the Service IP of the Profiler pair if Profiler is configured for High Availability.
- Step 5 Click **Test Bind to Server** to test the connection and verify ACS can communicate with Profiler through LDAP.

A small popup dialog, similar to the one shown in Figure 8-5 appears.

Figure 8-5 Test Bind to Server Dialog Box

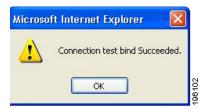

For more information, see Creating External LDAP Identity Stores, page 8-26.

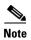

The default password for LDAP is *GBSbeacon*. If you want to change this password, refer to the *Cisco NAC Profiler Installation and Configuration Guide* at the following location: http://www.cisco.com/en/US/docs/security/nac/profiler/configuration\_guide/311/p\_ldap31.html#wp1057155.

Step 6 If successful, go to the Directory Organization tab.

The Edit page appears as shown in Figure 8-6.

Figure 8-6 Edit NAC Profiler Definition - Directory Organization Page

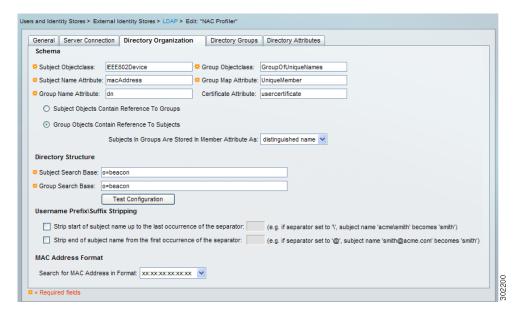

### Step 7 Click Test Configuration.

A dialog box as shown in Figure 8-7 appears that lists data corresponding to the Profiler. For example:

- Primary Server
- Number of Subjects: 100
- Number of Directory Groups: 6

Figure 8-7 Test Configuration Dialog Box

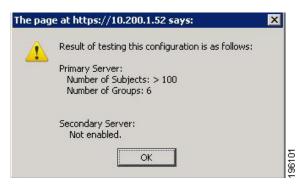

**Number of Subjects**—This value maps to the actual subject devices already profiled by the Cisco NAC Profiler (actual devices enabled for Profiler).

After the Profiler receives initial SNMP trap information from the switch, Profiler can poll the switch using SNMP to gather MIB (Management Information Base) information about the switch as well as the connecting endpoint.

After the Profiler has learned about the endpoint (e.g. MAC address, switch port), it adds the endpoint to its database. An endpoint added to the Profiler's database is considered 1 subject.

**Number of Directory Groups**—This value maps to the actual profiles enabled for LDAP on Profiler. When already running Profiler on your network, default profiles for endpoints are pre-configured.

However, all profiles are not enabled for LDAP, and must be configured as described in Configuring Endpoint Profiles in NAC Profiler for LDAP Authentication, page 8-36. Note that if setting up Profiler for the first time, once the Profiler is up and running, you will see zero groups initially.

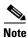

The subjects and directory groups are listed if they are less than 100 in number. If the number of subjects or directory groups exceed 100, the subjects and directory groups are not listed. Instead, you get a message similar to the following one:

More than 100 subjects are found.

- **Step 8** Click the Directory Attributes tab if you want to use the directory attributes of subject records as policy conditions in policy rules. See Viewing LDAP Attributes, page 8-34 for more information.
- **Step 9** Choose NAC Profiler as the result (Identity Source) of the identity policy. For more information, see Viewing Identity Policies, page 10-22.

As soon as Endpoint is successfully authenticated from ACS server, ACS will do a CoA (Change of Authorization) and change VLAN. For this, you can configure static VLAN mapping in ACS server. For more information, see Specifying Common Attributes in Authorization Profiles, page 9-19.

When Endpoint is successfully authenticated the following message is displayed on the switch.

```
ACCESS-Switch# #show authentication sessions
Interface MAC Address Method Domain Status Session ID
Fa1/0/1 0014.d11b.aa36 mab DATA Authz Success 505050010000004A0B41FD15
```

For more information on features like Event Delivery Method and Active Response, see the *Cisco NAC Profiler Installation and Configuration Guide, Release 3.1* at the following location:

http://www.cisco.com/en/US/docs/security/nac/profiler/configuration\_guide/310/p\_prof\_events31.html

## **Troubleshooting MAB Authentication with Profiler Integration**

To troubleshoot MAB authentication while integrating with NAC Profiler and to verify that the endpoint is successfully authenticated, complete the following steps:

**Step 1** Run the following command on the switch which is connected to the endpoint devices:

ACCESS-Switch# show authentication sessions

The following output is displayed:

```
Interface MAC Address Method Domain Status Session ID Fa1/0/1 0014.d11b.aa36 mab DATA Authz Success 505050010000004A0B41FD15 reject
```

- **Step 2** Enable debugging for SNMP, AAA, and 802.1X on the switch.
- **Step 3** Verify the MAB authentication logs in **Monitoring and Reports Viewer > Troubleshooting**, for failure and success authentications.

# **Microsoft AD**

ACS uses Microsoft Active Directory (AD) as an external identity store to store resources such as, users, machines, groups, and attributes. ACS authenticates these resources against AD.

#### **Supported Authentication Protocols**

- EAP-FAST and PEAP—ACS 5.4 supports user and machine authentication and change password against AD using EAP-FAST and PEAP with an inner method of MSCHAPv2 and EAP-GTC.
- PAP—ACS 5.4 supports authenticating against AD using PAP and also allows you to change AD users password.
- MSCHAPv1—ACS 5.4 supports user and machine authentication against AD using MSCHAPv1.
   You can change AD users password using MSCHAPv1 version 2. ACS does not support MS-CHAP MPPE-Keys of a user, but does support MPPE-Send-Key and MPPE-Recv-Key.

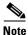

ACS 5.4 does not support changing user password against AD using MSCHAP version 1.

- MSCHAPv2—ACS 5.4 supports user and machine authentication against AD using MSCHAPv2.
  ACS does not support MS-CHAP MPPE-Keys of a user, but does support MPPE-Send-Key and
  MPPE-Recv-Key.
- EAP-GTC—ACS 5.4 supports user and machine authentication against AD using EAP-GTC.
- EAP-TLS—ACS uses the certificate retrieval option introduced in 5.4 to support user and machine authentication against AD using EAP-TLS.

ACS 5.x supports changing the password for users who are authenticated against Active Directory in the TACACS+ PAP/ASCII, EAP-MSCHAP, and EAP-GTC methods. Changing the password for EAP-FAST and PEAP with inner MSCHAPv2 is also supported.

Changing the AD user password using the above methods must comply with the AD password policies. You must check with your AD administrator to determine the complete set of AD password policy rules. The most important AD password policies are:

• Enforce password history: N passwords are remembered.

- Maximum password age is N days.
- Minimum password age is N days.
- Minimum password length is N characters.
- Password must meet complexity requirements.

AD uses the "Maximum password age is N days" rule to detect password expiry. All other rules are used during attempts to change a password.

ACS supports these AD domains:

- Windows Server 2003
- Windows Server 2003 R2
- Windows Server 2008
- Windows Server 2008 R2
- Windows Server 2012 from patch 2 onwards

ACS machine access restriction (MAR) features use AD to map machine authentication to user authentication and authorization, and sets a the maximal time allowed between machine authentication and an authentication of a user from the same machine.

Most commonly, MAR fails authentication of users whose host machine does not successfully authenticate or if the time between machine and user authentication is greater than the specified aging time. You can add MAR as a condition in authentication and authorization rules as required.

While trying to join ACS to the AD domain, ACS and AD must be time-synchronized. Time in ACS is set according to the Network Time Protocol (NTP) server. Both AD and ACS should be synchronized by the same NTP server. If time is not synchronized when you join ACS to the AD domain, ACS displays a clock skew error. Using the command line interface on your appliance, you must configure the NTP client to work with the same NTP server that the AD domain is synchronized with.

The NTP process restarts automatically when it is down. You can check the NTP process status in two ways:

- Use the sh app status acs command in CLI interface.
- Choose Monitoring and Reports > Reports > Catalog > ACS Instance > ACS\_Health\_Summary in the ACS web interface.

For more information, refer to this URL:

 $http://www.cisco.com/en/US/docs/net\_mgmt/cisco\_secure\_access\_control\_system/5.4/command/reference/cli.html\\$ 

The ACS appliance uses different levels of caching for AD groups, to optimize performance. AD groups are identified with a unique identifier, the Security Identifier (SID). ACS retrieves the SID that belongs to the user, and uses the cached mapping of the SID with the full name and path of the group. The AD client component caches the mapping for 24 hours. The run-time component of ACS queries the AD client and caches the results, as long as ACS is running.

ACS 5.4 provides AD client troubleshooting tools to troubleshoot AD connectivity issues. You can use the commands adinfo, adcheck, and ldapsearch to troubleshoot AD connectivity issues. ACS provides these CLI commands with the exact same parameters, flags, and conditions that are required for their operation. ACS also redirects the output of these CLI commands to ACSADAgent.log.

For more information on these commands, see *CLI Reference Guide for Cisco Secure Access Control System 5.4*.

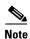

To prevent ACS from using the outdated mappings, you should create new AD groups instead of changing or moving the existing ones. If you change or move the existing groups, you have to wait for 24 hours and restart the ACS services to refresh all the cached data.

ACS 5.4 supports certificate authorization.

If there is a firewall between ACS and AD, certain ports need to be opened in order to allow ACS to communicate with AD. The following are the default ports to be opened:

| Protocol       | Port number  |
|----------------|--------------|
| LDAP           | 389/udp      |
| SMB            | 445/tcp      |
| KDC            | 88/(tcp/udp) |
| Global catalog | 3268/tcp     |
| KPASS          | 464/tcp      |
| NTP            | 123/udp      |
| DNS            | 53/(tcp/udp) |

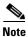

Dial-in users are not supported by AD in ACS.

This section contains the following topics:

- Machine Authentication, page 8-43
- Attribute Retrieval for Authorization, page 8-44
- Group Retrieval for Authorization, page 8-44
- Certificate Retrieval for EAP-TLS Authentication, page 8-44
- Concurrent Connection Management, page 8-44
- User and Machine Account Restrictions, page 8-44
- Machine Access Restrictions, page 8-45
- Dial-In Permissions, page 8-47
- Callback Options for Dial-In users, page 8-48
- Joining ACS to an AD Domain, page 8-49
- Selecting an AD Group, page 8-53
- Configuring AD Attributes, page 8-54
- Configuring Machine Access Restrictions, page 8-56

## **Machine Authentication**

Machine authentication provides access to network services to only these computers that are listed in Active Directory. This becomes very important for wireless networks because unauthorized users can try to access your wireless access points from outside your office building.

Machine authentication happens while starting up a computer or while logging in to a computer. Supplicants, such as Funk Odyssey perform machine authentication periodically while the supplicant is running.

If you enable machine authentication, ACS authenticates the computer before a user authentication request comes in. ACS checks the credentials provided by the computer against the Windows user database. If the credentials match, the computer is given access to the network.

# **Attribute Retrieval for Authorization**

You can configure ACS to retrieve user or machine AD attributes to be used in authorization and group mapping rules. The attributes are mapped to the ACS policy results and determine the authorization level for the user or machine.

ACS retrieves user and machine AD attributes after a successful user or machine authentication and can also retrieve the attributes for authorization and group mapping purposes independent of authentication.

# **Group Retrieval for Authorization**

ACS can retrieve user or machine groups from Active Directory after a successful authentication and also retrieve the user or machine group independent of authentication for authorization and group mapping purposes. You can use the AD group data in the authorization and group mapping tables and introduce special conditions to match them against the retrieved groups.

## **Certificate Retrieval for EAP-TLS Authentication**

ACS 5.4 supports certificate retrieval for user or machine authentication that uses EAP-TLS protocol. The user or machine record on AD includes a certificate attribute of binary data type. This can contain one or more certificates. ACS refers to this attribute as userCertificate and does not allow you to configure any other name for this attribute.

ACS retrieves this certificate for verifying the identity of the user or machine. The certificate authentication profile determines the field (SAN, CN, SSN, SAN-Email, SAN-DNS, or SAN-other name) to be used for retrieving the certificates.

After ACS retrieves the certificate, it performs a binary comparison of this certificate with the client certificate. When multiple certificates are received, ACS compares the certificates to check if one of them match. When a match is found, ACS grants the user or machine access to the network.

# **Concurrent Connection Management**

After ACS connects to the AD domain, at startup, ACS creates a number of threads to be used by the AD identity store for improved performance. Each thread has its own connection.

## **User and Machine Account Restrictions**

While authenticating or querying a user or a machine, ACS checks whether:

- The user account disabled
- The user locked out
- The user's account has expired
- The query run outside of the specified logon hours

If the user has one of these limitations, the *AD1::IdentityAccessRestricted* attribute on the AD dedicated dictionary is set to indicate that the user has restricted access. You can use this attribute in group mapping and authorization rules.

# **Machine Access Restrictions**

MAR helps tying the results of machine authentication to user authentication and authorization process. The most common usage of MAR is to fail authentication of users whose host machine does not successfully authenticate. The MAR is effective for all authentication protocols.

MAR functionality is based on the following points:

- As a result of Machine Authentication, the machine's RADIUS calling-Station-ID attribute (31) is cached as an evidence for later reference.
- Administrator can configure the time to live (TTL) of the above cache entries in the AD settings page.
- Administrator can configure whether or not MAR is enabled in the AD settings page. However for MAR to work the following limitations must be taken into account:
  - Machine authentication must be enabled in the authenticating protocol settings
  - The AAA client must send a value in the Internet Engineering Task Force (IETF) RADIUS Calling-Station-Id attribute (31).
  - ACS does not replicate the cache of Calling-Station-Id attribute values from successful machine authentications.
  - ACS do not persevere the cache of Calling-Station-Id attribute. So the content is lost in case you restart ACS or if it crashes. The content is not verified for consistency in case the administrator performs configuration changes that may effect machine authentication.
- When the user authenticates with either PEAP or EAP-FAST, against AD external ID store then ACS performs an additional action. It searches the cache for the users Calling-Station-Id. If it is found then Was-Machine-Authenticated attribute is set to true on the session context, otherwise set to false.
- For the above to function correctly, the user authentication request should contain the calling-station-Id. In case it does not, the **Was-Machine-Authenticated** attribute shall be set to false.
- The administrator can add rules to authorization policies that are based on AD GM attribute and on Machine authentication required attribute. Any rule that contains these two attributes will only apply if the following conditions are met:
  - MAR feature is enabled
  - Machine authentication in the authenticating protocol settings is enabled
  - External ID store is AD
- When a rule such as the one described above is evaluated, the attributes of AD GM and Was-Machine-Authenticated are fetched from the session context and checked against the rule's condition. According to the results of this evaluation an authorization result is set.
- Exemption list functionality is supported implicitly (in contrast to ACS 4.x). To exempt a given user group from the MAR the administrator can set a rule such that the column of **AD Group** consists of the group to exempt and the column of **Machine Authentication Required** consists of *No*. See the second rule in the table below for an example.

For example, the administrator will add rules to the authorization policy as follows:

| AD Group  | Machine Authentication Required | <br>ATZ profile |
|-----------|---------------------------------|-----------------|
| Engineers | Yes                             | <br>VLAN X      |
| Managers  | No                              | <br>VLAN B      |
|           |                                 | <br>DENY ACCESS |

The Engineers' rule is an example of MAR rule that only allows engineers access if their machine was successfully authenticated against windows DB.

The Managers' rule is an example of an exemption from MAR.

## **Distributed MAR Cache**

ACS 5.4 supports the Machine Access Restriction cache per ACS deployment. That is, machine authentication results can be cached among the nodes within the deployment.

### **MAR Cache Distribution Groups**

ACS 5.4 has the option to group ACS nodes in MAR cache distribution groups. This option is used to control the impact of MAR cache distribution operations on ACS performance and memory usage.

A text label is assigned to each ACS node, which is called the MAR cache distribution group value. ACS nodes are grouped based on the MAR cache distribution group value. You can perform MAR cache distribution operations only between the ACS nodes that are assigned to the same MAR cache distribution group.

If the group value of an ACS node is empty, then it is considered as not assigned to any MAR cache distribution group. Such ACS nodes do not participate in any MAR cache distribution operations.

## **Distributed MAR Cache Operation**

The ACS runtime component combines two operations to implement a distributed MAR cache:

- MAR cache replication with no guaranteed delivery
- MAR cache distributed search

### **MAR Cache Replication**

The ACS runtime component stores a MAR entry, authenticated Calling-Station-ID, in a MAR cache during machine authentication. At first, ACS saves the MAR entry in the local MAR cache. Then, the ACS runtime component replicates the MAR entry to the ACS nodes that belong to the same MAR cache distribution group.

The replication is performed based on the cache entry replication attempts and the cache entry replication timeouts that are configured in the ACS web interface.

The replication operation is performed in the background and does not interrupt or delay the user authentication that triggered this replication.

### **MAR Cache Distributed Search**

At first, ACS searches for the MAR entry in the local MAR cache. If the MAR entry is not found in the local MAR cache, then ACS queries the ACS nodes that are assigned to the same MAR cache distribution group.

The distributed search is performed based on the cache entry query attempts and cache entry query timeouts that are configured in the ACS web interface. The MAR entry search is also delayed until the first successful response from any of the queried ACS nodes, up to the maximum of the configured cache entry query timeout period.

#### **Distributed MAR Cache Output in ACS View:**

- 24422 ACS has confirmed previous successful machine authentication for user in Active Directory.
- 24423 ACS has not been able to confirm previous successful machine authentication for user in Active Directory.
- 24701 ACS peer has confirmed previous successful machine authentication for user in Active Directory.
- 24702 ACS peers have not confirmed previous successful machine authentication for user in Active Directory.

### **Distributed MAR Cache Reliability**

The ACS runtime component combines two operations to implement the distributed MAR cache, in order to ensure strong reliability.

The distributed search option provides a fallback facility when the replication messages for some reason are not delivered. In this case, you can find the MAR cache entry on the ACS node that performs the machine authentication or on any one of the ACS nodes from the same MAR cache distribution group. The distributed search option also provides a fallback facility when the ACS node that performs the machine authentication is restarted.

In this case, also, you can find the MAR cache entry in any one of the ACS nodes from the same MAR cache distribution group.

You lose the MAR cache entry when you restart all of the ACS nodes in the ACS deployment.

## **Dial-In Permissions**

The dial-in permissions of a user are checked during authentications or queries from Active Directory. The dial-in check is supported only for user authentications and not for machines, in the following authentication protocols:

- PAP
- MSCHAPv2
- EAP-FAST
- PEAP
- EAP-TLS.

The following results are possible:

- Allow Access
- · Deny Access
- Control Access through Remote Access Policy. This option is only available for Windows 2000 native domain, Windows server 2003 domain.
- Control Access through NPS Network Policy. This is the default result. This option is only available for Windows server 2008 and Windows 2008 R2 domains.

# **Callback Options for Dial-In users**

If the callback option is enabled, the server calls the caller back during the connection process. The phone number that is used by the server is set either by the caller or the network administrator.

The possible callback options are:

- No callback
- Set by Caller (routing and remote access service only). This option can be used to define a series of static IP routes that are added to the routing table of the server running the Routing and Remote Access service when a connection is made.
- Always callback to (with an option to set a number). This option can be used to assign a specific IP address to a user when a connection is made

The callback attributes should be returned on the RADIUS response to the device.

## **Dial-In Support Attributes**

The user attributes on Active Directory are supported on the following servers:

- Windows Server 2003
- Windows Server 2003 R2
- Windows Server 2008
- Windows Server 2008 R2

ACS does not support Dial-in users on Windows 2000.

#### **ACS** Response

If you enable the dial-in check on ACS Active Directory and the user's dial-in option is 'Deny Access' on Active Directory, the authentication request is rejected with a message in the log, indicating that dial-in access is denied. If a user fails an MSCHAP v1/v2 authentication if the dial-in is not enabled, ACS should set on the EAP response a proper error code (NT error = 649).

In case that the callback options are enabled, the ACS RADIUS response contains the returned Service Type and Callback Number attributes as follows:

- If callback option is Set by Caller or Always Callback To, the service-type attribute should be queried on Active Directory during the user authentication. The service-type can be the following:
  - 3 = Callback Login
  - 4 = Callback Framed
  - 9 = Callback NAS Prompt

This attribute should be returned to the device on Service-type RADIUS attribute. If ACS is already configured to return service-type attribute on the RADIUS response, the service-type value queried for the user on Active Directory replaces it.

- If the Callback option is Always Callback To, the callback number should also be queried on the Active Directory user. This value is set on the RADIUS response on the Cisco-AV-Pair attribute with the following values:
  - cisco-av-pair=lcp:callback-dialstring=[callback number value]
  - cisco-av-pair=Shell:callback-dialstring=[callback number value]
  - cisco-av-pair=Slip:callback-dialstring=[callback number value]
  - cisco-av-pair=Arap:callback-dialstring=[callback number value]

The callback number value is also returned on the RADIUS response, using the RADIUS attribute CallbackNumber (#19).

- If callback option is Set by Caller, the RADIUS response contains the following attributes with no value:
  - cisco-av-pair=lcp:callback-dialstring=
  - cisco-av-pair=Shell:callback-dialstring=
  - cisco-av-pair=Slip:callback-dialstring=
  - cisco-av-pair=Arap:callback-dialstring=

## **Joining ACS to an AD Domain**

In ACS 5.4, you can join the ACS nodes from same deployment to different AD domains. However, each node can be joined to a single AD domain. The policy definitions of those ACS nodes are not changed and that uses the same AD identity store.

For information on how to configure an AD identity store, see Configuring an AD Identity Store, page 8-49.

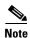

The Windows AD account, which joins ACS to the AD domain, can be placed in its own organizational unit (OU). It resides in its own OU either when the account is created or later on, with a restriction that the appliance name must match the name of the AD account.

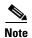

ACS does not support user authentication in AD when a user name is supplied with an alternative UPN suffix configured in OU level. The authentication works fine if the UPN suffix is configured in domain level.

#### **Related Topics**

Machine Authentication, page B-35

# **Configuring an AD Identity Store**

The AD settings are not displayed by default, and they are not joined to an AD domain when you first install ACS. When you open the AD configuration page, you can see the list of all ACS nodes in the distributed deployment.

When you configure an AD identity store, ACS also creates the following:

- A new dictionary for that store with two attributes: the ExternalGroup attribute and another attribute for any attribute that is retrieved from the Directory Attributes page.
- A new attribute, IdentityAccessRestricted. You can manually create a custom condition for this attribute.
- A custom condition for group mapping from the ExternalGroup attribute—the custom condition name is AD1:ExternalGroups—and another custom condition for each attribute that is selected in the Directory Attributes page (for example, AD1:cn).

You can edit the predefined condition name, and you can create a custom condition from the Custom condition page. See Creating, Duplicating, and Editing a Custom Session Condition, page 9-5.

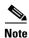

When you upgrade ACS to ACS 5.4 version using the Reimaging and Upgrading an ACS Server method, if you restore a configuration in which the AD is defined, you need to join ACS manually to the AD domain. See Installation and Upgrade Guide for Cisco Secure Access Control System for more information on upgrade methods.

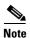

When you upgrade ACS to ACS 5.4 using the Upgrading an ACS Server Using Application Upgrade Bundle method, if you have ACS joined to AD already, ACS remains connected to AD after the application upgrade.

To authenticate users and join ACS with an AD domain:

**Step 1** Select Users and Identity Stores > External Identity Stores > Active Directory.

The Active Directory page appears.

The AD configuration page acts as a central AD management tool for all ACS nodes. You can perform the join and test connection operations against a single ACS node or multiple ACS nodes on this page. You can also view the join results of all ACS nodes in the deployment at a single glance.

**Step 2** Modify the fields in the General tab as described in Table 8-10.

Table 8-10 Active Directory: General Page

| Option                                    | Description                                                                                                    |  |  |
|-------------------------------------------|----------------------------------------------------------------------------------------------------|--|--|
| Connection Details                        |                                                                                                    |  |  |
| Join/Test Connection                      | Click to join or test the ACS connection with the AD domain for the given user, domain, and password entered. See Joining Nodes to an AD Domain, page 8-51.                                |  |  |
| Leave                                     | Click to disconnect a single node or multiple nodes from the AD domain for the given user, domain, and password entered. See Disconnecting Nodes from the AD Domain, page 8-52             |  |  |
| End User Authentication Settin            | gs                                                                                                    |  |  |
| Enable password change                    | Click to allow the password to be changed.                                                                                                    |  |  |
| Enable machine authentication             | Click to allow machine authentication.                                                                                                    |  |  |
| Enable dial-in check                      | Click to examine the user's dial-in permissions during authentication or query. The result of the check can cause a reject of the authentication in case the dial-in permission is denied. |  |  |
|                                           | The result is not stored on the AD dictionary.                                                                                                    |  |  |
| Enable callback check for dial-in clients | Click to examine the user's callback option during authentication or query. The result of the check is returned to the device on the RADIUS response.                                      |  |  |
|                                           | The result is not stored on the AD dictionary.                                                                                                    |  |  |
| Connectivity Status                       |                                                                                                    |  |  |
| Joined to Domain                          | ( <i>Display only</i> .) After you save the configuration (by clicking <b>Save Changes</b> ), this shows the domain name with which ACS is joined.                                         |  |  |
| Connectivity Status                       | ( <i>Display only</i> .) After you save the configuration (by clicking <b>Save Changes</b> ), this shows the connection status of the domain name with which ACS is joined.                |  |  |

Step 3 Click:

- Save Changes to save the configuration.
- Discard Changes to discard all changes.
- If AD is already configured and you want to delete it, click **Clear Configuration** after you verify the following:
  - There are no policy rules that use custom conditions based on the AD dictionary.
  - The AD is not chosen as the identity source in any of the available access services.
  - There are no identity store sequences with the AD.

The Active Directory configuration is saved. The Active Directory page appears with the new configuration.

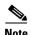

The Centrify configuration is affected (and sometimes gets disconnected) when there is a slow response from the server while you test the ACS connection with the AD domain. However the configuration works fine with the other applications.

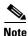

Due to NETBIOS limitations, ACS hostnames must contain less than or equal to 15 characters.

## **Joining Nodes to an AD Domain**

To join a single node or multiple nodes to an AD Domain, complete the following steps:

- **Step 1** Select Users and Identity Stores > External Identity Stores > Active Directory.
  - The Active Directory page appears.
- **Step 2** Select a single node or multiple nodes and click **Join/Test Connection**.
  - The Join/Test Connection page appears.
- **Step 3** Complete the fields in the Join/Test Connection page as described in Table 8-11.

Table 8-11 Join/Test Connection Page

| Option                          | Description                                                                                                    |  |
|---------------------------------|----------------------------------------------------------------------------------------------------|--|
| Active Directory Domain<br>Name | Name of the AD domain to which you want to join ACS.                                                                                                    |  |
| Username                        | Enter the username of a predefined AD user. An AD account which is required for the domain access in ACS, should have either of the following:                                                                                                    |  |
|                                 | • Add workstations to the domain user in the corresponding domain.                                                                                                    |  |
|                                 | <ul> <li>Create Computer Objects or Delete Computer Objects permission on corresponding<br/>computers container where ACS machine's account is precreated (created before joining<br/>ACS machine to the domain).</li> </ul>                                                                                                    |  |
|                                 | Cisco recommends that you disable the lockout policy for the ACS account and configure the AD infrastructure to send alerts to the administrator if a wrong password is used for that account. This is because, if you enter a wrong password, ACS will not create or modify its machine account when it is necessary and therefore possibly deny all authentications. |  |
| Password                        | Enter the user password. The password should have a minimum of 8 characters, using a combination of at least one lower case letter, one upper case letter, one numeral, and one special character. All special characters are supported.                                                                                                    |  |

## Step 4 Click:

- **Join** to join the selected nodes to the AD domain. The status of the nodes are changed according to the join results.
- **Test Connection** to test the connection to ensure that the entered credentials are correct and the AD domain is reachable. A message appears informing you whether the AD server is routable within the network and also authenticating the given AD username and password. The Test Connection results are displayed in a separate dialog box as a table.
- Cancel to cancel the connection.

## **Disconnecting Nodes from the AD Domain**

To disconnect a single node or multiple nodes from an AD Domain, complete the following steps:

- **Step 1** Select Users and Identity Stores > External Identity Stores > Active Directory.
  - The Active Directory page appears.
- **Step 2** Select a single node or multiple nodes and click **Leave**.
  - The Leave Connection page appears.
- **Step 3** Complete the fields in the Leave Connection page as described in Table 8-12

Table 8-12 Leave Connection Page

| Option                               | Description                                                                                                    |
|--------------------------------------|----------------------------------------------------------------------------------------------------|
| Username                             | Enter the username of a predefined AD user. An AD account which is required for the domain access in ACS, should have either of the following:                                                                                                    |
|                                      | Add workstations to the domain user in the corresponding domain.                                                                                                    |
|                                      | <ul> <li>Create Computer Objects or Delete Computer Objects permission on corresponding<br/>computers container where ACS machine's account is precreated (created before joining<br/>ACS machine to the domain).</li> </ul>                                                                                                    |
|                                      | Cisco recommends that you disable the lockout policy for the ACS account and configure the AD infrastructure to send alerts to the administrator if a wrong password is used for that account. This is because, if you enter a wrong password, ACS will not create or modify its machine account when it is necessary and therefore possibly deny all authentications. |
| Password                             | Enter the user password.                                                                                                    |
| Do not try to remove machine account | Check this check box to disconnect the selected nodes from the AD domain, when you do not know the credentials or have any DNS issues.                                                                                                    |
|                                      | This operation disconnects the node from the AD domain and leaves an entry for this node in the database. Only administrators can remove this node entry from the database.                                                                                                    |

## Step 4 Click:

- Leave to disconnect the selected nodes from AD domain.
- Cancel to cancel the operation.

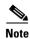

Administrators can perform operations like join, leave, or test connection from the secondary server. When you perform these operations from the secondary server, it affects only the secondary server.

### **Related Topics**

- Selecting an AD Group, page 8-53
- Configuring AD Attributes, page 8-54
- Configuring Machine Access Restrictions, page 8-56

# **Selecting an AD Group**

Use this page to select groups that can then be available for policy conditions.

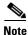

To select groups and attributes from an AD, ACS must be connected to that AD.

Step 1 Select Users and Identity Stores > External Identity Stores > Active Directory, then click the Directory Groups tab.

The Groups page appears. The Selected Directory Groups field lists the AD groups you selected and saved. The AD groups you selected in the External User Groups page are listed and can be available as options in group mapping conditions in rule tables.

If you have more groups in other trusted domains or forests that are not displayed, you can use the search filter to narrow down your search results. You can also add a new AD group using the **Add** button.

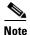

ACS 5.4 does not retrieve domain local groups. It is not recommended to use domain local groups in ACS policies. The reason is that the membership evaluation in domain local groups can be time consuming. So, by default, the domain local groups are not evaluated.

**Step 2** Click **Select** to see the available AD groups on the domain (and other trusted domains in the same forest).

The External User Groups dialog box appears displaying a list of AD groups in the domain, as well as other trusted domains in the same forest.

If you have more groups that are not displayed, use the search filter to refine your search and click Go.

**Step 3** Enter the AD groups or select them from the list, then click **OK**.

To remove an AD group from the list, click an AD group, then click Deselect.

#### Step 4 Click:

- Save Changes to save the configuration.
- **Discard Changes** to discard all changes.
- If AD is already configured and you want to delete it, click **Clear Configuration** after you verify that there are no policy rules that use custom conditions based on the AD dictionary.

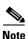

When configuring the AD Identity Store on ACS 5.x, the security groups defined on Active Directory are enumerated and can be used, but distribution groups are not shown. Active Directory Distribution groups are not security-enabled and can only be used with e-mail applications to send e-mail to collections of users. Please refer to Microsoft documentation for more information on distribution groups.

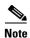

Logon authentication may fail on Active Directory when ACS tries to authenticate users who belong to more than 1015 groups in external identity stores. This is due to the Local Security Authentication (LSA) limitations in Active Directory.

# **Configuring AD Attributes**

Use this page to select attributes that can then be available for policy conditions.

- Step 1 Select Users and Identity Stores > External Identity Stores > Active Directory, then click the Directory Attributes tab.
- **Step 2** Complete the fields in the Active Directory: Attributes page as described in Table 8-13:

Table 8-13 Active Directory: Attributes Page

| Option                                                   | Description                                                                                                    |  |
|----------------------------------------------------------|----------------------------------------------------------------------------------------------------|--|
| Name of example Subject to<br>Select Attributes          | Enter the name of a user or computer found on the joined domain. You can enter the user's or the computer's CN or distinguished name.                                                                        |  |
|                                                          | The set of attributes that are displayed belong to the subject that you specify. The set of attributes are different for a user and a computer.                                                              |  |
| Select                                                   | Click to access the Attributes secondary window, which displays the attributes of the name you entered in the previous field.                                                                                |  |
| Attribute Name List—Displamultiple attributes together a | ys the attributes you have selected in the secondary Selected Attributes window. You can select nd submit them.                                                                                              |  |
| Attribute Name                                           | Do one of the following:                                                                                                    |  |
|                                                          | - Enter the name of the attribute.                                                                                                    |  |
|                                                          | - You can also select an attribute from the list, then click <b>Edit</b> to edit the attribute.                                                                                                    |  |
|                                                          | • Click <b>Add</b> to add an attribute to the Attribute Name list.                                                                                                    |  |
| Type                                                     | Attribute types associated with the attribute names. Valid options are:                                                                                                    |  |
|                                                          | • String                                                                                                    |  |
|                                                          | • Unsigned Integer 64                                                                                                    |  |
|                                                          | • IP Address—This can be either an IPv4 or IPv6 address.                                                                                                    |  |
| Default                                                  | Specified attribute default value for the selected attribute:                                                                                                    |  |
|                                                          | • String—Name of the attribute.                                                                                                    |  |
|                                                          | • Unsigned Integer 64—0.                                                                                                    |  |
|                                                          | • IP Address—No default set.                                                                                                    |  |
| Policy Condition Name                                    | Enter the custom condition name for this attribute. For example, if the custom condition name is AAA, enter AAA in this field and not AD1:att_name.                                                          |  |
| Select Attributes Secondary<br>Window                    | Available from the Attributes secondary window only.                                                                                                    |  |
| Search Filter                                            | Specify a user or machine name.                                                                                                    |  |
|                                                          | • For user names, you can specify distinguished name, SAM, NetBios, or UPN format.                                                                                                    |  |
|                                                          | • For machine names, you can specify one of the following formats: MACHINE\$, NETBiosDomain\MACHINE\$, host/MACHINE, or host/machine.domain. You can specify non-English letters for user and machine names. |  |
| Attribute Name                                           | The name of an attribute of the user or machine name you entered in the previous field.                                                                                                    |  |
| Attribute Type                                           | The type of attribute.                                                                                                    |  |
| Attribute Value                                          | The value of an attribute for the specified user or machine.                                                                                                    |  |

# Step 3 Click:

- Save Changes to save the configuration.
- **Discard Changes** to discard all changes.

• If AD is already configured and you want to delete it, click **Clear Configuration** after you verify that there are no policy rules that use custom conditions based on the AD dictionary.

# **Configuring Machine Access Restrictions**

To configure the Machine Access Restrictions, complete the following steps:

- Step 1 Select Users and Identity Stores > External Identity Stores > Active Directory, then click the Machine Access Restrictions tab.
- Step 2 Complete the fields in the Active Directory: Machine Access Restrictions page as described in Table 8-14.

Table 8-14 Active Directory: Machine Access Restrictions Page

| Option                                | Description                                                                                                    |  |
|---------------------------------------|----------------------------------------------------------------------------------------------------|--|
| Enable Machine Access<br>Restrictions | Check this check box to enable the Machine Access Restrictions controls in the web interface. This ensures that the machine authentication results are tied to user authentication and authorization. If you enable this feature, you must set the Aging time. |  |
| Aging time (hours)                    | Time after a machine was authenticated that a user can be authenticated from that machine. If this time elapses, user authentication fails. The default value is 6 hours. The valid range is from 1 to 8760 hours.                                             |  |
| MAR Cache Distribution                |                                                                                                    |  |
| Cache entry replication timeout       | Enter the time in seconds after which the cache entry replication gets timed out. The default value is 5 seconds. The valid range is from 1 to 10.                                                                                                    |  |
| Cache entry replication attempts      | Enter the number of times ACS has to perform MAR cache entry replication. The default value is 2. The valid range is from 0 to 5.                                                                                                    |  |
| Cache entry query timeout             | Enter the time in seconds after which the cache entry query gets timed out. The default value is 2 seconds. The valid range is from 1 to 10.                                                                                                    |  |
| Cache entry query attempts            | Enter the number of times that ACS has to perform the cache entry query. The default value is 1. The valid range is from 0 to 5.                                                                                                    |  |
| Node                                  | Lists all the nodes that are connected to this AD domain.                                                                                                    |  |
| Cache Distribution Group              | Enter the Cache Distribution Group of the selected node. This accepts any text string to a maximum of 64 characters.                                                                                                    |  |

### Step 3 Click:

- Save Changes to save the configuration.
- **Discard Changes** to discard all changes.
- If AD is already configured and you want to delete it, click **Clear Configuration** after you verify that there are no policy rules that use custom conditions that are based on the AD dictionary.

### **AD Deployments with Users Belonging to Large Number of Groups**

In ACS 5.3, when you move between AD domains, the user authentications show a timeout error if the user belongs to a large number of groups (more than 50 groups). But, the subsequent authentication of the same user or another user belongs to the same group works properly. This is due to the adclient.get.builtin.membership parameter in ACS AD agent configuration. This parameter, when set as true, performs a lot of additional requests and takes a lot of time for the users who belong to large number of groups. You can observe that the AD built-in groups are not available for usage in ACS policies after the **adclient.get.builtin.membership** parameter is set as true. So, to overcome this issue, you should set the **adclient.get.builtin.membership** parameter as false.

To set adclient.get.builin.membership parameter, perform the following steps in ACS CLI:

- **Step 1** Log into ACS CLI in configuration mode.
- **Step 2** Enter the following commands:

acs-config

ad-agent-configuration adclient.get. builtin.membership false

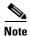

The first authentication of a user belongs to the large number of groups may fail with a timeout error. But, the subsequent authentications of the same user or another user belongs to the same group works properly.

### **Joining ACS to Domain Controllers**

When ACS needs to connect to a domain controller or a global catalog, it sends SRV requests to the configured DNS servers to find out the available list of domain controllers for a domain and the global catalogs for a forest.

If the Active Directory configuration on ACS machine is assigned to a subnet, which in turn is assigned to a site, then ACS sends the DNS queries scoped to the site. That is the DNS server is supposed to return the domain controllers and the global catalogs serving that particular site to which the subnet is assigned to.

If the ACS machine is not assigned to a site, then ACS does not send the DNS queries scoped to the site. That is the DNS server is supposed to return all available domain controllers and global catalogs with no regard to the sites.

ACS iterates the available list of domain controllers or global catalogs and tries to establish the connection according to the order of the domain controllers or the global catalogs in the DNS response received from the DNS server.

# **RSA SecurID Server**

ACS supports the RSA SecurID server as an external database. RSA SecurID two-factor authentication consists of the user's personal identification number (PIN) and an individually registered RSA SecurID token that generates single-use token codes based on a time code algorithm.

A different token code is generated at fixed intervals (usually each at 30 or 60 seconds). The RSA SecurID server validates this dynamic authentication code. Each RSA SecurID token is unique, and it is not possible to predict the value of a future token based on past tokens.

Thus when a correct token code is supplied together with a PIN, there is a high degree of certainty that the person is a valid user. Therefore, RSA SecurID servers provide a more reliable authentication mechanism than conventional reusable passwords.

You can integrate with RSA SecurID authentication technology in any one of the following ways:

- Using the RSA SecurID agent—Users are authenticated with username and passcode through the RSA's native protocol.
- Using the RADIUS protocol—Users are authenticated with username and passcode through the RADIUS protocol.

RSA SecurID token server in ACS 5.4 integrates with the RSA SecurID authentication technology by using the RSA SecurID Agent.

# **Configuring RSA SecurID Agents**

The RSA SecurID Server administrator can do the following:

- Create an Agent Record (sdconf.rec), page 8-58
- Reset the Node Secret (securid), page 8-58
- Override Automatic Load Balancing, page 8-58
- Manually Intervene to Remove a Down RSA SecurID Server, page 8-59

### Create an Agent Record (sdconf.rec)

To configure an RSA SecurID token server in ACS 5.4, the ACS administrator requires the *sdconf.rec* file. The *sdconf.rec* file is a configuration record file that specifies how the RSA agent communicates with the RSA SecurID server realm.

In order to create the *sdconf.rec* file, the RSA SecurID server administrator should add the ACS host as an Agent host on the RSA SecurID server and generate a configuration file for this agent host.

### Reset the Node Secret (securid)

After the agent initially communicates with the RSA SecurID server, the server provides the agent with a node secret file called securid. Subsequent communication between the server and the agent relies on exchanging the node secret to verify the other's authenticity.

At times, you might have to reset the node secret. To reset the node secret:

- The RSA SecurID server administrator must uncheck the Node Secret Created check box on the Agent Host record in the RSA SecurID server.
- The ACS administrator must remove the securid file from ACS.

### **Override Automatic Load Balancing**

RSA SecurID Agent automatically balances the requested loads on the RSA SecurID servers in the realm. However, you do have the option to manually balance the load. You can specify which server each of the agent hosts must use and assign a priority to each server so that the agent host directs authentication requests to some servers more frequently than others.

You must specify the priority settings in a text file and save it as sdopts.rec, which you can then upload to ACS.

### Manually Intervene to Remove a Down RSA SecurID Server

When an RSA SecurID server is down, the automatic exclusion mechanism does not always work quickly. To speed up this process, you can remove the *sdstatus*. 12 file from ACS.

# **Creating and Editing RSA SecurID Token Servers**

ACS 5.4 supports RSA SecurID Token Servers for authenticating users for the increased security that one-time passwords provide. RSA SecurID token servers provide two-factor authentication to ensure the authenticity of users.

To authenticate users against an RSA identity store, you must first create an RSA SecurID Token Server in ACS and configure the realm, ACS instance, and advanced settings.

ACS 5.4 supports only one RSA realm. You can configure the settings for the RSA realm. A single realm can contain many ACS instances.

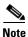

You must obtain the *sdconf.rec* file from the RSA SecurID server administrator and store it in ACS.

To create or edit an RSA SecurID token server:

Step 1 Select Users and Identity Stores > External Identity Stores > RSA SecurID Token Servers.

The RSA SecurID Token Servers page appears.

Step 2 Click Create.

You can also click the identity store name that you want to modify, or check the box next to the name and click **Edit**.

Step 3 Complete the fields in the RSA Realm Settings tab as described in Table 8-15.

Table 8-15 RSA Realm Settings Tab

| Option                          | Description                                                                                                    |  |
|---------------------------------|----------------------------------------------------------------------------------------------------|--|
| General                         |                                                                                                    |  |
| Name                            | Name of the RSA realm.                                                                                                    |  |
| Description                     | (Optional) The description of the RSA realm.                                                                               |  |
| Server Connection               |                                                                                                    |  |
| Server Timeout <i>n</i> seconds | ACS waits for <i>n</i> seconds to connect to the RSA SecurID token server before timing out.                               |  |
| Reauthenticate on Change PIN    | Check this check box to reauthenticate on change PIN.                                                                      |  |
| Realm Configuration File        |                                                                                                    |  |
| Import new 'sdconf.rec' file    | Click <b>Browse</b> to select the <i>sdconf.rec</i> file from your machine.                                                |  |
| Node Secret Status              | Once the user is first authenticated against RSA SecurID Token Server, the Node Secret Status is shown as <i>Created</i> . |  |

**Step 4** Click the ACS Instance Settings tab. See Configuring ACS Instance Settings, page 8-60 for more information.

- **Step 5** Click the Advanced tab. See Configuring Advanced Options, page 8-62 for more information.
- **Step 6** Click **Submit** to create an RSA SecurID store.

The RSA SecurID Token Server page appears with the configured servers.

### **Related Topics:**

- RSA SecurID Server, page 8-57
- Configuring ACS Instance Settings, page 8-60
- Configuring Advanced Options, page 8-62

## **Configuring ACS Instance Settings**

The ACS Instance Settings tab appears with the current list of ACS instances that are active in the system. You cannot add or delete these entries. However, you can edit the available RSA Realm settings for each of these ACS instances.

.Table 8-16 describes the fields in the ACS Instance Settings tab.

Table 8-16 ACS Instance Settings Tab

| Option             | Description                                              |  |
|--------------------|----------------------------------------------------------|--|
| ACS Instance       | Name of the ACS instance.                                |  |
| Options File       | Name of the options file.                                |  |
| Node Secret Status | Status of Node Secret. This can be one of the following: |  |
|                    | • Created                                                |  |
|                    | Not created                                              |  |

You can edit the settings of the ACS instances that are listed on this page. To do this:

Step 1 Check the check box next to the ACS instance that you want to edit and click Edit.

The ACS instance settings dialog box appears. This dialog box contains the following tabs:

- RSA Options File—See Editing ACS Instance Settings, page 8-61 for more information.
- Reset Agents Files—See Editing ACS Instance Settings, page 8-61 for more information.
- Step 2 Click OK.

#### **Related Topics**

- RSA SecurID Server, page 8-57
- Creating and Editing RSA SecurID Token Servers, page 8-59
- Editing ACS Instance Settings, page 8-61
- Editing ACS Instance Settings, page 8-61
- Configuring Advanced Options, page 8-62

## **Editing ACS Instance Settings**

You can edit the ACS instance settings to:

- Enable the RSA options file, page 8-61
- Reset Agent Files, page 8-61

## **Enable the RSA options file**

You can enable the RSA options file (*sdopts.rec*) on each ACS instance to control routing priorities for connections between the RSA agent and the RSA servers in the realm.

Table 8-17 describes the fields in the RSA Options File tab.

Table 8-17 RSA Options File Tab

| Option                                                                               | Description                                                                                                    |
|--------------------------------------------------------------------------------------|----------------------------------------------------------------------------------------------------|
| · · · · · · · · · · · · · · · · · · ·                                                | h ACS instance to control the routing priorities for connections<br>For detailed description of the format of the sdopts.rec, please refer |
| Use the Automatic Load Balancing status maintained by the RSA Agent                  | Choose this option to use the automatic load balancing status that the RSA agent maintains.                                                |
| Override the Automatic Load Balancing status with the sdopts.rec file selected below | Choose this option to use the automatic load balancing status that is specified in the sdopts.rec file.                                    |
| Current File                                                                         | Lists the sdopts.rec file that is chosen currently.                                                                                        |
| Timestamp                                                                            | Time when sdopts.rec file was last modified.                                                                                               |
| File Size                                                                            | Size of the sdopts.rec file.                                                                                                    |
| Import new 'sdopts.rec' file                                                         | Click <b>Browse</b> to import the new sdopts.rec file from your hard drive.                                                                |
| Note Changes will not take effect until the page which                               | launched this popup is submitted.                                                                                                    |

Do one of the following:

- Click **OK** to save the configuration.
- Click the **Reset Agent Files** tab to reset the secret key information or the status of active and inactive servers in the realm.

### **Related Topics**

- RSA SecurID Server, page 8-57
- Creating and Editing RSA SecurID Token Servers, page 8-59
- Configuring ACS Instance Settings, page 8-60
- Editing ACS Instance Settings, page 8-61
- Configuring Advanced Options, page 8-62

### **Reset Agent Files**

Use this page to reset the following:

- Node Secret key file, to ensure that communication with the RSA servers is encrypted.
- Status of the servers in the realm.

### **Step 1** Choose either of the following options:

• To reset node secret on the agent host, check the **Remove securid file on submit** check box.

If you reset the node secret on the agent host, you must reset the agent host's node secret in the RSA server.

• To reset the status of servers in the realm, check the **Remove sdstatus.12 file on submit** check box.

### Step 2 Click OK.

#### **Related Topics**

- RSA SecurID Server, page 8-57
- Creating and Editing RSA SecurID Token Servers, page 8-59
- Configuring ACS Instance Settings, page 8-60
- Editing ACS Instance Settings, page 8-61
- Configuring Advanced Options, page 8-62

### **Configuring Advanced Options**

Use this page to do the following:

- Define what an access reject from an RSA SecurID token server means to you.
- Enable identity caching—Caching users in RSA is similar to caching users in Radius Token with the logic and the purpose of the caching being the same. The only difference is that in RSA there is no attribute retrieval for users and therefore no caching of attributes. The user who is authenticated is cached, but without any attributes.

To configure advanced options for the RSA realm:

#### **Step 1** Do one of the following:

- Click the **Treat Rejects as Authentication failed** radio button—ACS to interprets this as an authentication reject from an RSA SecurdID store as an authentication failure.
- Click the **Treat Rejects as User not found** radio button—ACS interprets this as an authentication reject from an RSA SecurID store as "user not found."
- **Step 2** Enable identity caching to allow ACS to process requests that are not authenticated through the RSA server.

The results obtained from the last successful authentication are available in the cache for the specified time period.

- **Step 3** Check the **Enable identity caching** check box.
- **Step 4** Enter the aging time in minutes.

The identity cache stores the results of a successful login only for the time period specified here.

### Step 5 Click Submit.

#### **Related Topics**

• RSA SecurID Server, page 8-57

- Creating and Editing RSA SecurID Token Servers, page 8-59
- Configuring ACS Instance Settings, page 8-60
- Editing ACS Instance Settings, page 8-61
- Editing ACS Instance Settings, page 8-61

# **RADIUS Identity Stores**

RADIUS server is a third-party server that supports the RADIUS interface. RADIUS identity store, which is part of ACS, connects to the RADIUS server.

RADIUS servers are servers that come with a standard RADIUS interface built into them and other servers that support the RADUIS interface. ACS 5.4 supports any RADIUS RFC 2865-compliant server as an external identity store. ACS 5.4 supports multiple RADIUS token server identities.

For example, the RSA SecurID server and SafeWord server. RADIUS identity stores can work with any RADIUS Token server that is used to authenticate the user. RADIUS identity stores use the UDP port for authentication sessions. The same UDP port is used for all RADIUS communication.

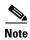

For ACS to successfully send RADIUS messages to a RADIUS-enabled server, you must ensure that the gateway devices between the RADIUS-enabled server and ACS allow communication over the UDP port. You can configure the UDP port through the ACS web interface.

This section contains the following topics:

- Supported Authentication Protocols, page 8-63
- Failover, page 8-64
- Password Prompt, page 8-64
- User Group Mapping, page 8-64
- Groups and Attributes Mapping, page 8-64
- RADIUS Identity Store in Identity Sequence, page 8-65
- Authentication Failure Messages, page 8-65
- Username Special Format with Safeword Server, page 8-65
- User Attribute Cache, page 8-66
- Creating, Duplicating, and Editing RADIUS Identity Servers, page 8-66

# **Supported Authentication Protocols**

ACS supports the following authentication protocols for RADIUS identity stores:

- RADIUS PAP
- TACACS+ ASCII/PAP
- PEAP with inner EAP-GTC
- EAP-FAST with inner EAP-GTC

# **Failover**

ACS 5.4 allows you to configure multiple RADIUS identity stores. Each RADIUS identity store can have primary and secondary RADIUS servers. When ACS is unable to connect to the primary server, it uses the secondary server.

# **Password Prompt**

RADIUS identity stores allow you to configure the password prompt. You can configure the password prompt through the ACS web interface.

# **User Group Mapping**

To provide the per-user group mapping feature available in ACS 4.x, ACS 5.4 uses the attribute retrieval and authorization mechanism for users that are authenticated with a RADIUS identity store.

For this, you must configure the RADIUS identity store to return authentication responses that contain the [009\001] cisco-av-pair attribute with the following value:

ACS:CiscoSecure-Group-Id=*N*, where *N* can be any ACS group number from 0 through 499 that ACS assigns to the user.

Then, this attribute is available in the policy configuration pages of the ACS web interface while creating authorization and group mapping rules.

# **Groups and Attributes Mapping**

You can use the RADIUS attributes retrieved during authentication against the RADIUS identity store in ACS policy conditions for authorization and group mapping. You can select the attributes that you want to use in policy conditions while configuring the RADIUS identity store. These attributes are kept in the RADIUS identity store dedicated dictionary and can be used to define policy conditions.

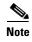

You cannot query the RADIUS server for the requested attributes. You can only configure the RADIUS identity store to return the requested attributes. These attributes are available in the Access-Accept response as part of the attributes list.

You can use the attribute subscription feature of ACS 5.4 to receive RADIUS identity store attributes can on the ACS response to the device. The following RADIUS attributes are returned:

- Attributes that are listed in the RADIUS RFS
- Vendor-specific attributes

The following attribute types are supported:

- String
- Unsigned Integer
- IP Address
- Enumeration

If an attribute with multiple values is returned, the value is ignored, and if a default value has been configured, that value is returned. However, this attribute is reported in the customer log as a problematic attribute.

# **RADIUS Identity Store in Identity Sequence**

You can add the RADIUS identity store for authentication sequence in an identity sequence. However, you cannot add the RADIUS identity store for attribute retrieval sequence because you cannot query the RADIUS identity store without authentication. ACS cannot distinguish between different error cases while authenticating with a RADIUS server.

RADIUS servers return an Access-Reject message for all error cases. For example, when a user is not found in the RADIUS server, instead of returning a User Unknown status, the RADIUS server returns an Access-Reject message.

You can, however, enable the Treat Rejects as Authentication Failure or User Not Found option available in the RADIUS identity store pages of the ACS web interface.

# **Authentication Failure Messages**

When a user is not found in the RADIUS server, the RADIUS server returns an Access-Reject message. ACS provides you the option to configure this message through the ACS web interface as either Authentication Failed or Unknown User.

However, this option returns an Unknown User message not only for cases where the user is not known, but for all failure cases.

Table 8-18 lists the different failure cases that are possible with RADIUS identity servers.

Table 8-18 Error Handling

| Cause of Authentication Failure | Failure Cases                                                          |
|---------------------------------|------------------------------------------------------------------------|
| Authentication Failed           | User is unknown.                                                       |
|                                 | • User attempts to login with wrong passcode.                          |
|                                 | • User logon hours expired.                                            |
| Process Failed                  | RADIUS server is configured incorrectly in ACS.                        |
|                                 | • RADIUS server is unavailable.                                        |
|                                 | • RADIUS packet is detected as malformed.                              |
|                                 | • Problem during sending or receiving a packet from the RADIUS server. |
|                                 | • Timeout.                                                             |
| Unknown User                    | Authentication failed and the 'Fail on Reject' option is set to false. |

# **Username Special Format with Safeword Server**

Safeword token server supports authentication with the following username format:

Username—Username, OTP

ACS parses the username and converts this to:

Username—Username

Safeword token servers support both the formats. ACS works with various token servers. While configuring a Safeword server, you must check the Safeword Server check box for ACS to parse the username and convert it to the specified format.

This conversion is done in the RADIUS token server identity store before the request is sent to the RADIUS token server.

# **User Attribute Cache**

RADIUS token servers, by default, do not support user lookups. However, the user lookup functionality is essential for the following ACS features:

- PEAP session resume—Happens after successful authentication during EAP session establishment
- EAP/FAST fast reconnect—Happens after successful authentication during EAP session establishment
- T+ Authorization—Happens after successful T+ Authentication

ACS caches the results of successful authentications to process user lookup requests for these features. For every successful authentication, the name of the authenticated user and the retrieved attributes are cached. Failed authentications are not written to the cache.

The cache is available in the memory at runtime and is not replicated between ACS nodes in a distributed deployment. You can configure the time to live (TTL) limit for the cache through the ACS web interface. You must enable the identity caching option and set the aging time in minutes. The cache is available in the memory for the specified amount of time.

# **Creating, Duplicating, and Editing RADIUS Identity Servers**

ACS 5.4 supports the RADIUS identity server as an external identity store for the increased security that one-time passwords provide. RADIUS identity servers provide two-factor authentication to ensure the authenticity of the users.

To authenticate users against a RADIUS identity store, you must first create the RADIUS identity server in ACS and configure the settings for the RADIUS identity store. ACS 5.4 supports the following authentication protocols:

- RADIUS PAP
- TACACS+ ASCII\PAP
- PEAP with inner EAP-GTC
- EAP-FAST with inner EAP-GTC

For a successful authentication with a RADIUS identity server, ensure that:

- The gateway devices between the RADIUS identity server and ACS allow communication over the UDP port.
- The shared secret that you configure for the RADIUS identity server on the ACS web interface is identical to the shared secret configured on the RADIUS identity server.

To create, duplicate, or edit a RADIUS Identity Server:

## Step 1 Choose Users and Identity Stores > External Identity Stores > RADIUS Identity Servers.

The RADIUS Identity Servers page appears with a list of RADIUS external identity servers.

Step 2 Click Create. You can also:

- Check the check box next to the identity store you want to duplicate, then click Duplicate.
- Click the identity store name that you want to modify, or check the box next to the name and click **Edit**.
- Step 3 Complete the fields in the General tab. See Configuring General Settings, page 8-67 for a description of the fields in the General tab.

# Step 4 You can:

- Click **Submit** to save the RADIUS Identity Server.
- Click the Shell Prompts tab. See Configuring Shell Prompts, page 8-69 for a description of the fields in the Shell Prompts tab.
- Click the Directory Attributes tab. See Configuring Directory Attributes, page 8-69 for a description of the fields in the Directory Attributes tab.
- Click the Advanced tab. See Configuring Advanced Options, page 8-70 for a description of the fields in the Advanced tab.
- **Step 5** Click **Submit** to save the changes.

# **Related Topics**

- RADIUS Identity Stores, page 8-63
- Creating, Duplicating, and Editing RADIUS Identity Servers, page 8-66

# **Configuring General Settings**

Table 8-19 describes the fields in the General tab of the RADIUS Identity Servers page.

Table 8-19 RADIUS Identity Server - General Tab

| Option                  | Description                                                                                                    |
|-------------------------|----------------------------------------------------------------------------------------------------|
| Name                    | Name of the external RADIUS identity server.                                                                                                    |
| Description             | (Optional) A brief description of the RADIUS identity server.                                                                                                    |
| SafeWord Server         | Check this check box to enable a two-factor authentication using a SafeWord server.                                                                                                    |
| Server Connection       |                                                                                                    |
| Enable Secondary Server | Check this check box to use a secondary RADIUS identity server as a backup server in case the primary RADIUS identity server fails.                                                                  |
|                         | If you enable the secondary server, you must configure the parameters for the secondary RADIUS identity server and must choose one of the following options:                                         |
|                         | <ul> <li>Always Access Primary Server First—Select this option to ensure the<br/>ACS always accesses the primary RADIUS identity server first befor<br/>the secondary server is accessed.</li> </ul> |
|                         | • Failback To Primary Server After <i>n</i> Minutes—Select this option to see the number of minutes ACS can use the secondary server for authentication.                                             |
|                         | After this time expires, ACS should again attempt to authenticate using the primary server. The default value is 5 minutes.                                                                          |

Table 8-19 RADIUS Identity Server - General Tab (continued)

| Option                   | Description                                                                                                    |
|--------------------------|----------------------------------------------------------------------------------------------------|
| Primary Server           |                                                                                                    |
| Server IP Address        | IP address of the primary RADIUS identity server.                                                                                                    |
| Shared Secret            | Shared secret between ACS and the primary RADIUS identity server.                                                                                                    |
|                          | A shared secret is an expected string of text, which a user must provide before the network device authenticates a username and password. The connection is rejected until the user supplies the shared secret.                                    |
| Authentication Port      | Port number on which the RADIUS primary server listens. Valid options are from 1 to 65,535. The default value is 1812.                                                                                                    |
| Server Timeout n Seconds | Number of seconds, <i>n</i> , that ACS waits for a response from the primary RADIUS identity server before it determines that the connection to the primary server has failed. Valid options are from 1 to 300. The default value is 5.            |
| Connection Attempts      | Specifies the number of times that ACS should attempt to reconnect before contacting the secondary RADIUS identity server or dropping the connection if no secondary server is configured. Valid options are from 1 to 10. The default value is 3. |
| Secondary Server         |                                                                                                    |
| Server IP Address        | IP address of the secondary RADIUS identity server.                                                                                                    |
| Shared Secret            | Shared secret between ACS and the secondary RADIUS identity server. The shared secret must be identical to the shared secret that is configured on the RADIUS identity server.                                                                     |
|                          | A shared secret is an expected string of text, which a user must provide before the network device authenticates a username and password. The connection is rejected until the user supplies the shared secret.                                    |
| Authentication Port      | Port number on which the RADIUS secondary server listens. Valid options are from 1 to 65,535. The default value is 1812.                                                                                                    |
| Server Timeout n Seconds | Number of seconds, <i>n</i> , that ACS waits for a response from the secondary RADIUS identity server before it determines that the connection to the secondary server has failed.                                                                 |
|                          | Valid options are from 1 to 300. The default value is 5.                                                                                                    |
| Connection Attempts      | Specifies the number of times that ACS should attempt to reconnect before dropping the request. Valid options are from 1 to 10. The default value is 3.                                                                                            |

# **Related Topics**

- RADIUS Identity Stores, page 8-63
- Creating, Duplicating, and Editing RADIUS Identity Servers, page 8-66
- Configuring Shell Prompts, page 8-69
- Configuring Directory Attributes, page 8-69
- Configuring Advanced Options, page 8-70

## **Configuring Shell Prompts**

For TACACS+ ASCII authentication, ACS must return the password prompt to the user. RADIUS identity server supports this functionality by the password prompt option. ACS can use the prompt that you configure in the Shell Prompts page on the ACS web interface. If the prompt is empty, the user receives the default prompt that is configured under TACACS+ global settings.

When establishing a connection with a RADIUS identity server, the initial request packets may not have the password. You must request a password. You can use this page to define the prompt that is used to request the password. To do this:

- **Step 1** Enter the text for the prompt in the Prompt field.
- **Step 2** Do one of the following:
  - Click Submit to configure the prompt for requesting the password.
  - Click the Directory Attributes tab to define a list of attributes that you want to use in policy rule conditions. See Configuring Directory Attributes, page 8-69 for more information.

### **Related Topics**

- RADIUS Identity Stores, page 8-63
- Creating, Duplicating, and Editing RADIUS Identity Servers, page 8-66
- Configuring General Settings, page 8-67
- Configuring Directory Attributes, page 8-69
- Configuring Advanced Options, page 8-70

# **Configuring Directory Attributes**

When a RADIUS identity server responds to a request, RADIUS attributes are returned along with the response. You can make use of these RADIUS attributes in policy rules.

In the Directory Attributes tab, you can specify the RADIUS attributes that you use in policy rule conditions. ACS maintains a separate list of these attributes.

**Step 1** Modify the fields in the Directory Attributes tab as described in Table 8-20.

Table 8-20 RADIUS Identity Servers - Directory Attributes Tab

| Option          | Description                                                                                                    |
|-----------------|----------------------------------------------------------------------------------------------------|
| Attribute List  | Use this section to create the attracted list to include in policy conditions. As you include each attribute, its name, type, default value, and policy condition name appear in the table. To:                |
|                 | • Add a RADIUS attribute, fill in the fields below the table and click <b>Add</b> .                                                                                                    |
|                 | • Edit a RADIUS attribute, select the appropriate row in the table and click <b>Edit</b> . The RADIUS attribute parameters appear in the fields below the table. Edit as required, then click <b>Replace</b> . |
| Dictionary Type | RADIUS dictionary type. Click the drop-down list box to select a RADIUS dictionary type.                                                                                                    |

Table 8-20 RADIUS Identity Servers - Directory Attributes Tab

| Option                | Description                                                                                                    |
|-----------------------|----------------------------------------------------------------------------------------------------|
| RADIUS Attribute      | Name of the RADIUS attribute. Click <b>Select</b> to choose the RADIUS attribute. This name is composed of two parts: The attribute name and an extension to support AV-pairs if the attribute selected is a Cisco AV-Pair. |
|                       | For example, for an attribute, <b>cisco-av-pair</b> with an AV-pair name <b>some-avpair</b> , ACS displays <b>cisco-av-pair.some-avpair</b> .                                                                               |
|                       | IETF and vendor VSA attribute names contain an optional suffix, -nnn, where nnn is the ID of the attribute.                                                                                                    |
| Type                  | RADIUS attribute type. Valid options are:                                                                                                    |
|                       | • String                                                                                                    |
|                       | • Unsigned Integer 32                                                                                                    |
|                       | • IPv4 address                                                                                                    |
| Default               | (Optional) A default value that can be used if the attribute is not available in the response from the RADIUS identity server. This value must be of the specified RADIUS attribute type.                                   |
| Policy Condition Name | Specify the name of the custom policy condition that uses this attribute.                                                                                                    |

# **Step 2** Do either of the following:

- Click **Submit** to save your changes and return to the RADIUS Identity Servers page.
- Click the Advanced tab to configure failure message handling and to enable identity caching. See Configuring Advanced Options, page 8-70 for more information.

# **Related Topics**

- RADIUS Identity Stores, page 8-63
- Creating, Duplicating, and Editing RADIUS Identity Servers, page 8-66
- Configuring General Settings, page 8-67
- Configuring Shell Prompts, page 8-69
- Configuring Advanced Options, page 8-70

# **Configuring Advanced Options**

In the Advanced tab, you can do the following:

- Define what an access reject from a RADIUS identity server means to you.
- Enable identity caching.

Table 8-21 describes the fields in the Advanced tab of the RADIUS Identity Servers page.

Table 8-21 RADIUS Identity Server - Advanced Tab

| Option                                                                                                | Description                                                                                                    |
|----------------------------------------------------------------------------------------------------|----------------------------------------------------------------------------------------------------|
| •                                                                                                    | n 'authentication failed' and 'user not found' when an authentication attempt uch an authentication reject from the Identity Store should be interpreted by g.           |
| Treat Rejects as 'authentication failed'                                                              | Click this option to consider all ambiguous access reject attempts as failed authentications.                                                                            |
| Treat Rejects as 'user not found'                                                                     | Click this option to consider all ambiguous access reject attempts as unknown users.                                                                                     |
| Identity caching is used to allow processing of r retains the results and attributes retrieved from t | equests that do not perform authentication against the server. The cache he last successful authentication for the subject.                                              |
| Enable identity caching                                                                               | Check this check box to enable identity caching. If you enable identity caching, you must enter the time in minutes for which you want ACS to retain the identity cache. |
| Aging Time n Minutes                                                                                  | Enter the time in minutes for which you want ACS to retain the identity cache. Valid options are from 1 to 1440.                                                         |

Click **Submit** to save the RADIUS Identity Server.

# **Related Topics**

- RADIUS Identity Stores, page 8-63
- Creating, Duplicating, and Editing RADIUS Identity Servers, page 8-66

# **Configuring CA Certificates**

When a client uses the EAP-TLS protocol to authenticate itself against the ACS server, it sends a client certificate that identifies itself to the server. To verify the identity and correctness of the client certificate, the server must have a preinstalled certificate from the Certificate Authority (CA) that has digitally signed the client certificate.

If ACS does not trust the client's CA certificate, then you must install in ACS the entire chain of successively signed CA certificates, all the way to the top-level CA certificate that ACS trusts. CA certificates are also known as trust certificates.

You use the CA options to install digital certificates to support EAP-TLS authentication. ACS uses the X.509 v3 digital certificate standard. ACS also supports manual certificate acquisition and provides the means for managing a certificate trust list (CTL) and certificate revocation lists (CRLs).

Digital certificates do not require the sharing of secrets or stored database credentials. They can be scaled and trusted over large deployments. If managed properly, they can serve as a method of authentication that is stronger and more secure than shared secret systems.

Mutual trust requires that ACS have an installed certificate that can be verified by end-user clients. This server certificate may be issued from a CA or, if you choose, may be a self-signed certificate. For more information, see Configuring Local Server Certificates, page 18-14.

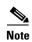

ACS builds a certificate chain with the CA certificates that you add to it and uses this chain during TLS negotiations. You must add the certificate that signed the server certificate to the CA. You must ensure that the chain is signed correctly and that all the certificates are valid.

If the server certificate and the CA that signed the server certificate are installed on ACS, ACS sends the full certificate chain to the client.

## **Related Topics**

- Adding a Certificate Authority, page 8-72
- Editing a Certificate Authority and Configuring Certificate Revocation Lists, page 8-73
- Deleting a Certificate Authority, page 8-74
- Exporting a Certificate Authority, page 8-75

# **Adding a Certificate Authority**

The supported certificate formats are DER, PEM, or CER.

To add a trusted CA (Certificate Authority) certificate:

# **Step 1** Select Users and Identity Stores > Certificate Authorities.

The Trust Certificate page appears.

Step 2 Click Add.

**Step 3** Complete the fields in the Certificate File to Import page as described in Table 8-22:

Table 8-22 Certificate Authority Properties Page

| Option                        | Description                                                                                                    |
|-------------------------------|----------------------------------------------------------------------------------------------------|
| Certificate File to Import    |                                                                                                    |
| Certificate File              | Enter the name of the certificate file. Click <b>Browse</b> to navigate to the location on the client machine where the trust certificate is located. |
| Trust for client with EAP-TLS | Check this box so that ACS will use the certificate trust list for the EAP protocol.                                                                  |
| Allow Duplicate Certificates  | Allows you to add certificates with the same CN and SKI with different Valid From, Valid To, and Serial numbers.                                      |
| Description                   | Enter a description of the CA certificate.                                                                                                    |

## Step 4 Click Submit.

The new certificate is saved. The Trust Certificate List page appears with the new certificate.

# **Related Topics**

- User Certificate Authentication, page B-6
- Overview of EAP-TLS, page B-6

# **Editing a Certificate Authority and Configuring Certificate Revocation Lists**

Use this page to edit a trusted CA (Certificate Authority) certificate.

# **Step 1** Select Users and Identity Stores > Certificate Authorities.

The Trust Certificate page appears with a list of configured certificates.

Step 2 Click the name that you want to modify, or check the check box for the Name, and click Edit.

Complete the fields in the Edit Trust Certificate List Properties Page as described in Table 8-23:

When ACS delays the CA CRL, CA is retained on the local file system. The CA is not refreshed until you resubmit it.

By default ACS will fail all user certificates of a CA for which the CRL has expired.

- If CA is resubmitted, the following error is shown: 12514 EAP-TLS failed SSL/TLS handshake. This is because of the unknown CA.
- If CA is not resubmitted, the following error is shown: 12515 EAP-TLS failed SSL/TLS handshake. This is because of the expired CRL.

If you choose Ignore CRL Expiration, authentication will fail for revoked certificates and successful for non-revoked certificates.

Table 8-23 Edit Certificate Authority Properties Page

| Option                                                                   | Description                                                                                                    |
|--------------------------------------------------------------------------|----------------------------------------------------------------------------------------------------|
| Issuer                                                                   |                                                                                                    |
| Friendly Name                                                            | The name that is associated with the certificate.                                                                                              |
| Description                                                              | (Optional) A brief description of the CA certificate.                                                                                          |
| Issued To                                                                | Display only. The entity to which the certificate is issued. The name that appears is from the certificate subject.                            |
| Issued By                                                                | Display only. The certification authority that issued the certificate.                                                                         |
| Valid from                                                               | Display only. The start date of the certificate's validity. An X509 certificate is valid only from the start date to the end date (inclusive). |
| Valid To (Expiration)                                                    | Display only. The last date of the certificate's validity.                                                                                     |
| Serial Number                                                            | Display only. The serial number of the certificate.                                                                                            |
| Description                                                              | Description of the certificate.                                                                                                    |
| Usage                                                                    |                                                                                                    |
| Trust for client with EAP-TLS                                            | Check this box so that ACS will use the trust list for the TLS related EAP protocols.                                                          |
| Certificate Status Validation                                            |                                                                                                    |
| OCSP Configuration                                                       | Use this section to configure the OCSP service.                                                                                                |
| Validate against OCSP service                                            | Check this box and select the OCSP service from the drop-down list to validate the requests against the selected the OCSP service.             |
| Reject the request if certificate status could not be determined by OCSP | Check this box to reject the request if the certificate status could not be determined by the OCSP service.                                    |
| Certificate Revocation List Configuration                                | Use this section to configure the CRL.                                                                                                    |
| Download CRL                                                             | Check this box to download the CRL.                                                                                                    |

Table 8-23 Edit Certificate Authority Properties Page (continued)

| Option                                         | Description                                                                                                    |
|------------------------------------------------|----------------------------------------------------------------------------------------------------|
| CRL Distribution URL                           | Enter the CRL distribution URL. You can specify a URL that uses HTTP.                                                                                                    |
| Retrieve CRL                                   | ACS attempts to download a CRL from the CA. Toggle the time settings for ACS to retrieve a new CRL from the CA.                                                                                                    |
|                                                | • Automatically —Obtain the next update time from the CRL file. If unsuccessful, ACS tries to retrieve the CRL periodically after the first failure until it succeeds.                                                          |
|                                                | • Every—Determines the frequency between retrieval attempts. Enter the amount in units of time.                                                                                                    |
| If Download Failed Wait                        | Enter the amount of time to attempt to retrieve the CRL, if the retrieval initially failed.                                                                                                    |
| Bypass CRL Verification if CRL is not Received | If unchecked, all the client requests that use the certificate that is signed by the selected CA will be rejected until ACS receives the CRL file. When checked, the client request may be accepted before the CRL is received. |
| Ignore CRL Expiration                          | Check this box to check a certificate against an outdated CRL.                                                                                                    |
|                                                | When checked, ACS continues to use the expired CRL and permits or rejects EAP-TLS authentications according to the contents of the CRL.                                                                                         |
|                                                | • When unchecked, ACS examines the expiration date of the CRL in the Next Update field in the CRL file. If the CRL has expired, all authentications that use the certificate that is signed by the selected CA are rejected.    |

# Step 3 Click Submit.

The Trust Certificate page appears with the edited certificate.

The administrator has the rights to configure CRL and OCSP verification. If both CRL and OCSP verification are configured at the same time, then ACS performs OCSP verification first. If it detects any communication problems with either the primary or secondary servers, or if the verification returns the status of a given certificate as unknown, then ACS moves on to perform the CRL validation.

#### **Related Topics**

- User Certificate Authentication, page B-6
- Overview of EAP-TLS, page B-6

# **Deleting a Certificate Authority**

Use this page to delete a trusted CA (Certificate Authority) certificate:

- **Step 1** Select Users and Identity Stores > Certificate Authorities.
  - The Trust Certificate List page appears with a list of configured certificates.
- **Step 2** Check one or more check boxes next to the certificates that you want to delete.
- Step 3 Click Delete.
- Step 4 Click Yes to confirm.

### **Related Topic**

• Overview of EAP-TLS, page B-6

# **Exporting a Certificate Authority**

To export a trust certificate:

**Step 1** Select Users and Identity Stores > Certificate Authorities.

The Trust Certificate List page appears with a list of configured certificates.

- **Step 2** Check the box next to the certificates that you want to export.
- Step 3 Click Export.

This operation exports the trusted certificate to the client machine.

Step 4 Click Yes to confirm.

You are prompted to install the exported certificate on your client machine.

### **Related Topics**

- User Certificate Authentication, page B-6
- Overview of EAP-TLS, page B-6

# **Configuring Certificate Authentication Profiles**

The certificate authentication profile defines the X509 certificate information to be used for a certificate-based access request. You can select an attribute from the certificate to be used as the username.

You can select a subset of the certificate attributes to populate the username field for the context of the request. The username is then used to identify the user for the remainder of the request, including the identification used in the logs.

You can use the certificate authentication profile to retrieve certificate data to further validate a certificate presented by an LDAP or AD client. The username from the certificate authentication profile is used to query the LDAP or AD identity store.

ACS compares the client certificate against all certificates retrieved from the LDAP or AD identity store, one after another, to see if one of them matches. ACS either accepts or rejects the request.

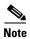

For ACS to accept a request, only one certificate from either the LDAP or the AD identity store must match the client certificate.

When ACS processes a certificate-based request for authentication, one of two things happens: the username from the certificate is compared to the username in ACS that is processing the request, or ACS uses the information that is defined in the selected LDAP or AD identity store to validate the certificate information.

You can duplicate a certificate authentication profile to create a new profile that is the same, or similar to, an existing certificate authentication profile. After duplication is complete, you access each profile (original and duplicated) separately, to edit or delete them.

ACS 5.4 now supports certificate name constraint extension. It accepts the client certificates whose issuers contain the name constraint extension. It checks the client certificates for CA and sub-CA certificates. This extension defines a name space for all subject names in the subsequent certificates in a certificate path. It applies to both the subject distinguished name and the subject alternative name. These restrictions are applicable only when the specified name form is present in the client certificate. The ACS authentication fails if the client certificate is excluded or not permitted by the namespace.

### **Supported Name Constraints:**

- Directory name
- DNS
- Email
- URL

#### **Unsupported Name Constraints:**

- IP address
- Other name

To create, duplicate, or edit a certificate authentication profile, complete the following steps:

### **Step 1** Select Users and Identity Stores > Certificate Authentication Profile.

The Certificate Authentication Profile page appears.

- **Step 2** Do one of the following:
  - Click Create.
  - Check the check box next to the certificate authentication profile that you want to duplicate, then click **Duplicate**.
  - Click the certificate authentication profile that you want to modify, or check the check box next to the name and click **Edit**.

The Certificate Authentication Profile Properties page appears.

**Step 3** Complete the fields in the Certificate Authentication Profile Properties page as described in Table 8-24:

Table 8-24 Certificate Authentication Profile Properties Page

| Option                 | Description                                                    |
|------------------------|----------------------------------------------------------------|
| General                |                                                                |
| Name                   | Enter the name of the certificate authentication profile.      |
| Description            | Enter a description of the certificate authentication profile. |
| Certificate Definition |                                                                |

Table 8-24 Certificate Authentication Profile Properties Page (continued)

| Option                                              | Description                                                                                                    |
|-----------------------------------------------------|----------------------------------------------------------------------------------------------------|
| Principal Username X509                             | Available set of principal username attributes for x509 authentication. The selection includes:                                                                              |
| Attribute                                           | Common Name                                                                                                    |
|                                                     | Subject Alternative Name                                                                                                    |
|                                                     | Subject Serial Number                                                                                                    |
|                                                     | • Subject                                                                                                    |
|                                                     | Subject Alternative Name - Other Name                                                                                                    |
|                                                     | Subject Alternative Name - EMail                                                                                                    |
|                                                     | Subject Alternative Name - DNS                                                                                                    |
| Perform Binary Certificate<br>Comparison with       | Check this check box if you want to validate certificate information for authentication against a selected LDAP or AD identity store.                                        |
| Certificate retrieved from LDAP or Active Directory | If you select this option, you must enter the name of the LDAP or AD identity store, or click <b>Select</b> to select the LDAP or AD identity store from the available list. |

## Step 4 Click Submit.

The Certificate Authentication Profile page reappears.

### **Related Topics**

- Viewing Identity Policies, page 10-22
- Configuring Identity Store Sequences, page 8-77
- Creating External LDAP Identity Stores, page 8-26

# **Configuring Identity Store Sequences**

An access service identity policy determines the identity sources that ACS uses for authentication and attribute retrieval. An identity source consists of a single identity store or multiple identity methods. When you use multiple identity methods, you must first define them in an identity store sequence, and then specify the identity store sequence in the identity policy.

An identity store sequence defines the sequence that is used for authentication and attribute retrieval and an optional additional sequence to retrieve additional attributes.

# **Authentication Sequence**

An identity store sequence can contain a definition for certificate-based authentication or password-based authentication or both.

- If you select to perform authentication based on a certificate, you specify a single Certificate Authentication Profile, which you have already defined in ACS.
- If you select to perform authentication based on a password, you can define a list of databases to be accessed in sequence.

When authentication succeeds, any defined attributes within the database are retrieved. You must have defined the databases in ACS.

### **Attribute Retrieval Sequence**

You can optionally define a list of databases from which to retrieve additional attributes. These databases can be accessed regardless of whether you use password or certificate-based authentication. When you use certificate-based authentication, ACS populates the username field from a certificate attribute and then uses the username to retrieve attributes.

ACS can retrieve attributes for a user, even when:

- The user's password is flagged for a mandatory change.
- The user's account is disabled.

When you perform password-based authentication, you can define the same identity database in the authentication list and the attribute retrieval list. However, if the database is used for authentication, it will not be accessed again as part of the attribute retrieval flow.

ACS authenticates a user or host in an identity store only when there is a single match for that user or host. If an external database contains multiple instances of the same user, authentication fails. Similarly, ACS retrieves attributes only when a single match for the user or host exists; otherwise, ACS skips attribute retrieval from that database.

This section contains the following topics:

- Creating, Duplicating, and Editing Identity Store Sequences, page 8-78
- Deleting Identity Store Sequences, page 8-80

# **Creating, Duplicating, and Editing Identity Store Sequences**

To create, duplicate, or edit an identity store sequence:

# **Step 1** Select Users and Identity Stores > Identity Store Sequences.

The Identity Store Sequences page appears.

### **Step 2** Do one of the following:

- Click Create.
- Check the check box next to the sequence that you want to duplicate, then click **Duplicate**.
- Click the sequence name that you want to modify, or check the check box next to the name and click **Edit**.

The Identity Store Sequence Properties page appears as described in Table 8-25.

Table 8-25 Identity Store Sequence Properties Page

| Option                    | Description                                                                                                    |
|---------------------------|----------------------------------------------------------------------------------------------------|
| General                   |                                                                                                    |
| Name                      | Enter the name of the identity store sequence.                                                                                                    |
| Description               | Enter a description of the identity store sequence.                                                                                                    |
| Authentication Method Lis | st                                                                                                    |
| Certificate Based         | Check this check box to use the certificate-based authentication method. If you choose this option, you must enter the certificate authentication profile. Click <b>Select</b> to choose the profile from a list of available profiles. |

Table 8-25 Identity Store Sequence Properties Page (continued)

| Option                                                                                                    | Description                                                                                                    |
|----------------------------------------------------------------------------------------------------|----------------------------------------------------------------------------------------------------|
| Password Based                                                                                             | Check this check box to use the password-based authentication method. If you choose this option, you must choose the set of identity stores that ACS will access one after another until a match is found. |
|                                                                                                    | If you choose this option, you must select a list of identity stores in the Authentication and Attribute Retrieval Search List area for ACS to access the identity stores one after another.               |
| Authentication and Attribute Re                                                                            | trieval Search List                                                                                                    |
| <b>Note</b> This section appears                                                                           | s only when you check the Password Based option.                                                                                                    |
| Available                                                                                                  | Available set of identity stores to access.                                                                                                    |
| Selected                                                                                                   | Selected set of identity stores to access in sequence until first authentication succeeds. Use the Up and Down arrows at the right of the list to define the order of access.                              |
|                                                                                                    | ACS automatically retrieves attributes from identity stores that you selected for authentication. You do not need to select the same identity stores for attribute retrieval.                              |
| Additional Attribute Retrieval S                                                                           | earch List                                                                                                    |
| Available                                                                                                  | Available set of additional identity stores for attribute retrieval.                                                                                                    |
| Selected                                                                                                   | (Optional) The selected set of additional identity stores for attribute retrieval. Use the Up and Down arrows at the right of the list to define the order of access.                                      |
|                                                                                                    | ACS automatically retrieves attributes from identity stores that you selected for authentication. You do not need to select the same identity stores for attribute retrieval.                              |
| Internal User/Host                                                                                         |                                                                                                    |
| If internal user/host is not<br>found or disabled then exit<br>the sequence and treat as<br>User Not Found | This option is applicable for the attribute phase and when the Internal Identity Store is in the Attribute retrieval list.                                                                                 |
|                                                                                                    | ACS exists the sequence and treats it as User Not Found if this option is selected and the user not found or is disabled.                                                                                  |

Table 8-25 Identity Store Sequence Properties Page (continued)

| Option                                          | Description                                                                                                    |
|-------------------------------------------------|----------------------------------------------------------------------------------------------------|
| Advanced Options                                |                                                                                                    |
| Break sequence                                  | If this option is selected and if an authentication attempt against current Identity Store results in process error, the flow breaks the Identity Stores sequence. The flow then continues to the Fail-Open option configured in the Identity Policy. |
|                                                 | The same applies to attribute retrieval.                                                                                                    |
| Continue to next identity store in the sequence | If this is checked and if authentication with the current Identity Store results in a process error, the flow tries to authenticate it with the next Identity Store in the authentication list.                                                       |
|                                                 | The same applies to attribute retrieval phase.                                                                                                    |

### Step 3 Click Submit.

The Identity Store Sequences page reappears.

### **Related Topics**

- Performing Bulk Operations for Network Resources and Users, page 7-8
- Viewing Identity Policies, page 10-22
- Managing Internal Identity Stores, page 8-4
- Managing External Identity Stores, page 8-22
- Configuring Certificate Authentication Profiles, page 8-75
- Deleting Identity Store Sequences, page 8-80

# **Deleting Identity Store Sequences**

To delete an identity store sequence:

# **Step 1** Select Users and Identity Stores > Identity Store Sequences.

The Identity Store Sequences page appears with a list of your configured identity store sequences.

- **Step 2** Check one or more check boxes next to the identity store sequences that you want to delete.
- Step 3 Click Delete.

The following error message appears:

Are you sure you want to delete the selected item/items?

# Step 4 Click OK.

The Identity Store Sequences page appears, without the deleted identity store sequence(s) listed.

### **Related Topics**

- Performing Bulk Operations for Network Resources and Users, page 7-8
- Viewing Identity Policies, page 10-22

- Managing Internal Identity Stores, page 8-4
- Managing External Identity Stores, page 8-22
- Configuring Certificate Authentication Profiles, page 8-75
- Creating, Duplicating, and Editing Identity Store Sequences, page 8-78

Configuring Identity Store Sequences

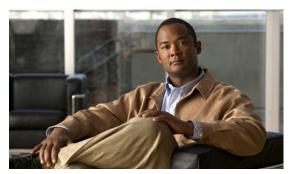

CHAPTER 9

# **Managing Policy Elements**

A policy defines the authentication and authorization processing of clients that attempt to access the ACS network. A client can be a user, a network device, or a user associated with a network device.

Policies are sets of rules. Rules contain policy elements, which are sets of conditions and results that are organized in rule tables. See Chapter 3, "ACS 5.x Policy Model" for more information on policy design and how it is implemented in ACS.

Before you configure your policy rules, you must create the policy elements, which are the conditions and results to use in those policies. After you create the policy elements, you can use them in policy rules. See Chapter 10, "Managing Access Policies" for more information on managing services, policies, and policy rules.

These topics contain.

- Managing Policy Conditions, page 9-1
- Managing Authorizations and Permissions, page 9-17
- Creating, Duplicating, and Editing Downloadable ACLs, page 9-32

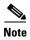

When Cisco Security Group Access license is installed, you can also configure Security Groups and Security Group Access Control Lists (SGACLs), which you can then use in Security Group Access authorization policies. For information about configuring security groups for Security Group Access, see Creating Security Groups, page 4-24.

# **Managing Policy Conditions**

You can configure the following items as conditions in a rule table:

- Request/Protocol Attributes—ACS retrieves these attributes from the authentication request that the
  user issues.
- Identity Attributes—These attributes are related to the identity of the user performing a request. These attributes can be retrieved from the user definition in the internal identity store or from user definitions that are stored in external identity stores, such as LDAP and AD.
- Identity Groups—ACS maintains a single identity group hierarchy that is used for all types of users and hosts. Each internal user or host definition can include an association to a single identity group within the hierarchy.

You can map users and hosts to identity groups by using the group mapping policy. You can include identity groups in conditions to configure common policy conditions for all users in the group. For more information about creating identity groups, see Managing Identity Attributes, page 8-7.

- Network Device Groups (NDGs)—Devices issuing requests are included in one or more of up to 12 device hierarchies. You can include hierarchy elements in policy conditions. For more information about creating NDGs, see Network Device Groups, page 7-2.
- Date and Time Conditions—You can create named conditions that define specific time intervals across specific days of the week. You can also associate expiry dates with date and time conditions.

A date and time condition is a condition that takes the current date and time and effectively returns either true or false to indicate whether or not the condition is met. There are two components within the date and time condition:

- Enable Duration—You have the option to limit the duration during which the condition is enabled by specifying an optional start time, end time, or both. This component allows you to create rules with limited time durations that effectively expire.
  - If the condition is not enabled, then this component of the date and time condition returns false.
- Time Intervals—On the ACS web interface, you see a grid of time that shows the days of the
  week and the hours within each day. Each cell in the grid represents one hour. You can either
  set or clear the cells.

If the date and time when a request is processed falls at a time when the corresponding time interval is set, then this component of the date and time condition returns true.

Both components of the date and time condition are considered while processing a request. The date and time condition is evaluated as true only if both components return a true value.

- Network Conditions—You can create filters of the following types to restrict access to the network:
  - End Station Filters—Based on end stations that initiate and terminate the connection. End stations may be identified by IP address, MAC address, calling line identification (CLI), or dialed number identification service (DNIS) fields obtained from the request.
  - Network Device Filters—Based on the AAA client that processes the request. A network device
    can be identified by its IP address, by the device name that is defined in the network device
    repository, or by the NDG.
  - Device Port Filters—Network device definition might be supplemented by the device port that the end station is associated with.

Each network device condition defines a list of objects that can then be included in policy conditions, resulting in a set of definitions that are matched against those presented in the request.

The operator that you use in the condition can be either *match*, in which case the value presented must match at least one entry within the network condition, or *no matches*, in which case it should not match any entry in the set of objects that is present in the filter.

You can include Protocol and Identity attributes in a condition by defining them in custom conditions or in compound conditions.

• UserIsInManagementHierarchy—This attribute returns true as a result when the management hierarchy defined for the user equals or contained in the network device's hierarchy. The type of the attribute is boolean and the default value is False.

You define compound conditions in the policy rule properties page and not as a separate named condition. See Configuring Compound Conditions, page 10-41.

Custom conditions and Date and Time conditions are called session conditions.

This section contains the following topics:

- Creating, Duplicating, and Editing a Date and Time Condition, page 9-3
- Creating, Duplicating, and Editing a Custom Session Condition, page 9-5
- Deleting a Session Condition, page 9-6
- Managing Network Conditions, page 9-6

See Chapter 3, "ACS 5.x Policy Model" for information about additional conditions that you can use in policy rules, although they are not configurable.

# Creating, Duplicating, and Editing a Date and Time Condition

Create date and time conditions to specify time intervals and durations. For example, you can define shifts over a specific holiday period. When ACS processes a rule with a date and time condition, the condition is compared to the date and time information of the ACS instance that is processing the request. Clients that are associated with this condition are subject to it for the duration of their session.

The time on the ACS server is used when making policy decisions. Therefore, ensure that you configure date and time conditions that correspond to the time zone in which your ACS server resides. Your time zone may be different from that of the ACS server.

You can duplicate a session condition to create a new session condition that is the same, or similar to, an existing session condition. After duplication is complete, you access each session condition (original and duplicated) separately to edit or delete them.

To create, duplicate, or edit a date and time condition:

## **Step 1** Select **Policy Elements > Session Conditions > Date and Time**.

The Date and Time Conditions page appears.

#### **Step 2** Do one of the following:

- Click Create.
- Check the check box next to the condition you want to duplicate and click **Duplicate**.
- Click the name that you want to modify; or, check the check box next to the condition that you want to modify and click **Edit**.

The Date and Time Properties page appears.

**Step 3** Enter valid configuration data in the required fields as described in Table 9-1:

Table 9-1 Date and Time Properties Page

| Option      | Description                                                                          |
|-------------|--------------------------------------------------------------------------------------|
| General     |                                                                                      |
| Name        | Enter a name for the date and time condition.                                        |
| Description | Enter a description, such as specific days and times of the date and time condition. |

Table 9-1 Date and Time Properties Page (continued)

| Option                     | Description                                                                                                    |
|----------------------------|----------------------------------------------------------------------------------------------------|
| Duration                   |                                                                                                    |
| Start                      | Click one of the following options:                                                                                                    |
|                            | • <b>Start Immediately</b> —Specifies that the rules associated with this condition are valid, starting at the current date.                                                                                                    |
|                            | • <b>Start On</b> —Specify a start date by clicking the calendar icon next to the associated field to choose a specific start date, at which the condition becomes active (at the beginning of the day, indicated by the time 00:00:00 on a 24-hour clock). |
|                            | You can specify time in the <i>hh:mm</i> format.                                                                                                    |
| End                        | Click one of the following options:                                                                                                    |
|                            | • <b>No End Date</b> —Specifies that the rules associated with this date and time condition are always active, after the indicated start date.                                                                                                    |
|                            | • End By—Specify an end date by clicking the calendar icon next to the associated field to choose a specific end date, at which the date and time condition becomes inactive (at the end of the day, indicated by the time 23:59:59 on a 24-hour clock)     |
|                            | You can specify time in the hh:mm format.                                                                                                    |
| Days and Time              |                                                                                                    |
| Days and Time section grid | Each square in the Days and Time grid is equal to one hour. Select a grid square to make the corresponding time active; rules associated with this condition are valid during this time.                                                                    |
|                            | A green (or darkened) grid square indicates an active hour.                                                                                                    |
|                            | Ensure that you configure date and time conditions that correspond to the time zone in which your ACS server resides. Your time zone may be different from that of the ACS server.                                                                          |
|                            | For example, you may receive an error message if you configure a date and time condition that is an hour ahead of your current time, but that is already in the past with respect to the time zone of your ACS server.                                      |
| Select All                 | Click to set all squares in the grid to the active state. Rules associated with this condition are always valid.                                                                                                    |
| Clear All                  | Click to set all squares in the grid to the inactive state. Rules associated with this condition are always invalid.                                                                                                    |
| Undo All                   | Click to remove your latest changes for the active and inactive day and time selections for the date and time group.                                                                                                    |

To add date and time conditions to a policy, you must first customize the rule table. See Customizing a Policy, page 10-4.

# Step 4 Click Submit.

The date and time condition is saved. The Date and Time Conditions page appears with the new date and time condition that you created or duplicated.

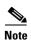

ACS has services and resources that are time sensitive. So, it is advised to restart all services after performing operations such as changing the clock, time zone, or NTP. If you do not restart after these operations, there are possibilities that it may break the functionalities such as AD, database connections, and cryptographic materials.

### **Related Topics**

- Creating, Duplicating, and Editing a Custom Session Condition, page 9-5
- Deleting a Session Condition, page 9-6
- Configuring Access Service Policies, page 10-22

# **Creating, Duplicating, and Editing a Custom Session Condition**

The protocol and identity dictionaries contain a large number of attributes. To use any of these attributes as a condition in a policy rule, you must first create a custom condition for the attribute. In this way, you define a smaller subset of attributes to use in policy conditions, and present a smaller focused list from which to choose condition types for rule tables.

You can also include protocol and identity attributes within compound conditions. See Configuring Compound Conditions, page 10-41 for more information on compound conditions.

To create a custom condition, you must select a specific protocol (RADIUS or TACACS+) or identity attribute from one of the dictionaries, and name the custom condition. See Configuring Global System Options, page 18-1 for more information on protocol and identity dictionaries.

When you create a custom condition that includes identity or RADIUS attributes, you can also include the definition of the attributes. You can thus easily view any existing custom conditions associated with a particular attribute.

To create, duplicate, or edit a custom session condition:

# **Step 1** Select **Policy Elements > Session Conditions > Custom**.

The Custom Conditions page appears.

### **Step 2** Do one of the following:

- Click Create.
- Check the check box next to the condition you want to duplicate and click **Duplicate**.
- Click the name that you want to modify; or, check the check box next to the condition that you want to modify and click **Edit**.

The Custom Condition Properties page appears.

**Step 3** Enter valid configuration data in the required fields as shown in Table 9-2:

Table 9-2 Policy Custom Condition Properties Page

| Option      | Description                                                                                                    |
|-------------|----------------------------------------------------------------------------------------------------|
| General     |                                                                                                    |
| Name        | Name of the custom condition.                                                                                                    |
| Description | Description of the custom condition.                                                                                                    |
| Condition   |                                                                                                    |
| Dictionary  | Choose a specific protocol or identity dictionary from the drop-down list box.                                                                                                    |
| Attribute   | Click <b>Select</b> to display the list of external identity store dictionaries based on the selection you made in the Dictionary field. Select the attribute that you want to associate with the custom condition, then click <b>OK</b> . If you are editing a custom condition that is in use in a policy, you cannot edit the attribute that it references. |

To add custom conditions to a policy, you must first customize the rule table. See Customizing a Policy, page 10-4.

### Step 4 Click Submit.

The new custom session condition is saved. The Custom Condition page appears with the new custom session condition. Clients that are associated with this condition are subject to it for the duration of their session.

### **Related Topics**

- Creating, Duplicating, and Editing a Date and Time Condition, page 9-3
- Deleting a Session Condition, page 9-6
- Configuring Access Service Policies, page 10-22

# **Deleting a Session Condition**

To delete a session condition:

**Step 1** Select **Policy Elements > Session Conditions >** *session condition*, where *session condition* is Date and Time or Custom.

The Session Condition page appears.

**Step 2** Check one or more check boxes next to the session conditions that you want to delete and click **Delete**.

The following message appears:

Are you sure you want to delete the selected item/items?

Step 3 Click OK.

The Session Condition page appears without the deleted custom session conditions.

# **Related Topics**

- Creating, Duplicating, and Editing a Date and Time Condition, page 9-3
- Creating, Duplicating, and Editing a Custom Session Condition, page 9-5

# **Managing Network Conditions**

Filters are reusable network conditions that you create for end stations, network devices, and network device ports. Filters enable ACS 5.4 to do the following:

- Decide whether or not to grant network access to users and devices.
- Decide on the identity store, service, and so on to be used in policies.

After you create a filter with a name, you can reuse this filter multiple times across various rules and policies by referring to its name.

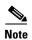

The filters in ACS 5.4 are similar to the NARs in ACS 4.x. In ACS 4.x, the NARs were based on either the user or user group. In 5.4, the filters are independent conditions that you can reuse across various rules and policies.

ACS offers three types of filters:

• End Station Filter—Filters end stations, such as a laptop or printer that initiates a connection based on the end station's IP address, MAC address, CLID number, or DNIS number.

The end station identifier can be the IP address, MAC address, or any other string that uniquely identifies the end station. It is a protocol-agnostic attribute of type string that contains a copy of the end station identifier:

- In a RADIUS request, this identifier is available in Attribute 31 (Calling-Station-Id).
- In a TACACS request, ACS obtains this identifier from the remote address field of the start request (of every phase). It takes the remote address value before the slash (/) separator, if it is present; otherwise, it takes the entire remote address value.

The end station IP address is either an IPv4 or IPv6 of the end station identifier. The end station MAC is a normalized MAC address of the end station identifier.

Device Filter—Filters a network device (AAA client) that acts as a Policy Enforcement Point (PEP)
to the end station based on the network device's IP address or name, or the network device group
that it belongs to.

The device identifier can be the IP address or name of the device, or it can be based on the network device group to which the device belongs.

The IP address is a protocol-agnostic attribute of type IPv4 or IPv6, which contains a copy of the device IP address that is obtained from the request:

- In a RADIUS request, if Attribute 4 (NAS-IP-Address) is present, ACS obtains the IP address from Attribute 4; otherwise, if Attribute 32 (NAS-Identifier) is present, ACS obtains the IP address from Attribute 32, or it obtains the IP address from the packet that it receives.
- In a TACACS request, the IP address is obtained from the packet that ACS receives.

The device name is an attribute of type string that contains a copy of the device name derived from the ACS repository.

The device dictionary (the NDG dictionary) contains network device group attributes such as Location, Device Type, or other dynamically created attributes that represent NDGs. These attributes, in turn, contain the groups that the current device is related to.

• Device Port Filter—Filters the physical port of the device that the end station is connected to. Filtering is based on the device's IP address, name, NDG it belongs to, and port.

The device port identifier is an attribute of type string:

- In a RADIUS request, if Attribute 5 (NAS-Port) is present in the request, ACS obtains the value from Attribute 5; or, if Attribute 87 (NAS-Port-Id) is present in the request, ACS obtains the request from Attribute 87.
- In a TACACS request, ACS obtains this identifier from the port field of the start request (of every phase).

The device name is an attribute of type string that contains a copy of the device name derived from the ACS repository.

The device dictionary (the NDG dictionary) contains network device group attributes such as Location, Device Type, or other dynamically created attributes that represent NDGs. These attributes, in turn, contain the groups that the current device is related to.

You can create, duplicate, and edit these filters. You can also do a bulk import of the contents within a filter from a .csv file and export the filters from ACS to a .csv file. See Importing Network Conditions, page 9-8 for more information on how to do a bulk import of network conditions.

This section contains the following topics:

- Importing Network Conditions, page 9-8
- Exporting Network Conditions, page 9-9
- Creating, Duplicating, and Editing End Station Filters, page 9-9
- Creating, Duplicating, and Editing Device Filters, page 9-12
- Creating, Duplicating, and Editing Device Port Filters, page 9-15

# **Importing Network Conditions**

You can use the bulk import function to import the contents from the following network conditions:

- · End station filters
- Device filters
- Device port filters

For bulk import, you must download the .csv file template from ACS, add the records that you want to import to the .csv file, and save it to your hard drive. Use the Download Template function to ensure that your .csv file adheres to the requirements.

The .csv templates for end station filters, device filters, and device port filters are specific to their type; for example, you cannot use a downloaded template accessed from the End Station Filters page to import device filters or device port filters. Within the .csv file, you must adhere to these requirements:

- Do not alter the contents of the first record (the first line, or row, of the .csv file).
- Use only one line for each record.
- Do not imbed new-line characters in any fields.
- For non-English languages, encode the .csv file in utf-8 encoding, or save it with a font that supports Unicode.

The import process does not add filters to the existing list of filters in ACS, but instead replaces the existing list. When you import records from a .csv file, it replaces the existing filter configuration in ACS and replaces it with the filter configuration from the .csv file.

**Step 1** Click the **Replace from File** button on the End Station Filter, Device Filter, or Device Port Filter page of the web interface.

The Replace from File dialog box appears.

- Step 2 Click Download Template to download the .csv file template if you do not have it.
- **Step 3** Click **Browse** to navigate to your .csv file.
- **Step 4** Click **Start Replace** to start the bulk import process.

The import progress is shown on the same page. You can monitor the bulk import progress. Data transfer failures of any records within your .csv file are displayed.

**Step 5** Click **Close** to close the Import Progress window.

You can submit only one .csv file to the system at one time. If an import is under way, an additional import cannot succeed until the original import is complete.

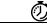

**Timesaver** 

Instead of downloading the template and creating an import file, you can use the export file of the particular filter, update the information in that file, save it, and reuse it as your import file.

# **Exporting Network Conditions**

ACS 5.4 offers you a bulk export function to export the filter configuration data in the form of a .csv file. You can export the following filter configurations:

- End Station Filters
- Device Filters
- Device Port Filters

From the create, edit, or duplicate page of any of the filters, click **Export to File** to save the filter configuration as a .csv file on your local hard drive.

# **Creating, Duplicating, and Editing End Station Filters**

Use the End Station Filters page to create, duplicate, and edit end station filters. To do this:

Step 1 Choose Policy Elements > Session Conditions > Network Conditions > End Station Filters.

The End Station Filters page appears with a list of end station filters that you have configured.

- Step 2 Click Create. You can also:
  - Check the check box next to the end station filter that you want to duplicate, then click **Duplicate**.
  - Check the check box next to the end station filter that you want to edit, then click Edit.
  - Click **Export** to save a list of end station filters in a .csv file. For more information, see Exporting Network Conditions, page 9-9.
  - Click **Replace from File** to perform a bulk import of end station filters from a .csv import file. For more information, see Importing Network Conditions, page 9-8.
- **Step 3** Enter the values for the following fields:
  - Name—Name of the end station filter.
  - Description—A description of the end station filter.
- **Step 4** Edit the fields in one or more of the following tabs:
  - IP Address—See Defining IP Address-Based End Station Filters, page 9-10 for a description of the fields in this tab.
  - MAC Address—See Defining MAC Address-Based End Station Filters, page 9-11 for a description
    of the fields in this tab.
  - CLI/DNIS—See Defining CLI or DNIS-Based End Station Filters, page 9-11 for a description of the fields in this tab.

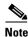

To configure a filter, at a minimum, you must enter filter criteria in at least one of the three tabs.

**Step 5** Click **Submit** to save the changes.

### **Related Topics**

- Managing Network Conditions, page 9-6
- Importing Network Conditions, page 9-8
- Creating, Duplicating, and Editing Device Filters, page 9-12
- Creating, Duplicating, and Editing Device Port Filters, page 9-15

### **Defining IP Address-Based End Station Filters**

You can create, duplicate, and edit the IP addresses of end stations that you want to permit or deny access to. To do this:

- **Step 1** From the IP Address tab, do one of the following:
  - Click Create.
  - Check the check box next to the IP-based end station filter that you want to duplicate, then click Duplicate.
  - Check the check box next to the IP-based end station filter that you want to edit, then click Edit.
     A dialog box appears.
- **Step 2** Choose either of the following:
  - Single IP Address—If you choose this option, you must enter a valid address, as follows:
    - IPv4 address in the format x.x.x.x, where x can be any number from 0 to 255.
    - IPv6 address in the format x:x:x:x:x:x:x:x;x, where x represents one to four hexadecimal digits of the eight 16-bit pieces of the address. This can be either numbers from 0 to 9 or letters from A to F.
  - IP Range(s)—If you choose this option, you must enter a valid IPv4 address and subnet mask to filter a range of IP addresses. By default, the subnet mask value for IPv4 is 32, and the IPv6 value is 128.

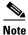

IPv6 ranges are not supported in ACS 5.4.

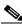

Note

IPv6 addresses are supported only in TACACS+ protocols.

Step 3 Click OK.

# **Related Topics**

- Managing Network Conditions, page 9-6
- Creating, Duplicating, and Editing End Station Filters, page 9-9

- Defining MAC Address-Based End Station Filters, page 9-11
- Defining CLI or DNIS-Based End Station Filters, page 9-11

### **Defining MAC Address-Based End Station Filters**

You can create, duplicate, and edit the MAC addresses of end stations or destinations that you want to permit or deny access to. To do this:

## **Step 1** From the MAC Address tab, do one of the following:

- Click Create.
- Check the check box next to the MAC address-based end station filter that you want to duplicate, then click **Duplicate**.
- Check the check box next to the MAC address-based end station filter that you want to edit, then click Edit.

A dialog box appears.

**Step 2** Check the **End Station MAC** check box to enter the MAC address of the end station.

You can optionally set this field to ANY to refer to any MAC address.

Step 3 Check the Destination MAC check box to enter the MAC address of the destination machine.

You can optionally set this field to ANY to refer to any MAC address.

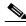

Note

You must enter the MAC address in one of the following formats: xxxxxxxxxxxx, xx-xx-xx-xx-xx, xx:xx:xx:xx:xx; or xxxx.xxxx, where x can be any number from 0 to 9 or A through F. You cannot use wildcard characters for MAC address.

#### Step 4 Click OK.

## **Related Topics**

- Managing Network Conditions, page 9-6
- Creating, Duplicating, and Editing End Station Filters, page 9-9
- Defining IP Address-Based End Station Filters, page 9-10
- Defining CLI or DNIS-Based End Station Filters, page 9-11

### **Defining CLI or DNIS-Based End Station Filters**

You can create, duplicate, and edit the CLI and DNIS number of the end stations or destinations that you want to permit or deny access to. To do this:

### **Step 1** From the CLI/DNIS tab, do one of the following:

- Click Create.
- Check the check box next to the CLI or DNIS-based end station filter that you want to duplicate, then click **Duplicate**.
- Check the check box next to the CLI or DNIS-based end station filter that you want to edit, then click Edit.

A dialog box appears.

**Step 2** Check the **CLI** check box to enter the CLI number of the end station.

You can optionally set this field to ANY to refer to any CLI number.

**Step 3** Check the **DNIS** check box to enter the DNIS number of the destination machine.

You can optionally set this field to ANY to refer to any DNIS number.

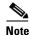

You can use ? and \* wildcard characters to refer to any single character or a series of one or more successive characters respectively.

### Step 4 Click OK.

### **Related Topics**

- Managing Network Conditions, page 9-6
- Creating, Duplicating, and Editing End Station Filters, page 9-9
- Defining IP Address-Based End Station Filters, page 9-10
- Defining MAC Address-Based End Station Filters, page 9-11

# **Creating, Duplicating, and Editing Device Filters**

Use the Device Filters page to create, duplicate, and edit device filters. To do this:

Step 1 Choose Policy Elements > Session Conditions > Network Conditions > Device Filters.

The Device Filters page appears with a list of device filters that you have configured.

- Step 2 Click Create. You can also:
  - Check the check box next to the device filter that you want to duplicate, then click **Duplicate**.
  - Check the check box next to the device filter that you want to edit, then click Edit.
  - Click **Export** to save a list of device filters in a .csv file. For more information, see Exporting Network Conditions, page 9-9.
  - Click **Replace from File** to perform a bulk import of device filters from a .csv import file. For more information, see Importing Network Conditions, page 9-8.
- **Step 3** Enter the values for the following fields:
  - Name—Name of the device filter.
  - Description—A description of the device filter.
- **Step 4** Edit the fields in any or all of the following tabs:
  - IP Address—See Defining IP Address-Based Device Filters, page 9-13 for a description of the fields in this tab.
  - Device Name—See Defining Name-Based Device Filters, page 9-14 for a description of the fields in this tab.
  - Network Device Group—See Defining NDG-Based Device Filters, page 9-14 for a description of the fields in this tab.

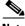

Note

To configure a filter, at a minimum, you must enter filter criteria in at least one of the three tabs.

**Step 5** Click **Submit** to save the changes.

### **Related Topics**

- Managing Network Conditions, page 9-6
- Importing Network Conditions, page 9-8
- Creating, Duplicating, and Editing End Station Filters, page 9-9
- Creating, Duplicating, and Editing Device Port Filters, page 9-15

### **Defining IP Address-Based Device Filters**

You can create, duplicate, and edit the IP addresses of network devices that you want to permit or deny access to. To do this:

- **Step 1** From the IP Address tab, do one of the following:
  - Click Create.
  - Check the check box next to the IP-based device filter that you want to duplicate, then click Duplicate.
  - Check the check box next to the IP-based device filter that you want to edit, then click Edit.
     A dialog box appears.
- **Step 2** Choose either of the following:
  - Single IP Address—If you choose this option, you must enter a valid address, as follows:
    - IPv4 address in the format x-x-x-x, where x can be any number from 0 to 255.
    - IPv6 address in the format x:x:x:x:x:x:x;x:x;x, where x represents one to four hexadecimal digits of the eight 16-bit pieces of the address. This can be either numbers from 0 to 9 or letters from A to F.
  - IP Range(s)—If you choose this option, you must enter a valid IPv4 or IPv6 address and subnet mask to filter a range of IP addresses. By default, the subnet mask value for IPv4 is 32, and the IPv6 value is 128.

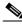

Note

IPv6 ranges are not supported in ACS 5.4.

Step 3 Click OK.

# **Related Topics**

- Managing Network Conditions, page 9-6
- Creating, Duplicating, and Editing Device Filters, page 9-12
- Defining Name-Based Device Filters, page 9-14
- Defining NDG-Based Device Filters, page 9-14

### **Defining Name-Based Device Filters**

You can create, duplicate, and edit the name of the network device that you want to permit or deny access to. To do this:

- **Step 1** From the Device Name tab, do one of the following:
  - Click Create.
  - Check the check box next to the name-based device filter that you want to duplicate, then click **Duplicate**.
  - Check the check box next to the name-based device filter that you want to edit, then click **Edit**. A dialog box appears.
- **Step 2** Click **Select** to choose the network device that you want to filter.
- Step 3 Click OK.

## **Related Topics**

- Managing Network Conditions, page 9-6
- Creating, Duplicating, and Editing Device Filters, page 9-12
- Defining IP Address-Based Device Filters, page 9-13
- Defining NDG-Based Device Filters, page 9-14

### **Defining NDG-Based Device Filters**

You can create, duplicate, and edit the name of the network device group type that you want to permit or deny access to. To do this:

- **Step 1** From the Network Device Group tab, do one of the following:
  - a. Click Create.
  - **b.** Check the check box next to the NDG-based device filter that you want to duplicate, then click **Duplicate**.
  - c. Check the check box next to the NDG-based device filter that you want to edit, then click Edit.A dialog box appears.
- **Step 2** Click **Select** to choose the network device group type that you want to filter.
- Step 3 Click Select to choose the network device group value that you want to filter.
- Step 4 Click OK.

### **Related Topics**

- Managing Network Conditions, page 9-6
- Creating, Duplicating, and Editing Device Filters, page 9-12
- Defining IP Address-Based Device Filters, page 9-13
- Defining Name-Based Device Filters, page 9-14

# **Creating, Duplicating, and Editing Device Port Filters**

Use the Device Port Filters page to create, duplicate, and edit device port filters. To do this:

# **Step 1** Choose **Policy Elements > Session Conditions > Network Conditions > Device Port Filters**.

The Device Port Filters page appears with a list of device port filters that you have configured.

### Step 2 Click Create. You can also:

- Check the check box next to the device port filter that you want to duplicate, then click **Duplicate**.
- Check the check box next to the device port filter that you want to edit, then click Edit.
- Click **Export** to save a list of device port filters in a .csv file. For more information, see Exporting Network Conditions, page 9-9.
- Click **Replace from File** to perform a bulk import of device port filters from a .csv import file. For more information, see Importing Network Conditions, page 9-8.

## **Step 3** Enter the values for the following fields:

- Name—Name of the device port filter.
- Description—A description of the device port filter.

## **Step 4** Edit the fields in any or all of the following tabs:

- IP Address—See Defining IP Address-Based Device Port Filters, page 9-15 for a description of the fields in this tab.
- Device Name—See Defining NDG-Based Device Port Filters, page 9-17 for a description of the fields in this tab.
- Network Device Group—See Defining NDG-Based Device Port Filters, page 9-17 for a description of the fields in this tab.

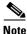

To configure a filter, at a minimum, you must enter filter criteria in at least one of the three tabs.

### **Step 5** Click **Submit** to save the changes.

### **Related Topics**

- Managing Network Conditions, page 9-6
- Importing Network Conditions, page 9-8
- Creating, Duplicating, and Editing End Station Filters, page 9-9
- Creating, Duplicating, and Editing Device Filters, page 9-12

### **Defining IP Address-Based Device Port Filters**

You can create, duplicate, and edit the IP addresses of the network device ports that you want to permit or deny access to. To do this:

# **Step 1** From the IP Address tab, do one of the following:

• Click Create.

- Check the check box next to the IP-based device port filter that you want to duplicate, then click **Duplicate**.
- Check the check box next to the IP-based device port filter that you want to edit, then click Edit.
   A dialog box appears.
- **Step 2** Choose either of the following:
  - Single IP Address—If you choose this option, you must enter a valid address, as follows:
    - IPv4 address in the format x.x.x.x, where x can be any number from 0 to 255.
    - IPv6 address in the format x:x:x:x:x:x:x:x;x, where x represents one to four hexadecimal digits of the eight 16-bit pieces of the address. This can be either numbers from 0 to 9 or letters from A to F
  - IP Range(s)—If you choose this option, you must enter a valid IPv4 or IPv6 address and subnet mask to filter a range of IP addresses. By default, the subnet mask value for IPv4 is 32, and the IPv6 value is 128.

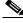

Note

IPv6 ranges are not supported in ACS 5.4.

- Step 3 Check the **Port** check box and enter the port number. This field is of type string and can contain numbers or characters. You can use the following wildcard characters:
  - ?—match a single character
  - \*—match a set of characters

For example, the string "p\*1\*" would match any word that starts with the letter "p" and contains the number 1, such as port1, port15, and so on.

Step 4 Click OK.

## **Related Topics**

- Managing Network Conditions, page 9-6
- Creating, Duplicating, and Editing Device Port Filters, page 9-15
- Defining Name-Based Device Port Filters, page 9-16
- Defining NDG-Based Device Port Filters, page 9-17

#### **Defining Name-Based Device Port Filters**

You can create, duplicate, and edit the name of the network device and the port to which you want to permit or deny access. To do this:

- **Step 1** From the Device Name tab, do one of the following:
  - Click Create.
  - Check the check box next to the name-based device port filter that you want to duplicate, then click Duplicate.
  - Check the check box next to the name-based device port filter that you want to edit, then click **Edit**. A dialog box appears.
- **Step 2** Click **Select** to choose the network device that you want to filter.

- **Step 3** Check the **Port** check box and enter the port number.
- Step 4 Click OK.

#### **Related Topics**

- Managing Network Conditions, page 9-6
- Creating, Duplicating, and Editing Device Port Filters, page 9-15
- Defining IP Address-Based Device Port Filters, page 9-15
- Defining NDG-Based Device Port Filters, page 9-17

### **Defining NDG-Based Device Port Filters**

You can create, duplicate, and edit the network device group type and the port to which you want to permit or deny access. To do this:

- **Step 1** From the Network Device Group tab, do one of the following:
  - Click Create.
  - Check the check box next to the NDG-based device port filter that you want to duplicate, then click Duplicate.
  - Check the check box next to the NDG-based device port filter that you want to edit, then click Edit.
     A dialog box appears.
- **Step 2** Click **Select** to choose the network device group type that you want to filter.
- **Step 3** Click **Select** to choose the network device group value that you want to filter.
- **Step 4** Check the **Port** check box and enter the port number.
- Step 5 Click OK.

### **Related Topics**

- Managing Network Conditions, page 9-6
- Creating, Duplicating, and Editing Device Filters, page 9-12
- Defining IP Address-Based Device Filters, page 9-13
- Defining Name-Based Device Filters, page 9-14

# **Managing Authorizations and Permissions**

You define authorizations and permissions to determine the results associated with a specific policy rule.

You can define:

- Authorization profiles for network access authorization (for RADIUS).
- Shell profiles for TACACS+ shell sessions and command sets for device administration.
- Downloadable ACLs.

 Security groups and security group ACLs for Cisco Security Group Access. See ACS and Cisco Security Group Access, page 4-23, for information on configuring these policy elements.

These topics describe how to manage authorizations and permissions:

- Creating, Duplicating, and Editing Authorization Profiles for Network Access, page 9-18
- Creating and Editing Security Groups, page 9-24
- Creating, Duplicating, and Editing a Shell Profile for Device Administration, page 9-24
- Creating, Duplicating, and Editing Command Sets for Device Administration, page 9-29
- Creating, Duplicating, and Editing Downloadable ACLs, page 9-32
- Deleting an Authorizations and Permissions Policy Element, page 9-33
- Configuring Security Group Access Control Lists, page 9-34

## **Creating, Duplicating, and Editing Authorization Profiles for Network Access**

You create authorization profiles to define how different types of users are authorized to access the network. For example, you can define that a user attempting to access the network over a VPN connection is treated more strictly than a user attempting to access the network through a wired connection.

An authorization profile defines the set of attributes and values that the Access-Accept response returns. You can specify:

- Common data, such as VLAN information, URL for redirect, and more. This information is automatically converted to the raw RADIUS parameter information.
- RADIUS authorization parameters—You can select any RADIUS attribute and specify the corresponding value to return.

You can duplicate an authorization profile to create a new authorization profile that is the same, or similar to, an existing authorization profile. After duplication is complete, you access each authorization profile (original and duplicated) separately to edit or delete them.

After you create authorization profiles, you can use them as results in network access session authorization policies.

To create, duplicate, or edit an authorization profile:

#### Step 1 Select Policy Elements > Authorization and Permissions > Network Access > Authorization Profile.

The Authorization Profiles page appears with the fields described in Table 9-3:

Table 9-3 Authorization Profiles Page

| Option      | Description                                                                   |
|-------------|-------------------------------------------------------------------------------|
| Name        | List of existing network access authorization definitions.                    |
| Description | Display only. The description of the network access authorization definition. |

#### **Step 2** Do one of the following:

- Click Create.
- Check the check box next to the authorization profile that you want to duplicate and click **Duplicate**.

Click the name that you want to modify; or, check the check box next to the name that you want to
modify and click Edit.

The Authorization Profile Properties page appears.

- **Step 3** Enter valid configuration data in the required fields in each tab. See:
  - Specifying Authorization Profiles, page 9-19
  - Specifying Common Attributes in Authorization Profiles, page 9-19
  - Specifying RADIUS Attributes in Authorization Profiles, page 9-22

### Step 4 Click Submit.

The authorization profile is saved. The Authorization Profiles page appears with the authorization profile that you created or duplicated.

### **Specifying Authorization Profiles**

Use this tab to configure the name and description for a network access authorization profile.

- Step 1 Select Policy Elements > Authorization and Permissions > Network Access > Authorization Profiles, then click:
  - Create to create a new network access authorization definition.
  - **Duplicate** to duplicate a network access authorization definition.
  - Edit to edit a network access authorization definition.
- **Step 2** Complete the required fields of the Authorization Profile: General page as shown in Table 9-4:

Table 9-4 Authorization Profile: General Page

| Option      | Description                                                     |
|-------------|-----------------------------------------------------------------|
| Name        | The name of the network access authorization definition.        |
| Description | The description of the network access authorization definition. |

- **Step 3** Click one of the following:
  - Submit to save your changes and return to the Authorization Profiles page.
  - The **Common Tasks** tab to configure common tasks for the authorization profile; see Specifying Common Attributes in Authorization Profiles, page 9-19.
  - The **RADIUS Attributes** tab to configure RADIUS attributes for the authorization profile; see Specifying RADIUS Attributes in Authorization Profiles, page 9-22.

### **Specifying Common Attributes in Authorization Profiles**

Use this tab to specify common RADIUS attributes to include in a network access authorization profile. ACS converts the specified values to the required RADIUS attribute-value pairs and displays them in the RADIUS attributes tab.

# Step 1 Select Policy Elements > Authorization and Permissions > Network Access > Authorization Profiles, then click:

- Create to create a new network access authorization definition, then click the Common Tasks tab.
- Duplicate to duplicate a network access authorization definition, then click the Common Tasks tab.
- Edit to edit a network access authorization definition, then click the Common Tasks tab.
- **Step 2** Complete the required fields of the Authorization Profile: Common Tasks page as shown in Table 9-5:

Table 9-5 Authorization Profile: Common Tasks Page

| Option                                        | Description                                                                                                    |
|-----------------------------------------------|----------------------------------------------------------------------------------------------------|
| ACLS                                          |                                                                                                    |
| Downloadable ACL Name                         | Includes a defined downloadable ACL. See Creating, Duplicating, and Editing Downloadable ACLs, page 9-32 for information about defining a downloadable ACL.                                         |
| Filter-ID ACL                                 | Includes an ACL Filter ID.                                                                                                    |
| Proxy ACL                                     | Includes a proxy ACL.                                                                                                    |
| Voice VLAN                                    |                                                                                                    |
| Permission to Join                            | Select <b>Static</b> . A value for this parameter is displayed.                                                                                                    |
| VLAN                                          |                                                                                                    |
| VLAN ID/Name                                  | Includes a VLAN assignment.                                                                                                    |
| Reauthentication                              |                                                                                                    |
| Reauthentication Timer                        | Select whether to use a session timeout value.                                                                                                    |
|                                               | • If you select <b>Static</b> , you must enter a value in the Seconds field. The default value is 3600 seconds.                                                                                     |
|                                               | • If you select <b>Dynamic</b> , you must select the dynamic parameters.                                                                                                    |
| Maintain Connectivity during Reauthentication | Click <b>Yes</b> to ensure connectivity is maintained while reauthentication is performed. By default, <b>Yes</b> is selected. This field is enabled only if you define the Reauthentication Timer. |
| QoS                                           |                                                                                                    |
| Input Policy Map                              | Includes a QoS input policy map.                                                                                                    |
| Output Policy Map                             | Includes a QoS output policy map.                                                                                                    |
| 802.1X-REV                                    |                                                                                                    |
| LinkSec Security Policy                       | If you select <b>Static</b> , you must select a value for the 802.1X-REV LinkSec security policy. Valid options are:                                                                                |
|                                               | • must-not-secure                                                                                                    |
|                                               | • should-secure                                                                                                    |
|                                               | • must-secure                                                                                                    |
| URL Redirect                                  |                                                                                                    |
| When a URL is defined for Red                 | irect an ACL must also be defined                                                                                                    |
| URL for Redirect                              | Includes a URL redirect.                                                                                                    |
| URL Redirect ACL                              | Includes the name of the access control list (ACL) for URL redirection. When you define a URL redirect, you must also define an ACL for the URL redirection.                                        |

### **Specifying RADIUS Attributes in Authorization Profiles**

Use this tab to configure which RADIUS attributes to include in the Access-Accept packet for an authorization profile. This tab also displays the RADIUS attribute parameters that you choose in the Common Tasks tab.

# Step 1 Select Policy Elements > Authorization and Permissions > Network Access > Authorization Profiles, then click:

- Create to create a new network access authorization definition, then click the RADIUS Attributes
  tab.
- Check the check box next to the authentication profile that you want to duplicate, click **Duplicate**, and then click the **RADIUS Attributes** tab.
- Check the check box next to the authentication profile that you want to duplicate, click **Edit**, and then click the **RADIUS Attributes** tab.

Step 2 Complete the required fields of the Authorization Profile: RADIUS Attributes page as shown in Table 9-6:

Table 9-6 Authorization Profile: RADIUS Attributes Page

| Option                     | Description                                                                                                    |
|----------------------------|----------------------------------------------------------------------------------------------------|
| Common Tasks<br>Attributes | Displays the names, values, and types for the attributes that you defined in the Common Tasks tab.                                                                                                   |
| Manually Entered           | Use this section to define RADIUS attributes to include in the authorization profile. As you define each attribute, its name, value, and type appear in the table. To:                               |
|                            | • Add a RADIUS attribute, fill in the fields below the table and click <b>Add</b> .                                                                                                    |
|                            | • Edit a RADIUS attribute, select the appropriate row in the table and click <b>Edit</b> . The RADIUS parameters appear in the fields below the table. Edit as required, then click <b>Replace</b> . |
| Dictionary Type            | Choose the dictionary that contains the RADIUS attribute you want to use.                                                                                                    |

Table 9-6 Authorization Profile: RADIUS Attributes Page (continued)

| Option           | Description                                                                                                    |
|------------------|----------------------------------------------------------------------------------------------------|
| RADIUS Attribute | Name of the RADIUS attribute. Click <b>Select</b> to choose a RADIUS attribute from the specified dictionary.                                                                                                    |
|                  | You must manually add VPN attributes to the authorization profile to authenticate VPN devices in your network. ACS can work with different Layer 2 and Layer 3 protocols, such as:                                                                                          |
|                  | • IPSec—Operates at Layer 3; no mandatory attributes need to be configured in the ACS authorization profile, but you can configure optional attributes.                                                                                                    |
|                  | • L2TP—For L2TP tunneling, you must configure ACS with:                                                                                                    |
|                  | <ul> <li>CVPN3000/ASA/PIX7.x-Tunneling Protocols—This attribute specifies the type of tunneling<br/>to be used.</li> </ul>                                                                                                    |
|                  | <ul> <li>CVPN3000/ASA/PIX7.x-L2TP-Encryption—This attribute, when set, enables VPN3000 to<br/>communicate to the client the type of Microsoft Point-to-Point Encryption (MPPE) key that<br/>must be used, either the MSCHAPv1 or MSCHAPv2 authentication method.</li> </ul> |
|                  | • PPTP—For PPTP tunneling, you must configure ACS with:                                                                                                    |
|                  | <ul> <li>CVPN3000/ASA/PIX7.x-Tunneling Protocols—This attribute specifies the type of tunneling<br/>to be used.</li> </ul>                                                                                                    |
|                  | <ul> <li>CVPN3000/ASA/PIX7.x-PPTP-Encryption—This attribute, when set, enables VPN3000 to<br/>communicate to the client the type of Microsoft Point-to-Point Encryption (MPPE) key that<br/>must be used, either the MSCHAPv1 or MSCHAPv2 authentication method.</li> </ul> |
| Attribute Type   | Client vendor type of the attribute, from which ACS allows access requests. For a description of the attribute types, refer to Cisco IOS documentation for the release of Cisco IOS software that is running on your AAA clients.                                           |
| Attribute Value  | Value of the attribute. Click <b>Select</b> for a list of attribute values. For a description of the attribute values, refer to Cisco IOS documentation for the release of Cisco IOS software that is running on your AAA clients.                                          |
|                  | For tunneled protocols, ACS provides for attribute values with specific tags to the device within the access response according to RFC 2868.                                                                                                    |
|                  | If you choose Tagged Enum or Tagged String as the RADIUS Attribute type, the Tag field appears. For the tag value, enter a number that ACS will use to group attributes belonging to the same tunnel.                                                                       |
|                  | For the Tagged Enum attribute type:                                                                                                    |
|                  | Choose an appropriate attribute value.                                                                                                    |
|                  | • Enter an appropriate tag value (0–31).                                                                                                    |
|                  | For the Tagged String attribute type:                                                                                                    |
|                  | • Enter an appropriate string attribute value (up to 256 characters).                                                                                                    |
|                  | • Enter an appropriate tag value (0–31).                                                                                                    |

### Step 3 To configure:

- Basic information of an authorization profile; see Specifying Authorization Profiles, page 9-19.
- Common tasks for an authorization profile; see Specifying Common Attributes in Authorization Profiles, page 9-19.

## **Creating and Editing Security Groups**

Use this page to view names and details of security groups and security group tags (SGTs), and to open pages to create, duplicate, and edit security groups.

When you create a security group, ACS generates a unique SGT. Network devices can query ACS for SGT information. The network device uses the SGT to tag, or paint, packets at ingress, so that the packets can be filtered at Egress according to the Egress policy. See Egress Policy Matrix Page, page 10-46, for information on configuring an Egress policy.

### **Step 1** Select Policy Elements > Authorizations and Permissions > Network Access > Security Groups.

The Security Groups page appears as described in Table 9-7:

Table 9-7 Security Groups Page

| Option          | Description                                                                 |
|-----------------|-----------------------------------------------------------------------------|
| Name            | The name of the security group.                                             |
| SGT (Dec / Hex) | Representation of the security group tag in decimal and hexadecimal format. |
| Description     | The description of the security group.                                      |

### Step 2 Click:

- Create to create a new security group.
- **Duplicate** to duplicate a security group.
- Edit to edit a security group.

### **Step 3** Enter the required information in the Name and Description fields, then click **Submit**.

### **Related Topic**

• Creating Security Groups, page 4-24

## Creating, Duplicating, and Editing a Shell Profile for Device Administration

You can configure Cisco IOS shell profile and command set authorization. Shell profiles and command sets are combined for authorization purposes. Shell profile authorization provides decisions for the following capabilities for the user requesting authorization and is enforced for the duration of a user's session:

- Privilege level.
- General capabilities, such as device administration and network access.

Shell profile definitions are split into two components:

- · Common tasks
- Custom attributes

The Common Tasks tab allows you to select and configure the frequently used attributes for the profile. The attributes that are included here are those defined by the TACACS protocol draft specification that are specifically relevant to the shell service. However, the values can be used in the authorization of requests from other services.

The Custom Attributes tab allows you to configure additional attributes. Each definition consists of the attribute name, an indication of whether the attribute is mandatory or optional, and the value for the attribute. Custom attributes can be defined for nonshell services.

For a description of the attributes that you specify in shell profiles, see Cisco IOS documentation for the specific release of Cisco IOS software that is running on your AAA clients.

After you create shell profiles and command sets, you can use them in authorization and permissions within rule tables.

You can duplicate a shell profile if you want to create a new shell profile that is the same, or similar to, an existing shell profile.

After duplication is complete, you access each shell profile (original and duplicated) separately to edit or delete them.

To create, duplicate, or edit a shell profile:

### **Step 1** Select Policy Elements > Authorization and Permissions > Device Administration > Shell Profiles.

The Shell Profiles page appears.

- **Step 2** Do one of the following:
  - Click Create.
  - Check the check box next to the shell profile that you want to duplicate and click Duplicate.
  - Click the name that you want to modify; or, check the check box next to the name that you want to modify and click **Edit**.

The Shell Profile Properties page General tab appears.

- Step 3 Enter valid configuration data in the required fields in each tab. As a minimum configuration, you must enter a unique name for the shell profile; all other fields are optional. See:
  - Defining General Shell Profile Properties, page 9-26
  - Defining Common Tasks, page 9-26
  - Defining Custom Attributes, page 9-29

#### Step 4 Click Submit.

The shell profile is saved. The Shell Profiles page appears with the shell profile that you created or duplicated.

#### **Related Topics**

- Creating, Duplicating, and Editing Authorization Profiles for Network Access, page 9-18
- Creating, Duplicating, and Editing Command Sets for Device Administration, page 9-29
- Deleting an Authorizations and Permissions Policy Element, page 9-33
- Configuring Shell/Command Authorization Policies for Device Administration, page 10-35

### **Defining General Shell Profile Properties**

Use this page to define a shell profile's general properties.

# **Step 1** Select **Policy Elements > Authorization and Permissions > Device Administration > Shell Profiles**, then do one of the following:

- Click Create.
- Check the check box next to the shell profile that you want to duplicate and click **Duplicate**.
- Click the name that you want to modify; or, check the check box next to the name that you want to
  modify and click Edit.
- **Step 2** Complete the Shell Profile: General fields as described in Table 9-8:

Table 9-8 Shell Profile: General Page

| Option      | Description                                      |
|-------------|--------------------------------------------------|
| Name        | The name of the shell profile.                   |
| Description | (Optional) The description of the shell profile. |

### Step 3 Click:

- Submit to save your changes and return to the Shell Profiles page.
- The **Common Tasks** tab to configure privilege levels for the authorization profile; see Defining Common Tasks, page 9-26.
- The **Custom Attributes** tab to configure RADIUS attributes for the authorization profile; see Defining Custom Attributes, page 9-29.

### **Related Topics**

- Defining Common Tasks, page 9-26
- Defining Custom Attributes, page 9-29

### **Defining Common Tasks**

Use this page to define a shell profile's privilege level and attributes. The attributes are defined by the TACACS+ protocol.

For a description of the attributes, refer to Cisco IOS documentation for the release of Cisco IOS software that is running on your AAA clients.

# **Step 1** Select **Policy Elements > Authorization and Permissions > Device Administration > Shell Profiles**, then click:

- Create to create a new shell profile, then click Common Tasks.
- **Duplicate** to duplicate a shell profile, then click **Common Tasks**.
- Edit to edit a shell profile, then click Common Tasks.
- **Step 2** Complete the Shell Profile: Common Tasks page as described in Table 9-9:

Table 9-9 Shell Profile: Common Tasks

| Option            | Description                                                                                                    |
|-------------------|----------------------------------------------------------------------------------------------------|
| Privilege Level   |                                                                                                    |
| Default Privilege | (Optional) Enables the initial privilege level assignment that you allow for a client, through shell authorization. If disabled, the setting is not interpreted in authorization and permissions.                                                        |
|                   | The <b>Default Privilege Level</b> specifies the default (initial) privilege level for the shell profile. If you select <b>Static</b> as the Enable Default Privilege option, you can select the default privilege level; the valid options are 0 to 15. |
|                   | If you select <b>Dynamic</b> as the Enable Default Privilege option, you can select attribute from dynamic ACS dictionary, for a substitute attribute.                                                                                                   |
| Maximum Privilege | (Optional) Enables the maximum privilege level assignment for which you allow a client after the initial shell authorization.                                                                                                    |
|                   | The <b>Maximum Privilege Level</b> specifies the maximum privilege level for the shell profile. If you select the Enable Change of Privilege Level option, you can select the maximum privilege level; the valid options are 0 to 15.                    |
|                   | If you choose both default and privilege level assignments, the default privilege level assignment must be equal to or lower than the maximum privilege level assignment.                                                                                |

### **Shell Attributes**

Select Not in Use for the options provided below if you do not want to enable them.

If you select **Dynamic**, you can substitute the static value of a TACACS+ attribute with a value of another attribute from one of the listed dynamic dictionaries

| Access Control List | (Optional) Choose <b>Static</b> to specify the name of the access control list to enable it. The name of the access control list can be up to 27 characters, and cannot contain the following: |
|---------------------|----------------------------------------------------------------------------------------------------|
|                     | A hyphen (-), left bracket ([), right bracket, (]) forward slash (/), back slash (\), apostrophe ('), left angle bracket (<), or right angle bracket (>).                                      |
|                     | Choose <b>Dynamic</b> to select attribute from dynamic ACS dictionary, for a substitute attribute.                                                                                             |
| Auto Command        | (Optional) Choose <b>Static</b> and specify the command to enable it.                                                                                                    |
|                     | Choose <b>Dynamic</b> to select attribute from dynamic ACS dictionary, for a substitute attribute.                                                                                             |
| No Callback Verify  | (Optional) Choose <b>Static</b> to specify whether or not you want callback verification. Valid options are:                                                                                   |
|                     | True—Specifies that callback verification is not needed.                                                                                                    |
|                     | False—Specifies that callback verification is needed.                                                                                                    |
|                     | Choose <b>Dynamic</b> to select attribute from dynamic ACS dictionary, for a substitute attribute.                                                                                             |
| No Escape           | (Optional) Choose <b>Static</b> to specify whether or not you want escape prevention. Valid options are:                                                                                       |
|                     | • True—Specifies that escape prevention is enabled.                                                                                                    |
|                     | • False—Specifies that escape prevention is not enabled.                                                                                                    |
|                     | Choose <b>Dynamic</b> to select attribute from dynamic ACS dictionary, for a substitute attribute.                                                                                             |
| No Hang Up          | (Optional) Choose <b>Static</b> to specify whether or not you want any hangups. Valid options are:                                                                                             |
|                     | True—Specifies no hangups are allowed.                                                                                                    |
|                     | • False—Specifies that hangups are allowed.                                                                                                    |
|                     | Choose <b>Dynamic</b> to select attribute from dynamic ACS dictionary, for a substitute attribute.                                                                                             |

### Table 9-9 Shell Profile: Common Tasks

| Option          | Description                                                                                                    |
|-----------------|----------------------------------------------------------------------------------------------------|
| Timeout         | (Optional) Choose <b>Static</b> to enable and specify, in minutes, the duration of the allowed timeout in the value field. The valid range is from 0 to 999.   |
|                 | Choose <b>Dynamic</b> to select attribute from dynamic ACS dictionary, for a substitute attribute.                                                             |
| Idle Time       | (Optional) Choose <b>Static</b> to enable and specify, in minutes, the duration of the allowed idle time in the value field. The valid range is from 0 to 999. |
|                 | Choose <b>Dynamic</b> to select attribute from dynamic ACS dictionary, for a substitute attribute.                                                             |
| Callback Line   | (Optional) Choose <b>Static</b> to enable and specify the callback phone line in the value field.                                                              |
|                 | Choose <b>Dynamic</b> to select attribute from dynamic ACS dictionary, for a substitute attribute.                                                             |
| Callback Rotary | (Optional) Choose <b>Static</b> to enable and specify the callback rotary phone line in the value field.                                                       |
|                 | Choose <b>Dynamic</b> to select attribute from dynamic ACS dictionary, for a substitute attribute.                                                             |

### Step 3 Click:

- Submit to save your changes and return to the Shell Profiles page.
- The **General** tab to configure the name and description for the authorization profile; see Defining General Shell Profile Properties, page 9-26.
- The **Custom Attributes** tab to configure Custom Attributes for the authorization profile; see Defining Custom Attributes, page 9-29.

To substitute the static value of a TACACS+ attribute with a value of another attribute from one of the listed dynamic dictionaries, complete the following steps.

- Step 1 Select System Administration > Configuration > Dictionaries > Identity > Internal Users to add attributes to the Internal Users Dictionary.
- Step 2 Select Policy Elements > Authorization and Permissions > Device Administration > Shell Profiles to create a Shell Profile.
- Step 3 Select Custom Attributes tab to create a new attribute and choose Dynamic as Attribute Value and correlate it to created attribute in Internal Users Dictionary.
- Step 4 Create a new rule in Access Policies > Access Services > Default Device Admin > Authorization and choose the Results created as Shell Profile instead.

After authorization you will see the response as dynamic attribute value from Internal ID Store.

### **Related Topics**

- Defining Custom Attributes, page 9-29
- Configuring Shell/Command Authorization Policies for Device Administration, page 10-35

### **Defining Custom Attributes**

Use this tab to define custom attributes for the shell profile. This tab also displays the Common Tasks Attributes that you have chosen in the Common Tasks tab.

**Step 1** Edit the fields in the Custom Attributes tab as described in Table 9-10:

Table 9-10 Shell Profile: Custom Attributes Page

| Option                     | Description                                                                                                    |
|----------------------------|----------------------------------------------------------------------------------------------------|
| Common Tasks<br>Attributes | Displays the names, requirements, and values for the Common Tasks Attributes that you have defined in the Common Tasks tab.                                                   |
| Manually Entered           | Use this section to define custom attributes to include in the authorization profile. As you define each attribute, its name, requirement, and value appear in the table. To: |
|                            | • Add a custom attribute, fill in the fields below the table and click <b>Add</b> .                                                                                           |
|                            | • Edit a custom attribute, select the appropriate row in the table and click <b>Edit</b> .                                                                                    |
|                            | The custom attribute parameters appear in the fields below the table. Edit as required, then click <b>Replace</b> .                                                           |
| Attribute                  | Name of the custom attribute.                                                                                                    |
| Requirement                | Choose whether this custom attribute is Mandatory or Optional.                                                                                                    |
| Attribute Value            | Choose whether the custom attribute is Static or Dynamic.                                                                                                    |

### Step 2 Click:

- **Submit** to save your changes and return to the Shell Profiles page.
- The **General** tab to configure the name and description for the authorization profile; see Defining General Shell Profile Properties, page 9-26.
- The **Common Tasks** tab to configure the shell profile's privilege level and attributes for the authorization profile; see Defining Common Tasks, page 9-26.

### **Related Topics**

- Defining General Shell Profile Properties, page 9-26
- Defining Common Tasks, page 9-26

## Creating, Duplicating, and Editing Command Sets for Device Administration

Command sets provide decisions for allowed commands and arguments for device administration. You can specify command sets as results in a device configuration authorization policy. Shell profiles and command sets are combined for authorization purposes, and are enforced for the duration of a user's session.

You can duplicate a command set if you want to create a new command set that is the same, or similar to, an existing command set. After duplication is complete, you access each command set (original and duplicated) separately to edit or delete them.

After you create command sets, you can use them in authorizations and permissions within rule tables. A rule can contain multiple command sets. See Creating, Duplicating, and Editing a Shell Profile for Device Administration, page 9-24.

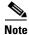

Command sets support TACACS+ protocol attributes only.

To create, duplicate, or edit a new command set:

# Step 1 Select Policy Elements > Authorization and Permissions > Device Administration > Command Sets.

The Command Sets page appears.

### **Step 2** Do one of the following:

Click Create.

The Command Set Properties page appears.

- Check the check box next to the command set that you want to duplicate and click **Duplicate**.
  - The Command Set Properties page appears.
- Click the name that you want to modify; or, check the check box next to the name that you want to modify and click **Edit**.

The Command Set Properties page appears.

- Click **File Operations** to perform any of the following functions:
  - Add—Choose this option to add command sets from the import file to ACS.
  - Update—Choose this option to replace the list of command sets in ACS with the list of command sets in the import file.
  - Delete—Choose this option to delete the command sets listed in the import file from ACS.

See Performing Bulk Operations for Network Resources and Users, page 7-8 for a detailed description of the bulk operations.

- Click **Export** to export the command sets from ACS to your local hard disk.
  - A dialog box appears, prompting you to enter an encryption password to securely export the command sets:
- **a.** Check the **Password** check box and enter the password to encrypt the file during the export process, then click **Start Export**.
- **b.** Click **Start Export** to export the command sets without any encryption.
- **Step 3** Enter valid configuration data in the required fields.

As a minimum configuration, you must enter a unique name for the command set; all other fields are optional. You can define commands and arguments; you can also add commands and arguments from other command sets.

See Table 9-11 for a description of the fields in the Command Set Properties page.

Table 9-11 Command Set Properties Page

| Field                                             | Description                                                                                                    |
|---------------------------------------------------|----------------------------------------------------------------------------------------------------|
| Name                                              | Name of the command set.                                                                                                    |
| Description                                       | (Optional) The description of the command set.                                                                                                    |
| Permit any command that is not in the table below | Check to allow all commands that are requested, unless they are explicitly denied in the Grant table.  Uncheck to allow only commands that are explicitly allowed in the Grant table.                                                                                               |
| Command Set table                                 | Use this section to define commands to include in the authorization profile. As you define each command, its details appear in the table. To:                                                                                                    |
|                                                   | • Add a command, fill in the fields below the table and click <b>Add</b> .                                                                                                    |
|                                                   | • Edit a command, select the appropriate row in the table, and click <b>Edit</b> . The command parameters appear in the fields below the table. Edit as required, then click <b>Replace</b> .                                                                                       |
|                                                   | The order of commands in the Command Set table is important; policy rule table processing depends on which command and argument are matched first to make a decision on policy result choice. Use the control buttons at the right of the Command Set table to order your commands. |
| Grant                                             | Choose the permission level of the associated command. Options are:                                                                                                    |
|                                                   | Permit—The associated command and arguments are automatically granted.                                                                                                    |
|                                                   | Deny—The associated command and arguments are automatically denied.                                                                                                    |
|                                                   | Deny Always—The associated command and arguments are always denied.                                                                                                    |
| Command                                           | Enter the command name. This field is not case sensitive. You can use the asterisk (*) to represent zero (0) or more characters in the command name, and you can use the question mark (?) to represent a single character in a command name.                                       |
|                                                   | Examples of valid command name entries:                                                                                                    |
|                                                   | • SHOW                                                                                                    |
|                                                   | • sH*                                                                                                    |
|                                                   | • sho?                                                                                                    |
|                                                   | • Sh*?                                                                                                    |
| Arguments (field)                                 | Enter the argument associated with the command name. This field is not case sensitive.                                                                                                    |
|                                                   | ACS 5.4 uses standard UNIX-type regular expressions.                                                                                                    |
| Select Command/ Arguments from Command Set        | To add a command from another command set:                                                                                                    |
|                                                   | 1. Choose the command set.                                                                                                    |
| Command Sct                                       | 2. Click <b>Select</b> to open a page that lists the available commands and arguments.                                                                                                    |
|                                                   | 3. Choose a command and click <b>OK</b> .                                                                                                    |

### Step 4 Click Submit.

The command set is saved. The Command Sets page appears with the command set that you created or duplicated.

#### **Related Topics**

- Creating, Duplicating, and Editing Authorization Profiles for Network Access, page 9-18
- Creating, Duplicating, and Editing a Shell Profile for Device Administration, page 9-24
- Deleting an Authorizations and Permissions Policy Element, page 9-33
- Creating, Duplicating, and Editing a Shell Profile for Device Administration, page 9-24

## **Creating, Duplicating, and Editing Downloadable ACLs**

You can define downloadable ACLs for the Access-Accept message to return. Use ACLs to prevent unwanted traffic from entering the network. ACLs can filter source and destination IP addresses, transport protocols, and more by using the RADIUS protocol.

After you create downloadable ACLs as named permission objects, you can add them to authorization profiles, which you can then specify as the result of an authorization policy.

You can duplicate a downloadable ACL if you want to create a new downloadable ACL that is the same, or similar to, an existing downloadable ACL.

After duplication is complete, you access each downloadable ACL (original and duplicated) separately to edit or delete them.

To create, duplicate or edit a downloadable ACL:

# Step 1 Select Policy Elements > Authorization and Permissions > Named Permission Objects > Downloadable ACLs.

The Downloadable ACLs page appears.

### **Step 2** Do one of the following:

• Click Create.

The Downloadable ACL Properties page appears.

- Check the check box next to the downloadable ACL that you want to duplicate and click **Duplicate**. The Downloadable ACL Properties page appears.
- Click the name that you want to modify; or, check the check box next to the name that you want to modify and click **Edit**.

The Downloadable ACL Properties page appears.

- Click **File Operations** to perform any of the following functions:
  - Add—Choose this option to add ACLs from the import file to ACS.
  - Update—Choose this option to replace the list of ACLs in ACS with the list of ACLs in the import file.
  - Delete—Choose this option to delete the ACLs listed in the import file from ACS.

See Performing Bulk Operations for Network Resources and Users, page 7-8 for a detailed description of the bulk operations.

• Click **Export** to export the DACLs from ACS to your local hard disk.

A dialog box appears, prompting you to enter an encryption password to securely export the DACLs:

- Check the **Password** check box and enter the password to encrypt the file during the export process, then click **Start Export**.

- Click **Start Export** to export the DACLs without any encryption.
- Step 3 Enter valid configuration data in the required fields as shown in Table 9-12, and define one or more ACLs by using standard ACL syntax.

Table 9-12 Downloadable ACL Properties Page

| Option           | Description                                                                                                    |
|------------------|----------------------------------------------------------------------------------------------------|
| Name             | Name of the DACL.                                                                                                    |
| Description      | Description of the DACL.                                                                                                    |
| Downloadable ACL | Define the ACL content.                                                                                                    |
| Content          | Use standard ACL command syntax and semantics. The ACL definitions comprise one or more ACL commands; each ACL command must occupy a separate line. |
|                  | For detailed ACL definition information, see the command reference section of your device configuration guide.                                      |

### Step 4 Click Submit.

The downloadable ACL is saved. The Downloadable ACLs page appears with the downloadable ACL that you created or duplicated.

#### **Related Topics**

- Creating, Duplicating, and Editing Authorization Profiles for Network Access, page 9-18
- Configuring a Session Authorization Policy for Network Access, page 10-30
- Deleting an Authorizations and Permissions Policy Element, page 9-33

## **Deleting an Authorizations and Permissions Policy Element**

To delete an authorizations and permissions policy element:

- **Step 1** Select **Policy Elements > Authorization and Permissions;** then, navigate to the required option.
  - The corresponding page appears.
- Step 2 Check one or more check boxes next to the items that you want to delete and click Delete.

The following message appears:

Are you sure you want to delete the selected item/items?

Step 3 Click OK.

The page appears without the deleted object.

## **Configuring Security Group Access Control Lists**

Security group access control lists (SGACLs) are applied at Egress, based on the source and destination SGTs. Use this page to view, create, duplicate and edit SGACLs. When you modify the name or content of an SGACL, ACS updates its generation ID. When the generation ID of an SGACL changes, the relevant Security Group Access network devices reload the content of the SGACL.

SGACLs are also called role-based ACLs (RBACLs).

# Step 1 Select Policy Elements > Authorizations and Permissions > Named Permissions Objects > Security Group ACLs.

The Security Group Access Control Lists page appears with the fields described in Table 9-13:

Table 9-13 Security Group Access Control Lists Page

| Option      | Description                   |
|-------------|-------------------------------|
| Name        | The name of the SGACL.        |
| Description | The description of the SGACL. |

### **Step 2** Click one of the following options:

- Create to create a new SGACL.
- **Duplicate** to duplicate an SGACL.
- Edit to edit an SGACL.

Step 3 Complete the fields in the Security Group Access Control Lists Properties page as described in Table 9-14:

Table 9-14 Security Group Access Control List Properties Page

| Option                        | Description                                                                                                    |  |
|-------------------------------|----------------------------------------------------------------------------------------------------|--|
| General                       |                                                                                                    |  |
| Name                          | Name of the SGACL. You cannot use spaces, hyphens (-), question marks (?), or exclamation marks (!) in the name. After you create an SGACL, its generation ID appears. |  |
| Generation ID                 | Display only. ACS updates the generation ID of the SGACL if you change the:                                                                                            |  |
|                               | • Name of the SGACL.                                                                                                    |  |
|                               | • Content of the SGACL (the ACEs).                                                                                                    |  |
|                               | Changing the SGACL description does not affect the generation ID.                                                                                                    |  |
| Description                   | Description of the SGACL.                                                                                                    |  |
| Security Group ACL<br>Content | Enter the ACL content. Ensure that the ACL definition is syntactically and semantically valid.                                                                         |  |

### Step 4 Click Submit.

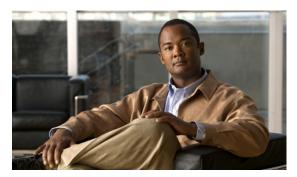

CHAPTER 10

# **Managing Access Policies**

In ACS 5.4, policy drives all activities. Policies consist mainly of rules that determine the action of the policy. You create access services to define authentication and authorization policies for requests. A global service selection policy contains rules that determine which access service processes an incoming request.

For a basic workflow for configuring policies and all their elements, see Flows for Configuring Services and Policies, page 3-19. In general, before you can configure policy rules, you must configure all the elements that you will need, such as identities, conditions, and authorizations and permissions.

#### For information about:

- Managing identities, see Chapter 8, "Managing Users and Identity Stores."
- Configuring conditions, see Managing Policy Elements, page 9-1.
- Configuring authorizations and permissions, see Configuring System Operations, page 17-1.

This section contains the following topics:

- Policy Creation Flow, page 10-1
- Customizing a Policy, page 10-4
- Configuring the Service Selection Policy, page 10-5
- Configuring Access Services, page 10-11
- Configuring Access Service Policies, page 10-22
- Configuring Compound Conditions, page 10-41
- Security Group Access Control Pages, page 10-46
- Maximum User Sessions, page 10-51

For information about creating Egress and NDAC policies for Cisco Security Group Access, see Configuring an NDAC Policy, page 4-25.

# **Policy Creation Flow**

Policy creation depends on your network configuration and the degree of refinement that you want to bring to individual policies. The endpoint of policy creation is the access service that runs as the result of the service selection policy. Each policy is rule driven.

In short, you must determine the:

- Details of your network configuration.
- Access services that implement your policies.
- Rules that define the conditions under which an access service can run.

This section contains the following topics:

- Network Definition and Policy Goals, page 10-2
- Policy Elements in the Policy Creation Flow, page 10-3
- Access Service Policy Creation, page 10-4
- Service Selection Policy Creation, page 10-4

## **Network Definition and Policy Goals**

The first step in creating a policy is to determine the devices and users for which the policy should apply. Then you can start to configure your policy elements.

For basic policy creation, you can rely on the order of the drawers in the left navigation pane of the web interface. The order of the drawers is helpful because some policy elements are dependent on other policy elements. If you use the policy drawers in order, you initially avoid having to go backward to define elements that your current drawer requires.

For example, you might want to create a simple device administration policy from these elements in your network configuration:

- Devices—Routers and switches.
- Users—Network engineers.
- Device Groups—Group devices by location and separately by device type.
- Identity groups—Group network engineers by location and separately by access level.

The results of the policy apply to the administrative staff at each site:

- Full access to devices at their site.
- Read-only access to all other devices.
- Full access to everything for a supervisor.

The policy itself applies to network operations and the administrators who will have privileges within the device administration policy. The users (network engineers) are stored in the internal identity store.

The policy results are the authorizations and permissions applied in response to the access request. These authorizations and permissions are also configured as policy elements.

### Policy Creation Flow—Next Steps

- Policy Elements in the Policy Creation Flow, page 10-3
- Access Service Policy Creation, page 10-4
- Service Selection Policy Creation, page 10-4

## **Policy Elements in the Policy Creation Flow**

The web interface provides these defaults for defining device groups and identity groups:

- All Locations
- All Device Types
- All Groups

The locations, device types, and identity groups that you create are children of these defaults.

To create the building blocks for a basic device administration policy:

- **Step 1** Create network resources. In the Network Resources drawer, create:
  - a. Device groups for Locations, such as All Locations > East, West, HO.
  - **b.** Device groups for device types, such as All Device Types > Router, Switch.
  - **c.** AAA clients (clients for AAA switches and routers, address for each, and protocol for each), such as EAST-ACCESS-SWITCH, HQ-CORE-SWITCH, or WEST-WAN-ROUTER.
- **Step 2** Create users and identity stores. In the Users and Identity Stores drawer, create:
  - a. Identity groups (Network Operations and Supervisor).
  - b. Specific users and association to identity groups (Names, Identity Group, Password, and more).
- **Step 3** Create authorizations and permissions for device administration. In the Policy Elements drawer, create:
  - a. Specific privileges (in Shell Profiles), such as full access or read only.
  - **b.** Command Sets that allow or deny access (in Command Sets).

For this policy, you now have the following building blocks:

- Network Device Groups (NDGs), such as:
  - Locations—East, HQ, West.
  - Device Types—Router, Switch.
- Identity groups, such as:
  - Network Operations Sites—East, HQ, West.
  - Access levels—Full Access.
- Devices—Routers and switches that have been assigned to network device groups.
- Users—Network engineers in the internal identity store that have been assigned to identity groups.
- Shell Profiles—Privileges that can apply to each administrator, such as:
  - Full privileges.
  - Read only privileges.
- Command Sets—Allow or deny authorization to each administrator.

### Policy Creation Flow—Previous Step

• Network Definition and Policy Goals, page 10-2

#### **Policy Creation Flow—Next Steps**

- Access Service Policy Creation, page 10-4
- Service Selection Policy Creation, page 10-4

## **Access Service Policy Creation**

After you create the basic elements, you can create an access policy that includes identity groups and privileges. For example, you can create an access service for device administration, called NetOps, which contains authorization and authentication policies that use this data:

- Users in the Supervisor identity group—Full privileges to all devices at all locations.
- User in the East, HQ, West identity groups—Full privileges to devices in the corresponding East, HQ, West device groups.
- If no match—Deny access.

### Policy Creation Flow—Previous Steps

- Network Definition and Policy Goals, page 10-2
- Policy Elements in the Policy Creation Flow, page 10-3

### Policy Creation Flow—Next Step

• Service Selection Policy Creation, page 10-4

## **Service Selection Policy Creation**

ACS provides support for various access use cases; for example, device administration, wireless access, network access control, and so on. You can create access policies for each of these use cases. Your service selection policy determines which access policy applies to an incoming request.

For example, you can create a service selection rule to apply the NetOps access service to any access request that uses the TACAC+ protocol.

### Policy Creation Flow—Previous Steps

- Network Definition and Policy Goals, page 10-2
- Policy Elements in the Policy Creation Flow, page 10-3
- Access Service Policy Creation, page 10-4

# **Customizing a Policy**

ACS policy rules contain conditions and results. Before you begin to define rules for a policy, you must configure which types of conditions that policy will contain. This step is called customizing your policy. The condition types that you choose appear on the Policy page. You can apply only those types of conditions that appear on the Policy page. For information about policy conditions, see Managing Policy Conditions, page 9-1.

By default, a Policy page displays a single condition column for compound expressions. For information on compound conditions, see Configuring Compound Conditions, page 10-41.

If you have implemented Security Group Access functionality, you can also customize results for authorization policies.

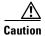

If you have already defined rules, be certain that a rule is not using any condition that you remove when customizing conditions. Removing a condition column removes all configured conditions that exist for that column.

To customize a policy:

### **Step 1** Open the Policy page that you want to customize. For:

- The service selection policy, choose Access Policies > Service Selection Policy.
- An access service policy, choose Access Policies > Access Services > service > policy, where service is the name of the access service, and policy is the name of the policy that you want to customize.
- **Step 2** In the Policy page, click **Customize**.

A list of conditions appears. This list includes identity attributes, system conditions, and custom conditions.

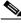

Note

Identity-related attributes are not available as conditions in a service selection policy.

- **Step 3** Move conditions between the Available and Selected list boxes.
- Step 4 Click OK

The selected conditions now appear under the Conditions column.

Step 5 Click Save Changes.

### Configuring a Policy—Next Steps

- Configuring the Service Selection Policy, page 10-5
- Configuring Access Service Policies, page 10-22

# Configuring the Service Selection Policy

The service selection policy determines which access service processes incoming requests. You can configure a simple policy, which applies the same access service to all requests; or, you can configure a rule-based service selection policy.

In the rule-based policy, each service selection rule contains one or more conditions and a result, which is the access service to apply to an incoming request. You can create, duplicate, edit, and delete rules within the service selection policy, and you can enable and disable them.

This section contains the following topics:

- Configuring a Simple Service Selection Policy, page 10-6
- Creating, Duplicating, and Editing Service Selection Rules, page 10-8

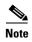

If you create and save a simple policy, and then change to a rule-based policy, the simple policy becomes the default rule of the rule-based policy. If you have saved a rule-based policy and then change to a simple policy, you will lose all your rules except for the default rule. ACS automatically uses the default rule as the simple policy.

## **Configuring a Simple Service Selection Policy**

A simple service selection policy applies the same access service to all requests.

To configure a simple service selection policy:

- **Step 1** Select Access Policies > Service Selection Policy.
  - By default, the Simple Service Selection Policy page appears.
- **Step 2** Select an access service to apply; or, choose **Deny Access**.
- **Step 3** Click **Save Changes** to save the policy.

## **Service Selection Policy Page**

Use this page to configure a simple or rule-based policy to determine which service to apply to incoming requests.

To display this page, choose Access Policies > Service Selection.

If you have already configured the service selection policy, the corresponding Simple Policy page (see Table 10-1) or Rule-based Policy page (see Table 10-2) opens; otherwise, the Simple Policy page opens by default.

Table 10-1 Simple Service Selection Policy Page

| Option                   | Description                                                                                         |
|--------------------------|----------------------------------------------------------------------------------------------------|
| Policy type              | Defines the type of policy:                                                                         |
|                          | • Select one result—The results apply to all requests.                                              |
|                          | • Rule-based result selection—Configuration rules apply different results depending on the request. |
| Service Selection Policy | Access service to apply to all requests. The default is Deny Access.                                |

Table 10-2 Rule-based Service Selection Policy Page

| Option           | Description                                                                                                    |  |
|------------------|----------------------------------------------------------------------------------------------------|--|
| Policy type      | Defines the type of policy to configure:                                                                                                    |  |
|                  | • Select one result—Results apply to all requests.                                                                                                    |  |
|                  | • Rule-based result selection—Configuration rules apply different results depending on the request.                                                                                                    |  |
| Status           | Current status of the rule that drives service selection. The rule statuses are:                                                                                                    |  |
|                  | • Enabled—The rule is active.                                                                                                    |  |
|                  | • Disabled—ACS does not apply the results of the rule.                                                                                                    |  |
|                  | • Monitor Only—The rule is active, but ACS does not apply the results of the rule. Results such as hit count are written to the log, and the log entry includes an identification that the rule is monitor only. The monitor option is especially useful for watching the results of a new rule. |  |
| Name             | Rule name.                                                                                                    |  |
| Conditions       | Conditions that determine the scope of the service. This column displays all current conditions in subcolumns.                                                                                                    |  |
|                  | You cannot use identity-based conditions in a service selection rule.                                                                                                    |  |
| Results          | Service that runs as a result of the evaluation of the rule.                                                                                                    |  |
| Hit Count        | Number of times that the rule is matched. Click <b>Hit Count</b> to refresh and reset this column.                                                                                                    |  |
| Default Rule     | ACS applies the Default rule when:                                                                                                    |  |
|                  | • Enabled rules are not matched.                                                                                                    |  |
|                  | • No other rules are defined.                                                                                                    |  |
|                  | Click the link to edit the Default Rule. You can edit only the results of the Default Rule; you cannot delete, disable, or duplicate it.                                                                                                    |  |
| Customize button | Opens the Customize page in which you choose the types of conditions to use in policy rules. A new Conditions column appears in the Policy page for each condition that you add.                                                                                                    |  |
|                  | $\wedge$                                                                                                    |  |
|                  | Caution If you remove a condition type after defining rules, you will lose any conditions that you configured for that condition type.                                                                                                    |  |
| Hit Count button | Opens a window that enables you to reset and refresh the Hit Count display in the Policy page. See Displaying Hit Counts, page 10-10.                                                                                                    |  |

To configure a rule-based service selection policy, see these topics:

- Creating, Duplicating, and Editing Service Selection Rules, page 10-8
- Deleting Service Selection Rules, page 10-10

After you configure your service selection policy, you can continue to configure your access service policies. See Configuring Access Service Policies, page 10-22.

## **Creating, Duplicating, and Editing Service Selection Rules**

Create service selection rules to determine which access service processes incoming requests. The Default Rule provides a default access service in cases where no rules are matched or defined.

When you create rules, remember that the order of the rules is important. When ACS encounters a match as it processes the request of a client that tries to access the ACS network, all further processing stops and the associated result of that match is found. No further rules are considered after a match is found.

You can duplicate a service selection rule to create a new rule that is the same, or very similar to, an existing rule. The duplicate rule name is based on the original rule with parentheses to indicate duplication; for example, Rule-1(1). After duplication is complete, you access each rule (original and duplicated) separately. You cannot duplicate the Default rule.

You can edit all values of service selection rules; you can edit the specified access service in the Default rule.

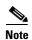

To configure a simple policy to apply the same access service to all requests, see Configuring a Simple Service Selection Policy, page 10-6.

#### **Before You Begin**

 Configure the conditions that you want to use in the service selection policy. See Managing Policy Conditions, page 9-1.

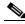

Note

Identity-related attributes are not available as conditions in a service selection policy.

- Create the access services that you want to use in the service selection policy. See Creating,
   Duplicating, and Editing Access Services, page 10-12. You do not need to configure policies in the access service before configuring the service selection policy.
- Configure the types of conditions to use in the policy rules. See Customizing a Policy, page 10-4, for more information.

To create, duplicate, or edit a service selection policy rule:

### **Step 1** Select **Access Policies > Service Selection Policy**. If you:

- Previously created a rule-based policy, the Rule-Based Service Selection Policy page appears with a list of configured rules.
- Have not created a rule-based policy, the Simple Service Selection Policy page appears. Click Rule-Based.

### **Step 2** Do one of the following:

- Click Create.
- Check the check box next to the rule that you want to duplicate; then click Duplicate.
- Click the rule name that you want to modify; or, check the check box next to the name and click **Edit**.

The Rule page appears.

#### **Step 3** Enter or modify values:

• User-defined rules—You can edit any value. Ensure that you include at least one condition. If you are duplicating a rule, you must change the rule name.

• The Default Rule—You can change only the access service.

See Table 10-3 for field descriptions:

Table 10-3 Service Selection Rule Properties Page

| Option     | Description                                                                                                    |
|------------|----------------------------------------------------------------------------------------------------|
| General    |                                                                                                    |
| Name       | Name of the rule. If you are duplicating a rule, you must enter a unique name as a minimum configuration; all other fields are optional.                                                                                                    |
| Status     | Rule statuses are:                                                                                                    |
|            | • Enabled—The rule is active.                                                                                                    |
|            | • Disabled—ACS does not apply the results of the rule.                                                                                                    |
|            | • Monitor Only—The rule is active but ACS does not apply the results of the rule. Results such as hit count are written to the log, and the log entry includes an identification that the rule is monitor only. The Monitor option is especially useful for watching the results of a new rule.                                                                                                    |
| Conditions |                                                                                                    |
| conditions | Conditions that you can configure for the rule.                                                                                                    |
|            | By default, the compound condition appears. Click <b>Customize</b> in the Policy page to change the conditions that appear.                                                                                                    |
|            | The default value for each condition is <i>ANY</i> . To change the value for a condition, check the condition check box, then specify the value.                                                                                                    |
|            | If you check <b>Compound Condition</b> , an expression builder appears in the conditions frame. For more information, see Configuring Compound Conditions, page 10-41.                                                                                                    |
|            | Note The Service selection policy, which contains a compound condition with TACACS+ username, does not work consistently. The policy works only when the first TACACS+ authentication request contains a username. If the first packet does not have the username and when ACS requests NAS for the username, the TACACS+ username condition is not matched. Therefore, the request meets the default deny access condition and fails to meet the proper access service. |
| Results    |                                                                                                    |
| Service    | Name of the access service that runs as a result of the evaluation of the rule.                                                                                                    |

### Step 4 Click OK.

The Service Selection Policy page appears with the rule that you configured.

### Step 5 Click Save Changes.

### **Related Topics**

- Configuring Access Services, page 10-11
- Deleting Service Selection Rules, page 10-10

## **Displaying Hit Counts**

Use this page to reset and refresh the Hit Count display on the Rule-based Policy page.

To display this page, click **Hit Count** on the Rule-based Policy page.

Table 10-4 Hit Count Page

| Option                                               | Description                                                                                                    |  |  |
|------------------------------------------------------|----------------------------------------------------------------------------------------------------|--|--|
| Hit Counts Reset                                     | Hit Counts Reset                                                                                                    |  |  |
| Last time hit counts were reset for this policy      | Displays the date and time of the last hit count reset for this policy.                                                                                    |  |  |
| Reset hit counts display for this policy             | Click <b>Reset</b> to reset the hit counts display to zero (0) for all rules on the Policy page.                                                           |  |  |
| Hit Counts Collection                                |                                                                                                    |  |  |
| Hit counts are collected every:                      | Displays the interval between hit count collections.                                                                                                    |  |  |
| Last time hit counts were collected for this policy: | Displays the date and time of the last hit count update for this policy.                                                                                   |  |  |
| Refresh hit counts display for this policy           | Click <b>Refresh</b> to refresh the hit count display in the Policy page with updated hit counts for all rules. The previous hit counts are deleted.       |  |  |
|                                                      | When a TACACS+ authentication request succeeds, the hit counts of the corresponding identity policy rule and authorization policy rule both increase by 1. |  |  |

## **Deleting Service Selection Rules**

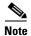

You cannot delete the Default service selection rule.

To delete a service selection rule:

- **Step 1** Select Access Policies > Service Selection Policy.
  - The Service Selection Policy page appears, with a list of configured rules.
- **Step 2** Check one or more check boxes next to the rules that you want to delete.
- Step 3 Click Delete.

The Service Selection Rules page appears without the deleted rule(s).

**Step 4** Click **Save Changes** to save the new configuration.

# **Configuring Access Services**

Access services contain the authentication and authorization policies for requests. You can create separate access services for different use cases; for example, device administration, wireless network access, and so on.

When you create an access service, you define the type of policies and policy structures that it contains; for example, policies for device administration or network access.

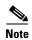

You must create access services before you define service selection rules, although you do not need to define the policies in the services.

This section contains the following topics:

- Creating, Duplicating, and Editing Access Services, page 10-12
- Deleting an Access Service, page 10-21

After you create an access service, you can use it in the service selection policy. See Configuring the Service Selection Policy, page 10-5.

You can customize and modify the policies in the access service. See Configuring Access Service Policies, page 10-22.

### **Related Topic**

• Creating, Duplicating, and Editing Access Services, page 10-12

## **Editing Default Access Services**

ACS 5.4 is preconfigured with two default access services, one for device administration and another for network access. You can edit these access services.

To edit the default access service:

### **Step 1** Choose one of the following:

- Access Policies > Access Services > Default Device Admin
- Access Policies > Access Services > Default Network Access

The Default Service Access Service Edit page appears.

**Step 2** Edit the fields in the Default *Service* Access Service page.

Table 10-5 describes the fields in the General tab.

Table 10-5 Default Access Service - General Page

| Option           | Description                                                               |
|------------------|---------------------------------------------------------------------------|
| General          |                                                                           |
| Name             | Name of the access service.                                               |
| Description      | Description of the access service.                                        |
| Service Type     | (Display only) Type of service, device administration, or network access. |
| Policy Structure |                                                                           |

| Table 10-5 Default Access Service | - General Page (continued) |
|-----------------------------------|----------------------------|
|-----------------------------------|----------------------------|

| Option        | Description                                                                                                    |
|---------------|----------------------------------------------------------------------------------------------------|
| Identity      | Check to include an identity policy in the access service, to define the identity store or stores that ACS uses for authentication and attribute retrieval.                 |
| Group Mapping | Check to include a group mapping policy in the access service, to map groups and attributes that are retrieved from external identity stores to the identity groups in ACS. |
| Authorization | Check to include an authorization policy in the access service, to apply:                                                                                                   |
|               | Authorization profiles for network access services.                                                                                                    |
|               | Shell profiles and command sets for device administration services.                                                                                                    |

- **Step 3** Edit the fields in the Allowed Protocols tab as described in Table 10-7.
- **Step 4** Click **Submit** to save the changes you have made to the default access service.

## **Creating, Duplicating, and Editing Access Services**

Access services contain the authentication and authorization policies for requests.

When you create an access service, you define:

• Policy structure—The types of policies the service will contain. You can define these according to a service template, an existing service, or a use case.

A service can contain:

- An Identity policy—Defines which identity store to use for authentication.
- A group mapping policy—Defines the identity group to which to map.
- An Authorization policy—For network access, this policy defines which session authorization
  profile to apply; for device administration, it defines which shell profile or command set to
  apply.
- Allowed protocols—Specifies which authentication protocols are allowed for this access service, and provides additional information about how ACS uses them for authentication.

Use a service template to define an access service with policies that are customized to use specific condition types. See Configuring Access Services Templates, page 10-20 for information about the service templates.

Duplicate an access service to create a new access service with rules that are the same, or very similar to, an existing access service. After duplication is complete, you access each service (original and duplicated) separately.

To replicate a service policy structure without duplicating the source service's rules, create a new access service based on an existing service.

To create, duplicate, or edit an access service:

### **Step 1** Select Access Policies > Access Services.

The Access Services page appears with a list of configured services.

### **Step 2** Do one of the following:

- Click Create.
- Check the check box next to the access service that you want to duplicate; then click Duplicate.
- Click the access service name that you want to modify; or, check the check box next to the name and click Edit.
- Click the access service name in the left navigation tab.

The Access Service Properties General page appears.

- If you are creating a new access service:
- a. Define the name and policy structure of the access service.
- **b.** Click **Next** to proceed to the Allowed Protocols page.
- c. Click Finish to save the new access service.
- If you are duplicating or editing an access service:
- **a.** Modify fields in the Properties page tabs as required. You can add policies, but you cannot remove existing policies.
- **b.** Click **Submit** to save changes.

For information about valid field options, see:

- Configuring General Access Service Properties, page 10-13
- Configuring Access Service Allowed Protocols, page 10-16
- Configuring Access Services Templates, page 10-20

The access service configuration is saved. The Access Services page appears with the new configuration.

### **Related Topics**

- Deleting an Access Service, page 10-21
- Configuring Access Service Policies, page 10-22
- Configuring the Service Selection Policy, page 10-5

### **Configuring General Access Service Properties**

Access service definitions contain general and allowed protocol information. When you duplicate and edit services, the Access Service properties page contains tabs.

Step 1 Select Access Policies > Access Services, then click Create, Duplicate, or Edit.

**Step 2** Complete the fields as described in Table 10-6:

#### Table 10-6 Access Service Properties—General Page

| Option Description |                                                                                                    |
|--------------------|----------------------------------------------------------------------------------------------------|
| General            |                                                                                                    |
| Name               | Name of the access service. If you are duplicating a service, you must enter a unique name as a minimum configuration; all other fields are optional. |

Table 10-6 Access Service Properties—General Page (continued)

| Option                                                                  | Description                                                                                                    |
|-------------------------------------------------------------------------|----------------------------------------------------------------------------------------------------|
| Description                                                             | Description of the access service.                                                                                                    |
| Access Service Policy Structu                                           | ire                                                                                                    |
| Based on service template                                               | Creates an access service containing policies based on a predefined template. This option is available only for service creation.                                                                                                    |
| Based on existing service                                               | Creates an access service containing policies based on an existing access service. The new access service does not include the existing service's policy rules. This option is available only for service creation. To replicate a service, including its policy rules, duplicate an existing access service. |
| User selected service type                                              | Provides you the option to select the access service type. The available options are Network Access, Device Administration, and External Proxy. The list of policies you can configure depends on your choice of access service type.                                                                         |
| User Selected Service Type—                                             | Network Access and Device Administration                                                                                                    |
| Policy Structure                                                        |                                                                                                    |
| Identity                                                                | Check to include an identity policy in the access service to define the identity store or stores that ACS uses for authentication and attribute retrieval.                                                                                                    |
| Group Mapping                                                           | Check to include a group mapping policy in the access service to map groups and attributes that are retrieved from external identity stores to ACS identity groups.                                                                                                    |
| Authorization                                                           | Check to include an authorization policy in the access service to apply:                                                                                                    |
|                                                                         | <ul> <li>Authorization profiles for network access services.</li> </ul>                                                                                                    |
|                                                                         | • Shell profiles and command sets for device administration services.                                                                                                    |
| User Selected Service Type—                                             | External Proxy                                                                                                    |
| External Proxy Servers—Sele are used.                                   | ct the set of external servers to be used for proxies. You can also determine the order in which these servers                                                                                                    |
| Available External Proxy<br>Servers                                     | List of available external RADIUS and TACACS+ servers. Select the external servers to be used for proxy and move them to the Selected External Proxy Servers list.                                                                                                    |
| Selected External Proxy<br>Servers                                      | List of selected external proxy servers.                                                                                                    |
| Advanced Options                                                        |                                                                                                    |
| Accounting                                                              |                                                                                                    |
| Remote Accounting                                                       | Check to enable remote accounting.                                                                                                    |
| Local Accounting                                                        | Check to enable local accounting.                                                                                                    |
| Username Prefix\Suffix Stripp                                           | ing                                                                                                    |
| Strip start of subject name up to the first occurrence of the separator | Check to strip the username from the prefix. For example, if the subject name is acme\smith and the separator is  the username becomes smith. The default separator is \.                                                                                                    |
| Strip end of subject name from the last occurrence of the separator     | Check to strip the username from the suffix. For example, if the subject name is smith@acme.com and the separator is @, the username becomes smith. The default separator is @.                                                                                                    |
| RADIUS Attributes—The RADI                                              | US attributes are used for manipulating the incoming attributes before sending them to the proxy server.                                                                                                    |
| Add                                                                     | After you define a RADIUS attribute, click <b>ADD</b> to add it to the RADIUS attributes list.                                                                                                    |

Table 10-6 Access Service Properties—General Page (continued)

| Option              | Description                                                                                                    |
|---------------------|----------------------------------------------------------------------------------------------------|
| Edit                | To edit the listed RADIUS attribute, select the attribute in the list and click <b>Edit</b> . The attribute properties appear in the fields. Modify the properties as required, then click <b>Replace</b> .                                                                                       |
| Replace             | Click <b>Replace</b> to replace the selected RADIUS attribute with the one that is currently defined in the RADIUS fields.                                                                                                    |
| Delete              | Click <b>Delete</b> to delete the selected RADIUS attribute from the list.                                                                                                    |
| Dictionary Type     | Choose the dictionary that contains the RADIUS attribute you want to use.                                                                                                    |
| RADIUS Attribute    | Name of the RADIUS attribute. Click <b>Select</b> to choose a RADIUS attribute from the specified dictionary.                                                                                                    |
| Attribute Type      | Type of the selected RADIUS attribute. Client vendor type of the attribute, from which ACS allows access requests. For a description of the attribute types, refer to Cisco IOS documentation for the Cisco IOS Software release that is running on your AAA clients.                             |
| Operation           | You can perform the following three operations:                                                                                                    |
|                     | • Choose <b>ADD</b> to add a new attribute value for the selected RADIUS attribute:                                                                                                    |
|                     | <ul> <li>If Multiple not allowed—adds the new value for the selected attribute only if this<br/>attribute does not exists on the request.</li> </ul>                                                                                                    |
|                     | <ul> <li>If Multiple allowed—always adds the attribute with a new value.</li> </ul>                                                                                                    |
|                     | • Choose <b>UPDATE</b> to update the existing value of a selected RADIUS attribute:                                                                                                    |
|                     | <ul> <li>If Multiple not allowed—updates the attribute value with the new value if the attribute<br/>exists on the request.</li> </ul>                                                                                                    |
|                     | <ul> <li>If Multiple allowed—removes all occurrences of this attribute and adds one attribute<br/>with the new value.</li> </ul>                                                                                                    |
|                     | <ul> <li>If the attribute is a cisco-avpair (pair of key=value), the update is done according to the<br/>key.</li> </ul>                                                                                                    |
|                     | • Choose <b>DELETE</b> to delete the value of the selected RADIUS attribute.                                                                                                    |
|                     | The attribute operations statements are ordered. The administrator can change the statement's order at the time of configuration. ACS performs the operation on the attributes according to the configured order. For more information on this, see RADIUS Attribute Rewrite Operation, page A-9. |
| Attribute New Value | Enter a new value for the selected RADIUS attribute. This option is not available if you choose the delete operation.                                                                                                    |

Step 3 Click Next to configure the allowed protocols. See Configuring Access Service Allowed Protocols, page 10-16.

### **Related Topic**

- Configuring Access Service Allowed Protocols, page 10-16
- Configuring Access Services Templates, page 10-20

### **Configuring Access Service Allowed Protocols**

The allowed protocols are the second part of access service creation. Access service definitions contain general and allowed protocol information. When you duplicate and edit services, the Access Service properties page contains tabs.

#### **Step 1** Select Access Policies > Access Services, then click:

- Create to create a new access service, then click Next to go to the Allowed Protocols screen.
- Duplicate to duplicate an access service, then click **Next** to go to the Allowed Protocols screen.
- Edit to edit an access service, then click Next to go to the Allowed Protocols screen.
- **Step 2** Complete the fields as shown in Table 10-7:

Table 10-7 Access Service Properties—Allowed Protocols Page

| Option                          | Description                                                                                                    |
|---------------------------------|----------------------------------------------------------------------------------------------------|
| Process Host Lookup             | Check to configure ACS to process the Host Lookup field (for example, when the RADIUS Service-Type equals 10) and use the System UserName attribute from the RADIUS Calling-Station-ID attribute.                                       |
|                                 | Uncheck for ACS to ignore the Host Lookup request and use the original value of the system UserName attribute for authentication and authorization. When unchecked, message processing is according to the protocol (for example, PAP). |
| <b>Authentication Protocols</b> |                                                                                                    |
| Allow PAP/ASCII                 | Enables PAP/ASCII. PAP uses clear-text passwords (that is, unencrypted passwords) and is the least secure authentication protocol.                                                                                                    |
|                                 | When you check <b>Allow PAP/ASCII</b> , you can check <b>Detect PAP as Host Lookup</b> to configure ACS to detect this type of request as a Host Lookup (instead of PAP) request in the network access service.                         |
| Allow CHAP                      | Enables CHAP authentication. CHAP uses a challenge-response mechanism with password encryption. CHAP does not work with the Windows Active Directory.                                                                                   |
| Allow MS-CHAPv1                 | Enables MS-CHAPv1.                                                                                                    |
| Allow MSCHAPv2                  | Enables MSCHAPv2.                                                                                                    |
| Allow EAP-MD5                   | Enables EAP-based Message Digest 5 hashed authentication.                                                                                                    |
|                                 | When you check <b>Allow EAP-MD5</b> , you can check <b>Detect EAP-MD5</b> as <b>Host Lookup</b> to configure ACS to detect this type of request as a Host Lookup (instead of EAP-MD5) request in the network access service.            |

Table 10-7 Access Service Properties—Allowed Protocols Page (continued)

| Option        | Description                                                                                                    |
|---------------|----------------------------------------------------------------------------------------------------|
| Allow EAP-TLS | Enables the EAP-TLS Authentication protocol and configures EAP-TLS settings. You can specify how ACS verifies user identity as presented in the EAP Identity response from the end-user client. User identity is verified against information in the certificate that the end-user client presents. This comparison occurs after an EAP-TLS tunnel is established between ACS and the end-user client. If you choose Allow EAP-TLS, you can configure the following: |
|               | • Enable Stateless Session resume—Check this check box to enable the Stateless Session Resume feature per Access service. This feature enables you to configure the following options:                                                                                                    |
|               | <ul> <li>Proactive Session Ticket update—Enter the value as a percentage to indicate how much of the Time to Live must elapse before the session ticket is updated. For example, the session ticket update occurs after 10 percent of the Time to Live has expired, if you enter the value 10.</li> </ul>                                                                                                    |
|               | <ul> <li>Session ticket Time to Live—Enter the equivalent maximum value in days, weeks,<br/>months, and years, using a positive integer.</li> </ul>                                                                                                    |
|               | EAP-TLS is a certificate-based authentication protocol. EAP-TLS authentication can occur only after you have completed the required steps to configure certificates. See Configuring Local Server Certificates, page 18-14 for more information.                                                                                                    |
| Allow LEAP    | Enables LEAP authentication.                                                                                                    |
| Allow PEAP    | Enables the PEAP authentication protocol and PEAP settings. The default inner method is MSCHAPv2.                                                                                                    |
|               | When you check Allow PEAP, you can configure the following PEAP inner methods:                                                                                                    |
|               | • Allow EAP-TLS—Check to use EAP-TLS as the inner method.                                                                                                    |
|               | • Allow EAP-MSCHAPv2—Check to use EAP-MSCHAPv2 as the inner method.                                                                                                    |
|               | <ul> <li>Allow Password Change—Check for ACS to support password changes.</li> </ul>                                                                                                    |
|               | <ul> <li>Retry Attempts—Specifies how many times ACS requests user credentials before<br/>returning login failure. Valid values are 1 to 3.</li> </ul>                                                                                                    |
|               | • Allow EAP-GTC—Check to use EAP-GTC as the inner method.                                                                                                    |
|               | <ul> <li>Allow Password Change—Check for ACS to support password changes.</li> </ul>                                                                                                    |
|               | <ul> <li>Retry Attempts—Specifies how many times ACS requests user credentials before<br/>returning login failure. Valid values are 1 to 3.</li> </ul>                                                                                                    |
|               | Allow PEAP Cryptobinding TLV—Check to use the PEAP cryptobinding TLV support.                                                                                                    |
|               | <ul> <li>Allow PEAPv0 only for legacy clients—Check this option to allow PEAP supplicants to<br/>negotiate PEAPv0 only.</li> </ul>                                                                                                    |
|               | Note A few legacy clients do not confirm the PEAPv1 protocol standard. As a result, the EAP conversations are dropped with an Invalid EAP payload error message.                                                                                                    |

Table 10-7 Access Service Properties—Allowed Protocols Page (continued)

| Option         | Description                                                                                                    |
|----------------|----------------------------------------------------------------------------------------------------|
| Allow EAP-FAST | Enables the EAP-FAST authentication protocol and EAP-FAST settings. The EAP-FAST protocol can support multiple internal protocols on the same server. The default inner method is MSCHAPv2.                                                         |
|                | When you check Allow EAP-FAST, you can configure EAP-FAST inner methods:                                                                                                    |
|                | Allow EAP-MSCHAPv2                                                                                                    |
|                | <ul> <li>Allow Password Change—Check for ACS to support password changes in phase zero and<br/>phase two of EAP-FAST.</li> </ul>                                                                                                    |
|                | <ul> <li>Retry Attempts—Specifies how many times ACS requests user credentials before<br/>returning login failure. Valid values are 1-3.</li> </ul>                                                                                                 |
|                | Allow EAP-GTC                                                                                                    |
|                | <ul> <li>Allow Password Change—Check for ACS to support password changes in phase zero and<br/>phase two of EAP-FAST.</li> </ul>                                                                                                    |
|                | <ul> <li>Retry Attempts—Specifies how many times ACS requests user credentials before<br/>returning login failure. Valid values are 1-3.</li> </ul>                                                                                                 |
|                | <ul> <li>Allow TLS-Renegotiation—Check for ACS to support TLS-Renegotiation. This option<br/>allows an anonymous TLS handshake between the end-user client and ACS. EAP-MS-CHAP<br/>will be used as the only inner method in phase zero.</li> </ul> |
|                | <ul> <li>Use PACs—Choose to configure ACS to provision authorization PACs for EAP-FAST<br/>clients. Additional PAC Options appear.</li> </ul>                                                                                                    |
|                | <ul> <li>Don't use PACs—Choose to configure ACS to use EAP-FAST without issuing or accepting any tunnel or machine PACs. All requests for PACs are ignored and ACS responds with a Success-TLV without a PAC.</li> </ul>                            |
|                | When you choose this option, you can configure ACS to perform machine authentication.                                                                                                    |

Table 10-7 Access Service Properties—Allowed Protocols Page (continued)

| Option         | Description                                                                                                    |
|----------------|----------------------------------------------------------------------------------------------------|
| Allow EAP-FAST | PAC Options                                                                                                    |
| (continued)    | • Tunnel PAC Time To Live—The Time To Live (TTL) value restricts the lifetime of the PAC. Specify the lifetime value and units. The default is one (1) day.                                                                                                    |
|                | • Proactive PAC Update When: <n%> of PAC TTL is Left—The Update value ensures that the client has a valid PAC. ACS initiates update after the first successful authentication but before the expiration time that is set by the TTL. The Update value is a percentage of the remaining time in the TTL. (Default: 10%)</n%>                                           |
|                | <ul> <li>Allow Anonymous In-band PAC Provisioning—Check for ACS to establish a secure<br/>anonymous TLS handshake with the client and provision it with a so-called PAC by using<br/>phase zero of EAP-FAST with EAP-MSCHAPv2.</li> </ul>                                                                                                    |
|                | <b>Note</b> To enable Anonymous PAC Provisioning, you must choose both the inner methods, EAP-MSCHAPv2 and EAP-GTC.                                                                                                    |
|                | • Allow Authenticated In-band PAC Provisioning—ACS uses Secure Socket Layer (SSL) server-side authentication to provision the client with a PAC during phase zero of EAP-FAST. This option is more secure than anonymous provisioning but requires that a server certificate and a trusted root CA be installed on ACS.                                               |
|                | When you check this option, you can configure ACS to return an Access-Accept message to the client after successful authenticated PAC provisioning.                                                                                                    |
|                | • Allow Machine Authentication—Check for ACS to provision an end-user client with a machine PAC and perform machine authentication (for end-user clients who do not have the machine credentials).                                                                                                    |
|                | The machine PAC can be provisioned to the client by request (in-band) or by administrator (out-of-band). When ACS receives a valid machine PAC from the end-user client, the machine identity details are extracted from the PAC and verified in the ACS external identity store. After these details are correctly verified, no further authentication is performed. |
|                | <b>Note</b> ACS 5.4 only supports Active Directory as an external identity store for machine authentication.                                                                                                    |
|                | When you check this option, you can enter a value for the amount of time that a machine PAC is acceptable for use. When ACS receives an expired machine PAC, it automatically reprovisions the end-user client with a new machine PAC (without waiting for a new machine PAC request from the end-user client).                                                       |
|                | • Enable Stateless Session Resume—Check for ACS to provision authorization PACs for EAP-FAST clients and always perform phase two of EAP-FAST (default = enabled).                                                                                                    |
|                | Uncheck this option:                                                                                                    |
|                | <ul> <li>If you do not want ACS to provision authorization PACs for EAP-FAST clients.</li> </ul>                                                                                                    |
|                | <ul> <li>To always perform phase two of EAP-FAST.</li> </ul>                                                                                                    |
|                | When you check this option, you can enter the authorization period of the user authorization PAC. After this period the PAC expires. When ACS receives an expired authorization PAC, it performs phase two EAP-FAST authentication.                                                                                                    |

Table 10-7 Access Service Properties—Allowed Protocols Page (continued)

| Option                 | Description                                                                                                    |
|------------------------|----------------------------------------------------------------------------------------------------|
| Preferred EAP protocol | Select the preferred EAP protocol from the following options available:                                                                                                    |
|                        | • EAP-FAST                                                                                                    |
|                        | • PEAP                                                                                                    |
|                        | • LEAP                                                                                                    |
|                        | • EAP-TLS                                                                                                    |
|                        | • EAP-MD5                                                                                                    |
|                        | This option helps ACS to be flexible to work with old supplicants (end devices) which are not capable of sending No-Acknowledgement, when a particular protocol is not implemented. You can use this option to place a particular protocol first in list of protocols that is being negotiated with device so that the negotiation is successful. |

**Step 3** Click **Finish** to save your changes to the access service.

To enable an access service, you must add it to the service selection policy.

### **Configuring Access Services Templates**

Use a service template to define an access service with policies that are customized to use specific condition types.

- Step 1 In the Configuring General Access Service Properties, page 10-13, choose Based on service template and click Select.
- **Step 2** Complete the fields as described in Table 10-8:

Table 10-8 Access Services Templates

| Template Name                   | Access Service<br>Type   | Protocols                                                                                 | Policies      | Conditions                                                   | Results                |
|---------------------------------|--------------------------|-------------------------------------------------------------------------------------------|---------------|--------------------------------------------------------------|------------------------|
| Device Admin -<br>Simple        | Device<br>Administration | PAP/ASCII                                                                                 | Identity      | None - Simple                                                | Internal users         |
|                                 |                          |                                                                                           | Authorization | Identity group, NDG:Location, NDG:Device Type, Time and Date | Shell profile          |
| Device Admin -                  | Device                   | PAP/ASCII                                                                                 | Identity      | None - Simple                                                | Internal users         |
| Command Auth                    | Administration           |                                                                                           | Authorization | Identity group, NDG:Location, NDG: Time and Date             | Command sets           |
| Network Access -                | Network Access           | PEAP,<br>EAP-FAST                                                                         | Identity      | None - Simple                                                | Internal users         |
| Simple                          |                          |                                                                                           | Authorization | NDG:Location, Time and date                                  | Authorization profiles |
| Network Access -                | Network Access           | Process Host                                                                              | Identity      | None - Simple                                                | Internal users         |
| MAC<br>Authentication<br>Bypass |                          | Lookup, PAP/ASCII (detect PAP as host lookup) and EAP-MD5 (detect EAP-MD5 as host lookup) | Authorization | Use case                                                     | Authorization profiles |

# **Deleting an Access Service**

To delete an access service:

- **Step 1** Select Access Policies > Access Services.
  - The Access Services page appears with a list of configured services.
- **Step 2** Check one or more check boxes next to the access services that you want to delete.
- **Step 3** Click **Delete**; then click **OK** in the confirmation message.

The Access Policies page appears without the deleted access service(s).

#### **Related Topic**

• Creating, Duplicating, and Editing Access Services, page 10-12

# **Configuring Access Service Policies**

You configure access service policies after you create the access service:

- Viewing Identity Policies, page 10-22
- Configuring Identity Policy Rule Properties, page 10-25
- Configuring a Group Mapping Policy, page 10-27
- Configuring a Session Authorization Policy for Network Access, page 10-30
- Configuring a Session Authorization Policy for Network Access, page 10-30
- Configuring Shell/Command Authorization Policies for Device Administration, page 10-35

You can configure simple policies to apply to the same result to all incoming requests; or, you can create rule-based policies.

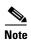

If you create and save a simple policy, and then change to a rule-based policy, the simple policy becomes the default rule of the rule-based policy. If you have saved a rule-based policy and then change to a simple policy, you will lose all your rules except for the default rule. ACS automatically uses the default rule as the simple policy.

Before you begin to configure policy rules, you must:

- Configure the policy conditions and results. See Managing Policy Conditions, page 9-1.
- Select the types of conditions and results that the policy rules apply. See Customizing a Policy, page 10-4.

For information about configuring policy rules, see:

- Creating Policy Rules, page 10-38
- Duplicating a Rule, page 10-39
- Editing Policy Rules, page 10-39
- Deleting Policy Rules, page 10-40

### **Viewing Identity Policies**

The identity policy in an access service defines the identity source that ACS uses for authentication and attribute retrieval. ACS can use the retrieved attributes in subsequent policies.

The identity source for:

- Password-based authentication can be a single identity store, or an identity store sequence.
- Certificate-based authentication can be a certificate authentication profile, or an identity store sequence.

An identity store sequence defines the sequence that is used for authentication and an optional additional sequence to retrieve attributes. See Configuring Identity Store Sequences, page 8-77.

If you created an access service that includes an identity policy, you can configure and modify this policy. You can configure a simple policy, which applies the same identity source for authentication of all requests; or, you can configure a rule-based identity policy.

In the rule-based policy, each rule contains one or more conditions and a result, which is the identity source to use for authentication. You can create, duplicate, edit, and delete rules within the identity policy; and you can enable and disable them.

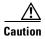

If you switch between the simple policy and the rule-based policy pages, you will lose your previously saved policy.

To configure a simple identity policy:

**Step 1** Select **Access Policies > Access Services >** *service* **> Identity**, where *service* is the name of the access service.

By default, the Simple Identity Policy page appears with the fields described in Table 10-9:

Table 10-9 Simple Identity Policy Page

| Option           | Description                                                                                                    |
|------------------|----------------------------------------------------------------------------------------------------|
| Policy type      | Defines the type of policy to configure:                                                                                                    |
|                  | • Simple—Specifies the result to apply to all requests.                                                                                                    |
|                  | • Rule-based—Configure rules to apply different results, depending on the request.                                                                                                    |
|                  | If you switch between policy types, you will lose your previously saved policy configuration.                                                                                                    |
| Identity Source  | Identity source to apply to all requests. The default is Deny Access. For:                                                                                                    |
|                  | • Password-based authentication, choose a single identity store, or an identity store sequence.                                                                                                    |
|                  | • Certificate-based authentication, choose a certificate authentication profile, or an identity store sequence.                                                                                                |
|                  | The identity store sequence defines the sequence that is used for authentication and an optional additional sequence to retrieve attributes. See Configuring Identity Store Sequences, page 8-77.              |
| Advanced options | Specifies whether to reject or drop the request, or continue with authentication for these options:                                                                                                    |
|                  | • If authentication failed—Default is reject.                                                                                                    |
|                  | • If user not found—Default is reject.                                                                                                    |
|                  | • If process failed—Default is drop.                                                                                                    |
|                  | Owing to restrictions on the underlying protocol, ACS cannot always continue processing when the Continue option is chosen. ACS can continue when authentication fails for PAP/ASCII, EAP-TLS, or Host Lookup. |
|                  | For all other authentication protocols, the request will be dropped even if you choose the Continue option.                                                                                                    |

**Step 2** Select an identity source for authentication; or, choose **Deny Access**.

You can configure additional advanced options. See Configuring Identity Policy Rule Properties, page 10-25.

**Step 3** Click **Save Changes** to save the policy.

### **Viewing Rules-Based Identity Policies**

Select **Access Policies > Access Service > Identity**, where *<service>* is the name of the access service.

By default, the Simple Identity Policy page appears with the fields described in Table 10-9. If configured, the Rules-Based Identity Policy page appears with the fields described in Table 10-10:

Table 10-10 Rule-based Identity Policy Page

| Option           | Description                                                                                                    |  |  |  |
|------------------|----------------------------------------------------------------------------------------------------|--|--|--|
| Policy type      | Defines the type of policy to configure:                                                                                                    |  |  |  |
|                  | • Simple—Specifies the results to apply to all requests.                                                                                                    |  |  |  |
|                  | • Rule-based—Configure rules to apply different results depending on the request.                                                                                                    |  |  |  |
|                  | $\wedge$                                                                                                    |  |  |  |
|                  | Caution If you switch between policy types, you will lose your previously saved policy configuration.                                                                                                    |  |  |  |
| Status           | The current status of the rule. The rule statuses are:                                                                                                    |  |  |  |
|                  | • Enabled—The rule is active.                                                                                                    |  |  |  |
|                  | • Disabled—ACS does not apply the results of the rule.                                                                                                    |  |  |  |
|                  | • Monitor—The rule is active, but ACS does not apply the results of the rule. Results such as hit count are written to the log, and the log entry includes an identification that the rule is monitor only. The Monitor option is especially useful for watching the results of a new rule. |  |  |  |
| Name             | Rule name.                                                                                                    |  |  |  |
| Conditions       | Conditions that determine the scope of the policy. This column displays all current conditions in subcolumns.                                                                                                    |  |  |  |
| Results          | Identity source that is used for authentication as a result of the evaluation of the rule.                                                                                                    |  |  |  |
| Hit Count        | Number of times that the rule is matched. Click the Hit Count button to refresh and reset this column.                                                                                                    |  |  |  |
| Default Rule     | ACS applies the Default rule when:                                                                                                    |  |  |  |
|                  | Enabled rules are not matched.                                                                                                    |  |  |  |
|                  | No other rules are defined.                                                                                                    |  |  |  |
|                  | Click the link to edit the Default Rule. You can edit only the results of the Default Rule; you cannot delete, disable, or duplicate it.                                                                                                    |  |  |  |
| Customize button | Opens the Customize page in which you choose the types of conditions to use in policy rules. A new Conditions column appears in the Policy page for each condition that you add.                                                                                                    |  |  |  |
|                  | $\wedge$                                                                                                    |  |  |  |
|                  | Caution If you remove a condition type after defining rules, you will lose any conditions that you configured for that condition type.                                                                                                    |  |  |  |
| Hit Count button | Opens a window that enables you to reset and refresh the Hit Count display in the Policy page. See Displaying Hit Counts, page 10-10.                                                                                                    |  |  |  |

To configure a rule-based policy, see these topics:

- Creating Policy Rules, page 10-38
- Duplicating a Rule, page 10-39
- Editing Policy Rules, page 10-39
- Deleting Policy Rules, page 10-40

For information about configuring an identity policy for Host Lookup requests, see Configuring an Authorization Policy for Host Lookup Requests, page 4-20.

#### **Related Topics**

- Configuring a Group Mapping Policy, page 10-27
- Configuring a Session Authorization Policy for Network Access, page 10-30
- Configuring a Session Authorization Policy for Network Access, page 10-30
- Configuring Shell/Command Authorization Policies for Device Administration, page 10-35

## **Configuring Identity Policy Rule Properties**

You can create, duplicate, or edit an identity policy rule to determine the identity databases that are used to authenticate the client and retrieve attributes for the client.

To display this page:

- Step 1 Choose Access Policies > Access Services > service > Identity, then do one of the following:
  - Click Create.
  - Check a rule check box, and click **Duplicate**.
  - Click a rule name or check a rule check box, then click **Edit**.
- **Step 2** Complete the fields as shown in the Identity Rule Properties page described in Table 10-11:

Table 10-11 Identity Rule Properties Page

| Option          | Description                                                                                                    |  |  |
|-----------------|----------------------------------------------------------------------------------------------------|--|--|
| General         |                                                                                                    |  |  |
| Rule Name       | Name of the rule. If you are duplicating a rule, you must enter a unique name as a minimum configuration; all other fields are optional.                                                                                                    |  |  |
| Rule Status     | Rule statuses are:                                                                                                    |  |  |
|                 | • Enabled—The rule is active.                                                                                                    |  |  |
|                 | • Disabled—ACS does not apply the results of the rule.                                                                                                    |  |  |
|                 | • Monitor—The rule is active, but ACS does not apply the results of the rule. Results such as hit count are written to the log, and the log entry includes an identification that the rule is monitor only. The Monitor option is especially useful for watching the results of a new rule. |  |  |
| Conditions      |                                                                                                    |  |  |
| conditions      | Conditions that you can configure for the rule. By default the compound condition appears. You can change the conditions that appear by using the Customize button in the Policy page.                                                                                                    |  |  |
|                 | The default value for each condition is <i>ANY</i> . To change the value for a condition, check the condition check box, then specify the value.                                                                                                    |  |  |
|                 | If you check <b>Compound Condition</b> , an expression builder appears in the conditions frame. For more information, see Configuring Compound Conditions, page 10-41.                                                                                                    |  |  |
| Results         |                                                                                                    |  |  |
| Identity Source | Identity source to apply to requests. The default is Deny Access. For:                                                                                                    |  |  |
|                 | • Password-based authentication, choose a single identity store, or an identity store sequence.                                                                                                    |  |  |
|                 | • Certificate-based authentication, choose a certificate authentication profile, or an identity store sequence.                                                                                                    |  |  |
|                 | The identity store sequence defines the sequence that is used for authentication and attribute retrieval and an optional sequence to retrieve additional attributes. See Configuring Identity Store Sequences, page 8-77.                                                                   |  |  |
| Advanced        | Specifies whether to reject or drop the request, or continue with authentication for these options:                                                                                                    |  |  |
| options         | • If authentication failed—Default is reject.                                                                                                    |  |  |
|                 | • If user not found—Default is reject.                                                                                                    |  |  |
|                 | • If process failed—Default is drop.                                                                                                    |  |  |
|                 | Owing to restrictions on the underlying protocol, ACS cannot always continue processing when the Continue option is chosen. ACS can continue when authentication fails for PAP/ASCII, EAP-TLS or Host Lookup.                                                                               |  |  |
|                 | For all other authentication protocols, the request is dropped even if you choose the Continue option.                                                                                                    |  |  |

### **Configuring a Group Mapping Policy**

Configure a group mapping policy to map groups and attributes that are retrieved from external identity stores to ACS identity groups. When ACS processes a request for a user or host, this policy retrieves the relevant identity group which can be used in authorization policy rules.

If you created an access service that includes a group mapping policy, you can configure and modify this policy. You can configure a simple policy, which applies the same identity group to all requests; or, you can configure a rule-based policy.

In the rule-based policy, each rule contains one or more conditions and a result. The conditions can be based only on attributes or groups retrieved from external attribute stores, and the result is an identity group within the identity group hierarchy. You can create, duplicate, edit, and delete rules within the policy; and you can enable and disable them.

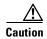

If you switch between the simple policy and the rule-based policy pages, you will lose your previously saved policy.

To configure a simple group mapping policy:

Step 1 Select Access Policies > Access Service > Group Mapping, where service is the name of the access service.

By default, the Simple Group Mapping Policy page appears. See Table 10-12 for field descriptions. See Table 10-13 for Rule-Based Group Mapping Policy page field descriptions.

Table 10-12 Simple Group Mapping Policy Page

| Option         | Description                                                                                           |
|----------------|----------------------------------------------------------------------------------------------------|
| Policy type    | Defines the type of policy to configure:                                                              |
|                | • Simple—Specifies the results to apply to all requests.                                              |
|                | • Rule-based—Configure rules to apply different results depending on the request.                     |
|                |                                                                                                    |
|                | Caution If you switch between policy types, you will lose your previously saved policy configuration. |
| Identity Group | Identity group to which attributes and groups from all requests are mapped.                           |

Table 10-13 Rule-based Group Mapping Policy Page

| Option           | Description                                                                                                    |  |  |
|------------------|----------------------------------------------------------------------------------------------------|--|--|
| Policy type      | Defines the type of policy to configure:                                                                                                    |  |  |
|                  | • Simple—Specifies the results to apply to all requests.                                                                                                    |  |  |
|                  | • Rule-based—Configure rules to apply different results depending on the request.                                                                                                    |  |  |
|                  |                                                                                                    |  |  |
|                  | Caution If you switch between policy types, you will lose your previously saved policy configuration.                                                                                                    |  |  |
| Status           | Current status of the rule. The rule statuses are:                                                                                                    |  |  |
|                  | • Enabled—The rule is active.                                                                                                    |  |  |
|                  | • Disabled—ACS does not apply the results of the rule.                                                                                                    |  |  |
|                  | • Monitor—The rule is active, but ACS does not apply the results of the rule. Results such as hit count are written to the log, and the log entry includes an identification that the rule is monitor only. The monitor option is especially useful for watching the results of a new rule. |  |  |
| Name             | Rule name.                                                                                                    |  |  |
| Conditions       | Conditions that determine the scope of the policy. This column displays all current conditions in subcolumns.                                                                                                    |  |  |
| Results          | Identity group that is used as a result of the evaluation of the rule.                                                                                                    |  |  |
| Hit Count        | Number of times that the rule is matched. Click the Hit Count button to refresh and reset this column.                                                                                                    |  |  |
| Default Rule     | ACS applies the Default rule when:                                                                                                    |  |  |
|                  | Enabled rules are not matched.                                                                                                    |  |  |
|                  | No other rules are defined.                                                                                                    |  |  |
|                  | Click the link to edit the Default Rule. You can edit only the results of the Default Rule; you cannot delete, disable, or duplicate it.                                                                                                    |  |  |
| Customize button | Opens the Customize page in which you choose the types of conditions to use in policy rules. A new Conditions column appears in the Policy page for each condition that you add.                                                                                                    |  |  |
|                  | Caution If you remove a condition type after defining rules, you will lose any conditions that you                                                                                                    |  |  |
|                  | configured for that condition type.                                                                                                    |  |  |
| Hit Count button | Opens a window that enables you to reset and refresh the Hit Count display in the Policy page. See Displaying Hit Counts, page 10-10.                                                                                                    |  |  |

- **Step 2** Select an identity group.
- **Step 3** Click **Save Changes** to save the policy.

To configure a rule-based policy, see these topics:

- Creating Policy Rules, page 10-38
- Duplicating a Rule, page 10-39
- Editing Policy Rules, page 10-39

• Deleting Policy Rules, page 10-40

#### **Related Topics**

- Viewing Identity Policies, page 10-22
- Configuring a Session Authorization Policy for Network Access, page 10-30
- Configuring a Session Authorization Policy for Network Access, page 10-30
- Configuring Shell/Command Authorization Policies for Device Administration, page 10-35

# **Configuring Group Mapping Policy Rule Properties**

Use this page to create, duplicate, or edit a group mapping policy rule to define the mapping of attributes and groups that are retrieved from external databases to ACS identity groups.

Step 1 Select Access Policies > Access Services > service > Group Mapping, then do one of the following:

- Click Create.
- Check a rule check box, and click **Duplicate**.
- Click a rule name or check a rule check box, then click Edit.

**Step 2** Complete the fields as described in Table 10-14:

Table 10-14 Group Mapping Rule Properties Page

| Option         | Description                                                                                                    |
|----------------|----------------------------------------------------------------------------------------------------|
| General        |                                                                                                    |
| Rule Name      | Name of the rule. If you are duplicating a rule, you must enter a unique name as a minimum configuration; all other fields are optional.                                                                                                    |
| Rule Status    | Rule statuses are:                                                                                                    |
|                | • Enabled—The rule is active.                                                                                                    |
|                | • Disabled—ACS does not apply the results of the rule.                                                                                                    |
|                | • Monitor—The rule is active, but ACS does not apply the results of the rule. Results such as hit count are written to the log, and the log entry includes an identification that the rule is monitor only. The monitor option is especially useful for watching the results of a new rule. |
| Conditions     |                                                                                                    |
| conditions     | Conditions that you can configure for the rule. By default, the compound condition appears. You can change the conditions that appear by using the Customize button in the Policy page.                                                                                                    |
|                | The default value for each condition is ANY. To change the value for a condition, check the condition check box, then specify the value.                                                                                                    |
|                | If you check <b>Compound Condition</b> , an expression builder appears in the conditions frame. For more information, see Configuring Compound Conditions, page 10-41.                                                                                                    |
| Results        |                                                                                                    |
| Identity Group | Identity group to which attributes and groups from requests are mapped.                                                                                                    |

### **Configuring a Session Authorization Policy for Network Access**

When you create an access service for network access authorization, it creates a Session Authorization policy. You can then add and modify rules to this policy to determine the access permissions for the client session.

You can create a standalone authorization policy for an access service, which is a standard first-match rule table. You can also create an authorization policy with an exception policy. See Configuring Authorization Exception Policies, page 10-36. When a request matches an exception rule, the policy exception rule result is always applied.

The rules can contain any conditions and multiple results:

- Authorization profile—Defines the user-defined attributes and, optionally, the downloadable ACL that the Access-Accept message should return.
- Security Group Tag (SGT)—If you have installed Cisco Security Group Access, the authorization rules can define which SGT to apply to the request.

For information about how ACS processes rules with multiple authorization profiles, see Processing Rules with Multiple Authorization Profiles, page 3-17.

To configure an authorization policy, see these topics:

- Creating Policy Rules, page 10-38
- Duplicating a Rule, page 10-39
- Editing Policy Rules, page 10-39
- Deleting Policy Rules, page 10-40

For information about creating an authorization policy for:

- Host Lookup requests, see ACS and Cisco Security Group Access, page 4-23.
- Security Group Access support, see Creating an Endpoint Admission Control Policy, page 4-27.
- **Step 1** Select Access Policies > Access Service > Service > Authorization.
- **Step 2** Complete the fields as described in Table 10-15:

Table 10-15 Network Access Authorization Policy Page

| Option                | Description                                                                                                    |  |
|-----------------------|----------------------------------------------------------------------------------------------------|--|
| Status                | Rule statuses are:                                                                                                    |  |
|                       | • Enabled—The rule is active.                                                                                                    |  |
|                       | • Disabled—ACS does not apply the results of the rule.                                                                                                    |  |
|                       | • Monitor—The rule is active, but ACS does not apply the results of the rule. Results such as hit count are written to the log, and the log entry includes an identification that the rule is monitor only. The monitor option is especially useful for watching the results of a new rule. |  |
| Name                  | Name of the rule.                                                                                                    |  |
| Conditions            |                                                                                                    |  |
| Identity Group        | Name of the internal identity group to which this is matching against.                                                                                                    |  |
| NDG:name              | Network device group. The two predefined NDGs are Location and Device Type.                                                                                                    |  |
| conditions            | Conditions that define the scope of the rule. To change the types of conditions that the rule uses, click the Customize button. You must have previously defined the conditions that you want to use.                                                                                       |  |
| Results               |                                                                                                    |  |
| Authorization Profile | Displays the authorization profile that will be applied when the corresponding rule is matched.                                                                                                    |  |
|                       | When you enable the Security Group Access feature, you can customize rule results; a rule can determine the access permission of an endpoint, the security group of that endpoint, or both. The columns that appear reflect the customization settings.                                     |  |
| Hit Count             | The number of times that the rule is matched. Click the Hit Count button to refresh and reset this column.                                                                                                    |  |
| Default Rule          | ACS applies the Default rule when:                                                                                                    |  |
|                       | Enabled rules are not matched.                                                                                                    |  |
|                       | No other rules are defined.                                                                                                    |  |
|                       | Click the link to edit the Default Rule. You can edit only the results of the Default Rule; you cannot delete, disable, or duplicate it.                                                                                                    |  |
| Customize button      | Opens the Customize page in which you choose the types of conditions to use in policy rules. A new Conditions column appears in the Policy page for each condition that you add.                                                                                                    |  |
|                       | When you enable the Security Group Access feature, you can also choose the set of rule results; only session authorization profiles, only security groups, or both.                                                                                                    |  |
|                       | Caution If you remove a condition type after defining rules, you will lose any conditions that you configured for that condition type.                                                                                                    |  |
| Hit Count button      | Opens a window that enables you to reset and refresh the Hit Count display in the Policy page. See Displaying Hit Counts, page 10-10.                                                                                                    |  |

# **Configuring Network Access Authorization Rule Properties**

Use this page to create, duplicate, and edit the rules to determine access permissions in a network access service.

- Step 1 Select Access Policies > Access Services > <service> > Authorization, and click Create, Edit, or Duplicate.
- **Step 2** Complete the fields as described in Table 10-16:

Table 10-16 Network Access Authorization Rule Properties Page

| Option                 | Description                                                                                                    |  |  |
|------------------------|----------------------------------------------------------------------------------------------------|--|--|
| General                |                                                                                                    |  |  |
| Name                   | Name of the rule. If you are duplicating a rule, you must enter a unique name as a minimum configuration; all other fields are optional.                                                                                                    |  |  |
| Status                 | Rule statuses are:                                                                                                    |  |  |
|                        | • Enabled—The rule is active.                                                                                                    |  |  |
|                        | • Disabled—ACS does not apply the results of the rule.                                                                                                    |  |  |
|                        | • Monitor—The rule is active, but ACS does not apply the results of the rule. Results such as hit count are written to the log, and the log entry includes an identification that the rule is monitor only. The monitor option is especially useful for watching the results of a new rule. |  |  |
| Conditions             |                                                                                                    |  |  |
| conditions             | Conditions that you can configure for the rule. By default the compound condition appears. You can change the conditions that appear by using the Customize button in the Policy page.                                                                                                    |  |  |
|                        | The default value for each condition is ANY. To change the value for a condition, check the condition check box, then specify the value.                                                                                                    |  |  |
|                        | If you check <b>Compound Condition</b> , an expression builder appears in the conditions frame. For more information, see Configuring Compound Conditions, page 10-41.                                                                                                    |  |  |
| Results                |                                                                                                    |  |  |
| Authorization Profiles | List of available and selected profiles. You can choose multiple authorization profiles to apply to a request. See Processing Rules with Multiple Authorization Profiles, page 3-17 for information about the importance of authorization profile order when resolving conflicts.           |  |  |
| Security Group         | (Security Group Access only) The security group to apply.                                                                                                    |  |  |
|                        | When you enable Security Group Access, you can customize the results options to display only session authorization profiles, only security groups, or both.                                                                                                    |  |  |

## **Configuring Device Administration Authorization Policies**

A device administration authorization policy determines the authorizations and permissions for network administrators.

You create an authorization policy during access service creation. See Configuring General Access Service Properties, page 10-13 for details of the Access Service Create page.

Use this page to:

- View rules.
- Delete rules.
- Open pages that enable you to create, duplicate, edit, and customize rules.

**Select Access Policies > Access Service > Service > Authorization.** 

The Device Administration Authorization Policy page appears as described in Table 10-17.

Table 10-17 Device Administration Authorization Policy Page

| Option           | Description                                                                                                    |  |  |
|------------------|----------------------------------------------------------------------------------------------------|--|--|
| Status           | Rule statuses are:                                                                                                    |  |  |
|                  | • Enabled—The rule is active.                                                                                                    |  |  |
|                  | • Disabled—ACS does not apply the results of the rule.                                                                                                    |  |  |
|                  | • Monitor—The rule is active, but ACS does not apply the results of the rule. Results such as hit count are written to the log, and the log entry includes an identification that the rule is monitor only. The monitor option is especially useful for watching the results of a new rule. |  |  |
| Name             | Name of the rule.                                                                                                    |  |  |
| Conditions       | Conditions that define the scope of the rule. To change the types of conditions that the rule uses, click the Customize button. You must have previously defined the conditions that you want to use.                                                                                       |  |  |
| Results          | Displays the shell profiles and command sets that will be applied when the corresponding rule is matched.                                                                                                    |  |  |
|                  | You can customize rule results; a rule can apply shell profiles, or command sets, or both. The columns that appear reflect the customization settings.                                                                                                    |  |  |
| Hit Count        | Number of times that the rule is matched. Click the Hit Count button to refresh and reset this column.                                                                                                    |  |  |
| Default Rule     | ACS applies the Default rule when:                                                                                                    |  |  |
|                  | Enabled rules are not matched.                                                                                                    |  |  |
|                  | No other rules are defined.                                                                                                    |  |  |
|                  | Click the link to edit the Default Rule. You can edit only the results of the Default Rule; you cannot delete, disable, or duplicate it.                                                                                                    |  |  |
| Customize button | Opens the Customize page in which you choose the types of conditions and results to use in policy rules. The Conditions and Results columns reflect your customized settings.                                                                                                    |  |  |
|                  | $\wedge$                                                                                                    |  |  |
|                  | Caution If you remove a condition type after defining rules, you will lose any conditions that you configured for that condition type.                                                                                                    |  |  |
| Hit Count button | Opens a window that enables you to reset and refresh the Hit Count display in the Policy page. See Displaying Hit Counts, page 10-10.                                                                                                    |  |  |

### **Configuring Device Administration Authorization Rule Properties**

Use this page to create, duplicate, and edit the rules to determine authorizations and permissions in a device administration access service.

Select Access Policies > Access Services > service > Authorization, and click Create, Edit, or Duplicate.

The Device Administration Authorization Rule Properties page appears as described in Table 10-18.

Table 10-18 Device Administration Authorization Rule Properties Page

| Option         | Description                                                                                                    |
|----------------|----------------------------------------------------------------------------------------------------|
| General        |                                                                                                    |
| Name           | Name of the rule. If you are duplicating a rule, you must enter a unique name as a minimum configuration; all other fields are optional.                                                                                                    |
| Status         | Rule statuses are:                                                                                                    |
|                | • Enabled—The rule is active.                                                                                                    |
|                | • Disabled—ACS does not apply the results of the rule.                                                                                                    |
|                | • Monitor—The rule is active, but ACS does not apply the results of the rule. Results such as hit count are written to the log, and the log entry includes an identification that the rule is monitor only. The monitor option is especially useful for watching the results of a new rule. |
| Conditions     |                                                                                                    |
| conditions     | Conditions that you can configure for the rule. By default the compound condition appears. You can change the conditions that appear by using the Customize button in the Policy page.                                                                                                    |
|                | The default value for each condition is ANY. To change the value for a condition, check the condition check box, then specify the value.                                                                                                    |
|                | If you check <b>Compound Condition</b> , an expression builder appears in the conditions frame. For more information, see Configuring Compound Conditions, page 10-41.                                                                                                    |
| Results        | -                                                                                                    |
| Shell Profiles | Shell profile to apply for the rule.                                                                                                    |
| Command Sets   | List of available and selected command sets. You can choose multiple command sets to apply.                                                                                                    |

## **Configuring Device Administration Authorization Exception Policies**

You can create a device administration authorization exception policy for a defined authorization policy. Results from the exception rules always override authorization policy rules.

Use this page to:

- View exception rules.
- Delete exception rules.
- Open pages that create, duplicate, edit, and customize exception rules.

Select Access Policies > Access Service > Authorization, and click Device Administration Authorization Exception Policy.

The Device Administration Authorization Exception Policy page appears as described in Table 10-19.

Table 10-19 Device Administration Authorization Exception Policy Page

| Option           | Description                                                                                                    |  |
|------------------|----------------------------------------------------------------------------------------------------|--|
| Status           | Rule statuses are:                                                                                                    |  |
|                  | • Enabled—The rule is active.                                                                                                    |  |
|                  | • Disabled—ACS does not apply the results of the rule.                                                                                                    |  |
|                  | • Monitor—The rule is active, but ACS does not apply the results of the rule. Results such as hit count are written to the log, and the log entry includes an identification that the rule is monitor only. The monitor option is especially useful for watching the results of a new rule.  |  |
| Name             | Name of the rule.                                                                                                    |  |
| Conditions       |                                                                                                    |  |
| Identity Group   | Name of the internal identity group to which this is matching against.                                                                                                    |  |
| NDG:name         | Network device group. The two predefined NDGs are Location and Device Type.                                                                                                    |  |
| Condition        | Conditions that define the scope of the rule. To change the types of conditions that the rule uses, click the Customize button. You must have previously defined the conditions that you want to use.                                                                                        |  |
| Results          | Displays the shell profile and command sets that will be applied when the corresponding rule is matched.                                                                                                    |  |
|                  | You can customize rule results; a rule can determine the shell profile, the command sets, or both. The columns that appear reflect the customization settings.                                                                                                    |  |
| Hit Count        | Number of times that the rule is matched. Click the Hit Count button to refresh and reset this column.                                                                                                    |  |
| Customize button | Opens the Customize page in which you choose the types of conditions to use in policy rules. A new Conditions column appears in the Policy page for each condition that you add. You do not need to use the same set of conditions and results as in the corresponding authorization policy. |  |
|                  | $\triangle$                                                                                                    |  |
|                  | Caution If you remove a condition type after defining rules, you will lose any conditions that you configured for that condition type.                                                                                                    |  |
| Hit Count button | Opens a window that enables you to reset and refresh the Hit Count display in the Policy page. See Displaying Hit Counts, page 10-10.                                                                                                    |  |

## **Configuring Shell/Command Authorization Policies for Device Administration**

When you create an access service and select a service policy structure for Device Administration, ACS automatically creates a shell/command authorization policy. You can then create and modify policy rules.

The web interface supports the creation of multiple command sets for device administration. With this capability, you can maintain a smaller number of basic command sets. You can then choose the command sets in combination as rule results, rather than maintaining all the combinations themselves in individual command sets.

You can also create an authorization policy with an exception policy, which can override the standard policy results. See Configuring Authorization Exception Policies, page 10-36.

For information about how ACS processes rules with multiple command sets, see Processing Rules with Multiple Command Sets, page 3-11.

To configure rules, see:

- Creating Policy Rules, page 10-38
- Duplicating a Rule, page 10-39
- Editing Policy Rules, page 10-39
- Deleting Policy Rules, page 10-40

# **Configuring Authorization Exception Policies**

An authorization policy can include exception policies. In general, exceptions are temporary policies; for example, to grant provisional access to visitors or increase the level of access to specific users. Use exception policies to react efficiently to changing circumstances and events.

The results from the exception rules always override the standard authorization policy rules.

You create exception policies in a separate rule table from the main authorization policy table. You do not need to use the same policy conditions in the exception policy as you used in the corresponding standard authorization policy.

To access the exception policy rules page:

- **Step 1** Select **Access Policies > Service Selection Policy** service > authorization policy, where service is the name of the access service, and authorization policy is the session authorization or shell/command set authorization policy.
- **Step 2** In the Rule-Based Policy page, click the **Exception Policy** link above the rules table.

The Exception Policy table appears with the fields described in Table 10-20:

Table 10-20 Network Access Authorization Exception Policy Page

| Option           | Description                                                                                                    |  |
|------------------|----------------------------------------------------------------------------------------------------|--|
| Status           | Rule statuses are:                                                                                                    |  |
|                  | • Enabled—The rule is active.                                                                                                    |  |
|                  | • Disabled—ACS does not apply the results of the rule.                                                                                                    |  |
|                  | • Monitor—The rule is active, but ACS does not apply the results of the rule. Results such as hit count are written to the log, and the log entry includes an identification that the rule is monitor only. The monitor option is especially useful for watching the results of a new rule. |  |
| Name             | Name of the rule.                                                                                                    |  |
| Conditions       |                                                                                                    |  |
| Identity Group   | Name of the internal identity group to which this is matching against.                                                                                                    |  |
| NDG:name         | Network device group. The two predefined NDGs are Location and Device Type.                                                                                                    |  |
| Condition Name   | Conditions that define the scope of the rule. To change the types of conditions that the rule uses, click the Customize button. You must have previously defined the conditions that you want to use.                                                                                       |  |
| Results          | Displays the authorization profile that will be applied when the corresponding rule is matched.                                                                                                    |  |
|                  | When you enable the Security Group Access feature, you can customize rule results; a rule can determine the access permission of an endpoint, the security group of that endpoint, or both. The columns that appear reflect the customization settings.                                     |  |
| Hit Count        | Number of times that the rule is matched. Click the Hit Count button to refresh and reset this column.                                                                                                    |  |
| Customize button | Opens the Customize page in which you choose the types of conditions to use in policy rules. A new Conditions column appears in the Policy page for each condition that you add. You do not need to use the same set of conditions as in the corresponding authorization policy.            |  |
|                  | When you enable the Security Group Access feature, you can also choose the set of rule results; only session authorization profiles, only security groups, or both.                                                                                                    |  |
|                  | $\wedge$                                                                                                    |  |
|                  | Caution If you remove a condition type after defining rules, you will lose any conditions that you configured for that condition type.                                                                                                    |  |
| Hit Count button | Opens a window that enables you to reset and refresh the Hit Count display in the Policy page. See Displaying Hit Counts, page 10-10.                                                                                                    |  |

#### To configure rules, see:

- Creating Policy Rules, page 10-38
- Duplicating a Rule, page 10-39
- Editing Policy Rules, page 10-39
- Deleting Policy Rules, page 10-40

#### **Related Topics**

- Configuring a Session Authorization Policy for Network Access, page 10-30
- Configuring Shell/Command Authorization Policies for Device Administration, page 10-35

## **Creating Policy Rules**

When you create rules, remember that the order of the rules is important. When ACS encounters a match as it processes the request of a client that tries to access the ACS network, all further processing stops and the associated result of that match is found. No further rules are considered after a match is found.

The Default Rule provides a default policy in cases where no rules are matched or defined. You can edit the result of a default rule.

#### **Before You Begin**

- Configure the policy conditions and results. See Managing Policy Conditions, page 9-1.
- Select the types of conditions and results that the policy rules apply. See Customizing a Policy, page 10-4.

To create a new policy rule:

- Step 1 Select Access Policies > Service Selection Policy service > policy, where service is the name of the access service, and policy is the type of policy. If you:
  - Previously created a rule-based policy, the Rule-Based Policy page appears, with a list of configured rules.
  - Have not created a rule-based policy, the Simple Policy page appears. Click Rule-Based.
- **Step 2** In the Rule-Based Policy page, click **Create**.

The Rule page appears.

- **Step 3** Define the rule.
- Step 4 Click OK

The Policy page appears with the new rule.

**Step 5** Click **Save Changes** to save the new rule.

To configure a simple policy to use the same result for all requests that an access service processes, see:

- Viewing Identity Policies, page 10-22
- Configuring a Group Mapping Policy, page 10-27
- Configuring a Session Authorization Policy for Network Access, page 10-30
- Configuring a Session Authorization Policy for Network Access, page 10-30
- Configuring Shell/Command Authorization Policies for Device Administration, page 10-35

#### **Related Topics**

- Duplicating a Rule, page 10-39
- Editing Policy Rules, page 10-39
- Deleting Policy Rules, page 10-40

### **Duplicating a Rule**

You can duplicate a rule if you want to create a new rule that is the same, or very similar to, an existing rule. The duplicate rule name is based on the original rule with parentheses to indicate duplication; for example, Rule-1(1).

After duplication is complete, you access each rule (original and duplicated) separately.

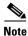

You cannot duplicate the Default rule.

To duplicate a rule:

Step 1 Select Access Policies > Service Selection Policy > service > policy, where service is the name of the access service, and policy is the type of policy.

The Policy page appears with a list of configured rules.

- Step 2 Check the check box next to the rule that you want to duplicate. You cannot duplicate the Default Rule.
- Step 3 Click Duplicate.

The Rule page appears.

- **Step 4** Change the name of the rule and complete the other applicable field options.
- Step 5 Click OK.

The Policy page appears with the new rule.

- **Step 6** Click **Save Changes** to save the new rule.
- Step 7 Click Discard Changes to cancel the duplicate rule.

#### **Related Topics**

- Creating Policy Rules, page 10-38
- Editing Policy Rules, page 10-39
- Deleting Policy Rules, page 10-40

### **Editing Policy Rules**

You can edit all values of policy rules; you can also edit the result in the Default rule.

To edit a rule:

Step 1 Select Access Policies > Service Selection Policy > service > policy, where service is the name of the access service, and policy is the type of policy.

The Policy page appears, with a list of configured rules.

Step 2 Click the rule name that you want to modify; or, check the check box for the Name and click Edit.

The Rule page appears.

**Step 3** Edit the appropriate values.

- Step 4 Click OK.
  - The Policy page appears with the edited rule.
- **Step 5** Click **Save Changes** to save the new configuration.
- **Step 6** Click **Discard Changes** to cancel the edited information.

#### **Related Topics**

- Creating Policy Rules, page 10-38
- Duplicating a Rule, page 10-39
- Deleting Policy Rules, page 10-40

### **Deleting Policy Rules**

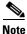

You cannot delete the Default rule.

To delete a policy rule:

Step 1 Select Access Policies > Service Selection Policy > service > policy, where service is the name of the access service, and policy is the type of policy.

The Policy page appears, with a list of configured rules.

- **Step 2** Check one or more check boxes next to the rules that you want to delete.
- Step 3 Click Delete.

The Policy page appears without the deleted rule(s).

- **Step 4** Click **Save Changes** to save the new configuration.
- Step 5 Click Discard Changes to retain the deleted information.

#### **Related Topics**

- Creating Policy Rules, page 10-38
- Duplicating a Rule, page 10-39
- Editing Policy Rules, page 10-39

# **Configuring Compound Conditions**

Use compound conditions to define a set of conditions based on any attributes allowed in simple policy conditions. You define compound conditions in a policy rule page; you cannot define them as separate condition objects.

This section contains the following topics:

- Compound Condition Building Blocks, page 10-41
- Types of Compound Conditions, page 10-42
- Using the Compound Expression Builder, page 10-45

### **Compound Condition Building Blocks**

Figure 10-1 shows the building blocks of a compound condition.

Figure 10-1 Building Blocks of a Compound Condition

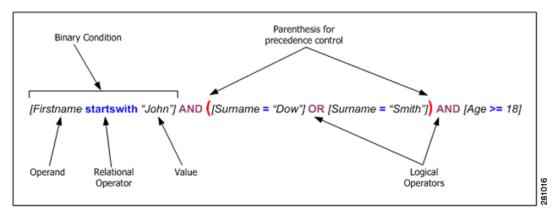

- Operands—Any attribute or condition type, such as Protocol/Request Attributes, Identity Attributes, Identity Groups, Network Device Groups (NDGs), Date/Time, and Custom or Standard Conditions.
- **Relational Operators**—Operators that specify the relation between an operand and a value; for example, equals (=), or does not match. The operators that you can use in any condition vary according to the type of operand.
- **Binary condition**—A binary condition defines the relation between a specified operand and value; for example, [username = "Smith"].
- **Logical Operators**—The logical operators operate on or between binary conditions. The supported logical operators are AND and OR.
- **Precedence Control**—You can alter the precedence of logical operators by using parentheses. Nested parentheses provide administrator control of precedence. The natural precedence of logical operators, that is, without parenthesis intervention, is NOT, AND, OR, where NOT has the highest precedence and OR the lowest.

Table 10-21 summarizes the supported dynamic attribute mapping while building Compound Conditions.

Table 10-21 Supported Dynamic Attribute Mapping in Policy Compound Condition

| Operand1               | Operand2               | Example                                               |
|------------------------|------------------------|-------------------------------------------------------|
| String attribute       | String attribute       | _                                                     |
| Integer attribute      | Integer attribute      | _                                                     |
| Enumeration attribute  | Enumeration attribute  | _                                                     |
| Boolean attribute      | Boolean attribute      | _                                                     |
| IP address attribute   | IP address attribute   | _                                                     |
| Special cases          | ,                      |                                                       |
| Hierarchical attribute | String attribute       | NDG:Customer vs. 'Internal<br>Users' string attribute |
| String attribute       | Hierarchical attribute |                                                       |

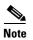

Dynamic attribute mapping is not applicable for ExternalGroups attribute of Type "String Enum" and "Time And Date" attribute of type "Date Time Period".

For hierarchical attribute, the value is appended with attribute name so while configuring any string attribute to compare with hierarchical attribute the value of the string attribute has to start with hierarchical attribute name.

#### For example:

• When you define a new string attribute named *UrsAttr* to compare against *DeviceGroup* attribute created under NDG, then the value of the *UsrAttr* has to be configured as follows:

DeviceGroup: Value

• When you want to compare a string attribute with *UserIdentityGroup* which is a hierarchy type attribute within each internal users, then the string attribute has to be configured as follows: IdentityGroup:All Groups:"Identity Group Name"

#### **Related Topics**

- Types of Compound Conditions, page 10-42
- Using the Compound Expression Builder, page 10-45

### **Types of Compound Conditions**

You can create three types of compound conditions:

#### **Atomic Condition**

Consists of a single predicate and is the only entry in the list. Because all simple conditions in a rule table, except for NDGs, assume the equals (=) operation between the attribute and value, the atomic condition is used to choose an operator other than equals (=). See Figure 10-2 for an example.

Conditions Compound Condition: Condition: Dictionary: Attribute: RADIUS-IETF NAS-Port Select Operator: Value: != ~ **Current Condition Set:** Add V Edit A Replace \ RADIUS-IETF:NAS-Port And > 🔻 The page at https://10.56.13.152 says: Or > • RADIUS-IETF:NAS-Port != 300 OK

Figure 10-2 Compound Expression - Atomic Condition

#### **Single Nested Compound Condition**

Consists of a single operator followed by a set of predicates (>=2). The operator is applied between each of the predicates. See Figure 10-3 for an example. The preview window displays parentheses [()] to indicate precedence of logical operators.

Figure 10-3 Single Nested Compound Expression

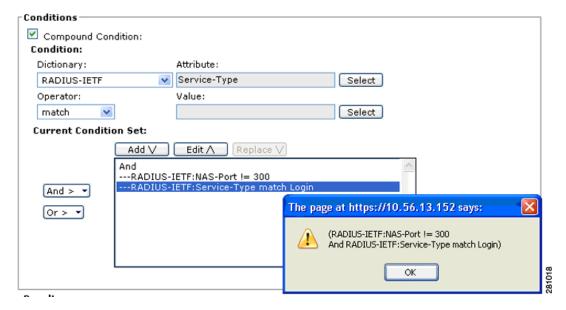

#### **Multiple Nested Compound Condition**

You can extend the simple nested compound condition by replacing any predicate in the condition with another simple nested compound condition. See Figure 10-4 for an example. The preview window displays parentheses [()] to indicate precedence of logical operators.

Conditions Compound Condition: Condition: Dictionary: Attribute: RADIUS-IETF Service-Type Select Operator: Value: Select match Current Condition Set: Edit ∧ ---RADIUS-IETF:NAS-Port != 300 ---RADIUS-IETF:Service-Type match Callback Administrative And > ▼ -----RADIUS-IETF:Reply-Message starts with Accepted Or > • RADIUS-IETF:Port-Limit Delete Preview The page at https://10.56.13.152 says: (RADIUS-IETF:NAS-Port != 300 And RADIUS-IETF:Service-Type match Callback Administrative And (RADIUS-IETF:Reply-Message starts with Accepted Or RADIUS-IETF:Port-Limit == 12)) 281019 OK

Figure 10-4 Multiple Nested Compound Expression

#### **Compound Expression with Dynamic value**

You can select dynamic value to select another dictionary attribute to compare against the dictionary attribute selected as operand. See Figure 10-5 for an example.

Figure 10-5 Compound Expression Builder with Dynamic Value

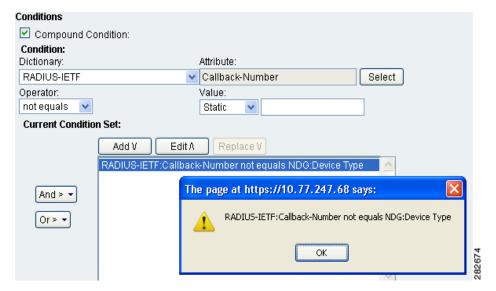

#### **Related Topics**

- Compound Condition Building Blocks, page 10-41
- Using the Compound Expression Builder, page 10-45

### **Using the Compound Expression Builder**

You construct compound conditions by using the expression builder in Rule Properties pages. The expression builder contains two sections: a predicate builder to create primary conditions and controls for managing the expression.

In the first section, you define the primary conditions. Choose the dictionary and attribute to define the operand, then choose the operator, and specify a value for the condition. Use the second section to organize the order of conditions and the logical operators that operate on or between binary conditions.

Table 10-22 describes the fields in the compound expression builder.

Table 10-22 Expression Builder Fields

| Field                    | Description                                                                                                    |  |
|--------------------------|----------------------------------------------------------------------------------------------------|--|
| Condition                | Use this section to define the primary conditions.                                                                                                    |  |
| Dictionary               | Specifies the dictionary from which to take the operand. These available options depend on the policy that you are defining. For example, when you define a service selection policy, the Identity dictionaries are not available. |  |
| Attribute                | Specifies the attribute that is the operand of the condition. The available attributes depend on the dictionary that you chose.                                                                                                    |  |
| Operator                 | The relational operator content is dynamically determined according to the choice in the preceding operand field.                                                                                                    |  |
| Value                    | The condition value. The type of this field depends on the type of condition or attribute. Select one of the following two options:                                                                                                |  |
|                          | • Static—If selected, you have to enter or select the static value depending on attribute type.                                                                                                    |  |
|                          | • Dynamic—If selected, you can select another dictionary attribute to compare against the dictionary attribute selected as operand.                                                                                                |  |
| Current<br>Condition Set | Use this section to organize the order of conditions and the logical operators that operate on or between binary conditions.                                                                                                    |  |
| Condition list           | Displays a list of defined binary conditions for the compound conditions and their associated logical operators.                                                                                                    |  |
| Add                      | After you define a binary condition, click <b>Add</b> to add it to the Condition list.                                                                                                    |  |
| Edit                     | To edit a binary condition, select the condition in the Condition list and click <b>Edit</b> . The condition properties appear in the Condition fields. Modify the condition as required, then click <b>Replace</b> .              |  |
| Replace                  | Click to replace the selected condition with the condition currently defined in the Condition fields.                                                                                                    |  |
| And                      | Specifies the logical operator on a selected condition, or between the selected condition and the one above                                                                                                    |  |
| Or                       | it. Click the appropriate operator, and click <b>Insert</b> to add the operator as a separate line; click the operator and click <b>Replace</b> , to replace the selected line.                                                    |  |
| Delete                   | Click to delete the selected binary condition or operator from the condition list.                                                                                                    |  |
| Preview                  | Click to display the current expression in corresponding parenthesis representation. The rule table display the parenthesis representation after the compound expression is created.                                               |  |

#### **Related Topics**

- Compound Condition Building Blocks, page 10-41
- Types of Compound Conditions, page 10-42

# **Security Group Access Control Pages**

This section contains the following topics:

- Egress Policy Matrix Page, page 10-46
- Editing a Cell in the Egress Policy Matrix, page 10-47
- Defining a Default Policy for Egress Policy Page, page 10-47
- NDAC Policy Page, page 10-48
- NDAC Policy Properties Page, page 10-49
- Network Device Access EAP-FAST Settings Page, page 10-51

## **Egress Policy Matrix Page**

The Egress policy, also known as an SGACL policy, determines which SGACLs to apply at the Egress points of the network, based on the source and destination SGTs. ACS presents the Egress policy as a matrix; it displays all the security groups in the source and destination axes. Each cell in the matrix can contain a set of ACLs to apply to the corresponding source and destination SGTs.

The network devices add the default policy to the specific policies that you defined for the cells. For empty cells, only the default policy applies.

Use the Egress policy matrix to view, define, and edit the sets of ACLs to apply to the corresponding source and destination SGTs.

To display this page, choose Access Policies > Security Group Access Control > Egress Policy.

Table 10-23 Egress Policy Matrix Page

| Option                        | Description                                                                                                    |  |
|-------------------------------|----------------------------------------------------------------------------------------------------|--|
| Destination Security<br>Group | Column header displaying all destination security groups.                                                                             |  |
| Source Security<br>Group      | Row header displaying all source security groups.                                                                                     |  |
| Cells                         | Contain the SGACLs to apply to the corresponding source and destination security group.                                               |  |
| Edit                          | Click a cell, then click Edit to open the Edit dialog box for that cell. See Editing a Cell in the Egress Policy Matrix, page 10-47.  |  |
| Default Policy                | Click to open a dialog box to define the default Egress policy. See Defining a Default Policy for Egress Policy Page, page 10-47.     |  |
| Set Matrix View               | To change the Egress policy matrix display, choose an option, then click Go:                                                          |  |
|                               | All—Clears all the rows and columns in the Egress policy matrix.                                                                      |  |
|                               | • Customize View—Launches a window where you can customize source and destination security groups corresponding to the selected cell. |  |

#### **Related Topic**

• Creating an Egress Policy, page 4-27

### **Editing a Cell in the Egress Policy Matrix**

Use this page to configure the policy for the selected cell. You can configure the SGACLs to apply to the corresponding source and destination security group.

To display this page, choose Access Policies > Security Group Access Control > Egress Policy, select a cell, then click Edit.

#### Table 10-24 Edit Cell Page

| Option                       | Description                                                                                                    |
|------------------------------|----------------------------------------------------------------------------------------------------|
| Configure Security<br>Groups | Display only. Displays the source and destination security group name for the selected cell.                                                                                                    |
| General                      | Description for the cell policy.                                                                                                    |
| ACLs                         | Move the SGACLs that you want to apply to the corresponding source and destination security group from the Available list to the Selected list. To specify the order of the list of SGACLs, use the Up (^) and Down (v) arrows. |

#### **Related Topic**

• Creating an Egress Policy, page 4-27

## **Defining a Default Policy for Egress Policy Page**

Use this page to define the default Egress policy. The network devices add the default policy to the specific policies defined for the cells. For empty cells, only the default policy applies.

To display this page, choose Access Policies > Security Group Access Control > Egress Policy, then click Default Policy.

Table 10-25 Default Policy Page

| Option | Description                                                                                                    |
|--------|----------------------------------------------------------------------------------------------------|
| ACLs   | Move the SGACLs that you want to apply to the corresponding source and destination security group from the Available list to the Selected list. To specify the order of the list of SGACLs, use the Up (^) and Down (v) arrows. |
|        | Select Permit All or Deny All as a final catch-all rule.                                                                                                    |

#### **Related Topics**

- Creating an Egress Policy, page 4-27
- Creating a Default Policy, page 4-28

### **NDAC Policy Page**

The Network Device Admission Control (NDAC) policy determines the SGT for network devices in a Security Group Access environment. The NDAC policy handles:

- Peer authorization requests from one device about its neighbor.
- Environment requests (a device is collecting information about itself).

The policy returns the same SGT for a specific device, regardless of the request type.

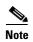

You do not add an NDAC policy to an access service; it is implemented by default. However, for endpoint admission control, you must define an access service and session authorization policy. See Configuring Network Access Authorization Rule Properties, page 10-32, for information about creating a session authorization policy.

Use this page to configure a simple policy that assigns the same security group to all devices, or configure a rule-based policy.

To display this page, choose Access Policies > Security Group Access Control > Network Device Access > Authentication Policy.

If you have already configured an NDAC policy, the corresponding Simple Policy page or Rule-based Policy page opens; otherwise, the Simple Policy page opens by default.

#### **Simple Policy Page**

Use this page to define a simple NDAC policy.

Table 10-26 Simple NDAC Policy Page

| Option         | Description                                                                                   |  |
|----------------|-----------------------------------------------------------------------------------------------|--|
| Policy type    | Defines the type of policy to configure:                                                      |  |
|                | Simple—Specifies that the result applies to all requests.                                     |  |
|                | • Rule-based—Configure rules to apply different results depending on the request.             |  |
|                | If you switch between policy types, you will lose your previously saved policy configuration. |  |
| Security Group | Select the security group to assign to devices. The default is Unknown.                       |  |

#### **Rule-Based Policy Page**

Use this page for a rule-based policy to:

- View rules.
- Delete rules.
- Open pages that create, duplicate, edit, and customize rules.

Table 10-27 Rule-Based NDAC Policy Page

| Option           | Description                                                                                                    |  |
|------------------|----------------------------------------------------------------------------------------------------|--|
| Policy type      | Defines the type of policy to configure:                                                                                                    |  |
|                  | • Simple—Specifies the result to apply to all requests.                                                                                                    |  |
|                  | • Rule-based—Configure rules to apply different results depending on the request.                                                                                                    |  |
|                  | If you switch between policy types, you will lose your previously saved policy configuration.                                                                                                    |  |
| Status           | Rule statuses are:                                                                                                    |  |
|                  | • Enabled—The rule is active.                                                                                                    |  |
|                  | • Disabled—ACS does not apply the results of the rule.                                                                                                    |  |
|                  | • Monitor—The rule is active, but ACS does not apply the results of the rule. Results such as hit count are written to the log, and the log entry includes an identification that the rule is monitor only. The monitor option is especially useful for watching the results of a new rule. |  |
| Name             | Name of the rule. The Default Rule is available for conditions for which:                                                                                                    |  |
|                  | • Enabled rules are not matched.                                                                                                    |  |
|                  | • Rules are not defined.                                                                                                    |  |
|                  | Click a link to edit or duplicate a rule.                                                                                                    |  |
|                  | You can edit the Default Rule but you cannot delete, disable, or duplicate it.                                                                                                    |  |
| Conditions       | Conditions that you can use to define policy rules. To change the display of rule conditions, click the Customize button. You must have previously defined the conditions that you want to use.                                                                                             |  |
| Results          | Displays the security group assigned to the device when it matches the corresponding condition.                                                                                                    |  |
| Hit Count        | Number of times that the rule is matched. Click the Hit Count button to refresh and reset this column.                                                                                                    |  |
| Customize button | Opens the Customize page in which you choose the types of conditions to use in policy rules. A new Conditions column appears in the Policy page for each condition that you add. You do not need to use the same set of conditions as in the corresponding authorization policy.            |  |
|                  | Caution If you remove a condition type after defining rules, you will lose any conditions that you configured for that condition type.                                                                                                    |  |
| Hit Count button | Opens a window that enables you to reset and refresh the Hit Count display in the Policy page. See Displaying Hit Counts, page 10-10.                                                                                                    |  |

#### **Related Topics:**

- Configuring an NDAC Policy, page 4-25
- NDAC Policy Properties Page, page 10-49

# **NDAC Policy Properties Page**

Use this page to create, duplicate, and edit rules to determine the SGT for a device.

To display this page, choose Access Policies > Security Group Access Control > Network Device Access > Authentication Policy, then click Create, Edit, or Duplicate.

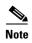

For endpoint admission control, you must define an access service and session authorization policy. See Configuring Network Access Authorization Rule Properties, page 10-32 for information about creating a session authorization policy.

Table 10-28 NDAC Policy Properties Page

| Option         | Description                                                                                                    |  |
|----------------|----------------------------------------------------------------------------------------------------|--|
| General        |                                                                                                    |  |
| Name           | Name of the rule. If you are duplicating a rule, you must enter a unique name as a minimum configuration; all other fields are optional.                                                                                                    |  |
| Status         | Rule statuses are:                                                                                                    |  |
|                | • Enabled—The rule is active.                                                                                                    |  |
|                | • Disabled—ACS does not apply the results of the rule.                                                                                                    |  |
|                | • Monitor—The rule is active, but ACS does not apply the results of the rule. Results such as hit count are written to the log, and the log entry includes an identification that the rule is monitor only. The monitor option is especially useful for watching the results of a new rule. |  |
| Conditions     |                                                                                                    |  |
| conditions     | Conditions that you can configure for the rule. The default value for each condition is ANY. To change the value for a condition, check the condition check box, then enter the value.                                                                                                    |  |
|                | If compound expression conditions are available, when you check Compound Expression, an expression builder appears. For more information, see Configuring Compound Conditions, page 10-41.                                                                                                  |  |
|                | To change the list of conditions for the policy, click the Customize button in the NDAC Policy Page, page 10-48.                                                                                                    |  |
| Results        |                                                                                                    |  |
| Security Group | Select the security group to assign to the device when it matches the corresponding conditions.                                                                                                    |  |

#### **Related Topics:**

- Configuring an NDAC Policy, page 4-25
- NDAC Policy Page, page 10-48

### **Network Device Access EAP-FAST Settings Page**

Use this page to configure parameters for the EAP-FAST protocol that the NDAC policy uses.

To display this page, choose Access Policies > Security Group Access Control > Network Device Access.

Table 10-29 Network Device Access EAP-FAST Settings Page

| Option                                         | Description                                                                         |  |
|------------------------------------------------|-------------------------------------------------------------------------------------|--|
| EAP-FAST Settings                              |                                                                                     |  |
| Tunnel PAC Time To Live                        | Time to live (TTL), or duration, of a PAC before it expires and requires replacing. |  |
| Proactive PAC Update When % of PAC TTL is Left | Percentage of PAC TTL remaining when you should update the PAC.                     |  |

#### **Related Topics:**

- Configuring an NDAC Policy, page 4-25
- Configuring EAP-FAST Settings for Security Group Access, page 4-26
- NDAC Policy Page, page 10-48

## **Maximum User Sessions**

For optimal performance, you can limit the number of concurrent users accessing the network resources. ACS 5.4 imposes limits on the number of concurrent service sessions per user.

The limits are set in several different ways. You can set the limits at user level or at group level. Depending upon the maximum user session configurations, the session count is applied on the user.

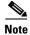

To make the maximum sessions work for the user access, the administrator should configure the RADIUS accounting.

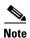

To make the maximum sessions work for the device management, the administrator should configure the T+ session authorization and accounting.

This section contains the following topics:

- Max Session User Settings, page 10-52
- Max Session Group Settings, page 10-52
- Max Session Global Setting, page 10-53
- Purging User Sessions, page 10-54
- Maximum User Session in Distributed Environment, page 10-55
- Maximum User Session in Proxy Scenario, page 10-56

### **Max Session User Settings**

You can configure maximum user session to impose maximum session value for each users.

To configure maximum user sessions:

- Step 1 Choose Access Policies > Max User Session Policy > Max Session User Settings.
- Step 2 Specify a Max User Session Value, for the maximum number of concurrent sessions permitted.
- **Step 3** Check the **Unlimited Sessions** checkbox if you want the users to have unlimited sessions.
- Step 4 Click Submit.

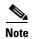

If maximum session is configured at both user and group level, then the least value will have the precedence.

#### For example:

If a user Bob is into the group *America: US: West*. The maximum session value for the group *America: US: West* is 5 sessions and the maximum user session value is 10. In this case, the user Bob can have a maximum of 5 sessions only.

#### **Related topics**

- Maximum User Sessions, page 10-51
- Max Session Group Settings, page 10-52
- Max Session Global Setting, page 10-53
- Purging User Sessions, page 10-54
- Maximum User Session in Distributed Environment, page 10-55
- Maximum User Session in Proxy Scenario, page 10-56

### **Max Session Group Settings**

You can configure maximum session for the Identity Groups. You can choose any one identity group and can configure the maximum session for that group.

To configure maximum sessions for a group:

- Step 1 Choose Access Policies > Max User Session Policy > Max Session Group Settings.
  - All the configured identity groups are listed.
- **Step 2** Select the checkbox next to the group for which you want to configure maximum session.
- Step 3 Click Edit.
- **Step 4** Complete the fields as described in Table 10-30.
- Step 5 Click Submit.

Table 10-30 Max User Session Global Settings Page

| Option                     | Description                                                                            |
|----------------------------|----------------------------------------------------------------------------------------|
| General                    |                                                                                        |
| Name                       | Name of the Identity Group.                                                            |
| Description                | Description of the Identity Group.                                                     |
| Max Session Group Settings |                                                                                        |
| Unlimited Session          | Check this checkbox if you want to provide unlimited session to the group.             |
| Max Session for Group      | Specify a value for the maximum number of concurrent sessions permitted for the group. |

Unlimited is selected by default. Group level session is applied based on the hierarchy. For example:

The group hierarchy is America: US: West: CA and the maximum sessions are as follows:

• America: 100 max sessions

US: 80 max sessionsWest: 75 max sessions

CA: 50 max sessions

If the user belongs to *America/US/West*, ACS checks that the number of sessions does not exceed the limit that is specified for the groups *America/US/West*, *America/US*, *America*. When you set the maximum session group settings of a user group as 100, it means that the total count of all the sessions established by all the members of that group cannot exceed 100. Once the session is allowed, then the Number of Active Sessions Availed counter for the three nodes are increased by one. The ACS runtime component takes care of this validation during authentication.

#### **Related topics**

- Maximum User Sessions, page 10-51
- Max Session User Settings, page 10-52
- Max Session Global Setting, page 10-53
- Purging User Sessions, page 10-54
- Maximum User Session in Distributed Environment, page 10-55
- Maximum User Session in Proxy Scenario, page 10-56

### **Max Session Global Setting**

You can assign session keys for RADIUS and TACACS+ requests. Session key is provided with a set of attributes for RADIUS and TACACS+. You can customize the session key attributes according to your environment. If you do not assign any session key, ACS uses the default session key values.

Session key is a unique key which is used to track the user sessions. The session key helps ACS to differentiate between a user re-authenticating to the same session and a user starting a new session. The session key attributes for a single session should be the same in the access request as well as in the accounting start packet. It helps ACS to identity the session properly. When ACS re-authenticates the same session again, the same key is retained.

To configure the global settings for maximum user session, choose **System Administrator > Users > Max User Session Global Settings** 

Table 10-31 Max User Session Global Settings Page

| Option                           | Description                                                                                                    |
|----------------------------------|----------------------------------------------------------------------------------------------------|
| RADIUS Session Key Assignment    |                                                                                                    |
| Available Session Keys           | RADIUS sessions keys available for assignation.                                                                                                    |
|                                  | Note To use the RADIUS Acct-Session-Id (attribute #44) in the RADIUS session key, the admin should configure the Acct-Session-Id to be sent in the access request: Router(config)# radius-server attribute 44 include-in-access-req |
| Assigned Session Keys            | RADIUS session key assigned. The default session keys for RADIUS are: UserName:NAS-Identifier:NAS-Port:Calling-Station-ID                                                                                                    |
| TACACS+ Session Key Assignmen    | t                                                                                                    |
| Available Session Keys           | TACACS+ sessions keys available for assignation.                                                                                                    |
| Assigned Session Keys            | TACACS+ session key assigned. The default session keys for TACACS+ are: User:NAS-Address:Port:Remote-Address                                                                                                    |
| Max User Session Timeout Setting | ıs                                                                                                    |
| Unlimited Session Timeout        | No timeout.                                                                                                    |
| Max User Session Timeout         | Once the session timeout is reached, ACS sends a fake STOP packet to close the respective session and update the session count.                                                                                                    |
|                                  | <b>Note</b> The user is not enforced to logout in the device.                                                                                                    |

#### **Related topics**

- Maximum User Sessions, page 10-51
- Max Session User Settings, page 10-52
- Max Session Group Settings, page 10-52
- Purging User Sessions, page 10-54
- Maximum User Session in Distributed Environment, page 10-55
- Maximum User Session in Proxy Scenario, page 10-56

## **Purging User Sessions**

You can use the Purge option only when users are listed as Logged-in but connection to the AAA client has been lost and the users are no longer actually logged in.

Purging will not log off the user from the AAA client, however it will decrease the session count by one. While the count is zero, any interim updates or STOP packet that arrives from the device will be discarded. Due to this purging, if a user logged in with the same user name and password in another AAA client, this session will not be affected.

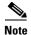

A fake accounting stop is sent irrespective of the session count value.

To purge the User session:

Step 1 Go to System Administration > Users > Purge User Sessions.

The Purge User Session page appears with a list of all AAA clients.

- **Step 2** Select the AAA client for which you want to purge the user sessions.
- Step 3 Click Get Logged-in User List.

A list of all the logged in users is displayed.

Step 4 Click Purge All Sessions to purge all the user session logged in to the particular AAA client.

### **Related topics**

- Maximum User Sessions, page 10-51
- Max Session User Settings, page 10-52
- Max Session Group Settings, page 10-52
- Max Session Global Setting, page 10-53
- Maximum User Session in Distributed Environment, page 10-55
- Maximum User Session in Proxy Scenario, page 10-56

### **Maximum User Session in Distributed Environment**

In distributed environment, all the user and identity group configurations are replicated to the secondaries except the session cache related information with respect to maximum user session maintained by runtime. Hence, each server has its own session established details in the runtime. Also, the maximum session count gets applied based on to which ACS server the authentication/accounting request is received.

### **Related topics**

- Maximum User Sessions, page 10-51
- Max Session User Settings, page 10-52
- Max Session Group Settings, page 10-52
- Max Session Global Setting, page 10-53
- Purging User Sessions, page 10-54
- Maximum User Session in Proxy Scenario, page 10-56

# **Maximum User Session in Proxy Scenario**

Authentication and accounting requests should be sent to the same ACS server, else the Maximum Session feature will not work as desired.

### **Related topics**

- Maximum User Sessions, page 10-51
- Max Session User Settings, page 10-52
- Max Session Group Settings, page 10-52
- Max Session Global Setting, page 10-53
- Purging User Sessions, page 10-54
- Maximum User Session in Distributed Environment, page 10-55

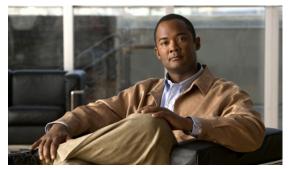

CHAPTER

# Monitoring and Reporting in ACS

The Monitoring and Reports drawer appears in the primary web interface window and contains the Launch Monitoring and Report Viewer option.

The Monitoring and Report Viewer provides monitoring, reporting, and troubleshooting capabilities for the ACS servers in your network. You can extract consolidated log, configuration, and diagnostic data from one or more ACS servers for advanced reporting and troubleshooting purposes.

You can configure the network access devices (NADs) in your network to send syslog messages to the Monitoring and Report Viewer. To do this, you must configure the logging port on the NAD to UDP 20514.

For example, to enable a NAD in your network to send syslog messages to the Monitoring and Report Viewer, you must enter the following commands on the NAD through the CLI configuration mode:

- 1. logging monitor informational
- 2. logging origin-id ip
- **3. logging host** *ip* **transport udp port 20514—**where *ip* is the IP address of the Log Collector in your network.
- 4. epm logging

Click **Launch Monitoring and Report Viewer** to open the Monitoring and Reports Viewer in a secondary web interface window, which contains these drawers:

- Monitoring and Reports
- Monitoring Configuration. (See Managing System Operations and Configuration in the Monitoring and Report Viewer, page 15-1.)

The Monitoring and Reports drawer provides the following functionality:

- Dashboard—Provides a high-level summary, updated in real time, of the ACS servers in the
  deployment, the authentication activity, and a summary of authentications against each identity
  store. See Dashboard Pages, page 11-2.
- Alarms—You can define thresholds to represent acceptable system performance. Measurements are taken on an ongoing basis and compared against these thresholds. If the thresholds are exceeded, alarms are generated. See Understanding Alarms, page 12-1.
- Reports— A rich set of reports are available. See Managing Reports.
- Troubleshooting—Provides tools to assist in troubleshooting the ACS system, including tests for system connectivity and a tool to download support bundles. See Troubleshooting ACS with the Monitoring and Report Viewer.

- Support for non-English characters (UTF-8)—You can have non-English characters in:
  - Syslog messages—Configurable attribute value, user name, and ACS named configuration objects
  - GUI input fields
  - Query pages
  - Reports and Interactive Viewer
  - Alarms
  - Dashboard lookup
  - Failure reason text

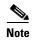

In Monitoring and Reports drawer pages, you can use the page area's down arrow (v) to hide an area's content, and the right arrow (>) to show its content.

### **Related Topic**

• Authentication Records and Details, page 11-2

## **Authentication Records and Details**

A primary source of information for reports are the authentication records. Reports are provided that analyze these records according to multiple categories such as the Access Service used for the request, the user or host referenced in the request, the device making the request, etc. ACS provides summaries of the authentications per instance in each category, and administrators can get additional details.

Within each authentication record there is an option to view the details of the authentication record. The details contain the following information:

- Authentication Details—Full details of the authentication, which includes details from the request, the service, policies and rules selected for the requests, and the results returned in the response.
- Authentication Result—The contents of the result response.
- Steps—Lists the sequence of steps performed when processing the request.

The authentication details information is very helpful when trying to understand why a specific successful response was returned, or to track the steps performed when a failed response was returned.

# **Dashboard Pages**

When you launch the Monitoring and Report Viewer, the Dashboard appears in a secondary web interface window.

ACS 5.4 provides a new customizable dashboard that contains tabs and portlets, where the Monitoring and Report Viewer consolidates your favorite queries, recent alarms and reports, and health status of ACS instances. Each of these tabs can have multiple portlets with each portlet containing an application of your choice.

You can select an application from the list the list of available applications. By default, the Monitoring and Report Viewer provides the following tabs and applications in the Dashboard:

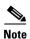

These tabs are customizable, and you can modify or delete the following tabs.

- General—The General tab lists the following:
  - Five most recent alarms—When you click the name of the alarm, a dialog box appears with the details and the status of the alarm. You can update the information in the Status tab of this dialog box to track the alarm. See Table 12-5 for a description of the fields in the Status tab.
  - Favorite reports—The favorite reports are displayed in alphabetical order. To view a report, click the name of the report. You can view this report in the Interactive Viewer. You can customize this list to include your favorite reports and can quickly launch them from the dashboard.
- Troubleshooting—The Troubleshooting tab contains the following panes:
  - Live Authentications—View live authentications for the day. You can filter the records that appear in this pane.
  - My Links—You can add your favorite links to this pane.
  - NAD Show Command—You can run any show command on any NAD device from this pane.
     To run a NAD show command, you must:
  - **a.** Enter either the IPv4 or IPv6 IP address of the NAD (Required).
  - **b.** Enter the username and password for the NAD.
  - **c.** Choose the protocol, Telnet or SSHv2 (Required).
  - **d.** Enter the port number. The default is 23 (Required).
  - **e.** Enter the enable password.
  - f. Check the Use Console Server check box if you want to use the console server.
  - g. Enter either the Ipv4 or Ipv6 address of the console server—This field is required if you check the Use Console Server check box.
  - h. Enter the show command that you want to run on the NAD (Required).
    - When the Monitoring and Report Viewer executes the NAD show command, it might sometimes prompt you for additional details. See Table 14-5 for a description of the fields in the Progress Details page. After you click **Done**, you can click **Show Results Summary** to view the result as shown in Table 14-6.
  - Authentication Lookup—You can use this portlet to run an authentication report with default
    parameters, find authentication records for a user or MAC address, and run user or endpoint
    summary report for a user or end point respectively. For more information on the Authentication
    Lookup Portlet, see Working with Authentication Lookup Portlet, page 11-5.
- Authentication Trends—The Authentication Trends tab contains the following panes:
  - Authentication Trend—Provides a graphical and tabular representation of the authentication trend for up to the past 30 days. In the graphical representation, the time is plotted on the X-axis and the authentications are plotted on the Y-axis.
    - The tabular representation provides the number of passed, failed, and dropped authentications for each day. The button at the lower-right corner of the chart ( ) allows you to toggle between the two views.
  - Top <N> Authentications—Provides a graphical representation of the top <N> authentications.
     Time is plotted on the X-axis and authentications are plotted on the Y-axis.

Authentication Snapshot—Provides a snapshot of authentications in the graphical and tabular
formats for up to the past 30 days. In the graphical representation, the field based on which the
records are grouped together is plotted on the X-axis and the authentications are plotted on the
Y-axis.

The tabular representation provides the Category; Pass Count; Daily, Weekly, or Monthly Pass Count; Fail Count; and Daily, Weekly, or Monthly Fail Count. The button at the lower-right corner of the chart ( ) allows you to toggle between the two views.

- ACS Health—The ACS Health tab provides the system and AAA health of ACS instances. This information is available in a tabular format.
  - System status is determined by the following parameters—CPU utilization, memory utilization, disk input/output utilization, and disk usage for /opt and /local disk.
  - AAA status is determined by RADIUS and TACACS+ latency

Hovering the mouse over the legend (Critical, Warning, Healthy) provides the criteria that determines the status of the ACS instance. For a detailed graphical representation of the ACS instance health, click the name of the ACS instance. The ACS health summary report appears. You can view this report in the Interactive Viewer.

You can configure the tabs in the Dashboard to suit your needs. See Configuring Tabs in the Dashboard, page 11-6 for more information on how to configure tabs in the Dashboard and add applications to the tabs.

### **Related Topics**

- Working with Portlets, page 11-4
- Configuring Tabs in the Dashboard, page 11-6
- Adding Applications to Tabs, page 11-7

# **Working with Portlets**

A portlet is a small, self-contained window within a dashboard that displays information in the form of real-time charts, tabular reports, and so on. Each tab in the Dashboard consists of one or more portlets. Figure 11-1 shows two portlets from the General tab.

Figure 11-1 Portlets

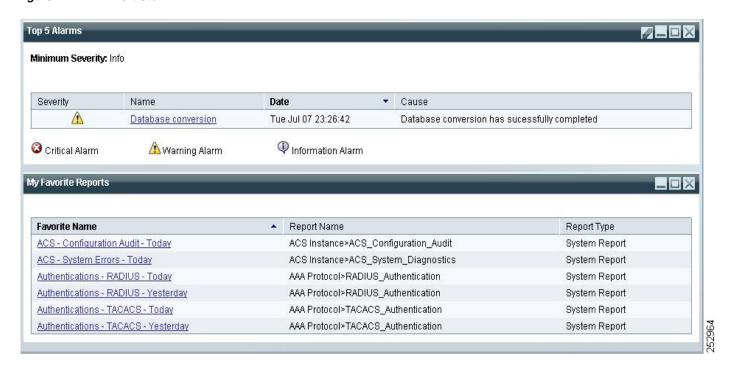

Top 5 Alarms and My Favorite Reports appear in separate windows. You can edit each of these portlets separately.

To edit a portlet, click the edit button ( ) at the upper-right corner of the window. The Monitoring and Report Viewer allows you to customize the information in the portlets to suit your needs. You can add, edit, and delete tabs; edit application settings in portlets; and delete portlets.

## **Working with Authentication Lookup Portlet**

You can add the Authentication Lookup Portlet to the Dashboard.

To add Authentication Lookup Portlet, see Adding Applications to Tabs, page 11-7.

The Authentication Lookup Portlet contains the following fields:

- Username/MAC Address—(Required for summary reports) Username of the user or the MAC address in aa-bb-cc-dd-ee-ff format. The Monitoring and Report Viewer does not accept MAC address in any other format.
- View—Choose Authentication to run an authentication report or Summary for a summary report.
- Time Range—Depending on the View option that you choose, the Time Range drop-down list box is populated. Choose the time range for which you want to generate the report.
- Start Date—(Enabled when you choose the Custom time range option) Choose the start date.
- End Date—(Enabled when you choose the Custom time range option) Choose the end date.
- Protocol—Choose either RADIUS or TACACS+ from the Protocol drop-down list box. The protocol is not taken into account for endpoint summary reports.

- Dashboard Pages, page 11-2
- Running Authentication Lookup Report, page 11-6

### **Running Authentication Lookup Report**

When you run an Authentication Lookup report, consider the following:

- If you have provided the Username or MAC Address value in the format aa-bb-cc-dd-ee-ff, an authentication report is run for this MAC address.
- If you have provided the Username or MAC Address value in any other format, the value is considered an username and authentication report is run for that user.
- If the Username or MAC Address field is empty, an authentication report with default parameters is run for the chosen protocol and time range (similar to running a RADIUS or TACACS Authentication report in the catalog pages).
- If you provide a valid MAC Address value for the Username or MAC Address field and choose the Summary View option, an endpoint summary report is run. Irrespective of the protocol that you choose, an endpoint summary report is always run for the RADIUS protocol.

If the MAC Address value that you provide is not in the prescribed format, it is assumed to be a username and a user authentication summary report is run for the chosen time range and protocol.

# **Configuring Tabs in the Dashboard**

This section describes how to configure tabs in the Dashboard and add applications to it. This section contains:

- Adding Tabs to the Dashboard, page 11-6
- Renaming Tabs in the Dashboard, page 11-7
- Changing the Dashboard Layout, page 11-8
- Deleting Tabs from the Dashboard, page 11-8

## **Adding Tabs to the Dashboard**

The Monitoring and Report Viewer Dashboard allows you to customize the tabs in the dashboard and the applications that are available from them. To add tabs to the Dashboard:

- **Step 1** From the Monitoring and Report Viewer, choose **Monitoring and Reports > Dashboard**. The Dashboard page appears.
- **Step 2** Click the **Configure** drop-down list at the upper-right corner of the Dashboard page.
- Step 3 Click Add New Page.
- **Step 4** Enter the name of the tab that you want to create in the Add New Page text box.

### Step 5 Click Add Page.

A new tab of your choice is created. You can add the applications that you most frequently monitor in this tab

### **Adding Applications to Tabs**

To add an application to a tab:

- **Step 1** From the Monitoring and Report Viewer > choose **Monitoring and Reports > Dashboard**.
  - The Dashboard page appears.
- **Step 2** Select the tab to which you want to add an application.

If you want to add applications to a new tab, you must add the new tab to the Dashboard before you can add applications to it.

- **Step 3** Click the **Configure** drop-down list at the upper-right corner of the Dashboard page.
- Step 4 Click Add Application.

An Add Application window appears.

Step 5 Click View Dashboard to see the list of applications that you can add to the Dashboard.

Alternatively, you can enter the name of the application in the Search Content text box.

A list of applications appears.

**Step 6** Click the Add link next to the application that you want to add.

The application of your choice is added to the tab. You can edit the parameters in this tab.

## **Renaming Tabs in the Dashboard**

To rename existing tabs in the Dashboard:

- Step 1 From the Monitoring and Report Viewer > choose Monitoring and Reports > Dashboard.
  - The Dashboard page appears.
- **Step 2** Select the tab that you want to rename.
- **Step 3** Click the **Configure** drop-down list at the upper-right corner of the Dashboard page.
- Step 4 Click Rename Page.
- **Step 5** Enter the new name in the Rename Page text box.
- Step 6 Click Update.

The tab appears with the new name.

## **Changing the Dashboard Layout**

You can change the look and feel of the Dashboard. ACS provides you with nine different in-built layouts. To choose a different layout:

- **Step 1** From the Monitoring and Report Viewer, choose **Monitoring and Reports > Dashboard**.

  The Dashboard page appears.
- **Step 2** Select the tab whose layout you wish to change.
- **Step 3** Click the **Configure** drop-down list at the upper-right corner of the Dashboard page.

A list of layout options appears.

- **Step 4** Click the radio button next to the layout style that you want for this tab.
- Step 5 Click Save to change the layout.

## **Deleting Tabs from the Dashboard**

To delete tabs from the Dashboard:

- Step 1 From the Monitoring and Report Viewer, choose Monitoring and Reports > Dashboard.
  - The Dashboard page appears.
- Step 2 Click the Configure drop-down list at the upper-right corner of the Dashboard page.
- Step 3 Click Manage Pages.
- Step 4 Select the tab that you want to delete in the Page Display Order list box.
- Step 5 Click to delete the tab that you have selected.

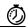

**Timesaver** 

Alternatively, when you hover the mouse over the name of the tab that you want to delete, the following icon appears:

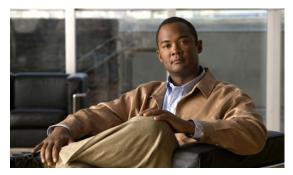

CHAPTER 12

# **Managing Alarms**

The Monitoring feature in ACS generates alarms to notify you of critical system conditions. The monitoring component retrieves data from ACS. You can configure thresholds and rules on this data to manage alarms.

Alarm notifications are displayed in the web interface and you can get a notification of events through e-mail and Syslog messages. ACS filters duplicate alarms by default.

This chapter contains the following sections:

- Understanding Alarms, page 12-1
- Viewing and Editing Alarms in Your Inbox, page 12-3
- Understanding Alarm Schedules, page 12-9
- Creating, Editing, and Duplicating Alarm Thresholds, page 12-11
- Deleting Alarm Thresholds, page 12-33
- Configuring System Alarm Settings, page 12-34
- Understanding Alarm Syslog Targets, page 12-35

# **Understanding Alarms**

There are two types of alarms in ACS:

- Threshold Alarms, page 12-1
- System Alarms, page 12-2

#### **Threshold Alarms**

Threshold alarms are defined on log data collected from ACS servers that notify you of certain events. For example, you can configure threshold alarms to notify you of ACS system health, ACS process status, authentication activity or inactivity, and so on.

You define threshold conditions on these data sets. When a threshold condition is met, an alarm is triggered. While defining the threshold, you also define when the threshold should be applied (the time period), the severity of the alarm, and how the notifications should be sent.

Fifteen categories of available alarm thresholds allow you to monitor many different facets of ACS system behavior. See Creating, Editing, and Duplicating Alarm Thresholds, page 12-11 for more information on threshold alarms.

### **System Alarms**

System alarms notify you of critical conditions encountered during the execution of the ACS Monitoring and Reporting viewer. System alarms also provide informational status of system activities, such as data purge events or failure of the log collector to populate the View database.

You cannot configure system alarms, which are predefined. However, you do have the option to disable system alarms or decide how you want to be notified if you have enabled them.

This section contains the following topics:

- Evaluating Alarm Thresholds, page 12-2
- Notifying Users of Events, page 12-3

# **Evaluating Alarm Thresholds**

ACS evaluates the threshold conditions based on a schedule. You define these schedules and, while creating a threshold, you assign a schedule to it. A schedule consists of one or more continuous or noncontinuous periods of time during the week.

For example, you can create a schedule that is active from 8:00 a.m. to 5:00 p.m., Monday through Friday. See Understanding Alarm Schedules, page 12-9 for more information. When you assign this schedule to a threshold, ACS evaluates the threshold and generates alarms only during the active period.

ACS evaluates the thresholds periodically depending on the number of thresholds that are currently enabled.

Table 12-1 provides the length of the evaluation cycle for a given number of thresholds.

Table 12-1 Evaluation Cycle of Alarm Thresholds

| Number of Enabled Thresholds | Evaluation Cycle <sup>1</sup> |
|------------------------------|-------------------------------|
| 1 to 20                      | Every 2 minutes               |
| 21 to 50                     | Every 3 minutes               |
| 51 to 100                    | Every 5 minutes               |

<sup>1.</sup> If the time taken to evaluate the thresholds increase, then the evaluation cycle increases from 2 to 3 minutes, 3 to 5 minutes, and from 5 to 15 minutes. The evaluation cycle time is reset to 2, 3, and 5 minutes every 12 hours.

When an evaluation cycle begins, ACS evaluates each enabled threshold one after another. If the schedule associated with the threshold allows the threshold to be executed, ACS evaluates the threshold conditions. An alarm is triggered if the condition is met. See Creating, Editing, and Duplicating Alarm Thresholds, page 12-11 for more information.

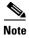

System alarms do not have an associated schedule and are sent immediately after they occur. You can only enable or disable system alarms as a whole.

# **Notifying Users of Events**

When a threshold is reached or a system alarm is generated, the alarm appears in the Alarms Inbox of the web interface. From this page, you can view the alarm details, add a comment about the alarm, and change its status to indicate that it is Acknowledged or Closed.

The alarm details in this page, wherever applicable, include one or more links to the relevant reports to help you investigate the event that triggered the alarm.

The Dashboard also displays the five most recent alarms. Alarms that you acknowledge or close are removed from this list in the Dashboard.

ACS provides you the option to receive notifications in the following formats:

- E-mail—Contains all the information that is present in the alarm details page. You can configure a list of recipients to whom this e-mail must be sent. ACS 5.4 provides you the option to receive notification of events through e-mail in HTML format.
- Syslog message—Sent to the Linux or Windows machines that you have configured as alarm syslog targets. You can configure up to two alarm syslog targets.

# **Viewing and Editing Alarms in Your Inbox**

You can view alarms that ACS generates based on a threshold configuration or a rule on a set of data collected from ACS servers. Alarms that have met the configured thresholds are sent to your inbox. After you view an alarm, you can edit the status of the alarm, assign the alarm to an administrator, and add notes to track the event.

To view an alarm in your inbox, select **Monitoring and Reports > Alarms > Inbox**.

The Inbox page appears with a list of alarms that ACS triggered. Table 12-2 describes the fields on the Alarms page. Table 12-3 lists the system alarms in ACS 5.4 and its severity.

Table 12-2 Alarms Page

| Option   | Description                                                                                       |
|----------|---------------------------------------------------------------------------------------------------|
| Severity | Display only. Indicates the severity of the associated alarm. Options are:                        |
|          | Critical                                                                                          |
|          | Warning                                                                                           |
|          | • Info                                                                                            |
| Name     | Indicates the name of the alarm. Click to display the Alarms: Properties page and edit the alarm. |

Table 12-2 Alarms Page (continued)

| Option      | Description                                                                                                    |
|-------------|----------------------------------------------------------------------------------------------------|
| Time        | Display only. Indicates the time of the associated alarm generation in the format Ddd Mmm dd hh:mm:ss timezone yyyy, where:                                     |
|             | • Ddd = Sun, Mon, Tue, Wed, Thu, Fri, Sat.                                                                                                    |
|             | • Mmm = Jan, Feb, Mar, Apr, May, Jun, Jul, Aug, Sep, Oct, Nov, Dec.                                                                                             |
|             | • dd = A two-digit numeric representation of the day of the month, from 01 to 31.                                                                               |
|             | • hh = A two-digit numeric representation of the hour of the day, from 00 to 23.                                                                                |
|             | • mm = A two-digit numeric representation of the minute of the hour, from 00 to 59.                                                                             |
|             | • ss = A two-digit numeric representation of the second of the minute, from 00 to 59.                                                                           |
|             | • <i>timezone</i> = The time zone.                                                                                                    |
|             | • yyyy = A four-digit representation of the year.                                                                                                    |
| Cause       | Display only. Indicates the cause of the alarm.                                                                                                    |
| Assigned To | Display only. Indicates who is assigned to investigate the alarm.                                                                                               |
| Status      | Display only. Indicates the status of the alarm. Options are:                                                                                                   |
|             | • New—The alarm is new.                                                                                                    |
|             | • Acknowledged—The alarm is known.                                                                                                    |
|             | • Closed—The alarm is closed.                                                                                                    |
| Edit        | Check the check box next to the alarm that you want to edit, and click <b>Edit</b> to edit the status of the alarm and view the corresponding report.           |
| Close       | Check the check box next to the alarm that you want to close, and click <b>Close</b> to close the alarm. You can enter closing notes before you close an alarm. |
|             | Closing an alarm only removes the alarm from the dashboard. It does not delete the alarm.                                                                       |
| Delete      | Check the check box next to the alarm that you want to delete, and click <b>Delete</b> to delete the alarm.                                                     |

Table 12-3 System Alarms in ACS 5.4

| Alarm                                                                                                    | Severity |
|----------------------------------------------------------------------------------------------------|----------|
| Purge Related Alarms                                                                                                    | ,        |
| Backup failed. Backup failed before Database Purge.                                                                                                    | Critical |
| Backup successful. Backup failed before Database Purge.                                                                                                    | Info     |
| Database Purge for Daily Tables failed. Exception Details.                                                                                                    | Critical |
| Database Purge for Monthly Tables failed. Exception Details.                                                                                                    | Critical |
| Database Purge for Yearly Tables failed. Exception Details.                                                                                                    | Critical |
| Incremental backup is not configured. Configuring incremental backup is necessary to make the database purge successful. This will help to avoid disk space issues. View database Size is filesize in GB and size it occupies on the harddisk is actual db size in GB. | Warning  |

Table 12-3 System Alarms in ACS 5.4 (continued)

| Alarm                                                                                                    | Severity |
|----------------------------------------------------------------------------------------------------|----------|
| Configure Incremental Backup Data Repository as Remote Repository otherwise backup will fail and Incremental backup mode will be changed to off.                                                                                                    | Warning  |
| Configure Remote Repository under Purge Configuration which is used to take a backup of data before purge.                                                                                                    | Warning  |
| View database size exceeds the max limit of maxlimit GB. View database Size is filesize GB and size it occupies on the harddisk is actualDBSize GB. View database size exceeds the max limit of maxLimit GB.                                                                                        | Critical |
| View database size exceeds the upper limit of upperLimit GB. View database Size is filesize GB and size it occupies on the harddisk is actualDBSize GB. View database size exceeds the upper limit of upperLimit GB.                                                                                | Critical |
| ACS View DB Size exceeds the lower limit lowerLimit GB. View database Size is filesize GB and size it occupies on the harddisk is actualDBSize GB. View database size exceeds the lower limit of lowerLimit GB.                                                                                     | Warning  |
| DB Purge. Database Start Purging.                                                                                                    | Info     |
| Disk Space Limit Exceeded - Window at : Disk Space Limit Exceeded recommended threshold at one month data. Now Purging week data till it reaches lower limit.                                                                                                    | Warning  |
| ACS view Application Exceeded its Maximum Allowed Disk size. Disk Space Exceeded recommended threshold, extra monthsinnumber month(s) data purged.                                                                                                    | Warning  |
| Acs view Application Exceeded its Maximum Allowed Disk size. Disk Space Exceeded recommended threshold monthsinnumber month(s) data purged.                                                                                                    | Info     |
| Purge is successful. The size of records present in view data base is actualsizeinGB GB. The physical size of the view data base on the disk sizeinGB GB. If you want to reduce the physical size of the view data base, run acsview-db-compress command from acs-config mode through command line. | Warning  |
| Purge process removed week week(s) data to reach lower limit                                                                                                    | Info     |
| Purge process was tried to remove maximum data to reach lower limit by purging last three weeks data but still acsview database size is having greater than lower limit. Currently we are keeping only last 1 week data.                                                                            | Warning  |
| The number of incoming log messages is reaching threshold value: GB's. Make sure that you configured ACS to send only the important category of messages to Log collector.                                                                                                    | Warning  |
| Incremental Backup                                                                                                    |          |
| On-demand Full Backup failed: Exception Details.                                                                                                    | Critical |
| Full Database Backup failed. Exception Details.                                                                                                    | Critical |
| Full Database Purge Backup failed. Exception Details.                                                                                                    | Critical |
| Incremental Backup Failed. Exception Details.                                                                                                    | Critical |
| Incremental Restore Successful.                                                                                                    | Info     |
| Incremental Restore failed. Reason: Exception Details                                                                                                    | Critical |
| On-demand Full Backup failed: Exception Details                                                                                                    | Critical |
| Full Database Backup failed: Exception Details.                                                                                                    | Critical |

Table 12-3 System Alarms in ACS 5.4 (continued)

| Alarm                                                                                                    | Severity |
|----------------------------------------------------------------------------------------------------|----------|
| Full Database Purge Backup failed: Exception Details                                                                                                    | Critical |
| Incremental Backup Failed: Exception Details                                                                                                    | Critical |
| Log Recovery                                                                                                    |          |
| Log Message Recovery failed: Exception Details                                                                                                    | Critical |
| View Compress                                                                                                    |          |
| Database rebuild operation has started. The Log collector services would be shut down during this operation and they would be made up after rebuild operation is completed. If log recovery option is enabled already, any log messages that may be received during the rebuild operation would be recovered after log collector services are up.           | Critical |
| The database reload operation completed.                                                                                                    | Info     |
| System detects a need to compress the database. Run the view database compress operation manually during maintenance window, otherwise, automatic database rebuild would be triggered to avoid disk space issue.                                                                                                    | Warning  |
| Automatic database rebuild operation has started. The Log collector services would be shut down during this operation and they would be made up after rebuild operation is completed. If log recovery option is enabled already, any log messages that may be received during the rebuild operation would be recovered after log collector services are up. | Critical |
| The database reload operation completed.                                                                                                    | Info     |
| Automatic database rebuild operation would be triggered as the size of the database exceeds the limit to avoid disk space issue. Enable log recovery feature to recover missed log messages during database rebuild operation. Database re-build operation will not continue till log recovery feature enabled.                                             | Warning  |
| Threshold Executor                                                                                                    |          |
| Could not complete executing all thresholds in the allocated thresholdEvaluationInterval minute interval. Thresholds will be evaluated again in the next interval. This error could have happened because: The system is under heavy load (example: During Purging) There might be too many thresholds active at this time.                                 | Info     |
| Session Monitor                                                                                                    |          |
| Active sessions are over limit. Session is over 250000.                                                                                                    | Warning  |
| Syslog Collector Failure                                                                                                    |          |
| Please see Collector log for details.                                                                                                    | Critical |
| Scheduled ACS Backup                                                                                                    |          |
| Scheduled backup of ACS configuration db failed to start due to invalid character in backup name.                                                                                                    | Critical |
| Scheduled backup of ACS configuration db failed to start due to invalid repository. Please verify that repository exists.                                                                                                    | Critical |
| Unable to get hostname. Scheduled backup of ACS configuration db failed. Please check ADE.log for more details.                                                                                                    | Critical |

Table 12-3 System Alarms in ACS 5.4 (continued)

| Alarm                                                                                                    | Severity |
|----------------------------------------------------------------------------------------------------|----------|
| Failed to load backup library. Scheduled backup of ACS configuration db failed. Please check ADE.log for more details.                                                                                                    | Critical |
| Symbol lookup error. Scheduled backup of ACS configuration db failed. Please check ADE.log for more details.                                                                                                    | Critical |
| Failed to perform ACS backup due to internal error. Please check ADE.log for more details.                                                                                                    | Critical |
| Disk Size Check                                                                                                    |          |
| Backup of size directorySize M exceeds the allowed quota of MaxSize M. This will not prohibit backup process as long as there is enough disk space. Please note that this indicates you should consider moving ACS to a higher disk space machine.                            | Critical |
| Patch of size directorySize M exceeds the allowed quota of MaxSize M. This will not prohibit patch installation process as long as there is enough disk space. Please note that this indicates you should consider moving ACS to a higher disk space machine.                 | Critical |
| Support bundle of size directorySize M exceeds the allowed quota of MaxSize M. This will not prohibit support bundle collection process as long as there is enough disk space. Please note that this indicates you should consider moving ACS to a higher disk space machine. | Critical |
| Backup of size directorySize M exceeds the allowed quota of MaxSize M. This will not prohibit restore process as long as there is enough disk space. Please note that this indicates you should consider moving ACS to a higher disk space machine.                           | Critical |
| Disk Quota                                                                                                    |          |
| ACS DB size has exceeded allowed quota.                                                                                                    | Critical |
| ACS View DB size has exceeded allowed quota.                                                                                                    | Critical |
| View Data Upgrade                                                                                                    |          |
| Database conversion has successfully completed. The View newVersion database has been upgraded to installedVersion and is ready for activation.                                                                                                    | Warning  |
| Database conversion did not complete successfully. The View newVersion upgrade process encountered errors and was not able to complete. The upgrade log contains detailed information.                                                                                        | Critical |
| Others                                                                                                    |          |
| Aggregator is busy. Dropping syslog.                                                                                                    | Critical |
| Collector is busy. Dropping syslog.                                                                                                    | Critical |
| Unregistered ACS Server servername.                                                                                                    | Warning  |
| Unknown Message code received.                                                                                                    | Critical |

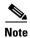

The Alarm for ACS database exceeding the quota is sent only when the total size of the ACS database exceeds the quota. Total size of ACS database = acs\*.log + acs.db where acs\*.log is the ACS database log file. Both the acs\*.log and acs.db files are present under /opt/CSCOacs/db.

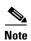

ACS cannot be used as a remote syslog server. But, you can use an external server as a syslog server. If you use an external server as a syslog server, no alarms can be generated in the ACS view as the syslog messages are sent to the external syslog server. If you want to generate the alarms in ACS view, set the logging option as localhost using CLI.

To edit an alarm:

### **Step 1** Select Monitoring and Reports > Alarms > Inbox.

The Inbox page appears with a list of alarms that ACS triggered.

Step 2 Check the check box next to the alarm that you want to edit and click Edit.

The Inbox - Edit page appears with the following tabs:

• Alarm—This tab provides more information on the event that triggered the alarm. Table 12-4 describes the fields in the Alarm tab. You cannot edit any of the fields in the Alarm tab.

Table 12-4 Inbox - Alarm Tab

| Option       | Description                                                                                                    |
|--------------|----------------------------------------------------------------------------------------------------|
| Occurred At  | Date and time when the alarm was triggered.                                                                                               |
| Cause        | The event that triggered the alarm.                                                                                                    |
| Detail       | Additional details about the event that triggered the alarm. ACS usually lists the counts of items that exceeded the specified threshold. |
| Report Links | Wherever applicable, one or more hyperlinks are provided to the relevant reports that allow you to further investigate the event.         |
| Threshold    | Information on the threshold configuration.                                                                                               |

• Status—This tab allows you to edit the status of the alarm and add a description to track the event.

**Step 3** Modify the fields in the Status tab as required. Table 12-5 describes the fields.

Table 12-5 Inbox - Status Tab

| Option      | Description                                                                                                    |
|-------------|----------------------------------------------------------------------------------------------------|
| Status      | Status of the alarm. When an alarm is generated, its status is New. After you view the alarm, change the status of the alarm to Acknowledged or Closed to indicate the current status of the alarm. |
| Assigned To | (Optional) Specify the name of the user to whom this alarm is assigned.                                                                                                    |
| Notes       | (Optional) Enter any additional information about the alarm that you want to record.                                                                                                    |

### **Step 4** Click **Submit** to save the changes.

The Alarms page appears with the changes you made.

- Creating, Editing, and Duplicating Alarm Thresholds, page 12-11
- Deleting Alarm Thresholds, page 12-33

# **Understanding Alarm Schedules**

You can create alarm schedules to specify when a particular alarm threshold is run. You can create, edit, and delete alarm schedules. You can create alarm schedules to be run at different times of the day during the course of a seven-day week.

By default, ACS comes with the non-stop alarm schedule. This schedule monitors events 24 hours a day, seven days a week.

To view a list of alarm schedules, choose **Monitoring and Reports > Alarms > Schedules**. The Alarm Schedules page appears. Table 12-6 lists the fields in the Alarm Schedules page.

Table 12-6 Alarm Schedules Page

| Option       | Description                                                                            |
|--------------|----------------------------------------------------------------------------------------|
| Filter       | Enter a search criterion to filter the alarm schedules based on your search criterion. |
| Go           | Click <b>Go</b> to begin the search.                                                   |
| Clear Filter | Click Clear Filter to clear the search results and list all the alarm schedules.       |
| Name         | The name of the alarm schedule.                                                        |
| Description  | (Optional) A brief description of the alarm schedule.                                  |

This section contains the following topics:

- Creating and Editing Alarm Schedules, page 12-9
- Assigning Alarm Schedules to Thresholds, page 12-10
- Deleting Alarm Schedules, page 12-11

## **Creating and Editing Alarm Schedules**

To create or edit an alarm schedule:

### Step 1 Choose Monitoring and Reports > Alarms > Schedules.

The Alarm Schedules page appears.

### **Step 2** Do either of the following:

- Click Create.
- Check the check box next to the alarm schedule that you want to edit, then click Edit.

The Alarm Schedules - Create or Edit page appears. Table 12-7 lists the fields in the Alarms Schedules - Create or Edit page.

Table 12-7 Alarm Schedules - Create or Edit Page

| Option         | Description                                                                       |
|----------------|-----------------------------------------------------------------------------------|
| Identification |                                                                                   |
| Name           | Name of the alarm schedule. The name can be up to 64 characters in length.        |
| Description    | A brief description of the alarm schedule; can be up to 255 characters in length. |

Click a square to select or deselect that hour. Use the Shift key to select or deselect a block starting from the previous selection. For more information on schedule boxes, see Schedule Boxes, page 5-16.

|           | Click <b>Select All</b> to create a schedule that monitors for events all through the week, 24 hours a day, 7 days a week. |
|-----------|----------------------------------------------------------------------------------------------------|
| Clear All | Click Clear All to deselect all the selection.                                                                             |
| Undo All  | When you edit a schedule, click <b>Undo All</b> to revert back to the previous schedule.                                   |

**Step 3** Click **Submit** to save the alarm schedule.

The schedule that you create is added to the Schedule list box in the Threshold pages.

# **Assigning Alarm Schedules to Thresholds**

When you create an alarm threshold, you must assign an alarm schedule for the threshold. To assign an alarm schedule:

### **Step 1** Choose **Monitoring and Reports > Alarms > Thresholds**.

The Thresholds page appears.

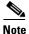

This procedure only describes how to assign a schedule to a threshold. For detailed information on how to create, edit, or duplicate a threshold, see Creating, Editing, and Duplicating Alarm Thresholds, page 12-11.

- **Step 2** Do one of the following.
  - Click Create.
  - Check the check box next to the threshold that you want to edit and click Edit.
  - Check the check box next to the threshold that you want to duplicate and click **Duplicate**.
- **Step 3** In the General tab, choose the schedule that you want from the Schedule drop-down list box.
- **Step 4** Click **Submit** to assign the schedule to the threshold.

## **Deleting Alarm Schedules**

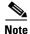

Before you delete an alarm schedule, ensure that it is not referenced by any thresholds that are defined in ACS. You cannot delete the default schedule (nonstop) or schedules that are referenced by any thresholds.

To delete an alarm schedule:

**Step 1** Choose Monitoring and **Reports > Alarms > Schedules**.

The Alarm Schedules page appears.

**Step 2** Check the check box next to the alarm schedule that you want to delete, then click **Delete**.

The following message appears:

Are you sure you want to delete the selected item(s)?

**Step 3** Click **Yes** to delete the alarm schedule.

The alarm schedule page appears without the schedule that you deleted.

# **Creating, Editing, and Duplicating Alarm Thresholds**

Use this page to configure thresholds for each alarm category. You can configure up to 100 thresholds. To configure a threshold for an alarm category:

**Step 1** Select Monitoring and Reports > Alarms > Thresholds.

The Alarms Thresholds page appears as described in Table 12-8:

Table 12-8 Alarm Thresholds Page

| Option      | Description                             |
|-------------|-----------------------------------------|
| Name        | The name of the alarm threshold.        |
| Description | The description of the alarm threshold. |

Table 12-8 Alarm Thresholds Page (continued)

| Option             | Description                                                                       |
|--------------------|-----------------------------------------------------------------------------------|
| Category           | The alarm threshold category. Options can be:                                     |
|                    | Passed Authentications                                                            |
|                    | Failed Authentications                                                            |
|                    | Authentication Inactivity                                                         |
|                    | TACACS Command Accounting                                                         |
|                    | TACACS Command Authorization                                                      |
|                    | ACS Configuration Changes                                                         |
|                    | ACS System Diagnostics                                                            |
|                    | ACS Process Status                                                                |
|                    | ACS System Health                                                                 |
|                    | ACS AAA Health                                                                    |
|                    | RADIUS Sessions                                                                   |
|                    | Unknown NAD                                                                       |
|                    | External DB Unavailable                                                           |
|                    | RBACL Drops                                                                       |
|                    | NAD-reported AAA Down                                                             |
| Last Modified Time | The time at which the alarm threshold was last modified by a user.                |
| Last Alarm         | The time at which the last alarm was generated by the associated alarm threshold. |
| Alarm Count        | The number of times that an associated alarm was generated.                       |

### **Step 2** Do one of the following:

- Click Create.
- Check the check box next to the alarm that you want to duplicate, then click **Duplicate**.
- Click the alarm name that you want to modify, or check the check box next to the alarm that you want to modify, then click **Edit**.
- Check the check box next to the alarm that you want to enable, then click Enable.
- Check the check box next to the alarm that you want to disable, then click **Disable**.
- **Step 3** Modify fields in the Thresholds page as required. See the following pages for information about valid field options:
  - Configuring General Threshold Information, page 12-13
  - Configuring Threshold Criteria, page 12-14
  - Configuring Threshold Notifications, page 12-32
- Step 4 Click Submit to save your configuration.

The alarm threshold configuration is saved. The Threshold page appears with the new configuration.

- Configuring General Threshold Information, page 12-13
- Configuring Threshold Criteria, page 12-14
- Configuring Threshold Notifications, page 12-32

# **Configuring General Threshold Information**

To configure general threshold information, fill out the fields in the General Tab of the Thresholds page. Table 12-9 describes the fields.

Table 12-9 General Tab

| Option      | Description                                                                                                    |
|-------------|----------------------------------------------------------------------------------------------------|
| Name        | Name of the threshold.                                                                                                    |
| Description | (Optional) The description of the threshold.                                                                                                 |
| Enabled     | Check this check box to allow this threshold to be executed.                                                                                 |
| Schedule    | Use the drop-down list box to select a schedule during which the threshold should be run. A list of available schedules appears in the list. |

### **Related Topics**

- Configuring Threshold Criteria, page 12-14
- Configuring Threshold Notifications, page 12-32

# **Configuring Threshold Criteria**

ACS 5.4 provides the following threshold categories to define different threshold criteria:

- Passed Authentications, page 12-14
- Failed Authentications, page 12-16
- Authentication Inactivity, page 12-18
- TACACS Command Accounting, page 12-19
- TACACS Command Authorization, page 12-20
- ACS Configuration Changes, page 12-21
- ACS System Diagnostics, page 12-22
- ACS Process Status, page 12-23
- ACS System Health, page 12-24
- ACS AAA Health, page 12-25
- RADIUS Sessions, page 12-26
- Unknown NAD, page 12-27
- External DB Unavailable, page 12-28
- RBACL Drops, page 12-29
- NAD-Reported AAA Downtime, page 12-31

### **Passed Authentications**

When ACS evaluates this threshold, it examines the RADIUS or TACACS+ passed authentications that occurred during the time interval that you have specified up to the previous 24 hours.

These authentication records are grouped by a common attribute, such as ACS Instance, User, Identity Group, and so on. The number of records within each of these groups is computed. If the count computed for any of these groups exceeds the specified threshold, an alarm is triggered.

For example, if you configure a threshold with the following criteria: Passed authentications greater than 1000 in the past 20 minutes for an ACS instance. When ACS evaluates this threshold and three ACS instances have processed passed authentications as follows:

| ACS Instance | Passed Authentication Count |
|--------------|-----------------------------|
| New York ACS | 1543                        |
| Chicago ACS  | 879                         |
| Los Angeles  | 2096                        |

An alarm is triggered because at least one ACS instance has greater than 1000 passed authentications in the past 20 minutes.

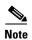

You can specify one or more filters to limit the passed authentications that are considered for threshold evaluation. Each filter is associated with a particular attribute in the authentication records and only those records whose filter value matches the value that you specify are counted. If you specify multiple filters, only the records that match all the filter conditions are counted.

Modify the fields in the Criteria tab as described in Table 12-10 to create a threshold with the passed authentication criteria.

Table 12-10 Passed Authentications

| Option          | Description                                                                                                    |
|-----------------|----------------------------------------------------------------------------------------------------|
| Passed          | Enter data according to the following:                                                                                                    |
| Authentications | greater than count > occurrences  %> in the past time > Minutes   Hours for a object, where:                                                                                                    |
|                 | • count values can be the absolute number of occurrences or percent. Valid values are:                                                                                                    |
|                 | - count must be in the range 0 to 99 for greater than.                                                                                                    |
|                 | - count must be in the range 1 to 100 for lesser than.                                                                                                    |
|                 | • occurrences   %> value can be occurrences or %.                                                                                                    |
|                 | • <i>time</i> values can be 1 to 1440 minutes, or 1 to 24 hours.                                                                                                    |
|                 | Minutes Hours value can be Minutes or Hours.                                                                                                    |
|                 | • <i>object</i> values can be:                                                                                                    |
|                 | - ACS Instance                                                                                                    |
|                 | - User                                                                                                    |
|                 | - Identity Group                                                                                                    |
|                 | - Device IP                                                                                                    |
|                 | - Identity Store                                                                                                    |
|                 | - Access Service                                                                                                    |
|                 | - NAD Port                                                                                                    |
|                 | - AuthZ Profile                                                                                                    |
|                 | - AuthN Method                                                                                                    |
|                 | - EAP AuthN                                                                                                    |
|                 | - EAP Tunnel                                                                                                    |
|                 | In a distributed deployment, if there are two ACS instances, the count is calculated as an absolute number or as a percentage for each of the instances. ACS triggers an alarm only when the individual count of any of the ACS instance exceeds the specified threshold. |
| Filter          |                                                                                                    |
| ACS Instance    | Click <b>Select</b> to choose a valid ACS instance on which to configure your threshold.                                                                                                    |
| User            | Click <b>Select</b> to choose or enter a valid username on which to configure your threshold.                                                                                                    |
| Identity Group  | Click <b>Select</b> to choose a valid identity group name on which to configure your threshold.                                                                                                    |
| Device Name     | Click <b>Select</b> to choose a valid device name on which to configure your threshold.                                                                                                    |
| Device IP       | Click <b>Select</b> to choose or enter a valid device IP address on which to configure your threshold.                                                                                                    |

Table 12-10 Passed Authentications (continued)

| Option         | Description                                                                                                    |
|----------------|----------------------------------------------------------------------------------------------------|
| Device Group   | Click <b>Select</b> to choose a valid device group name on which to configure your threshold.                                                               |
| Identity Store | Click <b>Select</b> to choose a valid identity store name on which to configure your threshold.                                                             |
| Access Service | Click <b>Select</b> to choose a valid access service name on which to configure your threshold.                                                             |
| MAC Address    | Click <b>Select</b> to choose or enter a valid MAC address on which to configure your threshold. This filter is available only for RADIUS authentications.  |
| NAD Port       | Click <b>Select</b> to choose a port for the network device on which to configure your threshold. This filter is available only for RADIUS authentications. |
| AuthZ Profile  | Click <b>Select</b> to choose an authorization profile on which to configure your threshold. This filter is available only for RADIUS authentications.      |
| AuthN Method   | Click <b>Select</b> to choose an authentication method on which to configure your threshold. This filter is available only for RADIUS authentications.      |
| EAP AuthN      | Click <b>Select</b> to choose an EAP authentication value on which to configure your threshold. This filter is available only for RADIUS authentications.   |
| EAP Tunnel     | Click <b>Select</b> to choose an EAP tunnel value on which to configure your threshold. This filter is available only for RADIUS authentications.           |
| Protocol       | Use the drop-down list box to configure the protocol that you want to use for your threshold. Valid options are:                                            |
|                | • RADIUS                                                                                                    |
|                | • TACACS+                                                                                                    |

- Creating, Editing, and Duplicating Alarm Thresholds, page 12-11
- Configuring General Threshold Information, page 12-13
- Configuring Threshold Notifications, page 12-32

### **Failed Authentications**

When ACS evaluates this threshold, it examines the RADIUS or TACACS+ failed authentications that occurred during the time interval that you have specified up to the previous 24 hours. These authentication records are grouped by a common attribute, such as ACS Instance, User, Identity Group, and so on.

The number of records within each of these groups is computed. If the count computed for any of these groups exceeds the specified threshold, an alarm is triggered.

For example, if you configure a threshold with the following criteria: Failed authentications greater than 10 in the past 2 hours for Device IP. When ACS evaluates this threshold, if failed authentications have occurred for four IP addresses in the past two hours as follows:

| Device IP | Failed Authentication Count |
|-----------|-----------------------------|
| a.b.c.d   | 13                          |
| e.f.g.h   | 8                           |

| Device IP | Failed Authentication Count |
|-----------|-----------------------------|
| i.j.k.l   | 1                           |
| m.n.o.p   | 1                           |

An alarm is triggered because at least one Device IP has greater than 10 failed authentications in the past 2 hours.

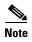

You can specify one or more filters to limit the failed authentications that are considered for threshold evaluation. Each filter is associated with a particular attribute in the authentication records and only those records whose filter value matches the value that you specify are counted. If you specify multiple filters, only the records that match all the filter conditions are counted.

Modify the fields in the Criteria tab as described in Table 12-11 to create a threshold with the failed authentication criteria.

Table 12-11 Failed Authentications

| Option                 | Description                                                                                                    |
|------------------------|----------------------------------------------------------------------------------------------------|
| Failed Authentications | Enter data according to the following:                                                                                                    |
|                        | greater than count > occurrences   %> in the past time> Minutes Hours for a object, where:                                                                                                    |
|                        | • <i>count</i> values can be the absolute number of occurrences or percent. Valid values must be in the range 0 to 99.                                                                                                    |
|                        | • occurrences   % > value can be occurrences or %.                                                                                                    |
|                        | • time values can be 1 to 1440 minutes, or 1 to 24 hours.                                                                                                    |
|                        | Minutes Hours value can be Minutes or Hours.                                                                                                    |
|                        | • <i>object</i> values can be:                                                                                                    |
|                        | - ACS Instance                                                                                                    |
|                        | - User                                                                                                    |
|                        | - Identity Group                                                                                                    |
|                        | - Device IP                                                                                                    |
|                        | - Identity Store                                                                                                    |
|                        | - Access Service                                                                                                    |
|                        | - NAD Port                                                                                                    |
|                        | - AuthZ Profile                                                                                                    |
|                        | - AuthN Method                                                                                                    |
|                        | - EAP AuthN                                                                                                    |
|                        | - EAP Tunnel                                                                                                    |
|                        | In a distributed deployment, if there are two ACS instances, the count is calculated as an absolute number or as a percentage for each of the instances. ACS triggers an alarm only when the individual count of any of the ACS instance exceeds the specified threshold. |
| Filter                 |                                                                                                    |
| Failure Reason         | Click <b>Select</b> to enter a valid failure reason name on which to configure your threshold.                                                                                                    |

Table 12-11 Failed Authentications (continued)

| Option         | Description                                                                                                    |
|----------------|----------------------------------------------------------------------------------------------------|
| ACS Instance   | Click <b>Select</b> to choose a valid ACS instance on which to configure your threshold.                                                                    |
| User           | Click <b>Select</b> to choose or enter a valid username on which to configure your threshold.                                                               |
| Identity Group | Click <b>Select</b> to choose a valid identity group name on which to configure your threshold.                                                             |
| Device Name    | Click <b>Select</b> to choose a valid device name on which to configure your threshold.                                                                     |
| Device IP      | Click <b>Select</b> to choose or enter a valid device IP address on which to configure your threshold.                                                      |
| Device Group   | Click <b>Select</b> to choose a valid device group name on which to configure your threshold.                                                               |
| Identity Store | Click <b>Select</b> to choose a valid identity store name on which to configure your threshold.                                                             |
| Access Service | Click <b>Select</b> to choose a valid access service name on which to configure your threshold.                                                             |
| MAC Address    | Click <b>Select</b> to choose or enter a valid MAC address on which to configure your threshold. This filter is available only for RADIUS authentications.  |
| NAD Port       | Click <b>Select</b> to choose a port for the network device on which to configure your threshold. This filter is available only for RADIUS authentications. |
| AuthZ Profile  | Click <b>Select</b> to choose an authorization profile on which to configure your threshold. This filter is available only for RADIUS authentications.      |
| AuthN Method   | Click <b>Select</b> to choose an authentication method on which to configure your threshold. This filter is available only for RADIUS authentications.      |
| EAP AuthN      | Click <b>Select</b> to choose an EAP authentication value on which to configure your threshold. This filter is available only for RADIUS authentications.   |
| EAP Tunnel     | Click <b>Select</b> to choose an EAP tunnel value on which to configure your threshold. This filter is available only for RADIUS authentications.           |
| Protocol       | Use the drop-down list box to configure the protocol that you want to use for your threshold. Valid options are:                                            |
|                | • RADIUS                                                                                                    |
|                | • TACACS+                                                                                                    |

- Creating, Editing, and Duplicating Alarm Thresholds, page 12-11
- Configuring General Threshold Information, page 12-13
- Configuring Threshold Notifications, page 12-32

## **Authentication Inactivity**

When ACS evaluates this threshold, it examines the RADIUS or TACACS+ authentications that occurred during the time interval that you have specified up to the previous 31 days. If no authentications have occurred during the specified time interval, an alarm is triggered.

You can specify filters to generate an alarm if no authentications are seen for a particular ACS instance or device IP address during the specified time interval.

If the time interval that you have specified in the authentication inactivity threshold is lesser than that of the time taken to complete an aggregation job, which is concurrently running, then this alarm is suppressed.

The aggregation job begins at 00:05 hours every day. From 23:50 hours, up until the time the aggregation job completes, the authentication inactivity alarms are suppressed.

For example, if your aggregation job completes at 01:00 hours today, then the authentication inactivity alarms will be suppressed from 23:50 hours until 01:00 hours.

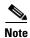

If you install ACS between 00:05 hours and 05:00 hours, or if you have shut down your appliance for maintenance at 00:05 hours, then the authentication inactivity alarms are suppressed until 05:00 hours.

Choose this category to define threshold criteria based on authentications that are inactive. Modify the fields in the **Criteria** tab as described in Table 12-12.

Table 12-12 Authentication Inactivity

| Option       | Description                                                                                                    |
|--------------|----------------------------------------------------------------------------------------------------|
| ACS Instance | Click <b>Select</b> to choose a valid ACS instance on which to configure your threshold.                                   |
| Device       | Click <b>Select</b> to choose a valid device on which to configure your threshold.                                         |
| Protocol     | Use the drop-down list box to configure the protocol that you want to use for your threshold. Valid options are:  • RADIUS |
|              | • TACACS+                                                                                                    |
| Inactive for | Use the drop-down list box to select one of these valid options:                                                           |
|              | • Hours—Specify the number of hours in the range from 1 to 744.                                                            |
|              | • Days—Specify the number of days from 1 to 31.                                                                            |

#### **Related Topics**

- Creating, Editing, and Duplicating Alarm Thresholds, page 12-11
- Configuring General Threshold Information, page 12-13
- Configuring Threshold Notifications, page 12-32

### **TACACS Command Accounting**

When ACS evaluates this threshold, it examines the TACACS+ accounting records that it received during the interval between the previous and current alarm evaluation cycle.

If one or more TACACS+ accounting records match, it calculates the time that has elapsed since the previous alarm evaluation cycle. When it reaches two, three, or five minutes depending on the number of active thresholds, ACS examines the TACACS+ accounting records received during the interval between the previous and current alarm evaluation cycle. I

If one or more TACACS+ accounting records match a specified command and privilege level, an alarm is triggered.

You can specify one or more filters to limit the accounting records that are considered for threshold evaluation. Each filter is associated with a particular attribute in the records, and only those records that match the filter condition are counted. If you specify multiple filter values, only the records that match all the filter conditions are counted.

Choose this category to define threshold criteria based on TACACS commands. Modify the fields in the **Criteria** tab as described in Table 12-13.

Table 12-13 TACACS Command Accounting

| Option       | Description                                                                                                    |
|--------------|----------------------------------------------------------------------------------------------------|
| Command      | Enter a TACACS command on which you want to configure your threshold.                                                      |
| Privilege    | Use the drop-down list box to select the privilege level on which you want to configure your threshold. Valid options are: |
|              | • Any                                                                                                    |
|              | • A number from 0 to 15.                                                                                                   |
| Filter       |                                                                                                    |
| User         | Click <b>Select</b> to choose or enter a valid username on which to configure your threshold.                              |
| Device Name  | Click <b>Select</b> to choose a valid device name on which to configure your threshold.                                    |
| Device IP    | Click <b>Select</b> to choose or enter a valid device IP address on which to configure your threshold.                     |
| Device Group | Click Select to choose a valid device group name on which to configure your threshold.                                     |

- Creating, Editing, and Duplicating Alarm Thresholds, page 12-11
- Configuring General Threshold Information, page 12-13
- Configuring Threshold Notifications, page 12-32

### **TACACS Command Authorization**

When ACS evaluates this threshold, it examines the TACACS+ accounting records that it received during the interval between the previous and current alarm evaluation cycle.

If one or more TACACS+ accounting records match, it calculates the time that has lapsed since the previous alarm evaluation cycle. When it reaches two, three, or five minutes depending on the number of active thresholds, ACS examines the TACACS+ authorization records received during the interval between the previous and current alarm evaluation cycle.

If one or more TACACS+ authorization records match a specified command, privilege level, and passed or failed result, an alarm is triggered.

You can specify one or more filters to limit the authorization records that are considered for threshold evaluation. Each filter is associated with a particular attribute in the records, and only those records that match the filter condition are counted. If you specify multiple filter values, only the records that match all the filter conditions are counted.

Choose this category to define threshold criteria based on TACACS command authorization profile. Modify the fields in the **Criteria** tab as described in Table 12-14.

Table 12-14 TACACS Command Authorization

| Option    | Description                                                                                                    |
|-----------|----------------------------------------------------------------------------------------------------|
| Command   | Enter a TACACS command on which you want to configure your threshold.                                                      |
| Privilege | Use the drop-down list box to select the privilege level on which you want to configure your threshold. Valid options are: |
|           | • Any                                                                                                    |
|           | • A number from 0 to 15.                                                                                                   |

Table 12-14 TACACS Command Authorization

| Option               | Description                                                                                                    |  |
|----------------------|----------------------------------------------------------------------------------------------------|--|
| Authorization Result | Use the drop-down list box to select the authorization result on which you want to configure your threshold. Valid options are: |  |
|                      | • Passed                                                                                                    |  |
|                      | • Failed                                                                                                    |  |
| Filter               |                                                                                                    |  |
| User                 | Click <b>Select</b> to choose or enter a valid username on which to configure your threshold.                                   |  |
| Identity Group       | Click <b>Select</b> to choose a valid identity group name on which to configure your threshold.                                 |  |
| Device Name          | Click <b>Select</b> to choose a valid device name on which to configure your threshold.                                         |  |
| Device IP            | Click <b>Select</b> to choose or enter a valid device IP address on which to configure your threshold.                          |  |
| Device Group         | Click <b>Select</b> to choose a valid device group name on which to configure your threshold.                                   |  |

- Creating, Editing, and Duplicating Alarm Thresholds, page 12-11
- Configuring General Threshold Information, page 12-13
- Configuring Threshold Notifications, page 12-32

### **ACS Configuration Changes**

When ACS evaluates this threshold, it examines the accounting records that it received during the interval between the previous and current alarm evaluation cycle.

If one or more accounting records match, it calculates the time that has lapsed since the previous alarm evaluation cycle. When it reaches two, three, or five minutes depending on the number of active thresholds, ACS examines the ACS configuration changes made during the interval between the previous and current alarm evaluation cycle. If one or more changes were made, an alarm is triggered.

You can specify one or more filters to limit which configuration changes are considered for threshold evaluation. Each filter is associated with a particular attribute in the records, and only those records that match the filter condition are counted. If you specify multiple filter values, only the records that match all the filter conditions are counted.

Choose this category to define threshold criteria based on configuration changes made in the ACS instance. Modify the fields in the **Criteria** tab as described in Table 12-15.

Table 12-15 ACS Configuration Changes

| Option        | Description                                                                                                 |
|---------------|----------------------------------------------------------------------------------------------------|
| Administrator | Click <b>Select</b> to choose a valid administrator username on which you want to configure your threshold. |
| Object Name   | Enter the name of the object on which you want to configure your threshold.                                 |
| Object Type   | Click <b>Select</b> to choose a valid object type on which you want to configure your threshold.            |

Table 12-15 ACS Configuration Changes

| Option       | Description                                                                                                    |  |
|--------------|----------------------------------------------------------------------------------------------------|--|
| Change       | Use the drop-down list box to select the administrative change on which you want to configure your threshold. Valid options are: |  |
|              | • Any                                                                                                    |  |
|              | • Create—Includes "duplicate" and "edit" administrative actions.                                                                 |  |
|              | • Update                                                                                                    |  |
|              | • Delete                                                                                                    |  |
| Filter       |                                                                                                    |  |
| ACS Instance | Click Select to choose a valid ACS instance on which to configure your threshold.                                                |  |

- Creating, Editing, and Duplicating Alarm Thresholds, page 12-11
- Configuring General Threshold Information, page 12-13
- Configuring Threshold Notifications, page 12-32

### **ACS System Diagnostics**

When ACS evaluates this threshold, it examines the accounting records that it received during the interval between the previous and current alarm evaluation cycle.

If one or more accounting records match, it calculates the time that has lapsed since the previous alarm evaluation cycle. When it reaches two, three, or five minutes depending on the number of active thresholds, ACS examines system diagnostic records generated by the monitored ACS during the interval

If one or more diagnostics were generated at or above the specified security level, an alarm is triggered. You can specify one or more filters to limit which system diagnostic records are considered for threshold evaluation

Each filter is associated with a particular attribute in the records and only those records that match the filter condition are counted. If you specify multiple filter values, only the records that match all the filter conditions are counted.

Choose this category to define threshold criteria based on system diagnostics in the ACS instance. Modify the fields in the **Criteria** tab as described in Table 12-16.

Table 12-16 ACS System Diagnostics

| Option                | Description                                                                                                    |  |
|-----------------------|----------------------------------------------------------------------------------------------------|--|
| Severity at and above | Use the drop-down list box to choose the severity level on which you want to configure your threshold. This setting captures the indicated severity level and those that are higher within the threshold. Valid options are: |  |
|                       | • Fatal                                                                                                    |  |
|                       | • Error                                                                                                    |  |
|                       | • Warning                                                                                                    |  |
|                       | • Info                                                                                                    |  |
|                       | • Debug                                                                                                    |  |
| Message Text          | Enter the message text on which you want to configure your threshold. Maximum character limit is 1024.                                                                                                    |  |
| Filter                |                                                                                                    |  |
| ACS Instance          | Click <b>Select</b> to choose a valid ACS instance on which to configure your threshold.                                                                                                    |  |

- Creating, Editing, and Duplicating Alarm Thresholds, page 12-11
- Configuring General Threshold Information, page 12-13
- Configuring Threshold Notifications, page 12-32

### **ACS Process Status**

When ACS evaluates this threshold, it examines the accounting records that it received during the interval between the previous and current alarm evaluation cycle.

If one or more accounting records match, it calculates the time that has lapsed since the previous alarm evaluation cycle. When it reaches two, three, or five minutes depending on the number of active thresholds, ACS determines whether any ACS process has failed during that time.

If ACS detects one or more failures, an alarm is triggered. You can limit the check to particular processes or a particular ACS instance or both.

Choose this category to define threshold criteria based on ACS process status. Modify the fields in the **Criteria** tab as described in Table 12-17.

Table 12-17 ACS Process Status

| Option                            | Description                                                                                           |
|-----------------------------------|----------------------------------------------------------------------------------------------------|
| Monitor Processes                 |                                                                                                    |
| ACS Database                      | Check the check box to add the ACS database to your threshold configuration.                          |
| ACS Management                    | Check the check box to add the ACS management to your threshold configuration.                        |
| ACS Runtime                       | Check the check box to add the ACS runtime to your threshold configuration.                           |
| Monitoring and Reporting Database | Check the check box to have this process monitored. If this process goes down, an alarm is generated. |

Table 12-17 ACS Process Status

| Option                                 | Description                                                                                           |
|----------------------------------------|----------------------------------------------------------------------------------------------------|
| Monitoring and Reporting Collector     | Check the check box to have this process monitored. If this process goes down, an alarm is generated. |
| Monitoring and Reporting Alarm Manager | Check the check box to have this process monitored. If this process goes down, an alarm is generated. |
| Monitoring and Reporting Job Manager   | Check the check box to have this process monitored. If this process goes down, an alarm is generated. |
| Monitoring and Reporting Log Processor | Check the check box to have this process monitored. If this process goes down, an alarm is generated. |
| Filter                                 |                                                                                                    |
| ACS Instance                           | Click <b>Select</b> to choose a valid ACS instance on which to configure your threshold.              |

- Creating, Editing, and Duplicating Alarm Thresholds, page 12-11
- Configuring General Threshold Information, page 12-13
- Configuring Threshold Notifications, page 12-32

### **ACS System Health**

When ACS evaluates this threshold, it examines whether any system health parameters have exceeded the specified threshold in the specified time interval up to the previous 60 minutes. These health parameters include percentage of CPU utilization, percentage of memory consumption, and so on.

If any of the parameters exceed the specified threshold, an alarm is triggered. By default, the threshold applies to all ACS instances in your deployment. If you want, you can limit the check to just a single ACS instance.

Choose this category to define threshold criteria based on the system health of ACS. Modify the fields in the **Criteria** tab as described in Table 12-18.

Table 12-18 ACS System Health

| Option                | Description                                                                                                    |
|-----------------------|----------------------------------------------------------------------------------------------------|
| Average over the past | Use the drop-down list box to select the amount of time you want to configure for your configuration, where <min> is minutes and can be:</min>          |
|                       | • 15                                                                                                    |
|                       | • 30                                                                                                    |
|                       | • 45                                                                                                    |
|                       | • 60                                                                                                    |
| CPU                   | Enter the percentage of CPU usage you want to set for your threshold configuration. The valid range is from 1 to 100.                                   |
| Memory                | Enter the percentage of memory usage (greater than or equal to the specified value) for your threshold configuration. The valid range is from 1 to 100. |

Table 12-18 ACS System Health

| Option                     | Description                                                                                                    |
|----------------------------|----------------------------------------------------------------------------------------------------|
| Disk I/O                   | Enter the percentage of disk usage you want to set (greater than or equal to the specified value) for your threshold configuration. The valid range is from 1 to 100.                 |
| Disk Space Used/opt        | Enter the percentage of /opt disk space usage you want to set (greater than or equal to the specified value) for your threshold configuration. The valid range is from 1 to 100.      |
| Disk Space Used/local disk | Enter the percentage of local disk space usage you want to set (greater than or equal to the specified value) for your threshold configuration. The valid range is from 1 to 100.     |
| Disk Space Used/           | Enter the percentage of the / disk space usage you want to set (greater than or equal to the specified value) for your threshold configuration. The valid range is from 1 to 100.     |
| Disk Space Used/tmp        | Enter the percentage of temporary disk space usage you want to set (greater than or equal to the specified value) for your threshold configuration. The valid range is from 1 to 100. |
| Filter                     |                                                                                                    |
| ACS Instance               | Click <b>Select</b> to choose a valid ACS instance on which to configure your threshold.                                                                                              |

- Creating, Editing, and Duplicating Alarm Thresholds, page 12-11
- Configuring General Threshold Information, page 12-13
- Configuring Threshold Notifications, page 12-32

### **ACS AAA Health**

When ACS evaluates this threshold, it examines whether any ACS health parameters have exceeded the specified threshold in the specified time interval up to the previous 60 minutes. ACS monitors the following parameters:

- RADIUS Throughput
- TACACS Throughput
- RADIUS Latency
- TACACS Latency

If any of the parameters exceed the specified threshold, an alarm is triggered. By default, the threshold applies to all monitored ACS instances in your deployment. If you want, you can limit the check to just a single ACS instance.

Modify the fields in the **Criteria** tab as described in Table 12-19.

Table 12-19 ACS AAA Health

| Option                | Description                                                                                                    |
|-----------------------|----------------------------------------------------------------------------------------------------|
| Average over the past | Use the drop-down list box to select the amount of time you want to configure for your configuration, where <min> is minutes and can be:</min>                                             |
|                       | • 15                                                                                                    |
|                       | • 30                                                                                                    |
|                       | • 45                                                                                                    |
|                       | • 60                                                                                                    |
| RADIUS Throughput     | Enter the number of RADIUS transactions per second you want to set (lesser than or equal to the specified value) for your threshold configuration. The valid range is from 1 to 999999.    |
| TACACS Throughput     | Enter the number of TACACS+ transactions per second you want to set (lesser than or equal to the specified value) for your threshold configuration. The valid range is from 1 to 999999.   |
| RADIUS Latency        | Enter the number in milliseconds you want to set for RADIUS latency (greater than or equal to the specified value) for your threshold configuration. The valid range is from 1 to 999999.  |
| TACACS Latency        | Enter the number in milliseconds you want to set for TACACS+ latency (greater than or equal to the specified value) for your threshold configuration. The valid range is from 1 to 999999. |
| Filter                | ,                                                                                                    |
| ACS Instance          | Click <b>Select</b> to choose a valid ACS instance on which to configure your threshold.                                                                                                   |

- Creating, Editing, and Duplicating Alarm Thresholds, page 12-11
- Configuring General Threshold Information, page 12-13
- Configuring Threshold Notifications, page 12-32

### **RADIUS Sessions**

When ACS evaluates this threshold, it determines whether any authenticated RADIUS sessions have occurred in the past 15 minutes where an accounting start event has not been received for the session. These events are grouped by device IP address, and if the count of occurrences for any device IP exceeds the specified threshold, an alarm is triggered. You can set a filter to limit the evaluation to a single device IP.

Choose this category to define threshold criteria based on RADIUS sessions. Modify the fields in the **Criteria** tab as described in Table 12-20.

#### Table 12-20 RADIUS Sessions

| Option                                                                                                    | Description                                                                                            |
|----------------------------------------------------------------------------------------------------|----------------------------------------------------------------------------------------------------|
| More than <i>num</i> authenticated sessions in the past 15 minutes, where accounting start event has not been received for a Device IP | <i>num</i> —A count of authenticated sessions in the past 15 minutes.                                  |
| Filter                                                                                                    |                                                                                                    |
| ACS Instance                                                                                                    | Click Select to choose a valid ACS instance on which to configure your threshold.                      |
| Device IP                                                                                                    | Click <b>Select</b> to choose or enter a valid device IP address on which to configure your threshold. |

#### **Unknown NAD**

When ACS evaluates this threshold, it examines the RADIUS or TACACS+ failed authentications that have occurred during the specified time interval up to the previous 24 hours. From these failed authentications, ACS identifies those with the failure reason Unknown NAD.

The unknown network access device (NAD) authentication records are grouped by a common attribute, such as ACS instance, user, and so on, and a count of the records within each of those groups is computed. If the count of records for any group exceeds the specified threshold, an alarm is triggered. This can happen if, for example, you configure a threshold as follows:

Unknown NAD count greater than 5 in the past 1 hour for a Device IP

If in the past hour, failed authentications with an unknown NAD failure reason have occurred for two different device IP addresses as shown in the following table, an alarm is triggered, because at least one device IP address has a count greater than 5.

| Device IP | Count of Unknown NAD Authentication Records |
|-----------|---------------------------------------------|
| a.b.c.d   | 6                                           |
| e.f.g.h   | 1                                           |

You can specify one or more filters to limit the failed authentications that are considered for threshold evaluation. Each filter is associated with a particular attribute in the records and only those records that match the filter condition are counted. If you specify multiple filter values, only the records that match all the filter conditions are counted.

Choose this category to define threshold criteria based on authentications that have failed because of an unknown NAD. Modify the fields in the **Criteria** tab as described in Table 12-21.

Table 12-21 Unknown NAD

| Option            | Description                                                                                                    |
|-------------------|----------------------------------------------------------------------------------------------------|
| Unknown NAD count | greater than num in the past time Minutes Hours for a object, where:                                             |
|                   | • num values can be any five-digit number greater than or equal to zero (0).                                     |
|                   | • time values can be 1 to 1440 minutes, or 1 to 24 hours.                                                        |
|                   | MinuteslHours value can be Minutes or Hours.                                                                     |
|                   | • object values can be:                                                                                          |
|                   | - ACS Instance                                                                                                   |
|                   | - Device IP                                                                                                    |
| Filter            |                                                                                                    |
| ACS Instance      | Click <b>Select</b> to choose a valid ACS instance on which to configure your threshold.                         |
| Device IP         | Click <b>Select</b> to choose or enter a valid device IP address on which to configure your threshold.           |
| Protocol          | Use the drop-down list box to configure the protocol that you want to use for your threshold. Valid options are: |
|                   | • RADIUS                                                                                                    |
|                   | • TACACS+                                                                                                    |

#### **Related Topics**

- Creating, Editing, and Duplicating Alarm Thresholds, page 12-11
- Configuring General Threshold Information, page 12-13
- Configuring Threshold Notifications, page 12-32

#### **External DB Unavailable**

When ACS evaluates this threshold, it examines the RADIUS or TACACS+ failed authentications that have occurred during the specified interval up to the previous 24 hours.

From these failed authentications, ACS identifies those with the failure reason, External DB unavailable. Authentication records with this failure reason are grouped by a common attribute, such as ACS instance, user, and so on, and a count of the records within each of those groups is computed.

If the count of records for any group exceeds the specified threshold, an alarm is triggered. This can happen if, for example, you configure a threshold as follows:

External DB Unavailable count greater than 5 in the past one hour for a Device IP

If in the past hour, failed authentications with an External DB Unavailable failure reason have occurred for two different device IP addresses as shown in the following table, an alarm is triggered, because at least one device IP address has a count greater than 5.

| Device IP | Count of External DB Unavailable Authentication Records |
|-----------|---------------------------------------------------------|
| a.b.c.d   | 6                                                       |
| e.f.g.h   | 1                                                       |

You can specify one or more filters to limit the failed authentications that are considered for threshold evaluation. Each filter is associated with a particular attribute in the records and only those records that match the filter condition are counted. If you specify multiple filter values, only the records that match all the filter conditions are counted.

Choose this category to define threshold criteria based on an external database that ACS is unable to connect to. Modify the fields in the **Criteria** tab as described in Table 12-22.

Table 12-22 External DB Unavailable

| Option                  | Description                                                                                                    |
|-------------------------|----------------------------------------------------------------------------------------------------|
| External DB Unavailable | percent count greater than num in the past time Minutes Hours for a object, where:                               |
|                         | PercentlCount value can be Percent or Count.                                                                     |
|                         | • num values can be any one of the following:                                                                    |
|                         | - 0 to 99 for percent                                                                                            |
|                         | - 0 to 99999 for count                                                                                           |
|                         | • time values can be 1 to 1440 minutes, or 1 to 24 hours.                                                        |
|                         | Minutes Hours value can be Minutes or Hours.                                                                     |
|                         | • <i>object</i> values can be:                                                                                   |
|                         | - ACS Instance                                                                                                   |
|                         | - Identity Store                                                                                                 |
| Filter                  |                                                                                                    |
| ACS Instance            | Click <b>Select</b> to choose a valid ACS instance on which to configure your threshold.                         |
| Identity Group          | Click <b>Select</b> to choose a valid identity group name on which to configure your threshold.                  |
| Identity Store          | Click <b>Select</b> to choose a valid identity store name on which to configure your threshold.                  |
| Access Service          | Click <b>Select</b> to choose a valid access service name on which to configure your threshold.                  |
| Protocol                | Use the drop-down list box to configure the protocol that you want to use for your threshold. Valid options are: |
|                         | • RADIUS                                                                                                    |
|                         | • TACACS+                                                                                                    |

#### **Related Topics**

- Creating, Editing, and Duplicating Alarm Thresholds, page 12-11
- Configuring General Threshold Information, page 12-13
- Configuring Threshold Notifications, page 12-32

### **RBACL Drops**

When ACS evaluates this threshold, it examines Cisco Security Group Access RBACL drops that occurred during the specified interval up to the previous 24 hours. The RBACL drop records are grouped by a particular common attribute, such as NAD, SGT, and so on.

A count of such records within each of those groups is computed. If the count for any group exceeds the specified threshold, an alarm is triggered. For example, consider the following threshold configuration:

RBACL Drops greater than 10 in the past 4 hours by a SGT.

If, in the past four hours, RBACL drops have occurred for two different source group tags as shown in the following table, an alarm is triggered, because at least one SGT has a count greater than 10.

| SGT | Count of RBACL Drops |
|-----|----------------------|
| 1   | 17                   |
| 3   | 14                   |

You can specify one or more filters to limit the RBACL drop records that are considered for threshold evaluation. Each filter is associated with a particular attribute in the RBACL drop records and only those records that match the filter condition are counted. If you specify multiple filter values, only the records that match all the filter conditions are counted.

Modify the fields in the Criteria tab as described in Table 12-23.

Table 12-23 RBACL Drops

| Option         | Description                                                                                                 |
|----------------|----------------------------------------------------------------------------------------------------|
| RBACL drops    | greater than num in the past time Minutes Hours by a object, where:                                         |
|                | • <i>num</i> values can be any five-digit number greater than or equal to zero (0).                         |
|                | • time values can be 1 to 1440 minutes, or 1 to 24 hours.                                                   |
|                | Minutes Hours value can be Minutes or Hours.                                                                |
|                | • <i>object</i> values can be:                                                                              |
|                | - NAD                                                                                                    |
|                | - SGT                                                                                                    |
|                | - DGT                                                                                                    |
|                | - DST_IP                                                                                                    |
| Filter         |                                                                                                    |
| Device IP      | Click <b>Select</b> to choose or enter a valid device IP address on which to configure your threshold.      |
| SGT            | Click <b>Select</b> to choose or enter a valid source group tag on which to configure your threshold.       |
| DGT            | Click <b>Select</b> to choose or enter a valid destination group tag on which to configure your threshold.  |
| Destination IP | Click <b>Select</b> to choose or enter a valid destination IP address on which to configure your threshold. |

#### **Related Topics**

- Creating, Editing, and Duplicating Alarm Thresholds, page 12-11
- Configuring General Threshold Information, page 12-13
- Configuring Threshold Notifications, page 12-32

#### **NAD-Reported AAA Downtime**

When ACS evaluates this threshold, it examines the NAD-reported AAA down events that occurred during the specified interval up to the previous 24 hours. The AAA down records are grouped by a particular common attribute, such as device IP address or device group, and a count of records within each of those groups is computed.

If the count for any group exceeds the specified threshold, an alarm is triggered. For example, consider the following threshold configuration:

AAA Down count greater than 10 in the past 4 hours by a Device IP

If, in the past four hours, NAD-reported AAA down events have occurred for three different device IP addresses as shown in the following table, an alarm is triggered, because at least one device IP address has a count greater than 10.

| Device IP | Count of NAD-Reported AAA Down Events |
|-----------|---------------------------------------|
| a.b.c.d   | 15                                    |
| e.f.g.h   | 3                                     |
| i.j.k.l   | 9                                     |

You can specify one or more filters to limit the AAA down records that are considered for threshold evaluation. Each filter is associated with a particular attribute in the AAA down records and only those records that match the filter condition are counted. If you specify multiple filter values, only the records that match all the filter conditions are counted.

Choose this category to define threshold criteria based on the AAA downtime that a network access device reports. Modify the fields in the **Criteria** tab as described in Table 12-24.

Table 12-24 NAD-Reported AAA Downtime

| Option   | Description                                                                  |
|----------|------------------------------------------------------------------------------|
| AAA down | greater than num in the past time Minutes   Hours by a object, where:        |
|          | • num values can be any five-digit number greater than or equal to zero (0). |
|          | • time values can be 1 to 1440 minutes, or 1 to 24 hours.                    |
|          | Minutes Hours value can be Minutes or Hours.                                 |
|          | • <i>object</i> values can be:                                               |
|          | - Device IP                                                                  |
|          | - Device Group                                                               |

Table 12-24 NAD-Reported AAA Downtime

| Option       | Description                                                                                            |
|--------------|----------------------------------------------------------------------------------------------------|
| Filter       |                                                                                                    |
| ACS Instance | Click <b>Select</b> to choose a valid ACS instance on which to configure your threshold.               |
| Device IP    | Click <b>Select</b> to choose or enter a valid device IP address on which to configure your threshold. |
| Device Group | Click <b>Select</b> to choose a valid device group name on which to configure your threshold.          |

#### **Related Topics**

- Creating, Editing, and Duplicating Alarm Thresholds, page 12-11
- Configuring General Threshold Information, page 12-13
- Configuring Threshold Notifications, page 12-32

### **Configuring Threshold Notifications**

Use this page to configure alarm threshold notifications.

#### **Step 1** Select **Monitoring and Reports > Alarms > Thresholds**, then do one of the following:

- Click **Create** to create a new alarm threshold.
- Click the name of an alarm threshold, or check the check box next to an existing alarm threshold and click **Edit** to edit a selected alarm threshold.
- Click the name of an alarm threshold, or check the check box next to an existing alarm threshold and click **Duplicate** to duplicate a selected alarm threshold.

#### Step 2 Click the Notifications tab.

The Thresholds: Notifications page appears as described in Table 12-25:

Table 12-25 Thresholds: Notifications Page

| Option                          | Description                                                                                                    |
|---------------------------------|----------------------------------------------------------------------------------------------------|
| Severity                        | Use the drop-down list box to select the severity level for your alarm threshold. Valid options are:  • Critical                                                                                                   |
|                                 | Warning     Info                                                                                                    |
| Send Duplicate<br>Notifications | Check the check box to be notified of duplicate alarms. An alarm is considered a duplicate if a previously generated alarm for the same threshold occurred within the time window specified for the current alarm. |

Table 12-25 Thresholds: Notifications Page (continued)

| Option                          | Description                                                                                                    |  |
|---------------------------------|----------------------------------------------------------------------------------------------------|--|
| <b>Email Notification</b>       |                                                                                                    |  |
| Email Notification<br>User List | Enter a comma-separated list of e-mail addresses or ACS administrator names or both. Do one of the following:                                                                                                    |  |
|                                 | • Enter the e-mail addresses.                                                                                                    |  |
|                                 | • Click <b>Select</b> to enter valid ACS administrator names. The associated administrator is notified by e-mail only if there is an e-mail identification specified in the administrator configuration. See Creating, Duplicating, Editing, and Deleting Administrator Accounts, page 16-7 for more information. |  |
|                                 | When a threshold alarm occurs, an e-mail is sent to all the recipients in the Email Notification User List.                                                                                                    |  |
|                                 | Click Clear to clear this field.                                                                                                    |  |
| Email in HTML<br>Format         | Check this check box to send e-mail notifications in HTML format. Uncheck this check box to send e-mail notifications as plain text.                                                                                                    |  |
| Custom Text                     | Enter custom text messages that you want associated with your alarm threshold.                                                                                                    |  |
| Syslog Notification             |                                                                                                    |  |
| Send Syslog<br>Message          | Check this check box to send a syslog message for each system alarm that ACS generates.                                                                                                    |  |
|                                 | Note For ACS to send syslog messages successfully, you must configure Alarm Syslog Targets, which are syslog message destinations. Understanding Alarm Syslog Targets, page 12-35 for more information.                                                                                                    |  |

#### **Related Topics**

- Viewing and Editing Alarms in Your Inbox, page 12-3
- Creating, Editing, and Duplicating Alarm Thresholds, page 12-11
- Deleting Alarm Thresholds, page 12-33

# **Deleting Alarm Thresholds**

To delete an alarm threshold:

#### **Step 1** Select **Monitoring and Reports > Alarms > Thresholds**.

The Alarms Thresholds page appears.

- **Step 2** Check one or more check boxes next to the thresholds you want to delete, and click **Delete**.
- **Step 3** Click **OK** to confirm that you want to delete the selected alarm(s).

The Alarms Thresholds page appears without the deleted threshold.

# **Configuring System Alarm Settings**

System alarms are used to notify users of:

- Errors that are encountered by the Monitoring and Reporting services
- Information on data purging

Use this page to enable system alarms and to specify where alarm notifications are sent. When you enable system alarms, they are sent to the Alarms Inbox. In addition, you can choose to send alarm notifications through e-mail to select recipients and as syslog messages to the destinations specified as alarm syslog targets.

From the Monitoring and Report Viewer, choose **Monitoring Configuration > System Configuration** > **System Alarm Settings**.

Table 12-26 System Alarm Settings Page

| Option                               | Description                                                                                                    |  |
|--------------------------------------|----------------------------------------------------------------------------------------------------|--|
| System Alarm Settings                |                                                                                                    |  |
| Notify System Alarms                 | Check this check box to enable system alarm notification.                                                                                                    |  |
| System Alarms Suppress<br>Duplicates | Use the drop-down list box to designate the number of hours that you want to suppress duplicate system alarms from being sent to the Email Notification User List. Valid options are 1, 2, 4, 6, 8, 12, and 24.                                                                                                   |  |
| <b>Email Notification</b>            |                                                                                                    |  |
| Email Notification User List         | Enter a comma-separated list of e-mail addresses or ACS administrator names or both. Do one of the following:                                                                                                    |  |
|                                      | • Enter the e-mail addresses.                                                                                                    |  |
|                                      | • Click <b>Select</b> to enter valid ACS administrator names. The associated administrator is notified by e-mail only if there is an e-mail identification specified in the administrator configuration. See Creating, Duplicating, Editing, and Deleting Administrator Accounts, page 16-7 for more information. |  |
|                                      | When a system alarm occurs, an e-mail is sent to all the recipients in the Email Notification User List.                                                                                                    |  |
|                                      | Click Clear to clear this field.                                                                                                    |  |
| Email in HTML Format                 | Check this check box to send e-mail notifications in HTML format. Uncheck this check box to send e-mail notifications as plain text.                                                                                                    |  |
| Syslog Notification                  |                                                                                                    |  |
| Send Syslog Message                  | Check this check box to send a syslog message for each system alarm that ACS generates.                                                                                                    |  |
|                                      | For ACS to send syslog messages successfully, you must configure Alarm Syslog Targets, which are syslog message destinations. Understanding Alarm Syslog Targets, page 12-35 for more information.                                                                                                    |  |

This section contains the following topics:

- Creating and Editing Alarm Syslog Targets, page 12-35
- Deleting Alarm Syslog Targets, page 12-36

# **Understanding Alarm Syslog Targets**

Alarm syslog targets are the destinations where alarm syslog messages are sent. The Monitoring and Report Viewer sends alarm notification in the form of syslog messages. You must configure a machine that runs a syslog server to receive these syslog messages.

To view a list of configured alarm syslog targets, choose **Monitoring Configuration > System Configuration > Alarm Syslog Targets**.

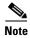

You can configure a maximum of two syslog targets in the Monitoring and Report Viewer.

This section contains the following topics:

- Creating and Editing Alarm Syslog Targets, page 12-35
- Deleting Alarm Syslog Targets, page 12-36

### **Creating and Editing Alarm Syslog Targets**

To create or edit an alarm syslog target:

Step 1 Choose Monitoring Configuration > System Configuration > Alarm Syslog Targets.

The Alarm Syslog Targets page appears.

- **Step 2** Do one of the following:
  - Click Create.
  - Check the check box next to the alarm syslog target that you want to edit, then click Edit.

The Alarm Syslog Targets Create or Edit page appears.

**Step 3** Modify the fields described in Table 12-27.

Table 12-27 Alarm Syslog Targets Create or Edit Page

| Option         | Description                                                                                                    |
|----------------|----------------------------------------------------------------------------------------------------|
| Identification |                                                                                                    |
| Name           | Name of the alarm syslog target. The name can be 255 characters in length.                                                                                                    |
| Description    | (Optional) A brief description of the alarm that you want to create. The description can be up to 255 characters in length.                                                                            |
| Configuration  |                                                                                                    |
| IP Address     | IP address of the machine that receives the syslog message. This machine must have the syslog server running on it. We recommend that you use a Windows or a Linux machine to receive syslog messages. |

#### Table 12-27 Alarm Syslog Targets Create or Edit Page

| Option                      | Description                                                                                                    |
|-----------------------------|----------------------------------------------------------------------------------------------------|
| Use Advanced Syslog Options |                                                                                                    |
| Port                        | Port in which the remote syslog server listens. By default, it is set to 514. Valid options are from 1 to 65535. |
| Facility Code               | Syslog facility code to be used for logging. Valid options are Local0 through Local7.                            |

#### Step 4 Click Submit.

#### **Related Topics**

- Understanding Alarm Syslog Targets, page 12-35
- Deleting Alarm Syslog Targets, page 12-36

# **Deleting Alarm Syslog Targets**

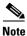

You cannot delete the default nonstop schedule.

To delete an alarm syslog target:

**Step 1** Choose **Monitoring Configuration > System Configuration > Alarm Syslog Targets**.

The Alarm Syslog Targets page appears.

**Step 2** Check the check box next to the alarm syslog target that you want to delete, then click **Delete**.

The following message appears:

Do you want to delete the selected item(s)?

Step 3 Click Yes.

The Alarm Syslog Targets page appears without the deleted alarm syslog targets.

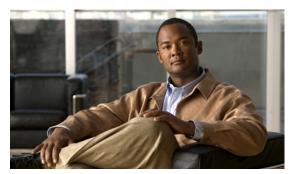

# CHAPTER 13

# **Managing Reports**

The Monitoring and Report Viewer component of ACS collects log and configuration data from various ACS servers in your deployment, aggregates it, and provides interactive reports that help you analyze the data. The Monitoring and Report Viewer provides you integrated monitoring, reporting, and troubleshooting capabilities to efficiently manage your network and troubleshoot network-related problems.

The Monitoring and Report Viewer offers you a powerful dashboard that you can use to monitor the health of all ACS servers in your deployment. The dashboard also provides information on network access patterns and trends in traffic that you can use to administer your network efficiently.

The Monitoring and Report Viewer provides you real-time data and vital statistics that help you proactively manage your network and prevent any attacks.

ACS comes with a set of predefined reports that you can run to obtain meaningful information from the log and configuration data obtained from ACS servers. Table 13-2 lists the reports that are available in ACS under various categories.

These reports provide information related to authentication, session traffic, device administration, ACS server configuration and administration, and troubleshooting. You can view these reports as tables, graphs, or charts and drill down further for more granular data.

Further, ACS allows you to:

- Filter the data in your report based on your requirements
- Export the report in a CSV format and print it
- Add the report to your list of favorites, from which you can access them frequently
- Share the report with other users
- Customize reports using the Interactive Viewer

The Monitoring and Reports drawer appears in the primary web interface window and contains the Launch Monitoring and Report Viewer option.

Click **Launch Monitoring and Report Viewer** to open the Monitoring and Reports Viewer in a secondary web interface window, which contains the following drawers:

- Monitoring and Reports
- Monitoring Configuration. (See Managing System Operations and Configuration in the Monitoring and Report Viewer, page 15-1.)

You can run reports from any of the following pages:

- Favorites—Monitoring and Reports > Reports > Favorites
- Shared—Monitoring and Reports > Reports > Shared

• Catalog—Monitoring and Reports > Reports > Catalog > < report type>

For easy access, you can add reports to your Favorites page, from which you can customize and delete reports. You can customize the reports that must be shared within your group and add them to the Shared page. The Catalog pages provide a rich set of reports on log, diagnostic, and troubleshooting data retrieved from the ACS servers in your deployment.

The reports that reside in these pages can be:

- System reports—Preconfigured with the ACS software; you can view the list of system reports in the **Reports** > Catalog pages.
- Customized reports—System reports that you have configured and saved (see Customizing Reports, page 13-19).

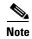

Performance of reports in Internet Explorer (IE) 7.0 is slow because of a phishing filter, which is a new feature in IE 7.0. To resolve this issue, you must get the latest security updates from Microsoft. For more information on this, go to http://support.microsoft.com/kb/928089/.

In addition, ACS 5.4 introduces the Dynamic Change of Authorization (CoA) feature through a new report, the RADIUS Active Sessions report, which allows you to dynamically control active RADIUS sessions. With this feature, you can send a reauthenticate or disconnect request to a NAD to:

- Troubleshoot issues related to authentication—You can use the Disconnect:None option to follow up with an attempt to reauthenticate again.
  - You must not use the disconnect option to restrict access. To restrict access, use the shutdown option.
- Block a problematic host—You can use the Disconnect:Port Disable option to block an infected host that sends a lot of traffic over the network.
  - The RADIUS protocol currently does not support a method for re-enabling a port that is shut down.
- Force endpoints to reacquire IP addresses—You can use the Disconnect:Port Bounce option for endpoints that do not have a supplicant or client to generate a DHCP request after VLAN change.
- Push an updated authorization policy to an endpoint—You can use the Re-Auth option to enforce an updated policy configuration, such as a change in the authorization policy on existing sessions based on the administrator's discretion.

For example, if posture validation is enabled, when an endpoint gains access initially, it is usually quarantined. After the endpoint's identity and posture are known, it is possible to send the CoA Re-Auth command to the endpoint for the endpoint to acquire the actual authorization policy based on its posture.

Legacy NAS devices do not support the CoA feature. Cisco plans to support CoA in all its devices as part of the NPF program.

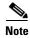

For the CoA commands to be understood correctly by the device, it is important that you configure the options appropriately.

For the CoA feature to work properly, you must configure in ACS the shared secret of each and every device for which you want to dynamically change the authorization. ACS uses the shared secret configuration, both for requesting access from the device and for issuing CoA commands to it.

See Changing Authorization and Disconnecting Active RADIUS Sessions, page 13-18 for more information.

This chapter describes in detail the following:

- Working with Favorite Reports, page 13-3
- Sharing Reports, page 13-6
- Working with Catalog Reports, page 13-7
- Viewing Reports, page 13-20
- Formatting Reports in Interactive Viewer, page 13-27
- Organizing Report Data, page 13-41
- Hiding and Filtering Report Data, page 13-67
- Understanding Charts, page 13-76

# Working with Favorite Reports

You can add reports that you most frequently use to your Favorites page so that you do not have to navigate each time to get to your favorite report. The Monitoring and Report Viewer allows you to:

- View the parameters that are set for each of your favorite reports
- Edit the parameters before you run the reports

For example, after you add a report to your list of favorites, the next time you want to view the same report with a different set of parameters, you need not create another report. Instead, you can simply edit the parameters in your favorite report to generate the report with different parameters.

This section contains the following topics:

- Adding Reports to Your Favorites Page, page 13-3
- Viewing Favorite-Report Parameters, page 13-4
- Editing Favorite Reports, page 13-5
- Running Favorite Reports, page 13-5
- Deleting Reports from Favorites, page 13-6

### **Adding Reports to Your Favorites Page**

You can create a list of favorites for reports that you access often, similarly to the way you bookmark your favorite websites in a browser.

To add a report to your Favorites page:

**Step 1** Select **Monitoring and Reports > Reports > Catalog > report\_type >**, where report\_type is the type of report.

The available reports for the report type you selected are displayed.

- Step 2 Click the radio button next to the report you want to add to your favorites. See Table 13-5 for valid field options.
- Step 3 Click Add to Favorites.

The Add to Favorite page appears.

**Step 4** Modify fields in the Add to Favorites page as required.

#### Step 5 Click Add to Favorite.

The report is added to your Favorites page.

#### **Related Topics**

- Working with Favorite Reports, page 13-3
- Viewing Favorite-Report Parameters, page 13-4
- Editing Favorite Reports, page 13-5
- Deleting Reports from Favorites, page 13-6
- Understanding the Report\_Name Page, page 13-14

### **Viewing Favorite-Report Parameters**

Before you run your favorite report, you can view the parameters that are set and edit them. To view your favorite-report parameters:

#### **Step 1** Choose **Monitoring and Reports > Reports > Favorites**.

The Favorites page appears with a list of your favorite reports.

Step 2 Check the check box next to the favorite report whose parameters you want to see, then click **Parameters**.

A window similar to the one shown in Figure 13-1 appears, listing the parameters in your favorite report and their values.

Figure 13-1 Viewing Favorite-Report Parameters

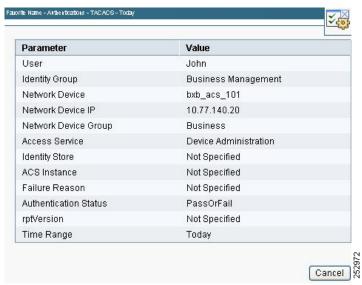

Step 3 Click Cancel or the Close button at the upper-right corner of the parameters window to return to the Favorites page.

### **Editing Favorite Reports**

After you view the existing parameters in your favorite report, you can edit them. To edit the parameters in your favorite reports:

#### **Step 1** Choose **Monitoring and Reports > Reports > Favorites**.

The Favorites page appears with a list of your favorite reports.

Step 2 Check the check box next to the favorite report that you want to edit, then click Edit.

The Edit Favorite Report page appears.

**Step 3** Edit the values for the various parameters in the Edit Favorite Report page.

#### Step 4 Click:

- Edit Favorite to save the changes that you have made.
- **Reset** to reset the values.
- Cancel to cancel the changes that you have made and return to the Favorites page.

When a favorite report is edited, the Monitoring and Report Viewer displays a status message in the Favorite page, stating that the favorite report has been edited successfully.

#### **Related Topics**

- Adding Reports to Your Favorites Page, page 13-3
- Viewing Favorite-Report Parameters, page 13-4
- Running Favorite Reports, page 13-5
- Understanding the Report\_Name Page, page 13-14

### **Running Favorite Reports**

To run a report in your Favorites page:

#### **Step 1** Select **Monitoring and Reports > Reports > Favorites**.

The Favorites page appears with the fields described in Table 13-1:

#### Table 13-1 Favorites Page

| Option        | Description                                                                    |
|---------------|--------------------------------------------------------------------------------|
| Favorite Name | Name of the favorites report. Click to open a summary of an associated report. |
| Report Name   | Report name associated with a Catalog (Report) type.                           |
| Report Type   | General grouping name associated with the report.                              |

#### **Step 2** Do one of the following:

- Click the check box next to the report name that you want to run and click Run.
- Click the name of the report that you want to run.

Chapter 13

The report is generated in the page.

Step 3 Click Launch Interactive Viewer for more options.

#### **Related Topics**

- Adding Reports to Your Favorites Page, page 13-3
- Viewing Favorite-Report Parameters, page 13-4
- Running Favorite Reports, page 13-5
- Understanding the Report\_Name Page, page 13-14

### **Deleting Reports from Favorites**

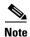

When you delete a system report from the Favorites page, the system report remains in the appropriate **Reports > Catalog** page.

To delete a report from the Favorites page:

- **Step 1** Select Monitoring and Reports > Reports > Favorites.
- **Step 2** Check one or more check boxes next to the reports you want to delete, and click **Delete**.
- **Step 3** Click **OK** to confirm that you want to delete the selected reports.

The Favorites page appears without the deleted reports.

# **Sharing Reports**

You can add reports to the Shared folder to make them available for all users. To add reports to the Shared folder:

**Step 1** Choose any report that you want to share.

For example, if you want to share the ACS Health Summary report, you would choose **Monitoring and Reports > Reports > Catalog > ACS Instance**.

The ACS Instance reports page appears.

**Step 2** Run the report. See Running Catalog Reports, page 13-11 for more information.

In this example, the ACS Health Summary report appears.

- **Step 3** Launch the report in the Interactive Viewer.
- **Step 4** Click the **Save** icon at the upper-left corner of the Interactive Viewer page.

The Save window appears.

- **Step 5** Choose the Shared folder from the Choose a Folder list box.
- **Step 6** Enter a filename of your choice.

#### Step 7 Click Save.

The report is saved in your Shared folder and is available for all users.

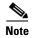

The shared reports that were created in older versions of ACS do not work after you upgrade an older version of ACS to ACS 5.4 or install a fresh version of ACS 5.4. Therefore, you need to remove the existing shared reports and add them in ACS 5.4.

# **Working with Catalog Reports**

Catalog reports are system reports that are preconfigured in ACS. This section contains the following:

- Available Reports in the Catalog, page 13-7
- Running Catalog Reports, page 13-11
- Deleting Catalog Reports, page 13-12
- Running Named Reports, page 13-13
- Changing Authorization and Disconnecting Active RADIUS Sessions, page 13-18
- Customizing Reports, page 13-19
- Restoring Reports, page 13-20

### **Available Reports in the Catalog**

Table 13-2 describes the reports available when you select Monitoring and Reports, launch Monitoring and Report Viewer, then select **Monitoring and Reports > Reports > Catalog**.

Table 13-2 Available ACS Reports

| Report Name           | Description                                                                                                    | Logging Category                                                                                                    |  |
|-----------------------|----------------------------------------------------------------------------------------------------|----------------------------------------------------------------------------------------------------|--|
| AAA Protocol          | AAA Protocol                                                                                                    |                                                                                                    |  |
| AAA diagnostics       | Provides AAA diagnostic details based on severity for a selected time period.                                                     | Policy diagnostics, identity stores diagnostics, authentication flow diagnostics, RADIUS diagnostics, TACACS+ diagnostics |  |
| Authentication Trend  | Provides RADIUS and TACACS+ authentication summary information for a selected time period; along with a graphical representation. | Passed authentications, failed attempts                                                                                   |  |
| RADIUS Accounting     | Provides user accounting information based on RADIUS for a selected time period.                                                  | RADIUS accounting                                                                                                    |  |
| RADIUS Authentication | Provides RADIUS authentication details for a selected time period.                                                                | Passed authentications, failed attempts                                                                                   |  |
| TACACS Accounting     | Provides user or command accounting information for TACACS+ authentications for a selected time period.                           | TACACS accounting                                                                                                    |  |

Table 13-2 Available ACS Reports (continued)

| Report Name                                | Description                                                                                                    | Logging Category                        |
|--------------------------------------------|----------------------------------------------------------------------------------------------------|-----------------------------------------|
| TACACS Authentication                      | Provides TACACS+ authentication details for a selected time period.                                                                                                    | Passed authentications, failed attempts |
| TACACS Authorization                       | Provides TACACS+ authorization details for a selected time period.                                                                                                    | Passed authentications, failed attempts |
| Access Service                             |                                                                                                    |                                         |
| Access Service<br>Authentication Summary   | Provides RADIUS and TACACS+ authentication summary information for a particular access service for a selected time period; along with a graphical representation.                                                                                                    | Passed authentications, failed attempts |
| Top N Authentications By<br>Access Service | Provides the top N passed, failed, and total authentication count for RADIUS and TACACS+ authentications with respect to the access service for a selected time period.                                                                                                    | Passed authentications, failed attempts |
| ACS Instance                               |                                                                                                    |                                         |
| ACS Administrator                          | Shows the role of the administrator in ACS and the:                                                                                                    | None                                    |
| Entitlement                                | • Tasks in ACS that the administrator is entitled to access                                                                                                    |                                         |
|                                            | • Privileges that the administrator has for each of those operations                                                                                                    |                                         |
| ACS Administrator Logins                   | Provides access-related events for administrators that includes login, logout, events, and reasons for failed login attempts.                                                                                                    | Administrative and operational audit    |
| ACS Configuration Audit                    | Provides all the configuration changes done in ACS by the administrator for a selected time period.                                                                                                    | Administrative and operational audit    |
| ACS Health Summary                         | Provides the CPU, memory utilization, RADIUS and TACACS+ latency and throughput (in tabular and graphical formats).                                                                                                    | System statistics                       |
|                                            | It also gives process status, process downtime, and disk space utilization for a particular ACS instance in a selected time period.                                                                                                    |                                         |
| ACS Instance Authentication Summary        | Provides RADIUS and TACACS+ authentication summary information for a particular ACS instance for a selected time period; along with a graphical representation.                                                                                                    | Passed authentications, failed attempts |
|                                            | This report could take several minutes to run depending on the number of records in the database.                                                                                                    |                                         |
|                                            | When you reload this report, if rate of incoming syslog messages is around 150 messages per second or more, the total number of passed and failed authentications that appear above the graph and the passed and failed authentication count that is displayed in the table do not match. |                                         |

Table 13-2 Available ACS Reports (continued)

| Report Name                                      | Description                                                                                                    | Logging Category                                                                                              |
|--------------------------------------------------|----------------------------------------------------------------------------------------------------|----------------------------------------------------------------------------------------------------|
| ACS Log Information                              | Provides ACS log information for a particular log category and ACS server for a selected time period.                                                                          | All log categories                                                                                            |
| ACS Operations Audit                             | Provides all the operational changes done in ACS by the administrator for a selected time period.                                                                              | Administrative and operational audit                                                                          |
| ACS System Diagnostics                           | Provides system diagnostic details based on severity for a selected time period.                                                                                               | Internal Operations Diagnostics,<br>distributed management, administrator<br>authentication and authorization |
| Top N Authentication by ACS Instance             | Provides the top N passed, failed, and total authentication count for RADIUS and TACACS+ protocol with respect to a particular ACS instance for a selected time period.        | Passed authentications, failed attempts                                                                       |
| User Change Password Audit                       | Provides the username of the internal user, identity store name, name of the ACS instance, and time when the user password was changed.                                        | Administrative and operational audit                                                                          |
|                                                  | Helps to keep track of all changes made to internal user passwords across all ACS interfaces.                                                                                  |                                                                                                    |
| Endpoint                                         |                                                                                                    |                                                                                                    |
| Endpoint MAC<br>Authentication Summary           | Provides the RADIUS authentication summary information for a particular MAC or MAB for a selected time period; along with a graphical representation.                          | Passed authentications, failed attempts                                                                       |
| Top N Authentications By<br>Endpoint MAC Address | Provides the top N passed, failed, and total authentication count for RADIUS protocol with respect to MAC or MAB address for a selected time period.                           | Passed authentications, failed attempts                                                                       |
| Top N Authentications By<br>Machine              | Provides the top N passed, failed, and total authentication count for RADIUS protocol with respect to machine information for a selected time period.                          | Passed authentications, failed attempts                                                                       |
| Failure Reason                                   |                                                                                                    |                                                                                                    |
| Authentication Failure Code<br>Lookup            | Provides the description and the appropriate resolution steps for a particular failure reason.                                                                                 | N/A                                                                                                    |
| Failure Reason<br>Authentication Summary         | Provides the RADIUS and TACACS+<br>authentication summary information for a<br>particular failure reason; along with a graphical<br>representation for a selected time period. | Failed attempts                                                                                               |
| Top N Authentications By<br>Failure Reason       | Provides the top N failed authentication count for RADIUS and TACACS+ protocols with respect to Failure Reason for a selected time period.                                     | Failed attempts                                                                                               |
| Network Device                                   |                                                                                                    |                                                                                                    |
| AAA Down Summary                                 | Provides the number of AAA unreachable events that a NAD logs within a selected time period.                                                                                   | N/A                                                                                                    |

Table 13-2 Available ACS Reports (continued)

| Report Name                                | Description                                                                                                    | Logging Category                        |
|--------------------------------------------|----------------------------------------------------------------------------------------------------|-----------------------------------------|
| Network Device<br>Authentication Summary   | Provides the RADIUS and TACACS+<br>authentication summary information for a<br>particular network device for a selected time<br>period, along with the graphical representation.                                                        | Passed authentications, failed attempts |
| Network Device Log<br>Messages             | Provides you the log information of a particular network device, for a specified time period.                                                                                                    | N/A                                     |
| Session Status Summary                     | Provides the port sessions and status of a particular network device obtained by SNMP.                                                                                                    | N/A                                     |
|                                            | This report uses either the community string provided in the report or the community string configured in the web interface Monitoring And Reports -> Launch Monitoring And Report Viewer -> Monitoring Configuration -> SNMP Settings. |                                         |
| Top N AAA Down By<br>Network Device        | Provides the number of AAA down events encountered by each of the network devices.                                                                                                    | N/A                                     |
| Top N Authentications by<br>Network Device | Provides the top N passed, failed, and total authentication count for RADIUS and TACACS+ protocols with respect to network device for a selected time period.                                                                           | Passed authentications, failed attempts |
| Security Group Access                      |                                                                                                    |                                         |
| RBACL Drop Summary                         | Provides a summary of RBACL drop events for a selected time period.                                                                                                    | N/A                                     |
| SGT Assignment Summary                     | Provides a summary of SGT assignments for a selected time period.                                                                                                    | Passed authentications                  |
| Top N RBACL Drops By<br>Destination        | Provides the top N RBACL drop event count with respect to destination for a selected time period.                                                                                                    | N/A                                     |
| Top N RBACL Drops By<br>User               | Provides the top N RBACL drop event count with respect to the user for a selected time period.                                                                                                    | N/A                                     |
| Top N SGT Assignments                      | Provides the top N SGT assignment count for a selected time period.                                                                                                    | Passed authentications                  |
| Session Directory                          |                                                                                                    | 1                                       |

Table 13-2 Available ACS Reports (continued)

| Report Name                      | Description                                                                                                    | Logging Category                          |
|----------------------------------|----------------------------------------------------------------------------------------------------|-------------------------------------------|
| RADIUS Active Sessions           | Provides information on RADIUS authenticated, authorized, and started sessions.                                                                                                    | Passed authentications, RADIUS accounting |
|                                  | ACS 5.4 introduces the Change of Authorization (CoA) feature through the RADIUS Active Sessions report, which allows you to dynamically control active RADIUS sessions.                      |                                           |
|                                  | With this feature, you can send a reauthenticate or disconnect request to a NAD to:                                                                                                    |                                           |
|                                  | • Reauthenticate the user                                                                                                    |                                           |
|                                  | • Terminate the session                                                                                                    |                                           |
|                                  | • Terminate the session and restart the port                                                                                                    |                                           |
|                                  | • Terminate the session and shut down the port                                                                                                    |                                           |
| RADIUS Session History           | Provides a summary of RADIUS session history, such as total authenticated, active, and terminated sessions and total and average session duration and throughput for a selected time period. | Passed authentications, RADIUS accounting |
| RADIUS Terminated<br>Sessions    | Provides all the RADIUS terminated session information for a selected time period.                                                                                                    | Passed authentications, RADIUS accounting |
| TACACS Active Sessions           | Provides information on TACACS+ active sessions.                                                                                                    | TACACS accounting                         |
| TACACS Session History           | Provides TACACS+ session history summary, such as total active and terminated sessions and total and average session duration and throughput for a selected time period.                     | TACACS accounting                         |
| TACACS Terminated<br>Sessions    | Provides TACACS terminated session details for a selected time period.                                                                                                    | TACACS accounting                         |
| User                             |                                                                                                    |                                           |
| Top N Authentications By<br>User | Provides top N passed, failed, and total authentication count for RADIUS and TACACS+ protocol with respect to users for a selected time period.                                              | Passed authentications, failed attempts   |
| User Authentication<br>Summary   | Provides RADIUS and TACACS+ authentication summary information for a particular user for a selected time period; along with the graphical representation.                                    | Passed authentications, failed attempts   |

# **Running Catalog Reports**

To run a report that is in the Catalog:

**Step 1** Select **Monitoring and Reports > Reports > Catalog >** report\_type, where report\_type is the type of report you want to run.

The available reports for the report type you selected are displayed with the information shown in Table 13-3.

Table 13-3 <report\_type> Page

| Option      | Description                                                                                                    |
|-------------|----------------------------------------------------------------------------------------------------|
| Report Name | Available reports based on the report type you selected.                                                                               |
| Туре        | Type of report.                                                                                                    |
| Modified At | Time that the associated report was last modified by an administrator, in the format <i>Ddd Mmm dd hh:mm:ss timezone yyyy</i> , where: |
|             | • Ddd = Sun, Mon, Tue, Wed, Thu, Fri, Sat.                                                                                             |
|             | • Mmm = Jan, Feb, Apr, May, Jun, Jul, Aug, Sep, Oct, Nov, Dec.                                                                         |
|             | • dd = A two-digit numeric representation of the day of the month, from 01 to 31.                                                      |
|             | • hh = A two-digit numeric representation of the hour of the day, from 00 to 23.                                                       |
|             | • mm = A two-digit numeric representation of the minute of the hour, from 00 to 59.                                                    |
|             | • ss = A two-digit numeric representation of the second of the minute, from 00 to 59.                                                  |
|             | • <i>timezone</i> = The time zone.                                                                                                    |
|             | • yyyy = A four-digit representation of the year.                                                                                      |

- **Step 2** Click the radio button next to the report name you want to run, then select one of the options under **Run**:
  - Run for Today—The report you specified is run and the generated results are displayed.
  - Run for Yesterday—The report you specified is run using the previous day's values and the generated results are displayed.
  - Query and Run—The Run Report screen appears where you can enter parameters to use when generating the report.
- Step 3 Click Reset Reports to revert to the default report parameters. A message appears asking you to confirm whether to reset the system report files in the catalog to the factory default.
- **Step 4** Click Launch Interactive Viewer for more options.

#### **Related Topics**

- Available Reports in the Catalog, page 13-7
- Deleting Catalog Reports, page 13-12
- Understanding the Report\_Name Page, page 13-14

### **Deleting Catalog Reports**

To delete a report from the **Reports > Catalog** pages:

**Step 1** Select **Monitoring and Reports > Reports > Catalog >** *report\_type*, where *report\_type* is the type of report that you want to delete.

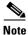

You cannot delete system reports from the **Reports > Catalog** pages; you can delete customized reports only.

- **Step 2** Check one or more check boxes next to the reports you want to delete, and click **Delete**.
- **Step 3** Click **OK** to confirm that you want to delete the selected report(s).

The Catalog listing page appears without the deleted report.

### **Running Named Reports**

Use this page to run reports on specific named reports.

Select Monitoring and Reports > Reports > Catalog > report\_type > report\_name, where report\_type is the type of report (see Table 13-3), and report\_name is the name of the report that you want to access or run. Table 13-4 describes the available types and names on which you can run reports.

Table 13-4 Reports > Report Types and Names

| <report_type></report_type> | <report_name></report_name>                   |
|-----------------------------|-----------------------------------------------|
| AAA Protocol                | AAA Diagnostics                               |
|                             | Authentication Trend                          |
|                             | RADIUS Accounting                             |
|                             | RADIUS Authentication                         |
|                             | TACACS Accounting                             |
|                             | TACACS Authentication                         |
|                             | TACACS Authorization                          |
| Access Service              | Access Service Authentication Summary         |
|                             | Top N Authentications By Access Service       |
| ACS Instance                | ACS Administrator Entitlement                 |
|                             | ACS Administrator Logins                      |
|                             | ACS Configuration Audit                       |
|                             | ACS Health Summary                            |
|                             | ACS Instance Authentication Summary           |
|                             | ACS Log Information                           |
|                             | ACS Operations Audit                          |
|                             | ACS System Diagnostics                        |
|                             | Top N Authentications By ACS Instance         |
|                             | User Change Password Audit                    |
| Endpoint                    | Endpoint MAC Authentication Summary           |
|                             | Top N Authentications By Endpoint MAC Address |
|                             | Top N Authentications By Machine              |

Table 13-4 Reports > Report Types and Names (continued)

| <report_type></report_type> | <report_name></report_name>             |
|-----------------------------|-----------------------------------------|
| Failure Reason              | Authentication Failure Code Lookup      |
|                             | Failure Reason Authentication Summary   |
|                             | Top N Authentications By Failure Reason |
| Network Device              | AAA Down Summary                        |
|                             | Network Device Authentication Summary   |
|                             | Network Device Log Messages             |
|                             | Session Status Summary                  |
|                             | Top N AAA Down By Network Device        |
|                             | Top N Authentications By Network Device |
| Security Group Access       | RBACL Drop Summary                      |
|                             | SGT Assignment Summary                  |
|                             | Top N RBACL Drops By Destination        |
|                             | Top N RBACL Drops By User               |
|                             | Top N SGT Assignments                   |
| Session Directory           | RADIUS Active Sessions                  |
|                             | RADIUS Session History                  |
|                             | RADIUS Terminated Sessions              |
|                             | TACACS Active Sessions                  |
|                             | TACACS Session History                  |
|                             | TACACS Terminated Sessions              |
| User                        | Top N Authentications By User           |
|                             | User Authentication Summary             |

#### **Related Topics**

- Working with Catalog Reports, page 13-7
- Understanding the Report\_Name Page, page 13-14

### **Understanding the Report\_Name Page**

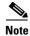

Not all options listed in Table 13-5 are used in selecting data for all reports.

Table 13-5 <report\_name> Page

| Option      | Description                                                                                             |
|-------------|----------------------------------------------------------------------------------------------------|
| User        | Enter a username or click <b>Select</b> to enter a valid username on which to configure your threshold. |
| MAC Address | Enter a MAC address or click <b>Select</b> to enter a valid MAC address on which to run your report.    |

Table 13-5 <report\_name> Page (continued)

| Option                     | Description                                                                                                    |
|----------------------------|----------------------------------------------------------------------------------------------------|
| Identity Group             | Enter an identity group name or click <b>Select</b> to enter a valid identity group name on which to run your report.                                                                                                    |
| Device Name                | Enter a device name or click <b>Select</b> to enter a valid device name on which to run your report.                                                                                                    |
| Device IP                  | Enter a device IP address or click <b>Select</b> to enter a valid device IP address on which to run your report.                                                                                                    |
| SNMP Community             | Configure SNMP preferences to authenticate access to MIB objects. For more information, see Configuring SNMP Preferences, page 15-16. This community string is used by ACS to query information using SNMP on AAA client, and cannot used by SNMP manager to query MIB information on ACS. |
| Device Group               | Enter a device group name or click <b>Select</b> to enter a valid device group name on which to run your report.                                                                                                    |
| Access Service             | Enter an access service name or click <b>Select</b> to enter a valid access service name on which to run your report                                                                                                    |
| Identity Store             | Enter an identity store name or click <b>Select</b> to enter a valid identity store name on which to run your report.                                                                                                    |
| ACS Instance               | Enter an ACS instance name or click <b>Select</b> to enter a valid ACS instance name on which to run your report.                                                                                                    |
| Failure Reason             | Enter a failure reason name or click <b>Select</b> to enter a valid failure reason name on which to run your report.                                                                                                    |
| Protocol                   | Use the drop down list box to select which protocol on which you want to run your report. Valid options are:  • RADIUS  • TACACS+                                                                                                    |
| Authentication<br>Status   | Use the drop down list box to select which authentication status on which you want to run your report.  Valid options are:  Pass Or Fail  Pass  Fail                                                                                                    |
| Radius Audit<br>Session ID | Enter the RADIUS audit session identification name on which you want to run a report.                                                                                                    |
| ACS Session ID             | Enter the ACS session identification name on which you want to run a report.                                                                                                    |
| Severity                   | Use the drop down list box to select the severity level on which you want to run a report. This setting captures the indicated severity level and those that are higher within the threshold. Valid options are:                                                                           |
|                            | • Fatal                                                                                                    |
|                            | • Error                                                                                                    |
|                            | • Warning                                                                                                    |
|                            | • Info                                                                                                    |
|                            | • Debug                                                                                                    |
| End Point IP<br>Address    | Enter the end point IP address on which you want to run a report.                                                                                                    |

Table 13-5 <report\_name> Page (continued)

| Option                     | Description                                                                                                    |
|----------------------------|----------------------------------------------------------------------------------------------------|
| Command<br>Accounting Only | Check the check box to enable your report to run for command accounting.                                                                                          |
| Тор                        | Use the drop down list box to select the number of top (most frequent) authentications by access service on which you want to run your report. Valid options are: |
|                            | • 10                                                                                                    |
|                            | • 50                                                                                                    |
|                            | • 100                                                                                                    |
|                            | • 500                                                                                                    |
|                            | • 1000                                                                                                    |
|                            | • All                                                                                                    |
| Ву                         | Use the drop down list box to select the type of authentications on which you want to run your report. Valid options are:                                         |
|                            | Passed Authentications                                                                                                    |
|                            | Failed Authentications                                                                                                    |
|                            | Total Authentications                                                                                                    |
| Administrator Name         | Enter the administrator username, or click Select to select the administrator username, for which you want to run your report.                                    |
| Object Type                | Enter a valid object type on which you want to run your report.                                                                                                   |
| Object Name                | Enter the name, or click Select to select the object name, of the object on which you want to run your report.                                                    |
| Authorization Status       | Use the drop down list box to select which authentication status on which you want to run your report. Valid options are:                                         |
|                            | Pass Or Fail                                                                                                    |
|                            | • Pass                                                                                                    |
|                            | • Fail                                                                                                    |
| Time Range                 | Use the drop down list box to select the time range on which you want to run your report. Valid options are:                                                      |
|                            | • Last Hour (for the ACS Health Summary report only)                                                                                                    |
|                            | • Today                                                                                                    |
|                            | • Yesterday                                                                                                    |
|                            | • Last 7 Days                                                                                                    |
|                            | • Last 30 Days                                                                                                    |
|                            | • Custom—You must configure a Start Date and End Date, or a Day.                                                                                                  |
|                            | <b>Note</b> Some options are not valid for some Time Range entries of the various reports.                                                                        |
| Start Date                 | Enter a date, or click the date selector icon to enter the start date for which you want run your report.                                                         |
| End Date                   | Enter a date, or click the date selector icon to enter the end date for which you want run your report.                                                           |
| Start Time                 | Enter the start time you want to use to run the report.                                                                                                    |

Table 13-5 <report\_name> Page (continued)

| Option   | Description                                                                                                    |
|----------|----------------------------------------------------------------------------------------------------|
| End Time | Enter the end time you want to use to run the report.                                                                                                    |
| Day      | Enter a date, or click the date selector icon to enter the end date for which you want run your report.                                                                                                    |
| Clear    | Click to delete the contents of an associate text box.                                                                                                    |
| Export   | Click to export the records in the form of a .csv file. If more than 5000 records exist while generating reports, then ACS notifies you to export the records and view them. ACS saves the exported file in its local disk. Login to ACS CLI and use the dir command to view the exported file. To copy the exported file to a remote repository, use copy disk:// <file_name> ftp://<ip_address> command. You can track the status of the records in the scheduler page. The Submit button is disabled while you are exporting the data.</ip_address></file_name> |
|          | Note This export option is available only for RADIUS Authentication, RADIUS Accounting, TACACS+ Authentication, TACACS+ Authorization, and TACACS+ Accounting records.                                                                                                    |
|          | When you use Microsoft Excel to view the exported records, you should be aware of the worksheet size limitations. In Microsoft Excel 2007 and 2010, the maximum limit for a worksheet size is 1,048,576 rows by 16,384 columns. For more information, see: http://office.microsoft.com/en-us/excel-help/excel-specifications-and-limits-HP010342495.as px.                                                                                                    |
| Run      | Click to run the report for which you have made selections.                                                                                                    |

#### **Related Topics**

- Working with Catalog Reports, page 13-7
- Working with Favorite Reports, page 13-3
- Available Reports in the Catalog, page 13-7
- Running Catalog Reports, page 13-11

## **Enabling RADIUS CoA Options on a Device**

To view all the RADIUS Active Session reports you have to enable RADIUS CoA options on the device. To configure the RADIUS CoA options:

- **Step 1** Configure MAB, 802.1X and Web Authentication on the NAD against ACS RADIUS Server.
- Step 2 Configure CoA on the NAD as follows, which is connected to the supplicant.

```
aa server radius dynamic-author
client {<ip_addr> - <name>} [vrf <vrfname>] [server-key<string>]
server-key [0 - 7] <string>
port <port-num>
auth-type {any - all - session-key}
ignore session-key
ignore server-key
```

**Step 3** Configure the authentication order (Flex-Auth).

### **Changing Authorization and Disconnecting Active RADIUS Sessions**

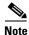

Some of the NADs in your deployment do not send an Accounting Stop or Accounting Off packet after a reload. As a result of this, you might find two sessions in the Session Directory reports, one of which has expired. Hence, when you want to dynamically change the authorization of an active RADIUS session or disconnect an active RADIUS session, ensure that you always choose the most recent session.

To change authorization or disconnect an active RADIUS session:

**Step 1** Run the RADIUS Active Sessions report under Session Directory.

See Running Catalog Reports, page 13-11 for information on how to run a RADIUS Active Sessions report.

A report similar to the one shown in Figure 13-2 appears.

Figure 13-2 RADIUS Active Session Report

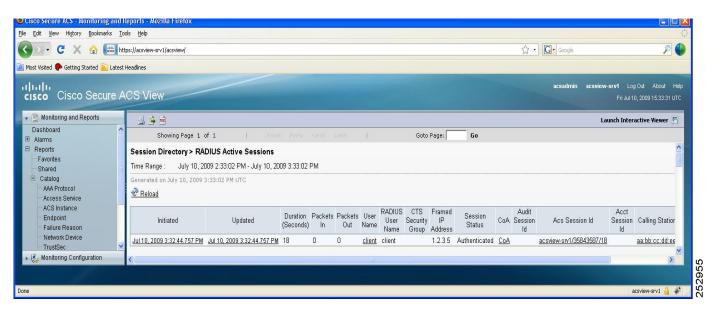

- **Step 2** Click the CoA link from the RADIUS session that you want to reauthenticate or terminate. The Change of Authorization Request page appears.
- **Step 3** Select a CoA option from the CoA option drop-down list box shown in Figure 13-3. Valid options are:
  - Disconnect:None—Do not terminate the session.
  - Disconnect:Port Bounce—Terminate the session and restart the port.
  - Disconnect:Port Disable—Terminate the session and shut down the port.
  - Re-Auth—Reauthenticate the user.

Figure 13-3 CoA Options

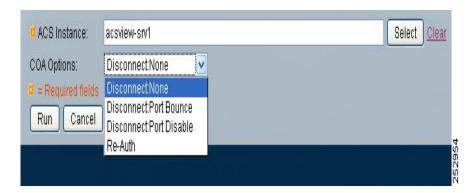

Step 4 Click Run to reauthenticate or disconnect the RADIUS session.

If your change of authorization fails, it might be because of any of the following reasons:

- Device does not support CoA
- Changes to the identity or authorization policy
- · Shared secret mismatch
- **Step 5** See the Troubleshooting RADIUS Authentications, page 14-6 to troubleshoot a failed change of authorization attempt.

A failed dynamic CoA will be listed under failed RADIUS authentications.

### **Customizing Reports**

To customize a system report:

- Step 1 Select Monitoring and Reports > Reports > Catalog > report\_type > report\_name, where report\_type is the type of report, and report\_name is the name of the report that you want to customize.
  - The Reports page appears.
- **Step 2** Click the radio button next to the name of the report you want to customize, or click the name of the report you want to customize.
- Step 3 Click Run.
  - The Run Report page appears.
- **Step 4** Modify fields in the Run Reports page as required.
- Step 5 Click Run.
  - The report appears.
- Step 6 Click Launch Interactive Viewer.
- Step 7 Modify the report contents as required and click Save As to save the customized report with the same, or a different, report name in any Catalog > Reports page.

Chapter 13

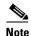

If you save the customized report with the same name as the original system report (overwriting the original system report), you cannot delete it. To restore a customized report to the default, preconfigured system report settings, see Restoring Reports, page 13-20.

The customized report is saved to your specified location.

### **Restoring Reports**

Use the procedure described in this topic, to restore a system report that you have customized back to its original preconfigured system report settings.

This procedure resets all reports that reside in a report catalog type. For example, if you want to reset a specific customized report that resides in the Monitoring and Reports > Reports > Catalog > Endpoint page, this procedure completes that task but also resets all other reports within the Endpoint page.

- Step 1 Select Monitoring and Reports > Reports > Catalog > report\_type, where report\_type is the type of report in which the customized report that you want to reset to the original system report settings resides.
- Step 2 Click Reset Reports.
- Step 3 Click Yes to confirm that you want to reset the System Report files to the factory default.

The page is refreshed, and the reports in **Catalog** > report\_type are reset to the factory default.

# **Viewing Reports**

This section describes how to view reports and perform various tasks in Standard or Interactive Viewer. In Standard Viewer or Interactive Viewer, you can navigate to a report, print data, and export data to another format. Interactive Viewer also provides the ability to modify content, organize a report, and format a report. ACS 5.4 displays IPv6 addresses in proper format in the IP address fields in the report viewer.

This section contains the following topics:

- About Standard Viewer, page 13-21
- About Interactive Viewer, page 13-21
- About the Interactive Viewer Context Menus, page 13-21
- Navigating Reports, page 13-22
- Exporting Report Data, page 13-24
- Printing Reports, page 13-26
- Saving Report Designs in Interactive Viewer, page 13-26

#### **About Standard Viewer**

From Standard Viewer, you can open a table of contents, navigate the report, export data to spreadsheet format, and print the report.

You can click **Launch Interactive Viewer** to close Standard Viewer and view the report in Interactive Viewer. See About Interactive Viewer, page 13-21.

### **About Interactive Viewer**

Interactive Viewer provides all the features of Standard Viewer and also supports modifying many aspects of the report's layout and formatting. The Interactive Viewer toolbar is much more extensive than that in Standard Viewer. See About the Interactive Viewer Context Menus, page 13-21.

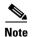

Interactive Viewer feature does not work properly in Internet Explorer versions 8.x and 9.x. To view the reports properly in Internet Explorer versions 8.x and 9.x, you must enable the Compatibility View option from the Tools menu of the Internet Explorer browser.

### **About the Interactive Viewer Context Menus**

Interactive Viewer provides context menus that support many of the formatting, sorting, and grouping tasks you perform on data. Figure 13-4 shows the context menu for columns. Using this menu, you can add or delete a column, sort data, add or delete a group, and work with fonts and text alignment.

You also can sort and filter data, and create calculations and aggregate rows. To access this context menu, select a column, then right-click the column.

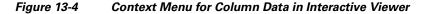

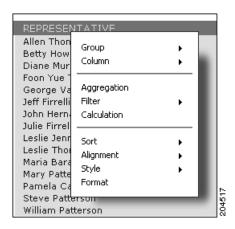

Figure 13-5 shows the context menu you use to modify labels in Interactive Viewer. To display this menu, select and right-click a label. Use this menu to edit the label text or change the text alignment or font properties of the label.

Figure 13-5 Context Menu for Labels in Interactive Viewer

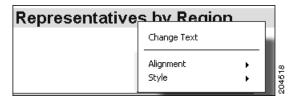

If the report contains a chart, you can use the context menu for charts, shown in Figure 13-6, to modify the chart's formatting, subtype, and other properties.

Figure 13-6 Context Menu for Charts in Interactive Viewer

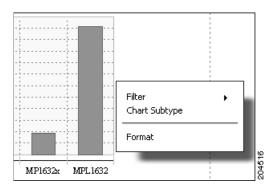

In each context menu, selecting an entry with a right arrow provides access to related context menu choices. For example, right-clicking a column and choosing Alignment enables you to choose Left, Center, or Right to specify the desired type of alignment.

### **Navigating Reports**

When you open a report in the viewer, you see the first page of data. To view or work with data, you use tools that help you navigate the report.

In the viewer, you can page through a report by using the paging tool shown in Figure 13-7. Using this tool, you can click an arrow to view the first or last page in the report, or move forward or back through the report page by page.

Figure 13-7 Paging Tool

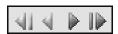

The viewer also supports going to a specific page by typing a page number in Go to page, as shown in Figure 13-8, and clicking the arrow beside the field.

Figure 13-8 Going to a Specific Page

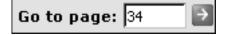

### **Using the Table of Contents**

In the viewer, you can open a table of contents to view the report structure and navigate the report. To open the table of contents, choose the table of contents button in the toolbar. Figure 13-9 shows a report in Standard Viewer with the table of contents open.

Figure 13-9 Using the Table of Contents to Navigate

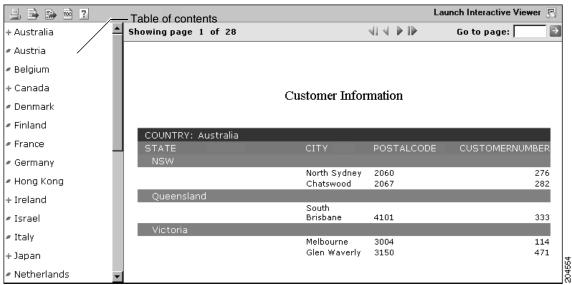

Each entry in the table of contents is a link to a page in the report. If an entry has a plus sign (+) beside it, you can expand the entry by clicking the plus sign. Figure 13-10 shows an expanded entry.

Figure 13-10 Table of Contents Expanded Entry

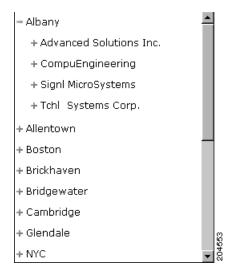

To navigate to a specific page, click the related link.

### **Exporting Report Data**

The viewer supports the ability to export report data to an Excel spreadsheet as a comma-separated values (.csv) file, pipe-separated values (.psv) file, or a tab-separated values (.tsv) file. You can select an option to export the column's data type.

The spreadsheet data is formatted like the data in the information object or the template. If you edited column headers or formatted numeric data in the report design, for example, the spreadsheet does not reflect your edits. Figure 13-11 shows a sample CSV output file.

Figure 13-11 Report Data Exported to Microsoft Excel

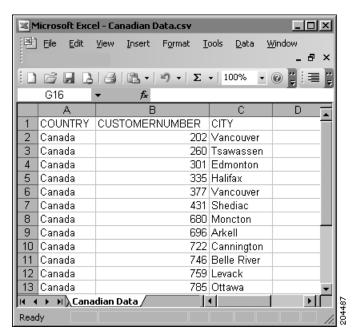

In Excel, you can resize columns and format the data as you would do for any other spreadsheet.

**Step 1** In the viewer, select Export Data.

The Export Data dialog box appears, as shown in Figure 13-12.

X **Export Data** Available ResultSets Table  $\blacksquare$ Selected Columns Available Columns OrderDetailsProducts:productName ≫ OrderDetailsProducts:orderNumber OrderDetailsProducts:quantityOrdere > ⋖ 44 Encoding Style UTF-8 Separator Comma Separated Value ( CSV ) Export Column Data Type <u>Help</u> lokl

Figure 13-12 The Export Data Dialog Box

Available Result Sets lists the tables in the report.

Available Columns lists the columns you can export from the specified table. You can export any of the data the report uses, including the data in aggregate rows and calculated columns. If the report uses more than one data source, you can export data from each data source separately.

**Step 2** In Available Columns, select a column to export and choose the single right arrow.

To select all the columns, choose the double right arrow and click **OK**.

The File Download dialog box appears displaying the default name assigned to the file and the csv file extension. You can change the name of the file in Step 4.

- Step 3 Click Save.
- **Step 4** In the Save As dialog box:
  - In Save in, navigate to the folder in which you want to save this file.
  - In File name, change the name of the file.
- Step 5 Click Save.

The CSV file appears in the new location.

When you open the file, you see the data as an editable Microsoft Excel worksheet. You might need to expand columns to view all the data.

### **Printing Reports**

You can print a report that appears in the viewer in HTML or PDF format. Because you can modify the report in Interactive Viewer, Interactive Viewer supports printing either the original report or the report as you modify it.

**Step 1** In the viewer, select **Print Report**.

The Print dialog box appears.

- **Step 2** In Format field, select HTML or PDF.
- **Step 3** In the Page Range field, select the pages you want to print.
- Step 4 Click OK.
- **Step 5** Depending on your format selection in Step 2, you have the following options:
  - If you selected HTML format, a print dialog box appears in which you can specify printer options.
  - If you selected PDF format, the report appears in a PDF viewer plug-in in your web browser. You can review the report then choose Print to specify printer options.

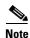

The shared reports that were created in older versions of ACS do not work after you upgrade an older version of ACS to ACS 5.4 or install a fresh version of ACS 5.4. Therefore, you need to remove the existing shared reports and add them in ACS 5.4.

# **Saving Report Designs in Interactive Viewer**

You can save a report design from Interactive Viewer when you are working in the design environment or in Interactive Viewer.

#### Step 1 Click Save.

The Save dialog box appears. An example is shown in Figure 13-13.

Figure 13-13 Save Dialog Box

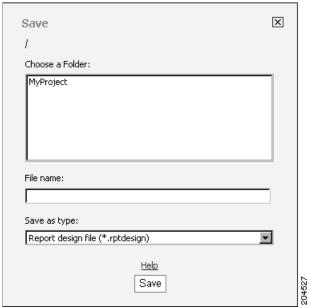

- **Step 2** Navigate to the location where you want to save the file.
- **Step 3** Type a file name and click **Save**.
- **Step 4** Click **OK** in the confirmation message that appears.

# **Formatting Reports in Interactive Viewer**

You can use the Interactive Viewer to format reports.

This section contains the following topics:

- Editing Labels, page 13-27
- Formatting Labels, page 13-28
- Applying Conditional Formats, page 13-37
- Setting and Removing Page Breaks in Detail Columns, page 13-40

# **Editing Labels**

**Labels** are fields that can contain static text, such as the report title and items of the footer. In a typical report, some labels are editable and others are not editable.

For example, a template might provide a label to display a confidentiality statement and a label to display the report author's name in the report footer. The confidentiality statement is not editable but the author can insert his or her name in the footer.

If a label such as a column header is editable, you can modify properties such as the font, the font size, the background color, and so on. You also can edit the text of the label.

The text of a **column header** comes from the data source. If the data source displays column headers in capital letters with no spaces between words, the report design displays column header names in the same way. You can change the content of the column header by using a context menu.

The formatting of the column header comes from the report template or from the theme. If the formatting comes from a report template, you cannot change the formatting. If the formatting comes from a theme, you can change the formatting by changing the theme.

**Step 1** In Interactive Viewer, select and right-click a label.

The context menu appears, as shown in Figure 13-14.

Figure 13-14 Interactive Viewer Context Menu

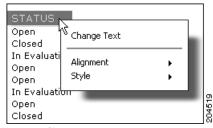

Step 2 Select Change Text.

The Edit Text dialog box appears.

**Step 3** Modify the text as desired and click **Apply**.

#### **Formatting Labels**

To modify the formatting of a label:

**Step 1** Click on the label and then select **Style > Font**.

The Font dialog box appears.

**Step 2** Select the formats you desire, then click **Apply**.

# **Formatting Data**

There are several ways to modify how the report data is formatted. You can:

- Resize a column.
- Change the alignment of data in a column.
- Hide, show, delete, or reorder columns.
- Specify that repeat values do not appear consecutively in a column.
- Filter the data values.
- Sort the data values.

- Modify the font, color, style, and other properties of the text.
- Specify that the column displays uppercase or lowercase.
- Modify the default formatting of the data value in an aggregate row.
- Format the data type. For example, if the column displays numbers, you can format the data as currency, percentages, or scientific numbers.

### **Resizing Columns**

In the Interactive Viewer, you can change the width of the column and the alignment of the data in the column. To change a column's width:

- Step 1 Select and right-click the column.
- Step 2 Select Column > Column Width from the context menu.

The Column Properties form appears.

**Step 3** In Column Properties form, type the new column width, then click **Apply**.

# **Changing Column Data Alignment**

To change the alignment of data in a column, right-click the column and select **Alignment** from the context menu. Then, choose one of the alignment options: Left, Center, or Right.

### **Formatting Data in Columns**

The default formatting for column data comes from the data source. Typically, you modify the formatting of column data to enhance the appearance of the report. When you format column data, you create the same format for the entire column, except for the column header and aggregate rows. You cannot modify the data itself.

- **Step 1** Select and right-click a column.
  - The context menu appears.
- **Step 2** Select **Style > Font**.
- **Step 3** In the Font form, modify any of the style properties you want to change.

You can see your changes as you make them in the Preview field.

**Step 4** Indicate whether to apply the new text style to all columns in the report or to the selected column.

The default setting is to apply the new style to the column you selected.

Step 5 Click Apply.

### **Formatting Data in Aggregate Rows**

An aggregate row displays a total, average, or other summary data for a column. You learn how to create an aggregate row in a later chapter. Figure 13-15 shows an aggregate row at the end of a report. Typically, the default formatting of the aggregate row comes from the template or the theme.

You can modify the formatting of the aggregate data value and the formatting of the label that precedes the data value. You cannot modify the text of the label or the data value.

Figure 13-15 Formatting Data in an Aggregate Row

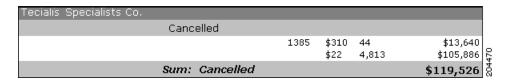

**Step 1** Select an aggregate data value, then click **Font**.

The Font dialog box appears.

**Step 2** Modify the settings as desired, then click **Apply**.

### **Formatting Data Types**

In an information object, as in the relational databases on which information objects are based, all the data in a column is of the same data type, excluding the column header. The column can display numeric data, date-and-time data, or string data.

Each data type has a range of unique formats. Numeric data, for example, can appear as currency, percentages, or numbers with decimal values. Similarly, dates can be long dates, which include the full name of the month, or short dates, in which the month is represented by a number.

Table 13-6 shows the data type formats you can use. Most of the examples in the table reflect the U.S. English locale. If you work in a different locale, you can use the Custom format option to format data for your locale

Table 13-6 Data Types and Formats

| Data type     | Option         | Description                                                                                                    |  |  |
|---------------|----------------|----------------------------------------------------------------------------------------------------|--|--|
| Date and Time | Unformatted    | Data retains the default format set by the template or theme.                                                                                                    |  |  |
|               | General Date   | June 5, 2006 12:00:00 AM GMT +00:00                                                                                                    |  |  |
|               | Long Date      | June 5, 2006                                                                                                    |  |  |
|               | Medium Date    | Jun 5, 2006                                                                                                    |  |  |
|               | Short Date     | 6/5/06                                                                                                    |  |  |
|               | Long Time      | 12:00:00 AM GMT +00:00                                                                                                    |  |  |
|               | Medium Time    | 12:00:00 AM                                                                                                    |  |  |
|               | Short Time     | 12:00                                                                                                    |  |  |
|               | Custom         | Format depends on a format code you type. For example, typing yyyy/mm results in 2006/10. You learn more about custom formatting later in this chapter.                                                         |  |  |
| Number        | Unformatted    | Number retains the default format set by the template or theme.                                                                                                    |  |  |
|               | General Number | 6066.88 or 6067, depending on the decimal and thousands separator settings                                                                                                    |  |  |
|               | Currency       | \$6,067.45 or ¥6067, depending on the locale and optional settings                                                                                                    |  |  |
|               | Fixed          | 6067 or 6,067 or 6067.45, depending on optional settings                                                                                                    |  |  |
|               | Percent        | 45% or 45.8%, depending on optional settings                                                                                                    |  |  |
|               | Scientific     | 2E04 or 2.67E04, where the number after the E represents the exponent of 10, depending on optional settings. For example, 2.67E04 means 2.67 multiplied by 10 raised to the fourth power.                       |  |  |
|               | Custom         | Format depends on a format code you type. For example, typing #,### results in a format with a comma as a thousands separator and no decimal points. You learn more about custom formats later in this chapter. |  |  |
| String        | Unformatted    | String retains the default format set by the template or theme.                                                                                                    |  |  |
|               | Uppercase      | String displays in all uppercase, for example GREAT NEWS.                                                                                                    |  |  |
|               | Lowercase      | String displays in all lowercase, for example great news.                                                                                                    |  |  |
|               | Custom         | Format depends on the format code you type. Use custom formatting for postal codes, telephone numbers, and other data that does not match standard formats.                                                     |  |  |

# **Formatting Numeric Data**

Numeric data can take several forms. A column of postal codes requires different formatting from a column of sales figures. Figure 13-16 shows the numeric formats you can use.

Figure 13-16 Formats for Numeric Data

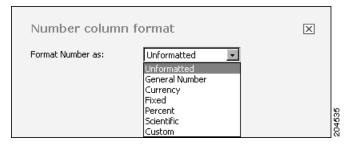

The data type of a column is determined by the data source. Keep in mind that a text or string data type can contain numeric digits. A telephone number, for example, is frequently string data in the data source. The title of the formatting dialog box tells you what data type the column contains.

- **Step 1** Select a column that contains numeric data, then select **Format**.
  - The Number column format dialog box appears.
- Step 2 In the Format Number as field, select General Number, Currency, Fixed, Percent, or Scientific.The bottom section of Number column format displays fields that support that type of formatting.
- **Step 3** In Symbol field, select a currency symbol.
- **Step 4** In Symbol Position:
  - Select **Before** to place the currency or percentage symbol before the number.
  - Select **After** to place the symbol after the number.
- **Step 5** In Decimal Places, select the number of places after the decimal marker to display
- Step 6 Select Use 1000s Separator if you want to use a thousands separator such as a comma (,) or a period (.). Your locale settings determine the separator character.
- **Step 7** In Negative Numbers, select an option for displaying negative numbers, by using either a minus sign before the number or parentheses around the number.
- Step 8 Click Apply.

# Formatting Fixed or Scientific Numbers or Percentages

- **Step 1** Select a column that contains numeric data, then click **Format**.
  - The Number column dialog box appears.
- Step 2 In Format Number as field, select Fixed, Scientific, or Percent.
- **Step 3** In Decimal Places field, select the number of decimal places to display.
- Step 4 Select Use 1000s Separator if you want to use a thousands separator such as a space, a comma (,), or a period (.).
- **Step 5** In Negative Numbers, select an option for displaying negative numbers: use a minus sign before the number, or use parentheses around the number.
- Step 6 Click Apply.

# **Formatting Custom Numeric Data**

To define a custom format, you use special symbols to construct a format pattern. A format pattern shows where to place currency symbols, thousands separators, decimal points or commas. Table 13-7 shows examples of custom format patterns and their effects on numeric data

Table 13-7 Results of Custom Number Format Patterns

| Format pattern | Data in the data set | Result of formatting |  |
|----------------|----------------------|----------------------|--|
| 0000.00        | 12.5                 | 0012.50              |  |
|                | 124.5                | 0124.50              |  |
|                | 1240.553             | 1240.55              |  |
| #.000          | 100                  | 100.000              |  |
|                | 100.25               | 100.250              |  |
|                | 100.2567             | 100.257              |  |
| \$#,###        | 2000.00              | \$2,000              |  |
|                | 20000.00             | \$20,000             |  |
| ID#            | 15                   | ID 15                |  |

Step 1 Select a numeric data column, then click Format.

The Number column format appears.

**Step 2** In the Format Number as field, select Custom from the drop-down list.

A second field, Format Code, appears.

**Step 3** In Format Code field, type a format pattern similar to those shown in Table 13-7.

Step 4 Click Apply.

### **Formatting String Data**

Step 1 To define the format for a column that contains string data, select the column, then click **Format**.

The String column format appears.

**Step 2** Select an option from the drop-down list. See Table 13-6 for the standard string data type options.

Step 3 Click Apply.

# **Formatting Custom String Data**

You can format string data to include special formatting, such as a space or a punctuation mark at a specific place in the string. For example, you can display telephone numbers in one of the following formats.

(415) 555-2121 ext. 2296 415.555.2121 415-555-2121

You can create custom formats for string data. Table 13-8 describes the symbols you can use to define custom string formats

Table 13-8 Symbols for Defining Custom String Formats

| Symbol | Description                                                                                                    |
|--------|----------------------------------------------------------------------------------------------------|
| @      | Character placeholder. Each @ character displays a character in the string. If the string has fewer characters than the number of @ symbols that appear in the format pattern, spaces appear. |
|        | Placeholders are filled from right to left, unless you specify an exclamation point (!) at the beginning of the format pattern. See Table 13-9 for examples.                                  |
| &      | Same as @, except that if the string has fewer characters, spaces do not appear. See Table 13-9 for examples.                                                                                 |
| !      | Specifies that placeholders are to be filled from left to right. See Table 13-9 for examples.                                                                                                 |
| >      | Converts string characters to uppercase.                                                                                                    |
| <      | Converts string characters to lowercase.                                                                                                    |

Table 13-9 shows examples of custom string format patterns and their effects on text data.

Table 13-9 Results of Custom String Format Patterns

| Format pattern          | Data in the data source | Results of formatting          |
|-------------------------|-------------------------|--------------------------------|
| (@@@) @@@-@@@@          | 6175551007<br>5551007   | (617) 555-1007<br>( ) 555-1007 |
| (&&&) &&&-&&&&          | 6175551007<br>5551007   | (617) 555-1007<br>() 555-1007  |
| !(@@@)@@-@@@@           | 6175551007<br>5551007   | (617) 555-1007<br>(555) 100-7  |
| !(&&&) &&&-&&&&         | 6175551007<br>5551007   | (617) 555-1007<br>(555) 100-7  |
| !(@@@) @@@-@@@@ + ext 9 | 5551007                 | (555) 100-7 + ext 9            |
| !(&&&) &&&-&&&& + ext 9 | 5551007                 | (555) 100-7 + ext 9            |
| >&&&-&&&&&              | D1234567xy              | D12-34567-XY                   |
| <&&&-&&&&&&             | D1234567xy              | d12-34567-xy                   |

**Step 1** Select a string data column, then click **Format**.

The String column format window appears.

**Step 2** In Format String as field, select Custom.

A second field, Format Code, appears.

**Step 3** In the Format Code field, enter a format pattern such as those shown in Table 13-9.

#### Step 4 Click Apply.

#### **Formatting Date and Time**

The appearance of date and time data depends on the locale in which you are working. For example, the following date and time are correct for the U.S. English locale for Pacific Standard Time zone:

```
March 5, 2007 11:00:00 AM PST
```

The following example shows the same date and time for a French (France) locale:

```
5 mars 2007 11:00:00 HNP (ÈUA)
```

In a date-and-time column, a data source can provide both a date and a time, or only the date, or only the time. If the data source provides both date and time data, you can format the column to display only a date, only a time, or both a date and a time. You also can select the exact format for the date or time. For example, if the data column displays the following value:

```
April 3, 2006 11:35 a.m.
```

selecting the Short Date format for the column displays only the date portion of the data, in the following format:

4/3/06

Table 13-6 shows the standard date-and-time data type formats.

**Step 1** Select a column that contains date or time data, then click **Format**.

The Date and Time Format window appears.

- **Step 2** In Format Date or Time As field, select the desired option.
- Step 3 Click Apply.

# **Formatting Custom Date and Time**

You can set custom date formats. Use custom date formatting, however, only if your report will be viewed in a single locale. Custom formats always display dates in the format you set and that format might not be clear in multiple locales.

For example, if you use the format MM-dd-yy, the date January 10, 2006 always appears as 01-10-06, regardless of the locale in which the report is viewed. For locales in which dates are displayed in date-month-year format, a 01-10-06 date is interpreted as October 1, 2006.

Table 13-10 shows examples of custom formats and their effects on a date that is stored as 4/15/2006 in the data source.

Table 13-10 Results of Custom Date Formats

| Format      | Result of formatting      |
|-------------|---------------------------|
| MM-dd-yy    | 04-15-06                  |
| E, M/d/yyyy | Fri, 4/15/2006            |
| MMM d       | Apr 15                    |
| MMMM        | April                     |
| уууу        | 2006                      |
| W           | 3 (the week in the month) |
| w           | 14 (the week in the year) |
| D           | 105 (the day in the year) |

To create a custom date or time format,

**Step 1** Select a date-and-time column, then click **Format**.

The Date or Time column format window appears.

**Step 2** In Format Date or Time As field, select Custom.

A second field, Format Code, appears.

- **Step 3** In the Format Code field, type a format pattern such as those shown in Table 13-10.
- Step 4 Click Apply.

# **Formatting Boolean Data**

A Boolean expression evaluates to True or False. For example, you create a calculated column with the following expression:

ActualShipDate <= TargetShipDate

If the actual ship date is before or on the target ship date, the expression evaluates to True. If the actual ship date is after the target ship date, the expression evaluates to False.

If you do not format a column of Boolean data type, the column displays the values True and False. To specify different labels, select the column and choose Format Data. Then type the labels in Boolean Column Format, as shown in Figure 13-17.

Figure 13-17 Specifying Display Values for True and False

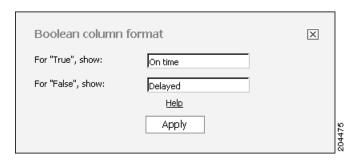

# **Applying Conditional Formats**

Conditional formatting changes the formatting of data when a certain condition is true. For example, in a report that shows customers' past-due invoices, you can highlight in red any customer name that has an invoice 90 days or more past due. Then, you can highlight in blue any customer name that has an invoice 60 days or more past due.

To set conditional formats, open the Conditional Formatting dialog box by right-clicking a column and selecting **Style > Conditional Formatting**. You can set up to three conditional formatting rules for a single column. You also can remove or modify conditional formatting.

On Conditional Formatting, you create a rule, or condition, for displaying the data in the column you selected. The rule includes both the condition that must be true and the formatting to apply. Figure 13-18 shows Conditional Formatting.

Figure 13-18 Conditional Formatting in Interactive Viewer

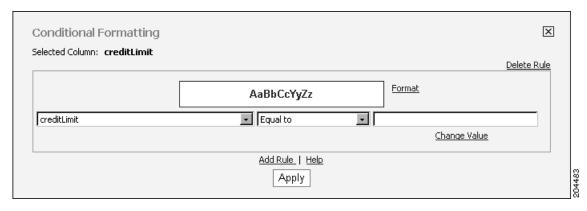

You can affect the formatting of one column based on the value in another column. For example, if you select the CustomerName column, you can base the condition on the creditRank column so that conditional formatting applies to the customer name if the customer's creditRank is a particular value.

You set various types of comparisons, such as whether the data in the comparison column is null or False. You can also compare the column value to one or two other values. For example, you can specify that data that is less than or equal to a value triggers the conditional formatting.

You also can check whether a value is between or not between two values. For example, you can specify conditional formatting to apply if the order total is between \$10,000 and \$100,000. With this setting, the names of all customers whose orders total between \$10,000 and \$100,000 take the conditional formatting.

After you create the condition, you set the format in which to display data that meets the condition. The format applies to the column in Select Column, not to the column you use to set the condition.

# **Setting Conditional Formatting for Columns**

You can set conditional formatting or modify conditional formatting for a column.

**Step 1** Right-click on the column that you want to display the conditional formatting.

The context menu appears.

#### **Step 2** Select **Style > Conditional Formatting**.

The Conditional Formatting dialog box appears. The Selected Column field displays the name of the column that will display the conditional format.

- **Step 3** Set the conditional formatting rule:
  - **a.** In the first drop-down list, select the column that contains the values that determine whether the conditional format takes effect. For example, if the condition is that customer names should appear in blue if customer numbers are between 1000 and 1999, select CustomerNumber.
    - The column you select in this field can be the same as or different from the column in Selected Column.
  - **b.** In the next field, use the drop-down list to select the operator to apply to the column you selected. You can select Equal to, Less than or Equal to, and so on.
    - Depending on your selection, zero, one, or two fields appear to the right. If you selected Is Null, Is Not Null, Is True, or Is False, zero fields appear to the right. If you selected an operator that requires a comparison between two values, one or more additional fields appear.
  - **c.** Enter a comparison value in each field that appears to the right, if any.
    - For example, if you selected Less than or Equal to, a third field appears, as shown in Figure 13-19. In this field, you type the comparison value. All data that is less than or equal to your value triggers the conditional formatting.

Figure 13-19 Comparison Value Field

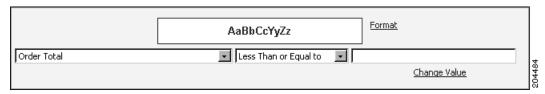

If you selected Between or Not Between, two fields appear to the right. In these fields, type the lower and upper values, respectively. For example, in the third field, type an order total of 10,000 and in the fourth field, type an order total of 100,000, as shown in Figure 13-20.

The names of all customers whose orders total between \$10,000 and \$100,000 take the conditional formatting.

Figure 13-20 Two Comparison Value Fields Appear for the Between Operator

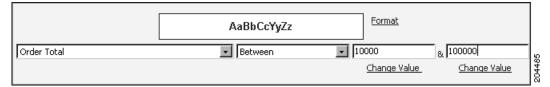

The values for the comparison can be typed in directly or derived from the specified report column. Select Change Value to display the Value dialog, as shown in Figure 13-21.

Figure 13-21 Specifying Literal or Column Values

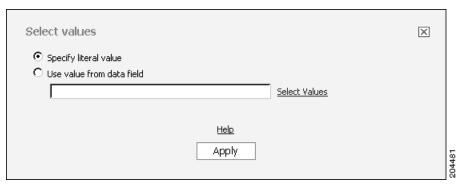

A literal value can be directly typed or chosen from a list of values in the specified column. They also can be derived from the values in another specified column in the report.

- **Step 4** On Conditional Formatting, choose Format, and set the formatting for the conditional text. You can set the font, font size, font color, and background color. You also can specifying displaying the data in bold, italic, or underlined font style.
- Step 5 You set the formatting by using the same Font dialog box used for formatting labels, as shown in Figure 13-22.

Figure 13-22 The Font Dialog Box

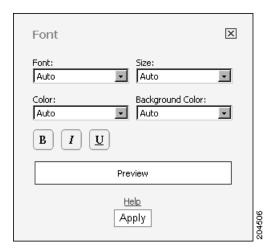

After you set the format, the Preview section of the window shows the formatting you selected.

To add additional conditional formatting rules, select **Add Rule** and repeat steps 3 and 4 for each new rule.

#### Step 6 Click Apply.

The report design appears with the specified conditional formatting applied.

### **Deleting Conditional Formatting**

To remove conditional formatting for a column:

- **Step 1** Select and right-click the column.
- **Step 2** Select Style > Conditional Formatting.
- **Step 3** In the Conditional Formatting dialog box, click **Delete Rule** for each conditional formatting rule you want to delete, as shown in Figure 13-23.

To remove all conditional formatting for a column, delete all the conditional formatting rules.

Figure 13-23 Removing a Conditional Format in Interactive Viewer

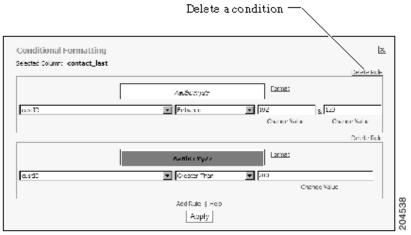

Step 4 Click Apply.

#### **Setting and Removing Page Breaks in Detail Columns**

In Interactive Viewer, you can force page breaks after a preset number of rows.

- **Step 1** Select and right-click a detail column.
- **Step 2** From the context menu, select **Group > Page Break**.

The Page Break window appears.

**Step 3** In the Interval field, enter a numerical value for the row after which you want to force a page break.

Step 4 Click Apply.

# **Setting and Removing Page Breaks in a Group Column**

In Interactive Viewer, if your report design has grouped data, you can set page breaks before or after the grouped data.

- **Step 1** Select and right-click a grouped column.
- Step 2 From the context menu, choose Group > Page Break.

The Page Break window appears, as shown in Figure 13-24.

Figure 13-24 Setting a Page Break

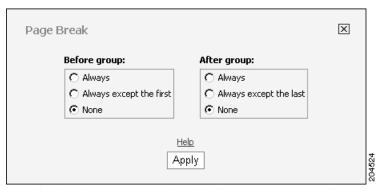

- Step 3 Specify whether to set a page break before every group, or for every group except the first or last groups.To delete an existing page break, select None in Before group or After group.
- Step 4 Click Apply.

# **Organizing Report Data**

You can use Interactive Viewer to organize report data.

This section contains the following topics:

- Displaying and Organizing Report Data, page 13-42
- Merging Columns, page 13-45
- Sorting Data, page 13-47
- Grouping Data, page 13-49
- Creating Report Calculations, page 13-52
- Working with Aggregate Data, page 13-63

### **Displaying and Organizing Report Data**

After you access a data source and select the data set to use, you determine the best way to display the data in a report. There are several ways to organize data sets:

- Sort a data column in ascending or descending order.
- Organize data into groups. A group displays all the information about a type of item in one place. For example, you can display all the information about one customer, then all the information about the next customer, and so on.
- Create aggregate data. At the end of a customer group, for example, you can display the total amount of the customer's purchases or the average amount of each order. You can also create calculations, such as sums, standard deviations, rankings, and differences.

# **Reordering Columns in Interactive Viewer**

To reorder columns:

- **Step 1** Select and right-click a column.
- **Step 2** From the context menu, select **Column > Reorder Columns**.

The Arrange Columns window appears

**Step 3** Select the column you want to move.

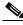

Note

You can select only detail rows, not groups or sections.

- **Step 4** Click the up or down arrows at the right until the column is in the correct position.
- Step 5 Click Apply.

#### **Moving Data Values from Columns to Group Headers**

You can move data values from the details rows of a column to column headers.

**Step 1** Select and right-click on a column.

For example, Figure 13-25 shows the customer Name column as the selected column.

Figure 13-25 Report Displaying Customers Grouped by Country

|             | Customer<br>Number | Name                          | City           | State      | Sales<br>Volume | Credit<br>Limit           |
|-------------|--------------------|-------------------------------|----------------|------------|-----------------|---------------------------|
| ⊟ Australia |                    |                               |                |            |                 |                           |
|             | 114                | Alustrian Collectors, Co.     | Melbourne      | Victoria   | 1611            | 117300                    |
|             | 276                | Anna's Decorations, Ltd       | North Sydney   | NSW        | 1611            | 107800                    |
|             | 282                | Souveniers And Things Co.     | Chatswood      | NSW        | 1611            | 93300                     |
|             | 333                | Alustrian Gift Network,<br>Co | South Brisbane | Queensland | 1611            | 51600                     |
|             | 471                | Alustrian Collectables, Ltd   | Glen Waverly   | Victoria   | 1611            | 60300                     |
| ⊟ Austria   |                    |                               |                |            |                 |                           |
|             | 382                | Salzburg Collectables         | Salzburg       |            | 1401            | 71700 ខ្ល                 |
|             | 452                | Mini Auto Werke               | Graz           |            | 1401            | 71700 ្ត្រូ<br>45300 ន្តី |

#### Step 2 Select Column > Move to Group Header.

The Move to Group Header window appears, as shown in Figure 13-26.

Figure 13-26 Move to Group Header Dialog Box

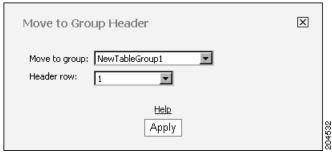

- **Step 3** From the Move to Group field, select a value.
- **Step 4** In the Header row field, select the row number in which to move the value you selected in Step 3.
- Step 5 Click Apply.

The data value from the first detail row in each group appears in each group header, as shown in Figure 13-27. The Name column displays one customer name beside each country group header.

Figure 13-27 Report Displaying Customer Name in Each Group Header

|             | Name                      | Customer<br>Number | City           | State      | Sales<br>Volume | Credit<br>Limit |
|-------------|---------------------------|--------------------|----------------|------------|-----------------|-----------------|
| ⊟ Australia | Alustrian Collectors, Co. |                    |                |            |                 |                 |
|             |                           | 114                | Melbourne      | Victoria   | 1611            | 117300          |
|             |                           | 276                | North Sydney   | NSW        | 1611            | 107800          |
|             |                           | 282                | Chatswood      | NSW        | 1611            | 93300           |
|             |                           | 333                | South Brisbane | Queensland | 11611           | 51600           |
|             |                           | 471                | Glen Waverly   | Victoria   | 1611            | 60300           |
| ⊟ Austria   | Salzburg Collectables     |                    |                |            |                 |                 |
|             |                           | 382                | Salzburg       |            | 1401            | 71700 5         |
|             |                           | 452                | Graz           |            | 1401            | 45300 g         |

### **Removing Columns**

To remove a column, select the column and click **Delete**. When you remove a column from the report, you are not deleting the column from the information object or other data source.

To remove multiple columns, press Ctrl and select the columns to remove. Then, click **Delete**.

# **Hiding or Displaying Report Items**

To hide or display report items:

- **Step 1** Select and right-click a column.
- Step 2 Select Hide or Show Items.

The Hide or Show Items dialog box appears, similar to Figure 13-28.

Figure 13-28 Hiding or Displaying Report Items

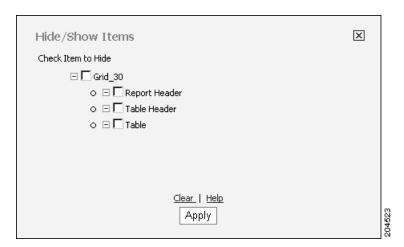

**Step 3** Select any items you want to hide or Deselect any hidden items you want to display.

To display all hidden items, click Clear.

Step 4 Click Apply.

# **Hiding Columns**

To hide or display columns:

- Step 1 Select and right-click a column.
- **Step 2** Select **Column > Hide Column**.

Interactive Viewer displays the report without the hidden column.

# **Displaying Hidden Columns**

TO display hidden columns:

- Step 1 Select and right-click a column.
- **Step 2** Select Column > Show Columns.

The Show Columns dialog box appears.

- **Step 3** Select any items you want to display. Use **Ctrl** to select several columns.
- Step 4 Click Apply.

# **Merging Columns**

You can merge the data from two or more columns into one column. For example, in Figure 13-29 the columns under the City and state or province column header are separate.

Figure 13-29 Separate Columns

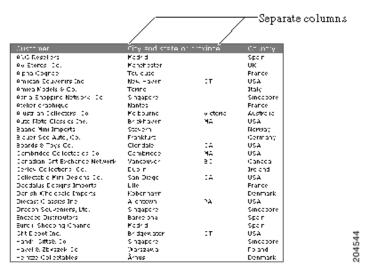

In Figure 13-30, the data from these two columns is merged into one column.

Figure 13-30 Merged Column

| Customer                   | City and state or province | Country   |
|----------------------------|----------------------------|-----------|
| ANG Resellers              | Madrid                     | Spain     |
| AV Stores, Co.             | Manchester                 | UK        |
| Alpha Cognac               | Toulouse                   | France    |
| American Souvenirs Inc     | New Haven<br>CT            | USA       |
| Amica Models & Co.         | Torino                     | Italy     |
| Asnia Shopping Network, Co | Singapore                  | Singapore |
| Atelier graphique          | Nantes                     | France    |
| Alustrian Collectors, Co.  | Melbourne<br>Victoria      | Australia |
| Auto-Moto Classics Inc.    | Brickhaven<br>MA           | USA       |
| Baane Mini Imports         | Stavern                    | Norway    |
| Blauer See Auto, Co.       | Frankfurt                  | Germany   |
| Boards & Toys Co.          | Glendale<br>CA             | USA       |
| Cambridge Collectables Co. | Cambridge<br>MA            | USA       |

To merge data in multiple columns:

- **Step 1** Select and right-click the columns
- Step 2 Select Column > Merge Columns.

### **Selecting a Column from a Merged Column**

You can aggregate, filter, and group data in a column that contains data that is merged from multiple columns. You must first select one of the columns on which to aggregate, filter, or group data.

To select one column from a merged column,

Step 1 Select and right-click the merged column, then select a command to apply from the context menu, such as Aggregation, Filter > Filter, or Group > Add Group.

The Select data item dialog box appears.

**Step 2** From the Select data drop-down list, select the column name to which you want to apply the command, then click **Apply**.

If you must provide more information to apply a command, Interactive Viewer displays a dialog box. For example, if you choose Aggregation, the Aggregation dialog box appears.

# **Sorting Data**

When you place data in a report design, the data source determines the default sort order for the data rows. If the data source sorts a column in ascending order, the column is sorted in ascending order in the design. Typically, however, data appears randomly in the data source.

A column is likely to display customer names, for example, in the order in which the customers were added to the database, rather than in alphabetical order. Sorting data, therefore, is an important task in creating a useful report.

There are three ways to sort data:

- Sorting a Single Column, page 13-47
- Sorting Multiple Columns, page 13-47

#### **Sorting a Single Column**

To perform a simple sort on a single column, select a column and select either **Sort Ascending** or **Sort Descending**. All the data rows in the report adjust to reflect the new sort order.

To return the data to its original order after performing a simple sort, choose Undo.

### **Sorting Multiple Columns**

You can sort multiple columns in a report.

- **Step 1** Select and right-click a column.
- **Step 2** From the Context menu, select **Sort > Advanced Sort**.
- **Step 3** Select a column from the first drop-down list and choose either Ascending or Descending order. Select the next column and choose a sort order, and so on.

When you sort multiple columns, it is important to understand the order of precedence for the sort. In Advanced Sort, the first column you select is the primary sorting column. Report data is sorted first by this column.

If the primary column is Customer and the order is Ascending, for example, the report displays customers in alphabetical order. If you select Location as the next column and the order is Ascending, then within each Customer entry, the locations are sorted in ascending order.

If the third column you select is Order Number and the order is Ascending, then within each location, the order numbers are sorted in ascending order. Figure 13-31 shows the result of this multiple-column sort.

Figure 13-31 Sorting Multiple Columns

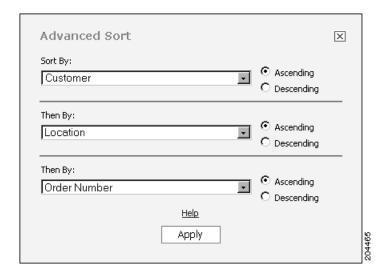

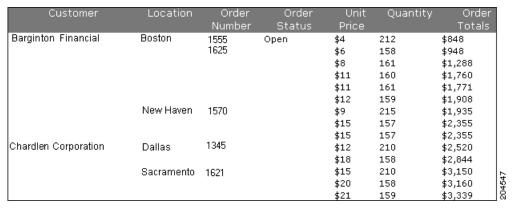

If the report uses grouped data, the drop-down lists in Advanced Sort show only the detail columns in the report, not the columns you used to group the data.

### **Grouping Data**

A report can contain a great deal of data. Consider the task of listing every item a corporation owns, along with information such as the purchase price, purchase date, inventory tag number, and the supplier for each item.

If a report presents all these items in an unorganized list, there is no way to determine how much the corporation spends for heavy equipment because heavy equipment items are scattered throughout the report.

The report cannot help you see which supplier sells office furniture at the lowest prices. Nor is it easy to tell which inventory items are located at a field office and which items are in the warehouse. Figure 13-32 shows the first page of an ungrouped report.

Figure 13-32 Ungrouped Data

| Item                          | Category            | Inventory<br>Code | Description                               | Building<br>Location | Office<br>Location | Purchase<br>Price | Purchase<br>Date | Supplier                                              |
|-------------------------------|---------------------|-------------------|-------------------------------------------|----------------------|--------------------|-------------------|------------------|-------------------------------------------------------|
| Executive desk with return    | Office Furniture    | 1007-431          | Mahogany, 71" x 28", 4<br>drawers         | Bldg 1               | Office 601         | 789.99            | 2/1/2004         | Grant Furniture                                       |
| Forklift                      | Equipment           | 219-62389         | 3000 lb capacity, model<br>3398           | Warehouse A          |                    | 1594.78           | 3/6/2004         | Grant Furniture                                       |
| Wing chair                    | Office Furniture    | 1509-4459         | Dark brown leather with<br>stud trim      | Bldg 1               | Lobby A            | 259.98            | 1/17/2005        | Grant Furniture                                       |
| Light tower                   | Heavy Equipment     | 4408-3221         | 2002 Genie TML4000N                       | Warehouse C          |                    | 4200.00           | 1/6/2003         | Sal's Dining Rooms                                    |
| Credenza                      | Office Furniture    | 336-9887          | Mahogany, 64" x 36" x<br>48", 6 drawers   | Bldg 1               | Office 601         | 449.75            | 2/1/2004         | Grant Furniture                                       |
| Air compressor                | Heavy Equipment     | 3398-9907         | Diesel, 185 CFM                           | Warehouse C          |                    | 9500.00           | 3/6/2004         | Grant Furniture                                       |
| Dining table                  | Cafeteria Furniture | 1248-4339         | Gray laminate table,<br>round, seats 4    | Bldg 1               | Cafeteria          | 128.98            | 10/12/2002       | Sal's Dining Rooms                                    |
| Secretary's chair             | Office Furniture    | 1005-4498         | Black ergonomic chair                     | Bldg 2               | Office 422         | 149.99            | 3/2/2002         | Sal's Dining Rooms                                    |
| Conference table              | Office Furniture    | 1098-7543         | Oval mahogany table, 8<br>ft x 5 ft x 30" | Bldg 1               | Board<br>room      | 1459.98           | 4/17/2002        | Grant Furniture                                       |
| Credenza                      | Office Furniture    | 336-9887          | Mahogany, 64"x 36"x<br>48, 6 drawers      | Bldg 1               | Office 403         | 449.75            | 2/1/2004         | Grant Furniture                                       |
| Forklift                      | Equipment           | 219-66737         | 5,000 lb capacity,<br>model 2890          | Warehouse A          |                    | 2200.78           | 3/6/2004         | Sal's Dining Rooms                                    |
| Dining table                  | Cafeteria Furniture | 1248-4401         | Gray laminate table,<br>round, seats 4    | Bldg 1               | Cafeteria          | 128.98            | 10/12/2002       | Sal's Dining Rooms                                    |
| Dining table                  | Cafeteria Furniture | 1248-4335         | Gray laminate table,<br>round, seats 4    | Bldg 1               | Cafeteria          | 128.98            | 10/12/2002       | Sal's Dining Rooms                                    |
| Wing chair                    | Office Furniture    | 1508-3389         | Dark brown leather with<br>stud trim      | Bldg 1               | Lobby A            | 259.98            | 1/17/2005        | Sal's Dining Rooms                                    |
| Executive desk with<br>return | Office Furniture    | 1004-322          | Steel, 71" x 36", 3<br>drawers            | Bldg 2               | Office 423         | 629.29            | 3/3/2005         | Grant Furniture                                       |
| Credenza                      | Office Furniture    | 336-9887          | Mahogany, 64"x 36"x<br>48, 6 drawers      | Bldg 1               | Office 423         | 449.75            | 2/1/2004         | Sal's Dining Rooms                                    |
| Executive desk with<br>return | Office Furniture    | 1005-2112         | Mahogany, 71" x 28", 4<br>drawers         | Bldg 1               | Office 604         | 789.99            | 2/1/2004         | Sal's Dining Rooms Sal's Dining Rooms Grant Furniture |
| Secretary's chair             | Office Furniture    | 1005-4498         | Black ergonomic chair                     | Bldg 2               | Office 422         | 149.99            | 3/2/2002         | Sal's Dining Rooms                                    |
| Crawler loader                | Heavy equipment     | 2020-3731         | Model 450D                                | Warehouse A          |                    | 9200.00           | 6/04/2003        | Grant Furniture                                       |

To organize all this information into a useful inventory report, you create data groups and data sections. Data groups contain related data rows.

For example, you can create a report that lists all heavy equipment in one group, all office furniture in another group, all telephony equipment in a third group, and so on. For each group, you can show aggregate data, such as the total purchase price or a count of the items in a group.

Grouping data gives your report a more polished, organized look and makes it easier to create useful comparisons and calculations.

Figure 13-33 shows the same inventory, grouped according to the category, with one category on each page.

Figure 13-33 Grouped Data

| Item                 | Inventory<br>Code | Description                         | Building<br>Location | Office<br>Location | Purchase<br>Price | Purchase<br>Date | Supplier           |
|----------------------|-------------------|-------------------------------------|----------------------|--------------------|-------------------|------------------|--------------------|
| Dining table         | 1248-4339         | Gray laminate table, round, seats 4 | Bldg 1               | Cafeteria          | 128.98            | 10/12/2002       | Sal's Dining Rooms |
| Dining table         | 1248-4401         | Gray laminate table, round, seats 4 | Bldg 1               | Cafeteria          | 128.98            | 10/12/2002       | Sal's Dining Rooms |
| Dining table         | 1248-4335         | Gray laminate table, round, seats 4 | Bldg 1               | Cafeteria          | 128.98            | 10/12/2002       | Sal's Dining Rooms |
| Dining table         | 1248-4492         | Gray laminate table, round, seats 4 | Bldg 1               | Cafeteria          | 128.98            | 10/12/2002       | Sal's Dining Rooms |
| Total purchase price |                   |                                     |                      |                    | 515.92            |                  |                    |

You can group data in the report design editor or in Interactive Viewer. The changes you make in the viewer do not affect the report design. If you work in Enterprise mode, you can save report output that reflects your changes.

You can add or remove data groups in Interactive Viewer if the report design does not contain the grouping desired during that use of Interactive Viewer.

### **Adding Groups**

To add groups:

- **Step 1** Select and right-click the column you want to use to create a group.
- **Step 2** From the Context menu, select **Group > Add Group**.

The new group appears in the viewer. As shown in Figure 13-34, the group expands to show all the detail rows. To collapse the group, click the minus sign ( - ) beside the group name.

Figure 13-34 Adding a Group

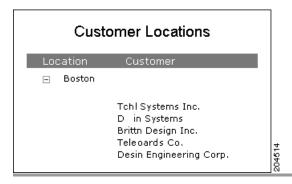

# **Grouping Data Based on Date or Time**

When you create a group based on a column that contains date or time data, you have the option of setting a grouping interval. For example, if the column contains time data, you can group on hours, minutes, or seconds.

**Step 1** Select and right-click the column you want to use to create a group.

Step 2 From the context menu, select Group > Add Group.

The Group Detail dialog box appears, as shown in Figure 13-35.

Figure 13-35 Grouping Date or Time Data

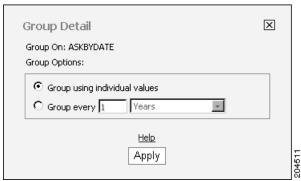

- Step 3 To show every date or time value, leave the default setting Group using individual values.
- **Step 4** To set a grouping interval, select **Group every** and enter a value and select the grouping interval.

For example, to create a new group for every month, type 1 and select Month from the drop-down list. The report displays monthly data groups, as shown in Figure 13-36.

Figure 13-36 Data Grouped by Month

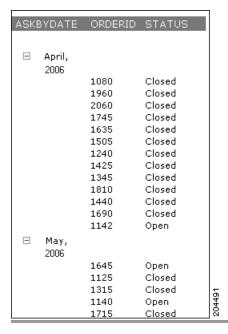

# **Removing an Inner Group**

To remove an inner group:

**Step 1** Select and right-click the column for the group you want to remove.

#### **Step 2** From the context menu, select **Group > Delete Inner Group**.

# **Creating Report Calculations**

Most reports require some sort of calculations to track sales, finances, inventory, and other critical business activities. You might want to keep a simple count of items in a warehouse or you might need to provide more complex financial data such as tracking stock portfolio performance over time.

You can use typical mathematical functions such as counting, addition, subtraction, multiplication, and division. In addition, you can write expressions that extend these basic functions.

To display calculated data in a report, you create a calculated column, such as the one shown in Figure 13-37. In this illustration, the Item Totals column displays the product of the unit price times the quantity.

Figure 13-37 Calculated Column

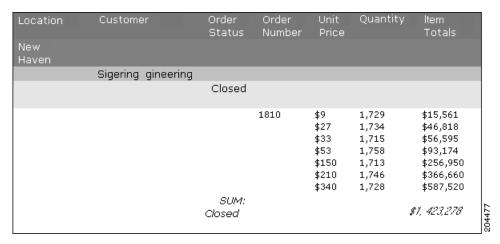

To create a calculation, you

- Provide a title for the calculated column.
- Write an expression that indicates which data to use and how to display the calculated data in the report.

The expression contains a function and one or more arguments. Arguments indicate the data you want to use to create the calculation.

As shown in Figure 13-38, when you type the first letter of a function name in Enter Expression, Calculation presents a list of functions that begin with that letter. You select a function and provide the arguments.

Figure 13-38 Selecting a Function

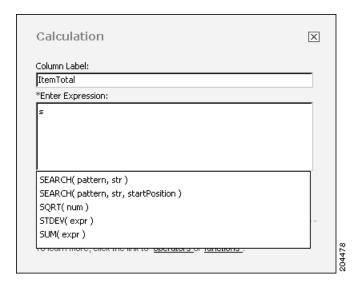

#### **Understanding Supported Calculation Functions**

Table 13-11 provides examples of the functions you can use to create calculations.

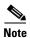

The Calculation dialog box does not support the use of uppercase TRUE and FALSE functions in expressions. Calculation also does not support the use of initial capital letters for True and False. These functions must be expressed in lowercase only.

Table 13-11 Examples of Functions

| Function                         | Description                                                                                 | Example of use                    |
|----------------------------------|---------------------------------------------------------------------------------------------|-----------------------------------|
| ABS(num)                         | Displays an absolute value for the data in a column.                                        | ABS([TemperatureCelsius])         |
| ADD_DAY(date, daysToAdd)         | Adds a specified number of days to a date value and displays the result as a date value.    | ADD_DAY([ClosingDate], 30)        |
| ADD_HOUR(date, hoursToAdd)       | Adds a specified number of hours to a time value and displays the result as a time value.   | ADD_HOUR([OpenHour], 8)           |
| ADD_MINUTE(date, minutesToAdd)   | Adds a specified number of minutes to a time value and displays the result as a time value. | ADD_MINUTE([StartTime], 60)       |
| ADD_MONTH(date, monthsToAdd)     | Adds a specified number of months to a date value and displays the result as a date value.  | ADD_MONTH([InitialRelease], 2)    |
| ADD_QUARTER(date, quartersToAdd) | Adds a specified number of quarters to a date value.                                        | ADD_QUARTER([ForecastClosing], 2) |
| ADD_SECOND(date, secondsToAdd)   | Adds a specified number of seconds to a time value.                                         | ADD_SECOND([StartTime], 30)       |
| ADD_WEEK(date, weeksToAdd)       | Adds a specified number of weeks to a date value and displays the result as a date value.   | ADD_WEEK([askByDate], 4)          |
| ADD_YEAR(date, yearsToAdd)       | Adds a specified number of years to a date value.                                           | ADD_YEAR([HireDate], 5)           |

Table 13-11 Examples of Functions (continued)

| Function                               | Description                                                                                                    | Example of use                                                                        |  |  |
|----------------------------------------|----------------------------------------------------------------------------------------------------|---------------------------------------------------------------------------------------|--|--|
| AND                                    | Combines two conditions and returns records that match both conditions. For example, you can request records from customers who spend more than \$50,000 a year and also have a credit rank of A.                                                | This function is used to connect clauses i an expression and does not take arguments. |  |  |
| AVERAGE(expr)                          | Displays an average value for the column.                                                                                                    | AVERAGE([CostPerUnit])                                                                |  |  |
| AVERAGE(expr, groupLevel)              | Displays the average value at the specified group level.                                                                                                    | AVERAGE([TotalCost], 2)                                                               |  |  |
| BETWEEN(value, upperBound, lowerBound) | For a specified column, displays True if a value is between two specified values and False otherwise.  String values and date or time values must be enclose in quotation marks. For dates and times, use the short date and short time formats. | BETWEEN([PostalCode], 11209, 12701) BETWEEN([ReceiptDate], "10/01/06", "12/31/06")    |  |  |
| CEILING(num, significance)             | Rounds a number up, away from 0, to the nearest specified multiple of significance.  For data that has been converted from a double or float to an integer, displays the smallest integer that is greater than or equal to the float or double.  | CEILING([PortfolioAverage], 1)                                                        |  |  |
| COUNT()                                | Counts the rows in a table.                                                                                                    | COUNT()                                                                               |  |  |
| COUNT(groupLevel)                      | Counts the rows at the specified group level.                                                                                                    | COUNT(2)                                                                              |  |  |
| COUNTDISTINCT(expr)                    | Counts the rows that contain distinct values in a table.                                                                                                    | COUNTDISTINCT([CustomerID]) COUNTDISTINCT([Volume]*2)                                 |  |  |
| COUNTDISTINCT (expr, groupLevel)       | Counts the rows that contain distinct values at the specified group level.                                                                                                    | COUNTDISTINCT([CustomerID], 3)                                                        |  |  |
| DAY(date)                              | Displays the number of a day in the month, from 1 to 31, for a date-and-time value.                                                                                                    | DAY([forecastShipping])                                                               |  |  |
| DIFF_DAY(date1, date2)                 | Displays the difference between two date values, in the number of days.                                                                                                    | <pre>DIFF_DAY([checkoutDate], [returnDate])</pre>                                     |  |  |
| DIFF_HOUR(date1, date2)                | Displays the difference between two time values, in the number of hours.                                                                                                    | <pre>DIFF_HOUR([StartTime],[Finish Time])</pre>                                       |  |  |
| DIFF_MINUTE(date1, date2)              | Displays the difference between two time values, in the number of minutes.                                                                                                    | <pre>DIFF_MINUTE([StartTime], [FinishTime])</pre>                                     |  |  |
| DIFF_MONTH(date1, date2)               | Displays the difference between two date values, in the number of months.                                                                                                    | <pre>DIFF_MONTH([askByDate], [shipByDate])</pre>                                      |  |  |
| DIFF_QUARTER(date1, date2)             | Displays the difference between two date values, in the number of quarters.                                                                                                    | <pre>DIFF_QUARTER([PlanClosing], [ActualClosing])</pre>                               |  |  |
| DIFF_SECOND(date1, date2)              | Displays the difference between two time values, in the number of seconds.                                                                                                    | <pre>DIFF_SECOND([StartTime], [FinishTime])</pre>                                     |  |  |
| DIFF_WEEK(date1, date2)                | Displays the difference between two weeks as a number.                                                                                                    | <pre>DIFF_WEEK([askByDate], [shipByDate])</pre>                                       |  |  |
| DIFF_YEAR(date1, date2)                | Displays the difference between two years as a number.                                                                                                    | <pre>DIFF_YEAR([HireDate], [TerminationDate])</pre>                                   |  |  |

Table 13-11 Examples of Functions (continued)

| Function                            | Description                                                                                                    | Example of use                                                                                                    |
|-------------------------------------|----------------------------------------------------------------------------------------------------|----------------------------------------------------------------------------------------------------|
| False                               | The Boolean False. This function is used in expressions to indicate that an argument is false.                                                                                                    | In the following example, False indicates that the second argument, ascending, is false and therefore the values should be returned in descending order.                                                                                                    |
|                                     |                                                                                                    | RANK([Score], false)                                                                                                    |
| FIND(strToFind, str)                | Displays the index of the first occurrence of specified text. The index is zero-based. The search is case sensitive and the search string cannot include wildcards.                                | FIND("HQ", [OfficeName])                                                                                                    |
|                                     | The value in the strToFind argument must be enclosed in quotation marks.                                                                                                    |                                                                                                    |
| FIND(strToFind, str, startPosition) | Similar to FIND(strToFind, str) but supports providing a start position for the search. The index is zero-based.                                                                                   | FIND("HQ", [OfficeName], 3)                                                                                                    |
| FIRST(expr)                         | Places the first value that appears in a specified column into the calculated column. This function supports viewing a row-by-row comparison against a specific value.                             | FIRST([customerID])                                                                                                    |
| FIRST(expr, groupLevel)             | Displays the first value that appears in the specified column at the specified group level.                                                                                                    | FIRST([customerID], 3)                                                                                                    |
| IF(condition, doIfTrue, doIfFalse)  | Displays the result of an IfThenElse statement.                                                                                                    | <ul> <li>IF([purchaseVolume] &gt;5 , 7 , 0)</li> <li>where</li> <li>[purchaseVolume] is the column name and &gt;5 is the test condition.</li> <li>7 is the value to place in the new column if the condition is true.</li> <li>0 is the value to place in the new column if the condition is false.</li> </ul> |
| IN(value, check)                    | Displays True if a data row contains a value specified by the check argument and False otherwise.  String values and date or time values must be enclosed in quotation marks. For dates and times, | <pre>IN([custID], 101) IN([city], "New Haven") IN([FinishTime], "16:09")</pre>                                                                                                    |
|                                     | use the short date and short time formats for your locale.                                                                                                    |                                                                                                    |
| IN(value, check1,, checkN)          | Displays True if a data row contains any value specified by the check argument list and False otherwise.                                                                                           | <pre>IN([city], "New Haven", "Baltimore",     "Cooperstown") IN([ShipDate], "05/01/06",     "05/10/06", "05/15/06")</pre>                                                                                                    |
|                                     | String values and date or time values must be enclosed in quotation marks. For dates and times, use the short date and short time formats for your locale.                                         |                                                                                                    |

Table 13-11 Examples of Functions (continued)

| Function                                     | Description                                                                                                    | Example of use                                   |
|----------------------------------------------|----------------------------------------------------------------------------------------------------|--------------------------------------------------|
| ISBOTTOMN(expr, n)                           | Displays True if the value is within the lowest <i>n</i> values for the expression, and False otherwise.                                          | <pre>ISBOTTOMN([OrderTotals], 50)</pre>          |
| ISBOTTOMN(expr, n, groupLevel)               | Displays True if the value is within the lowest <i>n</i> values for the expression at the specified group level, and False otherwise.             | <pre>ISBOTTOMN([OrderTotals], 50, 2)</pre>       |
| ISBOTTOMNPERCENT (expr, percent)             | Displays the lowest <i>n</i> percentage.                                                                                                    | ISBOTTOMNPERCENT([Sales Total], 5)               |
| ISBOTTOMNPERCENT (expr, percent, groupLevel) | Displays the lowest $n$ percentage for the expression at the specified group level.                                                               | <pre>ISBOTTOMNPERCENT([Sales Total], 5, 3)</pre> |
| ISNULL(value)                                | Displays True if a row does not display a value. Displays False if a row displays a value.                                                        | <pre>ISNULL([DepartmentName])</pre>              |
| ISTOPN(expr, n)                              | Displays True if the value is within the highest <i>n</i> values for the expression, and False otherwise.                                         | ISTOPN([OrderTotals], 10)                        |
| ISTOPN(expr, n, groupLevel)                  | Displays True if the value is within the highest <i>n</i> values for the expression at the specified group level, and False otherwise.            | <pre>ISTOPN([OrderTotals], 10, 3)</pre>          |
| ISTOPNPERCENT(expr, percent)                 | Displays True if the value is within the highest <i>n</i> percentage, and False otherwise.                                                        | <pre>ISTOPNPERCENT([SalesTotals], 5)</pre>       |
| ISTOPNPERCENT(expr, percent, groupLevel)     | Displays True if the value is within the highest <i>n</i> percentage values for the expression at the specified group level, and False otherwise. | <pre>ISTOPNPERCENT([SalesTotals], 5, 3)</pre>    |
| LAST(expr)                                   | Displays the last value in a specified column.                                                                                                    | LAST([FinishTime])                               |
| LAST(expr, groupLevel)                       | Displays the last value for the expression at the specified group level.                                                                          | LAST([FinishTime], 3)                            |
| LEFT(str)                                    | Displays the character at the left of the specified string.                                                                                       | LEFT([city])                                     |
| LEFT(str, n)                                 | Displays the specified number of characters in a column's string, counting from the left.                                                         | LEFT([city], 3)                                  |
| LEN(str)                                     | Displays the length of a string, including spaces and punctuation marks.                                                                          | LEN([Description])                               |

Table 13-11 Examples of Functions (continued)

| Function                        | Description                                                                                                    | Example of use                                           |
|---------------------------------|----------------------------------------------------------------------------------------------------|----------------------------------------------------------|
| LIKE(str)                       | Displays True if the values match, and False otherwise. Use SQL syntax to specify the string pattern.                    | LIKE([customerName], "D%") LIKE([quantityOrdered], "2_") |
|                                 | The following rules apply:                                                                                               |                                                          |
|                                 | • Literal pattern characters must match exactly. LIKE is case-sensitive.                                                 |                                                          |
|                                 | • A percent character (%) matches zero or more characters.                                                               |                                                          |
|                                 | • An underscore character (_) matches any single character.                                                              |                                                          |
|                                 | <ul> <li>Escape a literal percent, underscore, or<br/>backslash character (\) with a backslash<br/>character.</li> </ul> |                                                          |
| LOWER(str)                      | Displays the string in a specified column in lowercase.                                                                  | LOWER([cityName])                                        |
| MAX(expr)                       | Displays the highest value in the specified column.                                                                      | MAX([OrderTotal])                                        |
| MAX(expr, groupLevel)           | Displays the highest value for the expression at the specified group level.                                              | MAX([OrderTotal], 2)                                     |
| MEDIAN(expr)                    | Displays the median value in a specified column.                                                                         | MEDIAN([HomePrices])                                     |
| MEDIAN(expr, groupLevel)        | Displays the median value for the expression at the specified group level.                                               | MEDIAN([HomePrices], 2)                                  |
| MIN(expr)                       | Displays the lowest value in the specified column.                                                                       | MIN([OrderTotal])                                        |
| MIN(expr, groupLevel)           | Displays the lowest value for the expression at the specified group level.                                               | MIN([OrderTotal], 1)                                     |
| MOD(num, div)                   | Displays the remainder after a number is divided by a divisor. The result has the same sign as the divisor.              | MOD([Salary], 12)                                        |
| MONTH(date)                     | Displays the name of the month for a specified date-and-time value.                                                      | MONTH([ForecastShipDate])                                |
| MONTH(date, option)             | Displays the month of a specified date-and-time value, in one of three optional formats:                                 | MONTH([Semester], 2)                                     |
|                                 | • 1 - Displays the month number of 1 through 12.                                                                         |                                                          |
|                                 | • 2 - Displays the complete month name in the user's locale.                                                             |                                                          |
|                                 | • 3 - Displays the abbreviated month name in the user's locale.                                                          |                                                          |
| MOVINGAVERAGE<br>(expr, window) | Displays an average value over a specified window, such as an average price or volume over a number of days.             | MOVINGAVERAGE([Price], [Days])                           |
| NOTNULL(value)                  | For a specified column, displays True if a data value is not empty. Displays False if a data value is empty.             | NOTNULL([DepartmentID])                                  |
| NOW()                           | Displays the current time stamp.                                                                                         | NOW([PastDueDate])                                       |

Table 13-11 Examples of Functions (continued)

| Function                          | Description                                                                                                    | Example of use                                                                         |
|-----------------------------------|----------------------------------------------------------------------------------------------------|----------------------------------------------------------------------------------------|
| OR                                | The logical OR operator.                                                                                                    | This function is used to connect clauses in an expression and does not take arguments. |
| PERCENTILE(expr, pct)             | Displays a percentile value, a value on a scale of 100 that indicates the percent of a distribution that is equal to or below the specified value.                                          | PERCENTILE([Rank], 1)                                                                  |
|                                   | Valid pct argument ranges are 0 to 1. 0 returns the minimum value of the series. 1 returns the maximum value of the series.                                                                 |                                                                                        |
| PERCENTILE(expr, pct, groupLevel) | Displays a percentile value for the expression at the specified group level.                                                                                                    | PERCENTILE([Income], 60, 1)                                                            |
|                                   | Valid pct argument ranges are 0 to 1. 0 returns the minimum value of the series. 1 returns the maximum value of the series.                                                                 |                                                                                        |
| PERCENTRANK(expr)                 | Displays the percentage rank of a value.                                                                                                    | PERCENTRANK([TestScores])                                                              |
| PERCENTRANK(expr, groupLevel)     | Displays the percentage rank of a value at the specified group level.                                                                                                    | PERCENTRANK([TestScores], 2)                                                           |
| PERCENTSUM(expr)                  | Displays a value as a percentage of a total.                                                                                                    | PERCENTSUM([OrderTotals])                                                              |
| PERCENTSUM(expr, groupLevel)      | Displays a value as a percentage of a total at the specified group level.                                                                                                    | PERCENTSUM([OrderTotals], 3)                                                           |
| QUARTER(date)                     | Displays the quarter number, from 1 through 4, of a specified date-and-time value.                                                                                                    | QUARTER([ForecastCloseDate])                                                           |
| QUARTILE(expr, quart)             | Displays the quartile value, where the quart argument is an integer between 0 and 4.                                                                                                    | QUARTILE([OrderTotal], 3)                                                              |
| QUARTILE(expr, quart, groupLevel) | Displays the quartile value for the expression at the specified group level, where the quart argument is an integer between 0 and 4.                                                        | QUARTER([OrderTotal], 2, 3)                                                            |
| RANK(expr)                        | Displays the rank of a number, string, or date-and-time value, starting at 1. Duplicate values receive identical rank but the duplication does not affect the ranking of subsequent values. | RANK([AverageStartTime])                                                               |
| RANK(expr, ascending, groupLevel) | Displays the rank of a number, string, or date-and-time value in either ascending or descending order, at the specified group level.                                                        | RANK([Score], false, 3) RANK([Score], true, 2)                                         |
|                                   | To display values in ascending order, use True as the second argument. To display values in descending order, use False as the second argument.                                             |                                                                                        |
| RIGHT(str)                        | Displays the character at the right of a string.                                                                                                    | RIGHT([name])                                                                          |
| RIGHT(str, n)                     | Displays the specified number of characters in a string, counting from the right.                                                                                                    | RIGHT([name], 3)                                                                       |
| ROUND(num)                        | Rounds a number.                                                                                                    | ROUND([SalesTarget])                                                                   |
| ROUND(num, dec)                   | Rounds a number to the specified number of digits. The default value for dec is 0.                                                                                                    | ROUND([StockValue], 2)                                                                 |

Table 13-11 Examples of Functions (continued)

| Function                            | Description                                                                                                    | Example of use                                                                                                    |
|-------------------------------------|----------------------------------------------------------------------------------------------------|----------------------------------------------------------------------------------------------------|
| ROUNDDOWN(num)                      | Rounds a number down.                                                                                                    | ROUNDDOWN([StockPrice])                                                                                                    |
| ROUNDDOWN(num, dec)                 | Rounds a number down, away from 0, to the specified number of digits. The default value for dec is 0.                                                                                         | ROUNDDOWN([StockPrice], 2)                                                                                                    |
| ROUNDUP(num)                        | Rounds a number up.                                                                                                    | ROUNDUP([TotalValue])                                                                                                    |
| ROUNDUP(num, dec)                   | Rounds a number up, away from 0, to the specified number of digits. The default value for dec is 0.                                                                                           | ROUNDUP([TotalValue], 2)                                                                                                    |
| RUNNINGSUM(expr)                    | Displays a running total, adding the values in successive data rows.                                                                                                    | RUNNINGSUM([StockValue])                                                                                                    |
| SEARCH(pattern, str)                | Case-insensitive search function that can use wildcard characters.                                                                                                    | The following search yields New York,<br>New Haven, and so on from the City                                                                           |
|                                     | An asterisk (*) matches any sequence of characters, including spaces.                                                                                                    | <pre>column: SEARCH([CustomerData:city], "new*")</pre>                                                                                                |
|                                     | A question mark (?) matches any single character.                                                                                                    |                                                                                                    |
| SEARCH(pattern, str, startPosition) | Searches for a specified pattern in a string, starting at a specified position in the string. A case-insensitive search function that can use wildcard characters.                            | SEARCH([Location], "new", 1)                                                                                                    |
| SQRT(num)                           | Displays the square root of a value.                                                                                                    | SQRT([PrincipalValue])                                                                                                    |
| STDEV(expr)                         | Displays the standard deviation.                                                                                                    | STDEV([PurchaseFrequency])                                                                                                    |
| SUM(expr)                           | Displays the sum of two specified values.                                                                                                    | SUM([Price]+[Tax])                                                                                                    |
| TODAY()                             | Displays a time stamp value equal to midnight of the current date.                                                                                                    | TODAY([DueDate])                                                                                                    |
| TRIM(str)                           | Displays a string with all leading and trailing blank<br>characters removed. Also removes all consecutive<br>blank characters. Leading and trailing blanks can be<br>spaces, tabs, and so on. | TRIM([customerName])                                                                                                    |
| TRIMLEFT(str)                       | Displays a string with all leading blanks removed.  Does not remove consecutive blank characters.                                                                                             | TRIMLEFT([PortfolioName])                                                                                                    |
| TRIMRIGHT(str)                      | Displays a string with all trailing blanks removed.  Does not remove consecutive blank characters.                                                                                            | TRIMRIGHT([Comments])                                                                                                    |
| True                                | The Boolean True. This function is used in expressions to indicate that an argument is true.                                                                                                  | In the following example, True indicates that the second argument, ascending, is true and therefore the values should be returned in ascending order. |
|                                     |                                                                                                    | RANK([Score], true)                                                                                                    |
| UPPER(str)                          | Displays a string in a specified column in all uppercase.                                                                                                    | UPPER([cityName]) UPPER("new haven")                                                                                                    |
| VAR(expr)                           | Displays a variance for the specified expression.                                                                                                    | VAR([EstimatedCost])                                                                                                    |
| WEEK(date)                          | Displays the number of the week, from 1 through 52, for a date-and-time value.                                                                                                    | WEEK([LeadQualifyingDate])                                                                                                    |

Table 13-11 Examples of Functions (continued)

| Function                        | Description                                                                                  | Example of use                   |
|---------------------------------|----------------------------------------------------------------------------------------------|----------------------------------|
| WEEKDAY(date, option)           | Displays the day of the week in one of the following format options:                         | WEEKDAY([DateSold], 4)           |
|                                 | • 1 - Returns the day number, from 1 (Sunday) through 7 (Saturday). 1 is the default option. |                                  |
|                                 | • 2 - Returns the day number, from 1 (Monday) through 7 (Sunday).                            |                                  |
|                                 | • 3 - Returns the day number, from 0 (Monday) through 6 (Sunday).                            |                                  |
|                                 | • 4 - Returns the weekday name according to the user's locale.                               |                                  |
|                                 | • 5 - Returns the abbreviated weekday name according to the user's locale.                   |                                  |
| WEIGHTEDAVERAGE (value, weight) | Displays a weighted average of a specified value.                                            | WEIGHTEDAVERAGE([Score], weight) |
| YEAR(date)                      | Displays the four-digit year value for a date-and-time value.                                | YEAR([ClosingDate])              |

#### **Understanding Supported Operators**

Table 13-12 describes the mathematical and logical operators you can use in writing expressions that create calculated columns.

Table 13-12 Supported Operators to Use in Writing Expressions

| Operator | Description                                                  |
|----------|--------------------------------------------------------------|
| x + y    | Addition of numeric values                                   |
| x - y    | Subtraction of numeric values                                |
| x * y    | Multiplication of numeric values                             |
| x / y    | Division of numeric values                                   |
| х%       | Percentage of a numeric value                                |
| х & у    | Concatenation of string values                               |
| x = y    | Test for equality of two values                              |
| x > y    | Tests whether x is greater than y                            |
| x < y    | Tests whether x is less than y                               |
| x >= y   | Tests whether x is greater than or equal to y                |
| x <= y   | Tests whether x is less than or equal to y                   |
| x <> y   | Tests whether x is not equal to y                            |
| x AND y  | Tests for values that meet both condition x and condition y  |
| x OR y   | Tests for values that meet either condition x or condition y |
| NOT x    | Tests for values that are not x                              |

### **Using Numbers and Dates in an Expression**

When you create an expression that contains a number, you must type the number according to the conventions of the US English locale. In other words, use a period (.), not a comma (,), as the decimal separator. For example:

Correct: 1234.56 Incorrect: 1234,56

When you create an expression that contains a date, type the date according to the conventions of the locale you chose when you logged in. For example, in the French (France) locale type 03/12/2007 to represent December 3, 2007, not 12/03/2007. You can enter a date or a date and time. Dates and times must be enclosed in double quotes ("), for example:

```
"03/12/2007"
"03/12/2007 11:00 AM"
ns
```

#### **Using Multiply Values in Calculated Columns**

To use multiply values in calculated columns:

- **Step 1** Select a column. In the report, the new calculated column appears to the *right* of the column you select.
- Step 2 Select Add Calculation.
  - The Calculation dialog box appears.
- **Step 3** In the Column Label field, type a header for the calculated column.
  - The header must start with a letter and can contain only letters, numbers, underscores, and spaces.
- **Step 4** In the Enter Expression field, type a left square bracket ([).
  - A list of the columns in the report appears. This list includes any calculated columns the report contains.
- **Step 5** Select the column that contains the multiplier.
  - For example, to multiply a unit price times the quantity ordered, select the column that contains unit prices.
- **Step 6** Enter an asterisk (\*) as the multiplication operator. You do not need to include a space after the column name.
- **Step 7** Enter another left square bracket ([) and select the multiplicand.
  - For example, if the multiplier is the unit price, select the column that contains the quantity ordered as the multiplicand.
- **Step 8** To verify the expression, click **Validate**.
  - If the expression syntax is correct, the dialog box displays a validation message.
  - If the expression syntax is incorrect, the dialog box displays a message explaining the error.
- **Step 9** After validating the expression, click **Apply**.
  - The calculated column appears in the report, by using the column header you typed.

#### **Adding Days to an Existing Date Value**

You can create a column that displays date values that are greater than the date values in another column.

- **Step 1** Select a column.
  - The calculated column appears to the *right* of the column you select.
- **Step 2** Select **Add Calculation**.
  - The Calculation dialog box appears.
- **Step 3** In Column Label, type a name for the calculated column. For example, type Forecast Shipping Date.
- **Step 4** In Enter Expression, type the letter **A**.
  - A drop-down list appears, displaying functions that begin with A.
- **Step 5** Select ADD\_DAY(date, daysToAdd).
- **Step 6** For the first argument, type a left opening bracket ([) and select the date column from the drop-down list. For example, select Order Date.

- **Step 7** For the second argument, type the number of days to add. In this case, type 7.
- **Step 8** Validate the expression, then click **Apply**.

The new calculated column appears in the report. For every value in the Order Date column, the calculated column displays a date seven days later than the order date.

#### **Subtracting Date Values in a Calculated Column**

You can display the difference between two date values.

Step 1 Select a column.

In the report, the calculated column will appear to the right of the column you select.

**Step 2** Select **Add Calculation**.

The Calculation dialog box appears.

**Step 3** In Column Label, type a name for the calculated column.

For example, to subtract the actual shipping date from the date requested, type Shipping Delay.

**Step 4** In Enter Expression, type the letter **d.** 

A drop-down list appears, displaying functions that begin with d.

- **Step 5** Select DIFF DAY(date1, date2).
- **Step 6** For the first argument, type a left opening bracket ([) and select the first date column from the drop-down list.

For example, select **Date Requested**.

**Step 7** For the second argument, type a left opening bracket ([) and select the second date column from the drop-down list.

For example, select Actual Shipping Date.

**Step 8** Validate the expression, then click **Apply**.

The new calculated column appears in the report, displaying the difference between the two dates.

### **Working with Aggregate Data**

Aggregating data involves performing a calculation over a set of data rows. For example, in a report that has a column to calculate price\*quantity, you can take the sum of all those calculations to obtain the total price of all items. You can create up to three aggregations for a calculated column.

When you aggregate data, you choose whether the aggregation appears in the table header or footer. If the column is a detail column in a data group, you can display the aggregate value in the group header or footer. Figure 13-39 shows aggregate data in a group footer.

Figure 13-39 Aggregate Row for a Group

| Location | Customer           | Order<br>Status | Order<br>Number | Unit<br>Price                                          | Quantity                                                    | Order<br>Totals                                                                     |
|----------|--------------------|-----------------|-----------------|--------------------------------------------------------|-------------------------------------------------------------|-------------------------------------------------------------------------------------|
| New      |                    |                 |                 |                                                        |                                                             |                                                                                     |
| Haven    |                    |                 |                 |                                                        |                                                             |                                                                                     |
|          | Sigering gineering | l               |                 |                                                        |                                                             |                                                                                     |
|          |                    | Closed          |                 |                                                        |                                                             |                                                                                     |
|          |                    |                 | 1810            | \$9<br>\$27<br>\$33<br>\$53<br>\$150<br>\$210<br>\$340 | 1,729<br>1,734<br>1,715<br>1,758<br>1,713<br>1,746<br>1,728 | \$15,561<br>\$46,818<br>\$56,595<br>\$93,174<br>\$256,950<br>\$366,660<br>\$587,520 |
|          |                    | CLOSED S        | Subtotal        |                                                        |                                                             | \$1,423,278 E                                                                       |

Table 13-13 shows the aggregate functions that you can use.

Table 13-13 Aggregate Functions

| Aggregate functions | Description                                                                                                    |
|---------------------|----------------------------------------------------------------------------------------------------|
| Average             | Calculates the average value of a set of data values.                                                                                                    |
| Count               | Counts the data rows in the column.                                                                                                    |
| Count Value         | Counts distinct values in the column.                                                                                                    |
| First               | Returns the first value in the column.                                                                                                    |
| Last                | Returns the last value in the column.                                                                                                    |
| Max                 | Returns the highest value in the column.                                                                                                    |
| Median              | Returns the median value in the column.                                                                                                    |
| Min                 | Returns the lowest value in the column.                                                                                                    |
| Mode                | Returns the most frequently-occurring value in the column.                                                                                                  |
| Quartile            | Returns one of four equal-sized sets of data, based on the rank you select.                                                                                 |
|                     | For example, you can request the first quartile to get the top quarter of the data set or the fourth quartile to get the fourth quarter of the data set.    |
| Standard Deviation  | Returns the standard deviation, the square root of the variance.                                                                                            |
| Sum                 | Adds the values in the column.                                                                                                    |
| Variance            | Returns a value that indicates the spread around a mean or expected value.                                                                                  |
| Weighted average    | Returns the weighted average of a numeric field over a set of data rows. In a weighted average, some numbers carry more importance, or weight, than others. |

### **Creating an Aggregate Data Row**

To create an aggregate data row:

**Step 1** Select a column, then select **Aggregation**.

The Aggregation dialog box appears. The name of the column you selected is listed in the Selected Column field.

**Step 2** From the Select Function menu, select the function you want to use.

The available functions depend on the type of data the column contains:

- If the column contains text data, you can count all the values in the column or count the distinct values in the column, for example.
- If the column contains numeric data, you can count values, get an average value or a weighted average, total the values in the column, and so on.

The syntax of the selected function appears in the lower portion of the Aggregation dialog box, as shown in Figure 13-40.

Figure 13-40 The Aggregation Dialog Box in Interactive Viewer

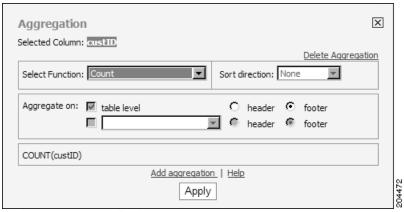

- **Step 3** In the Aggregate on field:
  - Select whether to display the aggregate value in the table header or the table footer. The default setting is to display the aggregate value in the table footer.
  - Select whether to display the aggregate value in the group header or group footer, if the selected column is a *grouped* column.
- Step 4 Click Apply.

The aggregate data appears where you placed it in the report design.

### **Adding Additional Aggregate Rows**

After you create a single aggregate row for a column, you can add up to two more aggregate rows for the same column. For an item total column, for example, you can create a sum of all the values, count all the values, and get the average order total.

To add an aggregate row:

- **Step 1** Select a calculated column that contains an aggregate row, then select **Aggregation**.
  - The Aggregation window appears.
- Step 2 Click Add aggregation.

An additional section appears in the Aggregation dialog box, as shown in Figure 13-41.

Figure 13-41 Adding an Aggregate Row for a Column in Interactive Viewer

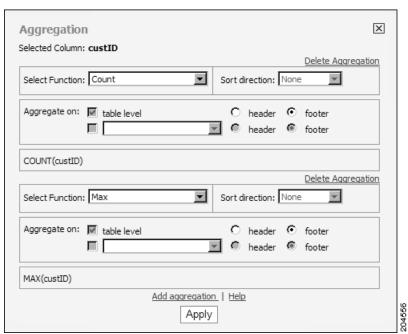

**Step 3** Create the second aggregate row, then click **Apply**.

### **Deleting Aggregate Rows**

To delete an aggregate row:

- Step 1 Select the calculated column that contains the aggregation you want to remove, then select **Aggregation**.

  The Aggregation dialog box appears, displaying all the aggregations for the column.
- Step 2 For the aggregation you want to remove, choose Delete Aggregation, then click Apply.

# **Hiding and Filtering Report Data**

You can decide whether to hide or display data in your report in several ways:

- You can specify whether to hide or display detail rows.
- You can specify that you want to display only one copy of duplicate rows.
- When the data set provides more information than your report needs, you can filter out unwanted data. You also can enable your users to specify the filter values by using run-time parameters.

### **Hiding or Displaying Column Data**

Frequently, you do not want to display all the data in a report. For example, a column of detail can display duplicate values in consecutive data rows. When the duplication is unnecessary or makes the report difficult to read, you can suppress consecutive duplicate values.

In addition, as you design a report, you can collapse groups or sections to display only the column headings and summary data, such as aggregate data rows.

#### **Suppressing Repeated Values**

Before you begin formatting and adjusting the data in your report, data rows appear in the report exactly as they appear in the data source. In the report shown in Figure 13-42, for example, the Location column shows the city name each time the name occurs.

Figure 13-42 Duplicate Values in Columns

| Customer                | Location     | State | Representative   |
|-------------------------|--------------|-------|------------------|
| Tchl Systems Inc.       | Boston       | MA    | 1401             |
| D in Systems            | Boston       | MA    | 1401             |
| Brittn Design Inc.      | Boston       | MA    | 1401             |
| Teleoards Co.           | Boston       | MA    | 1401             |
| Desin Engineering Corp. | Boston       | MA    | 1401             |
| Tek ards Corp.          | Philadelphia | PA    | 1216             |
| D in Solutions          | Philadelphia | PA    | 1216             |
| Signl MicroSystems      | Philadelphia | PA    | 1216             |
| Sign ialists Corp.      | NYC          | NY    | 1286             |
| Tchl MicroSystems Inc.  | NYC          | NY    | 1286             |
| Infohgineering          | NYC          | NY    | 1286             |
| Advc Design Inc.        | NYC          | NY    | 1286             |
| Tchl Design Inc.        | NYC          | NY    | 1286 8<br>1286 8 |
| Desi Sol Corp.          | NYC          | NY    | 1286             |

As Figure 13-43 shows, the report is easier to read when duplicate values are not repeated.

Figure 13-43 Suppressed Values

| Customer                | Location     | State | Representative |
|-------------------------|--------------|-------|----------------|
| Tchl Systems Inc.       | Boston       | MA    | 1401           |
| D in Systems            |              |       |                |
| Brittn Design Inc.      |              |       |                |
| Teleoards Co.           |              |       |                |
| Desin Engineering Corp. |              |       |                |
| Tek ards Corp.          | Philadelphia | PA    | 1216           |
| D in Solutions          |              |       |                |
| Signl MicroSystems      |              |       |                |
| Sign ialists Corp.      | NYC          | NY    | 1286           |
| Tchl MicroSystems Inc.  |              |       |                |
| Infohgineering          |              |       | ا              |
| Advc Design Inc.        |              |       | 904840         |
| Tchl Design Inc.        |              |       |                |

You can suppress duplicate values to make your report easier to read. You can suppress only consecutive occurrences of duplicate values. In the Location column in Figure 13-43, the Boston value is suppressed in the second, third, fourth, and fifth rows. If Boston occurs again after the listing for NYC, that occurrence of Boston is visible and subsequent consecutive occurrences are suppressed. The values must be exact duplicates to be suppressed.

If a column splits across multiple pages, the first row on each page displays a value, even if duplicate values are suppressed for that column.

You can suppress this feature by doing the following:

- **Step 1** Select and right-click the column that contains duplicate values.
- Step 2 From the context menu, select Column > Do Not Repeat Values.

### **Displaying Repeated Values**

To display repeated values:

- **Step 1** Select and right-click the column that does not repeat duplicate values.
- **Step 2** From the context menu, select **Column > Repeat Values**.

### **Hiding or Displaying Detail Rows in Groups or Sections**

If a report contains groups, you can collapse and expand a group by using the context menu.

For example, Figure 13-44 shows a report where the data is grouped by *creditrank* and the detail rows for each creditrank value are shown.

Figure 13-44 Group Detail Rows Displayed

| creditrank | custID | contact_last | contact_first |
|------------|--------|--------------|---------------|
| ∃A         |        |              |               |
|            | 102    | Murphy       | Leslie        |
|            | 106    | Young        | Jeff          |
|            | 109    | Frick        | Michael       |
|            | 111    | Hernandez    | Maria         |
|            | 113    | Yu           | Kwai          |
|            | 115    | Thompson     | Bill          |
|            | 116    | Brown        | William       |
|            | 117    | Lewis        | Bill          |
|            | 120    | Thompson     | Steve Steve   |
|            | 122    | Firrelli     | Dan Š         |

Figure 13-45 shows the results of hiding the detail rows for the creditrank grouping.

Figure 13-45 Group Detail Rows Hidden

| creditrank | custID | contact_last | contact_first |
|------------|--------|--------------|---------------|
| A          |        |              |               |
| В          |        |              | ଞ୍ଚ           |
| С          |        |              | 2044          |

• To collapse a group or section, select and right-click a member of the group or section that you want to collapse.

The context menu appears.

- To display the group members without their detail rows, select **Group > Hide Detail**.
- To display the group members with their detail rows, select **Group > Show Detail**.

### **Working with Filters**

Filters limit the data that appears in reports. For example, by using a database of customer data, you can use filters to run a report that lists only the customers in a specific state or province, or only the customers whose purchases total more than \$1.5 million.

To limit the data even more, you can, for example, list customers in a specific state who have credit limits of less than \$50,000 and who have not made a purchase in the past 90 days.

A filter is based on one or more fields in a report.

To create a filter based on a single field, you select a condition and a value. For example, you can create a filter that returns values that are equal to a specified value, less than a specified value, between two values, and so on. Table 13-14 describes the conditions you can select.

Table 13-14 Conditions to Use with Filters

| Condition | Description                                                                                                    |
|-----------|----------------------------------------------------------------------------------------------------|
| Any Of    | Returns any of the values you specify.                                                                                                    |
| Between   | Returns values that are between two specified values. When you select Between, a second Value field appears for the second default value. |

Table 13-14 Conditions to Use with Filters (continued)

| Condition                | Description                                                                                                    |
|--------------------------|----------------------------------------------------------------------------------------------------|
| Bottom N                 | Returns the lowest <i>n</i> values in the column.                                                                                                 |
| Bottom Percent           | Returns the lowest <i>n</i> percent of values in the column.                                                                                      |
| Equal to                 | Returns values that are equal to a specified value.                                                                                               |
| Greater Than             | Returns values that are greater than a specified value.                                                                                           |
| Greater Than or Equal to | Returns values that are greater than or equal to a specified value.                                                                               |
| Is False                 | In a column that evaluates to True or False, returns data rows that contain false values.                                                         |
| Is Not Null              | Returns data rows that contain values.                                                                                                    |
| Is Null                  | Returns data rows that do not contain values.                                                                                                    |
| Is True                  | In a column that evaluates to True or False, returns data rows that contain true values.                                                          |
| Less Than                | Returns values that are less than another value.                                                                                                  |
| Less Than or Equal to    | Returns values that are less than or equal to another value.                                                                                      |
| Like                     | Returns strings that match all or part of the specified string. % matches zero or more characters matches one character.                          |
| Not Between              | Returns values that are not between two specified values. When you select Not Between, a second Value field appears for the second default value. |
| Not Equal to             | Returns values that are not equal to another value.                                                                                               |
| Not Like                 | Returns strings that do not match all or part of the specified string. % matches zero or more characters matches one character.                   |
| Top N                    | Returns the top $n$ values in the column.                                                                                                    |
| Top Percent              | Returns the top $n$ percent of values in the column.                                                                                              |

### **Types of Filter Conditions**

Table 13-15 describes the types of filter conditions and provides examples of how filter conditions are translated into instructions to the data source.

Table 13-15 Examples of Filter Conditions

| Type of filter condition | Description                                                                                                    | Examples of instructions to data source                                                                                                 |
|--------------------------|----------------------------------------------------------------------------------------------------|----------------------------------------------------------------------------------------------------|
| Comparison               | Compares the value of one expression to the value of another expression using:  • Equal to  • Not Equal to  • Less Than  • Less Than or Equal to  • Greater Than  • Greater Than or Equal to | <pre>quantity = 10 custName = 'Acme Inc.' custName &gt; 'P' custState &lt;&gt; 'CA' orderDate &gt; {d '2005-06-30'}</pre>               |
| Range                    | Tests whether the value of an expression falls or does not fall within a range of values using Between or Not Between. The test includes the endpoints of the range.                         | price BETWEEN 1000 AND 2000<br>custName BETWEEN 'E' AND 'K'<br>orderDate BETWEEN<br>{d '2005-01-01'} AND {d '2005-06-30'}               |
| Membership               | Tests whether the value of an expression matches one value in a set of values using Any Of.                                                                                                  | officeCode IN (101,103,104) itemType IN ('sofa', 'loveseat', 'endtable', 'clubchair') orderDate IN ({d '2005-10-10'}, {d '2005-10-17'}) |
| Pattern-matching         | Tests whether the value of a string field matches or does not match a specified pattern using Like or Not Like. % matches zero or more characters.  _ matches one character.                 | custName LIKE 'Smith%' custName LIKE 'Smiths_n' custState NOT LIKE 'CA%'                                                                |
| Null value               | Tests whether a field has or does not have a null, or missing, value using Is Null or Is Not Null.                                                                                           | manager IS NULL shipDate IS NULL shipDate IS NOT NULL                                                                                   |

# **Setting Filter Values**

After you choose a condition, you set a filter value.

**Step 1** To view all the values for the selected column, select **Select Values**.

Additional fields appear in the Filter dialog box as shown in Figure 13-46. These fields allow you to find and select a filter value.

× Filter Filter By custID Advanced Filter Equal To Condition Value Select Values Find Value Find 101 102 104 106 109 111 115 Selected Value Clear | Help Apply

Figure 13-46 Selecting a Filter Value in Interactive Viewer

**Step 2** To search for a value, type the value in the Find Value field, then click **Find**.

All values that match your filter text are returned. For example, if you type:

40

the text box displays any values in the column that begin with 40, such as:

40

400

4014

40021

When you see the value you want in the large text box, double-click the value. The value appears in the Value field.

### **Creating Filters**

To create a filter:

- Step 1 In Interactive Viewer, select a detail column and choose Filter.
  - If the detail column you selected is a merged column, the Select data item dialog box appears.
- **Step 2** From the Select date drop-down list, select the column name for which you want to apply a filter, then click **Apply**.

The Filter dialog box appears. The name of the column you selected appears in the Filter By field. You cannot change the name.

- **Step 3** From the Condition pulldown menu, select a condition. Table 13-14 describes the conditions you can select.
  - If you select **Between** or **Not Between**, **Value From** and **Value To**, additional fields appear to display a range of values.
  - If you select **Is False**, **Is True**, **Is Null**, or **Is Not Null**, no value fields appear. For all other selections, a single value field appears.
- **Step 4** Enter values in each of the available fields.

To view all possible values for the column, click **Select Values** and select from the drop-down list.

Step 5 Click Apply.

The results of applying the filter are displayed.

### **Modifying or Clearing a Filter**

To modify or clear a filter:

- **Step 1** Select the column that uses the filter.
- Step 2 Select Filter.

The Filter dialog box opens, displaying the existing filter condition

- To modify the filter, change the setting in the Condition field or change the values.
- To remove the filter, click Clear.
- Step 3 Click Apply.

### **Creating a Filter with Multiple Conditions**

You can create a filter with more than one condition. For example, you can create a filter that retrieves the names of customers who have a credit rank of either A or B, and who have open orders totaling between \$250,000 and \$500,000.

To create a filter with multiple conditions, you choose Advanced Filter on the Filter dialog to use the Advanced Filter dialog box. The Advanced Filter dialog box for Interactive Viewer is shown in Figure 13-47.

X Advanced Filter custID • Filter By ▾ Condition Equal To • Specify literal value • Use value from data field Value Select Values Add Condition Change Condition Filters: and 10 not Delete Validate. Help Apply

Figure 13-47 The Advanced Filter Dialog Box in Interactive Viewer

Advanced Filter provides a great deal of flexibility in setting the filter value. For conditions that test equality and for the Between condition, you can either set a literal value or you can base the value on another data column.

For example, you can request actual shipping dates that are greater than the forecast shipping dates, or actual sales that are less than sales targets. To do this:

**Step 1** Select a column, then select **Filter**.

The Filter dialog box appears.

Step 2 Click Advanced Filter.

The Advanced Filter dialog box appears. The Filter By field displays the name of the first column in the report.

- **Step 3** From the Filter By menu, select the column that contains the data you want to filter.
- **Step 4** In the Condition field, select a condition, such as Equal To, Between, or Less Than.
- **Step 5** In Value, select one of the following options:
  - Specify literal value—This is the default selection. To specify a literal value, type a value in the field provided. If you click **Select Values**, a field appears displaying all data values for the specified column. For long lists, you can find a value by typing the value in the Filter Text field and clicking **Find**
  - Use value from data field—When you select Use value from data field, a drop-down list of columns appears. The columns in this list have the same data type as the column you selected in the Filter By field.

#### Step 6 Click Add Condition.

The filter condition appears in Filters.

**Step 7** Validate the filter syntax by clicking **Validate**.

You have now created a filter with one condition. The next step is to add conditions.

- **Step 8** Follow steps Step 3 to Step 7 to create each additional desired filter condition.
- **Step 9** In Filters, adjust the filter conditions to achieve the desired filtering. You can combine the conditions in the following ways:
  - Using AND, OR, and NOT

By default, the second filter condition is preceded by AND. AND means that both conditions must be true for a data row to appear in the report. You can change AND to OR by choosing OR. OR means that only one condition has to be true for a data row to appear in the report.

If you choose NOT, NOT appears after the AND or OR. NOT means that the condition must be false for a data row to appear in the report.

• If you add more than one condition, you can use the parentheses buttons to group conditions.

If you enclose two or more filter conditions in parentheses, the conditions in the parentheses are evaluated first. Then, the entire filter expression is evaluated.

For example, A AND B OR C is evaluated from left to right, so A and B must be true or C must be true for a data row to appear in the report. In A AND (B OR C), B OR C is evaluated first, so A must be true and B or C must be true for a data row to appear in the report.

### **Deleting One Filter Condition in a Filter that Contains Multiple Conditions**

To delete a filter condition:

**Step 1** Select a detail column, then select **Filter**.

The Filter dialog box appears.

Step 2 Click Advanced Filter.

The Advanced Filter dialog box appears. The lower portion of Advanced Filter displays all the filter conditions in the report.

- **Step 3** Select a filter condition to delete, then click **Delete**.
- Step 4 Click Apply.

### Filtering Highest or Lowest Values in Columns

When a table contains hundreds of rows, it can be helpful to display the highest or lowest values in a column. For example, you might want to view the ten sales representatives who produce the most revenue or the top twenty-five percent of energy consumers.

To perform this type of filter:

Step 1 Right-click a selected column, then select Filter > Top or Bottom N

The Top or Bottom N dialog box appears.

- **Step 2** From the Filter pulldown menu, select a particular number of rows or a percentage of rows, as shown in Figure 13-48.
- **Step 3** Enter a value in the field next to the Filter pulldown menu to specify the number or percentage of rows to display.

For example, to select the top 10 sales representatives by sales volume, after you have selected the column that contains sales volume data and chosen **Filter > Top or Bottom N**, in the Top or Bottom N dialog box, select **Top N** and enter **10**.

Figure 13-48 Sorting Top or Bottom Values in a Column

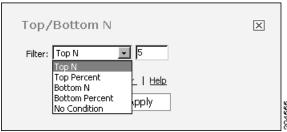

Step 4 Click Apply.

# **Understanding Charts**

A chart is a graphical representation of data or the relationships among data sets. Charts display complex data in an easy-to-assimilate format. Figure 13-49 shows the parts of a basic bar chart. A chart displays data as one or more sets of points. The chart organizes data points into sets of values called series. The two types of series are:

- Category series— The category series typically determines what text, numbers, or dates you see on the x-axis.
- Value series—The value series typically determines the text, numbers, or dates on the y-axis.

In Figure 13-49, the category series contains a set of regions, and the value series contains a set of sales figure values.

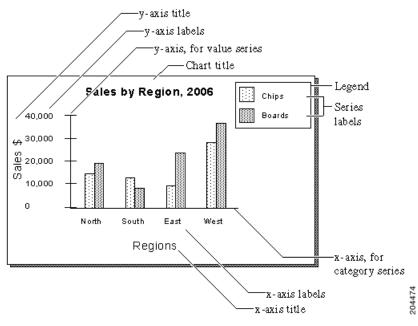

Figure 13-49 Parts of a Basic Bar Chart

There are a variety of chart types. Some types of data are best depicted with a specific type of chart. Charts can be used as reports in themselves and they can be used together with tabular data report styles.

### **Modifying Charts**

The basic characteristics of a chart are determined in the report design editor. Such things as the chart type and the data source are part of the report design and cannot be changed in the viewer. You can change the following aspects of the chart:

The Interactive Viewer presents the capability to:

- Filter the data presented in the chart
- Change the chart subtype
- Change the chart format

Select these options from a context menu by right-clicking on the chart in Interactive Viewer.

### **Filtering Chart Data**

The data displayed in the chart can be filtered in much the same way that any data column is filtered. With a chart you can filter either the x-axis or the y-axis. To do this:

- **Step 1** Right-click on the chart to display the context menu.
- Step 2 Select Filter.

The Chart Filter dialog box appears.

### **Changing Chart Subtype**

charts have subtypes, which you can change as needed:

- Bar chart—Side-by-Side, Stacked, Percent Stacked
- Line chart—Overlay, Stacked, Percent Stacked
- Area chart—Overlay, Stacked, Percent Stacked
- Meter chart—Standard, Superimposed
- Stock chart—Candlestick, Bar Stick

Many chart types offer two-dimensional subtypes, in which the chart shape appears flat against the chart background. Some charts also can be displayed with depth. A chart with depth appears to have added dimension. To do this:

- **Step 1** Right-clicking the chart whose subtype you want to modify.
- Step 2 Select Chart Subtype.

The Chart Subtype dialog box appears.

**Step 3** Select the desired chart subtype.

### **Changing Chart Formatting**

Some of the formatting for a chart, such as the colors of the bars in a bar chart and the background color of the chart, comes from the report template or the theme.

When viewing the report you can modify other items of the chart's format, including the fonts and font sizes of the chart title and axis labels, and the height and width of the chart. You can hide axis labels, place labels at an angle relative to the axis, and hide the legend or determine where to display the legend in relation to the chart.

You can modify other aspects of the chart's appearance by right-clicking the chart and choosing Format. In the dialog box that appears, choose the desired formatting properties.

To modify other aspects of the chart's appearance, use Format Chart, shown in Figure 13-50.

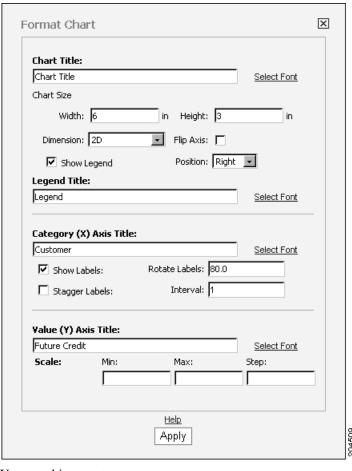

Figure 13-50 Chart Formatting Options

You use this page to:

- Edit and format the default chart title.
- Edit and format the default title for the category, or x-, axis.
- Modify settings for the labels on the x-axis. You can:
  - Indicate whether to display x-axis labels.
  - Indicate whether to rotate x-axis labels and set the degree of rotation.
  - Indicate whether to stagger x-axis labels. For example, you can show data points for every third month, every ten days, every other year, and so on.
  - Set the interval for staggered x-axis labels.
- Edit and format the default title for the y-axis, if the chart uses a y-axis.
- Set the chart's height and width.
- Select the dimension. The options are 2-dimensional and 2-dimensional with depth.
- Indicate whether to flip, or reverse, the chart's x- and y-axes.
- Indicate whether to show a legend, and if so, whether to place it above the chart, below the chart, or to the left or right of the chart.

**Understanding Charts** 

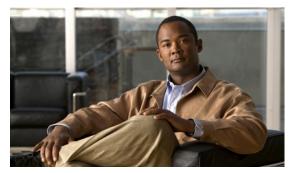

CHAPTER 14

# Troubleshooting ACS with the Monitoring and Report Viewer

This chapter describes the diagnostic and troubleshooting tools that the Monitoring and Report Viewer provides for the Cisco Secure Access Control System.

This chapter contains the following sections:

- Available Diagnostic and Troubleshooting Tools, page 14-1
- Performing Connectivity Tests, page 14-3
- Downloading ACS Support Bundles for Diagnostic Information, page 14-4
- Working with Expert Troubleshooter, page 14-6

# **Available Diagnostic and Troubleshooting Tools**

The Monitoring and Report Viewer provides the following:

- Connectivity Tests, page 14-1
- ACS Support Bundle, page 14-1
- Expert Troubleshooter, page 14-2

### **Connectivity Tests**

When you have authentication problems, you can perform a connectivity test to check for connectivity issues. You can enter the hostname or the IP address of the network device that you are trying to connect with and execute the following commands from the web interface: **ping**, **traceroute**, and **nslookup**.

The Monitoring and Report Viewer displays the output of these commands. See Performing Connectivity Tests, page 14-3 for detailed instructions on how to perform the connectivity tests.

### **ACS Support Bundle**

You can use the ACS support bundle to prepare diagnostic information for TAC to troubleshoot problems with ACS.

Support bundles typically contain the ACS database, log files, core files, and Monitoring and Report Viewer support files. You can exclude certain files from the support bundle, per ACS node. You can download the support bundle to your local computer. The browser (depending on its configuration) displays the progress of the download and prompts you to save the support bundle to an appropriate location.

- If the ACS server is a primary instance, the support bundle includes an export of the ACS configuration.
- If the ACS server is a secondary instance, the ACS database is not included.
- If the ACS server is a log collector, the support bundle includes an export of the monitoring and report configuration and collected AAA audit and diagnostic logs.
- If the ACS server is not the log collector, the monitoring and reporting configuration is not included in the support bundle. See Downloading ACS Support Bundles for Diagnostic Information, page 14-4 for detailed instructions on how to download ACS support bundles.

### **Expert Troubleshooter**

Expert Troubleshooter is an easy-to-use, web-based troubleshooting utility that helps you diagnose and troubleshoot problems in ACS deployments. It reduces the time that you take to diagnose the problem and provides you detailed instructions on how to resolve the problem.

You can use Expert Troubleshooter to diagnose and troubleshoot passed and failed authentications. For example, if a user is unable to gain access to the network, you can use the Expert Troubleshooter to diagnose the cause of this problem.

Expert Troubleshooter provides you the option to run **show** commands on any network device from the ACS web interface. The output of the **show** command is returned to you in precisely the same manner as the output appears on a console.

You can use Expert Troubleshooter to evaluate the configuration of any network device to see if there are any discrepancies that cause the problem. ACS 5.4 supports evaluating communication with network devices over IPv6 along with IPv4.

In addition, Expert Troubleshooter provides you four diagnostic tools for troubleshooting Security Group Access device-related problems.

The Expert Troubleshooter identifies the cause of the problem and lists an appropriate course of action that you can take to resolve the problem. See Working with Expert Troubleshooter, page 14-6 for more information on the various tools that Expert Troubleshooter offers.

Table 14-1 describes the diagnostic tools that ACS 5.4 offers:

Table 14-1 Expert Troubleshooter - Diagnostic Tools

| Diagnostic Tool                       | Description                                                                                                    |
|---------------------------------------|----------------------------------------------------------------------------------------------------|
| RADIUS Authentication Troubleshooting | Troubleshoots a RADIUS authentication. See Troubleshooting RADIUS Authentications, page 14-6 for more information.                         |
| Execute Network Device Command        | Executes any <b>show</b> command on a network device. See Executing the Show Command on a Network Device, page 14-10 for more information. |
| Evaluate Configuration Validator      | Evaluates the configuration of a network device. See Evaluating the Configuration of a Network Device, page 14-10 for more information.    |

Table 14-1 Expert Troubleshooter - Diagnostic Tools (continued)

| Diagnostic Tool       | Description                                                                                                    |
|-----------------------|----------------------------------------------------------------------------------------------------|
| Trust Sec Tools       |                                                                                                    |
| Egress (SGACL) Policy | Compares the Egress Policy (SGACL) between a network device and ACS. See Comparing SGACL Policy Between a Network Device and ACS, page 14-12 for more information.                        |
| SXP-IP Mappings       | Compares SXP mappings between a device and peers. See Comparing the SXP-IP Mappings Between a Device and its Peers, page 14-12 for more information.                                      |
| IP User SGT           | Compares IP-SGTs on a device with ACS authentication-assigned User-IP-SGT records. See Comparing IP-SGT Pairs on a Device with ACS-Assigned SGT Records, page 14-15 for more information. |
| Device SGT            | Compares device SGT with ACS-assigned SGT. See Comparing Device SGT with ACS-Assigned Device SGT, page 14-16 for more information.                                                        |

# **Performing Connectivity Tests**

You can test your connectivity to a network device with the device's hostname or IP address. For example, you can verify your connection to an identity store by performing a connectivity test. In ACS 5.4, you can also test the connectivity of remote machines.

To test connectivity between your ACS and a device's hostname or IP address:

#### **Step 1** Select Monitoring and Reports > Troubleshooting > Connectivity Tests.

The Connectivity Tests page appears.

- **Step 2** Click the IPv4 or IPv6 radio button to select the appropriate IP address type.
- **Step 3** Modify the fields in the Connectivity Tests page as described in Table 14-2.

Table 14-2 Connectivity Tests

| Option                 | Description                                                                                                    |
|------------------------|----------------------------------------------------------------------------------------------------|
| Hostname or IP Address | Enter the hostname or IP address of a connection you want to test. Click <b>Clear</b> to clear the hostname or IP address that you have entered.                                                          |
| ping                   | Click to see the <b>ping</b> command output, where you can view the packets sent and received, packet loss (if any) and the time for the test to complete.                                                |
| traceroute             | Click to see the <b>traceroute</b> command output, where you can view the intermediary IP addresses (hops) between your ACS and the tested hostname or IP address, and the time for each hop to complete. |
| nslookup               | Click to see the <b>nslookup</b> command output, where you can see the server and IP address of your tested domain name server hostname or IP address.                                                    |

#### **Step 4** Click **ping**, **traceroute**, or **nslookup**, depending upon your test.

The output of the **ping**, **traceroute**, or **nslookup** command appears.

#### **Related Topics**

- Available Diagnostic and Troubleshooting Tools, page 14-1
- Connectivity Tests, page 14-1
- ACS Support Bundle, page 14-1
- Expert Troubleshooter, page 14-2

# **Downloading ACS Support Bundles for Diagnostic Information**

To create and download an ACS support bundle:

#### **Step 1** Select Monitoring and Reports > Troubleshooting > ACS Support Bundle.

The ACS Support Bundle page appears with the fields described in Table 14-3:

Table 14-3 ACS Support Bundle Page

| Option           | Description                                                                                                    |
|------------------|----------------------------------------------------------------------------------------------------|
| Server           | Name of an ACS node instance. Click to display the Download Parameters for the Server page, to create and download an ACS support bundle for the ACS node instance. |
| IP Address       | Display only. Indicates the IP address of an associated ACS node.                                                                                                   |
| Node Designation | Display only. Indicates the primary or secondary instance of an associated ACS node.                                                                                |

#### Step 2 Choose a server and click Get Support Bundle.

The Download Parameters for the Server page appears. You can create and download an ACS support bundle for the associated ACS node instance.

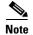

ACS 5.4 allows you to download the support bundle to an IPv6 URL-specified destination.

#### Step 3 Select the download options you want to incorporate in your ACS support .tar.gz file.

Downloading a support bundle can be slow if the size of the file is extremely large. For faster downloads, do not include core files and View support files in the support bundle.

The options are:

- Encrypt Support Bundle—Check this box to encrypt the support bundle. Specify the decrypting password in **Passphrase** and confirm the password in **Confirm Passphrase**.
- Include full configuration database—Check this box to have the whole database included in the support bundle. If this option in not checked, only a subset of the database is included in the support bundle. Click **Include sensitive information** or **Exclude sensitive information** to include or exclude sensitive information in the logs.
  - Sensitive information consists of passwords in the encrypted format, ACS configuration data, and so on.
- Include debug logs—Check this check box to include debug logs, then click **All**, or click **Recent** and enter a value from 1 to 999 in the file(s) field to specify which debug logs to include.

- Include local logs—Check this check box to include local logs, then click **All**, or click **Recent** and enter a value from 1 to 999 in the file(s) field to specify which debug logs to include.
- Include core files—Check this check box to include core files, then click All or click Include files
  from the last and enter a value from 1 to 365 in the day(s) field.
- Include monitoring and reporting logs—Check this check box to include monitoring and reporting
  logs, then click All or click Include files from the last and enter a value from 1 to 365 in the day(s)
  field.

Specify which monitoring and reporting logs to include:

- AAA Audit
- AAA Diagnostics
- System Diagnostics
- AAA Accounting
- Administrative and Operational Audit
- Include system logs—Check the check box to include system logs, then click **All** or **Recent** and enter a value from 1 to 999 in the file(s) field.

You can enter a description in the Description field, if you need.

#### Step 4 Click:

- Download to download the support bundle with the options you specified. The support bundle is
  created and downloaded.
- Restore Defaults to clear the changes you made and return to the default settings.

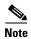

ACS does not pick up the core files while creating or downloading the support bundle for the associated ACS node instance by default. If you want to include the core files in the support bundle, you can check the **Include core files** check box. You can check the **Encrypt Support Bundle** checkbox to encrypt the support bundle in ACS. It will ensure that the core files are encrypted and included in the supported bundle.

#### **Related Topics**

- Available Diagnostic and Troubleshooting Tools, page 14-1
- Connectivity Tests, page 14-1
- ACS Support Bundle, page 14-1
- Expert Troubleshooter, page 14-2

# **Working with Expert Troubleshooter**

The following sections describe how to use the Expert Troubleshooter diagnostic tools:

- Troubleshooting RADIUS Authentications, page 14-6
- Executing the Show Command on a Network Device, page 14-10
- Evaluating the Configuration of a Network Device, page 14-10
- Comparing SGACL Policy Between a Network Device and ACS, page 14-12
- Comparing the SXP-IP Mappings Between a Device and its Peers, page 14-12
- Comparing IP-SGT Pairs on a Device with ACS-Assigned SGT Records, page 14-15
- Comparing Device SGT with ACS-Assigned Device SGT, page 14-16

#### **Related Topics**

- Available Diagnostic and Troubleshooting Tools, page 14-1
- Connectivity Tests, page 14-1
- ACS Support Bundle, page 14-1
- Expert Troubleshooter, page 14-2

# **Troubleshooting RADIUS Authentications**

Use the RADIUS Authentication diagnostic tool to troubleshoot issues with RADIUS authentications. To do this, you must:

- $\textbf{Step 1} \qquad \textbf{Choose Monitoring and Reports} > \textbf{Troubleshooting} > \textbf{Expert Troubleshooter}.$ 
  - The Expert Troubleshooter page appears.
- **Step 2** Select RADIUS Authentication Troubleshooting from the list of troubleshooting tools.
  - The RADIUS Authentication Troubleshooter page appears.
- **Step 3** Modify the fields as shown in Table 14-4 to filter the RADIUS authentications that you want to troubleshoot.

Table 14-4 RADIUS Authentication Troubleshooter Page

| Option                                                        | Description                                                                                                    |
|---------------------------------------------------------------|----------------------------------------------------------------------------------------------------|
| Search and select a RADIUS authentication for troubleshooting |                                                                                                    |
| Username                                                      | Enter the username of the user whose authentication you want to troubleshoot, or click <b>Select</b> to choose the username from a list. Click <b>Clear</b> to clear the username. |
| MAC Address                                                   | Enter the MAC address of the device that you want to troubleshoot, or click <b>Select</b> to choose the MAC address from a list. Click <b>Clear</b> to clear the MAC address.      |
| Audit Session ID                                              | Enter the audit session ID that you want to troubleshoot. Click <b>Clear</b> to clear the audit session ID.                                                                        |
| NAS IP                                                        | Enter the NAS IP address or click <b>Select</b> to choose the NAS IP address from a list. Click <b>Clear</b> to clear the NAS IP address.                                          |

Table 14-4 RADIUS Authentication Troubleshooter Page (continued)

| Option                                    | Description                                                                                                    |
|-------------------------------------------|----------------------------------------------------------------------------------------------------|
| NAS Port                                  | Enter the NAS port number or click <b>Select</b> to choose a NAS port number from a list. Click <b>Clear</b> to clear the NAS port number.                                                                                  |
| Authentication Status                     | Choose the status of your RADIUS authentication from the Authentication Status drop-down list box. The available options are:                                                                                               |
|                                           | Pass or Fail                                                                                                    |
|                                           | • Pass                                                                                                    |
|                                           | • Fail                                                                                                    |
| Failure Reason                            | Enter the failure reason or click <b>Select</b> to choose a failure reason from a list. Click <b>Clear</b> to clear the failure reason.                                                                                     |
| Time Range                                | Define a time range from the Time Range drop-down list box. The Monitoring and Report Viewer fetches the RADIUS authentication records that are created during this time range. The available options are:                  |
|                                           | • Last hour                                                                                                    |
|                                           | • Last 12 hours                                                                                                    |
|                                           | • Today                                                                                                    |
|                                           | • Yesterday                                                                                                    |
|                                           | • Last 7 days                                                                                                    |
|                                           | • Last 30 days                                                                                                    |
|                                           | • Custom                                                                                                    |
| Start Date-Time                           | (Only if you choose Custom Time Range) Enter the start date and time, or click the calendar icon to select the start date and time. The date should be in the <i>mm/dd/yyyy</i> format and time in the <i>hh:mm</i> format. |
| End Date-Time                             | (Only if you choose Custom Time Range) Enter the end date and time, or click the calendar icon to select the end date and time. The date should be in the <i>mm/dd/yyyy</i> format and time in the <i>hh:mm</i> format.     |
| Fetch Number of Records                   | Choose the number of records that you want the Monitoring and Report Viewer to fetch at a time from the Fetch Number of Records drop-down list. The available options are 10, 20, 50, 100, 200, and 500.                    |
| Active Directory Domain<br>Name           | Enter the Active Directory domain name. The AD records are fetched only when the AD details are provided.                                                                                                    |
| Active Directory Domain<br>Admin Name     | Enter the Active Directory domain admin name. The AD records are fetched only when the AD details are provided.                                                                                                    |
| Active Directory Domain<br>Admin Password | Enter the Active Directory domain admin password. The AD records are fetched only when the AD details are provided.                                                                                                    |

**Step 4** Click **Search** to display the RADIUS authentications that match your search criteria.

The Search Result table is populated with the results of your search. The following fields appear in the table: Time, Status, Username, MAC Address, Audit Session ID, Network Device IP, Failure Reason, and Access Service.

Step 5 Choose the RADIUS authentication record from this table that you want to troubleshoot, and click **Troubleshoot**.

The Expert Troubleshooter begins to troubleshoot your RADIUS authentication. The Monitoring and Report Viewer prompts you for additional input, if required.

For example, if the Expert Troubleshooter must connect to a network device, it prompts you for connection parameters and login credentials.

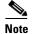

If the RADIUS authentication was done against AD, then ACS asks for AD credentials before it begins the troubleshooting process. You have to enter the AD credentials each time you access these reports.

**Step 6** Click the **User Input Required** button and modify the fields as described in Table 14-5.

#### Step 7 Click Submit.

The Progress Details page appears. This page provides a summary and might prompt you for additional input, if required. If the Monitoring and Report Viewer requires additional input, you must click the **Click User Input Required** button. A dialog box appears.

Modify the fields in the dialog box as described in Table 14-5 and click **Submit**.

Table 14-5 Progress Details Page - User Input Dialog Box

| Option                                                         | Description                                                                                                    |
|----------------------------------------------------------------|----------------------------------------------------------------------------------------------------|
| Specify Connection<br>Parameters for Network<br>Device a.b.c.d |                                                                                                    |
| Username                                                       | Enter the username for logging in to the network device.                                                                   |
| Password                                                       | Enter the password.                                                                                                    |
| Protocol                                                       | Choose the protocol from the Protocol drop-down list. Valid options are:  • Telnet                                         |
|                                                                | • SSHv2                                                                                                    |
|                                                                | Telnet is the default option. If you choose SSHv2, you must ensure that SSH connections are enabled on the network device. |
| Port                                                           | Enter the port number.                                                                                                    |
| Enable Password                                                | Enter the enable password.                                                                                                 |
| Same As Login Password                                         | Check this check box if the enable password is the same as the login password.                                             |
| Use Console Server                                             | Check this check box to use the console server.                                                                            |
| Console IP Address                                             | (Only if you check the Use Console Server check box) Enter the console IP address.                                         |

# Advanced (Use these if you see an "Expect timeout error" or you know that the device has non-standard prompt strings)

The Advanced options appear only for some of the troubleshooting tools.

| Username Expect String | Enter the string that the network device uses to prompt for username; for example, Username:, Login:, and so on. |
|------------------------|----------------------------------------------------------------------------------------------------|
| Password Expect String | Enter the string that the network device uses to prompt for password; for example, Password:.                    |

Table 14-5 Progress Details Page - User Input Dialog Box (continued)

| Option                                  | Description                                                                                                    |
|-----------------------------------------|----------------------------------------------------------------------------------------------------|
| Prompt Expect String                    | Enter the prompt that the network device uses. For example, #, >, and @.                                                                             |
| Authentication Failure<br>Expect String | Enter the string that the network device returns when there is an authentication failure; for example, Incorrect password, Login invalid, and so on. |

#### **Step 8** Click **Done** to return to the Expert Troubleshooter.

The Progress Details page refreshes periodically to display the tasks that are performed as troubleshooting progresses. After the troubleshooting is complete, the Show Results Summary button appears.

#### Step 9 Click Show Results Summary.

The Results Summary page appears with the information described in Table 14-6.

Table 14-6 Results Summary Page

| Description                                                                                                    |
|----------------------------------------------------------------------------------------------------|
| ition                                                                                                    |
| The diagnosis for the problem is listed here.                                                                                                    |
| The steps for resolution of the problem are detailed here.                                                                                                    |
| mary                                                                                                    |
| A step-by-step summary of troubleshooting information is provided here. You can expand any step to view further details.  Any configuration errors are indicated by red text. |
|                                                                                                    |

#### **Step 10** Click **Done** to return to the Expert Troubleshooter.

The Monitoring and Report Viewer provides you the diagnosis, steps to resolve the problem, and troubleshooting summary to help you resolve the problem.

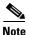

You can launch the RADIUS authentication troubleshooter from the RADIUS authentication report pages as well. You must drill down to the details page of a particular RADIUS authentication to launch this diagnostic tool.

#### **Related Topics**

- Available Diagnostic and Troubleshooting Tools, page 14-1
- Connectivity Tests, page 14-1
- ACS Support Bundle, page 14-1
- Expert Troubleshooter, page 14-2

### **Executing the Show Command on a Network Device**

The Execute Network Device Command diagnostic tool allows you to run any **show** command on a network device from the ACS web interface. The result of the **show** command is precisely what you would see on a console and can be used to identify problems in the device configuration. To run a **show** command on any network device:

- Step 1 Choose Monitoring and Reports > Troubleshooting > Expert Troubleshooter.
- Step 2 Select Execute Network Device Command from the list of troubleshooting tools.

The Expert Troubleshooter page is refreshed and lists the fields described in Table 14-7.

Table 14-7 Execute Show Command on a Network Device

| Option            | Description                                                                                            |
|-------------------|----------------------------------------------------------------------------------------------------|
| Enter Information |                                                                                                    |
|                   | Enter the IPv4 or IPv6 address of the network device on which you want to run the <b>show</b> command. |
| Command           | Enter the <b>show</b> command that you want to run.                                                    |

Step 3 Click Run to run the show command on the specified network device.

The Progress Details page appears. The Monitoring and Report Viewer prompts you for additional input.

- **Step 4** Click the **User Input Required** button and modify the fields as described in Table 14-5.
- **Step 5** Click **Submit** to run the show command on the network device and view the output.

#### **Related Topics**

- Available Diagnostic and Troubleshooting Tools, page 14-1
- Connectivity Tests, page 14-1
- ACS Support Bundle, page 14-1
- Expert Troubleshooter, page 14-2

### **Evaluating the Configuration of a Network Device**

You can use this diagnostic tool to evaluate the configuration of a network device and identify any missing or incorrect configuration. The Expert Troubleshooter compares the configuration on the device with the standard configuration. To do this:

- Step 1 Choose Monitoring and Reports > Troubleshooting > Expert Troubleshooter.
- **Step 2** Click Evaluate Configuration Validator from the list of troubleshooting tools.

The Expert Troubleshooter page is refreshed and lists the fields described in Table 14-8.

Table 14-8 Evaluate Configuration Validator

| Option                       | Description                                                                                                    |  |
|------------------------------|----------------------------------------------------------------------------------------------------|--|
| Enter Information            | Enter Information                                                                                              |  |
| Network Device IP            | Enter the IPv4 or IPv6 address of the network device whose configuration you want to evaluate.                 |  |
| Select the configuration ite | ms below that you want to compare against the recommended template.                                            |  |
| AAA                          | Checked by default.                                                                                            |  |
| RADIUS                       | Checked by default.                                                                                            |  |
| Device Discovery             | Checked by default.                                                                                            |  |
| Logging                      | Checked by default.                                                                                            |  |
| Web Authentication           | Check this check box if you want to compare the web authentication configuration.                              |  |
| Profiler Configuration       | Check this check box if you want to compare the Profiler configuration.                                        |  |
| SGA                          | Check this check box if you want to compare Security Group Access configuration.                               |  |
| 802.1X                       | Check this check box if you want to compare the 802.1X configuration, and choose one of the following options: |  |
|                              | Open Mode                                                                                                    |  |
|                              | • Low Impact Mode (Open Mode + ACL)                                                                            |  |
|                              | High Security Mode (Closed Mode)                                                                               |  |

#### Step 3 Click Run.

The Progress Details page appears. The Monitoring and Report Viewer prompts you for additional input.

**Step 4** Click the **User Input Required** button and modify the fields as described in Table 14-5.

The Troubleshooting Progress Details page appears. The Expert Troubleshooter retrieves the CLI response from the network device. A new window appears and prompts you to select the interfaces for which you want to analyze the interface configuration.

**Step 5** Check the check boxes next to the interfaces that you want to analyze, and click **Submit** to evaluate the configuration of the interfaces.

The Progress Details page appears with a summary.

**Step 6** Click **Show Results Summary** to view the troubleshooting summary.

The Results Summary page appears with the information described in Table 14-6. The missing configurations appear in red.

#### **Related Topics**

- Available Diagnostic and Troubleshooting Tools, page 14-1
- Connectivity Tests, page 14-1
- ACS Support Bundle, page 14-1
- Expert Troubleshooter, page 14-2

### Comparing SGACL Policy Between a Network Device and ACS

For Security Group Access-enabled devices, ACS assigns an SGACL for every source SGT-destination SGT pair based on the Egress policy matrix that you configure in ACS. The Egress policy diagnostic tool does the following:

- Connects to the device whose IP address you provide and obtains the ACLs for each source SGT— destination SGT pair.
- **2.** Checks the Egress policy that is configured in ACS and obtains the ACLs for each source SGT— destination SGT pair.
- **3.** Compares the SGACL policy obtained from the network device with the SGACL policy obtained from ACS.
- **4.** Displays the source SGT —destination SGT pair if there is a mismatch. Also, displays the matching entries as additional information.

To compare the SGACL policy between a network device and ACS:

- Step 1 Choose Monitoring and Reports > Troubleshooting > Expert Troubleshooter.
- Step 2 Select Egress (SGACL) Policy from the list of troubleshooting tools.The Expert Troubleshooter page is refreshed and shows the Network Device IP field.
- **Step 3** Enter the IP address of the Security Group Access device whose SGACL policy you want to compare with ACS.
- Step 4 Click Run to compare the SGACL policy between ACS and the network device.
  - The Progress Details page appears. The Monitoring and Report Viewer prompts you for additional input.
- **Step 5** Click the **User Input Required** button and modify the fields as described in Table 14-5.
- Step 6 Click Submit.

The Progress Details page appears with a brief summary of the results.

**Step 7** Click **Show Results Summary** to view the diagnosis and resolution steps.

The Results Summary page appears with the information described in Table 14-6.

#### **Related Topics**

- Available Diagnostic and Troubleshooting Tools, page 14-1
- Connectivity Tests, page 14-1
- ACS Support Bundle, page 14-1
- Expert Troubleshooter, page 14-2

### Comparing the SXP-IP Mappings Between a Device and its Peers

Security Group Access devices communicate with their peers and learn their SGT values. The Security Exchange Protocol-IP (SXP)-IP Mappings diagnostic tool connects to the device whose IP address you provide and lists the peer devices' IP addresses and SGT values.

You must select one or more of the device's peers. This tool connects to each of the peers that you select and obtains their SGT values to verify that these values are the same as the values that it learned earlier.

Use this diagnostic tool to compare the SXP-IP mappings between a device and its peers. To do this:

- **Step 1** Choose **Monitoring and Reports > Troubleshooting > Expert Troubleshooter**.
- **Step 2** Select **SXP-IP Mappings** from the list of troubleshooting tools.

The Expert Troubleshooter page is refreshed and shows the Network Device IP field.

**Step 3** Enter the IP address of the network device.

**Step 4** Click **SXP-IP Mappings** from the list of troubleshooting tools.

The Expert Troubleshooter page refreshes and shows the following field:

Network Device IP—Enter the IP address of the network device.

Step 5 Click Run.

The Progress Details page appears. The Monitoring and Report Viewer prompts you for additional input.

**Step 6** Click the **User Input Required** button and modify the fields as described in Table 14-5.

The Troubleshooting Progress Details page appears. The Expert Troubleshooter retrieves SGA SXP connections from the network device and again prompts you to select the peer SXP devices.

Step 7 Click the User Input Required button.

A new window appears with the fields as described in Table 14-9.

Table 14-9 Peer SXP Devices

| Option                    | Description                                                                                                    |  |
|---------------------------|----------------------------------------------------------------------------------------------------|--|
| Peer SXP Devices          |                                                                                                    |  |
| Peer IP Address           | IP address of the peer SXP device.                                                                                                    |  |
| VRF                       | VRF instance of the peer device.                                                                                                    |  |
| Peer SXP Mode             | SXP mode of the peer device; for example, whether it is a speaker or a listener.                                                                                                    |  |
| Self SXP Mode             | SXP mode of the network device; for example, whether it is a speaker or a listener.                                                                                                    |  |
| Connection State          | Status of the connection.                                                                                                    |  |
| <b>Common Connection</b>  | Parameters                                                                                                    |  |
| User Common<br>Connection | Check this check box to enable common connection parameters for all the peer SXP devices.                                                                                                    |  |
| Parameters                | If the common connection parameters are not specified or if they do not work for some reason, the Expert Troubleshooter again prompts you for connection parameters for that particular peer device. |  |
| Username                  | Enter the username of the peer SXP device.                                                                                                    |  |
| Password                  | Enter the password to gain access to the peer device.                                                                                                    |  |
| Protocol                  | <ul> <li>Choose the protocol from the Protocol drop-down list box. Valid options are:</li> <li>Telnet</li> <li>SSHv2</li> </ul>                                                                      |  |
|                           | Telnet is the default option. If you choose SSHv2, you must ensure that SSH connections are enabled on the network device.                                                                           |  |
| Port                      | • Enter the port number. The default port number for Telnet is 23 and SSH is 22.                                                                                                    |  |
| Enable Password           | Enter the enable password if it is different from your login password.                                                                                                    |  |
| Same as login password    | Check this check box if your enable password is the same as your login password.                                                                                                    |  |

**Step 8** Check the check box of the peer SXP devices for which you want to compare the SXP mappings and enter the Common Connection Parameters as described in Table 14-9.

#### Step 9 Click Submit.

The Progress Details page appears with a brief summary of the results.

**Step 10** Click **Show Results Summary** to view the diagnosis and resolution steps.

The Results Summary page appears with the information described in Table 14-6.

#### **Related Topics**

- Available Diagnostic and Troubleshooting Tools, page 14-1
- Connectivity Tests, page 14-1
- ACS Support Bundle, page 14-1
- Expert Troubleshooter, page 14-2

### Comparing IP-SGT Pairs on a Device with ACS-Assigned SGT Records

For Security Group Access-enabled devices, ACS assigns each user an SGT value through RADIUS authentication. The IP User SGT diagnostic tool connects to the network device whose IP address you provide and does the following:

- 1. Obtains a list of all IP-SGT assignments on the network device.
- 2. Checks the RADIUS authentication and accounting records for each IP-SGT pair to find out the IP-SGT-User value that ACS has assigned to it most recently.
- **3.** Displays the IP-SGT pairs in a tabular format and identifies whether the SGT values most recently assigned by ACS and those on the device are the same or different.

Use this diagnostic tool to compare the IP-SGT values on a device with ACS-assigned SGT. To do this:

#### Step 1 Choose Monitoring and Reports > Troubleshooting > Expert Troubleshooter.

**Step 2** Click **IP User SGT** from the list of troubleshooting tools.

The Expert Troubleshooter page refreshes and lists the fields described in Table 14-10.

Table 14-10 IP User SGT

| Option            | Description                                                              |
|-------------------|--------------------------------------------------------------------------|
| Enter Information |                                                                          |
| Network Device IP | Enter the IPv4 or IPv6 address of the network device.                    |
| Filter Results    |                                                                          |
| Username          | Enter the username of the user whose records you want to troubleshoot.   |
| User IP Address   | Enter the IP address of the user whose records you want to troubleshoot. |
| SGT               | Enter the user SGT value.                                                |

#### Step 3 Click Run.

The Progress Details page appears. The Monitoring and Report Viewer prompts you for additional input.

**Step 4** Click the **User Input Required** button and modify the fields as described in Table 14-5.

#### Step 5 Click Submit.

The Progress Details page appears with a brief summary of the results.

#### **Step 6** Click **Show Results Summary** to view the diagnosis and resolution steps.

#### **Related Topics**

- Available Diagnostic and Troubleshooting Tools, page 14-1
- Connectivity Tests, page 14-1
- ACS Support Bundle, page 14-1
- Expert Troubleshooter, page 14-2

## **Comparing Device SGT with ACS-Assigned Device SGT**

For Security Group Access-enabled devices, ACS assigns each network device an SGT value through RADIUS authentication. The Device SGT diagnostic tool connects to the network device whose IP address you provide and does the following:

- 1. Obtains the network device's SGT value.
- 2. Checks the RADIUS authentication records to determine the SGT value that ACS had assigned to it most recently.
- 3. Displays the Device-SGT pairs in a tabular format and identifies whether the SGT values are the same or different.

Use this diagnostic tool to compare the device SGT with ACS-assigned device SGT. To do this:

#### **Step 1** Choose **Monitoring and Reports > Troubleshooting > Expert Troubleshooter**.

The Expert Troubleshooter page appears.

**Step 2** Click **Device SGT** from the list of troubleshooting tools.

The Expert Troubleshooter page is refreshed and lists the fields described in Table 14-11.

Table 14-11 Device SGT

| Option            | Description                                                                                                    |  |
|-------------------|----------------------------------------------------------------------------------------------------|--|
| Enter Information |                                                                                                    |  |
|                   | Enter the network device IPv4 or IPv6 addresses (for the device whose SGT you want to compare with the SGT of an ACS-assigned device), separated by |  |
|                   | commas.                                                                                                    |  |

Table 14-11 Device SGT

| Option                              | Description                                                                                                    |
|-------------------------------------|----------------------------------------------------------------------------------------------------|
| Common Connection Parameters        |                                                                                                    |
| Use Common<br>Connection Parameters | Check this check box to use the following common connection parameters for comparison:                                     |
|                                     | Username—Enter the username of the network device.                                                                         |
|                                     | Password—Enter the password.                                                                                               |
|                                     | • Protocol—Choose the protocol from the Protocol drop-down list box. Valid options are:                                    |
|                                     | - Telnet                                                                                                    |
|                                     | - SSHv2                                                                                                    |
|                                     | Telnet is the default option. If you choose SSHv2, you must ensure that SSH connections are enabled on the network device. |
|                                     | • Port—Enter the port number. The default port number for Telnet is 23 and SSH is 22.                                      |
| Enable Password                     | Enter the enable password if it is different from your login password.                                                     |
| Same as login password              | Check this check box if your enable password is the same as your login password.                                           |

#### Step 3 Click Run.

The Progress Details page appears with a summary.

**Step 4** Click **Show Results Summary** to view the results of device SGT comparison.

The Results Summary page appears with the diagnosis, resolution, and troubleshooting summary.

#### **Related Topics**

- Available Diagnostic and Troubleshooting Tools, page 14-1
- Connectivity Tests, page 14-1
- ACS Support Bundle, page 14-1
- Expert Troubleshooter, page 14-2

Working with Expert Troubleshooter

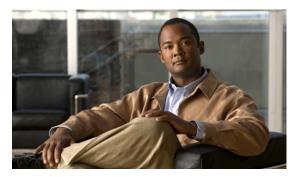

CHAPTER 15

# Managing System Operations and Configuration in the Monitoring and Report Viewer

This chapter describes the tasks that you must perform to configure and administer the Monitoring and Report Viewer. The Monitoring Configuration drawer allows you to:

- Manage data—The Monitoring and Report Viewer handles large volumes of data from ACS servers. Over a period of time, the performance and efficiency of the Monitoring and Report Viewer depends on how well you manage the data.
  - To do so efficiently, you must back up the data and transfer it to a remote repository on a periodic basis. You can automate this task by scheduling jobs to run periodically. See Configuring Data Purging and Incremental Backup, page 15-3 for more information on data backup.
- View log collections—The Monitoring and Report Viewer collects log and configuration data from ACS servers in your deployment, stores the data in the Monitoring and Report Viewer server, and processes it to generate reports and alarms. You can view the details of the logs collected from any of the servers in your deployment. See Viewing Log Collections, page 15-8 for more information.
- Recovering Log Messages—The Monitoring and Report Viewer recovers the logging entries that are
  missed during the log collection. The log messages are missed when the Monitoring and Report
  Viewer server is down or the connectivity between the Monitoring and Report Viewer and ACS
  server is broken.
  - When connectivity is regained, the Monitoring and Report Viewer discovers the entries that were missed, and notifies the ACS server. When the ACS server receives this notification, it resends the entries to the Monitoring and Report Viewer. See Recovering Log Messages, page 15-12 for more information.
- View scheduled jobs—The Monitoring and Report Viewer allows you to schedule tasks that you must perform periodically.
  - For example, you can schedule an incremental or full backup to be run at regular intervals. You can use the Scheduler to view the details of these tasks. See Viewing Scheduled Jobs, page 15-12 for more information on the Scheduler.
- View process status—You can view the status of the various processes that run in the Monitoring and Report Viewer. See Viewing Process Status, page 15-14 for more information on the various processes that run in the Monitoring and Report Viewer.
- View data upgrade status—After you upgrade from ACS 5.3 to ACS 5.4 through the CLI, you must ensure that the Monitoring and Report Viewer data upgrade is complete. You can view the Monitoring and Report Viewer data upgrade status through the web interface and switch the Monitoring and Report Viewer database if upgrade is complete. See Viewing Data Upgrade Status, page 15-15 for more information.

- Configure and edit failure reasons—The Monitoring and Report Viewer allows you to configure the
  description of the failure reason code and provide instructions to resolve the problem. See Viewing
  Failure Reasons, page 15-15 for more information on how to edit the failure reason description and
  instructions for resolution.
- Configure e-mail settings—You can configure the e-mail server and administrator e-mail address. See Specifying E-Mail Settings, page 15-16 for more information.
- Configure collection filters—The Monitoring and Report Viewer provides you the option to filter data that is not used for monitoring or troubleshooting purposes. The data that is filtered is not stored in the database and hence saves much needed disk space. See Understanding Collection Filters, page 15-17 for more information on how to configure collection filters.
- Configure system alarms—System alarms notify you of critical conditions encountered during the
  execution of the ACS Monitoring and Reporting viewer. You can configure if and how you would
  like to receive notification of system alarms. See Configuring System Alarm Settings, page 15-18
  for more information.
- Configure Syslog targets—If you have configured the Monitoring and Report Viewer to send system alarm notifications as Syslog messages, then you must configure a Syslog target to receive the notification. See Configuring Alarm Syslog Targets, page 15-18 for more information.
- Export Monitoring and Report Viewer data—You can configure a remote database, which could either be an Oracle SID or Microsoft AD to which you can export the Monitoring and Report Viewer data.

You can create and run custom reporting applications using the data in your remote database. See Configuring Remote Database Settings, page 15-18 for more information on how to configure a remote database with the Monitoring and Report Viewer.

ACS provides you the option to schedule jobs in the Monitoring and Report Viewer. By scheduling jobs, you can automate the monitoring tasks to be run at specified intervals. You can view the status of the scheduled jobs, control events, and intervene whenever necessary. You can schedule the following jobs:

- Data Purge
- Backup
- Event notification (system and threshold alarms)
- Export of Monitoring and Report Viewer data to a remote database

This chapter contains the following sections:

- Configuring Data Purging and Incremental Backup, page 15-3
- Restoring Data from a Backup, page 15-7
- Viewing Log Collections, page 15-8
- Recovering Log Messages, page 15-12
- Viewing Scheduled Jobs, page 15-12
- Viewing Process Status, page 15-14
- Viewing Data Upgrade Status, page 15-15
- Viewing Failure Reasons, page 15-15
- Editing Failure Reasons, page 15-15
- Specifying E-Mail Settings, page 15-16
- Configuring SNMP Preferences, page 15-16
- Understanding Collection Filters, page 15-17

- Configuring System Alarm Settings, page 15-18
- Configuring Alarm Syslog Targets, page 15-18
- Configuring Remote Database Settings, page 15-18

# **Configuring Data Purging and Incremental Backup**

The Monitoring and Report Viewer database handles large volumes of data. When the database size becomes too large, it slows down all the processes. You do not need all the data all the time. Therefore, to efficiently manage data and to make good use of the disk space, you must back up your data regularly and purge unwanted data that uses up necessary disk space. Purging data deletes it from the database.

Since the Monitoring and Report Viewer database size is large, the backup process takes a long time to complete. The incremental backup option enables you to take a complete backup of your Monitoring and Report Viewer database once and then to back up data incrementally (that is, only the updates are backed up and stored separately) from the next time onwards.

An incremental backup performs a full database backup the first time it is run, and subsequently only backs up the updates that are made to the database. Incremental backups are therefore much faster and make efficient use of disk space. You can also configure the frequency and time of incremental backups.

With incremental backups, multiple backup files are stored in the repository. However, when you restore data from an incremental backup, ACS restores data from all the backup files starting from the full backup and continuing until the latest incremental backup.

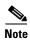

If you disable incremental backup for some reason, ensure that you run a full backup the next time before you can continue with incremental backups again.

You can also configure a full database backup and define its frequency and time.

ACS also allows you to run an immediate backup of the full Monitoring and Report Viewer database. However, you cannot concurrently run an incremental backup, full backup, and data purge. If any of these jobs are running, you must wait for a period of 90 minutes before you can begin the next job.

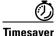

We recommend that you take a full backup the first time and then incrementally back up your data instead of running full backups every time.

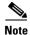

It is highly recommended that you schedule a incremental backup daily and a full backup monthly or weekly. Otherwise the database purge process fails to purge data, which in turn leads to disk space issues. The monthly scheduled backups occur on the last day of the month and the weekly scheduled backups occur on the last day of the week.

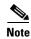

To ensure that your data is backed up before the purge, configure a data repository via the CLI or the ACS web interface (**System Administration > Operations > Software Repositories**). Refer to the *CLI Reference Guide for Cisco Secure Access Control System 5.4* for more information on configuring a repository.

If you enable incremental backup, data is purged daily at 4:00 a.m. at the local time zone where the ACS instance that runs the View process is located.

In ACS 5.4, the view database is allocated based on the opt partition size. ACS View database is 42 percent of opt partition size.

The following database limitations apply for purging:

- If the database disk usage is greater than 60 percent of the allocated view database size, an alarm is sent to the dashboard.
- If the database disk usage is greater than 80 percent of the allocated view database size, a backup is run immediately followed by a purge until the database disk usage is below 60 percent of the allocated view database size. If the backup fails, check the database disk usage again. The Monitoring and Report Viewer data is purged from the database. The oldest data is purged first.
  - If the database disk usage is greater than 60 percent of the allocated view database size, a backup is run immediately followed by a purge until the database disk usage is below 60 percent of the allocated view database size.
  - If the backup fails and the database disk usage is greater than 60 percent of the allocated view database size, the Monitoring and Report Viewer decides to wait.

#### For example:

- If you specify that you want to preserve one month of data, and the database size is greater than 100 percent of the allocated view database size within a month, the purge deletes the data on a weekly basis until the database size reaches 80 percent of the allocated view database size.
- If you specify that you want to preserve more than one month (for example, 5 months of data) but the database size is over 80 percent of the allocated view database size, a purge occurs. If the database size remains over 80 percent of the allocated view database size after the purge, an additional month of data is purged, which results in 4 months of data preserved. Before the purge, the database is backed up.
- If the database size is over 100 percent of the allocated view database size, a purge occurs regardless of whether or not a database backup has occurred. If the database size remains over 80 percent of the allocated view database size, additional purges occur until the database is 80 percent of the allocated view database size.

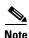

If the Incremental backup is configured as ON with no repository configured, database backup will fail and Incremental backup mode will be changed to OFF.

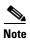

When incremental backup is disabled, data is purged at the end of every month (Local time).

You can use the Data Purging and Incremental Backup page to:

- Configure purge window size
- Purge data from the database
- Assign a data repository backup location to manage backup (of the purge job)
- Configure incremental and full backup schedules
- Configure immediate backup.

The ACS Database needs to be compressed as a part of maintenance operation. You can run the acsview-db-compress command from acs-config mode to reduce the physical size of the view database when there is a difference between the physical size and actual size of the view database. ACS 5.4 stops

only the log collector services during compress operation and will be up and running after the compress operation is completed. You need to enable the log recovery feature to recover the log messages that are received during the database compress operation.

In ACS 5.4, database compress operation is automated. You can check the **Enable ACS View Database Compress** check box to compress the ACS View database automatically every day at 5 A.M. The database compress operation is run everyday automatically at 5 A.M whenever there is a need.

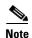

You need to enable the log recovery option to recover the log messages that may be received during the database compress operation. If the log recovery feature is not enabled, then ACS sends an alert message to enable the log recovery feature.

The following database limitations apply for ACS database compress:

- An automatic database compress operation is started the forthcoming day at 5 A.M as soon as the database size is greater than 80 percent of allocated view database size.
- ACS displays an alert message when the difference between the physical and actual size of the view database is greater than 7 percent of the allocated view database size and less than 36 percent of the allocated view database size. Also, an automatic database compress operation is triggered when the size of the database exceeds 80 percent of allocated view database size to avoid disk space issues.
- ACS displays an alert message when the difference between the physical and actual size of the view database is greater than 36 percent of the allocated view database size.
  - If the log recovery feature is not enabled and the ACS view database compress option is enabled, an automatic database compress operation is triggered only after enabling the log recovery feature when the size of the database exceeds 80 percent of allocated view database size to avoid disk space issues.
  - If the log recovery feature and the ACS view database compress option are enabled, an automatic database compress operation is started to avoid disk space issues. The log collector services are shut down during this operation and will be up and running after the compress operation is completed. Since you have log recovery feature enabled already, any log messages that are received during the database compress operation are recovered after the log collector services are up and running.
  - If the log recovery feature and the ACS view database compress options are not enabled, ACS does not trigger any database compress operation. But, if the size of the database exceeds 80 percent of the allocated view database, an automatic database compress operation is triggered only after enabling the log recovery feature to avoid disk space issues.
  - If the log recovery feature is enabled, and the ACS view database compress option is not enabled, an automatic database compress operation is started when the size of the database exceeds 80 percent of allocated view database size limit to avoid disk space issues. The log collector services are shut down during this operation and will be up and running after the compress operation is completed. Since you have log recovery feature enabled already, any log messages that are received during the database compress operation are recovered after the log collector services are up and running.

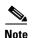

It is recommended to perform database compress during the maintenance hours. DB compress may take long time depends on the database size. Database compress should be done after the purge operation gets completed.

From the Monitoring and Report Viewer, select **Monitoring Configuration > System Operations > Data Management > Removal and Backup**.

Table 15-1 Data Purging and Incremental Backup Page

| Option                                        | Description                                                                                                    |
|-----------------------------------------------|----------------------------------------------------------------------------------------------------|
| Data Purging                                  |                                                                                                    |
| Data Repository                               | Use the drop-down list box to select the data repository backup location to be used during data purging.                                                                       |
|                                               | See the CLI Reference for ACS 5.4 to add a data repository.                                                                                                    |
| Maximum Stored Data Period <i>num</i> months. | Use the drop-down list box to indicate the number of months, where <i>num</i> is the number of months of data you want to retain in the Monitoring and Report Viewer database. |
| Enable ACS View Database<br>Compress          | Check the <b>Enable ACS View Database Compress</b> check box to compress the ACS View database automatically every day at 5 A.M.                                               |
| On-Demand Data Purge                          |                                                                                                    |
| Purge Now                                     | Click <b>Purge Now</b> to purge the data. This purge overrides the purge limits that are already set.                                                                          |
|                                               | <b>Note</b> It is recommended that you make a full backup before doing an on-demand purge.                                                                                     |
| View Full Database Backup Now                 |                                                                                                    |
| Data Repository                               | Use the drop-down list box to select the data repository backup location to store the full database backup.                                                                    |
| Backup Now                                    | Click <b>Backup Now</b> to start a full Monitoring and Report Viewer database backup.                                                                                          |
| Incremental Backup                            |                                                                                                    |
| On                                            | Click the <b>On</b> radio button to enable incremental backup. If incremental backup is enabled, the delta is backed up.                                                       |
| Off                                           | Click the <b>Off</b> radio button to disable incremental backup.                                                                                                    |
| Configure Incremental View Data               | ıbase Backup                                                                                                    |
| Data Repository                               | Use the drop-down list box to select a data repository for the backup files.                                                                                                   |
| Schedule                                      | Use the drop-down list boxes to select the time of the day when you want the incremental backup to run.                                                                        |
| Frequency                                     | Use the drop-down list box to choose the frequency at which you want the incremental backup to run. Valid options are:                                                         |
|                                               | • Daily                                                                                                    |
|                                               | Weekly—Typically occurs at the end of every week.                                                                                                    |
|                                               | • Monthly—Typically occurs at the end of every month.                                                                                                    |
| Configure Full View Database Ba               | скир                                                                                                    |
| Data Repository                               | Use the drop-down list box to select a data repository to store the backup files.                                                                                              |

Table 15-1 Data Purging and Incremental Backup Page (continued)

| Option    | Description                                                                                                    |
|-----------|----------------------------------------------------------------------------------------------------|
| Schedule  | Use the drop-down list boxes to select the time of the day when you want the full View database backup to run.                |
| Frequency | Use the drop-down list box to choose the frequency at which you want the full View database backup to run. Valid options are: |
|           | • Daily                                                                                                    |
|           | • Weekly—Typically occurs at the end of every week.                                                                           |
|           | • Monthly—Typically occurs at the end of every month.                                                                         |

### **Configuring NFS Staging**

If the utilization of **/opt** exceeds 30 percent, then you are required to use NFS staging with a remote repository in order to take successful View database backups and generate support bundles. NFS staging utilizes a Network File System (NFS) share as a staging area of additional disk space during a backup/support bundle request, because these operations are disk space intensive. You can enable NFS staging via the CLI using the **backup-staging-url** command. Refer to the *CLI Reference Guide for Cisco Secure Access Control System 5.4* for more information on the **backup-staging-url** command.

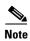

This section is not applicable to ACS backup operation, as it does not suffer from the same disk space limitations as the View backup and support bundle generation.

#### **Related Topic**

Restoring Data from a Backup, page 15-7

## **Restoring Data from a Backup**

Use this page to restore data from the View database that was backed up earlier. You can restore data from an incremental or full backup. If you choose to restore incremental backup data, ACS restores the full View data backup and then the rest of the incremental backups one at a time in the correct sequence.

To restore data from a backup:

#### **Step 1** Choose **Monitoring Configuration > System Operations > Data Management > Restore**.

The Incremental Backup Restore page appears, displaying the Available Backups to Restore table. Table 15-2 describes the columns in the table.

Table 15-2 Incremental Backup Restore Page

| Column                    | Description                                                                                                    |
|---------------------------|----------------------------------------------------------------------------------------------------|
| Skip View Database backup | Check this check box to skip the Monitoring and Report Viewer database backup before restoring data from a backup. This option, when checked, hastens the restore process. |
| before Restore            | We recommend that you uncheck this check box because your current data might be lost if a failure occurs during the restore process.                                       |
| Name                      | Name of the backup file. The backup filename includes the time stamp; for example, ACSViewBackup-20090618_003400.                                                          |
|                           | For an incremental backup, click the <b>Expand</b> icon to view the associated full and incremental backups.                                                               |
| Date                      | Date on which the backup is run.                                                                                                    |
| Repository                | Name of the repository that contains the backup file.                                                                                                    |
| Type                      | The type of backup, Incremental or Full.                                                                                                    |

**Step 2** Choose a backup file that you want to restore.

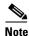

If you choose an incremental backup file to restore, ACS restores all previously associated incremental and full backups. This restore process restores only the Monitoring and Report Viewer data.

**Step 3** Click **Restore** to restore the backup file.

#### **Related Topic**

Configuring Data Purging and Incremental Backup, page 15-3

# **Viewing Log Collections**

Use this page to view the recently collected logs from ACS servers.

From the Monitoring and Report Viewer, select **Monitoring Configuration > System Operations > Log Collection**.

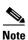

You can use the refresh symbol to refresh the contents of the page.

Table 15-3 Log Collection Page

| Option                 | Description                                                                                                    |
|------------------------|----------------------------------------------------------------------------------------------------|
| ACS Server             | Name of the ACS server. Click to open the Log Collection Details page and view recently collected logs.                                                                                                    |
| Last Syslog<br>Message | Display only. Indicates the arrival time of the most recent syslog message, in the format Ddd Mmm dd hh:mm:ss timezone yyyy, where:                                                                                                    |
|                        | • Ddd = Sun, Mon, Tue, Wed, Thu, Fri, Sat.                                                                                                    |
|                        | • Mmm = Jan, Feb, Apr, May, Jun, Jul, Aug, Sep, Oct, Nov, Dec.                                                                                                    |
|                        | • dd = A two-digit numeric representation of the day of the month, from 01 to 31.                                                                                                    |
|                        | • hh = A two-digit numeric representation of the hour of the day, from 00 to 23.                                                                                                    |
|                        | • mm = A two-digit numeric representation of the minute of the hour, from 00 to 59.                                                                                                    |
|                        | • ss = A two-digit numeric representation of the second of the minute, from 00 to 59.                                                                                                    |
|                        | • timezone = The time zone. In a distributed environment, the time zone displayed for all secondary servers corresponds to the time zone of the server in which the view is active.                                                        |
|                        | If your primary instance has a time zone of PDT and the secondary instance is in UTC, the secondary instance displays the time zone and timestamp of syslog messages with PDT, which corresponds to the time zone of the primary instance. |
|                        | • yyyy = A four-digit representation of the year.                                                                                                    |
| Last Error             | Display only. Indicates the name of the most recent error message.                                                                                                    |
| Last Error Time        | Display only. Indicates the arrival time of the most recent error message, in the format Ddd Mmm dd hh:mm:ss timezone yyyy, where:                                                                                                    |
|                        | • Ddd = Sun, Mon, Tue, Wed, Thu, Fri, Sat.                                                                                                    |
|                        | • Mmm = Jan, Feb, Apr, May, Jun, Jul, Aug, Sep, Oct, Nov, Dec.                                                                                                    |
|                        | • dd = A two-digit numeric representation of the day of the month, from 01 to 31.                                                                                                    |
|                        | • hh = A two-digit numeric representation of the hour of the day, from 00 to 23.                                                                                                    |
|                        | • mm = A two-digit numeric representation of the minute of the hour, from 00 to 59.                                                                                                    |
|                        | • ss = A two-digit numeric representation of the second of the minute, from 00 to 59.                                                                                                    |
|                        | • timezone = The time zone. In a distributed environment, the timezone displayed for all secondary servers corresponds to the timezone of the server in which the view is active.                                                          |
|                        | If your primary instance has a timezone of PDT and the secondary instance is in UTC, the secondary instance displays the timezone and timestamp of syslog messages with PDT, which corresponds to the timezone of the primary instance.    |
|                        | • yyyy = A four-digit representation of the year.                                                                                                    |
| Get Details            | Click to view recently collected logs for a selected ACS server.                                                                                                    |

### **Related Topic**

Log Collection Details Page, page 15-10

### **Log Collection Details Page**

Use this page to view the recently collected log names for an ACS server.

- **Step 1** From the Monitoring and Report Viewer, select **Monitoring Configuration > System Operations > Log Collection**.
- **Step 2** Do one of the following:
  - Click the name of an ACS server.
  - Select the radio button of the ACS server name that you want to use to view recently collected logs, and click **Get Details**.

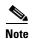

You can use the refresh symbol to refresh the contents of the page.

Table 15-4 Log Collection Details Page

| Option                 | Description                                                                                                    |
|------------------------|----------------------------------------------------------------------------------------------------|
| Log Name               | Name of the log file.                                                                                                    |
| Last Syslog<br>Message | Display only. Indicates the arrival time of the most recent syslog message, in the format Ddd Mmm dd hh:mm:ss timezone yyyy, where:                                                                                                    |
|                        | • Ddd = Sun, Mon, Tue, Wed, Thu, Fri, Sat.                                                                                                    |
|                        | • Mmm = Jan, Feb, Apr, May, Jun, Jul, Aug, Sep, Oct, Nov, Dec.                                                                                                    |
|                        | • dd = A two-digit numeric representation of the day of the month, from 01 to 31.                                                                                                    |
|                        | • hh = A two-digit numeric representation of the hour of the day, from 00 to 23.                                                                                                    |
|                        | • mm = A two-digit numeric representation of the minute of the hour, from 00 to 59.                                                                                                    |
|                        | • ss = A two-digit numeric representation of the second of the minute, from 00 to 59.                                                                                                    |
|                        | • timezone = The time zone. In a distributed environment, the timezone displayed for all secondary servers corresponds to the timezone of the server in which the view is active.                                                       |
|                        | If your primary instance has a timezone of PDT and the secondary instance is in UTC, the secondary instance displays the timezone and timestamp of syslog messages with PDT, which corresponds to the timezone of the primary instance. |
|                        | • yyyy = A four-digit representation of the year.                                                                                                    |
| Last Error             | Display only. Indicates the name of the most recent error message.                                                                                                    |
| Last Error Time        | Display only. Indicates the arrival time of the most recent error message, in the format Ddd Mmm dd hh:mm:ss timezone yyyy, where:                                                                                                    |
|                        | • Ddd = Sun, Mon, Tue, Wed, Thu, Fri, Sat.                                                                                                    |
|                        | • Mmm = Jan, Feb, Apr, May, Jun, Jul, Aug, Sep, Oct, Nov, Dec.                                                                                                    |
|                        | • dd = A two-digit numeric representation of the day of the month, from 01 to 31.                                                                                                    |
|                        | • hh = A two-digit numeric representation of the hour of the day, from 00 to 23.                                                                                                    |
|                        | • mm = A two-digit numeric representation of the minute of the hour, from 00 to 59.                                                                                                    |
|                        | • ss = A two-digit numeric representation of the second of the minute, from 00 to 59.                                                                                                    |
|                        | • timezone = The time zone. In a distributed environment, the timezone displayed for all secondary servers corresponds to the timezone of the server in which the view is active.                                                       |
|                        | If your primary instance has a timezone of PDT and the secondary instance is in UTC, the secondary instance displays the timezone and timestamp of syslog messages with PDT, which corresponds to the timezone of the primary instance. |
|                        | • yyyy = A four-digit representation of the year.                                                                                                    |
| Back                   | Click to return to the Log Collection page.                                                                                                    |
| Refresh                | Click to refresh the data in this page.                                                                                                    |

### **Related Topic**

• Viewing Log Collections, page 15-8

### **Recovering Log Messages**

ACS server sends syslog messages to the Monitoring and Report Viewer for the activities such as passed authentication, failed attempts, authorization, accounting, and so on.

The syslog messages have a sequence number attached. If the Monitoring and Report Viewer goes down or if it is not able to receive messages from ACS, then the Monitoring and Report Viewer retries those missed logs from ACS, using the logging recovery mechanism.

The Monitoring and Report Viewer processes the syslog messages, and identifies any discrepancies in the sequence. In this way, it finds the messages that have been missed.

The Monitoring and Report Viewer then notifies the ACS server to resend the missing log messages. ACS server processes the messages stored in its local store and resends them to the Monitoring and Report Viewer.

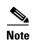

For the Recovering Log Messages feature to work as desired, you must enable the Log to Local Target option for the relevant logging categories in ACS under **System Administration > Configuration > Log Configuration > Logging Categories > Global**.

To enable Recovering Log Messages, from the Monitoring and Report Viewer, select **Monitoring** Configuration > System Operations > Log Message Recovery.

Table 15-5 Log Message Recovery Page

| Option                                                                           | Description                                                                                                    |  |
|----------------------------------------------------------------------------------|----------------------------------------------------------------------------------------------------|--|
| Log Message Recovery Opt                                                         | Log Message Recovery Option                                                                                                    |  |
| On                                                                               | Enable the log message recovery feature.                                                                                                    |  |
| Off                                                                              | Disable the log message recovery feature.                                                                                                    |  |
| Configure Log Message Recovery Intervals                                         |                                                                                                    |  |
| Run Every Minute(s)                                                              | Set the duration in minutes, at which the recovery should happen.                                                                                                    |  |
| Run Every Hour(s)                                                                | Set the duration in hours, at which the recovery should happen.                                                                                                    |  |
| Configure Missing Entry count to be re-sent by Collector                         |                                                                                                    |  |
| No.of Missing Entries to<br>be re-sent by Collector<br>during recovery at a time | Maximum number of missing entries that can be sent by the ACS server at a time. The default limit is 1000 and the maximum limit is 9999. If you set value higher than this, ACS performance might go down. |  |

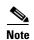

View logging recovery will not retrieve the missed logs when the View Logging Recovery feature is disabled and the view is down.

### **Viewing Scheduled Jobs**

Use this page to view the scheduled jobs.

From the Monitoring and Report Viewer, select **Monitoring Configuration > System Operations > Scheduler**.

Table 15-6 Scheduler Status Page

| Option          | Description                                                                                                    |
|-----------------|----------------------------------------------------------------------------------------------------|
| Name            | Display only. Name of the job.                                                                                                    |
| Туре            | Display only. Type of associated job; for example, Incremental Backup Utility, Session Termination, DB Aggregation Event, Database Purge Utility, and so on. This list includes both system- and user-defined jobs. |
| Owner           | Display only. Owner of the associated job—System.                                                                                                    |
| Last Run Time   | Display only. Time of the associated job, in the format Ddd Mmm dd hh:mm:ss timezone yyyy, where:                                                                                                    |
|                 | • Ddd = Sun, Mon, Tue, Wed, Thu, Fri, Sat.                                                                                                    |
|                 | • Mmm = Jan, Feb, Apr, May, Jun, Jul, Aug, Sep, Oct, Nov, Dec.                                                                                                    |
|                 | • dd = A two-digit numeric representation of the day of the month, from 01 to 31.                                                                                                    |
|                 | • hh = A two-digit numeric representation of the hour of the day, from 00 to 23.                                                                                                    |
|                 | • mm = A two-digit numeric representation of the minute of the hour, from 00 to 59.                                                                                                    |
|                 | • ss = A two-digit numeric representation of the second of the minute, from 00 to 59.                                                                                                    |
|                 | • <i>timezone</i> = The time zone.                                                                                                    |
|                 | • yyyy = A four-digit representation of the year.                                                                                                    |
| Last Run Result | Display only. The result of the last run of the associated job.                                                                                                    |
| Status          | Display only. The status of the associated job.                                                                                                    |

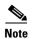

When you change any schedule through the ACS web interface, for the new schedule to take effect, you must manually restart the Job Manager process. For more information on the CLI command to restart processes, refer to

 $http://preview.cisco.com/en/US/docs/net\_mgmt/cisco\_secure\_access\_control\_system/5.4/command/reference/cli\_app\_a.html.$ 

# **Viewing Process Status**

Use this page to view the status of processes running in your ACS environment.

From the Monitoring and Report Viewer, select **Monitoring Configuration > System Operations > Process Status**.

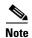

You can click the refresh symbol to refresh the contents of the page.

Table 15-7 Process Status Page

| Option             | Description                                                                                                    |
|--------------------|----------------------------------------------------------------------------------------------------|
| Process Name       | Display only. Name of the process. Options can be:                                                                                  |
|                    | • Database                                                                                                    |
|                    | Management (ACS management subsystem)                                                                                               |
|                    | • Ntpd                                                                                                    |
|                    | • Runtime (ACS runtime subsystem)                                                                                                   |
|                    | View-alertmanager                                                                                                    |
|                    | View-collector                                                                                                    |
|                    | View-database                                                                                                    |
|                    | View-jobmanager                                                                                                    |
|                    | View-logprocessor                                                                                                    |
| Status             | Display only. Indicates the status of the associated process.                                                                       |
| CPU Utilization    | Display only. Indicates the CPU utilization of the associated process.                                                              |
| Memory Utilization | Display only. Indicates the memory utilization of the associated process.                                                           |
| Uptime             | Display only. Indicates the time that the process was started successfully, in the format Ddd Mmm dd hh:mm:ss timezone yyyy, where: |
|                    | • Ddd = Sun, Mon, Tue, Wed, Thu, Fri, Sat.                                                                                          |
|                    | • Mmm = Jan, Feb, Apr, May, Jun, Jul, Aug, Sep, Oct, Nov, Dec.                                                                      |
|                    | • dd = A two-digit numeric representation of the day of the month, from 01 to 31.                                                   |
|                    | • hh = A two-digit numeric representation of the hour of the day, from 00 to 23.                                                    |
|                    | • mm = A two-digit numeric representation of the minute of the hour, from 00 to 59.                                                 |
|                    | • ss = A two-digit numeric representation of the second of the minute, from 00 to 59.                                               |
|                    | • <i>timezone</i> = The time zone.                                                                                                  |
|                    | • yyyy = A four-digit representation of the year.                                                                                   |

### **Viewing Data Upgrade Status**

After you upgrade to ACS 5.4, ensure that the Monitoring and Report Viewer database upgrade is complete.

You can do this through the ACS web interface. Refer to the *Installation Guide for Cisco Secure Access Control System 5.4* for more information on the upgrade process.

To view the status of Monitoring and Report Viewer data upgrade:

- Step 1 From the Monitoring and Report Viewer, select Monitoring Configuration > System Operations > Data Upgrade Status.
- **Step 2** The Data Upgrade Status page appears with the following information:

Status—Indicates whether or not the Monitoring and Report Viewer data upgrade is complete.

## **Viewing Failure Reasons**

Use this page to view failure reasons.

From the Monitoring and Report Viewer, select **Monitoring Configuration > System Configuration > Failure Reasons Editor**.

Table 15-8 lists the field in the Failure Reasons page.

#### Table 15-8 Failure Reasons Page

| Option          | Description                                                                                          |
|-----------------|----------------------------------------------------------------------------------------------------|
| Failure Reasons | Description of the possible failure reasons. Click a failure reason name to open the Failure Reasons |
|                 | Editor page.                                                                                         |

#### **Related Topic**

Editing Failure Reasons, page 15-15

### **Editing Failure Reasons**

Use this page to edit failure reasons and include possible resolution steps to assist administrators when they encounter failures.

Step 1 From the Monitoring and Report Viewer, select Monitoring Configuration > System Configuration > Failure Reasons Editor.

#### Step 2 Click:

- The name of the failure reason you want to edit.
- The radio button associated with the failure reason you want to edit, then click Edit.

The Failure Reason Editor Page appears as described in Table 15-9.

#### Table 15-9 Failure Reasons Editor Page

| Option           | Description                                                                                                    |
|------------------|----------------------------------------------------------------------------------------------------|
| Failure Reason   | Display only. The error code and associated failure reason name.                                                                          |
| Description      | Enter a free text description of the failure reason to assist administrators; use the text tools as needed.                               |
| Resolution Steps | Enter a free text description of possible resolution steps for the failure reason to assist administrators; use the text tools as needed. |

#### **Related Topic**

Viewing Failure Reasons, page 15-15

# **Specifying E-Mail Settings**

Use this page to specify the e-mail server and administrator e-mail address.

From the Monitoring and Report Viewer, select **Monitoring Configuration > System Configuration > Email Settings**.

Table 15-10 Email Settings Page

| Option      | Description                                                                                                    |
|-------------|----------------------------------------------------------------------------------------------------|
| Mail Server | Enter a valid IPv4 or IPv6 e-mail host server.                                                                      |
| Mail From   | Enter the e-mail address name that you want to configure for users to see when they receive e-mail from the system. |

# **Configuring SNMP Preferences**

You can configure SNMP preferences to authenticate access to MIB objects. The text string that you enter for SNMP preference functions as an embedded password.

To configure SNMP preferences:

**Step 1** From the Monitoring and Report Viewer, choose **Monitoring Configuration > System Configuration** > **SNMP Settings**.

The SNMP Preferences page appears.

- **Step 2** Enter a password in the SNMP V2 Read Community String field to authenticate MIB objects.
- Step 3 Click Submit.

### **Understanding Collection Filters**

You can create collection filters that allow you to filter and drop syslog events that are not used for monitoring or troubleshooting purposes. When you configure collection filters, the Monitoring and Report Viewer does not record these events in the database and thus saves much needed disk space.

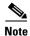

ACS 5.4 supports collecting syslog messages from IPv6 sources.

This section contains the following topics:

- Creating and Editing Collection Filters, page 15-17
- Deleting Collection Filters, page 15-18

### **Creating and Editing Collection Filters**

Use this page to create or edit collection filters. To do this:

**Step 1** From the Monitoring and Report Viewer, choose **Monitoring Configuration > System Configuration** > **Collection Filters**.

The Collection Filters page appears.

- **Step 2** In the Filters area, do one of the following:
  - Click **Create** to create a collection filter.
  - Check the check box of the syslog attribute that you want to edit, then click Edit.
  - Check the check box of the syslog attribute that you want to delete, then click **Delete**.

The Add or Edit Collection Filters page described in Table 15-11 appears.

Table 15-11 Add or Edit Collection Filters Page

| Option           | Description                                                                  |
|------------------|------------------------------------------------------------------------------|
| Syslog Attribute | • In the Add Filter page, choose any one of the following syslog attributes: |
|                  | <ul> <li>NAS IP Address—IPv4 and IPv6 addresses are supported.</li> </ul>    |
|                  | - Access Service                                                             |
|                  | - MAC Address                                                                |
|                  | - User                                                                       |
|                  | • In the Edit Filter page, this field is Display only.                       |
| Value            | Enter the value of the syslog attribute:                                     |
|                  | • NAS IP Address—Enter the IP address of the NAS that you want to filter.    |
|                  | Access Service—Enter the name of the access service that you want to filter. |
|                  | • MAC Address—Enter the MAC address of the machine that you want to filter.  |
|                  | • User—Enter the username of the user you want to filter.                    |

#### Step 3 Click Submit.

#### **Related Topics**

- Creating and Editing Collection Filters, page 15-17
- Deleting Collection Filters, page 15-18

### **Deleting Collection Filters**

To delete a collection filter:

Step 1 Choose Monitoring Configuration > System Configuration > Collection Filters.

The Collection Filters page appears.

Step 2 Check the check box of the collection filter or filters that you want to delete, then click Delete.

The following message appears:

Are you sure you want to delete the selected item(s)?

Step 3 Click Yes.

The Collection Filters page appears without the deleted collection filter.

### **Configuring System Alarm Settings**

See Configuring System Alarm Settings, page 12-34 for a description of how to configure system alarm settings.

# **Configuring Alarm Syslog Targets**

See Understanding Alarm Syslog Targets, page 12-35 for a description of how to configure the syslog targets.

# **Configuring Remote Database Settings**

Use this page to configure a remote database to which you can export the Monitoring and Report Viewer data. ACS exports data to this remote database at specified intervals. You can schedule the export job to be run once every 1, 2, 4, 6, 8, 12, or 24 hours. In ACS 5.4, you can also schedule the export job to run every 20 or 40 minutes. You can create custom reporting applications that interact with this remote database. ACS supports the following databases:

- Oracle SQL Developer
- Microsoft SQL Server 2005

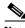

**Note** ACS does not support remote database with cluster setup.

To configure a remote database:

Step 1 From the Monitoring and Report Viewer, choose Monitoring Configuration > System Configuration > Remote Database Settings.

The Remote Database Settings Page appears as described in Table 15-12.

Table 15-12 Remote Database Settings Page

| Option                                | Description                                                                                                    |
|---------------------------------------|----------------------------------------------------------------------------------------------------|
| Publish to Remote Database            | Check the check box for ACS to export data to the remote database periodically. By default, ACS exports data to the remote database every 4 hours.                                                                                                    |
| Server                                | Enter the IP address of the remote database.                                                                                                    |
| Port                                  | Enter the port number of the remote database. The default port for Microsoft database is 1433 and the default port for Oracle database is 1521. To change the port number for Oracle database, see Changing the Port Numbers for Oracle Database, page 15-20. |
| Username                              | Enter the username for remote database access.                                                                                                    |
| Password                              | Enter the password for remote database access.                                                                                                    |
| Export Every Minutes                  | Choose a time interval from the drop-down list box for ACS to use to export data. Valid options are 20 and 40 minutes. The default interval is 20 minutes.                                                                                                    |
|                                       | <b>Note</b> If you choose the time interval as 40 minutes, ACS starts the remote database export operation immediately for the first time and it continues to do the operation every 40 minutes from then.                                                    |
| Export Every Hours                    | Choose a time interval from the drop-down list box for ACS to use to export data. Valid options are 1, 2, 4, 6, 8, 12, and 24 hours. The default interval is 4 hours.                                                                                         |
| Database Type                         | The type of remote database that you want to configure:                                                                                                    |
|                                       | • Click Microsoft Database radio button to configure a Microsoft database, and enter the name of the remote database.                                                                                                    |
|                                       | • Click Oracle SID radio button to configure an Oracle database, and enter the system identifier for the Oracle database.                                                                                                    |
| Download Remote Database schema files | Click this link to download the remote database schema files. The following two schema files are downloaded:                                                                                                    |
|                                       | acsview_microsoft_schema.sql                                                                                                    |
|                                       | acsview_oracle_schema.sql                                                                                                    |

**Step 2** Click **Submit** to configure the remote database.

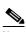

Note

Special characters are not supported in remote database names.

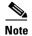

You can view the status of your export job in the Scheduler. See Viewing Scheduled Jobs, page 15-12 for more information.

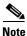

If there are two log collector servers that have been configured to export data to a remote database, only one log collector server can export data to the remote database at a time. If a second log collector is pointed to the same remote database, it can cause issues such as over-writing of existing entries in the tables.

### **Changing the Port Numbers for Oracle Database**

To change the port number for Oracle database, complete the following steps:

- **Step 1** Log in to Oracle database.
- **Step 2** Open the command prompt.
- **Step 3** Run the command **cd**  $C:\langle app \rangle acle \rangle product \langle 10.2.0 \rangle server \rangle BIN$ .
- **Step 4** Run the command **LSNRCTL status** to find the status of the listener service.
- Step 5 Run the command LSNRCTL Stop to stop the listerner service
- **Step 6** Go to *C:\oraclexe\app\oracle\product\10.2.0\server\NETWORK\ADMIN* folder and edit the oracle database port numbers in listener.ora and tnsnames.ora files. You should update the same port number in ACS web interface.
- Step 7 Run the command LSNRCTL Start to start the listerner service.
- **Step 8** Log in to ACS web interface.
- Step 9 From the Monitoring and Report Viewer, choose Monitoring Configuration > System Configuration > Remote Database Settings to change the oracle database port number.
- **Step 10** Enter the new oracle database port number.

ACS displays the following message:

This will require view database restart. Are you sure you want to do this?

Step 11 Click OK.

For more information, see Configuring Remote Database Settings, page 15-18.

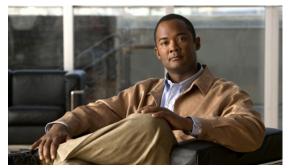

CHAPTER 16

# **Managing System Administrators**

System administrators are responsible for deploying, configuring, maintaining, and monitoring the ACS servers in your network. They can perform various operations in ACS through the ACS administrative interface. When you define an administrator in ACS, you assign a password and a role or set of roles that determine the access privilege the administrator has for the various operations.

When you create an administrator account, you initially assign a password, which the administrator can subsequently change through the ACS web interface. Irrespective of the roles that are assigned, the administrators can change their own passwords.

ACS provides the following configurable options to manage administrator passwords:

- Password Complexity—Required length and character types for passwords.
- Password History—Prevents repeated use of same passwords.
- Password Lifetime—Forces the administrators to change passwords after a specified time period.
- Account Inactivity—Disables the administrator account if it has not been in use for a specified time period.
- Password Failures—Disables the administrator account after a specified number of consecutive failed login attempts.

In addition, ACS provides you configurable options that determine the IP addresses from which administrators can access the ACS administrative web interface and the session duration after which idle sessions are logged out from the system.

You can use the Monitoring and Report Viewer to monitor administrator access to the system. The Administrator Access report is used to monitor the administrators who are currently accessing or attempting to access the system.

You can view the Administrator Entitlement report to view the access privileges that the administrators have, the configuration changes that are done by administrators, and the administrator access details. In addition, you can use the Configuration Change and Operational Audit reports to view details of specific operations that each of the administrators perform.

The System Administrator section of the ACS web interface allows you to:

- Create, edit, duplicate, or delete administrator accounts
- Change the password of other administrators
- View predefined roles
- Associate roles to administrators
- Configure authentication settings that include password complexity, account lifetime, and account inactivity

- Configure administrator session setting
- Configure administrator access setting

The first time you log in to ACS 5.4, you are prompted for the predefined administrator username (ACSAdmin) and required to change the predefined password name (default). After you change the password, you can start configuring the system.

The predefined administrator has super administrator permissions—Create, Read, Update, Delete, and eXecute (CRUDX)—to all ACS resources. When you register a secondary instance to a primary instance, you can use any account created on the primary instance. The credentials that you create on the primary instance apply to the secondary instance.

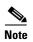

After installation, the first time you log in to ACS, you must do so through the ACS web interface and install the licenses. You cannot log in to ACS through the CLI immediately after installation.

This section contains the following topics:

- Understanding Administrator Roles and Accounts, page 16-2
- Configuring System Administrators and Accounts, page 16-3
- Understanding Roles, page 16-3
- Creating, Duplicating, Editing, and Deleting Administrator Accounts, page 16-7
- Viewing Predefined Roles, page 16-9
- Configuring Authentication Settings for Administrators, page 16-10
- Configuring Session Idle Timeout, page 16-12
- Configuring Administrator Access Settings, page 16-13
- Working with Administrative Access Control, page 16-14
- Resetting the Administrator Password, page 16-22
- Changing the Administrator Password, page 16-22

### **Understanding Administrator Roles and Accounts**

The first time you log in to ACS 5.4, you are prompted for the predefined administrator username (ACSAdmin) and required to change the predefined password name (default).

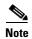

You cannot rename, disable, or delete the ACSAdmin account.

After you change the password, you can start configuring the system. The predefined administrator has super administrator permissions—Create, Read, Update, Delete, and eXecute (CRUDX)—to all ACS resources.

If you do not need granular access control, the Super Admin role is most convenient, and this is the role assigned to the predefined ACSAdmin account.

To create further granularity in your access control, follow these steps:

- 1. Define Administrators. See Configuring System Administrators and Accounts, page 16-3.
- 2. Associate roles to administrators. See Understanding Roles, page 16-3

When these steps are completed, defined administrators can log in and start working in the system.

### **Understanding Authentication**

An authentication request is the first operation for every management session. If authentication fails, the management session is terminated. But if authentication passes, the management session continues until the administrator logs out or the session times out.

ACS 5.4 authenticates every login operation by using user credentials (username and password). Then, by using the administrator and role definitions, ACS fetches the appropriate permissions and answers subsequent authorization requests.

The ACS user interface displays the functions and options for which you have the necessary administrator privileges only.

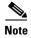

Allow a few seconds before logging back in so that changes in the system have time to propagate.

#### **Related Topics**

- Understanding Administrator Roles and Accounts, page 16-2
- Configuring System Administrators and Accounts, page 16-3

# **Configuring System Administrators and Accounts**

This section contains the following topics:

- Understanding Roles
- Administrator Accounts and Role Association
- Creating, Duplicating, Editing, and Deleting Administrator Accounts
- Viewing Role Properties

### **Understanding Roles**

Roles consist of typical administrator tasks, each with an associated set of permissions. Each administrator can have more than one predefined role, and a role can apply to multiple administrators. As a result, you can configure multiple tasks for a single administrator and multiple administrators for a single task.

You use the Administrator Accounts page to assign roles. In general, a precise definition of roles is the recommended starting point. Refer to Creating, Duplicating, Editing, and Deleting Administrator Accounts, page 16-7 for more information.

### **Assigning Roles**

You can assign roles to the internal administrator account. ACS 5.4 provides two methods to assign roles to internal administrators:

Static Role assignment—Roles are assigned manually to the internal administrator account.

Dynamic Role assignment—Roles are assigned based on the rules in the AAC authorization policy.

### **Assigning Static Roles**

ACS 5.4 allows you to assign the administrator roles statically to an internal administrator account. This is applicable only for the internal administrator accounts. If you choose this static option, then you must select the administrator roles for each internal administrator account manually. When an administrator is trying to access the account, if that administrator is configured in an administrator internal identity store with a static role assignment, only the identity policy is executed for authentication. The authorization policy is skipped. After successful execution of the identity policy, the administrator is assigned with the selected role for the administrator account.

### **Assigning Dynamic Roles**

ACS 5.4 allows you to assign the administrator roles statically to an internal administrator account.

If the administrator account is configured in an external or internal identity store and has a dynamic role assignment, ACS evaluates the authorization policy and gets a list of administrator roles and use it dynamically or Deny Access as the result. If the super admin assigns a dynamic role for an administrator and does not configure the authorization policy, then authorization of that administrator account uses the default value "deny access". As a result, the authorization for this administrator account is denied. But, if you assign a static role for an administrator, then the authorization policy does not have any impact on authorizing that administrator.

Based on the selected role, ACS authenticates and manages the administrator access restrictions and authentications. If Deny Access is the result of the evaluation, then ACS denies access to the administrator and logs the reason for failure in the customer logs.

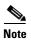

The ACS web interface displays only the functions for which you have privileges. For example, if your role is Network Device Admin, the System Administration drawer does not appear because you do not have permissions for the functions in that drawer.

### **Permissions**

A permission is an access right that applies to a specific administrative task. Permissions consist of:

- **A Resource** The list of ACS components that an administrator can access, such as network resources, or policy elements.
- **Privileges** The privileges are Create, Read, Update, Delete, and eXecute (CRUDX). Some privileges cannot apply to a given resource. For example, the user resource cannot be executed.

A resource given to an administrator without any privileges means that the administrator has no access to resources. In addition, the permissions are discrete. If the privileges create, update, and delete apply to a resource, the read privilege is not available.

If no permission is defined for an object, the administrator cannot access this object, not even for reading.

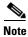

You cannot make permission changes.

### **Predefined Roles**

Table 16-1 shows the predefined roles included in ACS:

Table 16-1 Predefined Role Descriptions

| Role                | Privileges                                                                                                    |
|---------------------|----------------------------------------------------------------------------------------------------|
| ChangeAdminPassword | This role is intended for ACS administrators who manage other administrator accounts. This role entitles the administrator to change the password of other administrators.                                                                 |
| ChangeUserPassword  | This role is intended for ACS administrators who manage internal user accounts. This role entitles the administrator to change the password of internal users.                                                                             |
| NetworkDeviceAdmin  | This role is intended for ACS administrators who need to manage the ACS network device repository only, such as adding, updating, or deleting devices. This role has the following permissions:                                            |
|                     | Read and write permissions on network devices                                                                                                    |
|                     | Read and write permissions on NDGs and all object types in the Network Resources drawer                                                                                                    |
| PolicyAdmin         | This role is intended for the ACS policy administrator responsible for creating and managing ACS access services and access policy rules, and the policy elements referenced by the policy rules. This role has the following permissions: |
|                     | • Read and write permissions on all the elements used in policies, such as authorization profile, NDGs, IDGs, conditions, and so on                                                                                                    |
|                     | Read and write permissions on services policy                                                                                                    |
| ReadOnlyAdmin       | This role is intended for ACS administrators who need read-only access to all parts of the ACS user interface.                                                                                                    |
|                     | This role has read-only access to all resources                                                                                                    |
| ReportAdmin         | This role is intended for administrators who need access to the ACS Monitoring and Report Viewer to generate and view reports or monitoring data only.                                                                                     |
|                     | This role has read-only access on logs.                                                                                                    |
| SecurityAdmin       | This role is required in order to create, update, or delete ACS administrator accounts, to assign administrative roles, and to change the ACS password policy. This role has the following permissions:                                    |
|                     | Read and write permissions on internal protocol users and administrator password policies                                                                                                    |
|                     | Read and write permissions on administrator account settings                                                                                                    |
|                     | Read and write permissions on administrator access settings                                                                                                    |
| SuperAdmin          | The Super Admin role has complete access to every ACS administrative function. If you do not need granular access control, this role is most convenient, and this is the role assigned to the predefined <i>ACSAdmin</i> account.          |
|                     | This role has Create, Read, Update, Delete, and eXecute (CRUDX) permissions on all resources.                                                                                                    |

Table 16-1 Predefined Role Descriptions (continued)

| Role        | Privileges                                                                                                    |
|-------------|----------------------------------------------------------------------------------------------------|
| SystemAdmin | This role is intended for administrators responsible for ACS system configuration and operations. This role has the following permissions:                                                                                             |
|             | <ul> <li>Read and write permissions on all system administration activities except for account<br/>definition</li> </ul>                                                                                                    |
|             | Read and write permissions on ACS instances                                                                                                    |
| UserAdmin   | This role is intended for administrators who are responsible for adding, updating, or deleting entries in the internal ACS identity stores, which includes internal users and internal hosts. This role has the following permissions: |
|             | Read and write permissions on users and hosts                                                                                                    |
|             | Read permission on IDGs                                                                                                    |

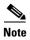

At first login, only the Super Admin is assigned to a specific administrator.

#### **Related Topics**

- Administrator Accounts and Role Association
- Creating, Duplicating, Editing, and Deleting Administrator Accounts

### **Changing Role Associations**

By design, all roles in ACS are predefined and cannot be changed. ACS allows you to only change role associations. Owing to the potential ramifications on the system's entire authorization status, the ACS Super Admin and SecurityAdmin roles alone have the privilege to change role associations.

Changes in role associations take effect only after the affected administrators log out and log in again. At the new login, ACS reads and applies the role association changes.

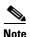

You must be careful in assigning the ACS Super Admin and SecurityAdmin roles because of the global ramifications of role association changes.

### **Administrator Accounts and Role Association**

Administrator account definitions consist of a name, status, description, e-mail address, password, and role assignment.

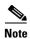

It is recommended that you create a unique administrator for each person. In this way, operations are clearly recorded in the audit log.

Administrators are authenticated against the internal database only.

You can edit and delete existing accounts. However, the web interface displays an error message if you attempt to delete or disable the last super administrator.

Only appropriate administrators can configure identities and certificates. The identities configured in the System Administration drawer are available in the Users and Identity Stores drawer, but they cannot be modified there.

When you create a new administrator, you have an option to choose the type of identity store for the password type. The new administrator is authenticated based on this password type. The password type can be internal administrator, AD, or LDAP. The default value of all the existing administrators is **Administratore**. The password type has a new association defined to create an association between the administrator account and the identity store. During the internal administrator authentication, if the administrator is present in the internal database, then the value in the password type field is read and populated in the attribute list. If this attribute value is not equal to **AdministDetore**, then the authentication is routed to either LDAP or an AD identity store, based on the value that is configured in the password type field. ACS use PAP authentication to authenticate administrators against AD and LDAP.

### **Recovery Administrator Account**

ACS 5.4 requires the system administrator to keep at least one administrator account as a recovery account. If an account is configured as a recovery account, then ACS bypasses the administrator identity policy and authorization policy to authenticate that particular administrator. This recovery administrator account is authenticated against the administrator internal identity store. If you try to access ACS using the recovery account, you are authenticated against internal administrator users, and roles are assigned statically. You can have more than one recovery account. By default, the Super Admin account is set as a recovery account. When you create a new administrator account, ACS does not set that account as a recovery account, but you need to configure it as a recovery account in account settings.

To configure an administrator account as a recovery account, you need to perform the following actions:

- Assign a static role to the administrator account.
- Assign the Super Admin role to the administrator account.
- Do not use the password type to set an external identity store to the administrator account.

#### **Related Topics**

- Understanding Roles
- Creating, Duplicating, Editing, and Deleting Administrator Accounts

# Creating, Duplicating, Editing, and Deleting Administrator Accounts

To create, duplicate, edit, or delete an administrator account:

#### **Step 1** Choose **System Administration > Administrators > Accounts**.

The Administrators page appears with a list of configured administrators as described in Table 16-2:

Table 16-2 Accounts Page

| Option      | Description                                            |
|-------------|--------------------------------------------------------|
| Status      | Current status of this administrator:                  |
|             | • Enabled—This administrator is active.                |
|             | • Disabled—This administrator is not active.           |
|             | You cannot log into ACS with a disabled admin account. |
| Name        | Name of the administrator.                             |
| Role(s)     | Roles assigned to the administrator.                   |
| Description | Description of this administrator.                     |

#### **Step 2** Do any of the following:

- Click Create.
- Check the check box next to the account that you want to duplicate and click **Duplicate**.
- Click the account that you want to modify; or, check the check box for the Name and click Edit.
- Check the check box next to the account for which you want to change the password and click Change Password. See Resetting Another Administrator's Password, page 16-23 for more information.

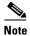

On the Duplicate page, you must change at least the Admin Name.

• Check one or more check boxes next to the accounts that you want to delete and click **Delete**.

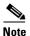

Firefox does not display a warning message when you try to delete the last recovery admin account from ACS web interface if you have enabled "Prevent this page from creating additional dialogs" checkbox.

**Step 3** Complete the Administrator Accounts Properties page fields as described in Table 16-3:

Table 16-3 Administrator Accounts Properties Page

| Option           | Description                                                                                                    |  |
|------------------|----------------------------------------------------------------------------------------------------|--|
| General          |                                                                                                    |  |
| Admin Name       | Configured name of this administrator. If you are duplicating a rule, be sure to enter a unique name.                                                                                                    |  |
| Status           | From the Status drop-down menu, select whether the account is enabled or disabled. This option is disabled if you check the Account never disabled check box.                                                                                                    |  |
| Description      | A description of this administrator.                                                                                                    |  |
| Email Address    | Administrator e-mail address. ACS View will direct alerts to this e-mail address.                                                                                                    |  |
| Recovery Account | Check this option to configure an account as a recovery account. ACS bypasses the administrator identity policies and authorization policies to authenticate the administrators when you use this option. See Recovery Administrator Account, page 16-7 for more information. |  |

Table 16-3 Administrator Accounts Properties Page (continued)

| Option                        | Description                                                                                                    |
|-------------------------------|----------------------------------------------------------------------------------------------------|
| Account never disabled        | Check to ensure that your account is never disabled. Your account will not be disabled even when:                                                                                                    |
|                               | Your password expires                                                                                                    |
|                               | Your account becomes inactive                                                                                                    |
|                               | You exceed the specified number of login retries                                                                                                    |
| Authentication Information    |                                                                                                    |
| Password Type                 | Displays (only AD and LDAP) configured external identity store names, along with internal administrator, which is the default password type. You can choose any identity store from the list.                           |
|                               | During administrator authentication, if an external identity store is configured for the administrator, then the internal identity store forwards the authentication request to the configured external identity store. |
|                               | If an external identity store is selected, you cannot configure a password for the administrator. The password edit box is disabled.                                                                                    |
|                               | You cannot use identity sequences as external identity stores for the password type.                                                                                                    |
|                               | You can change the password type using the <b>Change Password</b> button, which is located in the <b>System Administration &gt; Administrators &gt; Accounts</b> page.                                                  |
| Password                      | Authentication password.                                                                                                    |
| Confirm Password              | Confirmation of the authentication password.                                                                                                    |
| Change password on next login | Check to prompt the user for a new password at the next login.                                                                                                    |
| Role Assignment               |                                                                                                    |
| Available Roles               | List of all configured roles. Select the roles that you want to assign for this administrator and click >. Click >> to assign all the roles for this administrator.                                                     |
| Assigned Roles                | Roles that apply to this administrator.                                                                                                    |

#### Step 4 Click Submit.

The new account is saved. The Administrators page appears, with the new account that you created or duplicated.

### **Related Topics**

- Understanding Roles, page 16-3
- Administrator Accounts and Role Association, page 16-6
- Viewing Predefined Roles, page 16-9
- Configuring Authentication Settings for Administrators, page 16-10

# **Viewing Predefined Roles**

See Table 16-1 for description of the predefined roles included in ACS.

To view predefined roles:

Choose System Administration > Administrators > Roles.

The Roles page appears with a list of predefined roles. Table 16-4 describes the Roles page fields.

Table 16-4 Roles Page

| Field       | Description                                                                                   |
|-------------|-----------------------------------------------------------------------------------------------|
| Name        | List of all configured roles. See Predefined Roles, page 16-5 for a list of predefined roles. |
| Description | Description of each role.                                                                     |

### **Viewing Role Properties**

Use this page to view the properties of each role.

Choose System Administration > Administrators > Roles, and click a role or choose the role's radio button and click View.

The Roles Properties page appears as described in Table 16-5:

Table 16-5 Roles Properties Page

| Field            | Description                                                                                                    |
|------------------|----------------------------------------------------------------------------------------------------|
| Name             | Name of the role. If you are duplicating a role, you must enter a unique name as a minimum configuration; all other fields are optional. Roles cannot be created or edited. See Table 16-4 for a list of predefined roles. |
| Description      | Description of the role. See Predefined Roles, page 16-5 for more information.                                                                                                    |
| Permissions List | ,                                                                                                    |
| Resource         | List of available resources.                                                                                                    |
| Privileges       | Privileges that can be assigned to each resource. If a privilege does not apply, the privilege check box is dimmed (not available).                                                                                        |
|                  | Row color is irrelevant to availability of a given privilege and is determined by the explicit text in the Privileges column.                                                                                              |

#### **Related Topics**

- Understanding Roles, page 16-3
- Administrator Accounts and Role Association, page 16-6
- Configuring Authentication Settings for Administrators, page 16-10

# **Configuring Authentication Settings for Administrators**

Authentication settings are a set of rules that enhance security by forcing administrators to use strong passwords, regularly change their passwords, and so on. Any password policy changes that you make apply to all ACS system administrator accounts.

To configure a password policy:

Step 1 Choose System Administration > Administrators > Settings > Authentication.

The Password Policies page appears with the Password Complexity and Advanced tabs.

**Step 2** In the **Password Complexity** tab, check each check box that you want to use to configure your administrator password.

Table 16-6 describes the fields in the Password Complexity tab.

Table 16-6 Password Complexity Tab

| Option                                                                        | Description                                                                                                    |
|-------------------------------------------------------------------------------|----------------------------------------------------------------------------------------------------|
| Applies to all ACS system administrator accounts                              |                                                                                                    |
| Minimum length                                                                | Required minimum length; the valid options are 4 to 20.                                                                                                    |
| Password may not contain the username or its characters in reversed order     | Check to specify that the password cannot contain the username or reverse username. For example, if your username is john, your password cannot be john or nhoj.                                               |
| Password may not contain 'cisco' or its characters in reversed order          | Check to specify that the password cannot contain the word <i>cisco</i> or its characters in reverse order, that is, <i>ocsic</i> .                                                                            |
| Password may not contain " or its characters in reversed order                | Check to specify that the password does not contain the string that you enter or its characters in reverse order. For example, if you specify a string, polly, your password cannot be polly or yllop.         |
| Password may not contain repeated characters four or more times consecutively | Check to specify that the password cannot repeat characters four or more times consecutively. For example, you cannot have the string apppple as your password. The letter p appears four times consecutively. |
| Password must contain at least one character of                               | each of the selected types                                                                                                    |
| Lowercase alphabetic characters                                               | Password must contain at least one lowercase alphabetic character.                                                                                                    |
| Upper case alphabetic characters                                              | Password must contain at least one uppercase alphabetic character.                                                                                                    |
| Numeric characters                                                            | Password must contain at least one numeric character.                                                                                                    |
| Non alphanumeric characters                                                   | Password must contain at least one nonalphanumeric character.                                                                                                    |

**Step 3** In the **Advanced** tab, enter the values for the criteria that you want to configure for your administrator authentication process.

Table 16-7 describes the fields in the Advanced tab.

Table 16-7 Advanced Tab

| Options                                                        | Description                                                                                                    |
|----------------------------------------------------------------|----------------------------------------------------------------------------------------------------|
| Password History                                               |                                                                                                    |
| Password must be different from the previous <i>n</i> versions | Specifies the number of previous passwords for this administrator to be compared against. This option prevents the administrators from setting a password that was recently used. Valid options are 1 to 99. |
| Password Lifetime: Administrators are required t               | o periodically change password                                                                                                    |
| Display reminder after <i>n</i> days                           | Displays a reminder after $n$ days to change password; the valid options are 1 to 365. This option, when set, only displays a reminder. It does not prompt you for a new password.                           |
| Require a password change after <i>n</i> days                  | Specifies that the password must be changed after $n$ days; the valid options are 1 to 365. This option, when set, ensures that you change the password after n days.                                        |

Table 16-7 Advanced Tab

| Options                                                                      | Description                                                                                                    |
|------------------------------------------------------------------------------|----------------------------------------------------------------------------------------------------|
| Disable administrator account after <i>n</i> days if password is not changed | Specifies that the administrator account must be disabled after $n$ days if the password is not changed; the valid options are 1 to 365.                                              |
|                                                                              | ACS does not allow you to configure this option without configuring the Display reminder after <i>n</i> days option.                                                                  |
| Account Inactivity                                                           |                                                                                                    |
| Inactive accounts are disabled                                               |                                                                                                    |
| Require a password change after <i>n</i> days of inactivity                  | Specifies that the password must be changed after $n$ days of inactivity; the valid options are 1 to 365. This option, when set, ensures that you change the password after $n$ days. |
|                                                                              | ACS does not allow you to configure this option without configuring the Display reminder after <i>n</i> days option.                                                                  |
| Disable administrator account after <i>n</i> days of inactivity              | Specifies that the administrator account must be disabled after <i>n</i> days of inactivity; the valid options are 1 to 365.                                                          |
|                                                                              | ACS does not allow you to configure this option without configuring the Display reminder after <i>n</i> days option.                                                                  |
| Incorrect Password Attempts                                                  |                                                                                                    |
| Disable account after <i>n</i> successive failed attempts                    | Specifies the maximum number of login retries after which the account is disabled; the valid options are 1 to 10.                                                                     |

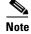

ACS automatically deactivates or disables your account based on your last login, last password change, or number of login retries. The CLI and PI user accounts are blocked and they receive a notification that they can change the password through the web interface. If your account is disabled, contact another administrator to enable your account.

#### Step 4 Click Submit.

The administrator password is configured with the defined criteria. These criteria will apply only for future logins.

#### **Related Topics**

- Understanding Roles, page 16-3
- Administrator Accounts and Role Association, page 16-6
- Viewing Predefined Roles, page 16-9

# **Configuring Session Idle Timeout**

A GUI session, by default, is assigned a timeout period of 30 minutes. You can configure a timeout period for anywhere from 5 to 90 minutes.

To configure the timeout period:

#### **Step 1** Choose System Administration > Administrators > Settings > Session.

The GUI Session page appears.

- **Step 2** Enter the Session Idle Timeout value in minutes. Valid values are 5 to 90 minutes.
- Step 3 Click Submit.

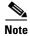

The CLI client interface has a default session timeout value of 6 hours. You cannot configure the session timeout period in the CLI client interface.

### **Configuring Administrator Access Settings**

ACS 5.4 allows you to restrict administrative access to ACS based on the IP address of the remote client. You can filter IP addresses in any one of the following ways:

- Allow All IP Addresses to Connect, page 16-13
- Allow Remote Administration from a Select List of IP Addresses, page 16-13
- Reject Remote Administration from a Select List of IP Addresses, page 16-13

#### **Allow All IP Addresses to Connect**

You can choose the Allow all IP addresses to connect option to allow all connections; this is the default option.

#### **Allow Remote Administration from a Select List of IP Addresses**

To allow administrators to access ACS remotely:

#### **Step 1** Choose **System Administration > Administrators > Settings > Access**.

The IP Addresses Filtering page appears.

**Step 2** Click Allow only listed IP addresses to connect radio button.

The IP Range(s) area appears.

**Step 3** Click **Create** in the IP Range(s) area.

A new window appears. Enter the IPv4 or IPv6 address of the machine from which you want to allow remote access to ACS. Enter a subnet mask for an entire IP address range. ACS checks if the address that is entered is in a format that is supported by IPv4 or IPv6.

Step 4 Click OK.

The IP Range(s) area is populated with the IP addresses. Repeat Step 3 to add other IP addresses or ranges for which you want to provide remote access.

Step 5 Click Submit.

#### **Reject Remote Administration from a Select List of IP Addresses**

To reject administrators from accessing ACS remotely:

**Step 1** Choose **System Administration > Administrators > Settings > Access**.

The IP Addresses Filtering page appears.

**Step 2** Click **Reject connections** from listed IP addresses radio button.

The IP Range(s) area appears.

**Step 3** Click **Create** in the IP Range(s) area.

A new window appears.

- **Step 4** Enter the IP address of the machine that you do not want to access ACS remotely. Enter a subnet mask for an entire IP address range.
- Step 5 Click OK.

The IP Range(s) area is populated with the IP addresses. Repeat Step 3 to add other IP addresses or ranges that you want to reject.

Step 6 Click Submit.

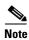

It is possible to reject connection from all IP addresses. You cannot reset this condition through the ACS web interface. However, you can use the following CLI command:

acs reset-password

Refer to the CLI Reference Guide for Cisco Secure Access Control System 5.4 for more information.

# **Working with Administrative Access Control**

ACS 5.4 introduces a new service type called the Administrative Access Control (AAC) service. The AAC service handles the authentications and authorization of the ACS administrators.

The enhanced AAC web interface includes:

- Policy-based authentication and authorization
- Authentication against an external database is feasible by:
  - Password type on administrator accounts in the Internal Administrators ID store.
  - Configuring the identity policy (the authentication policy) against an external database.

This AAC service is automatically created at the time of installation. You cannot remove or add a new AAC service. AAC is not available under the service selection policy and is automatically selected upon administrator login.

The AAC service identifies a set of policies for administrator login. The policies that are provided within the AAC service are these:

- The Administrator identity policy determines the identity database that is used to authenticate the administrator and also retrieves attributes for the administrator that may be used in subsequent authorization policy.
- The Administrator authorization policy determines the role of the administrator for the session in ACS. The assigned role determines the permission of the administrator. Each role has a predefined list of permissions, and it can be viewed in the roles page.

The AAC service processes these two policies in a sequence. You need to configure both the Administrator identity policy and the Administrator authorization policy. The default for both the policies are:

Identity policy—The default is Internal Identity Store.

Authorization policy—The default is Deny Access.

The AAC service supports only the PAP authentication type. Only the Super Admin is permitted to configure administrator access control.

While upgrading the ACS application to ACS 5.4, AAC undergoes the following changes:

- Single AAC service is automatically created during upgrade.
- The identity policy in AAC service is set to Administrators Internal Identity Store.
- All existing administrators are validated with a static role assignment.
- All administrators with the Super Admin role are automatically set as the recovery account.

After upgrading the ACS application to 5.4, if the administrator accounts are not updated, the upgraded administrator accounts are authenticated against the administrator internal identity store and get their roles through static assignment. While restoring the backup when upgrading, ACS 5.4 takes care of upgrading the schema files as well as the data.

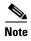

Administrator accounts created in external identity stores cannot access CARS mode of ACS CLI. But, they can access acs-config mode of ACS CLI.

This section contains the following topics:

- Administrator Identity Policy, page 16-15
- Administrator Authorization Policy, page 16-19

### **Administrator Identity Policy**

The identity policy in administrative access control defines the identity source that ACS uses for authentication and attribute retrieval. The attributes and groups can be retrieved only from the external database. ACS can use the retrieved attributes only in subsequent authorization policies.

The AAC service supports two types of identity policies. They are:

- Single result selection
- · Rule-based result selection

Super Admin can configure and modify this policy. You can configure a simple policy, which applies the same identity source for authentication of all requests, or you can configure a rule-based identity policy.

The supported identity methods for a simple policy are:

- Deny Access—Access to the user is denied and no authentication is performed.
- Identity Store—A single identity store.

You can select any one of the following identity stores:

- Internal Administrator ID store
- Active Directory ID store
- LDAP ID store

In cases where Deny Access is selected as the result, the access of the administrator is denied.

In a rule-based policy, each rule contains one or more conditions and a result, which is the identity source to use for authentication.

The supported conditions are these:

- System username
- System time and date
- Administrator client IP address

An identity policy in the AAC service does not support the identity store sequence as a result. You can create, duplicate, edit, and delete rules within the identity policy, and you can enable and disable them.

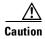

If you switch between the simple policy and the rule-based policy pages, you will lose your previously saved policy configuration.

To configure a simple identity policy, complete the following steps:

#### **Step 1** Select System Administration > Administrative Access Control > Identity.

By default, the Simple Identity Policy page appears with the fields as described in Table 16-8.

Table 16-8 Simple Identity Policy Page

| Option          | Description                                                                                                    |  |
|-----------------|----------------------------------------------------------------------------------------------------|--|
| Policy type     | Defines the type of policy to configure:                                                                                                    |  |
|                 | • Simple—Specifies the result to apply to all requests.                                                                                                    |  |
|                 | • Rule-based—Configures rules to apply different results, depending on the request.                                                                                    |  |
|                 | If you switch between policy types, you will lose your previously saved policy configuration.                                                                          |  |
| Identity Source | Identity source to apply to all requests. The default is Deny Access. For password-based authentication, choose a single identity store or an identity store sequence. |  |

- **Step 2** Select an identity source for authentication; or, choose **Deny Access**.
- **Step 3** Click **Save Changes** to save the policy.

### **Viewing Rule-Based Identity Policies**

**Select System Administration > Administrative Access Control > Identity.** 

By default, the Simple Identity Policy page appears with the fields as described in Table 16-8. If it is configured, the Rule-Based Identity Policy page appears with the fields as described in Table 16-9:

Table 16-9 Rule-Based Identity Policy Page

| Option           | Description                                                                                                    |  |
|------------------|----------------------------------------------------------------------------------------------------|--|
| Policy type      | Defines the type of policy to configure:                                                                                                    |  |
|                  | • Simple—Specifies the results to apply to all requests.                                                                                                    |  |
|                  | • Rule-based—Configures rules to apply different results depending on the request.                                                                                                    |  |
|                  | $\wedge$                                                                                                    |  |
|                  | Caution If you switch between policy types, you will lose your previously saved policy configuration.                                                                                                    |  |
| Status           | The current status of the rule. The rule statuses are:                                                                                                    |  |
|                  | • Enabled—The rule is active.                                                                                                    |  |
|                  | • Disabled—ACS does not apply the results of the rule.                                                                                                    |  |
|                  | • Monitor—The rule is active, but ACS does not apply the results of the rule. Results such as hit count are written to the log, and the log entry includes an identification that the rule is monitor only. The Monitor option is especially useful for watching the results of a new rule. |  |
| Name             | Rule name.                                                                                                    |  |
| Conditions       | Conditions that determine the scope of the policy. This column displays all current conditions in sub columns.                                                                                                    |  |
| Results          | Identity source that is used for authentication as a result of the evaluation of the rule.                                                                                                    |  |
| Hit Count        | Number of times that the rule is matched. Click the Hit Count button to refresh and reset this column.                                                                                                    |  |
| Default Rule     | ACS applies the Default rule when:                                                                                                    |  |
|                  | • Enabled rules are not matched.                                                                                                    |  |
|                  | No other rules are defined.                                                                                                    |  |
|                  | Click the link to edit the Default Rule. You can edit only the results of the Default Rule; you cannot delete, disable, or duplicate it.                                                                                                    |  |
| Customize button | Opens the Customize page in which you choose the types of conditions to use in policy rules. A new Conditions column appears in the Policy page for each condition that you add.                                                                                                    |  |
|                  | Caution If you remove a condition type after defining rules, you will lose any conditions that you configured for that condition type.                                                                                                    |  |
| Hit Count button | Opens a window that enables you to reset and refresh the Hit Count display in the Policy page. See Displaying Hit Counts, page 10-10.                                                                                                    |  |

To configure a rule-based policy, see these topics:

- Creating Policy Rules, page 10-38
- Duplicating a Rule, page 10-39
- Editing Policy Rules, page 10-39
- Deleting Policy Rules, page 10-40

## **Configuring Identity Policy Rule Properties**

You can create, duplicate, or edit an identity policy rule to determine the identity databases that are used to authenticate the administrator and retrieve attributes for the administrator. The retrieval of attributes is possible only if you use an external database.

To display this page, complete the following steps:

# Step 1 Choose System Administration > Administrative Access Control > Identity, then do one of the following:

- Click Create.
- Check a rule check box, and click **Duplicate**.
- Click a rule name or check a rule check box, then click Edit.
- **Step 2** Complete the fields as shown in the Identity Rule Properties page, as described in Table 16-10.

Table 16-10 Identity Rule Properties Page

| Option          | Description                                                                                                    |
|-----------------|----------------------------------------------------------------------------------------------------|
| General         |                                                                                                    |
| Rule Name       | Name of the rule. If you are duplicating a rule, you must enter a unique name as a minimum configuration; all other fields are optional.                                                                                                    |
| Rule Status     | Rule statuses are:                                                                                                    |
|                 | • Enabled—The rule is active.                                                                                                    |
|                 | • Disabled—ACS does not apply the results of the rule.                                                                                                    |
|                 | • Monitor—The rule is active, but ACS does not apply the results of the rule. Results such as hit count are written to the log, and the log entry includes an identification that the rule is monitor only. The Monitor option is especially useful for watching the results of a new rule. |
| Conditions      |                                                                                                    |
| conditions      | Conditions that you can configure for the rule. By default the compound condition appears. You can change the conditions that appear by using the Customize button in the Policy page.                                                                                                    |
|                 | The default value for each condition is <i>ANY</i> . To change the value for a condition, check the condition check box, then specify the value.                                                                                                    |
|                 | If you check <b>Compound Condition</b> , an expression builder appears in the conditions frame. For more information, see Configuring Compound Conditions, page 10-41.                                                                                                    |
| Results         |                                                                                                    |
| Identity Source | Identity source to apply to requests. The default is Administrators Internal Identity store. For password-based authentication, choose a single identity store or an identity store sequence.                                                                                               |

### **Administrator Authorization Policy**

The authorization policy in the Administrative Access Control is used for dynamically assigning roles to administrators upon login. The role of the administrator is set according to the rules that are defined in the policy. According to the rules that are defined in the policy, the condition can include attributes and groups if authenticated with an external database. ACS can use the retrieved attributes in subsequent policies.

The authorization policy-based role assignment is applicable for both internal and external administrator accounts. This is the only method that is available to assign roles to the external administrator accounts.

In the administrator authorization policy, each rule contains one or more conditions that are used for authentication and a result.

The supported conditions are:

- System username
- System time and date
- · Administrator client IP address
- AD dictionary or LDAP dictionary (external groups and attributes)

The administrator identity policy and the password type feature enable administrators to authenticate the requests in external identity stores like Active Directory or LDAP identity stores and to retrieve the administrator groups and attributes. The administrator authorization policy rules can be configured based on these retrieved groups and attributes.

You can configure the administrator authorization policy results with a set of administrator roles that are to be assigned to the administrators.

The supported authorization policy results are:

- Administrator Role Result—One or more administrator roles
- Deny Access—Failed authorization

You can create, duplicate, edit, and delete rules within the authorization policy, and you can enable and disable rules.

### **Configuring Administrator Authorization Policies**

The administrator authorization policy determines the role for ACS administrators.

See Configuring General Access Service Properties, page 10-13 for a description of the AAC Access Service properties page.

Use this page to do the following:

- · View rules.
- · Delete rules.
- Open pages that enable you to create, duplicate, edit, and customize rules.

Select System Administration > Administrative Access Control > Authorization > Standard Policy.

The Administrator Authorization Policy page appears as described in Table 16-11.

Table 16-11 Administrators Authorization Policy Page

| Option           | Description                                                                                                    |
|------------------|----------------------------------------------------------------------------------------------------|
| Status           | Rule statuses are:                                                                                                    |
|                  | • Enabled—The rule is active.                                                                                                    |
|                  | • Disabled—ACS does not apply the results of the rule.                                                                                                    |
|                  | • Monitor—The rule is active, but ACS does not apply the results of the rule. Results such as hit count are written to the log, and the log entry includes an identification that the rule is monitor-only. The monitor option is especially useful for watching the results of a new rule. |
| Name             | Name of the rule.                                                                                                    |
| Conditions       | Conditions that define the scope of the rule. To change the types of conditions that the rule uses, click the Customize button. You must have previously defined the conditions that you want to use.                                                                                       |
| Results          | Displays the administrator roles that are applied when the corresponding rule is matched.                                                                                                    |
|                  | You can customize rule results; a rule can apply administrator roles. The columns that appear reflect the customization settings.                                                                                                    |
| Hit Count        | Number of times that the rule is matched. Click the Hit Count button to refresh and reset this column.                                                                                                    |
| Default Rule     | ACS applies the Default rule when:                                                                                                    |
|                  | Enabled rules are not matched.                                                                                                    |
|                  | No other rules are defined.                                                                                                    |
|                  | Click the link to edit the Default Rule. You can edit only the results of the Default Rule; you cannot delete, disable, or duplicate it.                                                                                                    |
| Customize button | Opens the Customize page in which you choose the types of conditions and results to use in policy rules. The Conditions and Results columns reflect your customized settings.                                                                                                    |
|                  | $\wedge$                                                                                                    |
|                  | Caution If you remove a condition type after defining rules, you will lose any conditions that you configured for that condition type.                                                                                                    |
| Hit Count button | Opens a window that enables you to reset and refresh the Hit Count display in the Policy page. See Displaying Hit Counts, page 10-10.                                                                                                    |

# **Configuring Administrator Authorization Rule Properties**

Use this page to create, duplicate, and edit the rules to determine administrator roles in the AAC access service.

Select System Administration > Administrative Access Control > Authorization > Standard Policy, and click Create, Edit, or Duplicate.

The Administrator Authorization Rule Properties page appears as described in Table 16-12.

Table 16-12 Administrators Authorization Rule Properties Page

| Option     | Description                                                                                                    |
|------------|----------------------------------------------------------------------------------------------------|
| General    |                                                                                                    |
| Name       | Name of the rule. If you are duplicating a rule, you must enter a unique name as a minimum configuration; all other fields are optional.                                                                                                    |
| Status     | Rule statuses are as follows:                                                                                                    |
|            | • Enabled—The rule is active.                                                                                                    |
|            | • Disabled—ACS does not apply the results of the rule.                                                                                                    |
|            | • Monitor—The rule is active, but ACS does not apply the results of the rule. Results such as hit count are written to the log, and the log entry includes an identification that the rule is monitor-only. The monitor option is especially useful for viewing watching the results of a new rule. |
| Conditions |                                                                                                    |
| conditions | These are conditions that you can configure for the rule. By default the compound condition appears. You can change the conditions that appear by using the Customize button in the Policy page.                                                                                                    |
|            | The default value for each condition is ANY. To change the value for a condition, check the condition check box, then specify the value.                                                                                                    |
|            | If you check Compound Condition, an expression builder appears in the conditions frame. For more information, see Configuring Compound Conditions, page 10-41.                                                                                                    |
| Results    | ·                                                                                                    |
| Roles      | Roles to apply for the rule.                                                                                                    |

### **Administrator Login Process**

When an administrator logs in to the ACS web interface, ACS 5.4 performs the authentication as given below.

If an administrator account is configured as a recovery account in the administrator internal identity store, then ACS bypasses the identity and authorization policies, authenticates the administrator against the administrator internal identity store, and assigns the role statically. If an administrator account is not a recovery account, then ACS proceeds with policy-based authentication.

As a part of policy-based authentication, ACS fetches the AAC service with identity policy and authorization policy configuration. ACS evaluates the identity policy and gets the identity store as a result. If the identity policy result is the administrator internal identity store, then ACS evaluates the password type and retrieves the identity store as the result.

ACS authenticates the administrator against the selected identity store, and retrieves the user groups and user attributes, if the administrator account is configured in an external identity store.

If the administrator account is configured in the internal identity store, and it has a static role assignment, then ACS extracts the list of administrator roles.

If the administrator account is configured in an external or internal identity store and has a dynamic role assignment, ACS evaluates the authorization policy, gets a list of administrator roles, and uses it dynamically, or gets Deny Access as the result.

Based on the selected role, ACS authenticates and manages the administrator access restrictions and authentications. If Deny Access is the result of the evaluation, then ACS denies access to the administrator and logs the reason for failure in the customer logs.

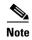

If the administrator password on the AD or LDAP server is expired or reset, then ACS denies the administrator access to the web interface.

# **Resetting the Administrator Password**

While configuring administrator access settings, it is possible for all administrator accounts to get locked out, with none of the administrators able to access ACS from any IP address in your enterprise. If this happens, you must reset the administrator password from the ACS Config CLI. You must use the following command to reset all administrator passwords:

#### access-setting accept-all

For more information on this command, refer to

http://www.cisco.com/en/US/docs/net\_mgmt/cisco\_secure\_access\_control\_system/5.4/command/reference/cli\_app\_a.html#wp1893005.

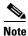

You cannot reset the administrator password through the ACS web interface.

# **Changing the Administrator Password**

ACS 5.4 introduces a new role Change Admin Password that entitles an administrator to change another administrator's password. If an administrator's account is disabled, any other administrator who is assigned the Change Admin Password role can reset the disabled account through the ACS web interface. This section contains the following topics:

- Changing Your Own Administrator Password, page 16-22
- Resetting Another Administrator's Password, page 16-23

## **Changing Your Own Administrator Password**

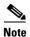

All administrators can change their own passwords. You do not need any special roles to perform this operation.

To change your password:

Step 1 Choose My Workspace > My Account.

The My Account page appears. See My Account Page, page 5-2 for valid values.

- **Step 2** In the **Password field** section, enter the current administrator password.
- **Step 3** In the New Password field, enter a new administrator password.
- **Step 4** In the Confirm Password field, re-enter the new administration password.
- Step 5 Click Submit.

The administrator password is created.

You can also use the **acs reset-password** command to reset your ACSAdmin account password. For more information on this command, refer to

http://www.cisco.com/en/US/docs/net\_mgmt/cisco\_secure\_access\_control\_system/5.4/command/reference/cli\_app\_a.html#wp1887660.

# **Resetting Another Administrator's Password**

To reset another administrator's password:

- **Step 1** Choose **System Administration > Administrators > Accounts**.
  - The Accounts page appears with a list of administrator accounts.
- Step 2 Check the check box next to the administrator account for which you want to change the password and click Change Password.

The Authentication Information page appears, listing the date when the administrator's password was last changed.

- **Step 3** In the Password field, enter a new administrator password.
- **Step 4** In the Confirm Password field, re-enter the new administrator password.
- Step 5 Check the Change password on next login check box for the other administrator to change password at first login.
- Step 6 Click Submit.

The administrator password is reset.

#### **Related Topics**

- Configuring Authentication Settings for Administrators, page 16-10
- Understanding Roles, page 16-3
- Administrator Accounts and Role Association, page 16-6
- Viewing Predefined Roles, page 16-9

Changing the Administrator Password

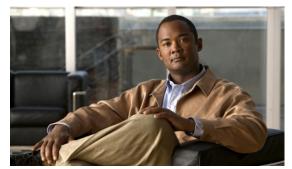

CHAPTER 17

# **Configuring System Operations**

You can configure and deploy ACS instances so that one ACS instance becomes the *primary instance* and the other ACS instances can be registered to the primary as *secondary instances*. An ACS instance represents ACS software that runs on a network.

An ACS deployment may consist of a single instance, or multiple instances deployed in a distributed manner, where all instances in a system are managed centrally. All instances in a system will have an identical configuration.

Use the Distributed System Management page (System Administration > Operations > Distributed System Management) to manage all the instances in a deployment. You can only manage instances from the primary instance. You can invoke the Deployment Operations page from any instance in the deployment, but it only controls the operations on the local server.

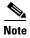

You can register any primary instance or any secondary instance to another primary instance; however, the primary instance you wish to register cannot have any secondary instances registered to it.

The primary instance, created as part of the installation process, centralizes the configuration of the registered secondary instances. Configuration changes made in the primary instance are automatically replicated to the secondary instance. You can force a *full replication* to the secondary instance if configuration changes do not replicate to the secondary instance.

#### This chapter contains:

- Understanding Distributed Deployment, page 17-2
- Scheduled Backups, page 17-6
- Synchronizing Primary and Secondary Instances After Backup and Restore, page 17-9
- Editing Instances, page 17-9
- Activating a Secondary Instance, page 17-14
- Registering a Secondary Instance to a Primary Instance, page 17-14
- Deregistering Secondary Instances from the Distributed System Management Page, page 17-17
- Deregistering a Secondary Instance from the Deployment Operations Page, page 17-17
- Changing the IP address of a Primary Instance from the Primary Server, page 17-21
- Failover, page 17-22
- Promoting a Secondary Instance from the Distributed System Management Page, page 17-18
- Replicating a Secondary Instance from a Primary Instance, page 17-19

Using the Deployment Operations Page to Create a Local Mode Instance, page 17-23

# **Understanding Distributed Deployment**

You can configure multiple ACS servers in a deployment. Within any deployment, you designate one server as the *primary* server and all the other servers are *secondary* servers.

In general, you make configuration changes on the primary server only, and the changes are propagated to all secondary servers, which can then view the configuration data as read-only data. A small number of configuration changes can be performed on a secondary server, including configuration of the server certificate, and these changes remain local to the server.

There is no communication between the secondary servers. Communication happens only between the primary server and the secondary servers. The secondary servers do not know the status of the other secondaries in their deployment.

ACS allows you to deploy an ACS instance behind a firewall. Table 17-1 lists the ports that must be open on the firewall for you to access ACS through the various management interfaces.

Table 17-1 Ports to Open in Firewalls

| Service                          | Port                                                                                                    |
|----------------------------------|----------------------------------------------------------------------------------------------------|
| ACS Web Interface/Web Service    | 443                                                                                                    |
| Database replication             | TCP 2638                                                                                                    |
| RADIUS server                    | 1812 and 1645 (RADIUS authentication and authorization)                                                                                                 |
|                                  | • 1813 and 1646 (RADIUS accounting)                                                                                                    |
|                                  | If your RADIUS server uses port 1812, ensure that your PIX firewall software is version 6.0 or later. Then, run the following command to use port 1812: |
|                                  | aaa-server radius-authport 1812                                                                                                    |
| Replication over the Message Bus | TCP 61616                                                                                                    |
| RMI                              | TCP 2020 (for RMI registry service)                                                                                                    |
|                                  | TCP 2030 (for incoming calls)                                                                                                    |
| SNMP (for request)               | UDP 161                                                                                                    |
| SNMP (for notifications)         | UDP 162                                                                                                    |
| SSH                              | 22                                                                                                    |
| TACACS+ server                   | TCP 49                                                                                                    |
| View Collector                   | UDP 20514                                                                                                    |

The ports that are displayed as a listening port on 127.0.0.1 are not listed in the above table. These ports are not accessible outside ACS instance.

The Distributed System Management page can be used to monitor the status of the servers in a deployment and perform operations on the servers.

ACS 5.4 supports one primary and twenty secondary servers in a large ACS deployment. The medium ACS deployment consists of one primary and twelve secondary servers. Also, all ACS 5.4 deployments supports 100,000 AAA clients, 10,000 network device groups, and 150,000 hosts. ACS 5.4 log collector server can handle 2 million records per day and 750 messages per second for stress that are sent from various ACS nodes in the deployment to the log collector server. For more information on ACS server deployments, see:

http://www.cisco.com/en/US/docs/net\_mgmt/cisco\_secure\_access\_control\_system/5.2/installation/guide/csacs\_deploy.html.

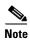

ACS 5.4 does not support the large deployment with more than twenty one ACS instances.

#### **Related Topics**

- Activating Secondary Servers, page 17-3
- Removing Secondary Servers, page 17-4
- Promoting a Secondary Server, page 17-4
- Understanding Local Mode, page 17-4
- Understanding Full Replication, page 17-5
- Specifying a Hardware Replacement, page 17-5

### **Activating Secondary Servers**

To add a server to a deployment:

- **Step 1** From the secondary server, issue a request to register on the primary server by selecting the Deployment Operations option.
- **Step 2** Activate the secondary instance on the primary server.

You must activate the secondary instance on the primary instance in order for the secondary instance to receive configuration information; this provides a mechanism of admission control.

However, there is an option to automatically activate newly added secondary instances, rather than performing a manual activation request.

#### **Related Topics**

- Removing Secondary Servers, page 17-4
- Promoting a Secondary Server, page 17-4
- Understanding Local Mode, page 17-4
- Understanding Full Replication, page 17-5
- Specifying a Hardware Replacement, page 17-5

## **Removing Secondary Servers**

To permanently remove a secondary server from a deployment, you must first deregister the secondary server and then delete it from the primary. You can make the request to deregister a server from either the secondary server to be deregistered or from the primary server.

#### **Related Topics**

- Activating Secondary Servers, page 17-3
- Understanding Distributed Deployment, page 17-2

### **Promoting a Secondary Server**

There can be one server only that is functioning as the primary server. However, you can promote a secondary server so that is assumes the primary role for all servers in the deployment. The promotion operation is performed either on the secondary server that is to assume the primary role or on the primary server.

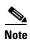

When the primary server is down, do not simultaneously promote two secondary servers.

#### **Related Topics**

- Activating Secondary Servers, page 17-3
- Removing Secondary Servers, page 17-4
- Understanding Local Mode, page 17-4
- Understanding Full Replication, page 17-5

### **Understanding Local Mode**

You can use the local mode option:

- If the primary server is unreachable from a secondary server (for example, there is a network disconnection) and a configuration change must be made to a secondary server, you can specify that the secondary server go into *Local Mode*.
- If you want to perform some configuration changes on a trial basis that would apply to only one server and not impact all the servers in your deployment, you can specify that one of your secondary servers go into *Local Mode*.

In Local Mode, you can make changes to a single ACS instance through the local web interface, and the changes take effect on that instance only. The Configuration Audit Report available in the Monitoring and Report Viewer has an option to report only those configuration changes that were made in the local mode.

You can generate this report to record the changes that you made to the secondary server in Local Mode. For more information on reports and how to generate them from ACS, see Chapter 13, "Managing Reports".

When the connection to the primary server resumes, you can reconnect the disconnected secondary instance in Local Mode to the primary server. From the secondary instance in Local Mode, you specify the Admin username and password to reconnect to the primary instance. All configuration changes made while the secondary server was in Local Mode are lost.

#### **Related Topics**

- Activating Secondary Servers, page 17-3
- Understanding Full Replication, page 17-5

## **Understanding Full Replication**

Under normal circumstances, each configuration change is propagated to all secondary instances. Unlike ACS 4.x where full replication was performed, in ACS 5.4, only the specific changes are propagated. As configuration changes are performed, the administrator can monitor (on the Distributed System Management page) the status of the replication and the last replication ID to ensure the secondary server is up to date.

If configuration changes are not being replicated as expected, the administrator can request a full replication to the server. When you request full replication, the full set of configuration data is transferred to the secondary server to ensure the configuration data on the secondary server is re synchronized.

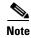

Replication on the Message Bus happens over TCP port 61616. Full replication happens over the Sybase DB TCP port 2638.

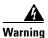

ACS management services are started even when a warning message is displayed as connection failed. The services do not get stuck in the initialization stage.

#### **Related Topics**

- Activating Secondary Servers, page 17-3
- Promoting a Secondary Server, page 17-4
- Understanding Local Mode, page 17-4

### **Specifying a Hardware Replacement**

You can perform a hardware replacement to allow new or existing ACS instance hardware to re-register to a primary server and take over an existing configuration already present in the primary server. This is useful when an ACS instance fails and needs physical replacement.

To perform the hardware replacement

- **Step 1** From the web interface of the primary instance, you must mark the server to be replaced as deregistered.
- **Step 2** From the secondary server, register to the primary server.

In addition to the standard admin credentials for connecting to the primary server (username/password), you must specify the replacement keyword used to identify the configuration in the primary server. The keyword is the hostname of the instance that is to be replaced.

**Step 3** You must activate the secondary server on the primary, either automatically or by issuing a manual request.

#### **Related Topics**

- Viewing and Editing a Primary Instance, page 17-9
- Viewing and Editing a Secondary Instance, page 17-13
- Activating a Secondary Instance, page 17-14
- Registering a Secondary Instance to a Primary Instance, page 17-14
- Deregistering Secondary Instances from the Distributed System Management Page, page 17-17
- Promoting a Secondary Instance from the Distributed System Management Page, page 17-18
- Using the Deployment Operations Page to Create a Local Mode Instance, page 17-23

# **Scheduled Backups**

You can schedule backups to be run at periodic intervals. You can schedule backups from the primary web interface or through the local CLI. The Scheduled Backups feature backs up ACS configuration data.

You can back up data from an earlier version of ACS and restore it to a later version.

Refer to the *Installation and Setup Guide for Cisco Secure Access Control System 5.4* for more information on upgrading ACS to later versions.

#### **Related Topic**

Creating, Duplicating, and Editing Scheduled Backups, page 17-6

### **Creating, Duplicating, and Editing Scheduled Backups**

You can create a scheduled backup only for the primary instance. To create, duplicate, or edit a scheduled backup:

#### **Step 1** Choose **System Administration > Operations > Scheduled Backups**.

The Scheduled Backups page appears. Table 17-2 describes the fields listed in the Scheduled Backups page.

Table 17-2 Scheduled Backups Page

| Option              | Description                                                                                                    |
|---------------------|----------------------------------------------------------------------------------------------------|
| Backup Data         |                                                                                                    |
| Filename created by | y backup includes a time stamp and file type information appended to the prefix entered                                                                                                    |
| Filename Prefix     | Enter a filename prefix to which ACS appends the backup time stamp. For example, if you enter ACSBackup as the filename prefix and backup is run on June 05, 2009 at 20:37 hours, then ACS creates the backup file ACSBackup-090506-2037.tar.gpg. |
|                     | <b>Note</b> In ACS web interface, you cannot configure utf-8 characters for a backup filename and a repository name.                                                                                                    |
| Repository          | Click <b>Select</b> to open the Software Update and Backup Repositories dialog box, from which you can select the appropriate repository in which to store the backup file.                                                                       |
| Schedule Options    |                                                                                                    |
| Time of Day         | Choose the time of the day at which you want ACS to back up the ACS configuration data. Backups can be scheduled on a daily, weekly, or monthly basis.                                                                                            |
|                     | • Daily—Choose this option for ACS to back up the ACS configuration data at the specified time every day.                                                                                                    |
|                     | • Weekly—Choose this option and specify the day of the week on which you want ACS to back up the ACS configuration data every week.                                                                                                    |
|                     | • Monthly—Choose this option and specify the day of the month on which you want ACS to back up the ACS configuration data every month.                                                                                                    |

#### **Step 2** Click **Submit** to schedule the backup.

#### **Related Topic**

Backing Up Primary and Secondary Instances, page 17-8

# **Backing Up Primary and Secondary Instances**

ACS provides you the option to back up the primary and secondary instances at any time apart from the regular scheduled backups. For a primary instance, you can back up the following:

- ACS configuration data only
- · ACS configuration data and ADE-OS configuration data

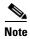

For secondary instances, ACS only backs up the ADE-OS configuration data.

To run an immediate backup:

Step 1 Choose System Administration > Operations > Distributed System Management.

The Distributed System Management page appears.

**Step 2** From the Primary Instance table or the Secondary Instances table, select the instance that you want to back up.

You can select only one primary instance, but many secondary instances for a backup.

Step 3 Click Backup.

The Distributed System Management - Backup page appears with the fields described in Table 17-3.

Table 17-3 Distributed System Management - Backup Page

| Option                                               | Description                                                                                                    |
|------------------------------------------------------|----------------------------------------------------------------------------------------------------|
| Backup Data                                          |                                                                                                    |
| Filename created by backup includes a time sta       | mp and file type information appended to the prefix entered                                                                                                    |
| Filename Prefix                                      | Enter a filename prefix to which ACS appends the backup time stamp. For example, if you enter ACSBackup as the filename prefix and backup is run on June 05, 2009 at 20:37 hours, then ACS creates the backup file ACSBackup-090506-2037.tar.gpg. |
|                                                      | <b>Note</b> In ACS web interface, you cannot configure utf-8 characters for a backup filename and a repository name.                                                                                                    |
| Repository                                           | Click <b>Select</b> to open the Software Update and Backup Repositories dialog box, from which you can select the appropriate repository in which to store the backup file.                                                                       |
| Backup Options (only applicable for primary instance | s)                                                                                                    |
| ACS Configuration Backup                             | Click this option if you want to back up only the ACS configuration data.                                                                                                    |
| ACS Configuration and ADE-OS Backup                  | Click this option if you want to back up both the ACS configuration data and the ADE-OS configuration data.                                                                                                    |

**Step 4** Click **Submit** to run the backup immediately.

#### **Related Topic**

Scheduled Backups, page 17-6

# Synchronizing Primary and Secondary Instances After Backup and Restore

When you specify that a system backup is restored on a primary instance, the secondary instance is not updated to the newly restored database that is present on the primary instance.

To make sure the secondary instance is updated, from the secondary instance, you need to request a hardware replacement to rejoin the restored primary instance. To do this:

- **Step 1** Deregister the secondary instance from the primary instance.
- Step 2 From the web interface of the secondary instance, choose Systems Administration > Operations > Local Operations > Deployment Operations, then click Deregister from Primary.
- **Step 3** Choose Systems Administration > Operations > Local Operations > Deployment Operations;

This allows you to perform the hardware replacement of the secondary instance to the primary instance again

- **Step 4** Specify the primary hostname or IP address and the admin credential,
- **Step 5** Select **Hardware Replacement** and specify the hostname of the secondary instance,
- Step 6 Click Register to Primary.

# **Editing Instances**

When you Choose **System Administration > Operations > Distributed System Management**, you can edit either the primary or secondary instance. You can take a backup of primary and secondary instances. The Distributed System Management page allows you to do the following:

- Viewing and Editing a Primary Instance, page 17-9
- Viewing and Editing a Secondary Instance, page 17-13
- Backing Up Primary and Secondary Instances, page 17-8
- Synchronizing Primary and Secondary Instances After Backup and Restore, page 17-9

### **Viewing and Editing a Primary Instance**

To edit a primary instance:

#### Step 1 Choose System Administration > Operations > Distributed System Management.

The Distributed System Management page appears with two tables:

- Primary Instance table—Shows the primary instance.
   The primary instance is created as part of the installation process.
- Secondary Instances table—Shows a listing and the status of the secondary instances. See Viewing and Editing a Secondary Instance, page 17-13 for more information.

The Distributed System Management Page displays the information described in Table 17-4:

Table 17-4 Distributed System Management Page

| Option              | Description                                                                                                    |  |
|---------------------|----------------------------------------------------------------------------------------------------|--|
| Primary Instance    |                                                                                                    |  |
| Name                | Hostname of the primary instance.                                                                                                    |  |
| IP Address          | IP address of the primary instance.                                                                                                    |  |
| Online Status       | Indicates if the primary instance is online or offline. A check mark indicates that the primary instance is online; <b>x</b> indicates that the primary instance is offline.           |  |
| Replication ID      | The transaction ID that identifies the last configuration change on the primary instance. This value increases by 1 for every configuration change. Valid values are 1 to infinity.    |  |
| Last Update         | Time stamp of the last database configuration change. The time stamp is in the form <i>hh:mm dd:mm:yyyy</i> .                                                                          |  |
| Version             | Current version of the ACS software running on the primary ACS instance. Valid values can be the version string or, if a software upgrade is initiated, <i>Upgrade in progress</i> .   |  |
| Description         | Description of the primary instance.                                                                                                    |  |
| Edit                | Select the primary instance and click this button to edit the primary instance.                                                                                                    |  |
| Backup              | Select the primary instance and click this button to back up the primary instance. See Backing Up Primary and Secondary Instances, page 17-8 for more information.                     |  |
| Secondary Instances |                                                                                                    |  |
| Name                | Hostname of the secondary instance.                                                                                                    |  |
| IP Address          | IP address of the secondary instance.                                                                                                    |  |
| Online Status       | Indicates if the secondary instance is online or offline. A check mark indicates that the secondary instance is online; x indicates that the secondary instance is offline.            |  |
| Replication Status  | Replication status values are:                                                                                                    |  |
|                     | • UPDATED—Replication is complete on the secondary instance. Both Management and Runtime services are current with configuration changes from the primary instance.                    |  |
|                     | • PENDING—Request for full replication has been initiated or the configuration changes made on the primary have not yet been propagated to the secondary.                              |  |
|                     | • REPLICATING—Replication from the primary to the secondary is processing.                                                                                                    |  |
|                     | • LOCAL MODE—The secondary instance does not receive replication updates from the deployment and maintains its own local configuration.                                                |  |
|                     | • DEREGISTERED—The secondary instance is deregistered from the primary instance and is not part of the deployment.                                                                     |  |
|                     | • INACTIVE—The secondary instance is inactive. You must select this instance and click <b>Activate</b> to activate this instance.                                                      |  |
|                     | • N/A—No replication on primary instance.                                                                                                    |  |
| Replication Time    | Time stamp of the last replication. The time stamp is in the form hh:mm dd:mm:yyyy.                                                                                                    |  |
| Version             | Current version of the ACS software running on the secondary ACS instance. Valid values can be the version string or, if a software upgrade is initiated, <i>Upgrade in progress</i> . |  |
| Description         | Description of the secondary instance.                                                                                                    |  |
| Edit                | Select the secondary instance that you want to edit and click this button to edit it.                                                                                                  |  |
| Delete              | Select the secondary instance that you want to delete and click this button to delete it.                                                                                              |  |

Table 17-4 Distributed System Management Page (continued)

| Option                  | Description                                                                                                    |
|-------------------------|----------------------------------------------------------------------------------------------------|
| Activate                | If the option to auto-activate the newly registered secondary instance is disabled, the secondary is initially placed in the inactive state. Click <b>Activate</b> to activate these inactive secondary instances.                                                              |
| Deregister <sup>1</sup> | Disconnects the secondary instance from the primary instance. Stops the secondary instance from receiving configuration updates from the primary instance. Deregistration restarts the deregistered node.                                                                       |
|                         | When full replication is in progress on an instance, do not attempt to deregister that instance. Wait until the full replication is complete and the secondary instance is restarted before you deregister the secondary instance.                                              |
| Promote                 | Requests to promote a secondary instance to the primary instance. All updates to the current primary instance are stopped so that all replication updates can complete. The secondary instance gets primary control of the configuration when the replication updates complete. |
|                         | The secondary instance must be active before you can promote it to the primary instance.                                                                                                    |
| Full Replication        | Replicates the primary instance's database configuration for the secondary instance. ACS is restarted.                                                                                                    |
|                         | When full replication is in progress on an instance, do not attempt to deregister that instance. Wait until the full replication is complete and the secondary instance is restarted before you deregister the secondary instance.                                              |
| Backup                  | Select the secondary instance that you want to back up and click this button to take a backup. See Backing Up Primary and Secondary Instances, page 17-8 for more information.                                                                                                  |

<sup>1.</sup> Deregistration restarts the deregistered node, but does not restart ACS. Registration and Full Replication restart ACS because the database is replaced.

- **Step 2** From the Primary Instance table, click the primary instance that you want to modify, or check the **Name** check box and click **Edit**.
- **Step 3** Complete the fields in the Distributed System Management Properties page as described in Table 17-5:

Table 17-5 Distributed System Management Properties Page

| Option                                                    | Description                                                                                                    |  |
|-----------------------------------------------------------|----------------------------------------------------------------------------------------------------|--|
| Instance Data                                             | nstance Data                                                                                                    |  |
| Hostname                                                  | Name of the ACS host machine.                                                                                                    |  |
| Launch Session for Local<br>GUI                           | Click this button to launch a new instance of the selected ACS machine. You are required to log in to the primary or secondary instance.                                                             |  |
|                                                           | This option appears only when you view or edit another instance.                                                                                                    |  |
| Role                                                      | Specifies a primary or secondary instance or Local.                                                                                                    |  |
| IP Address                                                | IP address of the primary or secondary instance.                                                                                                    |  |
| Port                                                      | Port for Management service.                                                                                                    |  |
| MAC Address                                               | MAC address for the instance.                                                                                                    |  |
| Description                                               | Description of the primary or secondary instance.                                                                                                    |  |
| Check Secondary Every (only applies for primary instance) | Rate at which the primary instance sends a heartbeat status request to the secondary instance. The default value is 60 seconds. The minimum value is 30 seconds and the maximum value is 30 minutes. |  |

Table 17-5 Distributed System Management Properties Page (continued)

| Option                                                                                             | Description                                                                                                    |
|----------------------------------------------------------------------------------------------------|----------------------------------------------------------------------------------------------------|
| Statistics Polling Period (only applies for primary instance)                                      | Rate at which the primary instance polls the secondary instance for statistical and logging information. During each polling period, the primary server does not send any query to all the secondary servers, but, all ACS servers send their health information to the log collector server. The minimum value is 60 seconds and the maximum value is 30 minutes. However, you can specify a value of 0 which indicates to turn off polling and logging. As a result, the log collector server does not show any health status. The default value is 60 seconds. |
| Enable Auto Activation<br>for Newly Registered<br>Instances (only applies<br>for primary instance) | Check this check box to automatically activate the registered secondary instance.                                                                                                    |
| Instance Status                                                                                    |                                                                                                    |
| Status                                                                                             | Indicates if the primary instance or secondary instance is online or offline.                                                                                                    |
| Version                                                                                            | The current version of the ACS software.                                                                                                    |
| Replication Status (only                                                                           | Replication status values are:                                                                                                    |
| applies for secondary instances)                                                                   | • UPDATED—Replication is complete on ACS instance. Both management and runtime services are current with configuration changes from the primary instance.                                                                                                    |
|                                                                                                    | PENDING—Request for full replication has been initiated.                                                                                                    |
|                                                                                                    | • REPLICATING—Replication from the primary to the secondary is processing.                                                                                                    |
|                                                                                                    | • DEREGISTERED—Deregistered the secondary instance from the primary.                                                                                                    |
|                                                                                                    | • N/A—No replication on primary instance.                                                                                                    |
| Last Update Time (only applies for primary instance)                                               | Time stamp of the last database configuration change. The time stamp is in the form <i>hh:mm dd:mm:yyyy</i> .                                                                                                    |
| Last Replication Time (only applies for secondary instances)                                       | Time stamp of the last replication. The time stamp is in the form <i>hh:mm dd:mm:yyyy</i> .                                                                                                    |
| Last Replication ID (only applies for primary instance)                                            | Transaction ID that identifies the last configuration change on the secondary instances. This value increases by 1 for every configuration change. Valid values are 1 to infinity.                                                                                                    |
| Primary Replication ID (only applies for secondary instances)                                      | Transaction ID that identifies the last configuration change on the primary instance. This value increases by 1 for every configuration change. Valid values are 1 to infinity.                                                                                                    |

#### Step 4 Click Submit.

The Primary Instance table on the Distributed System Management page appears with the edited primary instance.

#### **Related Topics**

- Replicating a Secondary Instance from a Primary Instance, page 17-19
- Viewing and Editing a Secondary Instance, page 17-13

### **Viewing and Editing a Secondary Instance**

To edit a secondary instance:

#### **Step 1** Choose **System Administration > Operations > Distributed System Management**.

The Distributed System Management page appears with two tables:

- Primary Instance table—Shows the primary instance.
- Secondary Instances table—Shows a listing and the status of the secondary instances registered to the primary instance.

See Table 17-4 to view column definitions.

- **Step 2** From the Secondary Instances table, click the secondary instances that you want to modify, or check the check box near the secondary instances and click **Edit**.
- **Step 3** Complete the fields in the Distributed System Management Properties page as described in Table 17-5.
- Step 4 Click Submit.

The Secondary Instances table on the Distributed System Management page appears with the edited secondary instance.

#### **Related Topics**

- Editing Instances, page 17-9
- Viewing and Editing a Primary Instance, page 17-9

### **Deleting a Secondary Instance**

To delete a secondary instance:

#### Step 1 Choose System Administration > Operations > Distributed System Management.

The Secondary Instances table on the Distributed System Management page appears with a list of secondary instances.

- Step 2 Deregister the secondary instance you wish to delete. Refer to Deregistering Secondary Instances from the Distributed System Management Page, page 17-17.
- **Step 3** Check one or more check boxes near the secondary instances that you want to delete.
- Step 4 Click Delete.

The following warning message appears:

Are you sure you want to delete the selected item/items?

Step 5 Click OK.

The Secondary Instances table on the Distributed System Management page appears without the deleted secondary instances.

# **Activating a Secondary Instance**

To activate a secondary instance:

#### Step 1 Choose System Administration > Operations > Distributed System Management.

The Distributed System Management page appears with two tables:

- Primary Instance table—Shows the primary instance.
- Secondary Instances table—Shows a listing and the status of the secondary instances registered to the primary instance.

See the Table 17-4 to view column descriptions.

- **Step 2** From the Secondary Instances table, check the check box near the secondary instances that you want to activate.
- Step 3 Click Activate.
- **Step 4** The Secondary Instances table on the Distributed System Management page appears with the activated secondary instance. See the Table 17-5 for valid field options.

#### **Related Topics**

- Viewing and Editing a Secondary Instance, page 17-13
- Deleting a Secondary Instance, page 17-13
- Replicating a Secondary Instance from a Primary Instance, page 17-19
- Registering a Secondary Instance to a Primary Instance, page 17-14
- Deregistering a Secondary Instance from the Deployment Operations Page, page 17-17
- Promoting a Secondary Instance from the Distributed System Management Page, page 17-18
- Using the Deployment Operations Page to Create a Local Mode Instance, page 17-23

# Registering a Secondary Instance to a Primary Instance

To register a secondary instance to a primary instance:

- **Step 1** Log into the machine that will be used as a secondary Instance for another ACS server.
- **Step 2** Choose **System Administration > Operations > Local Operations > Deployment Operations**.

The Deployment Operations page appears, displaying the information described in Table 17-6:

Table 17-6 System Operations: Deployment Operations Page

| Option                                                   | Description                                                                                                    |
|----------------------------------------------------------|----------------------------------------------------------------------------------------------------|
| Instance Status                                          |                                                                                                    |
| Current Status                                           | Identifies the instance of the node you log into as primary or secondary, and identifies whether you are running in local mode.                                                                                                    |
| Primary Instance                                         | Hostname of the primary instance.                                                                                                    |
| Primary IP                                               | IP address of the primary instance.                                                                                                    |
| Registration (only active for a                          | n instance not running in Local Mode)                                                                                                    |
| Primary Instance                                         | Hostname of the primary server that you wish to register with the secondary instance.                                                                                                    |
| Admin Username                                           | Username of an administrator account.                                                                                                    |
| Admin Password                                           | Password for the administrator's account.                                                                                                    |
| Hardware Replacement                                     | Check to enable a new or existing ACS instance hardware to re-register to a primary instance and acquire the existing configuration already present in the primary instance. This is useful when an instance fails and needs physical replacement. |
| Recovery Keyword                                         | Name of the instance that is to be replaced. This value is the hostname of the system that is being replaced. After you submit this information, this instance connects to the primary instance.                                                   |
|                                                          | The primary instance finds the associated ACS instance records based on the keyword, and marks each record as registered.                                                                                                    |
| Register to Primary                                      | Connects to the remote primary and registers the secondary instance to the primary instance.                                                                                                    |
| Backup                                                   |                                                                                                    |
| Backup                                                   | Backs up the current instance.                                                                                                    |
| Local Mode                                               |                                                                                                    |
| Admin Username                                           | Username of an administrator account.                                                                                                    |
| Admin Password                                           | Password for the administrators account.                                                                                                    |
| Reconnect                                                | Click <b>Reconnect</b> to reconnect to the primary instance.                                                                                                    |
| This option appears only on the local mode node          | Once you reconnect to the primary instance, you lose the configuration changes that you have made to the local secondary instance.                                                                                                    |
| and prompts you for credentials.                         | If you want to retain the configuration changes that you have made to the local secondary instance, you must:                                                                                                    |
|                                                          | 1. Deregister the local secondary instance (this instance would become your new primary)                                                                                                    |
|                                                          | 2. Deregister all the instances from the deployment.                                                                                                    |
|                                                          | 3. Register all the instances to the new primary, whose configuration changes you want to retain.                                                                                                    |
| Request Local Mode                                       | Request to place the secondary instance in local mode. This enables administrators to make                                                                                                    |
| This option appears only on a registered secondary page. | configuration changes only to this instance. Any changes made to the secondary instance are not automatically updated when you reconnect to the primary instance. You must manually enter your changes for the secondary instance.                 |

Table 17-6 System Operations: Deployment Operations Page (continued)

| Option                  | Description                                                                                                    |
|-------------------------|----------------------------------------------------------------------------------------------------|
| Deregistration          |                                                                                                    |
| Deregister from Primary | Deregisters the secondary from the primary instance. The secondary instance retains the database configuration from when it was deregistered. All nodes are marked as deregistered and inactive, and the secondary instance becomes the primary instance.                  |
|                         | When full replication is in progress on an instance, do not attempt to deregister that instance. Wait until the full replication is complete and the secondary instance is restarted before you deregister the secondary instance.                                         |
| Promotion               |                                                                                                    |
| Promote to Primary      | Request to promote a secondary instance to primary instance. All updates to the current primary instance are stopped so that all replication updates can complete. The secondary instance gets primary control of the configuration when the replication updates complete. |
| Replication             |                                                                                                    |
| Force Full Replication  | Replicates the primary instance's database configuration for the secondary instance.                                                                                                    |
|                         | When full replication is in progress on an instance, do not attempt to deregister that instance. Wait until the full replication is complete and the secondary instance is restarted before you deregister the secondary instance.                                         |

- **Step 3** Specify the appropriate values in the Registration Section.
- Step 4 Click Register to Primary.

The following warning message is displayed.

This operation will register this ACS Instance as a secondary to the specified Primary Instance. ACS will be restarted. You will be required to login again. Do you wish to continue?

#### Step 5 Click OK.

The Secondary Instance is restarted automatically.

The credentials and the configurations that you create on the primary instance are applied to the secondary instance.

**Step 6** Register another ACS machine as secondary to the same deployment after the first secondary instance is up and running, successfully. Follow the same procedure to register all the secondary machines on the deployment.

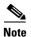

Memory utilization of 90% is considered normal in the secondary instance if the log collector is running and the server is under heavy load. If Memory utilization increases beyond 90% and keeps increasing, it may be abnormal and needs to be analyzed.

# Deregistering Secondary Instances from the Distributed System Management Page

To deregister secondary instances from the Distributed System Management page:

- Step 1 Choose System Administration > Operations > Distributed System Management.
  - The Distributed System Management page appears.
- **Step 2** From the Secondary Instances table, check one of check boxes next to the secondary instances that you want to deregister.
- Step 3 Click Deregister.

The system displays the following warning message:

This operation will deregister this server as a secondary with the primary server. ACS will be restarted. You will be required to login again. Do you wish to continue?

- Step 4 Click OK.
- **Step 5** Log into the ACS machine.
- Step 6 Choose System Administration > Operations > Distributed System Management.

The Distributed System Management page appears with the secondary instance deregistered from the primary instance.

#### **Related Topics**

- Viewing and Editing a Secondary Instance, page 17-13
- Deleting a Secondary Instance, page 17-13
- Activating a Secondary Instance, page 17-14
- Deregistering a Secondary Instance from the Deployment Operations Page, page 17-17
- Promoting a Secondary Instance from the Distributed System Management Page, page 17-18
- Using the Deployment Operations Page to Create a Local Mode Instance, page 17-23

# Deregistering a Secondary Instance from the Deployment Operations Page

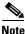

In this case, the secondary instance is the local machine you are logged in to.

To deregister a secondary instance from the Deployment Operations page:

Step 1 Choose System Administration > Operations > Local Operations > Deployment Operations.

The Deployment Operations page appears with the secondary instance that you are logged in to. See Table 17-6 for valid field options.

Step 2 Click Deregister from Primary.

The system displays the following warning message:

This operation will deregister this server as a secondary with the primary server. ACS will be restarted. You will be required to login again. Do you wish to continue?

- Step 3 Click OK.
- **Step 4** Log into the ACS machine.
- **Step 5** Choose **System Administration > Operations > Local Operations > Deployment Operations**.

The Deployment Operations page appears with the secondary instance you were logged in to deregistered from the primary instance.

#### **Related Topics**

- Viewing and Editing a Secondary Instance, page 17-13
- Deleting a Secondary Instance, page 17-13
- Activating a Secondary Instance, page 17-14
- Deregistering Secondary Instances from the Distributed System Management Page, page 17-17
- Promoting a Secondary Instance from the Distributed System Management Page, page 17-18
- Using the Deployment Operations Page to Create a Local Mode Instance, page 17-23

# Promoting a Secondary Instance from the Distributed System Management Page

To promote a secondary instance to a primary instance from the Distributed System Management page:

- Step 1 Choose System Administration > Operations > Distributed System Management.
  - The Distributed System Management page appears. See Table 17-4 for valid field options.
- **Step 2** From the Secondary Instances table, check the box next to the secondary instance that you want to promote to a primary instance.
- Step 3 Click Promote.

The Distributed System Management page appears with the promoted instance.

#### **Related Topics**

- Viewing and Editing a Secondary Instance, page 17-13
- Deleting a Secondary Instance, page 17-13
- Activating a Secondary Instance, page 17-14
- Deregistering Secondary Instances from the Distributed System Management Page, page 17-17
- Using the Deployment Operations Page to Create a Local Mode Instance, page 17-23

# Promoting a Secondary Instance from the Deployment Operations Page

To promote a secondary instance to a primary instance from the Deployment Operations page:

- Step 1 Choose System Administration > Operations > Distributed System Management.

  The Deployment Operations page appears. See the Table 17-6 for valid field options.
- **Step 2** Register the secondary instance to the primary instance. See Registering a Secondary Instance to a Primary Instance, page 17-14.
- Step 3 Choose System Administration > Operations > Distributed System Management.

  The Deployment Operations page appears.
- **Step 4** Check the box next to the secondary instance that you want to promote to a primary instance.
- Step 5 Click Promote to Primary.

The Distributed System Management page appears with the promoted instance.

#### **Related Topics**

- Viewing and Editing a Secondary Instance, page 17-13
- Deleting a Secondary Instance, page 17-13
- Replicating a Secondary Instance from a Primary Instance, page 17-19
- Activating a Secondary Instance, page 17-14
- Deregistering Secondary Instances from the Distributed System Management Page, page 17-17
- Promoting a Secondary Instance from the Distributed System Management Page, page 17-18
- Using the Deployment Operations Page to Create a Local Mode Instance, page 17-23

# Replicating a Secondary Instance from a Primary Instance

You can use two different pages to replicate a secondary instance:

- Replicating a Secondary Instance from the Distributed System Management Page
- Replicating a Secondary Instance from the Deployment Operations Page

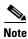

For more information on replication, see ACS 4.x and 5.4 Replication, page 1-2.

# Replicating a Secondary Instance from the Distributed System Management Page

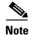

All ACS appliances must be in sync with the AD domain clock.

To replicate a secondary instance:

Step 1 Choose System Administration > Operations > Distributed System Management.

The Distributed System Management page appears.

- **Step 2** From the Secondary Instances table, check one of check boxes next to the secondary instances that you want to replicate.
- Step 3 Click Full Replication.

The system displays the following warning message:

This operation will force a full replication for this secondary server. ACS will be restarted. You will be required to login again. Do you wish to continue?

- Step 4 Click OK.
- **Step 5** Log into the ACS machine.
- Step 6 Choose System Administration > Operations > Distributed System Management.

The Distributed System Management page appears. On the Secondary Instance table, the Replication Status column shows **UPDATED**. Replication is complete on the secondary instance. Management and runtime services are current with configuration changes from the primary instance.

### **Replicating a Secondary Instance from the Deployment Operations Page**

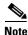

All ACS appliances must be in sync with the AD domain clock.

To replicate a secondary instance:

**Step 1** Choose **System Administration > Operations > Local Operations > Deployment Operations**.

The Deployment Operations page appears. See the Table 17-6 for valid field options.

Step 2 Click Force Full Replication.

The system displays the following warning message:

This operation will force a full replication for this secondary server. ACS will be restarted. You will be required to login again. Do you wish to continue?

- Step 3 Click OK.
- **Step 4** Log into the ACS machine.
- Step 5 Choose System Administration > Operations > Distributed System Management.

The Distributed System Management page appears. On the Secondary Instance table, the Replication Status column shows **UPDATED**. Replication is complete on the secondary instance. Management and runtime services are current with configuration changes from the primary instance.

### **Changing the IP address of a Primary Instance from the Primary Server**

To change the IP address of a primary ACS server:

Step 1 Log into the ACS primary web interface and Choose System Administration > Operations > Distributed System Management to deregister all the secondary ACS instances from the primary ACS server.

The Distributed System Management page is displayed.

**Step 2** Check the check box near the secondary ACS instance one by one and click **Deregister.** 

Make sure that the log collector is running in the primary ACS server before deregistering all secondary ACS instances. If the log collector is running in any one of the secondary ACS server, change the log collector to the primary ACS server.

To change the log collector, see Configuring the Log Collector, page 18-33.

**Step 3** Check the checkboxes near the deregistered secondary ACS instances to delete all deregistered secondary ACS instances.

The deregistered secondary ACS instances are deleted.

**Step 4** Log into the ACS server in Admin mode by entering:

acs-5-2-a/admin# conf t

**Step 5** Enter the following commands:

int g 0

ip address old ip address new ip address

Step 6 Press Ctrl z.

The following warning message is displayed.

Changing the hostname or IP may result in undesired side effects, such as installed application(s) being restarted. Are you sure you want to proceed? [y/n]

- Step 7 Press y
- **Step 8** Access the primary ACS server using the administrator mode and the new IP address.
- **Step 9** Use the command **show application status acs** to check if all process are running properly.
- **Step 10** Register the secondary instances to the primary ACS server.

See Registering a Secondary Instance to a Primary Instance, page 17-14

#### **Failover**

ACS 5.4 allows you to configure multiple ACS instances for a deployment scenario. Each deployment can have one primary and multiple secondary ACS server.

#### Scenario 1: Primary ACS goes down in a Distributed deployment

Consider we have three ACS instances ACS1, ACS2, and ACS3.

ACS1 is the primary, and ACS2 and ACS3 are secondaries. You cannot make any configuration changes on the secondary servers when the primary server ACS1 is down. If all other secondary ACS servers are active, we can make any secondary server as a primary server.

**Step 1** Promote the ACS2 to the primary for the time being and use it to make configuration changes.

See Promoting a Secondary Instance from the Distributed System Management Page, page 17-18 and Promoting a Secondary Instance from the Deployment Operations Page, page 17-19 to promote a secondary ACS server as a primary server.

Now, ACS2 is the new primary instance. So, we can make the configuration changes on ACS2 and it will be instantly replicated to ACS3 and on all secondary servers.

Now, consider the ACS1 is back online. If you need to retain the changes made on ACS2 and the rest of the deployment so that ACS1 is the standalone, do not replicate the changes anymore.

- **Step 2** Delete ACS2 and ACS3 from the secondary server list of ACS1.
- **Step 3** Delete ACS1 from ACS2, the current primary server to register ACS1 as secondary.

Now, ACS2 is the new primary server. The deployment is now fully back online, operational and has the original structure.

#### Scenario 2: Restoring a database backup on the primary server

For this scenario, restore a database backup on our primary server and make all secondary servers also have the restored database.

To restore a database backup on the primary server:

- Step 1 Use the command acs backup and take a database backup when the deployment is working fine.
- **Step 2** Restore the older database backup file taken when the deployment was working fine on the primary.

The following warning message is displayed.

restore AAA--?110907--?2140.tar.gpg rep chftp Restore requires restart of ACS services. Continue? (yes/no) yes

Restoring the database affects the distributed setup.

Restoring the data base will affect the distributed setup. For example, replication between primary and secondary will be broken. It is recommended to schedule a downtime to carry out the restore operation. After restore, you will have to configure each secondary to local mode and then re-connect with primary. Do you want to continue with restore operation?.

```
Continuing restore.....

Stopping ACS.

Stopping Management and View......

Stopping Runtime......

Stopping Database......
```

Cleanup.....
Starting ACS....

The database on the primary server is restored successfully.

Now, you can observe that all secondary servers in the distributed deployment are disconnected.

Step 3 Log into the secondary web interface, choose System Administration > Operations > Local Operations > Deployment Operations, and click Request Local Mode.

You can observe the changes in the menu after the local mode gets activated.

**Step 4** Enter the Admin Username and Admin password and click **Reconnect**.

The secondary ACS server gets restarted.

From the primary server, you can observe that the secondary server is up. You can also observe that the database shows only the backed up data that was taken when the deployment was working well. So, the replication of the restored database is successful.

**Step 5** Follow the same procedure for the other secondary servers to get them reconnected.

# Using the Deployment Operations Page to Create a Local Mode Instance

When the secondary instance is in local mode it does not receive any configuration changes from the primary instance. The configuration changes you make to the secondary instance are local and do not propagate to the primary instance.

To use the Deployment Operations page to create a local mode instance:

**Step 1** Choose **System Operations > Operations > Local Operations > Deployment Operations**.

The Deployment Operations page appears. See the Table 17-4 for valid field options.

- **Step 2** Specify the appropriate values in the Registration section for the secondary instance you want to register.
- Step 3 Click Register to Primary.

The system displays the following warning message:

This operation will register this ACS Instance as a secondary to the specified Primary Instance. ACS will be restarted. You will be required to login again. Do you wish to continue?

- Step 4 Click OK.
- **Step 5** Log into the ACS local machine.
- **Step 6** Choose **System Administration > Operations > Local Operations > Deployment Operations**.

The Deployment Operations page appears.

Step 7 Click Request Local Mode.

The secondary instance is now in local mode.

After you reconnect the secondary instance to a primary instance you will lose the configuration changes you made to the local secondary instance. You must manually restore the configuration information for the primary instance.

You can use the configuration information on the ACS Configuration Audit report to manually restore the configuration information for this instance.

## Creating, Duplicating, Editing, and Deleting Software Repositories

To create, duplicate, edit, or delete a software repository:

#### **Step 1** Choose **System Administration > Operations > Software Repositories**.

The Software Repositories page appears with the information described in Table 17-7:

Table 17-7 Software Repositories Page

| Option      | Description                                                                                                    |
|-------------|----------------------------------------------------------------------------------------------------|
| Name        | Name of the software repository.                                                                                                    |
|             | <b>Note</b> In ACS web interface, you cannot configure utf-8 characters for a backup filename and a repository name.                                                     |
| Protocol    | Name of the protocol (DISK, FTP, SFTP, TFTP, NFS) you want to use to transfer the upgrade file.                                                                          |
| Server Name | Name of the server.                                                                                                    |
| Path        | Name of the path for the directory containing the upgrade file. You must specify the protocol and the location of the upgrade file; for example, ftp://acs-home/updates. |
| Description | Description of the software repository.                                                                                                    |

#### **Step 2** Perform one of these actions:

- Click Create.
- Check the check box next to the software repository that you want to duplicate and click **Duplicate**.
- Click the software repository that you want to modify; or, check the check box for the name and click Edit.
- Check one or more check boxes next to the software repository that you want to delete and click
   Delete.

The Software Update Repositories Properties Page page appears.

**Step 3** Complete the fields in the Software Repositories Properties Page as described in Table 17-8:

Table 17-8 Software Update Repositories Properties Page

| Option      | Description                                                                                                    |
|-------------|----------------------------------------------------------------------------------------------------|
| General     |                                                                                                    |
| Name        | Name of the software repository.                                                                                     |
|             | <b>Note</b> In ACS web interface, you cannot configure utf-8 characters for a backup filename and a repository name. |
| Description | Description of the software repository.                                                                              |

Table 17-8 Software Update Repositories Properties Page (continued)

| Option                   | Description                                                                                                    |
|--------------------------|----------------------------------------------------------------------------------------------------|
| Repository Information   |                                                                                                    |
| Protocol                 | The name of the protocol that you want to use to transfer the upgrade file. Valid options are:                                                                                                    |
|                          | DISK—If you choose this protocol, you must provide the path.                                                                                                    |
|                          | • FTP—If you choose this protocol, you must provide the server name, path, and credentials.                                                                                                    |
|                          | • SFTP—If you choose this protocol, you must provide the server name, path, and credentials.                                                                                                    |
|                          | • TFTP—If you choose this protocol, you must enter the name of the TFTP server. You can optionally provide the path.                                                                                                    |
|                          | • NFS—If you choose this protocol, you must provide the server name and path. You can optionally provide the credentials. If you choose this protocol, make sure that ACS has full access to the NFS file system. You must have read-write and allow root access permission on the NFS file system. |
| Server Name              | Name of the FTP, SFTP, TFTP, or NFS server.                                                                                                    |
| Note The actual location | that the repository points to is /localdisk/pathname                                                                                                    |
| Path                     | Name of the path for the upgrade file. You must specify the protocol and the location of the upgrade file; for example, ftp://acs-home/updates.                                                                                                    |
| User Credentials         |                                                                                                    |
| Username                 | Administrator name.                                                                                                    |
| Password                 | Administrator password.                                                                                                    |

#### Step 4 Click Submit.

The new software repository is saved. The Software Repository page appears, with the new software repository that you created, duplicated, or edited.

#### **Related Topics**

Managing Software Repositories from the Web Interface and CLI, page 17-25

### Managing Software Repositories from the Web Interface and CLI

You can manage repositories from the web interface or the CLI. Keep in mind the rules for creating or deleting repositories from the web interface or CLI:

- If you create a repository from the CLI, that repository is not visible from the web interface, and can only be deleted from the CLI.
- If you create a repository from the web interface, it can be deleted from the CLI; however, that repository still exists in the web interface. If you use the web interface to create a repository for a software update, the repository is automatically created again in the CLI.
- If you delete a repository using the web interface, it is also deleted in the CLI.

#### **Related Topics**

• Creating, Duplicating, Editing, and Deleting Software Repositories, page 17-24

Using the Deployment Operations Page to Create a Local Mode Instance

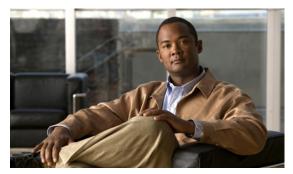

CHAPTER 18

# **Managing System Administration Configurations**

After you install Cisco Secure ACS, you must configure and administer it to manage your network efficiently. The ACS web interface allows you to easily configure ACS to perform various operations. For a list of post-installation configuration tasks to get started with ACS, see Chapter 6, "Post-Installation Configuration Tasks".

When you select **System Administration > Configuration** you can access pages that allow you do the following:

- Configure global system options, including settings for TACACS+, EAP-TLS, PEAP, and EAP-FAST. See Configuring Global System Options, page 18-1.
- Configure protocol dictionaries. See Managing Dictionaries, page 18-5.
- Manage local sever certificates. See Configuring Local Server Certificates, page 18-14.
- Manage log configurations. See Configuring Logs, page 18-21.
- Manage licensing. See Licensing Overview, page 18-34.

# **Configuring Global System Options**

From the **System Administration > Configuration > Global System Options** pages, you can view these options:

- Configuring TACACS+ Settings, page 18-1
- Configuring EAP-TLS Settings, page 18-2
- Configuring PEAP Settings, page 18-3
- Configuring EAP-FAST Settings
- Generating EAP-FAST PAC

### **Configuring TACACS+ Settings**

Use the TACACS+ Settings page to configure TACACS+ runtime characteristics.

Select System Administration > Configuration > Global System Options > TACACS+ Settings.

The TACACS+ Settings page appears as described in Table 18-1:

Table 18-1 TACACS+ Settings

| Option                            | Description                                                                                                    |
|-----------------------------------|----------------------------------------------------------------------------------------------------|
| Port to Listen                    | Port number on which to listen. By default, the port number is displayed as 49 and you cannot edit this field. |
| Connection Timeout                | Number of minutes before the connection times out.                                                             |
| Session Timeout                   | Number of minutes before the session times out.                                                                |
| Maximum Packet Size               | Maximum packet size (in bytes).                                                                                |
| Single Connect Support            | Check to enable single connect support.                                                                        |
| Login Prompts                     |                                                                                                    |
| Username Prompt                   | Text string to use as the username prompt.                                                                     |
| Password Prompt                   | Text string to use as the password prompt.                                                                     |
| Password Change Control           |                                                                                                    |
| Enable TELNET Change<br>Password  | Choose this option if you want to provide an option to change password during a TELNET session.                |
| Prompt for Old Password:          | Text string to use as the old password prompt.                                                                 |
| Prompt for New Password           | Text string to use as the new password prompt.                                                                 |
| Prompt for Confirm<br>Password    | Text string to use as the confirm password prompt.                                                             |
| Disable TELNET Change<br>Password | Choose this option if you do not want change password during a TELNET session.                                 |
| Message when Disabled             | Message that is displayed when you choose the Disable TELNET Change Password option.                           |

# **Configuring EAP-TLS Settings**

Use the EAP-TLS Settings page to configure EAP-TLS runtime characteristics.

Select System Administration > Configuration > Global System Options > EAP-TLS Settings.

The EAP-TLS Settings page appears as described in Table 18-2:

Table 18-2 EAP-TLS Settings

| Option                           | Description                                                                                                    |
|----------------------------------|----------------------------------------------------------------------------------------------------|
| General                          |                                                                                                    |
| Enable EAP-TLS Session<br>Resume | Check this check box to support abbreviated reauthentication of a user who has passed full EAP-TLS authentication.                                                                                               |
|                                  | This feature provides reauthentication of the user with only an SSL handshake and without the application of certificates. EAP-TLS session resume works only within the specified EAP-TLS session timeout value. |
| EAP-TLS Session<br>Timeout       | Enter the number of seconds before the EAP-TLS session times out. The default value is 7200 seconds.                                                                                                    |
| Stateless Session Resume         | <del>'</del>                                                                                                    |

Table 18-2 EAP-TLS Settings (continued)

| Option                          | Description                                                                                                 |  |
|---------------------------------|----------------------------------------------------------------------------------------------------|--|
| Master Key Generation<br>Period | The value is used to regenerate the master key after the specified period of time. The default is one week. |  |
| Revoke                          | Click <b>Revoke</b> to cancel all previous master keys. This operation should be used with caution.         |  |
|                                 | If the ACS node is a secondary node, the Revoke option is disabled.                                         |  |

## **Configuring PEAP Settings**

Use the PEAP Settings page to configure PEAP runtime characteristics.

Select System Administration > Configuration > Global System Options > PEAP Settings.

The PEAP Settings page appears as described in Table 18-3:

Table 18-3 PEAP Settings

| Option                        | Description                                                                                                    |  |
|-------------------------------|----------------------------------------------------------------------------------------------------|--|
| Enable PEAP Session<br>Resume | When checked, ACS caches the TLS session that is created during phase one of PEAP authentication, provided the user successfully authenticates in phase two of PEAP. If a user needs to reconnect and the original PEAP session has not timed out, ACS uses the cached TLS session, resulting in faster PEAP performance and a lessened AAA server load. |  |
|                               | You must specify a PEAP session timeout value for the PEAP session resume features to work.                                                                                                    |  |
| PEAP Session Timeout          | Enter the number of seconds before the PEAP session times out. The default value is 7200 seconds.                                                                                                    |  |
| Enable Fast Reconnect         | Check to allow a PEAP session to resume in ACS without checking user credentials when the session resume feature is enabled.                                                                                                    |  |

#### **Related Topic**

• Generating EAP-FAST PAC, page 18-4

## **Configuring EAP-FAST Settings**

Use the EAP-FAST Settings page to configure EAP-FAST runtime characteristics.

Select System Administration > Configuration > Global System Options > EAP-FAST > Settings.

The EAP-FAST Settings page appears as described in Table 18-4:

Table 18-4 EAP-FAST Settings

| Option                              | Description                                                                                                    |  |
|-------------------------------------|----------------------------------------------------------------------------------------------------|--|
| General                             |                                                                                                    |  |
| Authority Identity Info Description | User-friendly string that describes the ACS server that sends credentials to a client. The client can discover this string in the Protected Access Credentials Information (PAC-Info) |  |
| Description                         | Type-Length-Value (TLV). The default value is Cisco Secure ACS.                                                                                                    |  |

Table 18-4 EAP-FAST Settings (continued)

| Option                          | Description                                                                                                  |  |
|---------------------------------|----------------------------------------------------------------------------------------------------|--|
| Master Key Generation<br>Period | The value is used to encrypt or decrypt and sign or authenticate PACs. The default is one week.              |  |
| Revoke                          |                                                                                                    |  |
| Revoke                          | Click <b>Revoke</b> to revoke all previous master keys and PACs. This operation should be used with caution. |  |
|                                 | If the ACS node is a secondary node, the Revoke option is disabled.                                          |  |

### **Generating EAP-FAST PAC**

Use the EAP-FAST Generate PAC page to generate a user or machine PAC.

Step 1 Select System Administration > Configuration > Global System Options > EAP-FAST > Generate PAC.

The Generate PAC page appears as described in Table 18-5:

Table 18-5 Generate PAC

| Option           | Description                                                                                                    |
|------------------|----------------------------------------------------------------------------------------------------|
| Tunnel PAC       | Select to generate a tunnel PAC.                                                                                                    |
| Machine PAC      | Select to generate a machine PAC.                                                                                                    |
| Identity         | Specifies the username or machine name presented as the "inner username" by the EAP-FAST protocol. If the Identity string does not match that username, authentication will fail. |
| PAC Time To Live | Enter the equivalent maximum value in seconds, minutes, hours, days, weeks, months, and years. Enter a positive integer.                                                          |
| Password         | Enter the password.                                                                                                    |

Step 2 Click Generate PAC.

# **Configuring RSA SecurID Prompts**

You can configure RSA prompts for an ACS deployment. The set of RSA prompts that you configure is used for all RSA realms and ACS instances in a deployment. To configure RSA SecurID Prompts:

Step 1 Choose System Administration > Configuration > Global System Options > RSA SecurID Prompts.

The RSA SecurID Prompts page appears.

**Step 2** Modify the fields described in Table 18-6.

Table 18-6 RSA SecurID Prompts Page

| Option                   | Description                                                                                                    |
|--------------------------|----------------------------------------------------------------------------------------------------|
| Passcode Prompt          | Text string to request for the passcode. The default value is "Enter PASSCODE:".                                           |
| Next Token Prompt        | Text string to request for the next token. The default value is "Enter Next TOKENCODE:".                                   |
| Choose PIN Type Prompt   | Text string to request the PIN type. The default value is "Do you want to enter your own pin?".                            |
| Accept System PIN Prompt | Text string to accept the system-generated PIN. The default value is "ARE YOU PREPARED TO ACCEPT A SYSTEM-GENERATED PIN?". |

For the two PIN entry prompts below, if the prompt contains the following strings, they will be substituted as follows:

- {MIN\_LENGTH}—will be replaced by the minimum PIN length configured for the RSA realm.
- {MAX\_LENGTH}—will be replaced by the maximum PIN length configured for the RSA realm.
- /x/—to cancel the new PIN procedure.

| Alphanumeric PIN Prompt | Text string for requesting an alphanumeric PIN.                                           |
|-------------------------|-------------------------------------------------------------------------------------------|
| Numeric PIN Prompt      | Text string for requesting a numeric PIN.                                                 |
| Re-Enter PIN Prompt     | Text string to request the user to re-enter the PIN. The default value is "Reenter PIN:". |

**Step 3** Click **Submit** to configure the RSA SecurID Prompts.

# **Managing Dictionaries**

The following tasks are available when you select **System Administration > Configuration > Dictionaries**:

- Viewing RADIUS and TACACS+ Attributes, page 18-5
- Configuring Identity Dictionaries, page 18-10

## **Viewing RADIUS and TACACS+ Attributes**

The RADIUS and TACACS+ Dictionary pages display the available protocol attributes in these dictionaries:

- RADIUS (IETF)
- RADIUS (Cisco)
- RADIUS (Microsoft)
- RADIUS (Ascend)
- RADIUS (Cisco Airespace)
- RADIUS (Cisco Aironet)

- RADIUS (Cisco BBSM)
- RADIUS (Cisco VPN 3000)
- RADIUS (Cisco VPN 5000)
- RADIUS (Juniper)
- RADIUS (Nortel [Bay Networks])
- RADIUS (RedCreek)
- RADIUS (US Robotics)
- TACACS+

To view and choose attributes from a protocol dictionary, select **System Administration > Configuration > Dictionaries > Protocols**; then choose a dictionary.

The Dictionary page appears with a list of available attributes as shown in Table 18-7:

Table 18-7 Protocols Dictionary Page

| Option           | Description                                                                                                    |
|------------------|----------------------------------------------------------------------------------------------------|
| Attribute        | Name of the attribute.                                                                                                    |
| ID               | (RADIUS only) The VSA ID.                                                                                                    |
| Туре             | Data type of the attribute.                                                                                                    |
| Direction        | (RADIUS only) Specifies where the attribute is in use: in the request, in the response, or both. Single or bidirectional authentication.              |
| Multiple Allowed | (RADIUS only) Multiple attributes are allowed. Attributes that specify <i>multiple allowed</i> can be used more than once in one request or response. |

Use the arrows to scroll through the attribute list.

ACS 5.4 also supports RADIUS vendor-specific attributes (VSAs). A set of predefined RADIUS VSAs are available. You can define additional vendors and attributes from the ACS web interface. You can create, edit, or delete RADIUS VSAs.

After you have defined new VSAs, you can use them in policies, authorization profiles, and RADIUS token servers in the same way as predefined VSAs. For more information, see:

- RADIUS VSAs, page A-6.
- Creating, Duplicating, and Editing RADIUS Vendor-Specific Attributes, page 18-6

### Creating, Duplicating, and Editing RADIUS Vendor-Specific Attributes

Vendor-Specific Attributes (VSAs) allow vendors to create extension to the RADIUS attributes. The vendors have a specific vendor number assigned to them. VSAs are attributes that contain subattributes. ACS 5.4 allows you to create, duplicate, or edit RADIUS VSA (VSAs). To do this:

Some of the internally used attributes cannot be modified.

You cannot modify an attribute's type if the attribute is used by any policy or policy element.

- Step 1 Choose System Administration > Configuration > Dictionaries > Protocols > RADIUS VSA.
- **Step 2** Do one of the following:

- Click Create.
- Check the check box next to the RADIUS VSA that you want to duplicate, then click **Duplicate**.
- Check the check box next to the RADIUS VSA that you want to edit, then click Edit.

The Create RADIUS VSA page appears. Modify the fields as described in Table 18-8.

Table 18-8 RADIUS VSA - Create, Duplicate, Edit Page

| Option                      | Description                                                                                                    |
|-----------------------------|----------------------------------------------------------------------------------------------------|
| Attribute                   | Name of the RADIUS VSA.                                                                                                    |
| Description                 | (Optional) A brief description of the RADIUS VSA.                                                                                                    |
| Vendor ID                   | ID of the RADIUS vendor.                                                                                                    |
| Attribute Prefix            | (Optional) Prefix that you want to prepend to the RADIUS attribute so that all attributes for the vendor start with the same prefix.                        |
| Use Advanced Vendor Options | ,                                                                                                    |
| Vendor Length Field Size    | Vendor length field of 8 bits for specifying the length of the VSA. Choose the vendor length of the VSA. Valid options are 0 and 1. The default value is 1. |
| Vendor Type Field Size      | Vendor type field of 8 bits. Choose the vendor type of the VSA. Valid options are 1, 2, and 4. The default value is 1.                                      |

#### **Step 3** Click **Submit** to save the changes.

#### **Related Topics**

Viewing RADIUS and TACACS+ Attributes, page 18-5

### Creating, Duplicating, and Editing RADIUS Vendor-Specific Subattributes

To create, duplicate, and edit RADIUS vendor-specific subattributes:

# Step 1 Choose System Administration > Configuration > Dictionaries > Protocols > RADIUS > RADIUS VSA.

You can alternatively choose the RADIUS VSA from the navigation pane.

- **Step 2** Do one of the following:
  - Click Create to create a subattribute for this RADIUS VSA.
  - Check the check box next to the RADIUS VSA that you want to duplicate, then click **Duplicate**.
  - Check the check box next to the RADIUS VSA that you want to edit, then click Edit.

The RADIUS VSA subattribute create page appears.

**Step 3** Complete the fields described in Table 18-9.

Table 18-9 Creating, Duplicating, and Editing RADIUS Subattributes

| Option                       | Description                                                                                                    |
|------------------------------|----------------------------------------------------------------------------------------------------|
| General                      |                                                                                                    |
| Attribute                    | Name of the subattribute. The name must be unique.                                                                                               |
| Description                  | (Optional) A brief description of the subattribute.                                                                                              |
| RADIUS Configuration         |                                                                                                    |
| Vendor Attribute ID          | Enter the vendor ID field for the subattribute. This value must be unique for this vendor.                                                       |
| Direction                    | Specifies where the attribute is in use: in the request, in the response, or both. Single or bidirectional authentication.                       |
| Multiple Allowed             | Multiple attributes are allowed. Attributes that specify <i>multiple allowed</i> can be used more than once in one request or response.          |
| Include attribute in the log | Check this check box to include the subattribute in the log. For sensitive attributes, you can uncheck this check box so to they are not logged. |
| Attribute Type               |                                                                                                    |
| Attribute Type               | Type of the attribute. Valid options are:                                                                                                    |
|                              | • String                                                                                                    |
|                              | • Unsigned Integer 32                                                                                                    |
|                              | • IPv4 Address                                                                                                    |
|                              | HEX String                                                                                                    |
|                              | • Enumeration—If you choose this option, you must enter the ID-Value pair                                                                        |
|                              | You cannot use attributes of type HEX String in policy conditions.                                                                               |

Table 18-9 Creating, Duplicating, and Editing RADIUS Subattributes

| Option                        | Description                                                                               |
|-------------------------------|-------------------------------------------------------------------------------------------|
| ID-Value                      | (Optional) For the Enumeration attribute type only.                                       |
|                               | • ID—Enter a number from 0 to 999.                                                        |
|                               | • Value—Enter a value for the ID.                                                         |
|                               | • Click <b>Add</b> to add this ID-Value pair to the ID-Value table.                       |
|                               | To edit, replace, and delete ID-Value pairs:                                              |
|                               | • Select the ID-Value pair from the ID-Value table.                                       |
|                               | • Click <b>Edit</b> to edit the ID and Value fields. Edit the fields as required.         |
|                               | • Click <b>Add</b> to add a new entry after you modify the fields.                        |
|                               | • Click <b>Replace</b> to replace the same entry with different values.                   |
|                               | • Click <b>Delete</b> to delete the entry from the ID-Value table.                        |
| Attribute Configuration       |                                                                                           |
| Add Policy Condition          | Check this check box to enter a policy condition in which this subattribute will be used. |
| Policy Condition Display Name | Enter the name of the policy condition that will use this subattribute.                   |

**Step 4** Click **Submit** to save the subattribute.

### **Viewing RADIUS Vendor-Specific Subattributes**

To view the attributes that are supported by a particular RADIUS vendor:

Step 1 Choose System Administration > Configuration > Dictionaries > Protocols > RADIUS > RADIUS VSA.

The RADIUS VSA page appears.

Step 2 Check the check box next to the vendor whose attribute you want to view, then click **Show Vendor Attributes**.

The vendor-specific attributes and the fields listed in Table 18-7 are displayed. You can create additional VSAs, and duplicate or edit these attributes. For more information, see Creating, Duplicating, and Editing RADIUS Vendor-Specific Subattributes, page 18-7.

#### **Related Topic**

Creating, Duplicating, and Editing RADIUS Vendor-Specific Attributes, page 18-6

### **Configuring Identity Dictionaries**

This section contains the following topics:

- Creating, Duplicating, and Editing an Internal User Identity Attribute, page 18-10
- Deleting an Internal User Identity Attribute, page 18-12
- Creating, Duplicating, and Editing an Internal Host Identity Attribute, page 18-13
- Creating, Duplicating, and Editing an Internal Host Identity Attribute, page 18-13
- Deleting an Internal Host Identity Attribute, page 18-13

### Creating, Duplicating, and Editing an Internal User Identity Attribute

To create, duplicate, and edit an internal user identity attribute:

**Step 1** Select **System Administration > Configuration > Dictionaries > Identity > Internal Users**.

The Attributes list for the Internal Users page appears.

- **Step 2** Perform one of these actions:
  - · Click Create.
  - Check the check box next to the attribute that you want to duplicate and click **Duplicate**.
  - Click the attribute name that you want to modify; or, check the check box for the name and click **Edit**.

The Identity Attribute Properties page appears.

- Step 3 Modify the fields in the Identity Attributes Properties page as required. See Configuring Internal Identity Attributes, page 18-11 for field descriptions.
- Step 4 Click Submit.

The internal user attribute configuration is saved. The Attributes list for the Internal Users page appears with the new attribute configuration.

#### **Related Topics**

- Deleting an Internal User Identity Attribute, page 18-12
- Creating, Duplicating, and Editing an Internal Host Identity Attribute, page 18-13
- Policies and Identity Attributes, page 3-17

# **Configuring Internal Identity Attributes**

Table 18-10 describes the fields in the internal *<users* | *hosts>* identity attributes.

Table 18-10 Identity Attribute Properties Page

| Option         | Description                                                                                                    |  |
|----------------|----------------------------------------------------------------------------------------------------|--|
| General        |                                                                                                    |  |
| Attribute      | Name of the attribute.                                                                                                    |  |
| Description    | Description of the attribute.                                                                                                    |  |
| Attribute Type |                                                                                                    |  |
| Attribute Type | (Optional) Use the drop-down list box to choose an attribute type. Valid options are:                                                                                                    |  |
|                | • String—Populates the Maximum Length and Default Value fields in the page. When you select String as the attribute type and enter a non-null value for a user, the user is authenticated against the ID store with the name that matches the already set value, for the attribute that is shown in the user details (ACS-RESERVED-Authen-ID-Store). |  |
|                | • Unsigned Integer 32—Populates the Valid Range From and To fields in the page.                                                                                                    |  |
|                | • IP Address—Populates the Default Value field in the page. This can be either IPv4 or IPv6 addresses.                                                                                                    |  |
|                | • Boolean—Populates the Default Value check box in the page. When you set the value of the Boolean attribute as true, it overrides the global settings for the password expiration policy and deactivates the policy (ACS-RESERVED-Never-Expired).                                                                                                   |  |
|                | • Date—Populates the Default Value field and calendar icon in the page.                                                                                                    |  |
|                | • Enumeration—Populates the ID and Value fields and the Add, Edit, Replace, and Delete buttons.                                                                                                    |  |
| Maximum Length | (Optional) For the String attribute type only. Enter the maximum length of your attribute. The valid range is from 1 to 256. (Default = 32)                                                                                                    |  |
| Value Range    | (Optional) For the Unsigned Integer attribute type only.                                                                                                    |  |
|                | • From—Enter the lowest acceptable integer value. The valid range is from 0 to 2^31-1 (2147483647). This value must be smaller than the Valid Range To value.                                                                                                    |  |
|                | • To—Enter the highest acceptable integer value. The valid range is from 0 to 2^31-1 (2147483647). This value must be larger than the Valid Range From value.                                                                                                    |  |
| Default Value  | Enter the default value for the appropriate attribute:                                                                                                    |  |
|                | • String—Up to the maximum length. (Follow the UTF-8 standard.) You can use the letters a to z, A to Z, and the digits 0 to 9.                                                                                                    |  |
|                | • Unsigned Integer 32—An integer in the range from 0 to 2^31-1 (2147483647).                                                                                                    |  |
|                | • IP Address —Enter the IP address you want to associate with this attribute, in this format:                                                                                                    |  |
|                | - IPv4 address—x.x.x.x, where x.x.x.x is the IPv4 address (no subnet mask)                                                                                                    |  |
|                | <ul> <li>IPv6 address—x:x:x:x:x:x:x, where x:x:x:x:x:x:x is the IPv6 address (no subnet mask)</li> </ul>                                                                                                    |  |
|                | • Date—Click the calendar icon to display the calendar pop-up and select a date.                                                                                                    |  |
|                | Boolean Value—Select True or False.                                                                                                    |  |

Table 18-10 Identity Attribute Properties Page (continued)

| Option                           | Description                                                                                                    |  |
|----------------------------------|----------------------------------------------------------------------------------------------------|--|
| ID-Value                         | (Optional) For the Enumeration attribute type only.                                                                                                    |  |
|                                  | • ID—Enter a number from 0 to 999.                                                                                                    |  |
|                                  | • Value—Enter a value for the ID.                                                                                                    |  |
|                                  | • Click <b>Add</b> to add this ID-Value pair to the ID-Value table.                                                                                                 |  |
|                                  | To edit, replace, and delete ID-Value pairs:                                                                                                    |  |
|                                  | Select the ID-Value pair from the ID-Value table.                                                                                                    |  |
|                                  | • Click <b>Edit</b> to edit the ID and Value fields. Edit the fields as required.                                                                                   |  |
|                                  | • Click <b>Add</b> to add a new entry after you modify the fields.                                                                                                  |  |
|                                  | • Click <b>Replace</b> to replace the same entry with different values.                                                                                             |  |
|                                  | • Click <b>Delete</b> to delete the entry from the ID-Value table.                                                                                                  |  |
| Attribute Configuration          |                                                                                                    |  |
| Mandatory Fields                 | Check the check box to make this attribute a requirement in the User Properties page.                                                                               |  |
| Add Policy Condition             | Check the check box to create a custom condition from this attribute. When you check this option, you must enter a name in the Policy Condition Display Name field. |  |
| Policy Condition Display<br>Name | Enter a name for the policy condition. After you submit this page, the condition appears in the <b>Policy Elements &gt; Session Conditions &gt; Custom</b> page.    |  |

## **Deleting an Internal User Identity Attribute**

To delete an internal user identity attribute:

**Step 1** Select **System Administration > Configuration > Dictionaries > Identity > Internal Users**.

The Attributes list for the internal user page appears.

**Step 2** Check the check box next to the attribute you want to delete.

Because deleting an identity attribute can take a long time to process, you can delete only one attribute at a time.

- Step 3 Click Delete.
- **Step 4** For confirmation, click **OK** or **Cancel**.

The Attributes list for the internal user page appears without the deleted attribute.

#### **Related Topics**

- Creating, Duplicating, and Editing an Internal User Identity Attribute, page 18-10
- Policies and Identity Attributes, page 3-17

### **Creating, Duplicating, and Editing an Internal Host Identity Attribute**

To create, duplicate, and edit an internal host identity attribute:

**Step 1** Select **System Administration > Configuration > Dictionaries > Identity > Internal Hosts**.

The Attributes list for the Internal Hosts page appears.

- **Step 2** Do one of the following:
  - Click Create.
  - Check the check box next to the attribute that you want to duplicate and click Duplicate.
  - Click the attribute name that you want to modify; or, check the check box for the name and click
     Edit.

The Identity Attribute Properties page appears.

- **Step 3** Modify the fields in the Identity Attributes Properties page as required. See Table 18-10 for field descriptions.
- Step 4 Click Submit.

The internal host attribute configuration is saved. The Attributes list for the Internal Hosts page appears with the new attribute configuration.

#### **Related Topics**

- Deleting an Internal Host Identity Attribute, page 18-13
- Policies and Identity Attributes, page 3-17

## **Deleting an Internal Host Identity Attribute**

To delete an internal host identity attribute:

Step 1 Select System Administration > Configuration > Dictionaries > Identity > Internal User.

The Attributes list for the Internal Hosts page appears.

**Step 2** Check the check box next to the attribute you want to delete.

Because deleting an attribute can take a long time to process, you can delete only one attribute at a time.

- Step 3 Click Delete.
- **Step 4** For confirmation, click **OK** or **Cancel**.

The Attributes list for the Internal Hosts page appears without the deleted attribute.

#### **Related Topics**

- Creating, Duplicating, and Editing an Internal Host Identity Attribute, page 18-13
- Policies and Identity Attributes, page 3-17

### **Adding Static IP address to Users in Internal Identity Store**

To add static IP address to a user in Internal Identity Store:

- **Step 1** Add a static IP attribute to internal user attribute dictionary:
- Step 2 Select System Administration > Configuration > Dictionaries > Identity > Internal Users.
- Step 3 Click Create.
- **Step 4** Add static IP attribute.
- **Step 5** Select Users and Identity Stores > Internal Identity Stores > Users.
- Step 6 Click Create.
- **Step 7** Edit the static IP attribute of the user.

## **Configuring Local Server Certificates**

Local server certificates are also known as ACS server certificates. ACS uses the local server certificates to identify itself to the clients. The local server certificates are used by:

- EAP protocols that use SSL/TLS tunneling.
- Management interface to authenticate the web interface (GUI).

This section contains the following topics:

- Adding Local Server Certificates, page 18-14
- Importing Server Certificates and Associating Certificates to Protocols, page 18-15
- Generating Self-Signed Certificates, page 18-16
- Generating a Certificate Signing Request, page 18-17
- Binding CA Signed Certificates, page 18-18
- Editing and Renewing Certificates, page 18-18
- Deleting Certificates, page 18-19
- Exporting Certificates, page 18-20
- Viewing Outstanding Signing Requests, page 18-20

# **Adding Local Server Certificates**

You can add a local server certificate, also known as an ACS server certificate, to identify the ACS server to clients.

**Step 1** Select System Administration > Configuration > Local Server Certificates > Local Certificates.

The Local Certificates page appears displaying the information in Table 18-11:

Table 18-11 Local Certificates Page

| Option                | Description                                                                                       |
|-----------------------|---------------------------------------------------------------------------------------------------|
| Friendly Name         | Name that is associated with the certificate.                                                     |
| Issued To             | Entity to which the certificate is issued. The name that appears is from the certificate subject. |
| Issued By             | Trusted party that issued the certificate.                                                        |
| Valid From            | Date the certificate is valid from.                                                               |
| Valid To (Expiration) | Date the certificate is valid to.                                                                 |
| Protocol              | Protocol associated with the certificate.                                                         |

- Step 2 Click Add.
- **Step 3** Enter the information in the Local Certificate Store Properties page as described in Table 18-12:

Table 18-12 Local Certificate Store Properties Page

| Option                               | Description                                                                                                    |
|--------------------------------------|----------------------------------------------------------------------------------------------------|
| Import Server Certificate            | Select to browse the client machine for the Local Certificate file and import the private key and private key password. See Importing Server Certificates and Associating Certificates to Protocols, page 18-15.                       |
|                                      | Supported certificate formats include CER, DER, PEM, or Microsoft private key proprietary format.                                                                                                    |
| Generate Self Signed Certificate     | Select to generate a self-signed certificate. See Generating Self-Signed Certificates, page 18-16.                                                                                                    |
| Generate Certificate Signing Request | Select to generate a certificate signing request. See Generating a Certificate Signing Request, page 18-17.                                                                                                    |
| Bind CA Signed Certificate           | Select to bind the CA certificate. After the RA signs the request, you can install the returned signed certificate on ACS and bind the certificate with its corresponding private key. See Binding CA Signed Certificates, page 18-18. |

### **Importing Server Certificates and Associating Certificates to Protocols**

The supported certificate formats are either DER or PEM.

- Step 1 Select System Administration > Configuration > Local Server Certificates > Local Certificates > Add.
- Step 2 Select Import Server Certificate > Next.
- **Step 3** Enter the information in the ACS Import Server Certificate as described in Table 18-13:

Table 18-13 Import Server Certificate Page

| Option                          | Description                                                                                                    |
|---------------------------------|----------------------------------------------------------------------------------------------------|
| Certificate File                | Select to browse the client machine for the local certificate file.                                                                |
| Private Key File                | Select to browse to the location of the private key.                                                                               |
| Private Key Password            | Enter the private key password. The value may be minimum length = 0 and maximum length = 256.                                      |
| Protocol                        |                                                                                                    |
| EAP                             | Check to associate the certificate with EAP protocols that use SSL/TLS tunneling: EAP-TLS, EAP-FAST, and PEAP.                     |
| Management Interface            | Check to associate the certificate with the management interface.                                                                  |
| Allow Duplicate<br>Certificates | Allows to add certificate with same CN and same SKI with different Valid From, Valid To, and Serial number.                        |
| Override Policy                 |                                                                                                    |
| Replace Certificate             | Check to replace the content of an existing certificate with the one that you import, but retain the existing protocol selections. |

#### Step 4 Click Finish.

The new certificate is saved. The Local Certificate Store page appears with the new certificate.

## **Generating Self-Signed Certificates**

- Step 1 Select System Administration > Configurations > Local Server Certificates > Local Certificates > Add.
- Step 2 Select Generate Self Signed Certificate> Next.
- **Step 3** Enter the information in the ACS Import Server Certificate as described in Table 18-14:

Table 18-14 Generate Self Signed Certificate Step 2

| Option              | Description                                                                                                    |
|---------------------|----------------------------------------------------------------------------------------------------|
| Certificate Subject | Certificate subject entered during generation of this request. The Certificate Subject field may contain alphanumeric characters. The maximum number of characters is 1024. This field is prefixed with "cn=". |
| Key Length          | Key length entered during generation of this request. Values may be 512, 1024, 2048, or 4096.                                                                                                    |
| Digest to Sign with | Select either SHA1 or SHA256 as management certificates, from the dropdown list.                                                                                                    |
| Expiration TTL      | Select the maximum value in days, weeks, months, and years, and enter a positive integer.                                                                                                    |
| Protocol            |                                                                                                    |
| EAP                 | Check to associate the certificate with EAP protocols that use SSL/TLS tunneling: EAP-TLS, EAP-FAST, and PEAP.                                                                                                 |

Table 18-14 Generate Self Signed Certificate Step 2

| Option                          | Description                                                                                                    |
|---------------------------------|----------------------------------------------------------------------------------------------------|
| Management<br>Interface         | Check to associate the certificate with the management interface.                                                                  |
| Allow Duplicate<br>Certificates | Allows to add certificate with same CN and same SKI with different Valid From, Valid To, and Serial number.                        |
| Override Policy                 |                                                                                                    |
| Replace Certificate             | Check to replace the content of an existing certificate with the one that you import, but retain the existing protocol selections. |

#### Step 4 Click Finish.

The new certificate is saved. The Local Certificate Store page appears with the new certificate.

## **Generating a Certificate Signing Request**

- Step 1 Select System Administration > Configurations > Local Server Certificates > Local Certificates > Add.
- **Step 2** Select **Generate Certificate Signing Request > Next**.
- **Step 3** Enter the information in the ACS Import Server Certificate as described in Table 18-15:

Table 18-15 Generate Signing Requests Step 2

| Option              | Description                                                                                                    |
|---------------------|----------------------------------------------------------------------------------------------------|
| Certificate Subject | Certificate subject entered during generation of this request. The Certificate Subject field may contain alphanumeric characters. The maximum number of characters is 1024. This field is prefixed with "cn=". |
| Key Length          | Key length entered during generation of this request. Values may be 512, 1024, 2048, or 4096.                                                                                                    |
| Digest to Sign with | Select either SHA1 or SHA256 as management certificates, from the dropdown list.                                                                                                    |

#### Step 4 Click Finish.

The following message is displayed:

A server certificate signing request has been generated and can be viewed in the "Outstanding Signing Requests" list.

The new certificate is saved. The Local Certificate Store page appears with the new certificate.

### **Binding CA Signed Certificates**

Use this page to bind a CA signed certificate to the request that was used to obtain the certificate from the CA.

- Step 1 Select System Administration > Configurations > Local Server Certificates > Local Certificates > Add.
- Step 2 Select Bind CA Signed Certificate > Next.
- **Step 3** Enter the information in the ACS Import Server Certificate as described in Table 18-16:

Table 18-16 Bind CA Signed Certificate Step 2

| Option                          | Description                                                                                                    |  |
|---------------------------------|----------------------------------------------------------------------------------------------------|--|
| Certificate File                | Browse to the client machine and select the certificate file to be imported.                                                       |  |
| Protocol                        |                                                                                                    |  |
| EAP                             | Check to associate the certificate with EAP protocols that use SSL/TLS tunneling: EAP-TLS, EAP-FAST, and PEAP.                     |  |
| Management Interface            | Check to associate the certificate with the management interface.                                                                  |  |
| Allow Duplicate<br>Certificates | Allows to add certificate with same CN and same SKI with different Valid From, Valid To, and Serial number.                        |  |
| Override Policy                 |                                                                                                    |  |
| Replace Certificate             | Check to replace the content of an existing certificate with the one that you import, but retain the existing protocol selections. |  |

#### Step 4 Click Finish.

The new certificate is saved. The Local Certificate Store page appears with the new certificate.

#### **Related Topics**

- Configuring Local Server Certificates, page 18-14
- Certificate-Based Network Access, page 4-10

### **Editing and Renewing Certificates**

You can renew an existing self-signed certificate without having to remove it and adding a new certificate. This ensures that any service that uses the local certificate continues without any interruption. To renew or extend a local server certificate:

- **Step 1** Select **System Administration > Configuration > Local Server Certificates > Local Certificates**.
- Step 2 Click the name that you want to modify; or, check the check box for the Name, and click Edit.
- **Step 3** Enter the certificate properties as described in Table 18-17:

Table 18-17 Edit Certificate Store Properties Page

| Option                           | Description                                                                                                    |  |
|----------------------------------|----------------------------------------------------------------------------------------------------|--|
| Issuer                           |                                                                                                    |  |
| Friendly Name                    | Name that is associated with the certificate.                                                                                                    |  |
| Description                      | Description of the certificate.                                                                                                    |  |
| Issued To                        | Display only. The entity to which the certificate is issued. The name that appears is from the certificate subject.                                                                |  |
| Issued By                        | Display only. The certification authority that issued the certificate.                                                                                                    |  |
| Valid From                       | Display only. The start date of the certificate's validity. An X509 certificate is valid only from the start date to the end date (inclusive).                                     |  |
| Valid To (Expiration)            | Display only. The last date of the certificate's validity.                                                                                                    |  |
| Serial Number                    | Display only. The serial number of the certificate.                                                                                                    |  |
| Protocol                         |                                                                                                    |  |
| EAP                              | Check for ACS to use the local certificate with EAP protocols that use SSL/TLS tunneling: EAP-TLS, EAP-FAST, and PEAP.                                                             |  |
| Management Interface             | Check for ACS to use the local certificate for SSL client authentication.                                                                                                    |  |
| Renew Self Signed Certificate    |                                                                                                    |  |
| Certificate Expires On           | Display only. Date the certificate expires.                                                                                                    |  |
| Renew Self Signed<br>Certificate | Check to allow the renewal of a self signed certificate that expired.                                                                                                    |  |
| Expiration TTL                   | Expiration TTL is the number of days, months, weeks, or years that you want to extend the existing certificate for. Valid options are: one day, one month, one week, and one year. |  |
|                                  | At a maximum, you can extend the certificate for a period of one year.                                                                                                    |  |

**Step 4** Click **Submit** to extend the existing certificate's validity.

The Local Certificate Store page appears with the edited certificate.

#### **Related Topic**

• Configuring Local Server Certificates, page 18-14

## **Deleting Certificates**

To delete a certificate:

- **Step 1** Select **System Administration > Configuration > Local Server Certificates > Local Certificates**.
- **Step 2** Check one or more check boxes next to the certificates that you want to delete.
- Step 3 Click Delete.
- **Step 4** For confirmation, click **Yes** or **Cancel**.

The Certificate Store page appears without the deleted certificate(s).

#### **Related Topic**

• Configuring Local Server Certificates, page 18-14

### **Exporting Certificates**

To export a certificate:

- **Step 1** Select System Administration > Configuration > Local Server Certificates > Local Certificates.
- **Step 2** Check the box next to the certificates that you want to export, then click **Export**.

The Export Certificate dialog box appears.

- **Step 3** Select one of the following options:
  - Export Certificate Only
  - Export Certificate and Private Key
- **Step 4** Enter your private key password in the Private Key Password field.
- **Step 5** Enter the same password in the Confirm Password field.

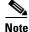

Exporting the private key is not a secure operation and could lead to possible exposure of the private key.

Step 6 Click OK or Cancel.

#### **Related Topic**

• Configuring Local Server Certificates, page 18-14

### **Viewing Outstanding Signing Requests**

Step 1 Select System Administration > Configurations > Local Server Certificates > Outstanding Signing Request.

The Certificate Signing Request page appears displaying the information described in Table 18-18:

Table 18-18 Certificate Signing Request Page

| Option | Description                                                                                                    |
|--------|----------------------------------------------------------------------------------------------------|
| Name   | Name of the certificate.                                                                                                    |
| •      | Certificate subject entered during generation of this request. The Certificate Subject field may contain alphanumeric characters. The maximum number of characters is 1024. This field should automatically prefixed with "cn=". |

Table 18-18 Certificate Signing Request Page (continued)

| Option        | Description                                                                                   |
|---------------|-----------------------------------------------------------------------------------------------|
| Key Length    | Key length entered during generation of this request. Values may be 512, 1024, 2048, or 4096. |
| Timestamp     | Date certificate was created.                                                                 |
| Friendly Name | Name that is associated with the certificate.                                                 |

**Step 2** Click **Export** to export the local certificate to a client machine.

# **Configuring Logs**

Log records are generated for:

- Accounting messages
- AAA audit and diagnostics messages
- System diagnostics messages
- Administrative and operational audit messages

The messages are arranged in tree hierarchy structure within the logging categories (see Configuring Logging Categories, page 18-24 for more information).

You can store log messages locally or remotely, based on the logging categories and maintenance parameters.

This section contains the following topics:

- Configuring Remote Log Targets, page 18-21
- Configuring the Local Log, page 18-24
- Configuring Logging Categories, page 18-24
- Configuring Global Logging Categories, page 18-25
- Configuring Per-Instance Logging Categories, page 18-29
- Displaying Logging Categories, page 18-32
- Configuring the Log Collector, page 18-33
- Viewing the Log Message Catalog, page 18-33

See Chapter 19, "Understanding Logging" for a description of the preconfigured global ACS logging categories and the messages that each contains.

### **Configuring Remote Log Targets**

You can configure specific remote log targets (on a syslog server only) to receive the logging messages for a specific logging category. See Chapter 19, "Understanding Logging" for more information on remote log targets. See Configuring Logging Categories, page 18-24 for more information on the preconfigured ACS logging categories.

To create a new remote log target:

#### **Step 1** Select System Administration > Configuration > Log Configuration > Remote Log Targets.

The Remote Log Targets page appears.

#### **Step 2** Do one of the following:

- Click Create.
- Check the check box next to the remote log target that you want to duplicate and click Duplicate.
- Click the name of the remote log target that you want to modify; or check the check box next to the name of the remote log target that you want to modify and click **Edit**.

One of these pages appears:

- Remote Log Targets > Create, if you are creating a new remote log target.
- Remote Log Targets > Duplicate: "log\_target", where log\_target is the name of the remote log target you selected in Step 2, if you are duplicating a remote log target.
- Remote Log Targets > Edit: "log\_target", where log\_target is the name of the remote log target you selected in Step 2, if you are modifying a remote log target.

#### **Step 3** Complete the required fields as described in Table 18-19:

Table 18-19 Remote Log Targets Configuration Page

| Option                               | Description                                                                                                    |  |
|--------------------------------------|----------------------------------------------------------------------------------------------------|--|
| General                              |                                                                                                    |  |
| Name                                 | Name of the remote log target. Maximum name length is 32 characters.                                                                                                    |  |
| Description                          | Description of the remote log target. Maximum description length is 1024 characters.                                                                                                    |  |
| Type                                 | Type of remove log target—Syslog (the only option).                                                                                                    |  |
| Target Configuration                 |                                                                                                    |  |
| IP Address                           | IP address of the remote log target, in the format x.x.x.x.                                                                                                    |  |
| Use<br>Advanced<br>Syslog<br>Options | Click to enable the advanced syslog options—port number, facility code, and maximum length.                                                                                                    |  |
| Port                                 | Port number of the remote log target used as the communication channel between the ACS and the remote log target (default = 514). This option is only visible if you click Use Syslog Options. |  |

Table 18-19 Remote Log Targets Configuration Page (continued)

| Option            | Description                                                                                                    |
|-------------------|----------------------------------------------------------------------------------------------------|
| Facility Code     | Facility code. Valid options are:                                                                                                    |
|                   | • LOCAL0 (Code = 16)                                                                                                    |
|                   | • LOCAL1 (Code = 17)                                                                                                    |
|                   | • LOCAL2 (Code = 18)                                                                                                    |
|                   | • LOCAL3 (Code = 19)                                                                                                    |
|                   | • LOCAL4 (Code = 20)                                                                                                    |
|                   | • LOCAL5 (Code = 21)                                                                                                    |
|                   | • LOCAL6 (Code = 22; default)                                                                                                    |
|                   | • LOCAL7 (Code = 23)                                                                                                    |
|                   | This option is only visible if you click Use Advanced Syslog Options.                                                                                       |
| Maximum<br>Length | Maximum length of the remote log target messages. Valid options are from 200 to 1024. This option is only visible if you click Use Advanced Syslog Options. |

#### Step 4 Click Submit.

The remote log target configuration is saved. The Remote Log Targets page appears with the new remote log target configuration.

#### **Related Topic**

• Deleting a Remote Log Target, page 18-23

### **Deleting a Remote Log Target**

To delete a remote log target:

#### Step 1 Select System Administration > Configuration > Log Configuration > Remote Log Targets.

The Remote Log Targets page appears, with a list of configured remote log targets.

- Step 2 Check one or more check boxes next to the remote log targets you want to delete.
- Step 3 Click Delete.

The following error message appears:

Are you sure you want to delete the selected item/items?

#### Step 4 Click OK.

The Remote Log Targets page appears without the deleted remote log targets.

#### **Related Topic**

• Configuring Remote Log Targets, page 18-21

### **Configuring the Local Log**

Use the Local Configuration page to configure the maximum days to retain your local log data.

**Step 1** Select **System Administration > Configuration > Log Configuration > Local Log Target**.

The Local Configuration page appears.

Step 2 In the Maximum log retention period box, enter the number of days for which you want to store local log message files, where < num > is the number of days you enter. Valid options are 1 to 365. (Default = 7.)

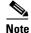

If you reduce the number of days for which to store the local log message files, the log message files older than the number of days you specify are deleted automatically.

You can click **Delete Logs Now** to delete the local logs, including all non-active log files, immediately. See Deleting Local Log Data, page 18-24 for more information on deleting log data.

**Step 3** Click **Submit** to save your changes.

Your configuration is saved and the Local Configuration page is refreshed.

### **Deleting Local Log Data**

Use the Local Configuration page to manually delete your local log data. You can use this option to free up space when the local store is full. See Local Store Target, page 19-5 for more information about the local store.

Step 1 Select System Administration > Configuration > Log Configuration > Local Log Target.

The Local Configuration page appears.

**Step 2** Click **Delete Logs Now** to immediately delete all local log data files, except the log data in the currently active log data file.

The Local Configuration page is refreshed.

### **Configuring Logging Categories**

This section contains the following topics:

- Configuring Global Logging Categories, page 18-25
- Configuring Per-Instance Logging Categories, page 18-29

All configuration performed for a parent logging category affects the children within the logging category. You can select a child of a parent logging category to configure it separately, and it does not affect the parent logging category or the other children.

### **Configuring Global Logging Categories**

To view and configure global logging categories:

# Step 1 Select System Administration > Configuration > Log Configuration > Logging Categories > Global.

The Logging Categories page appears; from here, you can view the logging categories.

- Step 2 Click the name of the logging category you want to configure; or, click the radio button next to the name of the logging category you want to configure and click **Edit**.
- **Step 3** Complete the fields as described in Table 18-20.

Table 18-20 Global: General Page

| Option                      | Descriptions                                                                                                    |
|-----------------------------|----------------------------------------------------------------------------------------------------|
| Configure Log Category      |                                                                                                    |
| Log Severity                | For diagnostic logging categories, use the drop-down list box to select the severity level. (For audit and accounting categories, there is only one severity, NOTICE, which cannot be modified.) Valid options are: |
|                             | <ul> <li>FATAL—Emergency. ACS is not usable and you must take action<br/>immediately.</li> </ul>                                                                                                    |
|                             | ERROR—Critical or error condition.                                                                                                    |
|                             | • WARN—Normal, but significant condition. (Default)                                                                                                    |
|                             | • INFO—Informational message.                                                                                                    |
|                             | • DEBUG—Diagnostic bug message.                                                                                                    |
| Configure Local Setting     | for Category                                                                                                    |
| Log to Local Target         | Check to enable logging to the local target.                                                                                                    |
|                             | For administrative and operational audit logging category types, logging to local target is enabled by default and cannot be disabled.                                                                              |
| Local Target is<br>Critical | Usable for accounting and for AAA audit (passed authentication) logging category types only. Check the check box to make this local target the critical target.                                                     |
|                             | For administrative and operational audit logging category types, the check box is checked by default and cannot be unchecked; the local target is the critical target.                                              |
| Configure Logged Attrib     | utes                                                                                                    |
| _                           | Display only. All attributes are logged to the local target.                                                                                                    |

If you have completed your configuration, proceed to Step 6.

- **Step 4** To configure a remote syslog target, click the **Remote Syslog Target** and proceed to **Step 5**.
- **Step 5** Complete the Remote Syslog Target fields as described in Table 18-21:

Table 18-21 Global: Remote Syslog Target Page

| Option                   | Description                                                                                                    |
|--------------------------|----------------------------------------------------------------------------------------------------|
| Configure Syslog Targets |                                                                                                    |
| Available targets        | List of available targets. You can select a target from this list and move it to the Selected Targets list.                                      |
| Selected targets         | List of selected targets. You can select a target from this list and move it to the Available Targets list to remove it from your configuration. |

#### Step 6 Click Submit.

The Logging Categories page appears, with your configured logging category.

Administrative and operational audit messages include audit messages of the following types:

- Configuration changes
- Internal user change password
- Administrator access
- Operational audit

Some of the operational audit messages are not logged in the local log target. See Table 18-22 for a list of administrative and operational logs that are not logged in the local target. See Viewing ADE-OS Logs, page 18-28 for information on how you can view these logs from the ACS CLI.

Table 18-22 lists a set of administrative and operational logs under various categories that are not logged to the local target.

Table 18-22 Administrative and Operational Logs Not Logged in the Local Target

| Category           | Log and Description                                        |
|--------------------|------------------------------------------------------------|
| Process-Management | ACS_START_PROCESS—ACS process started                      |
|                    | ACS_STOP_PROCESS—ACS process stopped                       |
|                    | ACS_START—All ACS processes started                        |
|                    | ACS_STOP—All ACS processes stopped                         |
|                    | WD_RESTART_PROCESS—ACS process restarted by watchdog       |
|                    | WD_CONFIG_CHANGE—Watchdog configuration reloaded           |
|                    | ACS_START_STOP_ERROR—ACS process reported start/stop error |
| DB-Management      | CARS_BACKUP—CARS backup complete                           |
|                    | CARS_RESTORE—CARS restore complete                         |
|                    | ACS_BACKUP—ACS DB backup complete                          |
|                    | ACS_RESTORE—ACS DB restore complete                        |
|                    | ACS_SUPPORT—ACS support bundle collected                   |
|                    | ACS_RESET—ACS DB reset                                     |

Table 18-22 Administrative and Operational Logs Not Logged in the Local Target (continued)

| Category            | Log and Description                                                      |
|---------------------|--------------------------------------------------------------------------|
| File-Management     | ACS_DELETE_CORE—ACS core files deleted                                   |
|                     | ACS_DELETE_LOG—ACS log files deleted                                     |
| Software-Management | ACS_UPGRADE—ACS upgraded                                                 |
|                     | ACS_PATCH—ACS patch installed                                            |
|                     | UPGRADE_SCHEMA_CHANGE—ACS schema upgrade complete                        |
|                     | UPGRADE_DICTIONARY—ACS dictionary upgrade complete                       |
|                     | UPGRADE_DATA_MANIPULATION—ACS upgrade - data manipulation stage complete |
|                     | UPGRADE_AAC—ACS AAC upgrade complete                                     |
|                     | UPGRADE_PKI—ACS PKI upgrade complete                                     |
|                     | UPGRADE_VIEW—ACS View upgrade complete                                   |
|                     | CLI_ACS_UPGRADE—ACS upgrade started                                      |
|                     | CLI_ACS_INSTALL—ACS install started                                      |
| System-Management   | ACS_MIGRATION_INTERFACE—ACS migration interface enabled/disabled         |
|                     | ACS_ADMIN_PSWD_RESET—ACS administrator password reset                    |
|                     | CLI_CLOCK_SET—Clock set                                                  |
|                     | CLI_TZ_SET—Time zone set                                                 |
|                     | CLI_NTP_SET—NTP Server set                                               |
|                     | CLI_HOSTNAME_SET—Hostname set                                            |
|                     | CLI_IPADDRESS_SET—IP address set                                         |
|                     | CLI_IPADDRESS_STATE—IP address state                                     |
|                     | CLI_DEFAULT_GATEWAY—Default gateway set                                  |
|                     | CLI_NAME_SERVER—Name server set                                          |
|                     | ADEOS_XFER_LIBERROR—ADE OS Xfer library error                            |
|                     | ADEOS_INSTALL_LIBERROR—ADE OS install library error                      |
|                     | AD_JOIN_ERROR—AD agent failed to join AD domain                          |
|                     | AD_JOIN_DOMAIN—AD agent joined AD domain                                 |
|                     | AD_LEAVE_DOMAIN—AD agent left AD domain                                  |
|                     | IMPORT_EXPORT_PROCESS_ABORTED—Import/Export process aborted              |
|                     | IMPORT_EXPORT_PROCESS_STARTED—Import/Export process started              |
|                     | IMPORT_EXPORT_PROCESS_COMPLETED—Import/Export process completed          |
|                     | • IMPORT_EXPORT_PROCESS_ERROR—Error while Import/Export process          |

#### **Related Topic**

- Configuring Per-Instance Logging Categories, page 18-29
- Viewing ADE-OS Logs, page 18-28

#### **Viewing ADE-OS Logs**

The logs listed in Table 18-22 are written to the ADE-OS logs. From the ACS CLI, you can use the following command to view the ADE-OS logs:

#### show logging system

This command lists all the ADE-OS logs and your output would be similar to the following example.

```
Sep 29 23:24:15 cd-acs5-13-179 sshd(pam_unix)[20013]: 1 more authentication failure;
logname= uid=0 euid=0 tty=ssh ruser= rhost=10.77.137.95
Sep 29 23:24:34 cd-acs5-13-179 sshd(pam_unix)[20017]: authentication failure; logname=
uid=0 euid=0 tty=ssh ruser= rhost=10.77.137.95 user=ad
Sep 29 23:24:36 cd-acs5-13-179 sshd[20017]: Failed password for admin from 10.77.137.95
port 3635 ssh2
Sep 30 00:47:44 cd-acs5-13-179 sshd(pam_unix)[20946]: authentication failure; logname=
uid=0 euid=0 tty=ssh ruser= rhost=10.77.137.95 user=ad
Sep 30 00:47:46 cd-acs5-13-179 sshd[20946]: Failed password for admin from 10.77.137.95
port 3953 ssh2
Sep 30 00:54:59 cd-acs5-13-179 sshd(pam_unix)[21028]: authentication failure; logname=
uid=0 euid=0 tty=ssh ruser= rhost=10.77.137.95 user=ad
Sep 30 00:55:01 cd-acs5-13-179 sshd[21028]: Failed password for admin from 10.77.137.95
port 3962 ssh2
Sep 30 00:55:35 cd-acs5-13-179 last message repeated 5 times
Sep 30 00:55:39 cd-acs5-13-179 sshd[21028]: Accepted password for admin from 10.77.137.95
port 3962 ssh2
Sep 30 00:55:39 cd-acs5-13-179 sshd(pam_unix)[21038]: session opened for user admin by
(uid=0)
Sep 30 00:55:40 cd-acs5-13-179 debugd[2597]: hangup signal caught, configuration read
Sep 30 00:55:40 cd-acs5-13-179 debugd[2597]: successfully loaded debug config
Sep 30 00:55:40 cd-acs5-13-179 debugd[2597]: [21043]: utils: cars_shellcfg.c[118] [admin]:
Invoked carsGetConsoleConfig
Sep 30 00:55:40 cd-acs5-13-179 debugd[2597]: [21043]: utils: cars_shellcfg.c[135] [admin]:
No Config file, returning defaults
Sep 30 01:22:20 cd-acs5-13-179 sshd[21038]: Received disconnect from 10.77.137.95: 11:
Connection discarded by broker
Sep 30 01:22:20 cd-acs5-13-179 sshd(pam_unix)[21038]: session closed for user admin
Sep 30 01:22:22 cd-acs5-13-179 debugd[2597]: hangup signal caught, configuration read
Sep 30 01:22:22 cd-acs5-13-179 debugd[2597]: successfully loaded debug config
Sep 30 02:48:54 cd-acs5-13-179 sshd[22500]: Accepted password for admin from 10.77.137.58
port 4527 ssh2
Sep 30 02:48:54 cd-acs5-13-179 sshd(pam_unix)[22504]: session opened for user admin by
(uid=0)
Sep 30 02:48:55 cd-acs5-13-179 debugd[2597]: hangup signal caught, configuration read
Sep 30 02:48:55 cd-acs5-13-179 debugd[2597]: successfully loaded debug config
```

You can view the logs grouped by the module that they belong to. For example, the monitoring and troubleshooting logs contain the string **MSGCAT** and the debug logs contain the string **debug**.

From the ACS CLI, you can enter the following two commands to view the monitoring and troubleshooting logs and the administrative logs respectively:

- show logging system | include MSGCAT
- show logging system | include debug

The output of the **show logging system | include MSGCAT** would be similar to:

```
Sep 27 13:00:02 cd-acs5-13-103 MSGCAT58010/root: info:[ACS backup] ACS backup completed Sep 28 13:00:03 cd-acs5-13-103 MSGCAT58010/root: info:[ACS backup] ACS backup completed Sep 29 06:28:17 cd-acs5-13-103 MSGCAT58007: Killing Tomcat 8363
```

```
Sep 29 06:28:28 cd-acs5-13-103 MSGCAT58004/admin: ACS Stopped
Sep 29 06:31:41 cd-acs5-13-103 MSGCAT58037/admin: Installing ACS
Sep 29 09:52:35 cd-acs5-13-103 MSGCAT58007: Killing Tomcat 32729
Sep 29 09:52:46 cd-acs5-13-103 MSGCAT58004/admin: ACS Stopped
Sep 29 09:53:29 cd-acs5-13-103 MSGCAT58004/admin: ACS Starting
Sep 29 10:37:45 cd-acs5-13-103 MSGCAT58018/admin: [ACS-modify-migration-state] completed successfully - interface migration enable
Sep 29 13:00:02 cd-acs5-13-103 MSGCAT58010/root: info:[ACS backup] ACS backup completed Sep 29 13:56:36 cd-acs5-13-103 MSGCAT58018/admin: [ACS-modify-migration-state] completed successfully - interface migration disable
Sep 29 13:57:02 cd-acs5-13-103 MSGCAT58018/admin: [ACS-modify-migration-state] completed successfully - interface migration disable
Sep 29 13:57:25 cd-acs5-13-103 MSGCAT58018/admin: [ACS-modify-migration-state] completed successfully - interface migration disable
Sep 29 13:57:25 cd-acs5-13-103 MSGCAT58018/admin: [ACS-modify-migration-state] completed successfully - interface migration enable
Sep 30 10:57:10 cd-acs5-13-103 MSGCAT58010/admin: info:[ACS backup] ACS backup completed
```

For more information on the **show logging** command, refer to

http://www.cisco.com/en/US/docs/net\_mgmt/cisco\_secure\_access\_control\_system/5.4/command/reference/cli\_app\_a.html#wp1917127.

### **Configuring Per-Instance Logging Categories**

You can define a custom logging category configuration for specific, overridden ACS instances, or return all instances to the default global logging category configuration.

To view and configure per-instance logging categories:

# **Step 1** Select System Administration > Configuration > Log Configuration > Logging Categories > Per-Instance.

The Per-Instance page appears; from here, you can view the individual ACS instances of your deployment.

- **Step 2** Click the radio button associated with the name of the ACS instance you want to configure, and choose one of these options:
  - Click **Override** to override the current logging category configuration for selected ACS instances.
  - Click **Configure** to display the Logging Categories page associated with the ACS instance. You can then edit the logging categories for the ACS instance. See Displaying Logging Categories, page 18-32 for field descriptions.
  - Click **Restore to Global** to restore selected ACS instances to the default global logging category configuration.

Your configuration is saved and the Per-Instance page is refreshed.

#### **Related Topic**

• Configuring Per-Instance Security and Log Settings, page 18-30

### **Configuring Per-Instance Security and Log Settings**

You can configure the severity level and local log settings in a logging category configuration for a specific overridden or custom ACS instance. Use this page to:

- View a tree of configured logging categories for a specific ACS instance.
- Open a page to configure a logging category's severity level, log target, and logged attributes for a specific ACS instance.

# Step 1 Select System Administration > Configuration > Log Configuration > Logging Categories > Per-Instance, then click Configure.

The Per-Instance: Configuration page appears as described in Table 18-23:

Table 18-23 Per-Instance: Configuration Page

| Option | Description                                                                                                    |
|--------|----------------------------------------------------------------------------------------------------|
| Name   | Expandable tree structure of AAA service logging categories.                                                              |
| Edit   | Click to display a selected Logging Categories > Edit: "lc_name" page, where lc_name is the name of the logging category. |

#### **Step 2** Do one of the following:

- Click the name of the logging category you want to configure.
- Select the radio button associated with the name of the logging category you want to configure, and click **Edit**.

The Per-Instance: General page appears.

From here, you can configure the security level and local log settings in a logging category configuration for a specific ACS instance. See Table 18-24:

Table 18-24 Per-Instance: General Page

| Option                        | Description                                                                                                    |
|-------------------------------|----------------------------------------------------------------------------------------------------|
| Configure Log Category        |                                                                                                    |
| Log Severity                  | Use the list box to select the severity level for diagnostic logging categories. (For audit and accounting categories, there is only one severity, NOTICE, which cannot be modified.) Valid options are: |
|                               | • FATAL—Emergency. The ACS is not usable and you must take action immediately.                                                                                                    |
|                               | • ERROR—Critical or error condition.                                                                                                    |
|                               | WARN—Normal, but significant condition. (Default)                                                                                                    |
|                               | • INFO—Informational message.                                                                                                    |
|                               | DEBUG—Diagnostic bug message.                                                                                                    |
| Configure Local Setting       | for Category                                                                                                    |
| Log to Local Target           | Check to enable logging to the local target.                                                                                                    |
|                               | For administrative and operational audit logging category types, logging to local target is enabled by default and cannot be disabled.                                                                   |
| Local Target is<br>Critical   | Usable for accounting and for passed authentication logging category types only. Check the check box to make this local target the critical target.                                                      |
|                               | For administrative and operational audit logging category types, the check box is checked by default and cannot be unchecked; the local target is the critical target.                                   |
|                               | If you make local target as the critical target and the logging operation fails, authentication request will be rejected and accounting response will not be sent to the device.                         |
| <b>Configure Logged Attri</b> | butes                                                                                                    |
| _                             | Display only. All attributes are logged to the local target.                                                                                                    |

### **Configuring Per-Instance Remote Syslog Targets**

Use this page to configure remote syslog targets for logging categories.

# Step 1 Select System Administration > Configuration > Log Configuration > Logging Categories > Per-Instance, then click Configure.

The Per-Instance: Configuration page appears as described in Table 18-23.

- **Step 2** Do one of the following actions:
  - Click the name of the logging category you want to configure.
  - Select the radio button associated with the name of the logging category you want to configure, and click **Edit**.

#### Step 3 Click the Remote Syslog Target tab.

The Per-Instance: Remote Syslog Targets page appears as described in Table 18-25:

Table 18-25 Per-Instance: Remote Syslog Targets Page

| Option                   | Description                                                                                                    |
|--------------------------|----------------------------------------------------------------------------------------------------|
| Configure Syslog Targets |                                                                                                    |
| Available targets        | List of available targets. You can select a target from this list and move it to the Selected Targets list.                                      |
| Selected targets         | List of selected targets. You can select a target from this list and move it to the Available Targets list to remove it from your configuration. |

## **Displaying Logging Categories**

You can view a tree of configured logging categories for a specific ACS instance. In addition, you can configure a logging category's severity level, log target, and logged attributes for a specific ACS instance.

- Step 1 Select System Administration > Configuration > Log Configuration > Logging Categories > Per-Instance, then click Configure.
- **Step 2** Complete the fields as described in Table 18-26:

Table 18-26 Per-Instance: Configuration Page

| Option | Description                                                                                                    |
|--------|----------------------------------------------------------------------------------------------------|
| Name   | Expandable tree structure of AAA services logging categories.                                                             |
| Edit   | Click to display a selected Logging Categories > Edit: "lc_name" page, where lc_name is the name of the logging category. |

### **Configuring the Log Collector**

Use the Log Collector page to select a log data collector and suspend or resume log data transmission.

**Step 1** Select **System Administration > Configuration > Log Configuration > Log Collector**.

The Log Collector page appears.

**Step 2** Complete the Log Collector fields as described in Table 18-27:

Table 18-27 Log Collector Page

| Option                   | Description                                                                                                  |  |
|--------------------------|----------------------------------------------------------------------------------------------------|--|
| Log Data Collector       | Log Data Collector                                                                                           |  |
| Current Log<br>Collector | Display only. Identifies the machine on which the local log messages are sent.                               |  |
| Select Log Collector     | Use the drop-down list box to select the machine on which you want local log messages sent.                  |  |
| Set Log Collector        | Click to configure the log collector according to the selection you make in the Select Log Collector option. |  |

#### **Step 3** Do one of the following:

- Click **Suspend** to suspend the log data transmission to the configured log collector.
- Click **Resume** to resume the log data transmission to the configured log collector.

Your configuration is saved and the Log Collector page is refreshed.

### **Viewing the Log Message Catalog**

Use the Log Message Catalog page to view all possible log messages.

Select System Administration > Configuration > Log Configuration > Log Message Catalog.

The Log Message Catalog page appears, with the fields described in Table 18-28, from which you can view all possible log messages that can appear in your log files.

Table 18-28 Log Messages Page

| Option        | Description                                                                          |
|---------------|--------------------------------------------------------------------------------------|
| Message Code  | Display only. A unique message code identification number associated with a message. |
| Severity      | Display only. The severity level associated with a message.                          |
| Category      | Display only. The logging category to which a message belongs.                       |
| Message Class | Display only. The group to which a message belongs.                                  |
| Message Text  | Display only. English language message text (name of the message).                   |
| Description   | Display only. English language text that describes the associated message.           |

# **Licensing Overview**

To operate ACS, you must install a valid license. ACS prompts you to install a valid base license when you first access the web interface. Each ACS instance (primary or secondary) in a distributed deployment requires a unique base license.

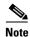

Each server requires a unique base license in a distributed deployment.

## **Types of Licenses**

Table 18-29 shows the ACS 5.4 license support:

Table 18-29 ACS License Support

| License            | Description                                                                                                    |
|--------------------|----------------------------------------------------------------------------------------------------|
| Base License       | Required for all software instances deployed, as well as for all appliances. The base license enables you to use all the ACS functionality except license controlled features, and it enables all reporting features. Base license is:                              |
|                    | Required for each ACS instance, primary and secondary.                                                                                                    |
|                    | Required for all appliances.                                                                                                    |
|                    | • Supports deployments with up to 500 network devices (AAA clients).                                                                                                    |
|                    | Base licenses are of three types:                                                                                                    |
|                    | • Permanent—Supports up to 500 network devices (AAA clients).                                                                                                    |
|                    | • Eval—Supports up to 50 devices and expires in 90 days.                                                                                                    |
|                    | The number of devices is determined by the number of unique IP addresses that you configure. This includes the subnet masks that you configure. For example, a subnet mask of 255.255.255.0 implies 256 unique IP addresses and hence the number of devices is 256. |
|                    | If your evaluation license expires or is about to expire, you cannot use another evaluation license or extend your current license. Before your evaluation license expires, you must upgrade to a Permanent license.                                                |
| Add-on Licenses    | Supports an unlimited number of managed devices. Requires an existing ACS permanent base license. There are also evaluation-type licenses for add-on licenses.                                                                                                    |
|                    | The Security Group Access feature licenses are of three types: Permanent, Eval, and NFR. However, the permanent Security Group Access feature license can be used only with a permanent base license.                                                               |
|                    | Also, the large deployment license can only be used only with a permanent base license.                                                                                                    |
| Evaluation License | Enables standard centralized reporting features.                                                                                                    |
| (standard)         | • Cannot be reused on the same platform.                                                                                                    |
|                    | • You can only install one evaluation license per platform. You cannot install additional evaluation licenses.                                                                                                    |
|                    | Supports 50 managed devices.                                                                                                    |
|                    | • Expires 90 days from the time the license is installed.                                                                                                    |

#### **Related Topics**

- Licensing Overview, page 18-34
- Installing a License File, page 18-35
- Viewing the Base License, page 18-36
- Adding Deployment License Files, page 18-39
- Deleting Deployment License Files, page 18-40

# **Installing a License File**

You can obtain a valid license file using the Product Activation Key (PAK) supplied with the product. To install a license file:

**Step 1** Log into the ACS web interface.

The Initial Licenses page appears when you log in to the ACS machine for the first time.

Step 2 Click Cisco Secure ACS License Registration.

This link directs you to Cisco.com to purchase a valid license file from a Cisco representative.

**Step 3** Click **Install** to install the license file that you purchased.

The ACS web interface log in page reappears. You can now work with the ACS application.

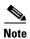

You cannot upgrade a base permanent license. You can only upgrade a base evaluation license.

#### **Related Topics**

- Licensing Overview, page 18-34
- Viewing the Base License, page 18-36
- Adding Deployment License Files, page 18-39
- Deleting Deployment License Files, page 18-40

### **Viewing the Base License**

To upgrade the base license:

#### **Step 1** Select System Administration > Configuration > Licensing > Base Server License.

The Base Server License page appears with a description of the ACS deployment configuration and a list of the available deployment licenses. See Types of Licenses for a list of deployment licenses.

Table 18-30 describes the fields in the Base Server License page.

Table 18-30 Base Server License Page

| Option                                                             | Description                                                                                                    |
|--------------------------------------------------------------------|----------------------------------------------------------------------------------------------------|
| ACS Deployment Configuration                                       | on Control of the Control of the Con |
| Primary ACS Instance                                               | Name of the primary instance created when you logged into the ACS 5.4 web interface.                                                                                                    |
| Number of Instances                                                | Current number of ACS instances (primary or secondary) in the ACS database.                                                                                                    |
| Current Number of<br>Configured IP Addresses<br>in Network Devices | Total number of IP addresses in all the subnetworks that you have configured as part of network device configuration.                                                                                                    |
|                                                                    | The number of devices is determined by the number of unique IP addresses that you configure. This includes the subnet masks that you configure. For example, a subnet mask of 255.255.255.0 implies 256 unique IP addresses and hence the number of devices is 256.                                                                                                    |
| Maximum Number of IP<br>Addresses in Network<br>Devices            | Maximum number of IP addresses that your license supports:                                                                                                    |
|                                                                    | • Base License—Supports 500 IP addresses.                                                                                                    |
|                                                                    | The number of devices is determined by the number of unique IP addresses that you configure. This includes the subnet masks that you configure. For example, a subnet mask of 255.255.255.0 implies 256 unique IP addresses and hence the number of devices is 256.                                                                                                    |
|                                                                    | • Large Deployment—Supports an unlimited number of IP addresses.                                                                                                    |
| Use this link to obtain a valid License File                       | Directs you to Cisco.com to generate a valid license file using the Product Activation Key (PAK)                                                                                                    |
| Base License Configuration                                         |                                                                                                    |
| ACS Instance                                                       | Name of the ACS instance, either primary or secondary.                                                                                                    |
| Identifier                                                         | Name of the base license.                                                                                                    |
| License Type                                                       | Specifies the base license type (permanent, evaluation).                                                                                                    |
| Expiration                                                         | Specifies the expiration date for evaluation licenses. For permanent licenses, the expiration field indicates <i>permanent</i> .                                                                                                    |
| Licensed to                                                        | Name of the company that this product is licensed to.                                                                                                    |
| PAK                                                                | Name of the Product Activation Key (PAK) received from Cisco.                                                                                                    |
| Version                                                            | Current version of the ACS software.                                                                                                    |

You can select one or more radio buttons next to the instance whose license you want to upgrade.

**Step 2** Click **Upgrade**. See **Upgrading** the Base Server License, page 18-37 for valid field options.

#### **Related Topic**

• Upgrading the Base Server License, page 18-37

### **Upgrading the Base Server License**

You can upgrade the base server license.

#### Step 1 Select System Administration > Configuration > Licensing > Base Server License.

The Base Server License page appears with a description of the ACS deployment configuration and a list of the available deployment licenses. See Types of Licenses for a list of deployment licenses.

**Step 2** Select a license, then click **Upgrade**.

The Base Server License Edit page appears.

**Step 3** Complete the fields as described in Table 18-31:

#### Table 18-31 Base Server License Edit Page

| Option                                       | Description                                                                                    |  |
|----------------------------------------------|------------------------------------------------------------------------------------------------|--|
| ACS Instance License Configuration           |                                                                                                |  |
| Version                                      | Displays the current version of the ACS software.                                              |  |
| ACS Instance                                 | Displays the name of the ACS instance, either primary or secondary.                            |  |
| License Type                                 | Specifies the license type.                                                                    |  |
| Use this link to obtain a valid License File | Directs you to Cisco.com to purchase a valid license file from a Cisco representative.         |  |
| License Location                             |                                                                                                |  |
| License File                                 | Click <b>Browse</b> to navigate to the directory that contains the license file and select it. |  |

#### Step 4 Click Submit.

#### **Related Topics**

- Licensing Overview, page 18-34
- Types of Licenses, page 18-34
- Installing a License File, page 18-35
- Adding Deployment License Files, page 18-39
- Deleting Deployment License Files, page 18-40

# **Viewing License Feature Options**

You can add, upgrade, or delete existing deployment licenses. The configuration pane at the top of the page shows the deployment information.

**Select System Administration > Configuration > Licensing > Feature Options.** 

The Feature Options Page appears as described in Table 18-32:

Table 18-32 Feature Options Page

| Option                                                             | Description                                                                                                    |  |
|--------------------------------------------------------------------|----------------------------------------------------------------------------------------------------|--|
| ACS Deployment Configuration                                       |                                                                                                    |  |
| Primary ACS Instance                                               | Name of the primary instance created when you login into the ACS 5.4 web interface.                                                                                                    |  |
| Number of Instances                                                | Current number of ACS instances (primary or secondary) in the ACS database.                                                                                                    |  |
| Current Number of<br>Configured IP Addresses<br>in Network Devices | Total number of IP addresses in all the subnetworks that you have configured as part of network device configuration.                                                                                                    |  |
|                                                                    | The number of devices is determined by the number of unique IP addresses that you configure. This includes the subnet masks that you configure. For example, a subnet mask of 255.255.255.0 implies 256 unique IP addresses and hence the number of devices is 256. |  |
| Maximum Number of IP<br>Addresses in Network<br>Devices            | Maximum number of IP addresses that your license supports:                                                                                                    |  |
|                                                                    | Base License—Supports 500 IP addresses.                                                                                                    |  |
|                                                                    | The number of devices is determined by the number of unique IP addresses that you configure. This includes the subnet masks that you configure. For example, a subnet mask of 255.255.255.0 implies 256 unique IP addresses and hence the number of devices is 256. |  |
|                                                                    | • Large Deployment—Supports an unlimited number of IP addresses.                                                                                                    |  |
| Use this link to obtain a valid License File                       | Directs you to Cisco.com to purchase a valid license file from a Cisco representative.                                                                                                    |  |
| Installed Deployment License Options                               |                                                                                                    |  |
| Feature                                                            | Large Deployment—Supports an unlimited number of managed devices.                                                                                                    |  |
|                                                                    | • Security Group Access Control—Enables Cisco Trusted Server (SGA) management functionality. This requires an existing ACS base license.                                                                                                    |  |
| Licensed to                                                        | Name of the company that this product is licensed to.                                                                                                    |  |
| License Type                                                       | Specifies the license type (permanent, evaluation).                                                                                                    |  |
| Expiration                                                         | Expiration date for the following features:                                                                                                    |  |
|                                                                    | Large Deployment                                                                                                    |  |
|                                                                    | • SGA                                                                                                    |  |
| Add/Upgrade                                                        | Click Add/Upgrade to access the Viewing License Feature Options and add a license file.                                                                                                    |  |
| Delete                                                             | Select the radio button next to the license feature you wish to delete and click <b>Delete</b> .                                                                                                    |  |

# **Adding Deployment License Files**

To add a new base deployment license file:

#### Step 1 Select System Administration > Configuration > Licensing > Feature Options.

The Feature Options page appears with a description of the ACS deployment configuration and a list of the available deployment licenses and their configurations. See Add-on Licenses in Types of Licenses for a list of deployment licenses. See Viewing License Feature Options, page 18-38 for field descriptions.

#### Step 2 Click Add.

The Feature Options Create page appears.

**Step 3** Complete the fields as described in Table 18-33 to add a license:

Table 18-33 Feature Options Create Page

| Option                                               | Description                                                                                                    |  |  |  |
|------------------------------------------------------|----------------------------------------------------------------------------------------------------|--|--|--|
| ACS Deployment Configuration                         | CS Deployment Configuration                                                                                                    |  |  |  |
| Primary ACS Instance                                 | Name of the primary instance created when you login into the ACS 5.4 web interface.                                                                                                    |  |  |  |
| Number of Instances                                  | Current number of ACS instances (primary or secondary) in the ACS database.                                                                                                    |  |  |  |
| Current Number of Configured IP Addresses in Network | Total number of IP addresses in all the subnetworks that you have configured as part of network device configuration.                                                                                                    |  |  |  |
| Devices                                              | The number of devices is determined by the number of unique IP addresses that you configure. This includes the subnet masks that you configure. For example, a subnet mask of 255.255.255.0 implies 256 unique IP addresses and hence the number of devices is 256. |  |  |  |
| Maximum Number of IP                                 | Maximum number of IP addresses that your license supports:                                                                                                    |  |  |  |
| Addresses in Network Devices                         | • Base License—Supports 500 IP addresses.                                                                                                    |  |  |  |
|                                                      | The number of devices is determined by the number of unique IP addresses that you configure. This includes the subnet masks that you configure. For example, a subnet mask of 255.255.255.0 implies 256 unique IP addresses and hence the number of devices is 256. |  |  |  |
|                                                      | • Large Deployment—Supports an unlimited number of IP addresses.                                                                                                    |  |  |  |
| Use this link to obtain a valid License File         | d Directs you to Cisco.com to purchase a valid license file from a Cisco representative.                                                                                                    |  |  |  |
| License Location                                     |                                                                                                    |  |  |  |
| License File                                         | Click <b>Browse</b> to browse to the location of the purchased license file you wish to install and select it.                                                                                                    |  |  |  |

#### **Step 4** Click **Submit** to download the license file.

The Feature Options page appears with the additional license.

#### **Related Topics**

- Licensing Overview, page 18-34
- Types of Licenses, page 18-34
- Installing a License File, page 18-35
- Viewing the Base License, page 18-36
- Deleting Deployment License Files, page 18-40

# **Deleting Deployment License Files**

To delete deployment license files:

#### Step 1 Select System Administration > Configuration > Licensing > Feature Options.

The Feature Options page appears with a description of the ACS deployment configuration and a list of the available deployment licenses and their configurations. See Add-on Licenses in Types of Licenses for a list of deployment licenses. See the Table 18-32 for field descriptions.

- **Step 2** Select the radio button next to the deployment you wish to delete.
- Step 3 Click Delete to delete the license file.

#### **Related Topics**

- Licensing Overview, page 18-34
- Types of Licenses, page 18-34
- Installing a License File, page 18-35
- Viewing the Base License, page 18-36
- Adding Deployment License Files, page 18-39

### **Available Downloads**

This section contains information about the utilities and files that are available for download from the ACS web interface:

- Downloading Migration Utility Files, page 18-41
- Downloading UCP Web Service Files, page 18-41
- Downloading Sample Python Scripts, page 18-41
- Downloading Rest Services, page 18-42

# **Downloading Migration Utility Files**

To download migration application files and the migration guide for ACS 5.4:

- **Step 1** Choose **System Administration > Downloads > Migration Utility**.
  - The Migration from 4.x page appears.
- Step 2 Click Migration application files, to download the application file you want to use to run the migration utility.
- Step 3 Click Migration Guide, to download Migration Guide for Cisco Secure Access Control System 5.4.

### **Downloading UCP Web Service Files**

You can download the WSDL file from this page to integrate ACS with your in-house portals and allow ACS users configured in the ACS internal identity store to change their own passwords. The UCP web service allows only the users to change their passwords. They can do so on the primary or secondary ACS servers.

The UCP web service compares the new password that you provide with the password policy that is configured in ACS for users. If the new password conforms to the defined criteria, your new password takes effect. After your password is changed on the primary ACS server, ACS replicates it to all the secondary ACS servers.

To download the UCP WSDL Files:

Step 1 Choose System Administration > Downloads > User Change Password.

The User Change Password (UCP) web service page appears.

- **Step 2** Click one of the following:
  - **UCP WSDL** to download the WSDL file.
  - UCP Web application example to download the application file.
  - Python Script for Using the User Change Password Web Service to download a sample Python script.

For more information on how to use the UCP web service, refer to

http://www.cisco.com/en/US/docs/net\_mgmt/cisco\_secure\_access\_control\_system/5.4/sdk/ucp.html.

## **Downloading Sample Python Scripts**

The Scripts page contains sample Python scripts for:

- Using the UCP web service.
- Automating the bulk import and export operations.

To download these sample scripts:

**Step 1** Choose **System Administration > Downloads > Sample Python Scripts**.

The Sample Python Scripts page appears.

- **Step 2** Click one of the following:
  - Python Script for Using the User Change Password Web Service—To download the sample script for the UCP web service.
  - Python Script for Performing CRUD Operations on ACS Objects—To download the sample script for the import and export process.
- **Step 3** Save the script to your local hard drive.

The scripts come with installation instructions. For more information on how to use the scripts, refer to http://www.cisco.com/en/US/docs/net\_mgmt/cisco\_secure\_access\_control\_system/5.4/sdk/acs\_sdk.html.

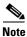

The Cisco Technical Assistance Center (TAC) supports only the default Python Script. TAC does not offer any support for modified scripts.

### **Downloading Rest Services**

ACS Rest Service allows to create, update, delete and retrieve objects from ACS Database.

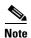

You must enable the Rest Service using the command line for reading the WADL files.

To download ACS Rest Service WADL files:

Step 1 Choose System Administration > Downloads > Rest Service.

The Rest Service Page appears.

- **Step 2** Click one of the following:
  - **Common or Identity**—To download XSD files that describe the structure of the objects supported on ACS 5.4 Rest interfaces.
  - Schema files—To download the Schema files.
  - **SDK Samples**—To download the SDK Samples.

For more information on how to use the Rest Services, refer to

http://www.cisco.com/en/US/docs/net\_mgmt/cisco\_secure\_access\_control\_system/5.4/sdk/rest.html.

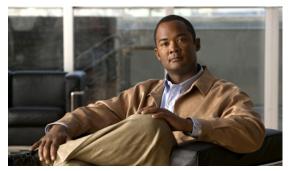

CHAPTER 19

# **Understanding Logging**

This chapter describes logging functionality in ACS 5.4. Administrators and users use the various management interfaces of ACS to perform different tasks. Using the administrative access control feature, you can assign permissions to administrators and users to perform different tasks.

Apart from this, you also need an option to track the various actions performed by the administrators and users. ACS offers you several logs that you can use to track these actions and events.

This chapter contains the following sections:

- About Logging, page 19-1
- ACS 4.x Versus ACS 5.4 Logging, page 19-12

# **About Logging**

You can gather the following logs in ACS:

- Customer Logs—For auditing and troubleshooting your ACS, including logs that record daily operations, such as accounting, auditing, and system-level diagnostics.
- Debug logs—Low-level text messages that you can export to Cisco technical support for evaluation and troubleshooting. You configure ACS debug logs, using the command line interface. Specifically, you enable and configure severity levels of the ACS debug logs using the command line interface. See Command Line Interface Reference Guide for Cisco Secure Access Control System 5.4 for more information.
- Platform logs—Log files generated by the ACS appliance operating system.

Debug and platform logs are stored locally on each ACS server. Customer logs can be viewed centrally for all servers in a deployment.

You can use the following ACS interfaces for logging:

- Web interface—This is the primary logging interface. You can configure which messages to log and to where you want the messages logged.
- Command line interface (CLI)—Allows you to display and download logs, debug logs, and debug backup logs to the local target. The CLI also allows you to display and download platform logs. See *Command Line Interface Reference Guide for Cisco Secure Access Control System 5.4* for more information.

### **Using Log Targets**

You can specify to send customer log information to multiple consumers or *Log Targets* and specify whether the log messages are stored locally in text format or forwarded to syslog servers. By default, a single predefined local Log Target called *Local Store* stores data in text format on an ACS server and contains log messages from the local ACS server only. You can view records stored in the Local Store from the CLI.

In addition, you can specify that logs be forwarded to a syslog server. ACS uses syslog transport to forward logs to the Monitoring and Reports component. You can also define additional syslog servers to receive ACS log messages. For each additional syslog server you specify, you must define a remote log target.

In a distributed deployment, you should designate one of the secondary ACS servers as the Monitoring and Reports server, and specify that it receive the logs from all servers in the deployment. By default, a Log Target called the *LogCollector* identifies the Monitoring and Reports server.

In cases where a distributed deployment is used, the Log Collector option on the web interface designates which server collects the log information. It is recommended that you designate a secondary server within the deployment to act as the Monitoring and Reports server.

This section contains the following topics:

- Logging Categories, page 19-2
- Log Message Severity Levels, page 19-4
- Local Store Target, page 19-5
- Viewing Log Messages, page 19-10
- Debug Logs, page 19-11

### **Logging Categories**

Each log is associated with a message code that is bundled with the logging categories according to the log message content. Logging categories help describe the content of the messages that they contain.

A logging category is a bundle of message codes which describe a function of ACS, a flow, or a use case. The categories are arranged in a hierarchical structure and used for logging configuration. Each category has:

- Name—A descriptive name
- Type—Audit, Accounting, or Diagnostics
- Attribute list—A list of attributes that may be logged with messages associated with a category, if applicable

ACS provides these preconfigured global ACS logging categories, to which you can assign log targets (see Local Store Target, page 19-5):

- Administrative and Operational audit, which can include:
  - ACS configuration changes—Logs all configuration changes made to ACS. When an in item is
    added or edited, the configuration change events also include details of the attributes that were
    changed and their new values. If an edit request resulted in no attributes having new values, no
    configuration audit record is created.

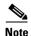

For complex configuration items or attributes, such as policy or DACL contents, the new attribute value is reported as "New/Updated" and the audit does not contain the actual attribute value or values.

- ACS administrator access—Logs all events that occur when an administrators accesses the
  system until the administrator logs out. It logs whether the administrator exits ACS with an
  explicit request or if the session has timed out. This log also includes login attempts that fail
  due to account inactivity. Login failures along with failure reasons are logged.
- ACS operational changes—Logs all operations requested by administrators, including
  promoting an ACS from your deployment as the primary, requesting a full replication,
  performing software downloads, doing a backup or restore, generating and restoring PACs, and
  so on.
- Internal user password change—Logs all changes made to internal user passwords across all management interfaces.

In addition, the administrative and operational audit messages must be logged to the local store. You can optionally log these messages to remote logging targets (see Local Store Target, page 19-5).

- AAA audit, which can include RADIUS and TACACS+ successful or failed authentications, command-access passed or failed authentications, password changes, and RADIUS request responses.
- AAA diagnostics, which can include authentication, authorization, and accounting information for RADIUS and TACACS+ diagnostic requests and RADIUS attributes requests, and identity store and authentication flow information. Logging these messages is optional.
- System diagnostic, which can include system startup and system shutdown, and logging-related diagnostic messages:
  - Administration diagnostic messages related to the CLI and web interface
  - External server-related messages
  - Local database messages
  - Local services messages
  - Certificate related messages

Logging these messages is optional.

- System statistics, which contains information on system performance and resource utilization. It
  includes data such as CPU and memory usage and process health and latency for handling requests.
- Accounting, which can contain TACACS+ network access session start, stop, and update messages, as well as messages that are related to command accounting. In addition, you can log these messages to the local store. Logging these messages is optional.

The log messages can be contained in the logging categories as described in this topic, or they can be contained in the logging subcategories. You can configure each logging subcategory separately, and its configuration does not affect the parent category.

In the ACS web interface, choose **System Administration > Configuration > Logging Categories > Global** to view the hierarchical structure of the logging categories and subcategories. In the web interface, choose **Monitoring and Reports > Catalog** to run reports based on your configured logging categories.

Each log message contains the following information:

- Event code—A unique message code.
- Logging category—Identifies the category to which a log message belongs.
- Severity level—Identifies the level of severity for diagnostics. See Log Message Severity Levels, page 19-4 for more information.
- Message class—Identifies groups of messages of similar context, for example, RADIUS, policy, or EAP-related context.
- Message text—Brief English language explanatory text.
- Description—English language text that describes log message reasons, troubleshooting information (if applicable), and external links for more information.
- Failure reason (optional)—Indicates whether a log message is associated with a failure reason.

Passwords are not logged, encrypted or not.

## **Global and Per-Instance Logging Categories**

By default, a single log category configuration applies to all servers in a deployment. For each log category, the threshold severity of messages to be logged, whether messages are to be logged to the local target, and the remote syslog targets to which the messages are to be sent to, are defined.

The log categories are organized in a hierarchical structure so that any configuration changes you make to a parent category are applied to all the child categories. However, the administrator can apply different configurations to the individual servers in a deployment.

For example, you can apply more intensive diagnostic logging on one server in the deployment. The per-instance logging category configuration displays all servers in a deployment and indicates whether they are configured to utilize the global logging configuration or have their own *custom* configuration.

To define a custom configuration for a server, you must first select the *Override* option, and then configure the specific log category definitions for that server.

You can use the Log Message Catalog to display all possible log messages that can be generated, each with its corresponding category and severity. This information can be useful when configuring the logging category definitions.

### **Log Message Severity Levels**

You can configure logs of a certain severity level, and higher, to be logged for a specific logging category and add this as a configuration element to further limit or expand the number of messages that you want to save, view, and export.

For example, if you configure logs of severity level WARNING to be logged for a specific logging category, log messages for that logging category of severity level WARNING and those of a higher priority levels (ERROR and FATAL) are sent to any configured locations. Table 19-1 describes the severity levels and their associated priority levels.

Table 19-1 Log Message Severity Levels

| ACS Severity<br>Level | Description                                                                                                    | Syslog Severity<br>Level |
|-----------------------|----------------------------------------------------------------------------------------------------|--------------------------|
| FATAL                 | Emergency. ACS is not usable and you must take action immediately.                                                                                                    | 1 (highest)              |
| ERROR                 | Critical or error conditions.                                                                                                    | 3                        |
| WARN                  | Normal, but significant condition.                                                                                                    | 4                        |
| NOTICE                | Audit and accounting messages. Messages of severity NOTICE are always sent to the configured log targets and are not filtered, regardless of the specified severity threshold. | 5                        |
| INFO                  | Diagnostic informational message.                                                                                                    | 6                        |
| DEBUG                 | Diagnostic message.                                                                                                    | 7                        |

# **Local Store Target**

Log messages in the local store are text files that are sent to one log file, located at /opt/CSCOacs/logs/localStore/, regardless of which logging category they belong to. The local store can only contain log messages from the local ACS node; the local store cannot accept log messages from other ACS nodes.

You can configure which logs are sent to the local store, but you cannot configure which attributes are sent with the log messages; *all* attributes are sent with sent log messages.

Administrative and operational audit log messages are always sent to the local store, and you can also send them to remote syslog server and Monitoring and Reports server targets.

Log messages are sent to the local store with this syslog message format:

time stamp sequence\_num msg\_code msg\_sev msg\_class msg\_text attr=value

Table 19-2 describes the content of the local store syslog message format.

Table 19-2 Local Store and Syslog Message Format

| Field        | Description                                                                                                    |  |
|--------------|----------------------------------------------------------------------------------------------------|--|
| timestamp    | Date of the message generation, according to the local clock of the originating ACS, in the format <i>YYYY- MM-DD hh:mm:ss:xxx +/-zh:zm</i> . Possible values are:                                                                                      |  |
|              | • <i>YYYY</i> = Numeric representation of the year.                                                                                                    |  |
|              | • <i>MM</i> = Numeric representation of the month. For single-digit months (1 to 9) a zero precedes the number.                                                                                                    |  |
|              | • <i>DD</i> = Numeric representation of the day of the month. For single-digit days (1 to 9), a zero precedes the number.                                                                                                    |  |
|              | • $hh = $ The hour of the day—00 to 23.                                                                                                    |  |
|              | • $mm = $ The minute of the hour—00 to 59.                                                                                                    |  |
|              | • $ss = $ The second of the minute—00 to 59.                                                                                                    |  |
|              | • $xxx = $ The millisecond of the second—000 to 999.                                                                                                    |  |
|              | • +/-zz:zz = The time zone offset from the ACS server's time zone, where zh is the number of offset hours and zm is the number of minutes of the offset hour, all of which is preceded by a minus or plus sign to indicate the direction of the offset. |  |
|              | For example, +02:00 indicates that the message occurred at the time indicated by the time stamp, and on an ACS node that is two hours ahead of the ACS server's time zone.                                                                              |  |
| sequence_num | Global counter of each message. If one message is sent to the local store and the next to the syslog server target, the counter increments by 2. Possible values are 0000000001 to 999999999.                                                           |  |
| msg_code     | Message code as defined in the logging categories.                                                                                                    |  |
| msg_sev      | Message severity level of a log message (see Table 19-1).                                                                                                    |  |
| msg_class    | Message class, which identifies groups of messages with the same context.                                                                                                    |  |
| text_msg     | English language descriptive text message.                                                                                                    |  |
| attr=value   | Set of attribute-value pairs that provides details about the logged event. A comma (,) separates each pair.                                                                                                    |  |
|              | Attribute names are as defined in the ACS dictionaries.                                                                                                    |  |
|              | Values of the Response direction AttributesSet are bundled to one attribute called Response and are enclosed in curly brackets {}. In addition, the attribute-value pairs within the Response are separated by semicolons. For example:                 |  |
|              | Response={RadiusPacketType=AccessAccept;<br>AuthenticationResult=UnknownUser;<br>cisco-av-pair=sga:security-group-tag=0000-00;}                                                                                                    |  |

You can use the web interface to configure the number of days to retain local store log files; however, the default setting is to purge data when it exceeds 5 MB or each day, whichever limit is first attained.

If you do configure more than one day to retain local store files and the data size of the combined files reaches 95000Mb, a FATAL message is sent to the system diagnostic log, and all logging to the local store is stopped until data is purged. Use the web interface to purge local store log files. Purging actions are logged to the current, active log file. See Deleting Local Log Data, page 18-24.

The current log file is named *acsLocalStore.log*. Older log files are named in the format *acsLocalStore.log*. *YYYY-MM-DD-hh-mm-ss-xxx*, where:

• acsLocalStore.log = The prefix of a non-active local store log file, appended with the time stamp.

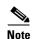

The time stamp is added when the file is first created, and should match the time stamp of the first log message in the file.

- YYYY = Numeric representation of the year.
- MM = Numeric representation of the month. For single-digit months (1 to 9), a zero precedes the number.
- *DD* = Numeric representation of the day of the month. For single-digit days (1 to 9), a zero precedes the number.
- hh = Hour of the day—00 to 23.
- mm = Minute of the hour—00 to 59.
- ss = Second of the minute—00 to 59.
- xxx = Millisecond of the second—000 to 999.

You can configure the local store to be a critical log target. See Viewing Log Messages, page 19-10 for more information on critical log targets.

You can send log messages to the local log target (local store) or to up to eight remote log targets (on a remote syslog server):

- Select System Administration > Configuration > Log Configuration > Remote Log Targets to configure remote log targets.
- Select System Administration > Configuration > Log Configuration > Logging Categories to configure which log messages you want to send to which targets.

### **Critical Log Target**

The local store target can function as a critical log target—the primary, or mandatory, log target for a logging category.

For example, administrative and operational audit messages are always logged to the local store, but you can also configure them to be logged to a remote syslog server or the Monitoring and Reports server log target. However, administrative and operational audit messages configured to be additionally logged to a remote log target are only logged to that remote log target if they are first logged successfully to the local log target.

When you configure a critical log target, and a message is sent to that critical log target, the message is also sent to the configured noncritical log target on a best-effort basis.

- When you configure a critical log target, and a message does not log to that critical log target, the message is also not sent to the configured noncritical log.
- When you do not configure a critical log target, a message is sent to a configured noncritical log target on a best-effort basis.

Select **System Administration > Configuration > Log Configuration > Logging Categories > Global** > *log\_category*, where *log\_category*, is a specific logging category to configure the critical log target for the logging categories.

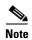

Critical logging is applicable for accounting and AAA audit (passed authentications) categories only. You cannot configure critical logging for the following categories: AAA diagnostics, system diagnostics, and system statistics.

### **Remote Syslog Server Target**

You can use the web interface to configure logging category messages so that they are sent to remote syslog server targets. Log messages are sent to the remote syslog server targets in accordance with the syslog protocol standard (see RFC-3164). The syslog protocol is an unsecure UDP.

Log messages are sent to the remote syslog server with this syslog message header format, which precedes the local store syslog message format (see Table 19-2):

pri\_num YYYY Mmm DD hh:mm:ss xx:xx:xx/host\_name cat\_name msg\_id total\_seg seg\_num Table 19-3 describes the content of the remote syslog message header format.

Table 19-3 Remote Syslog Message Header Format

| Field                 | Description                                                                                                    |  |
|-----------------------|----------------------------------------------------------------------------------------------------|--|
| pri_num               | Priority value of the message; a combination of the facility value and the severity value of the message. Priority value = (facility value* 8) + severity value. The facility code valid options are:                                            |  |
|                       | • LOCAL0 (Code = 16)                                                                                                    |  |
|                       | • LOCAL1 (Code = 17)                                                                                                    |  |
|                       | • LOCAL2 (Code = 18)                                                                                                    |  |
|                       | • LOCAL3 (Code = 19)                                                                                                    |  |
|                       | • LOCAL4 (Code = 20)                                                                                                    |  |
|                       | • LOCAL5 (Code = 21)                                                                                                    |  |
|                       | • LOCAL6 (Code = 22; default)                                                                                                    |  |
|                       | • LOCAL7 (Code = 23)                                                                                                    |  |
|                       | Severity value—See Table 19-1 for severity values.                                                                                                    |  |
| time                  | Date of the message generation, according to the local clock of the originating ACS, in the format <i>YYYY Mmm DD hh:mm:ss.</i> Possible values are:                                                                                             |  |
|                       | • <i>YYYY</i> = Numeric representation of the year.                                                                                                    |  |
|                       | • <i>Mmm</i> = Representation of the month—Jan, Feb, Mar, Apr, May, Jun, Jul, Aug, Sep, Oct, Nov, Dec.                                                                                                    |  |
|                       | • DD = Numeric representation of the day of the month. For single-digit days (1 to 9), a space precedes the number.                                                                                                    |  |
|                       | • $hh = $ The hour of the day—00 to 23.                                                                                                    |  |
|                       | • $mm = $ The minute of the hour—00 to 59.                                                                                                    |  |
|                       | • $ss = $ The second of the minute—00 to 59.                                                                                                    |  |
|                       | Some device send messages that specify a time zone in the format -/+hhmm, where - and + identifies the directional offset from the ACS server's time zone, hh is the number of offset hours, and mm is the number of minutes of the offset hour. |  |
|                       | For example, +02:00 indicates that the message occurred at the time indicated by the time stamp, and on an ACS node that is two hours ahead of the ACS server's time zone.                                                                       |  |
| xx:xx:xx:xx/host_name | IP address of the originating ACS, or the hostname.                                                                                                    |  |
| cat_name              | Logging category name preceded by the CSCOacs string.                                                                                                    |  |
| msg_id                | Unique message ID; 1 to 4294967295. The message ID increases by 1 with each new message. Message IDs restart at 1 each time the application is restarted.                                                                                        |  |
| total_seg             | Total number of segments in a log message. Long messages are divided into more than one segment.                                                                                                    |  |
| seg_num               | Segment sequence number within a message. Use this number to determine what segment of the message you are viewing.                                                                                                    |  |

19-9

The syslog message data or payload is the same as the Local Store Message Format, which is described in Table 19-2.

The remote syslog server targets are identified by the facility code names *LOCAL0* to *LOCAL7* (*LOCAL6* is the default logging location.) Log messages that you assign to the remote syslog server are sent to the default location for Linux syslog (/var/log/messages), however; you can configure a different location on the server.

The remote syslog server cannot function as a critical log target. See Critical Log Target, page 19-7 for more information on critical log targets.

### **Monitoring and Reports Server Target**

You can use the web interface to configure logging category messages so that they are sent to the Monitoring and Reports server target. Log messages are sent to the Monitoring and Reports server target in accordance with the syslog protocol standard (see RFC-3164). The syslog protocol is an unsecure UDP protocol.

Log messages are sent to the Monitoring and Reports server with the syslog message header format described in Table 19-3, which precedes the local store syslog message format (see Table 19-2).

The Monitoring and Reports server cannot function as a critical log target. See Critical Log Target, page 19-7 for more information on critical log targets.

### **Viewing Log Messages**

You can use the web interface and the CLI to view locally stored log messages. You cannot view log messages that are sent to remote syslog servers via the web interface or the CLI.

In the web interface, choose **Monitoring and Reports > Launch Monitoring and Report Viewer** to open the Monitoring and Reports Viewer in a secondary window (see Figure 19-1). See *Command Line Interface Reference Guide for Cisco Secure Access Control System 5.4* for more information about viewing log messages via the CLI.

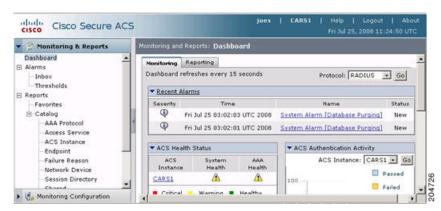

Figure 19-1 Monitoring and Reports Viewer

The Monitoring and Report Viewer has two drawer options:

- Monitoring and Reports—Use this drawer to view and configure alarms, view log reports, and perform troubleshooting tasks.
- Monitoring Configuration—Use this drawer to view and configure logging operations and system settings.

In addition to the information that is captured in the log messages described in Logging Categories, page 19-2, the Viewer reports list successful and failed AAA authentication attempts with Step attributes. Step attributes provide information about other events that occurred within the same session. This information allows you to see the sequence of steps that resulted in an authentication success or failure.

You can use the Viewer to:

- Manage alarms, reports, and troubleshooting information.
- Manage system operations, including purging data, collecting logs, scheduling jobs, and monitoring status
- Manage system configuration, including editing failure reasons, and configuring e-mail, session directory, and alarm settings

See Monitoring and Reporting in ACS, page 11-1 for more information

### **Debug Logs**

You can use the web interface and the CLI to send logs, including debug logs, to Cisco technical support personnel if you need troubleshooting assistance. In the web interface, choose **Monitoring and Reports** > Launch Monitoring and Report Viewer > Monitoring and Reports > Troubleshooting > ACS Support Bundle.

You can also use the CLI to view and export the hardware server in the Application Deployment Engine-OS 1.2 environment logs. These messages are sent to /var/log/boot.log only and are unrelated to the way in which the CLI views or exports ACS debug log messages. See the Command Line Interface Reference Guide for Cisco Secure Access Control System 5.4 for information.

# **ACS 4.x Versus ACS 5.4 Logging**

If you are familiar with the logging functionality in ACS 4.x, ensure that you familiarize yourself with the logging functionality of ACS 5.4, which is considerably different. Table 19-4 describes the differences between the logging functionality of ACS 4.x and ACS 5.4.

Table 19-4 ACS 4.x vs. ACS 5.4 Logging Functionality

| This logging function                                                                                                    | is handled this way in ACS 4.x                                                                                                    | and this way in ACS 5.4                                     |  |
|----------------------------------------------------------------------------------------------------|----------------------------------------------------------------------------------------------------|-------------------------------------------------------------|--|
| Log Types                                                                                                    | AAA-related logs contain information<br>about the use of remote access services<br>by users.                                                                                                   | See Logging Categories, page 19-2.                          |  |
|                                                                                                    | <ul> <li>Audit logs contain information about<br/>the ACS system and activities and,<br/>therefore, record system-related<br/>events.</li> </ul>                                               |                                                             |  |
|                                                                                                    | These logs are useful for troubleshooting or audits. CSV audit logs are always enabled, and you can enable or disable audit logs to other loggers. You cannot configure the audit log content. |                                                             |  |
|                                                                                                    | Audit logs can display the actual changes administrators have made for each user. ACS audit logs list all the attributes that were changed for a given user.                                   |                                                             |  |
| Available Log Targets                                                                                                    | CSV Logger                                                                                                    | See Remote Syslog Server Target, page 19-8                  |  |
|                                                                                                    | Syslog Logger                                                                                                    | and Local Store Target, page 19-5.                          |  |
|                                                                                                    | ODBC Logger                                                                                                    |                                                             |  |
|                                                                                                    | Remote Logging                                                                                                    |                                                             |  |
| Log File Locations                                                                                                    | • CSV Logger:  sysdrive:\Program Files\CiscoSecu                                                                                                    | Local store target logs:     /opt/CSCOacs/logs/localStore/. |  |
|                                                                                                    | re ACS vX.X.                                                                                                    | • Remote syslog server target logs: /var/log/messages.      |  |
| Report Types                                                                                                    | • CSV                                                                                                    | See Monitoring and Reporting in ACS,                        |  |
|                                                                                                    | Dynamic Administration                                                                                                    | page 11-1.                                                  |  |
|                                                                                                    | • Entitlement                                                                                                    |                                                             |  |
| Error Codes and Message Text For ACS 4.2, CSAuth diagnostic logs display a description of client requests an responses. Previous versions of ACS used numeric code for client requests and responses. |                                                                                                    | All messages, see Viewing Log Messages, page 19-10.         |  |

Table 19-4 ACS 4.x vs. ACS 5.4 Logging Functionality (continued)

| This logging function                   | is handled this way in ACS 4.x                                                                                                    | and this way in ACS 5.4                                                                                  |  |
|-----------------------------------------|----------------------------------------------------------------------------------------------------|----------------------------------------------------------------------------------------------------|--|
| Configuration                           | Use the System Configuration > Logging page to define:  • Loggers and individual logs  • Critical loggers  • Remote logging  • CSV log file  • Syslog log  • ODBC log | See Configuring Logs, page 18-21 and the CLI Reference Guide for Cisco Secure Access Control System 5.4. |  |
| Viewing and Downloading Log<br>Messages | Use the Reports and Activity pages.                                                                                                    | See Viewing Log Messages, page 19-10.                                                                    |  |
| Troubleshooting with Log<br>Messages    | Service log files reside in the \Logs subdirectory of the applicable service directory.                                                                               | See Debug Logs, page 19-11.                                                                              |  |

ACS 4.x Versus ACS 5.4 Logging

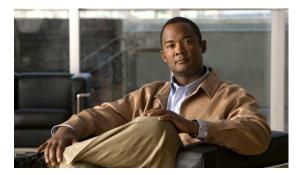

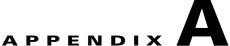

# **AAA Protocols**

This section contains the following topics:

- Typical Use Cases, page A-1
- Access Protocols—TACACS+ and RADIUS, page A-5
- Overview of TACACS+, page A-5
- Overview of RADIUS, page A-6

# **Typical Use Cases**

This section contains the following topics:

- Device Administration (TACACS+), page A-1
- Network Access (RADIUS With and Without EAP), page A-2

### **Device Administration (TACACS+)**

Figure A-1 shows the flows associated with device administration. The two primary triggers are:

- Session Access Requests (Device Administration [TACACS+]), page A-2.
- Command Authorization Requests, page A-2.

Figure A-1 Device Administration Flow

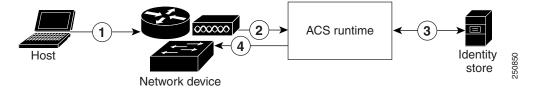

### Session Access Requests (Device Administration [TACACS+])

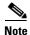

The numbers refer to Figure A-1 on page A-1.

For session request:

- 1. An administrator logs into a network device.
- **2.** The network device sends a TACACS+ access request to ACS.
- 3. ACS uses an identity store to validate the user's credentials.
- **4.** ACS sends a TACACS+ response to the network device that applies the decision. The response includes parameters, such as the privilege level that determines the level of administrator access for the duration of the session.

### **Command Authorization Requests**

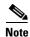

The numbers refer to Figure A-1 on page A-1.

For command authorization:

- 1. An administrator issues a command at a network device.
- **2.** The network device sends a TACACS+ access request to ACS.
- 3. ACS optionally uses an identity store to retrieve user attributes for inclusion in policy processing.
- 4. The TACACS+ response indicates whether the administrator is authorized to issue the command.

## **Network Access (RADIUS With and Without EAP)**

For network access, a host connects to the network device and requests to use network resources. The network device identifies the newly connected host, and, using the RADIUS protocol as a transport mechanism, requests ACS to authenticate and authorize the user.

ACS 5.4 supports the following categories of network access flows, depending on the protocol that is transported over the RADIUS protocol:

- RADIUS-based protocols that do not include EAP:
  - PAP
  - CHAP
  - MSCHAPv1
  - MSCHAPv2

For more information on RADIUS-based protocols that do not include EAP, see RADIUS-Based Flow Without EAP Authentication, page A-3.

- EAP family of protocols transported over RADIUS, which can be further classified as:
  - Simple EAP protocols that do not use certificates:

EAP-MD5

**LEAP** 

- EAP protocols that involve a TLS handshake and in which the client uses the ACS server certificate to perform server authentication:

PEAP, using one of the following inner methods: PEAP/EAP-MSCHAPv2 and PEAP/EAP-GTC

EAP-FAST, using one of the following inner methods: EAP-FAST/EAP-MSCHAPv2 and EAP-FAST/EAP-GTC

 EAP protocols that are fully certificate-based, in which the TLS handshake uses certificates for both server and client authentication:

**EAP-TLS** 

PEAP with inner method EAP-TLS

For more information on RADIUS-based flows with EAP authentication, see RADIUS-Based Flows with EAP Authentication, page A-3.

#### **RADIUS-Based Flow Without EAP Authentication**

This section describes RADIUS-based workflow without EAP authentication.

For RADIUS with PAP authentication:

- 1. A host connects to a network device.
- 2. The network device sends a RADIUS Access-Request to ACS, containing RADIUS attributes appropriate to the specific protocol that is being used (PAP, CHAP, MSCHAPv1, or MSCHAPv2).
- **3.** ACS uses an identity store to validate the user's credentials.
- **4.** The RADIUS response (Access-Accept or Access-Reject) is sent to the network device that will apply the decision.

Figure A-2 shows a RADIUS-based authentication without EAP.

Figure A-2 RADIUS-Based Flow Without EAP Authentication

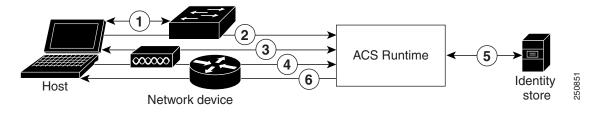

#### **RADIUS-Based Flows with EAP Authentication**

EAP provides an extensible framework that supports a variety of authentication types. Among them, the specific EAP methods supported by ACS are:

- Simple EAP methods that do not use certificates:
  - EAP-MD5
  - LEAP
- EAP methods in which the client uses the ACS server certificate to perform server authentication:
  - PEAP/EAP-MSCHAPv2
  - PEAP/EAP-GTC

- EAP-FAST/EAP-MSCHAPv2
- EAP-FAST/EAP-GTC
- EAP methods that use certificates for both server and client authentication
  - EAP-TLS
  - PEAP/EAP-TLS

Whenever EAP is involved in the authentication process, it is preceded by an EAP negotiation phase to determine which specific EAP method (and inner method, if applicable) should be used.

#### For all EAP authentications:

- 1. A host connects to a network device.
- 2. The network device sends an EAP Request to the host.
- **3.** The host replies with an EAP Response to the network device.
- 4. The network device encapsulates the EAP Response that it received from the host into a RADIUS Access-Request (using the EAP-Message RADIUS attribute) and sends the RADIUS Access-Request to ACS.
- **5.** ACS extracts the EAP Response from the RADIUS packet and creates a new EAP Request, encapsulates it into a RADIUS Access-Challenge (again, using the EAP-Message RADIUS attribute), and sends it to the network device.
- **6.** The network device extracts the EAP Request and sends it to the host.

In this way, the host and ACS indirectly exchange EAP messages (transported over RADIUS and passed through the network device). The initial set of EAP messages that are exchanged in this manner negotiate the specific EAP method that will subsequently be used to perform the authentication.

The EAP messages that are subsequently exchanged are then used to carry the data needed to perform the actual authentication. If required by the specific EAP authentication method that is negotiated, ACS uses an identity store to validate the user's credentials.

After ACS determines whether the authentication should pass or fail, it sends either an EAP-Success or EAP-Failure message, encapsulated into a RADIUS Access-Accept or Access-Reject message to the network device (and ultimately also to the host).

Figure A-3 shows a RADIUS-based authentication with EAP.

Figure A-3 RADIUS-Based Authentication with EAP

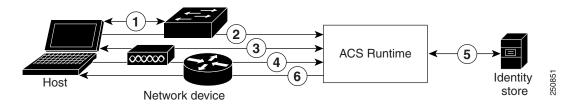

For a list of known supplicant issues that might impact your ACS 5.4 experience, refer to

http://www.cisco.com/en/US/docs/net\_mgmt/cisco\_secure\_access\_control\_system/5.4/release/notes/acs\_54\_rn.html.

### Access Protocols—TACACS+ and RADIUS

This section contains the following topics:

- Overview of TACACS+, page A-5
- Overview of RADIUS, page A-6

ACS 5.4 can use the TACACS+ and RADIUS access protocols. Table A-1 compares the two protocols.

Table A-1 TACACS+ and RADIUS Protocol Comparison

| Point of Comparison          | TACACS+                                                                                   | RADIUS                                                                                                    |
|------------------------------|-------------------------------------------------------------------------------------------|----------------------------------------------------------------------------------------------------|
| <b>Transmission Protocol</b> | TCP—Connection-oriented transport-layer protocol, reliable full-duplex data transmission. | UDP—Connectionless transport-layer protocol, datagram exchange without acknowledgments or guaranteed delivery. UDP uses the IP to get a data unit (called a datagram) from one computer to another. |
| Ports Used                   | 49                                                                                        | Authentication and Authorization: 1645 and 1812 Accounting: 1646 and 1813.                                                                                                    |
| Encryption                   | Full packet-body encryption.                                                              | Encrypts only passwords up to 16 bytes.                                                                                                    |
| AAA Architecture             | Separate control of each service: authentication, authorization, and accounting.          | Authentication and authorization combined as one service.                                                                                                    |
| <b>Intended Purpose</b>      | Device management.                                                                        | User access control.                                                                                                    |

## **Overview of TACACS+**

TACACS+ must be used if the network device is a Cisco device-management application, access server, router, or firewall. ACS 5.4 supports IPv6 addresses in TACACS+ protocols. ACS 5.4 supports Cisco device-management applications by providing command authorization for network users who are using the management application to configure managed network devices.

You provide support for command authorization for management application users by using unique command sets for each management application that is configured to use ACS for authorization.

ACS 5.4 uses TACACS+ to communicate with management applications. For a management application to communicate with ACS, you must configure the management application in ACS 5.4 as a AAA client that uses TACACS+.

You must also provide the device-management application with a valid administrator name and password. When a management application initially communicates with ACS, these requirements ensure the validity of the communication.

Except for the packet-headers, all information that the client and TACACS+ server communicate, which is contained in the packet-bodies are encrypted through the use of a shared secret (which is, itself, not sent over the network directly).

Additionally, the administrator that the management application uses must have the Command Set privilege enabled.

### Overview of RADIUS

This section contains the following topics:

- RADIUS VSAs, page A-6
- ACS 5.4 as the AAA Server, page A-7
- RADIUS Attribute Support in ACS 5.4, page A-8
- RADIUS Access Requests, page A-11

RADIUS is a client/server protocol through which remote access servers communicate with a central server to authenticate dial-in users, and authorize their access to the requested system or service. A company could use RADIUS to maintain user profiles in a central database that all remote servers can share.

This protocol provides better security, and the company can use it to set up a policy that is applied at a single administered network point.

To support the older and newer RFCs, ACS 5.4 accepts authentication requests on port 1645 and port 1812. For accounting, ACS accepts accounting packets on ports 1646 and 1813.

### **RADIUS VSAs**

ACS 5.4 provides a set of standard IETF RADIUS attributes. You can identify RADIUS IETF attributes that are currently unused by their names. These unused attributes are named in the following format: *attribute-nnn*, where *attribute* is the name of the attribute and *nnn* is the ID of the attribute.

In addition, ACS 5.4 supports RADIUS VSAs. The following set of predefined RADIUS VSAs are available after you install ACS 5.4:

- Cisco
- Cisco VPN 5000
- Microsoft
- US Robotics
- Ascend
- Nortel (Bay Networks)
- RedCreek
- Juniper
- Cisco VPN 3000
- Cisco Business Service Management (BSM)
- Cisco Aironet
- Cisco Airespace

You can modify these predefined RADIUS VSAs or define new RADIUS VSAs. You can create, edit, and duplicate RADIUS VSAs. For more information, see Creating, Duplicating, and Editing RADIUS Vendor-Specific Attributes, page 18-6.

### ACS 5.4 as the AAA Server

A AAA server is a server program that handles user requests for access to computer resources, and for an enterprise, provides AAA services. The AAA server typically interacts with network access and gateway servers, and databases and directories that contain user information. The current standard by which devices or applications communicate with an AAA server is RADIUS.

ACS 5.4 functions as a AAA server for one or more network access devices (NADs). The NADs are clients of the ACS server. You must specify the IP address of ACS on each client NAD, to direct user access requests to ACS by using the RADIUS protocol.

RADIUS is universally used to secure the access of end-users to network resources. A RADIUS server can act as a proxy to other RADIUS servers or other kinds of authentication servers.

The NAD serves as the network gatekeeper and sends an Access-Request to ACS on behalf of the user. ACS verifies the username, password, and possibly other data by using either the internal identity store, or an externally configured LDAP or Windows Active Directory identity store.

ACS ultimately responds to the NAD with either an Access-Reject message or an Access-Accept message that contains a set of authorization attributes.

ACS 5.4 provides network transport over UDP and implements the RADIUS protocol, including RADIUS packet parsing and assembling, necessary data validation, and tracking of duplicate requests.

Some reasons for using UDP are:

- The processing time is only a few seconds.
- No special handling is required for rebooting or offline clients and servers.
- UDP is a connectionless protocol.
- UDP easily implements multithreaded servers to serve multiple client requests.

The UDP-assigned port number for RADIUS are:

- 1812 for access requests
- 1813 for accounting
- 1645 for access requests
- 1646 for accounting

ACS 5.4 is the entrance point to the authentication system. ACS listens on specific configurable UDP ports. When data arrives from the network:

- 1. ACS tries to process the data as a RADIUS client request or proxy response packet.
- **2.** ACS verifies that the packet arrived from the NAD that is registered in the configuration, and then prevents duplicate packet processing.
- 3. ACS parses the RADIUS packet and performs the necessary validations of its contents.
- **4.** ACS then passes the data for processing to the appropriate flow.
- **5.** When the system is ready to respond, ACS:
  - **a.** Receives the result of the data processing.
  - **b.** Creates a corresponding response to the client.
  - **c.** Returns the response to the network.

### **RADIUS Attribute Support in ACS 5.4**

ACS 5.4 supports the RADIUS protocol as RFC 2865 describes.

ACS 5.4 supports the following types of RADIUS attributes:

- IETF RADIUS attributes
- Generic and Cisco VSAs
- Other vendors' attributes

ACS 5.4 also supports attributes defined in the following extensions to RADIUS:

- Accounting-related attributes, as defined in RFC 2866.
- Support for Tunnel Protocol, as defined in RFCs 2867 and 2868.
- Support for EAP (via the EAP-Message attribute), as defined in RFCs 2869 and 3579.

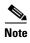

When RADIUS parameters are referenced, the convention [attribute-number] [attribute name] is used. For example, [1] User-Name, where the number and name correspond to that assigned to the parameter in the specification.

RADIUS supports receiving, sending, and dictionary-based parsing and construction of any RADIUS attribute regardless of whether it is a regular attribute, VSA, or Cisco attribute-value (AV) pair. The RADIUS interface in ACS supports the attribute data types defined in RFC 2865, namely:

- *text* (UTF-8)
- string (binary)
- address (IP)
- integer
- time

Data types, integer, string, and text enumerated (ENUM) specifications of allowed values are supported. Attribute values are checked against these when packet parsing and construction occur.

ACS uses the RADIUS State attribute (24) to identify a specific conversation. Each conversation has a unique ID. Every conversation is processed under a specific configuration version—the latest available version at the moment the conversation was initiated.

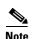

The RADIUS State attribute (24) is not used for PAP authentication.

All transactions between the client and RADIUS server have their message integrity protected using the Request/Response Authenticator field inside each RADIUS packet, which makes use of a shared secret (that is, itself, not sent over the network directly).

In addition, some forms of RADIUS packets that include all of those that contain encapsulated EAP-Message attributes have the integrity of all of their RADIUS attributes additionally protected using a Message-Authenticator RADIUS attribute (that also makes use of the shared secret).

Furthermore, user passwords within the RADIUS packets sent between the client and RADIUS server are always encrypted to protect against the possibility that an unauthorized user on an insecure network could easily determine the password.

#### **Authentication**

ACS supports various authentication protocols transported over RADIUS. The supported protocols that do not include EAP are:

- PAP
- CHAP
- MSCHAPv1
- MSCHAPv2

In addition, various EAP-based protocols can be transported over RADIUS, encapsulated within the RADIUS EAP-Message attribute. These can be further categorized with respect to whether or not, and to what extent, they make use of certificates. These include:

- EAP methods that do not use certificates:
  - EAP-MD5
  - LEAP
- EAP methods in which the client uses the ACS server certificate to perform server authentication:
  - PEAP/EAP-MSCHAPv2
  - PEAP/EAP-GTC
  - EAP-FAST/EAP-MSCHAPv2
  - EAP-FAST/EAP-GTC
- EAP methods that use certificates for both server and client authentication:
  - EAP-TLS
  - PEAP/EAP-TLS

#### **Authorization**

Authorization is permitted according to the configured access policies.

#### Accounting

You can use the accounting functions of the RADIUS protocol independently of the RADIUS authentication or authorization functions. You can use some of the RADIUS accounting functions to send data at the start and end of sessions, and indicate the amount of resources (such as time, packets, bytes, and so on) that you used during the session.

An ISP might use RADIUS access control and accounting software to meet special security and billing needs.

### **RADIUS Attribute Rewrite Operation**

In ACS 5.4, we have an option to define additional RADIUS attributes or update the existing ones. The updated attributes are rewritten on the RADIUS requests before it is sent to the RADIUS proxy server. These attribute manipulation is configured as part of the Proxy Access Services definition. The RADIUS attributes rewrite feature is enabled only for RADIUS Access requests and not enabled for accounting requests.

RADIUS Attributes rewrite feature allows you to add, update and delete the RADIUS INBOUND attributes on access requests which are redirected to external servers. The attribute manipulation is defined as the attribute operation statement and configured as part of the Proxy Access Service.

Administrator can configure the attribute operation clause for a specific proxy access service. When this service is selected, ACS performs the operation on the access request and forwards the updated access request to the external server. ACS 5.4 does not support conditioning on the existing value.

Example for Attribute Operation statement:

```
Operator-name ADD new value: "University A"
```

The following operations are available in RADIUS Attributes rewrite:

- Add Attribute, page A-10
- Update Attribute, page A-10
- Delete Attribute, page A-11

#### **Add Attribute**

The add attributes are used to add a new attribute value for the selected RADIUS attribute.

• If the multiple attributes are not allowed, then add operation adds the new value for the selected attribute only if this attribute does not exists on the request.

#### **Example:**

Called-Station-Id – Attribute Multiple NOT allowed:

#### On the Access Request:

Called-Station-Id NOT on the request

#### **Attribute Operation statement:**

Called-Station-Id ADD 1223

#### Result of the attribute operation on the request forwarded to the server:

Called-Station-Id =1223

If the Called-Station-ID is on the original request, then ACS does not perform the add operation in this example.

• If the multiple attributes are allowed, then the add operation always adds the attribute with a new value.

#### **Example:**

Login-IP-Host – attribute Multiple allowed:

#### On the Access Request:

Login-IP-Host=10.56.21.190

#### **Attribute Operation statement:**

Login-IP-Host ADD 10.56.1.1

#### Result of the attribute operation on the request forwarded to the server:

Login-IP-Host=10.56.21.190

Login-IP-Host=10.56.1.1

#### **Update Attribute**

The update attributes are used to update the existing value of a selected RADIUS attribute

• If the multiple attributes are not allowed, then the update operation updates the existing attributes with a new value only if the attribute exists on the request.

• If the Multiple attributes are allowed, then the update operation removes all the occurrences of this attribute and adds one attribute with a new value.

#### **Example:**

Login-IP-Host – attribute Multiple allowed:

#### On the Access Request:

Login-IP-Host=10.56.21.190

Login-IP-Host=10.56.1.1

#### **Attribute Operation statement:**

Login-IP-Host UPDATE 10.12.12.12

#### Result of the attribute operation on the request forwarded to the server:

Login-IP-Host=10.12.12.12

• If the attribute is cisco-avpair (pair of key=value) the update is done according to the key.

#### **Example:**

#### On the Access Request:

```
cisco-avpair = url-redirect=www.cisco.com
```

cisco-avpair = url-redirect=www.yahoo.com

cisco-avpair = cmd=show

#### **Attribute Operation statement:**

cisco-avpair UPDATE new value:[url-redirect=www.google.com]

#### Result of the attribute operation on the request forwarded to the server:

cisco-avpair = url-redirect=www.google.com

cisco-avpair = cmd=show

#### **Delete Attribute**

The delete attributes operation is used delete the value of the selected RADIUS attributes.

#### **Example:**

Login-IP-Host – attribute Multiple allowed

#### On the Access Request:

Login-IP-Host=10.56.21.190

#### **Attribute Operation statement:**

Login-IP-Host DELETE

#### Result of the attribute operation on the request forwarded to the server:

Attribute Login-IP-Host NOT on the request

### **RADIUS Access Requests**

A user login contains a query (Access-Request) from the network access device to the RADIUS server and a corresponding response (Access-Accept or Access-Reject) from the server. The Access-Request packet contains the username, password, NAD IP address, and NAD port, and other relevant attributes.

When the RADIUS server receives the access-request from the NAD, it searches a database for the username. Depending on the result of the database query, an accept or reject is sent. A text message can accompany the access-reject message to indicate the reason for the refusal.

In RADIUS, authentication and authorization are coupled. If the RADIUS server finds the username and the password is correct, the RADIUS server returns an access-accept response, including a list of attribute-value pairs that describe the parameters to use for this session. This list of parameters sets the authorization rights for the user.

Typical parameters include:

- Service type
- Protocol type
- IP address to assign the user (static or dynamic)
- Access list to apply
- A static route to install in the NAD routing table

The configuration information in the RADIUS server defines which parameters to set on the NAD during installation.

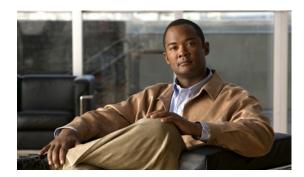

APPENDIX **B** 

# **Authentication in ACS 5.4**

Authentication verifies user information to confirm the user's identity. Traditional authentication uses a name and a fixed password. More secure methods use cryptographic techniques, such as those used inside the Challenge Authentication Handshake Protocol (CHAP), OTP, and advanced EAP-based protocols. ACS supports a variety of these authentication methods.

A fundamental implicit relationship exists between authentication and authorization. The more authorization privileges granted to a user, the stronger the authentication should be. ACS supports this relationship by providing various methods of authentication.

### **Authentication Considerations**

Username and password is the most popular, simplest, and least-expensive method of authentication. The disadvantage is that this information can be told to someone else, guessed, or captured. Simple unencrypted username and password is not considered a strong authentication mechanism but can be sufficient for low authorization or privilege levels such as Internet access.

You should use encryption to reduce the risk of password capture on the network. Client and server access-control protocols such as TACACS+ and RADIUS encrypt passwords to prevent them from being captured within a network.

However, TACACS+ and RADIUS operate only between the AAA client and ACS. Before this point in the authentication process, unauthorized persons can obtain clear-text passwords; for example, in the following setups:

- The communication between an end-user client dialing up over a phone line
- An Integrated Services Digital Network (ISDN) line terminating at a network-access server
- Over a TELNET session between an end-user client and the hosting device

## **Authentication and User Databases**

ACS supports a variety of user databases. It supports the ACS internal database and several external user databases, including:

- · Windows Active Directory
- LDAP
- RSA SecurID Servers
- RADIUS Identity Servers

This appendix describes the following:

- RADIUS-based authentication that does not include EAP:
  - PAP, page B-2
  - CHAP, page B-32
  - MSCHAPv1
  - EAP-MSCHAPv2, page B-30
- EAP family of protocols transported over RADIUS, which can be further classified as:
  - Simple EAP protocols that do not use certificates:

```
EAP-MD5—For more information, see EAP-MD5, page B-5.
```

LEAP—For more information, see LEAP, page B-32.

 EAP protocols that involve a TLS-handshake and in which the client uses the ACS server certificate to perform server authentication:

PEAP, using one of the following inner methods: PEAP/EAP-MSCHAPv2 and PEAP/EAP-GTC—For more information, see PEAPv0/1, page B-14.

EAP-FAST, using one of the following inner methods: EAP-FAST/EAP-MSCHAPv2 and EAP-FAST/EAP-GTC—For more information, see EAP-FAST, page B-19.

 EAP protocols that are fully certificate-based, in which the TLS handshake uses certificates for both server and client authentication:

EAP-TLS—For more information, see EAP-TLS, page B-5.

PEAP with inner method EAP-TLS, see PEAPv0/1, page B-14.

- Certificate Attributes, page B-32
- Machine Authentication, page B-35
- Authentication Protocol and Identity Store Compatibility, page B-36

For a list of known supplicant issues, refer to

 $http://www.cisco.com/en/US/docs/net\_mgmt/cisco\_secure\_access\_control\_system/5.4/release/notes/acs\_54\_rn.html.$ 

### **PAP**

The Password Authentication Protocol (PAP) provides a simple method for a user to establish its identity by using a two-way handshake. The PAP password is encrypted with the shared secret and is the least sophisticated authentication protocol.

ACS checks the ID-Password pair against the external database, Identity Store, until ACS acknowledges the authentication or terminates the connection.

PAP is not a strong authentication method since it offers little protection from repeated trial-and-error attacks.

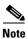

The RADIUS with PAP authentication flow includes logging of passed and failed attempts.

### **RADIUS PAP Authentication**

You can use different levels of security concurrently with ACS for different requirements. PAP applies a two-way handshaking procedure. If authentication succeeds, ACS returns an acknowledgement; otherwise, ACS terminates the connection or gives the originator another chance.

The originator is in total control of the frequency and timing of the attempts. Therefore, any server that can use a stronger authentication method will offer to negotiate that method prior to PAP. RFC 1334 defines PAP.

Figure B-1 illustrates RADIUS with PAP authentication.

Figure B-1 RADIUS with PAP Authentication Use Case

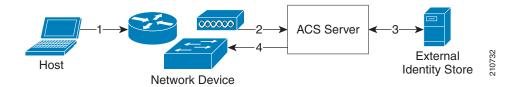

|   | A host connects to the network. Any communication protocol may be used depending on the host. | 3 | ACS uses an external identity store to validate the user's credentials.                                          |
|---|-----------------------------------------------------------------------------------------------|---|----------------------------------------------------------------------------------------------------|
| 2 | The network device sends a RADIUS access request to ACS.                                      |   | The RADIUS response (Access-Accept or Access-Reject) is sent to the network device that will apply the decision. |

### **EAP**

Extensible Authentication Protocol (EAP) is an authentication framework for wireless networks and point-to-point connections. EAP supports multiple authentication methods, and provides common functions and rules for negotiation of the desired authentication method:

- Server authentication request
- Client authentication response
- Server success authentication result
- Server failure authentication result
- Silent discard of client packets if they do not meet integrity and security conditions
- Rules for server-initiated EAP method negotiation
- Message sequencing, and tracking responses to requests
- Retransmit

EAP is a lock-step protocol; after the initial request, ACS cannot send a new request before receiving a valid response from the client.

In ACS 5.4, EAP is encapsulated in the RADIUS protocol. Incoming and outgoing EAP messages are stored in a RADIUS EAP-Message attribute (79). A single RADIUS packet can contain multiple EAP-Message attributes when the size of a particular EAP message is greater than the maximum RADIUS attribute data size (253 bytes).

The RADIUS State attribute (24) stores the current EAP session reference information, and ACS stores the actual EAP session data.

The EAP standard is described in:

- RFC 3748—Extensible Authentication Protocol (EAP).
- RFC 3579—RADIUS Support For Extensible Authentication Protocol (EAP).

#### In the EAP process:

- 1. The network device sends an EAP Request to a host when the host connects to the network.
- 2. The host sends an EAP Response to the network device; the network device embeds the EAP packet that it received from the host into a RADIUS request and sends it to ACS, which is acting as the EAP server.
- 3. ACS negotiates the EAP method for authentication. The client can acknowledge the EAP method that the EAP server suggests or, it can respond with a negative acknowledgment (NAK) and suggest a list of alternative EAP methods. The server and client must reach agreement about the EAP method to use to instantiate authentication.

Table B-1 lists the EAP codes for each type of EAP message.

Table B-1 EAP Codes

| EAP message type | EAP code |
|------------------|----------|
| Accept-request   | 1        |
| Response         | 2        |
| Success          | 3        |
| Failure          | 4        |

Table B-2 describes the EAP methods that ACS 5.4 supports.

Table B-2 Supported EAP methods

| EAP Method                                                                                                    | Description                                                                                                    |  |  |
|----------------------------------------------------------------------------------------------------|----------------------------------------------------------------------------------------------------|--|--|
| EAP-MD5                                                                                                    | Message Digest 5 Protocol. For more information see EAP-MD5, page B-5.                                                   |  |  |
| LEAP                                                                                                    | Lightweight Extensible Authentication Protocol.                                                                          |  |  |
| PEAPv0v1                                                                                                    | Protected Extensible Authentication Protocol version 0 and version 1. For more information see PEAPv0/1, page B-14.      |  |  |
| EAP-FAST                                                                                                    | EAP Flexible Authentication via Secured Tunnel (EAP-FAST) protocol. For more information see EAP-FAST, page B-19.        |  |  |
| EAP-MSCHAPv2 Microsoft Challenge Handshake Authentication Protocol version information see EAP-MSCHAPv2, page B-30. |                                                                                                    |  |  |
| EAP-GTC                                                                                                    | EAP Generic Token Card.                                                                                                  |  |  |
| EAP-TLS                                                                                                    | Extensible Authentication Protocol-Transport Layer Security. For more information, see Exporting Credentials, page B-11. |  |  |

ACS supports full EAP infrastructure, including EAP type negotiation, message sequencing and message retransmission. All protocols support fragmentation of big messages.

In ACS 5.4, you configure EAP methods for authentication as part of access service configuration. For more information about access services, see Chapter 3, "ACS 5.x Policy Model."

### **EAP-MD5**

This section contains the following topics:

- Overview of EAP-MD5, page B-5
- EAP- MD5 Flow in ACS 5.4, page B-5

### **Overview of EAP-MD5**

EAP Message Digest 5-(EAP-MD5) provides one-way client authentication. The server sends the client a random challenge. The client proves its identity by hashing the challenge and its password with MD5. EAP-MD5 is vulnerable to dictionary attacks when it is used over an open medium.

This is because hackers are able to see the challenge and response. Since no server authentication occurs, it is also vulnerable to falsification.

#### **Related Topics**

- Host Lookup, page 4-13
- Overview of Agentless Network Access, page 4-12

### **EAP- MD5 Flow in ACS 5.4**

ACS supports EAP-MD5 authentication against the ACS internal identity store. Host Lookup is also supported when using the EAP-MD5 protocol. See Host Lookup, page 4-13.

#### **Related Topics**

- Authentication Protocol and Identity Store Compatibility, page B-36
- Overview of Agentless Network Access, page 4-12

### **EAP-TLS**

This section contains the following topics:

- Overview of EAP-TLS, page B-6
- EAP-TLS Flow in ACS 5.4, page B-13

### Overview of EAP-TLS

EAP-TLS is one of the methods in the EAP authentication framework, and is based on the 802.1x and EAP architecture. Components involved in the 802.1x and EAP authentication process are the:

- Host—The end entity, or end user's machine.
- AAA client—The network access point.
- Authentication server—ACS.

The EAP-TLS standard is described in:

- RFC 2716—PPP EAP-TLS Authentication Protocol
- RFC 3079—Deriving Keys for use with Microsoft Point-to-Point Encryption (MPPE)

This section contains the following topics:

- User Certificate Authentication, page B-6
- PKI Authentication, page B-7

The host must support EAP-TLS authentication. The access point must support the EAP authentication process in the 802.1x environment (the access point is not aware of the EAP authentication protocol type).

#### **Related Topics**

- Configuring CA Certificates, page 8-71
- Certificate-Based Network Access, page 4-9
- ACS and Cisco Security Group Access, page 4-23
- EAP-TLS Flow in ACS 5.4, page B-13

#### **User Certificate Authentication**

EAP-TLS is a mutual authentication method for certificate-based authentication; the client and server authenticate each other by using digital certificates. Certificates must meet specific requirements on the server and client for successful authentication. EAP and TLS are Internet Engineering Task Force (IETF) RFC standards.

The EAP protocol carries initial authentication information, specifically the encapsulation of EAP over LANs (EAPOL) as established by IEEE 802.1x. TLS uses certificates for user authentication and dynamic ephemeral session key generation.

After the peer is authenticated and a session is created, the information is cached on ACS for a certain amount of time. The session can be re-established by using the EAP-TLS session state and the session ticket resume, without an additional certificate exchange.

ACS 5.4 maintains the server certificate and private key in files on the ACS server, which it uses during EAP-TLS processing. You can choose the certificate authorities (CAs) that can be trusted to sign on client certificates.

EAP-TLS authentication involves two elements of trust:

• The EAP-TLS negotiation establishes end-user trust by validating, through RSA signature verifications, that the user possesses a keypair that a certificate signs.

This process verifies that the end user is the legitimate keyholder for a given digital certificate and the corresponding user identification in the certificate. However, trusting that a user possesses a certificate only provides a username-keypair binding.

• Using a third-party signature, usually from a CA, that verifies the information in a certificate. This third-party binding is similar to the real-world equivalent of the stamp on a passport.

You trust the passport because you trust the preparation and identity-checking that the particular country's passport office made when creating that passport. You trust digital certificates by installing the root certificate CA signature.

Some situations do not require this second element of trust that is provided by installing the root certificate CA signature. When such external validation of certificate legitimacy is not required, you can use the ACS self-signed certificate capability.

Depending on the end-user client involved, the CA certificate for the CA that issued the ACS server certificate is likely to be required in local storage for trusted root CAs on the end-user client computer. For more information, see Adding a Certificate Authority, page 8-72.

EAP-TLS-compliant AAA clients include:

- Cisco 802.1x-enabled switch platforms (such as the Catalyst 6500 product line)
- Cisco Aironet Wireless solutions

To accomplish secure Cisco Aironet connectivity, EAP-TLS generates a dynamic, per-user, per-connection, unique session key.

ACS 5.4 now supports certificate name constraint extension. It accepts client certificates whose issuers contain the name constraint extension. It checks the client certificates for CA and sub-CA certificates. This extension defines a name space for all subject names in the subsequent certificates in a certificate path. It applies to both the subject distinguished name and the subject alternative name. These restrictions are applicable only when the specified name form is present in the client certificate. The ACS authentication fails if the client certificate is excluded or not permitted by the namespace.

#### **Related Topics**

- Configuring CA Certificates, page 8-71
- Certificate-Based Network Access, page 4-9

#### **PKI Authentication**

EAP-TLS uses public key infrastructures (PKI) concepts:

- A host requires a valid certificate to authenticate to the LAN network.
- The AAA server requires a server certificate to validate its identity to the clients.
- The certificate-authority-server infrastructure issues certificates to the AAA server(s) and the clients.

An SSL/TLS tunnel authentication is conducted by both peers and is initiated by the client. In ACS, the tunnel can be either authenticated by:

- both peers
- either one
- neither client or host

A tunnel that is constructed without an authentication is considered an anonymous tunnel, and is usually constructed by the Diffie-Hellman key exchange protocol. ACS supports the SSL/TLS session resume feature for TLS. ACS maintains the tunnel keys and cipher used to establish the tunnel communication in the cache for each session. Fetching an old session is based on the session ID which is unique for each client.

You can configure the timeout for each session in the cache, for each protocol individually. The lifetime of a session is measured from the beginning of the conversation and is determined when the TLS session is created.

ACS supports establishment of a tunnel from a commonly shared key known to the client and the server for the EAP-FAST protocol. The key that is securely agreed upon between the two peers is used to derive a shared tunnel TLS-master-key that is used to open a tunnel. This mechanism involves a shorter TLS negotiation.

An anonymous Diffie-Hellman tunnel relates to the establishment of a completely anonymous tunnel between a client and a server for cases where none of the peers authenticates itself. ACS runtime supports anonymous Diffie-Hellman tunnels for EAP-FAST with a predefined prime and a predefined generator of two. There is no server authentication conducted within anonymous Diffie-Hellman tunnel cipher-suites.

An authenticated Diffie-Hellman tunnel is similar to an anonymous Diffie-Hellman tunnel. The additional factor of the authenticated Diffie-Hellman tunnel is that peer authentication is conducted through an RSA certificate. ACS supports Authenticated-Diffie-Hellman tunnels for EAP-FAST where the server authenticates by using its own certificate.

Additional client authentications are conducted within the tunnel by using other protocols, such as EAP-MSCHAPv2 or EAP-GTC for the inner EAP method.

#### **Related Topics**

- Configuring Local Server Certificates, page 18-14
- Configuring CA Certificates, page 8-71
- Configuring Certificate Authentication Profiles, page 8-75

## **PKI Credentials**

This section contains the following topics:

- PKI Usage, page B-8
- Fixed Management Certificates, page B-9
- Importing Trust Certificates, page B-9
- Exporting Credentials, page B-11

### **PKI Usage**

ACS supports using certificates for various PKI use cases. The main use case is the EAP-TLS protocol, where the PKI is used to authenticate not only the server, but also the client (PEAP and EAP-FAST also make use of certificates for server authentication, but do not perform client authentication). Other protocols which use the PKI credentials are LDAPS, HTTPS Management protocol, SSH, and SFTP.

For TLS related EAP protocols, a single local certificate is used to authenticate the server for all the TLS related EAP protocols. You can pick the certificate to use from any of the certificates containing a private-key in the Local Certificate store.

For other protocols, such as HTTPS, SFTP, and SSH, and for the message-bus ActiveMQ authentication, a single certificate should be configured to authenticate ACS. You can pick the certificate to use from any of the certificates containing a private-key in the Local Certificate store. You can configure the same local certificate for the TLS-related EAP protocols and for HTTPS Management protocol.

For HTTPS, SFTP, SSH and ActiveMQ, an auto-generated self-signed certificates can be used as the means for server authentication.

### **Fixed Management Certificates**

ACS generates and uses self-signed certificates to identify various management protocols such as the Web browser, HTTPS, ActiveMQ SSH, and SFTP.

Self-signed certificates are generated when ACS is installed and are maintained locally in files outside of the ACS database. You cannot modify or export these certificates. You can, however, assign imported certificates to management interfaces.

### **Importing Trust Certificates**

ACS supports PEM or DER formatted X509 certificate files. You can add a trust certificate to the trust certificate store. ACS verifies that an imported certificate complies with the X509 format and does not perform any hierarchical certificate signature verification. ACS also supports the Microsoft proprietary private key format.

You can mark the acquired certificate for immediate trust for TLS related EAP protocols as the EAP CTL. The trust certificate store does not allow for duplicate trust certificates. These are the rules for rejecting certificates:

- Two certificates cannot have the same subject.
- Two certificates cannot have the same issuer and the same serial-number.

## **Acquiring Local Certificates**

This topic describes the methods for ACS to acquire PKI credentials, and the ways that you can sets the public or private keys pairs to each ACS server in the ACS domain.

An X509 certificate contains the credentials which include the public key, and a PKCS#12 [?10.1] that holds the private key protected with a password that goes with it.

The ACS domain may have more than a single ACS server; each domain should have its own set of PKI key pairs to identify itself through the appropriate interfaces.

Some interfaces may require that the certificate that identifies ACS, contain the IP or FQDN of the ACS server, in its Common Name (CN) for better binding of the certificate to the IP of the server, for example, the HTTPS ACS server certificate which is used for the Web interface.

For other interfaces, it may be possible to use a common certificate that can be shared between the servers, however, Cisco does not recommend that you use a common certificate. Each ACS PKI credentials may be obtained either from a self-signed certificate or a certificate signed by a common certificate authority (CA).

For protocols that require the ACS identification, clients should be deployed with at least the lowest common certificate that dominates all the ACS servers certificates that are used to identify each ACS.

You can pick the PKI policy to be used in your organization and configure the PKI credentials for the ACS domain.

The configured certificate with its private-key should not be used outside the ACS machine

#### **Related Topics**

• Importing the ACS Server Certificate, page B-10

- Initial Self-Signed Certificate Generation, page B-10
- Certificate Generation, page B-10

### Importing the ACS Server Certificate

When you manually import and ACS server certificate you must supply the certificate file, the private key file, and the private key password used to decrypt the PKCS#12 private key. The certificate along with its private-key and private-key-password, is added to the Local Certificate store. For non-encrypted private-keys, the user supplied password may be ignored.

ACS supports PEM or DER formatted X509 certificate files. ACS verifies that an imported certificate complies with a the X509 format and does not perform any hierarchical certificate signature verification.

When importing a certificate, you can configure the certificate for protocol that require an ACS server certificate, such as TLS related EAP protocols and HTTPS Management protocol.

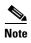

Only EAP and HTTPS Management protocols can be configured in ACS 5.4 for certificate-based authentication.

The input password and private-key, which are cryptographically sensitive information, are passed over the HTTPS channel. Using HTTPS with a non-authenticated server, for example, a self-signed certificate for HTTPS server authentication, is not a secure method of passing this sensitive information.

#### **Related Topics**

- Importing Trust Certificates, page B-9
- Initial Self-Signed Certificate Generation, page B-10
- Certificate Generation, page B-10

### **Initial Self-Signed Certificate Generation**

An automatically generated, self-signed certificate is placed in the Local Certificate store for each ACS server. This certificate is used to identify ACS for TLS-related EAP protocols and for HTTPS Management protocols.

The self-signed certificate is generated with the CN equal to the machine's hostname, as required for HTTPS certificates, and is generated when ACS is installed.

#### **Certificate Generation**

You can generate ACS server certificates through the Web interface. The output of this process is a certificate or a certificate request and it's corresponding private-key and password. The generated private-key is structured as PKCS#12 encrypted, by using a relatively strong automatically generated password based on at least 128 bit of randomness.

You can select any of these generated private-key lengths: 512, 1024, 2048 or 4096 bit. The certificate digest algorithm used by the ACS is SHA1 and SHA2 256-bit.

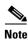

You should install Windows XP SP3 to use SHA2 256-bit certificates as management certificates.

There are two types of certificate generation:

- Self-signing certificate generation—ACS supports generation of an X.509 certificate and a PKCS#12 private key. The passphrase used to encrypt the private key in the PKCS#12 automatically generates stronger passwords, and the private key is hidden in the local certificate store.
  - You can select the newly generated certificate for immediate use for HTTPS Management protocol, for TLS-related EAP protocols, or both.
- Certificate request generation—ACS supports generation of a PKCS#10 certificate request with a PKCS#12 private key. The request is downloaded through the Web interface and should be formatted with PEM representation with a REQ extension.

The passphrase used to encrypt the private key in the PKCS#12 automatically generates stronger passwords, and the private-key is hidden in the ACS database. You can download the request file to be signed offline by the RA.

After the RA signs the request, you can install the returned signed certificate on ACS and bind the certificate with its corresponding private key. The binding of certificate and its private key is automatic.

After binding the signed certificate with the private key, you can mark this certificate for immediate use for HTTPS Management protocol, for TLS-related EAP protocols, or both.

#### **Related Topics**

- Configuring CA Certificates, page 8-71
- Configuring Certificate Authentication Profiles, page 8-75
- EAP-TLS Flow in ACS 5.4, page B-13

## **Exporting Credentials**

You can export a general trust certificates, an ACS server certificate with or without private keys, and previously generated certificates requests from the certificate stores. You cannot export the request for a private-key. You can download certificates file with a .*CER* extension. The file format is not changed from the format that is imported into ACS.

You can download the public certificate as a regular certificate with .CER extension for ACS server certificates, that also contain a private key. The file format is retained.

You can export a public request to re-issue a certificate request to an RA, for certificate-requests. The request is downloaded with an REQ extension and is formatted identically to the format that it was generated by.

Only administrators with the highest administrator privileges can export the certificate private key and its password. A warning about the security implications of such an action is conveyed twice, to approve the export operation.

After this double check, the private-key files can be downloaded as a .PVK extension, and the private-key password can be downloaded as a .PWD extension. The private-key file format is retained.

### **Credentials Distribution**

All certificates are kept in the ACS database which is distributed and shared between all ACS nodes. The ACS server certificates are associated and designated for a specific node, which uses that specific certificate.

Public certificates are distributed along with the private keys and the protected private key passwords by using the ACS distributed mechanism. ACS implements a method of protection to prevent a private-key to be used by other servers other than the one to which the private-key is designated to. This protection mechanism applies only to encrypted private-keys.

The PKI policy for private keys is that private keys are not supposed to be usable by other entities which are not associated with the ACS server to which they are designated to. ACS supports cryptographic protection of the private-keys to prevent possible use outside of the ACS server machine to which they are designated to.

### **Hardware Replacement and Certificates**

When hardware fails, a new node is used for replacing a malfunctioning node. The malfunctioning node's certificates are removed from the distributed database of the primary server, and the new node's certificates are then being passed to the primary to be associated with the newly replaced node.

This process of certificate changing is conducted as part of the hardware replacement process when the new node registered to the domain, The certificate distribution is based on the server's IP address.

## **Securing the Cryptographic Sensitive Material**

There are several types of PKI-related keys that are stored in the ACS database. These keys have different cryptographic storage requirements that must comply to SEC-RCV-CRED-2 which is part of the Cisco security baseline. These requirements include:

- Public keys that usually reside in a certificate may be stored plain open as they are used to pass on the clear text to clients and contain only public keys.
- Private keys must be stored encrypted as PKCS#12 by using a relatively strong password.
- The password for the PKCS#12 private-keys must be stored in the ACS database. Since the ACS database is encrypted, this does not pose a serious security concern. ACS 5.4 distributes the entire database between all the ACS servers.

ACS encrypts the private-key passwords by using a password that exists only for the machine, thus preventing possible use of the private-keys by other machines. The private-key password key is maintained in /opt/CSCOacs/config/prikeypwd.key on the ACS file-system.

Other certificate repositories such as the tomcat key-store should have the same properties as the ACS database. Private-keys are encrypted by a password that is kept secured in the database.

### **Private Keys and Passwords Backup**

The entire ACS database is distributed and backed-up on the primary ACS along with all the certificates, private-keys and the encrypted private-key-passwords. The private-key-password-key of the primary server is also backed up with the primary's backup.

Other secondary ACS private-key-password-keys are not backed-up. Backups are encrypted and also can pass relatively secured in and out of the ACS servers. The private keys in backups are protected by the PKCS#12 and the backup file encryption. The passwords that are used to open the PKCS#12 private-keys are protected with the backup encryption.

### **EAP-TLS Flow in ACS 5.4**

An EAP-TLS server exchanges data with a client by using packets based on the EAP Request and response packets; the packets are extended by specific EAP-TLS data. ACS acts as the EAP-TLS server and uses the Open Secure Sockets Layer (OpenSSL/CiscoSSL) library to process the TLS conversation. The ACS EAP-TLS server produces 128-bit MPPE send and receive keys that are used for encrypted communication between the client and server.

The ACS EAP-TLS server sends MPPE keys to the client in vendor-specific RADIUS attribute (26) by using vendor code Microsoft (311), and attributes MS-MPPE-Send-Key (16) and MS-MPPE-Recv-Key (17).

Figure B-2 shows the EAP-TLS processing flow between the host, network device, and ACS EAP-TLS server when the stateless session resume option is not used.

Figure B-2 EAP-TLS Flow

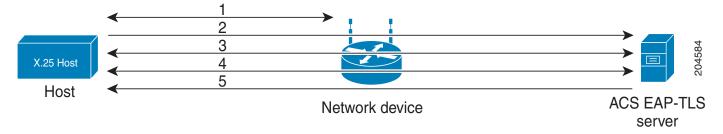

| 1 | A host connects to the network. The network device sends an EAP Request to the host.                                                                                                    | 2 | The host sends an EAP Response to the network device; the network device embeds the EAP packet that it received from the host into a RADIUS Access-Request and sends it to ACS.                                                                                        |
|---|----------------------------------------------------------------------------------------------------|---|----------------------------------------------------------------------------------------------------|
| 3 | ACS negotiates the EAP method for authentication. The server and client must reach agreement to use EAP-TLS (EAP Request method 13) during EAP method negotiation to instantiate EAP-TLS authentication. | 4 | The client (host) and server (ACS) exchange certificates; this exchange involves several messages.  EAP-TLS authentication is successful after the client and server have authenticated each other, and each side is aware that the other side has authenticated them. |
| 5 | ACS returns an EAP Success (or EAP Failure) message to the host and returns a RADIUS Access-Accept (or RADIUS Access-Reject) that includes session keys to the network device.                           |   |                                                                                                    |

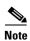

All communication between the host and ACS goes through the network device.

EAP-TLS authentication fails if the:

- Server fails to verify the client's certificate, and rejects EAP-TLS authentication.
- Client fails to verify the server's certificate, and rejects EAP-TLS authentication.

Certificate validation fails if the:

- Certificate has expired.
- Server or client cannot find the certificate issuer.
- Signature check failed.
- The client dropped cases resulting in malformed EAP packets.

EAP-TLS also supports the Session Resume feature. ACS supports the EAP-TLS session resume feature for fast reauthentication of a user who has already passed full EAP-TLS authentication. If the EAP-TLS configuration includes a session timeout period, ACS caches each TLS session for the duration of the timeout period.

When a user reconnects within the configured EAP-TLS session timeout period, ACS resumes the EAP-TLS session and reauthenticates the user with TLS handshake only, without a certificate check.

ACS 5.4 supports EAP-TLS session resumption without session state to be stored at the server. It also supports session ticket extension as described in RFC 5077. The ACS server creates a ticket and sends it to an EAP-TLS client. The client presents the ticket to ACS to resume a session.

The Stateless session resumption is supported in the distributed deployment, so that a session ticket issued by one node is accepted by another node.

The entire ticket is authenticated over its fields using a MAC with a 128-bit authentication key. The fields are encrypted using AES-CBC with a 128-bit encryption key and IV that are found in the ticket. The ACS administrator configures a limited lifetime for the session ticket.

#### **Related Topics**

- Types of PACs, page B-23
- User Certificate Authentication, page B-6

## PEAPv0/1

This section contains the following topics:

- Overview of PEAP, page B-15
- EAP-MSCHAPv2, page B-30

ACS 5.4 supports these PEAP supplicants:

- Microsoft Built-In Clients 802.1x XP (PEAPv0 only)
- Microsoft Built-In Clients 802.1x Vista (PEAPv0 only)
- Microsoft Built-In Clients 802.1x Windows 7
- CSSC v.4.0
- CSSC v.5

- Cisco AC 3.x
- Funk Odyssey Access Client 4.0.2 and 5.x
- Intel Supplicant 12.4.x

### Overview of PEAP

PEAP is a client-server security architecture that you use to encrypt EAP transactions, thereby protecting the contents of EAP authentications. PEAP uses server-side public key certificates to authenticate the server.

It then creates an encrypted SSL/TLS tunnel between the client and the authentication server. The ensuing exchange of authentication information to authenticate the client is then encrypted and user credentials are safe from eavesdropping.

PEAP is similar to EAP-TLS but uses a different client authentication method. PEAP provides authentication, by using server certificates, a TLS tunnel and client authentication through that encrypted tunnel. Unlike EAP-TLS, PEAP requires the client to use another EAP type, like EAP-MSCHAPv2.

PEAP authentications always involve two phases:

• In phase 1, the end-user client authenticates ACS. This action requires a server certificate and authenticates ACS to the end-user client, ensuring that the user or machine credentials sent in phase two are sent to a AAA server that has a certificate issued by a trusted CA. The first phase uses a TLS handshake to establish an SSL tunnel between the end-user client and the AAA server.

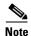

Depending on the end-user client involved, the CA certificate for the CA that issued the ACS server certificate is likely to be required in local storage for trusted root CAs on the end-user client computer.

• In the second phase, ACS authenticates the user or machine credentials by using an EAP authentication protocol. The SSL tunnel that was created in phase 1 protects the EAP authentication.

The inner-method authentication type that is negotiated during phase 2 can be either EAP-MSCHAPv2, EAP-GTC or EAP-TLS. The combination of the outer PEAP method with a specific inner EAP method is denoted using brackets (); for example, PEAP(EAP-MSCHAPv2) or PEAP(EAP-GTC).

An improvement in security that PEAP offers is identity protection. This improvement is the potential for protecting the username in all PEAP transactions. After phase one of PEAP, all data is encrypted, including username information that is usually sent in clear text.

The Microsoft PEAPv0 client does not provide identity protection; the Microsoft PEAPv0 client sends the username in clear text in phase one of PEAP authentication.

In ACS 5.4, PEAP is encapsulated in RADIUS protocol. Inner-method EAP messages are encapsulated in an EAP-TLV method. ACS also supports cryptobinding TLV extension in MS PEAP. In ACS 5.4, you have an option to deliberately enable PEAPv0 only for the legacy clients.

### **Supported PEAP Features**

This section contains the following topics:

Server Authenticated and Unauthenticated Tunnel Establishment Modes, page B-16

- Fast Reconnect, page B-16
- Session Resume, page B-16
- Protected Exchange of Arbitrary Parameters, page B-17
- Cryptobinding TLV Extension, page B-17

#### Server Authenticated and Unauthenticated Tunnel Establishment Modes

Tunnel establishment helps prevent an attacker from injecting packets between the client and the network access server (NAS) or, to allow negotiation of a less secure EAP method. The encrypted TLS channel also helps prevent denial of service attacks against the ACS.

A client EAP message is always carried in the RADIUS Access-Request message, and the server EAP message is always carried in the RADIUS Access-Challenge message. The EAP Success message is always carried in RADIUS Access-Accept message.

The EAP Failure message is always carried in the RADIUS Access-Reject message. The client's PEAP message may cause the RADIUS client's message to drop unless the policy component is configured otherwise.

#### **Fast Reconnect**

When a session resumes, another method of decreasing the authentication time is to skip the inner method, also known as fast reconnect. After a tunnel is built, the authentication flow goes directly to exchange authentication information with a Result TLV Success (v0)/tunneled EAP Success message for successful authentication and an EAP Failure message in case of unsuccessful authentication.

You can configure ACS to enable the fast reconnect option. After successful authentication, the client is able to perform a fast reconnect during a certain timeframe. PEAP fast reconnect reduces the delay in the time between an authentication request by a client and the response by ACS.

Fast reconnect also allows wireless clients to move between access points without repeated requests for authentication, which reduces resource requirements for the client and the server.

The user identity and the protocol used for user authentication (inner method) should be cached along with the TLS session to allow fast reconnect.

#### **Session Resume**

ACS supports a session resume feature for PEAP-authenticated user sessions. When this feature is enabled, ACS caches the TLS session that is created during phase one of PEAP authentication, provided that the user successfully authenticates in phase two of PEAP.

If a user needs to reconnect and the original PEAP session has not timed out, ACS uses the cached TLS session, resulting in faster PEAP performance and a lessened AAA server load.

ACS stores the session in the cache after a successful full authentication. A client may try to resume the same session during a specific timeframe. A server certificate is not presented and the tunnel is built by using the session information from the OpenSSL/CiscoSSL session cache. The authentication flow then goes directly to the inner method.

If a client attempts to perform session resume but the timeout elapsed, ACS reverts to the full authentication flow.

You can configure the session resume and timeout values.

#### **Protected Exchange of Arbitrary Parameters**

TLV tuples provide a way to exchange arbitrary information between the peer and ACS within a secure channel.

#### **Cryptobinding TLV Extension**

The cryptobinding TLV extension in MS PEAP authentication is used to ensure that both the EAP peer (client) and the EAP server (ACS) are participating in the inner and outer EAP authentications of the PEAP authentication.

This cryptobinding process takes place as a two-way handshake between the PEAP server and PEAP peer. It consists of two messages, which include the cryptobinding request that is sent from a PEAP server to the PEAP peer and the cryptobinding response that is sent back from the PEAP peer to the PEAP server. This feature is implemented in ACS as primary for the MS Win 7 supplicant.

The TLV contains a compound MAC that is calculated using the following: PRF based on HMAC-SHA1-160 with TLV body as input data, a key derived from the PEAP tunnel key, and the inner method as session key. ACS verifies that the cryptobinding response TLV is received from the client. If the compound MAC is not equal to the expected data, then ACS fails the conversation. Cryptobinding is available for all inner methods. Cryptobinding is restricted to PEAPv0, because there are differences in protected termination flow. Cryptobinding is also applicable for PEAP session resume and fast reconnect. Some supplicants may not support cryptobinding TLV. If you send a cryptobinding TLV to a supplicant that does not support cryptobinding, then the supplicant does not provide a proper cryptobinding response. This improper response is considered to be an error on ACS and is accompanied with a PEAP\_CRYPTOBINDING\_FAILED message.

### **PEAP Flow in ACS 5.4**

The PEAP protocol allows authentication between ACS and the peer by using the PKI-based secure tunnel establishment and the EAP-MSCHAPv2 protocol as the inner method inside the tunnel. The local certificate can be validated by the peer (server-authenticated mode) or not validated (server-unauthenticated mode).

This section contains:

- Creating the TLS Tunnel, page B-18
- Authenticating with MSCHAPv2, page B-19

Figure B-3 shows the PEAP processing flow between the host, access point, network device, and ACS EAP-TLS server.

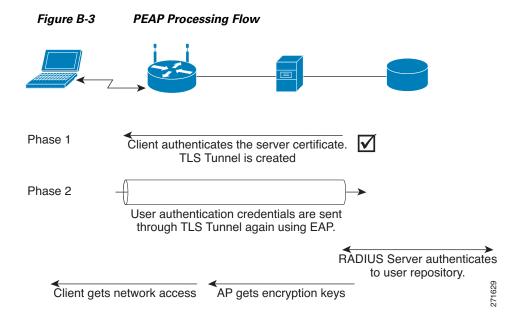

### **Creating the TLS Tunnel**

The following describes the process for creating the TLS tunnel:

| 1 | After creating a logical link, the wireless AP sends an EAP-Request/Identity message to the wireless client.                                                                                                | 2                                                                 | The wireless client responds with an EAP-Response/Identity message that contains the identity (user or computer name) of the wireless client. |
|---|----------------------------------------------------------------------------------------------------|-------------------------------------------------------------------|----------------------------------------------------------------------------------------------------|
| 3 | The wireless AP sends the EAP-Response/Identity message to ACS. From this point on, the logical communication occurs between ACS and the wireless client by using the wireless AP as a pass-through device. | 4                                                                 | ACS sends an EAP-Request/Start PEAP message to the wireless client.                                                                           |
| 5 | The wireless client and ACS exchange a series of TLS messages through which the cipher suite for the TLS channel is negotiated. In ACS 5.4, the client certificate is not used in PEAP.                     | r the TLS authenticated itself to the wireless client. Both nodes |                                                                                                    |

### **Authenticating with MSCHAPv2**

After the TLS tunnel is created, follow these steps to authenticate the wireless client credentials with MSCHAPv2:

| 1 | ACS sends an EAP-Request/Identity message.                                                                                                    | 2 | The wireless client responds with an EAP-Response/Identity message that contains the identity (user or computer name) of the wireless client.                          |
|---|----------------------------------------------------------------------------------------------------|---|----------------------------------------------------------------------------------------------------|
| 3 | ACS sends an EAP-Request/EAP-MSCHAPv2 challenge message that contains a challenge string.                                                                                               | 4 | The wireless client responds with an EAP-Response/EAP-MSCHAPv2 Response message that contains the response to the ACS challenge string and a challenge string for ACS. |
| 5 | ACS sends an EAP-Request/EAP-MSCHAPv2 success message, which indicates that the wireless client response was correct and contains the response to the wireless client challenge string. | 6 | The wireless client responds with an EAP-Response/EAP-MSCHAPv2 acknowledgment message, indicating that the ACS response was correct.                                   |
| 7 | ACS sends an EAP-Success message.                                                                                                    |   |                                                                                                    |

At the end of this mutual authentication exchange, the wireless client has provided proof of knowledge of the correct password (the response to the ACS challenge string), and ACS has provided proof of knowledge of the correct password (the response to the wireless client challenge string). The entire exchange is encrypted through the TLS channel created in PEAP.

#### **Related Topics**

- Authentication Protocol and Identity Store Compatibility, page B-36
- Configuring PEAP Settings, page 18-3

## **EAP-FAST**

This section contains the following topics:

- Overview of EAP-FAST, page B-19
- EAP-FAST Flow in ACS 5.4., page B-27
- EAP-FAST PAC Management, page B-28

## **Overview of EAP-FAST**

The EAP Flexible Authentication via Secured Tunnel (EAP-FAST) protocol is a new, publicly accessible IEEE 802.1x EAP type that Cisco developed to support customers that cannot enforce a strong password policy and want to deploy an 802.1x EAP type that does not require digital certificates.

EAP-FAST supports a variety of user and password database types, password change and expiration, and is flexible, easy to deploy, and easy to manage. For more information about EAP-FAST and comparison with other EAP types, see:

http://www.cisco.com/en/US/products/hw/wireless/ps430/products qanda item09186a00802030dc.shtml.

EAP-FAST is a client-server security architecture that encrypts EAP transactions with a TLS tunnel. While similar to PEAP in this respect, it differs significantly in that EAP-FAST tunnel establishment is based on strong secrets that are unique to users.

These secrets are called Protected Access Credentials (PACs), which ACS generates by using a master key known only to ACS. Because handshakes based on shared secrets are intrinsically faster than handshakes based on PKI, EAP-FAST is the fastest of the advanced EAP protocols (including EAP-TLS and PEAP) that establish a TLS connection to encrypt the traffic between the supplicant and ACS. No certificate management is required to implement EAP-FAST.

#### EAP-FAST occurs in three phases:

 Phase zero—Unique to EAP-FAST, phase zero is a tunnel-secured means of providing an EAP-FAST end-user client with a PAC for the user requesting network access. (See Automatic In-Band PAC Provisioning, page B-24.)

Providing a PAC to the end-user client is the sole purpose of phase zero. The tunnel is established based on an anonymous Diffie-Hellman key exchange for Anonymous In-band provisioning. Authenticated In-band provisioning uses other cipher suites.

If EAP-MSCHAPv2 or EAP-GTC authentication succeeds, ACS provides the user with a PAC. To determine which databases support EAP-FAST phase zero, see Authentication Protocol and Identity Store Compatibility, page B-36.

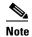

Phase zero is optional and PACs can be manually provided to end-user clients. (See Manual PAC Provisioning, page B-25.)

The Allow Anonymous In-Band PAC provisioning option provides an end-user client with a PAC by using EAP-FAST phase zero. If this check box is checked, ACS establishes a secured connection with the end-user client for the purpose of providing the client with a new PAC.

This option allows an anonymous TLS handshake between the end-user client and ACS (EAP-MSCHAPv2 and EAP-GTC are used as inner methods.)

The Allow Authenticated In-Band PAC provisioning option provisions an end-user client with a PAC by using EAP-FAST phase zero with TLS server-side authentication. This option requires that you install a server certificate.

In general, phase zero of EAP-FAST does not authorize network access. However, if you choose the Accept Client on Authenticated Provisioning option, ACS sends a RADIUS Access-Accept (containing an EAP Success) at the end of a successful phase zero PAC provisioning, and the client is not forced to reauthenticate again.

This option can be enabled only when the Allow Authenticated In-Band PAC Provisioning option is also enabled.

- Phase one—In phase one, ACS and the end-user client establish a TLS tunnel based on the PAC that
  the end-user client presents. This phase requires that the end-user client has been provided a PAC
  for the user who is attempting to gain network access and that the PAC is not expired. The means by
  which PAC provisioning has occurred is irrelevant; you can use automatic or manual provisioning.
- Phase two—In phase two, ACS authenticates the user's credentials from within the protected TLS tunnel that was constructed in phase one, using EAP-MSCHAPv2 or EAP-GTC as the inner EAP method. To determine which databases support EAP-FAST phase two, see Authentication Protocol and Identity Store Compatibility, page B-36.

Phase one and phase two are subsequent parts of the same EAP-FAST conversation.

EAP-FAST can protect the username in all EAP-FAST transactions. ACS does not perform user authentication based on a username that is presented in phase one, however, whether the username is protected during phase one depends on the end-user client.

If the end-user client does not send the real username in phase one, the username is protected. After phase one of EAP-FAST, all data is encrypted, including username information that is usually sent in clear text.

ACS supports password aging with EAP-FAST for users who are authenticated by Windows user databases. Password aging can work with phase zero or phase two of EAP-FAST. If password aging requires a user to change passwords during phase zero, the new password would be effective in phase two.

#### **EAP-FAST Benefits**

EAP-FAST provides the following benefits over other authentication protocols:

- Mutual Authentication—The EAP server must be able to verify the identity and authenticity of the peer and the peer must be able to verify the authenticity of the EAP server.
- Immunity to passive dictionary attacks—Many authentication protocols require a password to be explicitly provided, either as clear text or hashed, by the peer to the EAP server.
- Immunity to man-in-the-middle (MitM) attacks—In establishing a mutually authenticated protected tunnel, the protocol must prevent adversaries from successfully interjecting information into the conversation between the peer and the EAP server.
- Flexibility to enable support for many different password authentication interfaces such as MSCHAPv2 and GTC, and others—EAP-FAST is an extensible framework that allows support of multiple internal protocols by the same server.
- Efficiency—When using wireless media, peers are limited in computational and power resources. EAP-FAST enables the network access communication to be computationally lightweight.
- Minimization of the authentication server's per user authentication state requirements—With large deployments, it is typical to have many servers acting as the authentication servers for many peers.

It is better for a peer to use the same shared secret to secure a tunnel much the same way it uses the username and password to gain access to the network. EAP-FAST facilitates the use of a single strong shared secret by the peer while enabling servers to minimize the per-user and device state it must cache and manage.

### **EAP-FAST in ACS 5.4**

ACS supports in-band provisioning of the peer with a shared secret credential (PAC) based on PKI or ADHP (phase 0). Authentication of the peer and allowing the peer access to the network is implemented in phase 1 and phase 2.

ACS 5.4 supports EAP-FAST versions 1 and 1a.

This section contains the following topics:

- About Master-Keys, page B-22
- About PACs, page B-22
- Provisioning Modes, page B-23
- Types of PACs, page B-23

- ACS-Supported Features for PACs, page B-25
- Master Key Generation and PAC TTLs, page B-27
- EAP-FAST for Allow TLS Renegotiation, page B-27

### **About Master-Keys**

EAP-FAST master-keys are strong secrets that ACS automatically generates and of which only ACS is aware. Master-keys are never sent to an end-user client. EAP-FAST requires master-keys for two purposes:

- PAC generation—ACS generates PACs by using the active master-key. For details about PACs, see About PACs, page B-22.
- **EAP-FAST phase one**—ACS determines whether the PAC that the end-user client presents was generated by one of the master-keys it is aware of.

To increase the security of EAP-FAST, ACS changes the master-key that it uses to generate PACs. ACS uses Master Key Generation Period values that you define to determine when it generates a new master-key and the age of all master-keys.

An active master-key is the master-key used by ACS to generate PACs. The Master Key Generation Period setting determines the duration that a master-key remains active. At any time, only one master-key is active. For more information about how TTL values determine whether PAC refreshing or provisioning is required, see Master Key Generation and PAC TTLs, page B-27.

### **About PACs**

PACs are strong shared secrets that enable ACS and an EAP-FAST end-user client to authenticate each other and establish a TLS tunnel for use in EAP-FAST phase two. ACS generates PACs by using the active master-key and a username.

PAC comprises:

- PAC-Key—Shared secret bound to a client (and client device) and server identity.
- **PAC Opaque**—Opaque field that the client caches and passes to the server. The server recovers the PAC-Key and the client identity to mutually authenticate with the client.
- **PAC-Info**—At a minimum, includes the Authority ID to enable the client to cache different PACs. Optionally, it includes other information such as the PACs expiration time.

An EAP-FAST end-user client stores PACs for each user accessing the network with the client. Additionally, a AAA server that supports EAP-FAST has a unique Authority ID. An end-user client associates a user's PACs with the Authority ID of the AAA server that generated them. PACs remove the need for PKI (digital certificates).

During EAP-FAST phase one, the end-user client presents the PAC that it has for the current user and Authority ID that ACS sends at the beginning of the EAP-FAST transaction. The means of providing PACs to end-user clients, known as PAC provisioning, are discussed in Automatic In-Band PAC Provisioning, page B-24 and Manual PAC Provisioning, page B-25.

Modifying the master key generation values does not affect already created PACs. Any modifications you make to the master key generation values specify the period when the next master keys are generated.

### **Provisioning Modes**

ACS supports out-of-band and in-band provisioning modes. The in-band provisioning mode operates inside a TLS tunnel raised by Anonymous DH or Authenticated DH or RSA algorithm for key agreement.

To minimize the risk of exposing the user's credentials, a clear text password should not be used outside of the protected tunnel. Therefore, EAP-MSCHAPv2 or EAP-GTC are used to authenticate the user's credentials within the protected tunnel. The information contained in the PAC is also available for further authentication sessions after the inner EAP method has completed.

EAP-FAST has been enhanced to support an authenticated tunnel (by using the server certificate) inside which PAC provisioning occurs. The new cipher suites that are enhancements to EAP-FAST, and specifically the server certificate, are used.

At the end of a provisioning session that uses an authenticated tunnel, network access can be granted because the server and user have authenticated each other.

ACS supports the following EAP methods inside the tunnel for provisioning:

- EAP-MSCHAPv2
- EAP-GTC

By default, when you use EAP-MSCHAP inner methods, ACS allows authentication attempts up to the specified value you configured on the Service page inside the TLS tunnel if the initial authentication attempt fails. After the fourth failed authentication attempt inside the SSL tunnel, ACS terminates the EAP conversation, resulting in a RADIUS Access-Reject.

ACS supports issuing an out-of-band PAC file that allows you to generate a PAC that can be downloaded to ACS.

### **Types of PACs**

ACS supports the following types of PACs:

- Tunnel v1 and v1a
- SGA
- Machine
- Authorization

ACS provisions supplicants with a PAC that contains a shared secret that is used in building a TLS tunnel between the supplicant and ACS. ACS provisions supplicants with PACs that have a wider contextual use.

The following types of PACs are provisioned to ACS, as per server policies:

- Tunnel/Machine PAC—Contains user or machine information, but no policy information.
- User Authorization PAC—Contains policy elements (for example, inner method used for user authentication). You can use the User Authorization PACs to allow a stateless server session to resume, as described in Session Resume, page B-16.

The various means by which an end-user client can receive PACs are:

PAC provisioning—Required when an end-user client has no PAC. For more information about how
master-key and PAC states determine whether PAC provisioning is required, see Master Key
Generation and PAC TTLs, page B-27.

The two supported means of PAC provisioning are:

- Automatic In-Band PAC Provisioning—Sends a PAC by using a secure network connection.
   For more information, see Automatic In-Band PAC Provisioning, page B-24.
- Manual provisioning—Requires that you use ACS to generate a PAC file for the user, copy the
  PAC file to the computer that is running the end-user client, and import the PAC file into the
  end-user client. For more information, see Manual PAC Provisioning, page B-25.
- PAC refresh—Occurs based on the value you specify in the Proactive PAC Update When field. For more information about how master-key and PAC states determine whether a PAC is refreshed, see Master Key Generation and PAC TTLs, page B-27.

PACs have the following two states, which the PAC TTL setting determines:

- Active—A PAC younger than the PAC TTL is considered active and can be used to complete EAP-FAST phase one.
- **Expired**—A PAC that is older than the PAC TTL is considered expired. At the end of EAP-FAST phase two, ACS generates a new PAC for the user and provides it to the end-user client.

#### **Automatic In-Band PAC Provisioning**

Automatic In-Band PAC Provisioning, which is the same as EAP-FAST phase zero, sends a new PAC to an end-user client over a secured network connection. Automatic In-Band PAC Provisioning requires no intervention of the network user or an ACS administrator, provided that you configure ACS and the end-user client to support Automatic In-Band PAC Provisioning.

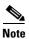

Given that ACS associates each user with a single identity store, the use of Automatic In-Band PAC Provisioning requires that EAP-FAST users be authenticated with an identity store that is compatible with EAP-FAST phase zero. For the databases with which ACS can support EAP-FAST phase zero and phase two, see Authentication Protocol and Identity Store Compatibility, page B-36.

In general, phase zero of EAP-FAST does not authorize network access. In this general case, after the client has successfully performed phase zero PAC provisioning, the client must send a new EAP-FAST request in order to begin a new round of phase one tunnel establishment, followed by phase two authentication.

However, if you choose the Accept Client on Authenticated Provisioning option, ACS sends a RADIUS Access-Accept (that contains an EAP Success) at the end of a successful phase zero PAC provisioning, and the client is not forced to reauthenticate again. This option can be enabled only when the Allow Authenticated In-Band PAC Provisioning option is also enabled.

Because transmission of PACs in phase zero is secured by MSCHAPv2 authentication, when MSCHAPv2 is vulnerable to dictionary attacks, we recommend that you limit use of Automatic In-Band PAC Provisioning to initial deployment of EAP-FAST.

After a large EAP-FAST deployment, PAC provisioning should be done manually to ensure the highest security for PACs. For more information about manual PAC provisioning, see Manual PAC Provisioning, page B-25.

To control whether ACS performs Automatic In-Band PAC Provisioning, use the options on the Global System Options pages in the System Administration drawer. For more information, see EAP-FAST, page B-19.

#### **Manual PAC Provisioning**

Manual PAC provisioning requires an ACS administrator to generate PAC files, which must then be distributed to the applicable network users. Users must configure end-user clients with their PAC files.

You can use manual PAC provisioning to control who can use EAP-FAST to access your network. If you disable Automatic In-Band PAC Provisioning, any EAP-FAST user who is not provisioned with a PAC will not be able to access the network.

If your ACS deployment includes network segmentation, wherein a separate ACS controls access to each network segment, manual PAC provisioning enables you to grant EAP-FAST access on a per-segment basis.

For example, if your company uses EAP-FAST for wireless access in its Chicago and Boston offices and the Cisco Aironet Access Points at each of these two offices are configured to use different ACSs, you can determine, on a per-employee basis, whether Boston employees visiting the Chicago office can have wireless access.

While the administrative overhead of manual PAC provisioning is much greater than that of automatic in-band PAC provisioning, it does not risk sending the PAC over the network. Although manually provisioning the PACs requires a lot of effort early on, in configuring many end-user clients during the initial deployment, this type of provisioning is the most secure means for distributing PACs.

We recommend that, after a large EAP-FAST deployment, you manually perform PAC provisioning to ensure the highest security for PACs.

You can generate PAC files for specific usernames. You can also generate a PAC for a machine and provision the PAC manually to the client.

The following parameters are required to create a PAC:

- Specifying whether it is a user or machine PAC.
- Identity stored in Internal Identity Store ID field.
- PAC Time to Live (TTL).
- PAC encryption on or off, and password for encryption.

The PAC could be encrypted with the specified password by using the RC4 or AES algorithm. The detailed decryption algorithm must be provided to the client to allow decryption of the manually received PAC data.

## **ACS-Supported Features for PACs**

ACS 5.4 support these features for PACs.

#### **Machine PAC Authentication**

Machine PAC-based authentication allows the machine to gain restricted network access before user authentication.

#### **Proactive PAC Update**

ACS proactively provides a new PAC to the client after successful authentication when a configured percentage of the PAC TTL remains. The tunnel PAC update is initiated by the server after the first successful authentication that is performed before the PAC expiration.

The proactive PAC update time is configured for the ACS server in the Allowed Protocols Page. This mechanism allows the client to be always updated with a valid PAC.

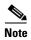

There is no proactive PAC update for Machine and Authorization PACs.

#### **Accept Peer on Authenticated Provisioning**

The peer may be authenticated during the provisioning phase.

#### **PAC-Less Authentication**

With PAC-less EAP-FAST Authentication, you can run EAP-FAST on ACS without issuing or accepting any tunnel or machine-generated PAC. The secure tunnel may be established by using a certificate rather than a PAC. Some PACs may be long-lived and not updated, which may cause authentication and security problems.

When PAC-less EAP-FAST is enabled, requests for PACs are ignored. Authentication begins with EAP-FAST phase zero and all subsequent requests for PACs are ignored. The flow moves on to EAP-FAST phase two. ACS responds with a Success-TLV message, without a PAC.

If a client attempts to establish a tunnel with a PAC, ACS responds with a PAC Invalid message. The tunnel establishment does not occur, and an Access-Reject is sent. The host or supplicant can reattempt to connect.

Anonymous phase zero, also known as ADHP is not supported for PAC-less authentication since the protocol does not support rolling over to phase two. PAC-less EAP-Fast supports configuration and does not require a client certificate.

Table B-3 displays the different types of PACs and the authentication and authorization methods you can use them for.

Table B-3 PAC Rules Summary

| PAC Type                                 | Tunnel v1/v1a/SGA                                                                                         | Machine                                                                                                    | Authorization                                                                          |
|------------------------------------------|----------------------------------------------------------------------------------------------------|----------------------------------------------------------------------------------------------------|----------------------------------------------------------------------------------------|
| Provide PAC on request on provisioning   | Yes                                                                                                    | Yes                                                                                                    | Provide PAC on request on provisioning.                                                |
| Provide PAC on request on authentication | Yes                                                                                                    | Yes                                                                                                    | Only if the PAC was not used in this authentication.                                   |
| Proactive update                         | Yes                                                                                                    | No                                                                                                    | No                                                                                     |
| When PAC is expired                      | Reject, try to fall on TLS fallback, provide a new PAC after successful authentication only (tunnel PAC). | Reject, try to fall on TLS fallback, provide a new PAC after successful authentication only (machine PAC). | Reject and provide a new PAC after successful authentication only (authorization PAC). |
| Support ACS 3.x/4.x PACs                 | For Tunnel PAC v1/v1a only                                                                                | Yes                                                                                                    | No                                                                                     |

#### **Related Topics**

- About PACs, page B-22
- Provisioning Modes, page B-23
- Types of PACs, page B-23
- Master Key Generation and PAC TTLs, page B-27

### **Master Key Generation and PAC TTLs**

The values for master key generation and PAC TTLs determine their states, as described in About Master-Keys, page B-22 and Types of PACs, page B-23. Master key and PAC states determine whether someone requesting network access with EAP-FAST requires PAC provisioning or PAC refreshing.

#### **Related Topics**

- About PACs, page B-22
- Provisioning Modes, page B-23
- Types of PACs, page B-23
- ACS-Supported Features for PACs, page B-25

### **EAP-FAST for Allow TLS Renegotiation**

You may be prompted to enter a password twice when you use an anonymous PAC provisioning schema. When you enter the password the first time, ACS provisions the PAC and sends an access-reject to the client. The client is then prompted to re-enter the password so that they will be able to authenticate and be granted access to the network.

ACS checks for a TLS client handshake record. If it finds the TLS client handshake record, ACS will initiate a TLS renegotiation at the end of EAP-Fast phase zero, instead of rejecting the user's request for access.

You should use this option with a Vista client when the host is using anonymous PAC provisioning. Vista client do not save the user password in the cache, so you are allowed to enter the password once. When this option is enabled, ACS initiates the TLS renegotiation request to the client at the end of EAP-FAST phase zero, instead of rejecting the access attempt after PAC provisioning.

### **EAP-FAST Flow in ACS 5.4.**

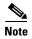

You must configure the end-user clients to support EAP-FAST. This procedure is specific to configuring ACS only.

#### **Before You Begin**

The steps in this procedure are a suggested order only. Enabling EAP-FAST at your site may require recursion of these steps or performing these steps in a different order.

For example, in this procedure, determining how you want to support PAC provisioning comes after configuring a user database to support EAP-FAST; however, choosing Automatic In-Band PAC Provisioning places different limits on user database support.

To enable ACS to perform EAP-FAST authentication:

**Step 1** Configure an identity store that supports EAP-FAST authentication.

To determine which identity stores support EAP-FAST authentication, see Authentication Protocol and Identity Store Compatibility, page B-36. For information about configuring identity stores, see Chapter 8, "Managing Users and Identity Stores"

**Step 2** Determine master key generation and PAC TTL values.

For information about how master key generation and PAC TTL values determine whether PAC provisioning or PAC refreshing is required, see Master Key Generation and PAC TTLs, page B-27.

**Step 3** Determine whether you want to use automatic or manual PAC provisioning.

For more information about the two means of PAC provisioning, see Automatic In-Band PAC Provisioning, page B-24, and Manual PAC Provisioning, page B-25.

We recommend that you limit the use of Automatic In-Band PAC Provisioning to initial deployments of EAP-FAST, before you use manual PAC provisioning for adding small numbers of new end-user clients to your network and replacing PACs based on expired master keys.

Step 4 Using the decisions during Step 2 and Step 3, enable EAP-FAST in the Global Systems Options drawer. See EAP-FAST, page B-19 for more information.

ACS is ready to perform EAP-FAST authentication.

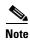

Inner-identity will not be logged when: the workstation not allowed error appears, the SSL Handshake fails, EAP-PAC is provisioned, and ACS receives an invalid PAC.

#### **Related Topics**

- Managing Internal Identity Stores, page 8-4
- Managing External Identity Stores, page 8-22

## **EAP-FAST PAC Management**

The EAP-FAST master-key in ACS is used to encrypt or decrypt, sign and authenticate the PACs and PAC-Opaque's that are used by EAP-FAST to store server opaque data by a supplicant. EAP-FAST requires a distributed mechanism by which each server in the ACS domain is able to pack and unpack PACs securely, including those which were packed on a different server.

The EAP-FAST master-key must have a common secret that is known to all servers in the ACS domain. The master-key is periodically refreshed and keys are replaced securely and synchronized by all ACS servers. The keys are generated of high entropy to comply with strong cryptographic standards such as FIPS-140.

In previous versions of ACS, the master-key was distributed by the ACS distribution mechanism and was replaced from time to time to improve the security of those keys. ACS 5.4 introduces a new scheme that provides simplicity, correctness, robustness, and security for master -key distribution.

The ACS EAP-FAST new distribution scheme contains a secure way of distributing the common seed-key, from which each ACS server can deterministically derive the same set of master-keys. Each PAC contains the information that the master-key was derived from, and each server can securely reconstruct the master-key that encrypted and signed the PAC.

This scheme improves the security by reducing the amount of cryptographic sensitive material that is transmitted.

This section contains the following topics:

- Key Distribution Algorithm, page B-29
- EAP-FAST PAC-Opaque Packing and Unpacking, page B-29
- Revocation Method, page B-29

• PAC Migration from ACS 4.x, page B-29

### **Key Distribution Algorithm**

The common seed-key is a relatively large and a completely random buffer that is generated by the primary ACS server. The seed-key is generated only once during installation, or it can be manually regenerated by an administrator. The seed-key should rarely be replaced, because if you change seed-key, of all the previous master-keys and PACs would automatically be deactivated.

The seed-key is generated by using a FIPS approved RNG generator that exists in the runtime cryptographic module (CryptoLib). The ACS primary server management determines when to generate the seed-key, and communicates with the ACS runtime to request a new seed-key to be generated.

The size of the seed-key may vary and should consist of at least 64 bytes (512 bit). A larger seed might have some performance implication as each master-key derivation is dependant on it subsequently.

At any given time, a single seed-key should be used by each ACS server and the primary ACS server should ensure to distribute the latest seed-key to all the servers. Old seed-keys must discarded.

The seed-key contains critical cryptographic sensitive information. Disclosing the seed-key information would expose the entire EAP-FAST PAC mechanism to a large set of possible identity vulnerabilities.

Because of that, the mechanism which transports the seed-key between the primary and the secondary ACS servers must be fully secured. Further security measures must be taken with respect to storing the seed-key in the data-base. The seed-key should be protected with the strongest means of security.

### **EAP-FAST PAC-Opaque Packing and Unpacking**

When the server generates a new PAC, it must derive the master-key to be used. When the server accepts a new PAC the same algorithm should be used for deriving the master-key with some additional verification used to prevent possible attacks on the master-key scheme. The derivation calculation may be skipped if the master-key was already placed in the cache in the past.

#### **Revocation Method**

You can revoke all PACs and all Master-Keys. For this type of extensive revocation, all you need to do is to revoke the seed-key and replace it by a new one.

Having only a single seed-key to be used in the system facilitates implementation.

### **PAC Migration from ACS 4.x**

Although the configuration can be migrated from 4.x, the PACs themselves, as being stored only in supplicants, may still be issued from versions as far back as ACS 3.x. ACS 5.4 accepts PACs of all types according to migrated master-keys from versions 4.x and onwards, and re-issues a new 5.0 PAC, similar to the proactive PAC update for EAP-FAST 5.0.

When ACS 5.4, accepts a PAC from either ACS 3.x or 4.x, it decrypts and authenticates the PAC according to the 4.x master-key that was migrated from ACS 4.x configuration. The decryption and handling of this type of PAC is similar to the way the ACS 4.x PAC was handled.

The migration process involves converting the following data-items:

• EAP-FAST A-ID of ACS (Authority ID). The parameter replaces the deployment's A-ID of ACS 5.4.

• A list of retired ACS 4.x master-keys. The list is taken from the ACS 4.x configuration and placed in a new table in ACS 5.4. Each migrated master-key is associated with its expected time of expiration. The table is migrated along with the master-key identifier (index) and the PAC's-cipher assigned to each key.

# **EAP Authentication with RADIUS Key Wrap**

You can configure ACS to use PEAP, EAP-FAST and EAP-TLS authentication with RADIUS Key Wrap. ACS can then authenticate RADIUS messages and distribute the session key to the network access server (NAS). The EAP session key is encrypted by using Advanced Encryption Standard (AES), and the RADIUS message is authenticated by using HMAC-SHA-1.

Because RADIUS is used to transport EAP messages (in the EAP-Message attribute), securely authenticating RADIUS messages ensures securely authenticated EAP message exchanges. You can use RADIUS Key Wrap when PEAP, EAP-FAST and EAP-TLS authentication is enabled as an external authentication method. Key Wrap is not supported for EAP-TLS as an inner method (for example, for EAP-FAST or PEAP).

RADIUS Key Wrap support in ACS uses three new AVPs for the cisco-av-pair RADIUS Vendor-Specific-Attribute (VSA); the TLV value of Cisco VSA is [26/9/1]):

- Random-Nonce—Generated by the NAS, it adds randomness to the key data encryption and authentication, and links requests and response packets to prevent replay attacks.
- Key—Used for session key distribution.
- Message-Authenticator-Code—Ensures the authenticity of the RADIUS message, including the EAP-Message and Key attributes.

While using RADIUS Key Wrap, ACS enforces the use of these three RADIUS Key Wrap AVPs for message exchanges and key delivery. ACS will reject all RADIUS (EAP) requests that contain both RADIUS Key Wrap AVPs and the standard RADIUS Message-Authenticator attribute.

To use RADIUS Key Wrap in PEAP, EAP-FAST and EAP-TLS authentications, you must enable the EAP authentication with RADIUS KeyWrap in the Network Devices and AAA Clients page or Default Network Device page.

You must also define two shared secret keys for each AAA Client. Each key must be unique and be distinct from the RADIUS shared key. RADIUS Key Wrap does not support proxy functionality, and should not be used with a proxy configuration.

## **EAP-MSCHAPv2**

Microsoft Challenge Handshake Authentication Protocol (MSCHAP v2) provides two-way authentication, also known as mutual authentication. The remote access client receives verification that the remote access server that it is dialing in to has access to the user's password.

This section contains the following topics:

- Overview of EAP-MSCHAPv2, page B-31
- EAP- MSCHAPv2 Flow in ACS 5.4, page B-32

### Overview of EAP-MSCHAPv2

Some of the specific members of the EAP family of authentication protocols, specifically EAP-FAST and PEAP, support the notion of an "EAP inner method." This means that another EAP-based protocol performs additional authentication within the context of the first protocol, which is known as the "EAP outer method."

One of the inner methods supported by the EAP-FAST and PEAP outer methods is EAP-MSCHAPv2, which is an adaptation of the MSCHAPv2 protocol that complies with the general framework established by EAP.

Using EAP-MSCHAPv2 as the inner EAP method facilitates the reuse of Microsoft directory technology (such as Windows Active Directory), with the associated database of user credentials for wireless authentication in the following contexts:

- MSCHAPv2 for User Authentication, page B-31
- MSCHAPv2 for Change Password, page B-31
- Windows Machine Authentication Against AD, page B-31

#### **MSCHAPv2** for User Authentication

ACS supports the EAP-MSCHAPv2 authentication protocol as the inner method of EAP-FAST and PEAP. The protocol is an encapsulation of MSCHAPv2 into the EAP framework. Mutual authentication occurs against the configured credential database.

The client does not send its password, but a cryptographic function of the password. Using EAP-MSCHAPv2 as the inner method of tunneling protocols, increases protection of secured communication. Every protocol message is encrypted inside the tunnel and server, and client challenges are not generated randomly but, derived from outer method cryptographic material.

EAP-MSCHAPv2 is supported for AD and the ACS internal identity store.

### **MSCHAPv2** for Change Password

When you use EAP-MSCHAPv2 (as an EAP inner method) to authenticate a user whose password has expired, ACS sends a specific EAP-MSCHAPv2 failure notification to the client. The client can prompt the user for new password and then provide it to ACS inside the same conversation.

The new password is encrypted with the help of the old one. When a user password is changed successfully, the new user password is stored in the credential database.

EAP-MSCHAPv2 change password is supported for AD and ACS internal identity store.

### Windows Machine Authentication Against AD

EAP-MSCHAPv2 can be used for machine authentication. EAP-MSCHAPv2 Windows machine authentication is the same as user authentication. The difference is that you must use the Active Directory of a Windows domain, since a machine password can be generated automatically on the machine and the AD, as a function of time and other parameters. The password generated cannot be stored in other types of credential databases.

### **EAP- MSCHAPv2 Flow in ACS 5.4**

Components involved in the 802.1x and MSCHAPv2 authentication process are the:

- Host—The end entity, or end user's machine.
- AAA client—The network access point.
- Authentication server—ACS.

The MSCHAPv2 protocol is described in RFC 2759.

#### **Related Topic**

• Authentication Protocol and Identity Store Compatibility, page B-36

## **CHAP**

CHAP uses a challenge-response mechanism with one-way encryption on the response. CHAP enables ACS to negotiate downward from the most secure to the least secure encryption mechanism, and it protects passwords that are transmitted in the process. CHAP passwords are reusable.

If you are using the ACS internal database for authentication, you can use PAP or CHAP. CHAP does not work with the Windows user database. Compared to RADIUS PAP, CHAP allows a higher level of security for encrypting passwords when communicating from an end-user client to the AAA client.

## **LEAP**

ACS currently uses LEAP only for Cisco Aironet wireless networking. If you do not enable this option, Cisco Aironet end-user clients who are configured to perform LEAP authentication cannot access the network. If all Cisco Aironet end-user clients use a different authentication protocol, such as EAP-TLS, we recommend that you disable this option.

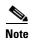

If users who access your network by using a AAA client that is defined in the Network Configuration section as a RADIUS (Cisco Aironet) device, then you must enable LEAP, EAP-TLS, or both; otherwise, Cisco Aironet users cannot authenticate.

## **Certificate Attributes**

ACS parses the following client certificate's attributes:

- Certificate serial-number (in binary format)
- Encoded certificate (in binary DER format)
- Subject's CN attribute
- Subject's O attribute (Organization)
- Subject's OU attribute (Organization Unit)
- Subject's L attribute (Location)
- Subject's C attribute (Country)

- Subject's ST attribute (State Province)
- Subject's E attribute (eMail)
- Subject's SN attribute (Subject Serial Number)
- Issuer I attribute
- SAN (Subject Alternative Name)

You can define a policy to set the principle username to use in the TLS conversation, as an attribute that is taken from the received certificate.

The attributes that can be used as the principle username are:

- Subject CN
- Subject Serial-Number (SN)
- SAN
- Subject
- SAN-Email
- SAN—DNS
- SAN—otherName

If the certificate does not contain the configured attribute, authentication fails.

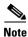

ACS 5.4 supports short hard-coded attributes and certificate attribute verification for the only the EAP-TLS protocol.

## **Certificate Binary Comparison**

You can perform binary comparison against a certificate that ACS receives from an external identity store and determine the identity store's parameters that will be used for the comparison.

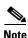

In ACS 5.4, AD and LDAP are the only external identity stores that hold certificates.

ACS uses the configured principle username to query for the user's certificate and then perform binary comparison between the certificate received from external identity store and the one received from the client. The comparison is performed on a DER certificate format.

### **Rules Relating to Textual Attributes**

ACS collects client certificate textual attributes and places them in the ACS context dictionary. ACS can apply any rule based policy on these attributes as with any rule attributes in ACS.

The attribute that can be used for rule verification are:

- Subject's CN attribute
- Subject's O attribute (Organization)
- Subject's OU attribute (Organization Unit)
- Subject's L attribute (Location)
- Subject's C attribute (Country)

- Subject's ST attribute (State Province)
- Subject's E attribute (eMail)
- Subject's SN attribute (Subject Serial Number)
- Issuer I attribute
- SAN (Subject Alternative Name)
- Subject
- SAN-Email
- SAN—DNS
- SAN—otherName

### **Certificate Revocation**

Every client certificate that ACS receives is verified with a Certificate Revocation List (CRL) according to a policy that is defined.

The CRL mechanism verifies whether or not you can still rely on a client certificate. This is done by checking the serial number of the certificate, and that of each member of the corresponding certificate chain, against a list of certificates that are known to have been revoked.

Possible reasons for revocation of a certificate include suspicion that the associated private key has been compromised or the realization that the certificate was issued improperly. If either of these conditions exist, the certificate is rejected.

ACS supports a static-CRL that contains a list of URLs used to acquire the CRL files that are configured in ACS database.

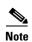

ACS does not support delta CRLs in certificate revocation validation.

You can configure a set of URLs used for CRL update for each trusted CA certificate,. By default, when adding a CA certificate, ACS automatically sets all the URLs stored in the certificate *crlDistributionPoint* as the initial static CRL for that CA. In most cases, the *crlDistributionPoint* is used to point to the CRL location used to revoke the CA certificate, but you can edit the URL to point to the CRL file issued by this CA. You can only configure a single HTTP based URL for each CA.

You can configure the parameters for each CA, which will apply to all the URLs that are configured to the CA. ACS supports two download modes, one for periodic download, and the other for downloading the next CRL update just before the previous is about to expire.

- For the periodic download, you can define the download periods.
- For automatic downloading, you define the amount of time before the CRL file expires, should ACS download it. The CRL expiration time is taken from the *CRL nextUpdate* field.

For both modes, if the download somehow fails, you can define the amount of time that ACS will wait before trying to redownload the CRL file.

ACS verifies that the downloaded CRL file is signed correctly by any one of the CAs in the trust store, for each downloaded CRL file and whether they are trusted. ACS uses the CRL file only if the signature verification passes. The verified CRL file replaces the previous CRL file issued by the same CA.

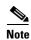

CRL files are not kept persistent, and should be re-downloaded when you restart ACS.

The configuration of URLs and their association to CA's is distributed to the entire ACS domain. The downloaded CRLs are not distributed and are autonomously populated in parallel in each ACS server.

## **Machine Authentication**

ACS supports the authentication of computers that are running the Microsoft Windows operating systems that support EAP computer authentication. Machine authentication, also called computer authentication, allows networks services only for computers known to Active Directory.

This feature is especially useful for wireless networks, where unauthorized users outside the physical premises of your workplace can access your wireless access points.

When machine authentication is enabled, there are three different types of authentications. When starting a computer, the authentications occur in this order:

- Machine authentication—ACS authenticates the computer prior to user authentication. ACS checks the credentials that the computer provides against the Windows identity store.
  - If you use Active Directory and the matching computer account in AD has the same credentials, the computer gains access to Windows domain services.
- User domain authentication—If machine authentication succeeded, the Windows domain authenticates the user. If machine authentication failed, the computer does not have access to Windows domain services and the user credentials are authenticated by using cached credentials that the local operating system retains.

In this case, the user can log in to only the local system. When a user is authenticated by cached credentials, instead of the domain, the computer does not enforce domain policies, such as running login scripts that the domain dictates.

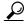

Tip

If a computer fails machine authentication and the user has not successfully logged in to the domain by using the computer since the most recent user password change, the cached credentials on the computer will not match the new password. Instead, the cached credentials will match an older password of the user, provided that the user once successfully logged in to the domain from this computer.

• User network authentication—ACS authenticates the user, allowing the user to have network connectivity. If the user exists, the identity store that is specified is used to authenticate the user.

While the identity store is not required to be the Windows identity store, most Microsoft clients can be configured to automatically perform network authentication by using the same credentials used for user domain authentication. This method allows for a single sign-on.

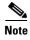

Microsoft PEAP clients may also initiate machine authentication whenever a user logs off. This feature prepares the network connection for the next user login. Microsoft PEAP clients may also initiate machine authentication when a user shuts down or restarts the computer rather than just logging off.

ACS supports EAP-TLS, EAP-FAST, PEAP (EAP-MSCHAPv2), and PEAP (EAP-GTC) for machine authentication. You can enable each separately on the Active Directory: General Page, which allows a mix of computers that authenticate with EAP-TLS, EAP-FAST, or PEAP (EAP-MSCHAPv2).

Microsoft operating systems that perform machine authentication might limit the user authentication protocol to the same protocol that is used for machine authentication.

#### **Related Topics**

- Microsoft AD, page 8-41
- Managing External Identity Stores, page 8-22

# **Authentication Protocol and Identity Store Compatibility**

ACS supports various authentication protocols to authenticate against the supported identity stores.

Table B-4 specifies non-EAP authentication protocol support.

Table B-4 Non-EAP Authentication Protocol and User Database Compatibility

| Identity Store           | ASCII/PAP | MSCHAPv1/MSCHAPv2 | СНАР |
|--------------------------|-----------|-------------------|------|
| ACS                      | Yes       | Yes               | Yes  |
| Windows AD               | Yes       | Yes               | No   |
| LDAP                     | Yes       | No                | No   |
| RSA Identity<br>Store    | Yes       | No                | No   |
| RADIUS<br>Identity Store | Yes       | No                | No   |

Table B-5 specifies EAP authentication protocol support.

Table B-5 EAP Authentication Protocol and User Database Compatibility

| Identity Store           | EAP-MD5 | EAP-TLS <sup>1</sup> | PEAP-TLS <sup>2</sup> | PEAP<br>EAP-MSCHAPv2 | EAP-FAST<br>MSCHAPv2 | PEAP-GTC | EAP-FA<br>ST-GTC |
|--------------------------|---------|----------------------|-----------------------|----------------------|----------------------|----------|------------------|
| ACS                      | Yes     | Yes <sup>3</sup>     | Yes                   | Yes                  | Yes                  | Yes      | Yes              |
| Windows AD               | No      | Yes                  | Yes                   | Yes                  | Yes                  | Yes      | Yes              |
| LDAP                     | No      | Yes                  | Yes                   | No                   | No                   | Yes      | Yes              |
| RSA Identity<br>Store    | No      | No                   | No                    | No                   | No                   | Yes      | Yes              |
| RADIUS<br>Identity Store | No      | No                   | No                    | No                   | No                   | Yes      | Yes              |

In EAP-TLS authentication, the user is authenticated by cryptographic validation of the certificate. Additionally, ACS 5.4
optionally allows a binary comparison of the user's certificate sent by the end-user client against the certificate located in
the user's record in the LDAP identity store.

In PEAP-TLS authentication, the user is authenticated by cryptographic validation of the certificate. Additionally, ACS 5.4
optionally allows a binary comparison of the user's certificate sent by the end-user client against the certificate located in
the user's record in the LDAP identity store.

<sup>3.</sup> ACS Identity Store cannot store the certificates.

**Authentication Protocol and Identity Store Compatibility** 

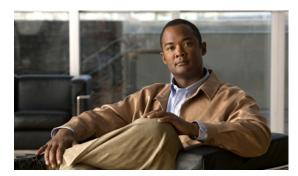

APPENDIX C

# **Open Source License Acknowledgements**

See http://www.cisco.com/en/US/products/ps9911/products\_licensing\_information\_listing.html for all the Open Source and Third Party Licenses used in Cisco Secure Access Control System, 5.4.

## **Notices**

The following notices pertain to this software license.

## **OpenSSL/Open SSL Project**

This product includes software developed by the OpenSSL Project for use in the OpenSSL Toolkit (http://www.openssl.org/).

This product includes cryptographic software written by Eric Young (eay@cryptsoft.com).

This product includes software written by Tim Hudson (tjh@cryptsoft.com).

#### **License Issues**

The OpenSSL toolkit stays under a dual license, i.e. both the conditions of the OpenSSL License and the original SSLeay license apply to the toolkit. See below for the actual license texts. Actually both licenses are BSD-style Open Source licenses. In case of any license issues related to OpenSSL please contact openssl-core@openssl.org.

#### **OpenSSL License:**

Copyright © 1998-2007 The OpenSSL Project. All rights reserved.

Redistribution and use in source and binary forms, with or without modification, are permitted provided that the following conditions are met:

- 1. Redistributions of source code must retain the copyright notice, this list of conditions and the following disclaimer.
- 2. Redistributions in binary form must reproduce the above copyright notice, this list of conditions, and the following disclaimer in the documentation and/or other materials provided with the distribution.
- **3.** All advertising materials mentioning features or use of this software must display the following acknowledgment: "This product includes software developed by the OpenSSL Project for use in the OpenSSL Toolkit (http://www.openssl.org/)".

- **4.** The names "OpenSSL Toolkit" and "OpenSSL Project" must not be used to endorse or promote products derived from this software without prior written permission. For written permission, please contact openssl-core@openssl.org.
- **5.** Products derived from this software may not be called "OpenSSL" nor may "OpenSSL" appear in their names without prior written permission of the OpenSSL Project.
- **6.** Redistributions of any form whatsoever must retain the following acknowledgment: "This product includes software developed by the OpenSSL Project for use in the OpenSSL Toolkit (http://www.openssl.org/)".

THIS SOFTWARE IS PROVIDED BY THE OpenSSL PROJECT "AS IS" AND ANY EXPRESSED OR IMPLIED WARRANTIES, INCLUDING, BUT NOT LIMITED TO, THE IMPLIED WARRANTIES OF MERCHANTABILITY AND FITNESS FOR A PARTICULAR PURPOSE ARE DISCLAIMED. IN NO EVENT SHALL THE OpenSSL PROJECT OR ITS CONTRIBUTORS BE LIABLE FOR ANY DIRECT, INCIDENTAL, SPECIAL, EXEMPLARY, OR CONSEQUENTIAL DAMAGES (INCLUDING, BUT NOT LIMITED TO, PROCUREMENT OF SUBSTITUTE GOODS OR SERVICES; LOSS OF USE, DATA, OR PROFITS; OR BUSINESS INTERRUPTION) HOWEVER CAUSED AND ON ANY THEORY OF LIABILITY, WHETHER IN CONTRACT, STRICT LIABILITY, OR TORT (INCLUDING NEGLIGENCE OR OTHERWISE) ARISING IN ANY WAY OUT OF THE USE OF THIS SOFTWARE, EVEN IF ADVISED OF THE POSSIBILITY OF SUCH DAMAGE.

This product includes cryptographic software written by Eric Young (eay@cryptsoft.com). This product includes software written by Tim Hudson (tjh@cryptsoft.com).

#### **Original SSLeay License:**

Copyright © 1995-1998 Eric Young (eay@cryptsoft.com). All rights reserved.

This package is an SSL implementation written by Eric Young (eay@cryptsoft.com).

The implementation was written so as to conform with Netscapes SSL.

This library is free for commercial and non-commercial use as long as the following conditions are adhered to. The following conditions apply to all code found in this distribution, be it the RC4, RSA, lhash, DES, etc., code; not just the SSL code. The SSL documentation included with this distribution is covered by the same copyright terms except that the holder is Tim Hudson (tjh@cryptsoft.com).

Copyright remains Eric Young's, and as such any Copyright notices in the code are not to be removed. If this package is used in a product, Eric Young should be given attribution as the author of the parts of the library used. This can be in the form of a textual message at program startup or in documentation (online or textual) provided with the package.

Redistribution and use in source and binary forms, with or without modification, are permitted provided that the following conditions are met:

- 1. Redistributions of source code must retain the copyright notice, this list of conditions and the following disclaimer.
- 2. Redistributions in binary form must reproduce the above copyright notice, this list of conditions and the following disclaimer in the documentation and/or other materials provided with the distribution.
- **3.** All advertising materials mentioning features or use of this software must display the following acknowledgement:

"This product includes cryptographic software written by Eric Young (eay@cryptsoft.com)".

The word 'cryptographic' can be left out if the routines from the library being used are not cryptography-related.

4. If you include any Windows specific code (or a derivative thereof) from the apps directory (application code) you must include an acknowledgement: "This product includes software written by Tim Hudson (tjh@cryptsoft.com)".

THIS SOFTWARE IS PROVIDED BY ERIC YOUNG "AS IS" AND ANY EXPRESS OR IMPLIED WARRANTIES, INCLUDING, BUT NOT LIMITED TO, THE IMPLIED WARRANTIES OF MERCHANTABILITY AND FITNESS FOR A PARTICULAR PURPOSE ARE DISCLAIMED. IN NO EVENT SHALL THE AUTHOR OR CONTRIBUTORS BE LIABLE FOR ANY DIRECT, INDIRECT, INCIDENTAL, SPECIAL, EXEMPLARY, OR CONSEQUENTIAL DAMAGES (INCLUDING, BUT NOT LIMITED TO, PROCUREMENT OF SUBSTITUTE GOODS OR SERVICES; LOSS OF USE, DATA, OR PROFITS; OR BUSINESS INTERRUPTION) HOWEVER CAUSED AND ON ANY THEORY OF LIABILITY, WHETHER IN CONTRACT, STRICT LIABILITY, OR TORT (INCLUDING NEGLIGENCE OR OTHERWISE) ARISING IN ANY WAY OUT OF THE USE OF THIS SOFTWARE, EVEN IF ADVISED OF THE POSSIBILITY OF SUCH DAMAGE.

The license and distribution terms for any publicly available version or derivative of this code cannot be changed. i.e. this code cannot simply be copied and put under another distribution license [including the GNU Public License].

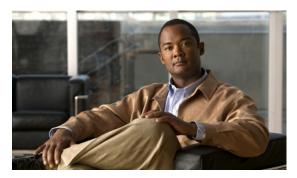

### GLOSSARY

### Α

AAA

Authentication, authorization, and accounting (AAA) is a term for a framework for intelligently controlling access to computer resources, enforcing policies, auditing usage, and providing the information necessary to bill for services. These combined processes are considered important for effective network management and security. A system in IP-based networking to control what computer resources users have access to and to keep track of the activity of users over a network.

AAA client IP address

An IP address of the AAA client, used to configure the AAA client in Access Control Server (ACS) to interact with the network device. To represent multiple network devices, specify multiple IP addresses. Separate each IP address by pressing **Enter**.

**AAA** server

A server program that handles user requests for access to computer resources and, for an enterprise, provides authentication, authorization, and accounting (AAA) services. The AAA server typically interacts with network access and gateway servers and with databases and directories containing user information. The current standard by which devices or applications communicate with an AAA server is the Remote Authentication Dial-In User Service (RADIUS).

access

The capability to get to what you need. Data access is being able to get to (usually having permission to use) particular data on a computer.

**Access Control** 

Ensures that resources are only granted to those users who are entitled to them.

Access Control List (ACL)

A mechanism that implements access control for a system resource by listing the identities of the system entities that are permitted to access the resource.

Access Control System (ACS) A AAA server that performs authentication, authorization, and accounting to manage devices in a network.

Access Control Service

A security service that provides protection of system resources against unauthorized access. The two basic mechanisms for implementing this service are ACLs and tickets.

AP

access point. The Hub of a wireless network. Wireless clients connect to the access point, and traffic between two clients must travel through the access point.

access policies

The policies that limit access to the ACS web interface by IP address, TCP port range, and secure socket layer (SSL).

AR

access registrar. A RADIUS-compliant, access policy server designed to support the delivery of dial, ISDN, and new services including DSL, cable with telco-return, wireless and Voice over IP

ADR

accessibility design requirements. Provides detail on how to design accessible products, web sites, and

documentations

**accounts** The capability of ACS to record user sessions in a log file.

ACS System Administrators Administrators with different access privileges defined under the System Configuration section of the ACS web interface. They administer and manage ACS deployments in your network.

ARP

address resolution protocol. A protocol for mapping an Internet Protocol address to a physical machine address that is recognized in the local network. A table, usually called the ARP cache, is used to maintain a correlation between each MAC address and its corresponding IP address. ARP provides the protocol rules for making this correlation and providing address conversion in both directions.

AES

advanced encryption standard. A Federal Information Processing Standard (FIPS) Publication that will specify a cryptographic algorithm for use by U.S. Government organizations to protect sensitive (unclassified) information. This standard specifies Rijndael as a FIPS-approved symmetric encryption algorithm that may be used by U.S. Government organizations (and others) to protect sensitive information.

anonymous (LDAP)

An LDAP session is described as anonymous if no user DN or secret is supplied when initiating the session (sending the bind).

anti-virus

A software program designed to identify and remove a known or potential computer virus

API

application program interface. The specific methodology by which a programmer writing an application program may make requests of the operating system or another application.

applet

Java programs; an application program that uses the client's web browser to provide a user interface.

**ARP** 

Address Resolution Protocol. A protocol used to obtain the physical addresses (such as MAC addresses) of hardware units in a network environment. A host obtains such a physical address by broadcasting an ARP request, which contains the IP address of the target hardware unit. If the request finds a unit with that IP address, the unit replies with its physical hardware address.

**ARPANET** 

Advanced Research Projects Agency Network. A pioneer packet-switched network that was built in the early 1970s under contract to the US Government, led to the development of today's Internet, and was decommissioned in June 1990.

Asymmetrical Key Exchange

Asymmetric or public key cryptography is based on the concept of a key pair. Each half of the pair (one key) can encrypt information so that only the other half (the other key) can decrypt it. One part of the key pair, the private key, is known only by the designated owner; the other part, the public key, is published widely but is still associated with the owner.

attribute (LDAP)

The data in an entry is contained in attribute-value pairs. Each attribute has a name (and sometimes a short form of the name) and belongs to an objectClass. The attributes characteristics are fully described by an ASN.1 definition. One or more objectClasses may be included in a Schema. Depending on the ASN.1 definition of the attribute there can be more that one attribute-value pair of the same named attribute in an entry. One (or more) attribute(s), the naming attribute or RDN will always uniquely identify an entry.

auditing

The information gathering and analysis of assets to ensure such things as policy compliance and security from vulnerabilities.

authenticated (LDAP)

A session is described as authenticated if a user DN and secret is supplied when initiating the session (sending the bind).

authentication

The process of confirming the correctness of the claimed identity.

**authenticity** The validity and conformance of the original information.

authorization The approval, permission, or empowerment for someone or something to do something.

authorization profile The basic "permissions container" for a RADIUS-based network access service. The authorization

profile is where you define all permissions to be granted for a network access request. VLANs, ACLs, URL redirects, session timeout or reauthorization timers, or any other RADIUS attributes to be returned

in a response are defined in the authorization profile.

В

basic authentication The simplest web-based authentication scheme that works by sending the username and password with

each request.

BIND Berkeley Internet Name Domain. An implementation of DNS. DNS is used for domain name to IP

address resolution.

bind (LDAP) When connection is made to an LDAP server the first operation of the sequence is called a bind. The

bind operation sends the dn of the entry that will be used for authentication and the password to be used.

In the case of an anonymous bind both values will be NULL.

**block cipher** Encrypts one block of data at a time.

bridge A product that connects a local area network (LAN) to another local area network that uses the same

protocol (for example, Ethernet or token ring).

**broadcast** To simultaneously send the same message to multiple recipients. One host to all hosts on network.

broadcast address An address used to broadcast a datagram to all hosts on a given network using UDP or ICMP protocol.

browser A client computer program that can retrieve and display information from servers on the World Wide

Web.

C

**CA Signature** A digital code that vouches for the authenticity of a digital certificate. The CA signature is provided by

the certificate authority (CA) that issued the certificate.

**cache** A special high-speed storage mechanism. It can be either a reserved section of main memory or an

independent high-speed storage device. Two types of caching are commonly used in personal

computers: memory caching and disk caching.

**CSS** cascading style sheet. A Web page derived from multiple sources with a defined order of precedence

where the definitions of any style element conflict.

**CA** certificate authority. An authority in a network that issues and manages security credentials and public

keys for message encryption and decryption. As part of a public key infrastructure (PKI), a CA checks with a registration authority (RA) to verify information provided by the requestor of a digital

certificate. If the RA verifies the requestor's information, the CA can then issue a certificate.

certificate-based authentication

The use of Secure Sockets Layer (SSL) and certificates to authenticate and encrypt HTTP traffic.

certificate

Digital representation of user or device attributes, including a public key, that is signed with an authoritative private key.

CGI

common gateway interface. This mechanism is used by HTTP servers (web servers) to pass parameters to executable scripts in order to generate responses dynamically.

**CHAP** 

Challenge-Handshake Authentication Protocol. A protocol that uses a challenge/response authentication mechanism where the response varies every challenge to prevent replay attacks.

CHAP is an authentication technique where after a link is established, a server sends a challenge to the requestor. The requestor responds with a value obtained by using a one-way hash function. The server checks the response by comparing it its own calculation of the expected hash value. If the values match, the authentication is acknowledged otherwise the connection is usually terminated.

challenge-response

A common authentication technique whereby an individual is prompted (the challenge) to provide some private information (the response). Most security systems that rely on smart cards are based on challenge-response. A user is given a code (the challenge) which he or she enters into the smart card. The smart card then displays a new code (the response) that the user can present to log in.

checksum

A value that is computed by a function that is dependent on the contents of a data object and is stored or transmitted together with the object, for the purpose of detecting changes in the data.

cipher

A cryptographic algorithm for Encryption and Decryption. The method used to transform a readable message (called plaintext or cleartext) into an unreadable, scrambled, or hidden message (called ciphertext).

ciphertext

The encrypted form of the message being sent. Ciphertext is data that has been encrypted. It is the output of the encryption process and can be transformed back into a readable form (plaintext) with the appropriate decryption key.

client

A system entity that requests and uses a service provided by another system entity, called a "server." In some cases, the server may itself be a client of some other server.

client/server

Describes the relationship between two computer programs in which one program, the client, makes a service request from another program, the server, which fulfills the request. Although the client/server idea can be used by programs within a single computer, it is a more important idea in a network. In a network, the client/server model provides a convenient way to interconnect programs that are distributed efficiently across different locations.

collision

Occurs when multiple systems transmit simultaneously on the same wire.

command sets

Contains a set of permitted commands for TACACS+ based, per-command authorization.

community string

A character string used to identify valid sources for Simple Network Management Protocol (SNMP) requests, and to limit the scope of accessible information. Ravlin units use a community string, such as a password, allowing only a limited set of management stations to access its MIB.

computer network

A collection of host computers together with the sub-network or inter-network through which they can exchange data.

confidentiality

The need to ensure that information is disclosed only to those who are authorized to view it.

configuration management

The process of establishing a known baseline condition and managing it.

cookie

Data exchanged between an HTTP server and a browser (a client of the server) to store state information on the client side and retrieve it later for server use. An HTTP server, when sending data to a client, may send along a cookie, which the client retains after the HTTP connection closes. A server can use this mechanism to maintain persistent client-side state information for HTTP-based applications, retrieving the state information in later connections.

corruption

A threat action that undesirably alters system operation by adversely modifying system functions or data.

CoS

Class of Service. A way of managing traffic in a network by grouping similar types of traffic (for example, e-mail, streaming video, voice, large document file transfer) together and treating each type as a class with its own level of service priority.

countermeasure

Reactive methods used to prevent an exploit from successfully occurring once a threat has been detected. Intrusion Prevention Systems (IPS) commonly employ countermeasures to prevent intruders form gaining further access to a computer network. Other counter measures are patches, access control lists and malware filters.

covert channels

The means by which information can be communicated between two parties in a covert fashion using normal system operations. For example by changing the amount of hard drive space that is available on a file server can be used to communicate information.

**CRL** 

certificate revocation list. A list of certificates (more accurately: their serial numbers) which have been revoked, are no longer valid, and should not be relied upon by any system user.

CRUD

Create, read, update and delete. The basic management operations that are performed on managed data

cryptanalysis

The mathematical science that deals with analysis of a cryptographic system in order to gain knowledge needed to break or circumvent the protection that the system is designed to provide. In other words, convert the cipher text to plaintext without knowing the key.

cryptographic algorithm or hash

An algorithm that employs the science of Cryptography, including Encryption algorithms, Cryptographic Algorithm or Hash, Digital Signature Algorithm (DSA), and key agreement algorithms.

cryptography

Garbles a message in such a way that anyone who intercepts the message cannot understand it.

**CSV** 

comma-separated value. This file format is a delimited data format that has fields separated by the comma character and records separated by new lines.

**SGA** Security Group Access

**CUE** Common User Experience

cut-through

A method of switching where only the header of a packet is read before it is forwarded to its destination.

CRC

Cyclic Redundancy Check. Sometimes called "cyclic redundancy code." A type of checksum algorithm that is not a cryptographic hash but is used to implement data integrity service where accidental changes to data are expected.

#### D

daemon A program which is often started at the time the system boots and runs continuously without

intervention from any of the users on the system. The daemon program forwards the requests to other programs (or processes) as appropriate. The term daemon is a Unix term, though many other operating systems provide support for daemons, though they're sometimes called other names. Windows, for example, refers to daemons and System Agents and sorvices.

example, refers to daemons and System Agents and services.

Data Encryption Standard. A widely-used method of data encryption using a private (secret) key. There are 72,000,000,000,000,000 (72 quadrillion) or more possible encryption keys that can be used. For each given message, the key is chosen at random from among this enormous number of keys. Like

other private key cryptographic methods, both the sender and the receiver must know and use the same

private key.

datagram Request for Comment 1594 says, "a self-contained, independent entity of data carrying sufficient

information to be routed from the source to the destination computer without reliance on earlier exchanges between this source and destination computer and the transporting network." The term has been generally replaced by the term packet. Datagrams or packets are the message units that the Internet Protocol deals with and that the Internet transports. A datagram or packet needs to be self-contained without reliance on earlier exchanges because there is no connection of fixed duration

between the two communicating points as there is, for example, in most voice telephone

conversations. (This kind of protocol is referred to as connectionless.)

**decapsulation** The process of stripping off one layer's headers and passing the rest of the packet up to the next higher

layer on the protocol stack.

**decryption** The process of transforming an encrypted message into its original plaintext.

**denial of service** The prevention of authorized access to a system resource or the delaying of system operations and

functions.

**device** Capability to control and audit the administration operations performed on network devices. The **administration** network device administrator role has full access to perform the administrative operations on network

devices.

**dictionaries** A store to configure attributes of RADIUS and TACACS+ protocols, internal users, and internal hosts.

dictionary attack An attack that tries all of the phrases or words in a dictionary, trying to crack a password or key. A

dictionary attack uses a predefined list of words compared to a brute force attack that tries all possible

combinations.

**Diffie-Hellman** A key agreement algorithm published in 1976 by Whitfield Diffie and Martin Hellman.

Diffie-Hellman does key establishment, not encryption. However, the key that it produces may be used

for encryption, for further key management operations, or for any other cryptography.

**Digest** Allows a web client to compute MD5 hashes of the password to prove it has the password.

digital certificate An electronic "credit card" that establishes your credentials when doing business or other transactions

on the Web. It is issued by a certification authority. It contains your name, a serial number, expiration dates, a copy of the certificate holder's public key (used for encrypting messages and digital signatures), and the digital signature of the certificate-issuing authority so that a recipient can verify

that the certificate is real.

**Authentication** 

**digital envelope** An encrypted message with the encrypted session key.

digital signature A hash of a message that uniquely identifies the sender of the message and proves the message hasn't

changed since transmission.

**DSA** digital signature algorithm. An asymmetric cryptographic algorithm that produces a digital signature

in the form of a pair of large numbers. The signature is computed using rules and parameters such that

the identity of the signer and the integrity of the signed data can be verified.

(DSS Digital Signature Standard. The US Government standard that specifies the Digital Signature

Algorithm (DSA), which involves asymmetric cryptography.

**disassembly** The process of taking a binary program and deriving the source code from it.

**disruption** A circumstance or event that interrupts or prevents the correct operation of system services and

functions.

**DIT** directory information tree (also known as the naming context). The hierarchy of objects that make up

the local directory structure. More than one DIT may be supported by an LDAP server. The Root DSE

will provide this information.

**DN** Distinguished Name. A DN is comprised of a series of RDNs that uniquely describe the naming

attributes on the path UP the DIT from the required entry to the directory root. A DN is written LEFT

to RIGHT and looks something like this:

**domain** A sphere of knowledge, or a collection of facts about some program entities or a number of network

points or addresses, identified by a name. On the Internet, a domain consists of a set of network addresses. In the Internet's domain name system, a domain is a name with which name server records are associated that describe sub-domains or host. In Windows NT and Windows 2000, a domain is a set of network resources (applications, printers, and so forth) for a group of users. The user need only to log in to the domain to gain access to the resources, which may be located on a number of different

servers in the network.

**domain name** Locates an organization or other entity on the Internet. For example, the domain name "www.sans.org"

locates an Internet address for "sans.org" at Internet point 199.0.0.2 and a particular host server named "www". The "org" part of the domain name reflects the purpose of the organization or entity (in this example, "organization") and is called the top-level domain name. The "sans" part of the domain name defines the organization or entity and together with the top-level is called the second-level domain

name.

**DNS** Domain Name System. The way that Internet domain names are located and translated into IP

addresses. A domain name is a meaningful and easy-to-remember "handle" for an Internet address.

DSA Directory System Agent X.500 term for any DAP or LDAP enabled directory service e.g. an LDAP server.

DSE DSA Specific

**Entry** 

An entry in a local directory server.

**due diligence** The requirement that organizations must develop and deploy a protection plan to prevent fraud, abuse,

and additional deploy a means to detect them if they occur.

**dumpsec** A security tool that dumps a variety of information about a system's users, file system, registry,

permissions, password policy, and services.

**DLL** Dynamic Link Library. A collection of small programs, any of which can be called when needed by a

larger program that is running in the computer. The small program that lets the larger program communicate with a specific device such as a printer or scanner is often packaged as a DLL program

(usually referred to as a DLL file).

E

eavesdropping Listening to a private conversation which may reveal information which can provide access to a

facility or network.

**Egress Filtering** Filtering outbound traffic.

**encapsulation** The inclusion of one data structure within another structure so that the first data structure is hidden

for the time being.

**encryption** Cryptographic transformation of data (called "plaintext") into a form (called "cipher text") that

conceals the data's original meaning to prevent it from being known or used.

entry (LDAP) The name given to a stored object in a LDAP enabled directory. Each entry has one parent entry

(object) and zero or more child entries (objects). The data content of an entry consist of one or more attributes one (or more) of which is (are) used as the naming attribute (more correctly the RDN) to

uniquely identify this object in the DIT.

equality (LDAP) Equality defines the comparison rule of an attribute when used in a search filter that contains no

wildcards, and both the content and length must be exactly the same. When wildcards are used, this

is called a substring and the SUBSTR rule is used.

external identity

store

External databases that ACS accesses to perform credential and authentication validations for internal

and external users (as defined by you within a policy).

**Ethernet** The most widely-installed LAN technology. Specified in a standard, IEEE 802.3, an Ethernet LAN

typically uses coaxial cable or special grades of twisted pair wires. Devices are connected to the cable

and compete for access using a CSMA/CD protocol.

**event** An observable occurrence in a system or network.

Exponential Backoff Algorithm

**Exponential Backoff** Used to adjust TCP timeout values on the fly so that network devices don't continue to timeout sending

data over saturated links.

**exposure** A threat action whereby sensitive data is directly released to an unauthorized entity.

extended ACLs A more powerful form of standard ACLs on Cisco routers. They can make filtering decisions based

on IP addresses (source or destination), Ports (source or destination), protocols, and whether a session

is established.

**EAP** 

Extensible Authentication Protocol. A protocol for wireless networks that expands on Authentication methods used by the PPP (Point-to-Point Protocol), a protocol often used when connecting a computer to the Internet. EAP can support multiple authentication mechanisms, such as token cards, smart cards, certificates, one-time passwords, and Public Key Encryption authentication.

EAP-MD5

Extensible Authentication Protocol-Message Digest 5. An EAP security algorithm developed by RSA Security that uses a 128-bit generated number string, or hash, to verify the authenticity of a data communication.

**EAP-TLS** 

Extensible Authentication Protocol-Translation Layer Security. A high-security version of EAP that requires authentication from both the client and the server. If one of them fails to offer the appropriate authenticator, the connection is terminated. Used to create a secured connection for 802.1X by preinstalling a digital certificate on the client computer. EAP-TLS is the protocol that serves for mutual authentication and integrity-protected cipher suite negotiation and key exchange between a client and server. Both the client and the server use X.509 certificates to verify their identities to each other.

#### F

false rejects

When an authentication system fails to recognize a valid user.

**FTP** File Transfer Protocol . A TCP/IP protocol specifying the transfer of text or binary files across the

network.

filter Used to specify which packets will or will not be used. It can be used in sniffers to determine which

packets get displayed, or by firewalls to determine which packets get blocked.

An inter-network router that selectively prevents the passage of data packets according to a security filtering router policy. A filtering router may be used as a firewall or part of a firewall. A router usually receives a

> packet from a network and decides where to forward it on a second network. A filtering router does the same, but first decides whether the packet should be forwarded at all, according to some security

policy. The policy is implemented by rules (packet filters) loaded into the router.

firewall A TCP/IP Fragmentation Attack that is possible because IP allows packets to be broken down into fragments for more efficient transport across various media. The TCP packet (and its header) are

carried in the IP packet. In this attack the second fragment contains incorrect offset. When packet is

reconstructed, the port number will be overwritten.

The process of storing a data file in several "chunks" or fragments rather than in a single contiguous fragmentation

sequence of bits in one place on the storage medium.

frames Data that is transmitted between network points as a unit complete with addressing and necessary

protocol control information. A frame is usually transmitted serial bit by bit and contains a header

field and a trailer field that "frame" the data. (Some control frames contain no data.)

full duplex A type of duplex communications channel which carries data in both directions at once. Refers to the

transmission of data in two directions simultaneously. Communications in which both sender and

receiver can send at the same time.

fully-qualified domain name

A server name with a hostname followed by the full domain name.

### G

gateway

A network point that acts as an entrance to another network.

global system options

Configuring TACACS+, EAP-TTLS, PEAP, and EAP-FAST runtime characteristics and generating EAP-FAST PAC.

## H

hash functions

Used to generate a one way "check sum" for a larger text, which is not trivially reversed. The result of this hash function can be used to validate if a larger file has been altered, without having to compare the larger files to each other. Frequently used hash functions are MD5, SHA1, and SHA2.

header

The extra information in a packet that is needed for the protocol stack to process the packet.

host

Any computer that has full two-way access to other computers on the Internet. Or a computer with a web server that serves the pages for one or more Web sites.

**Host-Based ID** 

Host-based intrusion detection systems use information from the operating system audit records to watch all operations occurring on the host that the intrusion detection software has been installed upon. These operations are then compared with a pre-defined security policy. This analysis of the audit trail imposes potentially significant overhead requirements on the system because of the increased amount of processing power which must be utilized by the intrusion detection system. Depending on the size of the audit trail and the processing ability of the system, the review of audit data could result in the loss of a real-time analysis capability.

**HTTPS** 

Hypertext Transfer Protocol over Secure Socket Layer, or HTTP over SSL. HTTPS is a Web protocol developed by Netscape and built into its browser that encrypts and decrypts user page requests as well as the pages that are returned by the Web server. When used in the first part of a URL (the part that precedes the colon and specifies an access scheme or protocol), this term specifies the use of HTTP enhanced by a security mechanism, which is usually SSL.HTTPS uses port 443 instead of HTTP port 80 in its interactions with the lower layer, TCP/IP and an additional encryption/authentication layer between HTTP and TCP.

hub

A network device that operates by repeating data that it receives on one port to all the other ports. As a result, data transmitted by one host is retransmitted to all other hosts on the hub. The central device in a star network, whether wired or wireless. Wireless access points act as hubs in wireless networks.

hybrid attack

Builds on the dictionary attack method by adding numerals and symbols to dictionary words.

hybrid encryption

An application of cryptography that combines two or more encryption algorithms, particularly a combination of symmetric and asymmetric encryption.

(HTML

Hypertext Markup Language. The set of markup symbols or codes inserted in a file intended for display on a World Wide Web browser page.

(HTTP

Hypertext Transfer Protocol. The protocol in the Internet Protocol (IP) family used to transport hypertext documents across an internet.

•

**I18N** 

Internationalization and localization are means of adapting software for non-native environments, especially other nations and cultures. Internationalization is the adaptation of products for potential use virtually everywhere, while localization is the addition of special features for use in a specific locale.

identity

Whom someone or what something is, for example, the name by which something is known.

identity groups

A logical entity that is associated with all types of users and hosts.

incremental backup

A scheduled job that allows users to take smaller, periodic backups of the Monitoring and Report Viewer database.

integrity

The need to ensure that information has not been changed accidentally or deliberately, and that it is accurate and complete.

internal identity store

A database that contains the internal user attributes and credential information used to authenticate internal users and hosts.

IETF

Internet Engineering Task Force . The body that defines standard Internet operating protocols such as TCP/IP. The IETF is supervised by the Internet Society Internet Architecture Board (IAB). IETF members are drawn from the Internet Society's individual and organization membership.

(IP

Internet Protocol. The method or protocol by which data is sent from one computer to another on the Internet.

**IPsec** 

Internet Protocol Security. A developing standard for security at the network or packet processing layer of network communication.

Interrupt

A signal that informs the OS that something has occurred.

intrusion detection

A security management system for computers and networks. An IDS gathers and analyzes information from various areas within a computer or a network to identify possible security breaches, which include both intrusions (attacks from outside the organization) and misuse (attacks from within the organization).

ΙP

Internet Protocol. The method or protocol by which data is sent from one computer to another on the Internet. Each computer (known as a host) on the Internet has at least one IP address that uniquely identifies it from all other computers on the Internet.

IP address

A computer's inter-network address that is assigned for use by the Internet Protocol and other protocols. An IP version 4 address is written as a series of four 8-bit numbers separated by periods.

IP flood

A denial of service attack that sends a host more echo request ("ping") packets than the protocol implementation can handle.

IP forwarding

An Operating System option that allows a host to act as a router. A system that has more than 1 network interface card must have IP forwarding turned on in order for the system to be able to act as a router.

IP poofing

The technique of supplying a false IP address.

**ISO** International Organization for Standardization, a voluntary, non-treaty, non-government organization,

established in 1947, with voting members that are designated standards bodies of participating nations

and non-voting observer organizations.

**ISP** Internet Service Provider. A business or organization that provides to consumers access to the Internet

and related services. In the past, most ISPs were run by the phone companies.

J

JRE Java Runtime Environment. A software bundle that allows a computer system to run a Java

application.

K

**Kerberos** A system developed at the Massachusetts Institute of Technology that depends on passwords and

symmetric cryptography (DES) to implement ticket-based, peer entity authentication service and

access control service distributed in a client-server network environment.

**key** In cryptography, a key is a variable value that is applied using an algorithm to a string or block of unencrypted text to produce encrypted text, or to decrypt encrypted text. The length of the key is a

factor in considering how difficult it will be to decrypt the text in a given message.

L

Layer 2 Forwarding Protocol (L2F)

An Internet protocol (originally developed by Cisco Corporation) that uses tunneling of PPP over IP to create a virtual extension of a dial-up link across a network, initiated by the dial-up server and transparent to the dial-up user.

Layer 2 Tunneling Protocol (L2TP)

An extension of the Point-to-Point Tunneling Protocol used by an Internet service provider to enable the operation of a virtual private network over the Internet.

**LDAP** client

LDAP Client describes a piece of software that provides access to an LDAP sever. Most standard web browsers provide limited LDAP client capabilities using LDAP URLs. LDAP browsers and web interfaces are both very common examples of LDAP clients. List of Open Source Clients.

Lightweight Directory Access Protocol (LDAP) LDAP is a networking protocol for querying and modifying directory services running over TCP/IP The LDAP protocol is used to locate organizations, individuals, and other resources such as files and devices in a network, on the public Internet or on a corporate Intranet.

Local Operations (secondary servers only)

The operations performed to register or deregister a secondary server, or to replicate a secondary server and a request for a local mode from the Join a Distributed System page.

Log Configuration

A system that uses logging categories and maintenance parameters that enable you to configure and store the logs generated for accounting messages, AAA audit and diagnostics messages, system diagnostics messages, and administrative audit messages.

#### M

MAC Address A physical address; a numeric value that uniquely identifies that network device from every other

device on the planet.

matchingRule (LDAP)

The method by which an attribute is compared in a search operation. A matchingRule is an ASN.1 definition that usually contains an OID a name (for example, caseIgnoreMatch [OID = 2.5.23.2]), and

the data type it operates on (for example, DirectoryString).

MD5 A one way cryptographic hash function.

MIB (Management Information Base)

A MIB is a formal description of a set of network objects that can be managed using SNMP (Simple

Network Management Protocol).

monitoring and reports

In the ACS web interface, a drawer that contains the monitoring, reporting, and troubleshooting

options.

MPPE Microsoft Point-to-Point Encryption A protocol for encrypting data across PPP (Point-to-Point Protocol) and Virtual Private Network links.

#### N

name space (LDAP) Term used to describe all DNs that lie in (or are contained within or bounded by) a given directory

information tree (DIT). If the DIT root is dc=example,dc=com, then cn=people,dc=example,dc=com is said to lie in the name space but ou=people,dc=example,dc=net does not; it lies in the

dc=example,dc=net name space.

naming attribute (LDAP)

A unique identifier for each entry in the directory information tree (DIT). Also known as the Relative Distinguished Name (RDN).

naming context

A a unique name space starting from (and including) the root Distinguished Name (DN). Also known as namingContext or directory information tree (DIT).

NAS (Network Access Server)

(LDAP)

A single point of access to a remote resource. The NAS is meant to act as a gateway to guard access to a protected resource. This can be anything from a telephone network, to printers, to the Internet.

network device groups

A logical grouping of network devices by location and type.

network resources

A drawer that defines all network devices in the device repository that access the ACS network, including Network Device Groups (NDGs), network devices, AAA clients,, and external policy servers.

#### P

PAP (Password Authentication Protocol.)

PAP is a simple authentication protocol used to authenticate a user to a remote access server or Internet service provider(ISP).

## PI (Programmatic Interface)

The ACS PI is a programmatic interface that provides external applications the ability to communicate with ACS to configure and operate ACS; this includes performing the following operations on ACS objects: create, update, delete and read.

#### policy condition

Rule-based single conditions that are based on policies, which are sets of rules used to evaluate an access request and return a decision.

#### policy element

Global, shared object that defines policy conditions (for example, time and date, or custom conditions based on user-selected attributes) and permissions (for example, authorization profiles). Policy elements are referenced when you create policy rules.

#### port setting

You can configure ACS to authenticate using different LDAP servers, or different databases on the same LDAP server, by creating more than one LDAP instance with different IP addresses or port settings.

## PPP (Point-to-Point Protocol)

PPP is a protocol for communication between two computers using a serial interface, typically a personal computer connected by phone line to a server. For example, your Internet server provider may provide you with a PPP connection so that the provider's server can respond to your requests, pass them on to the Internet, and forward your requested Internet responses back to you. PPP uses the Internet Protocol (IP) and is designed to handle others. It is sometimes considered a member of the TCP/IP suite of protocols. Relative to the Open Systems Interconnection (OSI) reference model, PPP provides layer 2 (data-link layer) service. Essentially, it packages your computer's TCP/IP packets and forwards them to the server where they can actually be put on the Internet.

#### protocol

A protocol is the special set of rules that end points in a telecommunication connection use when they communicate. Protocols exist at several levels in a telecommunication connection. For example, there are protocols for the data interchange at the hardware device level and protocols for data interchange at the application program level. In the standard model known as Open Systems Interconnection (OSI), there are one or more protocols at each layer in the telecommunication exchange that both ends of the exchange must recognize and observe. Protocols are often described in an industry or international standard.

### **Proxy**

An HTTP Proxy is a server that acts as a middleman in the communication between HTTP clients and servers.

### **Public Key**

In Cryptography a publicKey is a value provided by some designated authority as an Encryption Key that, combined with a private key derived from the public key, can be used to effectively encrypt messages and Digital Signatures.

The use of combined public and private keys is known as asymmetric cryptography. A system for using public keys is called a public key infrastructure (PKI).

## Public Key Infrastructure (PKI)

A PKI enables users of a basically unsecure public network such as the Internet to securely and privately exchange data and money through the use of a public and a private cryptographic key pair that is obtained and shared through a trusted authority. The Public Key infrastructure provides for a Digital Certificate that can identify an individual or an organization and directory services that can store and, when necessary, revoke the certificates. Although the components of a PKI are generally understood, a number of different vendor approaches and services are emerging. Meanwhile, an Internet standard for PKI is being worked on.

#### R

### **RDN (LDAP)**

The Relative Distinguished Name (frequently but incorrectly written as Relatively Distinguished Name). The name given to an attribute(s) that is unique at its level in the hierarchy. RDNs may be single valued or multi-valued in which case two or more attributes are combined using '+' (plus) to create the RDN e.g. cn+uid. The term RDN is only meaningful when used as part of a DN to uniquely describe the attributes on the path UP the DIT from a selected entry (or search start location) to the directory root (or more correctly the Root DSE). More info.

#### referral (LDAP)

An operation in which the LDAP server returns to an LDAP client the name (typically in the form of an LDAP URL) of another LDAP server that might be able to provide the information requested by the LDAP client.

## Remote Authentication Dial-In User Service (RADIUS)

RADIUS is a client/server protocol and software that enables remote access servers to communicate with a central server to authenticate dial-in users and authorize their access to the requested system or service. RADIUS allows a company to maintain user profiles in a central database that all remote servers can share. It provides better security, allowing a company to set up a policy that can be applied at a single administered network point. Having a central service also means that it's easier to track usage for billing and for keeping network statistics.

## RFC (Request for Comments)

A series of memoranda that encompass new research, innovations, and methodologies applicable to Internet technologies.

#### Role

A set of typical administrator tasks, each with an associated set of permissions. An administrator can have more than one predefined role, and a role can apply to multiple administrators.

#### root (LDAP)

The root entry (a.k.a base, suffix) is one of many terms used to describe the topmost entry in a DIT. The Root DSE is a a kind of super root.

#### Root DSE (LDAP)

Conceptually the top most entry in a LDAP hierarchy - think of it as a super root and normally invisible i.e. not accessed in normal operations. Sometimes confused with root or base or suffix. DSE stands for DSA Specific Entry and DSA in turn stands for Directory System Agent (any directory enabled service providing DAP or LDAP access). Information about the rootDSE may be obtained in OpenLDAP by querying the OpenLDAProoDSE classobject and will provide information about protocol versions supported, services supported and the naming-context(s) or DIT(s) supported.

#### rootdn (LDAP)

The rootdn is a confusingly named directive in the slapd.conf file which defines a superuser which can bypass normal directory access rules.

## RPM (RedHat Package Manager)

An RPM is a downloadable software package that is installable on Linux distributions that use RPM as their package management format.

#### S

#### SAN (Subject Alternative Name)

Extension within certificate information.

#### Schema (LDAP)

A package of attributes and object classes that are sometimes (nominally) related. The schema(s) in which the object classes and attributes that the application will use (reference) are packaged are identified to the LDAP server so that it can read and parse all that wonderful ASN.1 stuff. In OpenLDAP this done using the slapd.conf file.

#### search (LDAP)

An operation that is carried out by defining a base directory name (DN), a scope, and a search filter.

### Secure Sockets Layer(SSL)

A protocol developed by Netscape for transmitting private documents via the Internet. SSL works by using a public key to encrypt data that's transferred over the SSL connection. SSL is a cryptographic protocol which provides secure communications on the Internet for such things as web browsing, e-mail, Internet faxing, and other data transfers. There are slight differences between SSL 3.0 and TLS 1.0, but the protocol remains substantially the same. The term "TLS" as used here applies to both protocols unless clarified by context.

#### **Security Policy**

A set of rules and practices that specify or regulate how a system or organization provides security services to protect sensitive and critical system resources.

#### server

A system entity that provides a service in response to requests from other system entities called clients.

#### service provisioning

Service provisioning refers to the "preparation beforehand" of IT systems' materials or supplies required to carry out a specific activity. This includes the provisioning of digital services such as user accounts and access privileges on systems, networks and applications, as well as the provisioning of non-digital or "physical" resources such as cell phones and credit cards.

## service selection policy

A set of rules that determines which access policy applies to an incoming request.

## Session

A session is a virtual connection between two hosts by which network traffic is passed.

#### session (LDAP)

A session occurs between a LDAP client and a server when the client sends a bind command. A session may be either anonymous or authenticated.

#### session conditions

Custom conditions, and date and time conditions.

#### **Session Key**

In the context of symmetric encryption, a key that is temporary or is used for a relatively short period of time. Usually, a session key is used for a defined period of communication between two computers, such as for the duration of a single connection or transaction set, or the key is used in an application that protects relatively large amounts of data and, therefore, needs to be re-keyed frequently.

#### shell profiles

The basic "permissions container" for a TACACS+ based device administration policy, in which you define permissions to be granted for a shell access request.

## SLA (Service Level Agreement)

A SLA is that part of a service contract in which a certain level of service is agreed upon. A SLA is a formal negotiated agreement between two parties. It is a contract that exists between customers and their service provider, or between service providers. It transcripts the common understanding about services, priorities, responsibilities, guarantee, etc. It then specifies the levels of availability, serviceability, performance, operation or other attributes of the service like billing.

## SNMP (Simple Network Management Protocol)

A TCP/IP network protocol that provides a means to monitor and control network devices, and to manage configurations, statistics collection, performance, and security.

# SOAP (Simple Object Access Protocol)

A lightweight XML-based protocol for exchange of information in a decentralized, distributed environment. SOAP consists of three parts: an envelope that defines a framework for describing what is in a message and how to process it, a set of encoding rules for expressing instances of application-defined datatypes, and a convention for representing remote procedure calls and responses.

## SPML (Service Provisioning Markup Language)

SPML is the open standard protocol for the integration and interoperation of service provisioning requests.

#### SSH(Secure Shell)

A program to log into another computer over a network, to execute commands in a remote machine, and to move files from one machine to another.

#### subtype (LDAP)

LDAPv3 defines a number of subtypes at this time two have been defined binary (in RFC 2251) and lang (in RFC 2596). subtypes may be used when referencing an attribute and qualify e.g. cn;lang-en-us=smith would perform a search using US english. The subtype does not affect the encoding since UTF-8 (used for cn) allows for all language types. lang subtypes are case insensitive.

#### suffix (LDAP)

Also known as root, base, is one of many terms used to describe the topmost entry in a DIT. The term is typically used because this entry is usually defined in the suffix parameter in a OpenLDAP's slapd.conf file. The Root DSE is a kind of super root. Suffix Naming.

## system administration

The role-based administrative functions performed by a group of administrators.

## system configuration

The role-based administrative functions performed by a group of administrators to configure system performance.

## System Health Dashboard

The Monitoring and Report Viewer Dashboard that provides information about the health status of associated ACS instances.

#### system operations

A set of operations that you must perform to effectively deploy and manage the ACS servers in your network.

#### T

#### **TACACS**

TACACS (Terminal Access Controller Access Control System) is an older Authentication protocol common to UNIX networks that allows a remote access server to forward a user's logon password to an authenticationServer to determine whether access can be allowed to a given system. TACACS is an Encryption protocol and therefore less secure than the later TACACS+ and Remote Authentication Dial-In User Service (RADIUS) protocols.

#### TACACS+ settings

Used to configure TACACS+ runtime characteristics.

#### TCP/IP

Transmission Control Protocol/Internet Protocol is the basic communication language or protocol of the Internet. TCP/IP is a two-layer program. The higher layer, Transmission Control Protocol, manages the assembling of a message or file into smaller packets that are transmitted over the Internet and received by a TCP layer that reassembles the packets into the original message. The lower layer, Internet Protocol, handles the address part of each packet so that it gets to the right destination.

## U

UDP User Datagram Protocol. A communications protocol that offers a limited amount of service when

messages are exchanged between computers in a network that uses the Internet Protocol (IP)

URL Uniform Resource Locator. The unique address for a file that is accessible on the Internet.

user and identity store

A repository of users, user attributes, and user authentication options.

user authentication option

An option to enable or disable TACACS+ password authentication.

user attribute configuration

An administrative task consisting of configuring an internal user's identity attributes.

## V

**VPN** Virtual Private Network. Enables IP traffic to travel securely over a public TCP/IP network by

encrypting all traffic from one network to another. A VPN uses "tunneling" to encrypt all information

at the IP level.

**VSA** Vendor Specific Attribute. A proprietary property or characteristic not provided by the standard

Remote Authentication Dial-In User Service (RADIUS) attribute set. VSAs are defined by vendors of

remote access servers to customize RADIUS for their servers.

#### W

WCS Cisco Wireless Control System us a platform designed to help enterprises design, control and monitor

Cisco wireless LANs. WCS is the industry leading platform for wireless LAN planning, configuration,

and management.

Web server A Web server is a program that, using the client/server model and the World Wide Web's Hypertext

Transfer Protocol (HTTP), serves the files that form Web pages to Web users (whose computers

contain HTTP clients that forward their requests).

Web service A Web service is a software system designed to support interoperable machine-to-machine interaction

over a network. The web server interface is described in a machine-processable format, WSDL. Other systems interact with the Web service, typically using HTTP with an XML serialization in conjunction

with other Web-related standards.

WSDL (Web Services Description Language) WSDL is an XML-based language used to describe the services a business offers and to provide a way

**Services Description** for individuals and other businesses to access those services electronically.

## X

**X.509** A standard for public key infrastructure. X.509 specifies, amongst other things, standard formats for

public key certificates and a certification path validation algorithm.

XML (eXtensible Markup Language)

XML is a flexible way to create common information formats and share both the format and the data

on the World Wide Web, intranets, and elsewhere.

Glossary

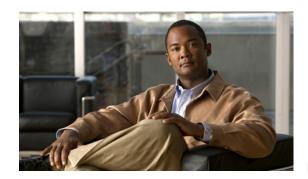

## INDEX

| Symbols                         | ADD_QUARTER function 13-53                 |
|---------------------------------|--------------------------------------------|
| ,                               | ADD_SECOND function 13-53                  |
| ! formatting symbol 13-34       | ADD_WEEK function 13-53                    |
| % operator <b>13-61</b>         | ADD_YEAR function 13-53                    |
| & formatting symbol 13-34       | Add Group command 13-50, 13-51             |
| & operator 13-61                | adding                                     |
| * operator 13-61                | aggregate rows 13-65, 13-66                |
| + operator <b>13-61</b>         | data filters 13-69, 13-71, 13-72, 13-73    |
| / operator 13-61                | data groups 13-49, 13-50                   |
| <= operator <b>13-61</b>        | formatting rules 13-37, 13-38              |
| <> operator 13-61               | page breaks 13-41                          |
| < formatting symbol 13-34       | addition operator 13-61                    |
| < operator 13-61                | administrator access setting 16-13         |
| = operator <b>13-61</b>         | administrator password policy 16-10        |
| >= operator <b>13-61</b>        | administrator password reset 16-22         |
| > formatting symbol 13-34       | administrator roles 16-2                   |
| > operator <b>13-61</b>         | Advanced Filter dialog 13-73, 13-74, 13-75 |
| @ formatting symbol 13-34       | Advanced Sort command 13-47                |
| – operator <b>13-61</b>         | aggregate functions 13-64, 13-65           |
|                                 | aggregate rows                             |
| ^                               | creating <b>13-65, 13-66</b>               |
| A                               | formatting data in 13-30                   |
| ABS function 13-53              | aggregate values 13-42                     |
| absolute values 13-53           | Aggregation dialog 13-65                   |
| accessing                       | alarms 12-1                                |
| data <b>13-67</b>               | syslog targets 12-35                       |
| Interactive Viewer 13-21        | system alarms 12-34                        |
| table of contents entries 13-23 | alarm schedules 12-9                       |
| ACS distributed deployment 17-2 | aligning data 13-29                        |
| ADD_DAY function 13-53          | alignment options 13-29                    |
| ADD_HOUR function 13-53         | AND operator <b>13-61, 13-75</b>           |
| ADD_MINUTE function 13-53       | Any Of condition 13-69                     |

arguments 13-52

ADD\_MONTH function 13-53

| Arrange Columns dialog 13-42             | default formats 13-28                             |
|------------------------------------------|---------------------------------------------------|
| ascending sort order 13-47               | labels <b>13-27</b>                               |
| AVERAGE function 13-54                   | reports 13-21                                     |
| Average function 13-64                   | character patterns 13-59, 13-71                   |
| averages 13-54, 13-57, 13-60, 13-64      | character placeholder 13-34                       |
|                                          | charts                                            |
| В                                        | overview <b>13-76</b>                             |
| В                                        | Chart Subtype command 13-78                       |
| background colors 13-39                  | Cisco CAT 6K 4-23                                 |
| Between condition 13-69, 13-74           | clearing data filters 13-73                       |
| BETWEEN function 13-54                   | closing Standard Viewer 13-21                     |
| Between operator 13-38                   | collapsing data groups 13-50, 13-68, 13-69        |
| blank characters 13-59                   | colors <b>13-39</b>                               |
| Boolean values 13-55, 13-59, 13-70       | column headers 13-24                              |
| Bottom N condition 13-70                 | column names 13-72                                |
| Bottom Percent condition 13-70           | Column Properties dialog 13-29                    |
|                                          | columns                                           |
|                                          | aligning data in 13-29                            |
| C                                        | changing order of 13-42                           |
| calculated columns                       | counting rows in 13-64                            |
| aggregating data and 13-63, 13-65, 13-66 | deleting 13-44                                    |
| creating 13-52, 13-61                    | determining first value in 13-55, 13-64           |
| placing values in 13-55                  | determining last value in 13-56, 13-64            |
| Calculation dialog 13-52, 13-62, 13-63   | determining type 13-32                            |
| calculations 13-42                       | displaying data in 13-30                          |
| case conversions 13-34                   | formatting data in 13-37, 13-38                   |
| case-insensitive searches 13-59          | grouping date and time values in 13-50            |
| case-sensitive searches 13-55            | resizing 13-24, 13-29                             |
| category series 13-76                    | sorting data in 13-47, 13-75                      |
| cautions                                 | Column Width command 13-29                        |
| description ii-xxiv                      | comma-separated values files. See CSV files       |
| CEILING function 13-54                   | comparison filters 13-71                          |
| changing                                 | comparison operators 13-38, 13-71                 |
| aggregate values 13-30                   | comparisons 13-37, 13-38, 13-55                   |
| chart subtypes 13-78                     | concatenation operator 13-61                      |
| column headers 13-24, 13-28              | Conditional Formatting dialog 13-37, 13-38, 13-40 |
| conditional formats 13-38                | conditional formatting rules 13-37, 13-38         |
| data filters 13-73                       | conditions                                        |
|                                          | filtering data and 13-69 13-70 13-73              |

User Guide for Cisco Secure Access Control System 5.4

| formatting data and 13-37               | date calculations 13-63                 |
|-----------------------------------------|-----------------------------------------|
| context menus 13-21                     | date data types 13-31                   |
| conversions 13-34                       | date expressions 13-61, 13-63           |
| COUNT_DISTINCT function 13-54           | date formats 13-31, 13-35               |
| COUNT function 13-54                    | Date or Time Column Format dialog 13-36 |
| Count function 13-64                    | date values 13-35, 13-50, 13-54         |
| Count Value function 13-64              | DAY function 13-54                      |
| creating                                | decimal values 13-32                    |
| aggregate rows 13-65, 13-66             | default formats 13-28, 13-29            |
| calculated columns 13-52, 13-61         | default network device 7-17             |
| data filters 13-69, 13-71, 13-72, 13-73 | deleting                                |
| data groups 13-49, 13-50                | columns 13-44                           |
| formatting rules 13-37, 13-38           | conditional formats 13-40               |
| crud operations 7-6                     | data filters 13-73                      |
| CSV files 13-24, 13-25                  | filter conditions 13-75                 |
| currency 13-32                          | page breaks 13-41                       |
| Currency format option 13-31            | delimited text files 13-24, 13-25       |
| currency formatting options 13-32       | descending sort order 13-47             |
| currency symbols 13-32                  | designs                                 |
| Custom format option 13-31              | hiding data in 13-67                    |
| customizing                             | organizing data in 13-42                |
| formats <b>13-33</b>                    | saving <b>13-26</b>                     |
|                                         | DIFF_DAY function 13-54                 |
| D                                       | DIFF_HOUR function 13-54                |
|                                         | DIFF_MINUTE function 13-54              |
| data                                    | DIFF_MONTH function 13-54               |
| accessing 13-67                         | DIFF_QUARTER function 13-54             |
| aligning 13-29                          | DIFF_SECOND function 13-54              |
| displaying 13-30, 13-42, 13-67          | DIFF_WEEK function 13-54                |
| hiding <b>13-44</b>                     | DIFF_YEAR function 13-54                |
| plotting relationships for 13-76        | displaying                              |
| data filters 13-69, 13-71, 13-72, 13-73 | data 13-30, 13-42, 13-67                |
| data points 13-76                       | detail rows 13-68                       |
| data rows 13-67, 13-68                  | reports 13-20                           |
| data sections 13-68, 13-69              | specific report pages 13-22, 13-23      |
| data sets 13-42, 13-64, 13-67, 13-76    | table of contents 13-23                 |
| data sources 13-25, 13-32, 13-47, 13-67 | distinct values 13-54, 13-64            |
| data types 13-32                        | division 13-57, 13-61                   |
| Date and Time Format dialog 13-35       | division operator 13-61                 |

| downloads 18-40                                      | F                                            |  |
|------------------------------------------------------|----------------------------------------------|--|
| duplicate values 13-67, 13-68                        | •                                            |  |
|                                                      | false function 13-55                         |  |
|                                                      | fields <b>13-27</b>                          |  |
| <b>-</b>                                             | filter conditions 13-69, 13-70, 13-73, 13-75 |  |
| EAP-FAST                                             | Filter dialog 13-72, 13-73                   |  |
| enabling B-27                                        | Filter drop-down list 13-76                  |  |
| identity protection B-21                             | filters 13-69, 13-71, 13-72, 13-73           |  |
| logging B-20                                         | FIND function 13-55                          |  |
| master keys                                          | finding text values 13-55, 13-59             |  |
| definition B-22                                      | FIRST function 13-55                         |  |
| PAC                                                  | First function 13-64                         |  |
| automatic provisioning <b>B-24</b>                   | Fixed format option 13-31                    |  |
| definition B-22                                      | fixed numeric values 13-32                   |  |
| manual provisioning <b>B-25</b>                      | Font dialog box 13-39                        |  |
| refresh <b>B-27</b>                                  | fonts 13-39, 13-78                           |  |
| phases B-20                                          | footers <b>13-63</b>                         |  |
| EAP-FAST settings                                    | Format Chart page 13-78                      |  |
| configuring 18-3                                     | Format command 13-78                         |  |
| EAP-TLS settings                                     | format patterns 13-33, 13-34                 |  |
| configuring 18-2                                     | formats                                      |  |
| equality 13-61, 13-74                                | changing 13-28, 13-38                        |  |
| equality operator 13-61                              | customizing 13-33                            |  |
| Equal to condition 13-70                             | data types and 13-30                         |  |
| Excel spreadsheets 13-24                             | deleting conditional 13-40                   |  |
| expanding sections or groups 13-68                   | exporting data and 13-24                     |  |
| expanding table of contents entries 13-23            | previewing conditional 13-39                 |  |
| Export Data dialog 13-24                             | selecting 13-32                              |  |
| expressions                                          | formatting                                   |  |
| calculating data and 13-61                           | column headers 13-28                         |  |
| filtering data and 13-69, 13-70, 13-71, 13-73, 13-75 | labels 13-27, 13-28                          |  |
| external identity server                             | string data 13-33                            |  |
| RSA SecurID 8-57                                     | formatting options 13-32, 13-33, 13-35       |  |
| external identity servers                            | formatting rules 13-37, 13-38                |  |
| RADIUS identity stores 8-63                          | formatting symbols 13-33, 13-34              |  |
| external identity stores 8-2                         | functions 13-52, 13-53, 13-64, 13-65         |  |
| LDAP <b>8-22</b>                                     |                                              |  |
| Microsoft AD 8-41                                    |                                              |  |

| G                                        | IF function 13-55                                     |  |  |
|------------------------------------------|-------------------------------------------------------|--|--|
|                                          | import and export                                     |  |  |
| General Date format option 13-31         | creating import files 5-21                            |  |  |
| General Number format option 13-31       | supported objects 5-18                                |  |  |
| Go to page pick list 13-22               | information objects 13-30                             |  |  |
| Greater Than condition 13-70             | IN function 13-55                                     |  |  |
| greater than operator 13-61              | Interactive Viewer 13-21                              |  |  |
| Greater Than or Equal to condition 13-70 | internal identity stores 8-1 ISBOTTOMN function 13-56 |  |  |
| greater than or equal to operator 13-61  |                                                       |  |  |
| Group Detail dialog 13-51                | ISBOTTOMNPERCENT function 13-56                       |  |  |
| grouping                                 | Is False condition 13-70                              |  |  |
| filter conditions 13-75                  | Is False operator 13-38                               |  |  |
| grouping intervals 13-50                 | Is Not Null condition 13-70                           |  |  |
| groups                                   | Is Not Null operator 13-38                            |  |  |
| adding 13-49, 13-50                      | Is Null condition 13-70                               |  |  |
| aggregating data and 13-63               | ISNULL function 13-56                                 |  |  |
| collapsing 13-50, 13-68, 13-69           | Is Null operator 13-38                                |  |  |
| counting rows for 13-54                  | ISTOPN function 13-56                                 |  |  |
| displaying data and 13-42, 13-67         | ISTOPNPERCENT function 13-56                          |  |  |
| setting page breaks for 13-41            | Is True condition 13-70                               |  |  |
| sorting data and 13-48                   | Is True operator 13-38                                |  |  |
|                                          |                                                       |  |  |
| H                                        |                                                       |  |  |
| ••                                       | -                                                     |  |  |
| headers 13-24, 13-63                     | labels 13-27, 13-28                                   |  |  |
| hidden items 13-45                       | formatting 13-28                                      |  |  |
| Hide Column command 13-45                | LAST function 13-56                                   |  |  |
| Hide Detail command 13-69                | Last function 13-64                                   |  |  |
| Hide or Show Items dialog 13-44          | leading characters 13-59                              |  |  |
| hiding                                   | LEFT function 13-56                                   |  |  |
| detail rows 13-68                        | LEN function 13-56                                    |  |  |
| duplicate values 13-67, 13-68            | Less Than condition 13-70                             |  |  |
| report items 13-44                       | less than operator 13-61                              |  |  |
| HTML files 13-26                         | Less Than or Equal to condition 13-70                 |  |  |
|                                          | less than or equal to operator 13-61                  |  |  |
|                                          | licensing 18-34                                       |  |  |
| 1                                        | Like condition 13-70                                  |  |  |
| identity store sequences 8-77            | LIKE function 13-57                                   |  |  |
| IfThenElse statement 13-55               | literal values 13-74                                  |  |  |
|                                          |                                                       |  |  |

User Guide for Cisco Secure Access Control System 5.4

| locales                                     | configuring remote database 15-18      |
|---------------------------------------------|----------------------------------------|
| creating charts and 13-78                   | dashboard 11-2                         |
| customizing formats for 13-30, 13-32, 13-35 | data backup and purge 15-3             |
| locating text values 13-55, 13-59           | data upgrade status 15-15              |
| logical operators 13-61                     | restore 15-7                           |
| Long Date format option 13-31               | viewing process status 15-14           |
| Long Time format option 13-31               | viewing scheduled jobs 15-12           |
| lowercase characters 13-57                  | MONTH function 13-57                   |
| Lowercase format option 13-31               | Move to Group Header command 13-43     |
| LOWER function 13-57                        | Move to Group Header dialog 13-43      |
|                                             | MOVINGAVERAGE function 13-57           |
|                                             | moving columns 13-42                   |
| М                                           | moving through reports 13-22           |
| Management Hierarchy 8-19                   | multipage reports 13-68                |
| master key                                  | multiplication 13-62                   |
| definition B-22                             | multiplication operator 13-61          |
| matching character patterns 13-71           |                                        |
| mathematical functions 13-52, 13-53         |                                        |
| mathematical operators 13-61                | IV                                     |
| MAX function 13-57                          | naming                                 |
| Max function 13-64                          | calculated columns 13-62               |
| MEDIAN function 13-57                       | navigating through reports 13-22       |
| Median function 13-64                       | navigational tools 13-22               |
| median values 13-57, 13-64                  | negative numbers 13-32                 |
| Medium Date format option 13-31             | non-null values 13-56, 13-57, 13-70    |
| Medium Time format option 13-31             | Not Between condition 13-70            |
| membership filters 13-71                    | Not Between operator 13-38             |
| menus 13-21                                 | note, description of ii-xxiv           |
| migration                                   | Not Equal to condition 13-70           |
| common scenarios 2-7                        | not equal to operator 13-61            |
| considerations 2-3                          | Not Like condition 13-70               |
| downloads 2-3                               | NOTNULL function 13-57                 |
| requirements 2-2                            | NOT operator 13-61, 13-75              |
| supported versions 2-2                      | NOW function 13-57                     |
| MIN function 13-57                          | null value filters 13-71               |
| Min function 13-64                          | null values 13-56, 13-57, 13-70, 13-71 |
| Mode function 13-64                         | Number Column Format dialog 13-32      |
| MOD function 13-57                          | Number column format dialog 13-33      |
| monitoring and report viewer                | number formats 13-31, 13-32, 13-33     |

| numeric data types 13-31             | printing 13-26                             |
|--------------------------------------|--------------------------------------------|
| numeric expressions 13-61, 13-62     | printing options 13-26                     |
| numeric values 13-24, 13-33          |                                            |
|                                      | Q                                          |
| 0                                    | <u> </u>                                   |
|                                      | QUARTER function 13-58                     |
| opening                              | QUARTILE function 13-58                    |
| exported data files 13-25            | Quartile function 13-64                    |
| Interactive Viewer 13-21             |                                            |
| operators 13-38, 13-61               | R                                          |
| OR operator 13-61, 13-75             | n                                          |
|                                      | RADIUS proxy 4-29                          |
| P                                    | configuring proxy service 4-32             |
| P                                    | supported protocols 4-30                   |
| PAC                                  | supported RADIUS attributes 4-31           |
| automatic provisioning <b>B-24</b>   | range filters 13-71                        |
| definition B-22                      | range of values 13-37, 13-38, 13-69, 13-71 |
| manual provisioning <b>B-25</b>      | RANK function 13-58                        |
| refresh B-27                         | relationships 13-76                        |
| Page Break on Group dialog 13-41     | Reorder Columns command 13-42              |
| page breaks 13-41                    | report designs                             |
| paging toolbar 13-22                 | hiding data in 13-67                       |
| pattern-matching filters 13-71       | organizing data in 13-42                   |
| PDF files 13-26                      | saving <b>13-26</b>                        |
| PEAP                                 | report items 13-44                         |
| identity protection <b>B-15</b>      | reports 13-1                               |
| phases <b>B-15</b>                   | catalog 13-7                               |
| PEAP settings                        | changing 13-21                             |
| configuring 18-3                     | displaying 13-20                           |
| percentage operator 13-61            | dynamic change of authorization 13-2       |
| percentages 13-32, 13-56, 13-58      | favorites 13-3                             |
| Percent format option 13-31          | navigating through 13-22                   |
| PERCENTILE function 13-58            | printing 13-26                             |
| PERCENTRANK function 13-58           | setting page breaks for 13-41              |
| PERCENTSUM function 13-58            | shared 13-6                                |
| previewing conditional formats 13-39 | viewing specific pages in 13-22, 13-23     |
| primary sorting column 13-48         | report sections 13-68, 13-69               |
| Print dialog 13-26                   | report templates 13-28, 13-78              |

| report viewers 13-21              | String Column Format dialog 13-34        |
|-----------------------------------|------------------------------------------|
| resizing columns 13-24, 13-29     | String column format dialog 13-33        |
| RIGHT function 13-58              | string conversions 13-34                 |
| ROUNDDOWN function 13-59          | string data types 13-31                  |
| ROUND function 13-58              | string fields 13-71                      |
| rounding 13-54, 13-58             | string patterns 13-59                    |
| ROUNDUP function 13-59            | strings 13-33, 13-56, 13-70              |
| row-by-row comparisons 13-55      | substrings 13-56, 13-58, 13-70           |
| rows 13-67, 13-68                 | subtraction operator 13-61               |
| RUNNINGSUM function 13-59         | subtypes (charts) 13-78                  |
| running totals 13-59              | SUM function 13-59                       |
|                                   | Sum function 13-64                       |
| <u> </u>                          | summary values 13-59, 13-64              |
| Save As dialog 13-25              |                                          |
| saving                            | Т                                        |
| exported data 13-25               | tables                                   |
| report designs 13-26              | aggregating data and 13-63, 13-65, 13-66 |
| Scientific format option 13-31    | counting rows in 13-54, 13-64            |
| scientific numbers 13-32          | TACACS+ settings                         |
| SEARCH function 13-59             | configuring 18-1                         |
| searching 13-55, 13-59, 13-72     | templates 13-28, 13-78                   |
| sections 13-68, 13-69             | testing                                  |
| Security Access Group 4-23        | character patterns 13-71                 |
| Select data item dialog 13-72     | for non-null values 13-57                |
| Short Date format option 13-31    | for null values 13-56, 13-71             |
| Short Time format option 13-31    | range of values 13-71                    |
| Show Columns command 13-45        | sets of values 13-71                     |
| Show Columns dialog 13-45         | text                                     |
| Show Detail command 13-69         | aggregating values for 13-65             |
| sorting multiple columns 13-48    | changing label 13-27                     |
| sort order 13-47                  | converting case 13-34                    |
| spreadsheet reports 13-24         | searching for 13-55, 13-59               |
| SQRT function 13-59               | text files 13-24, 13-25                  |
| square roots 13-59                | text formats 13-31                       |
| standard deviation 13-59, 13-64   | text patterns 13-71                      |
| Standard Deviation function 13-64 | text styles 13-39                        |
| Standard Viewer 13-21             | themes 13-78                             |
| STDEV function 13-59              | thousands separators 13-32               |
|                                   |                                          |

User Guide for Cisco Secure Access Control System 5.4

| returning lowest 13-57, 13-64, 13-70  |
|---------------------------------------|
| returning null 13-70                  |
| returning specified 13-70             |
| rounding 13-54, 13-58                 |
| searching for 13-72                   |
| sorting highest or lowest 13-75       |
| testing for non-null 13-57            |
| testing for null 13-56, 13-71         |
| testing for specified 13-55           |
| testing range of 13-71                |
| testing sets of 13-71                 |
| value series 13-76                    |
| VAR function 13-59                    |
| variance 13-59, 13-64                 |
| Variance function 13-64               |
| viewers 13-21                         |
| viewing                               |
| data 13-30, 13-42, 13-67              |
| detail rows 13-68                     |
| reports <b>13-20</b>                  |
| specific report pages 13-22, 13-23    |
| table of contents 13-23               |
| viewing environments 13-20            |
| vpn remote access 4-20                |
| configuring access service 4-22       |
| supported clients 4-22                |
| supported identity stores 4-21        |
| supported network access servers 4-22 |
| supported protocols 4-21              |
|                                       |
| W                                     |
| **                                    |
| WEEKDAY function 13-60                |
| WEEK function 13-59                   |
| WEIGHTEDAVERAGE function 13-60        |
| Weighted average function 13-64       |
| wildcard characters 13-59             |
|                                       |
|                                       |

Index

 $\mathbf{X}$ 

x-axis values 13-76

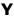

y-axis values 13-76

YEAR function 13-60